# **SIEMENS**

## **SIMATIC**

## **STEP 5/ST V7.1**

**Manual**

[Preface,](#page-2-0) [Contents](#page-4-0)

**Part 1: [Preparing for Programming](#page-12-0)**

**Part 2: [Editing with STEP 5](#page-90-0)**

**Part 3: [Working with STEP 5](#page-234-0)**

**Part 4: [Other SIMATIC S5 Programs](#page-324-0)**

**Part 5: [Practical Example](#page-396-0)**

**Part 6: [Data Management](#page-436-0)**

## **[Appendix](#page-450-0)**

[Glossary,](#page-480-0) [Index](#page-492-0)

This manual has the order number:

**6ES5998-0MA24**

**03/99 Release 04**

#### **Safety Guidelines**

This manual contains notices which you should observe to ensure your own personal safety, as well as to protect the product and connected equipment. These notices are highlighted in the manual by a warning triangle and are marked as follows according to the level of danger:

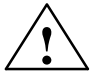

#### **! Danger**

indicates that death, severe personal injury or substantial property damage will result if proper precautions are not taken.

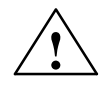

**! Warning** indicates that death, severe personal injury or substantial property damage can result if proper precautions are not taken.

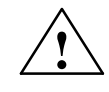

**1**<br> **indicates that minor personal injury or property damage can result if proper precautions are not taken.** 

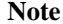

draws your attention to particularly important information on the product, handling the product, or to a particular part of the documentation.

The device/system may only be set up and operated in conjunction with this manual. **Qualified Personnel**

> Only **qualified personnel** should be allowed to install and work on this equipment. Qualified persons are defined as persons who are authorized to commission, to ground, and to tag circuits, equipment, and systems in accordance with established safety practices and standards.

**Correct Usage**

#### Note the following:

**Warning**<br>
This device and its components may only be used for the applications described in the catalog or the technical description, and only in connection with devices or components from other manufacturers which have been approved or recommended by Siemens.

> This product can only function correctly and safely if it is transported, stored, set up, and installed correctly, and operated and maintained as recommended.

**Trademarks**

SIMATIC<sup>®</sup>, SIMATIC NET<sup>®</sup> and SIMATIC HMI<sup>®</sup> are registered trademarks of SIEMENS AG.

Third parties using for their own purposes any other names in this document which refer to trademarks might infringe upon the rights of the trademark owners.

#### **Copyright Siemens AG 1999 All rights reserved Disclaimer of Liability**

The reproduction, transmission or use of this document or its contents is not permitted without express written authority. Offenders will be liable for damages. All rights, including rights created by patent grant or registration of a utility model or design, are reserved.

#### Siemens AG

Bereich Automatisierungs- und Antriebstechnik Geschaeftsgebiet Industrie-Automatisierungssysteme Postfach 4848, D-90327 Nuernberg

We have checked the contents of this manual for agreement with the hardware and software described. Since deviations cannot be precluded entirely, we cannot guarantee full agreement. However, the data in this manual are reviewed regularly and any necessary corrections included in subsequent editions. Suggestions for improvementare welcomed.

 Siemens AG 1999 Subject to change without prior notice.

Siemens Aktiengesellschaft 6ES5998-0MA24

# <span id="page-2-1"></span><span id="page-2-0"></span>**Important Information**

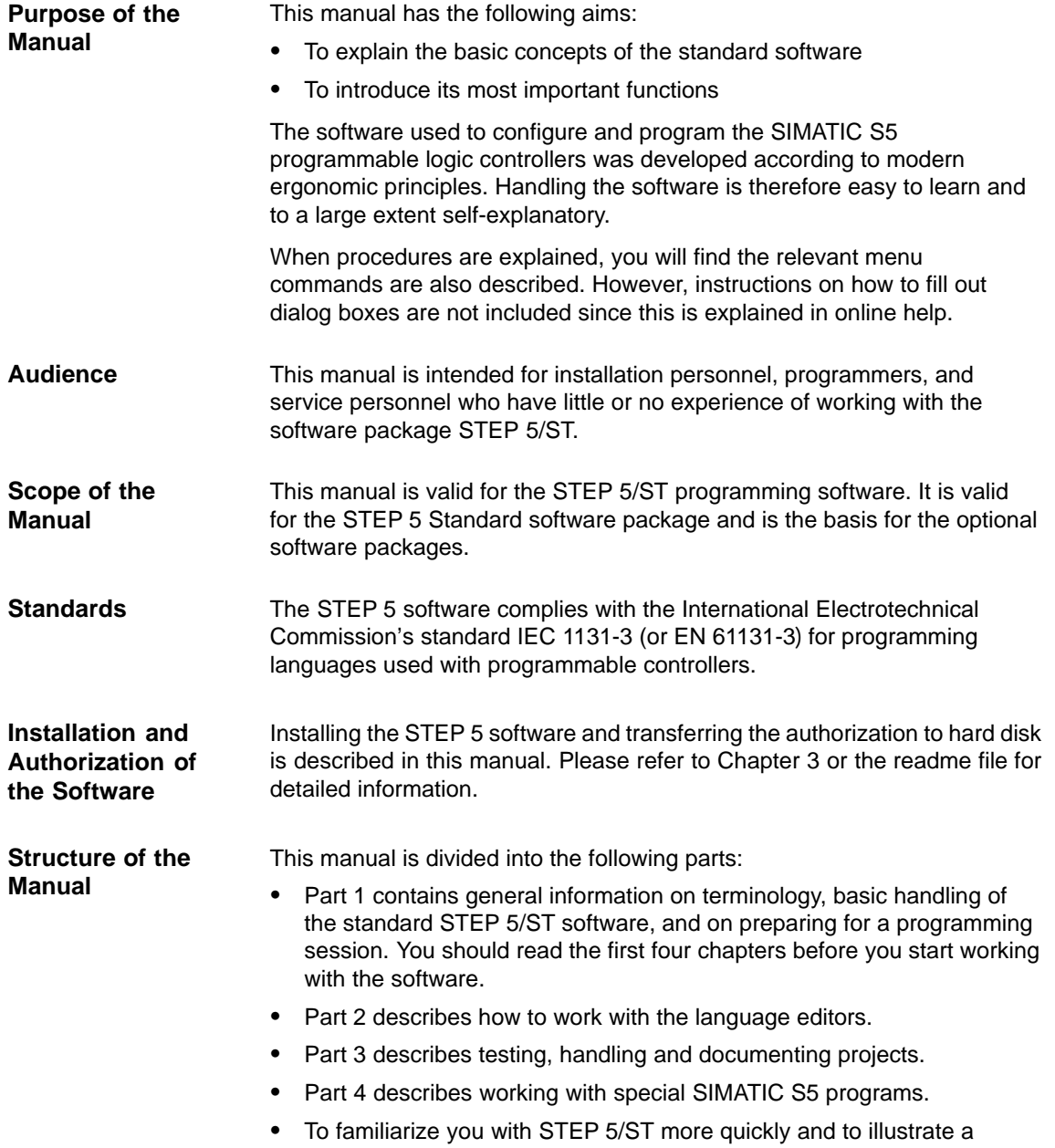

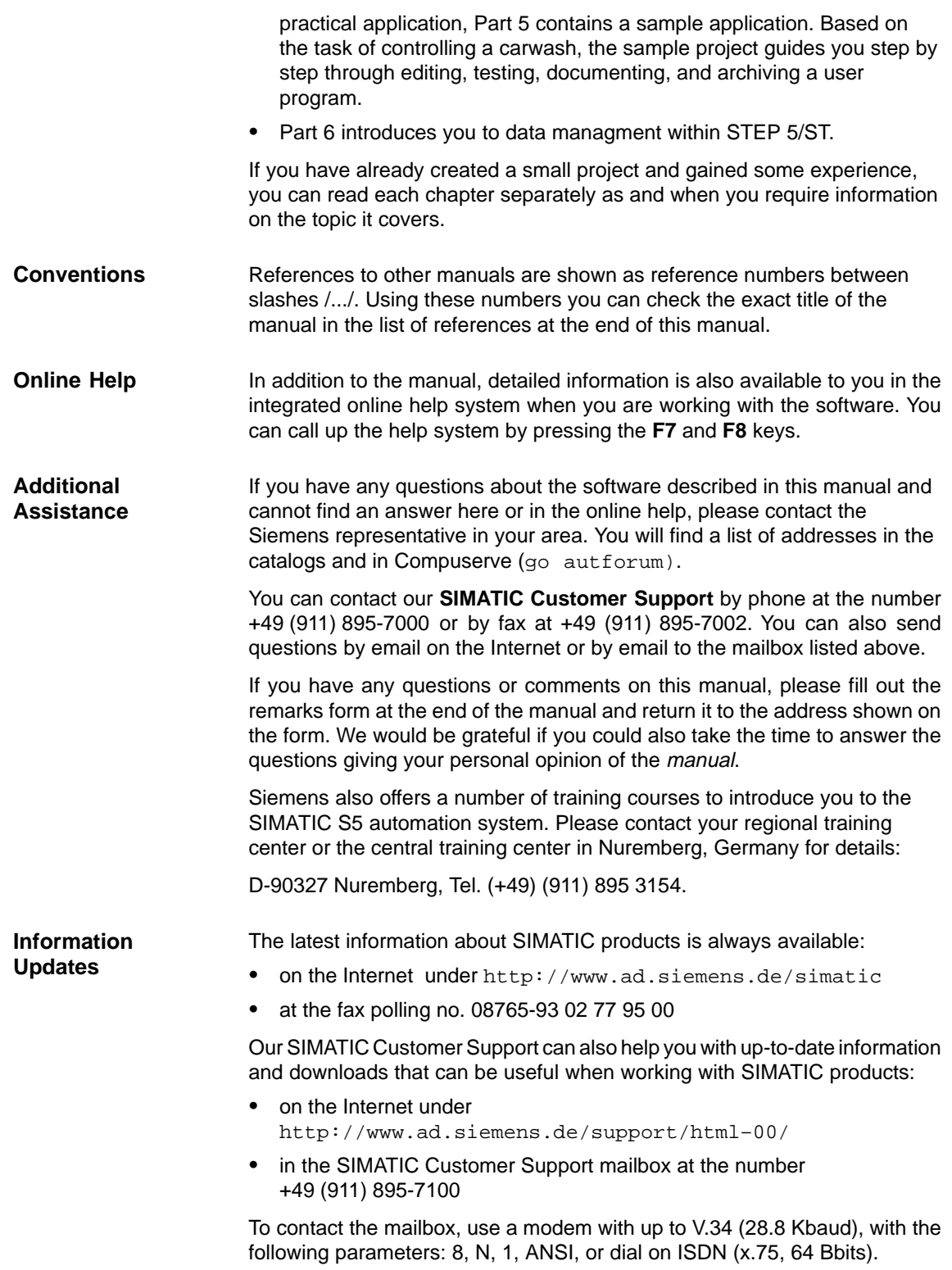

## <span id="page-4-0"></span>**Contents**

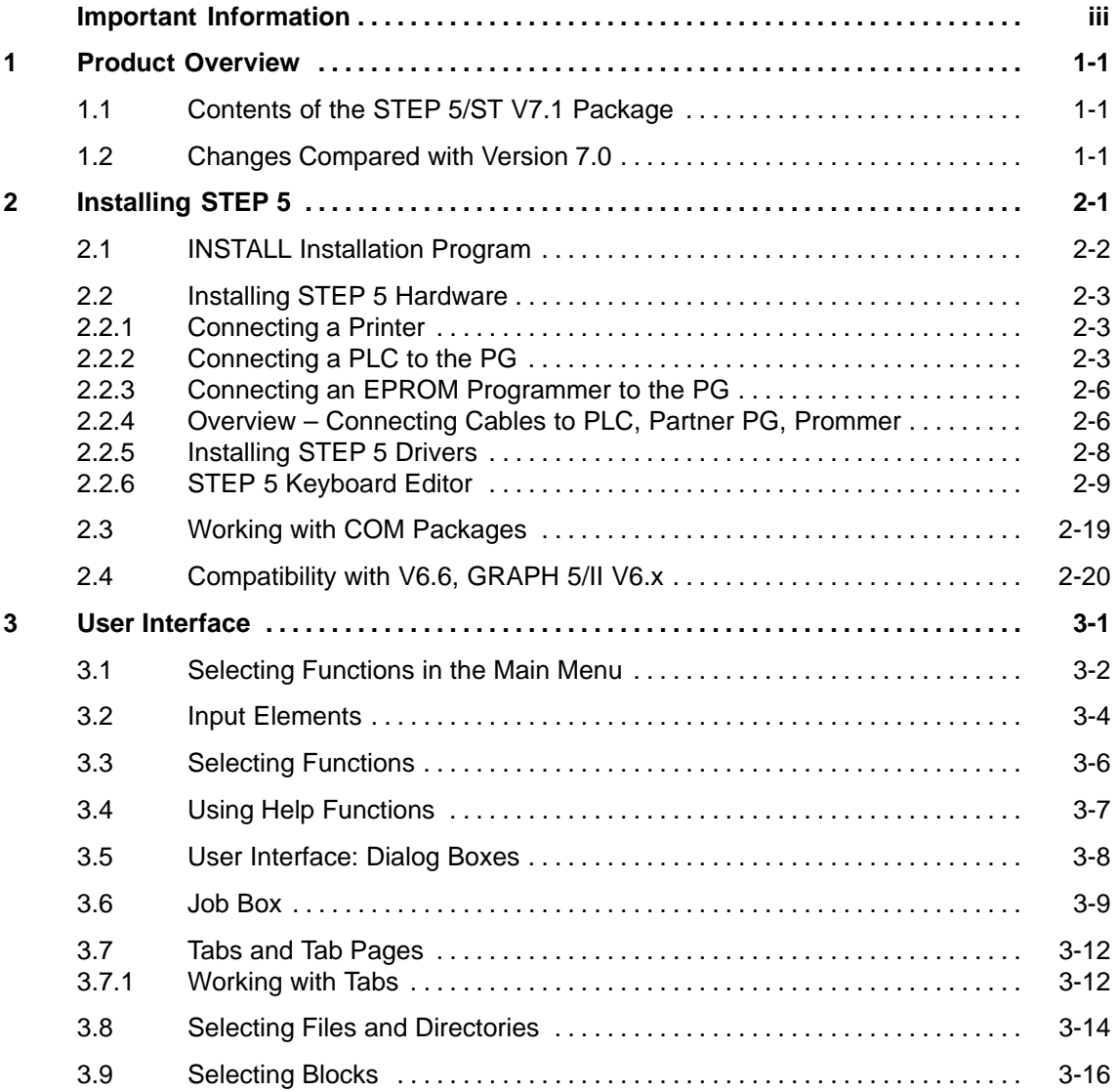

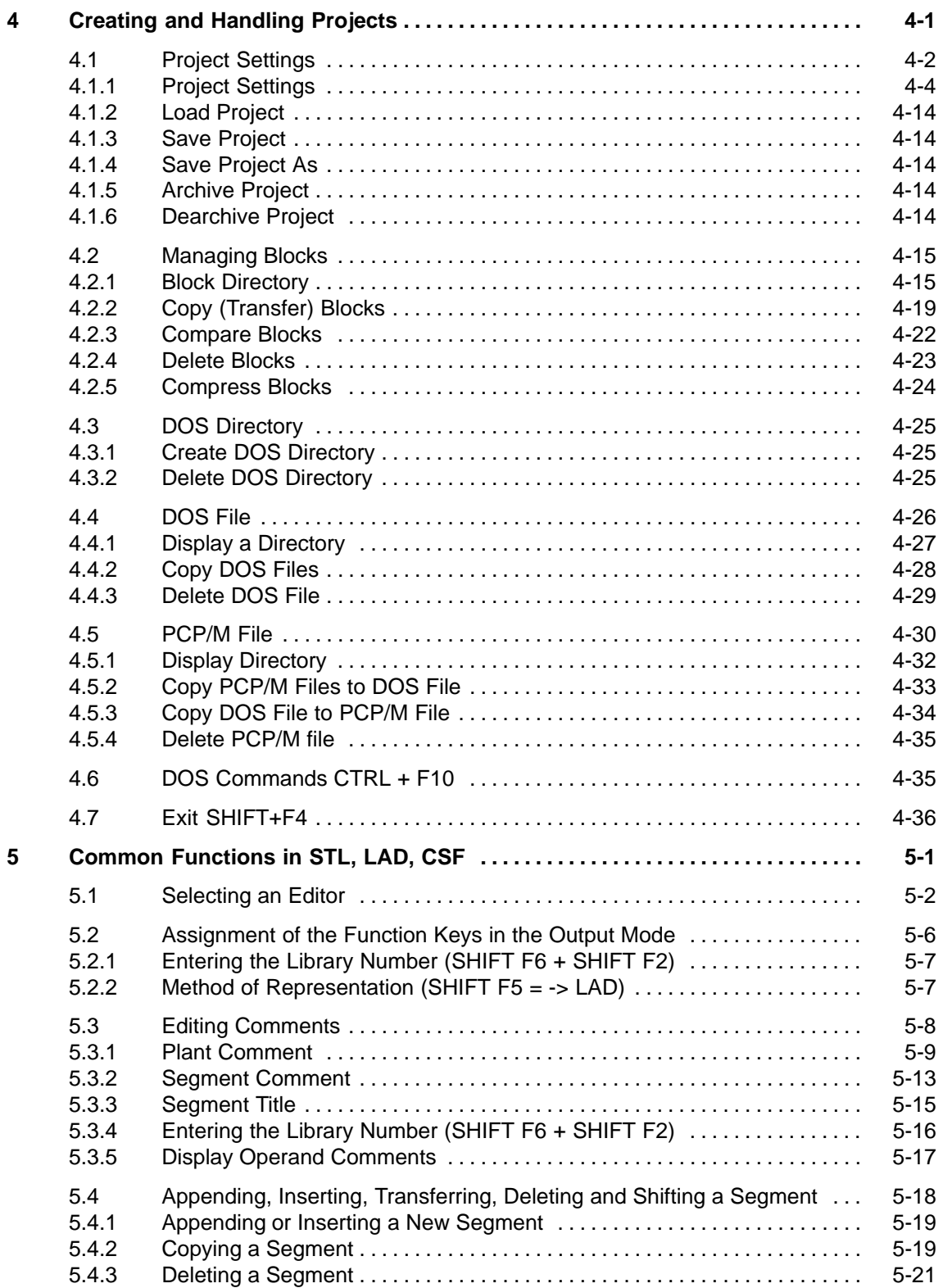

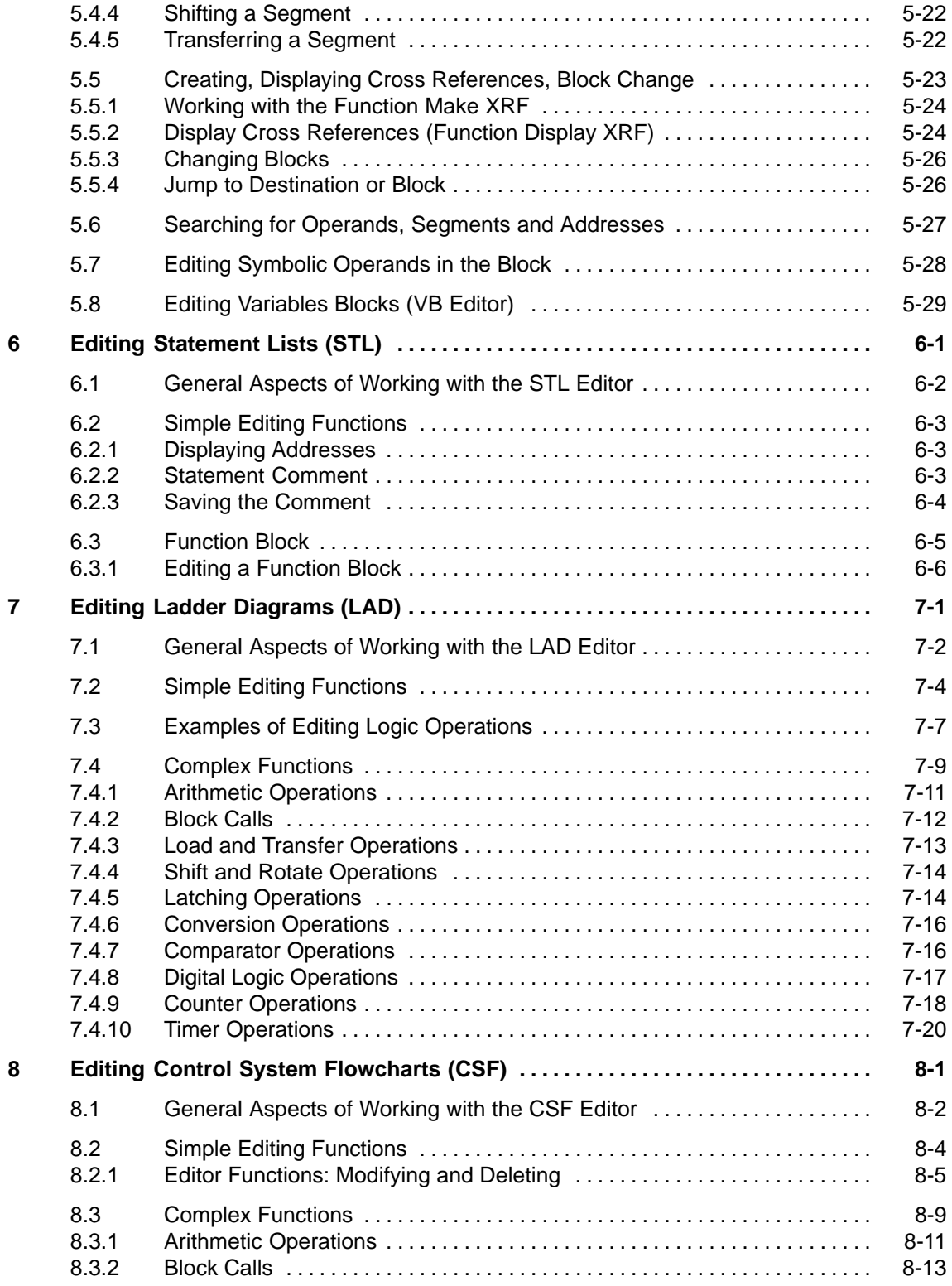

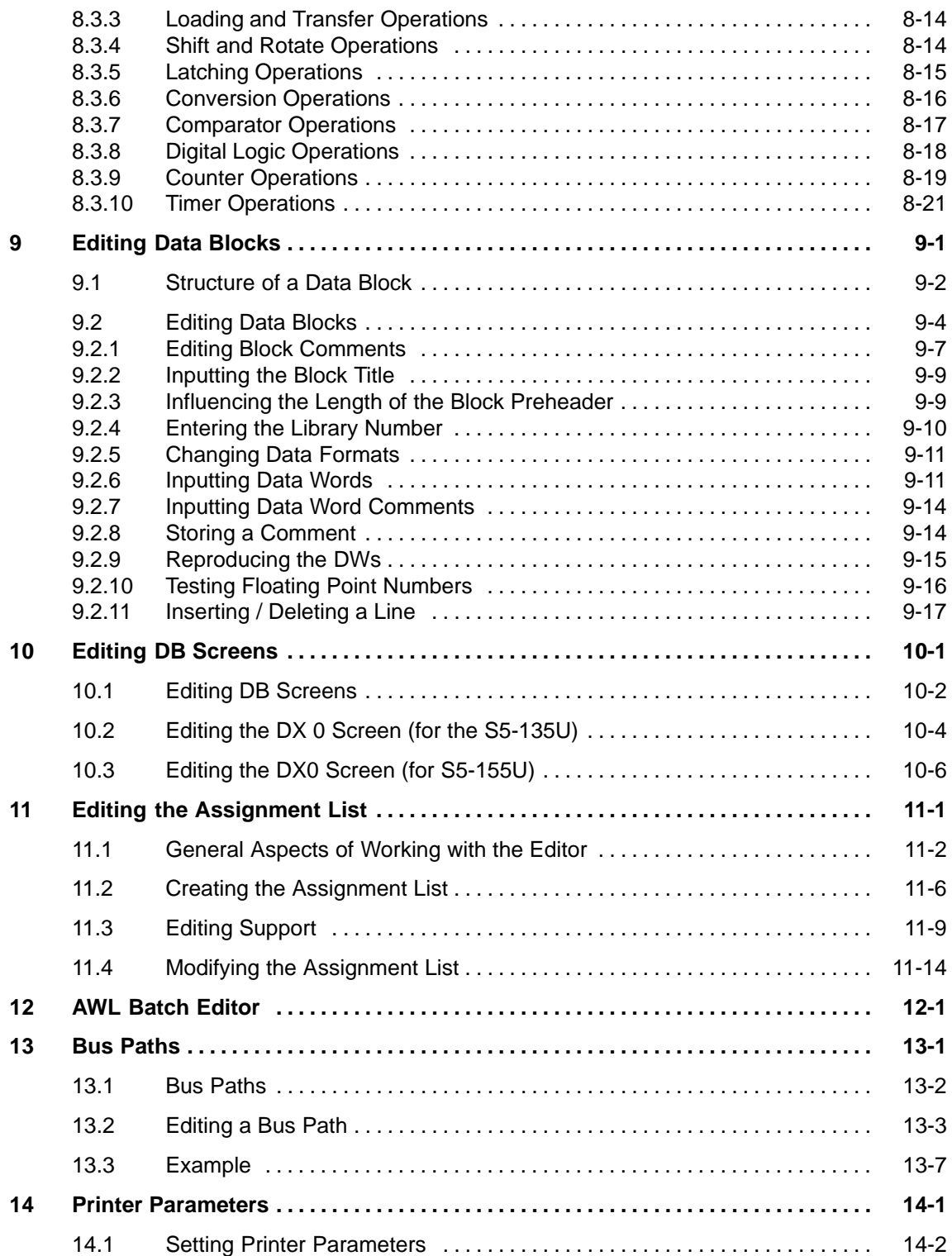

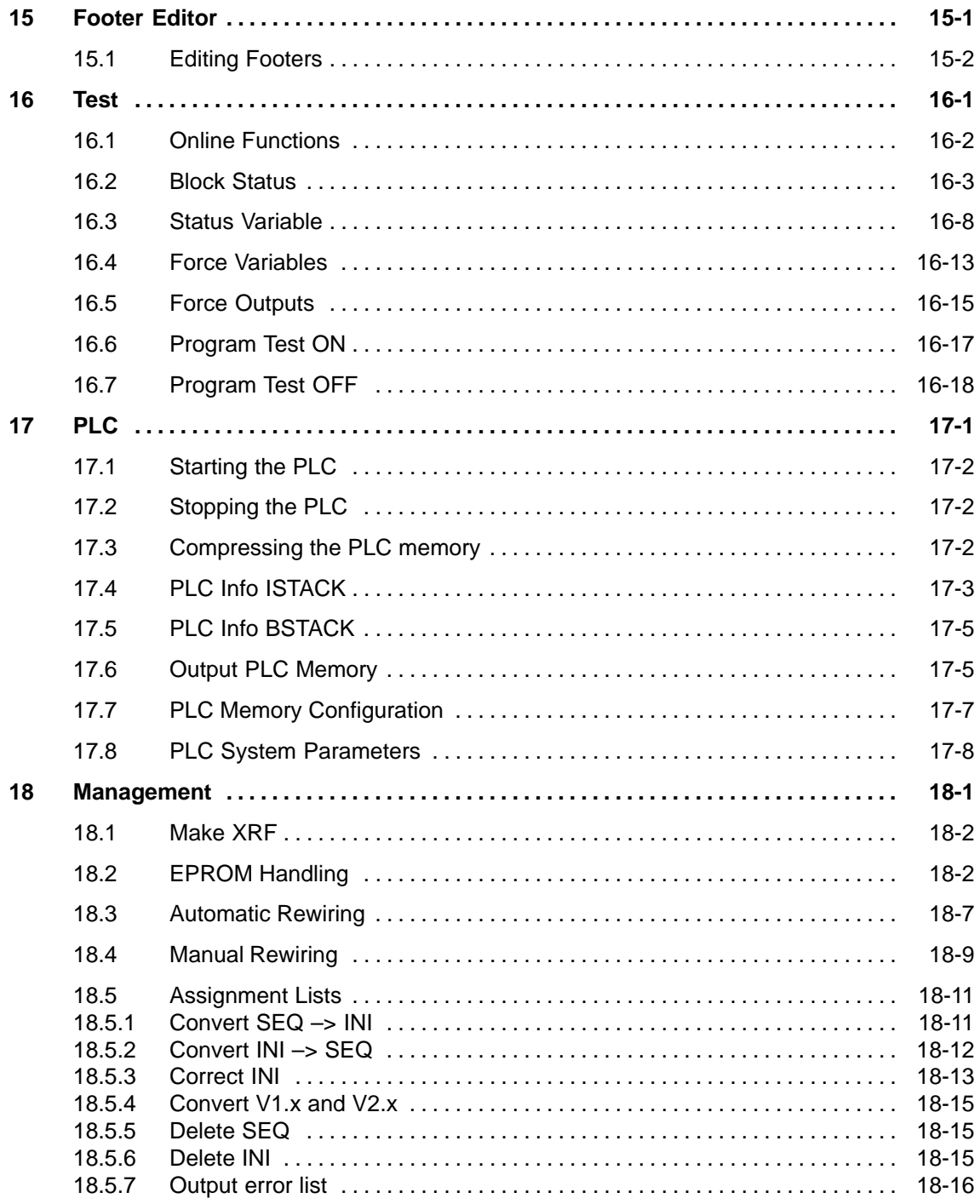

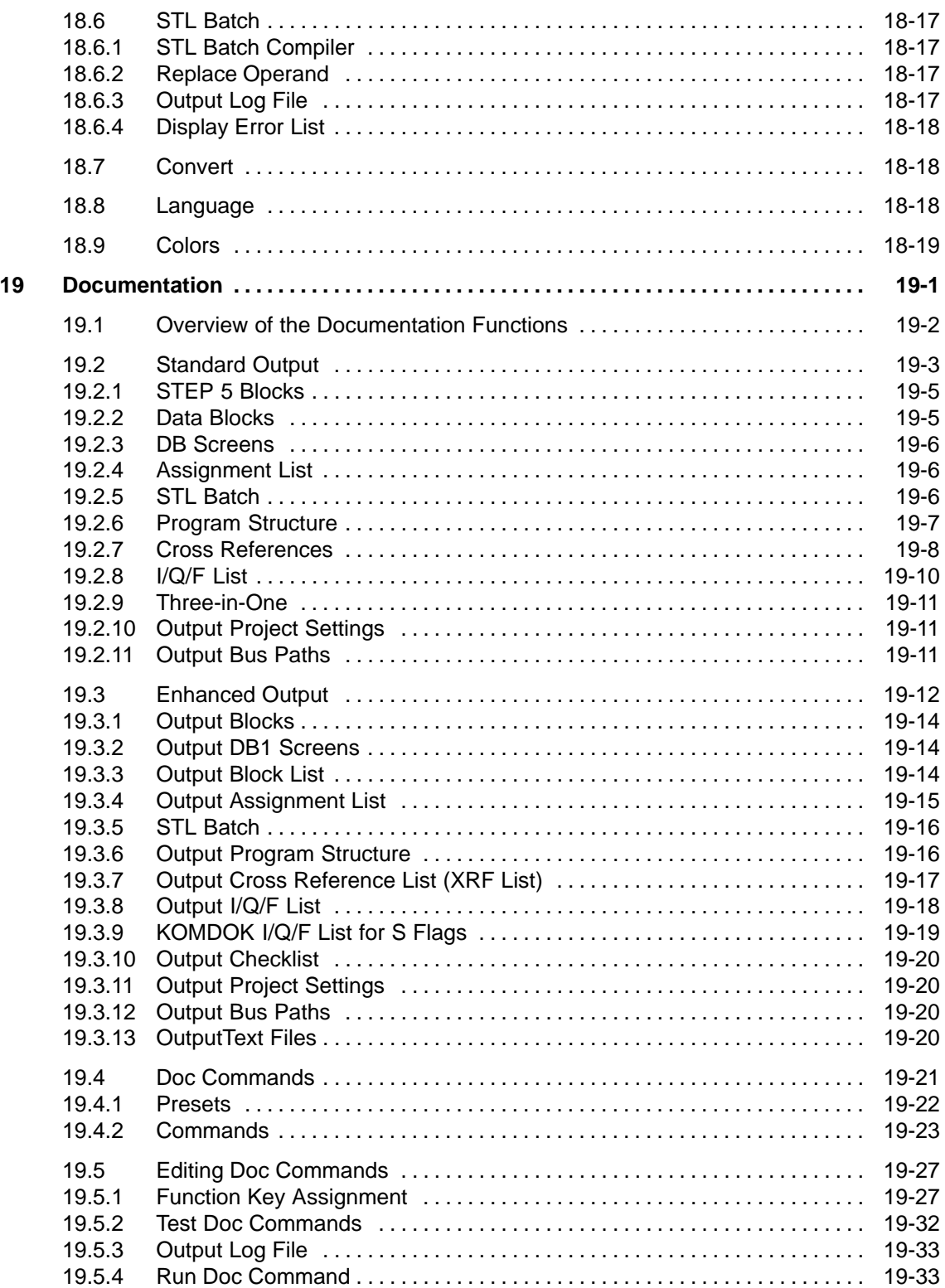

<span id="page-10-0"></span>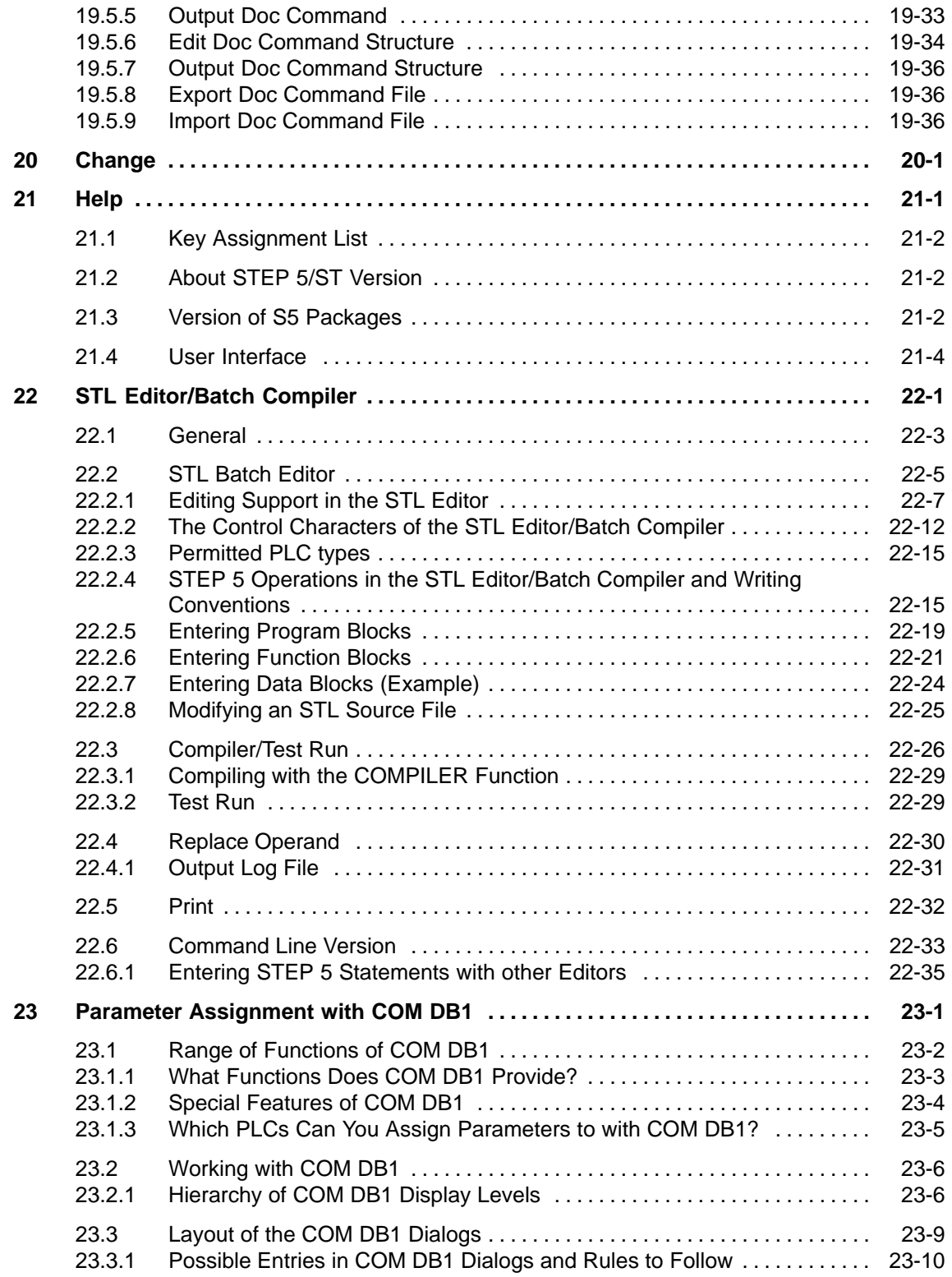

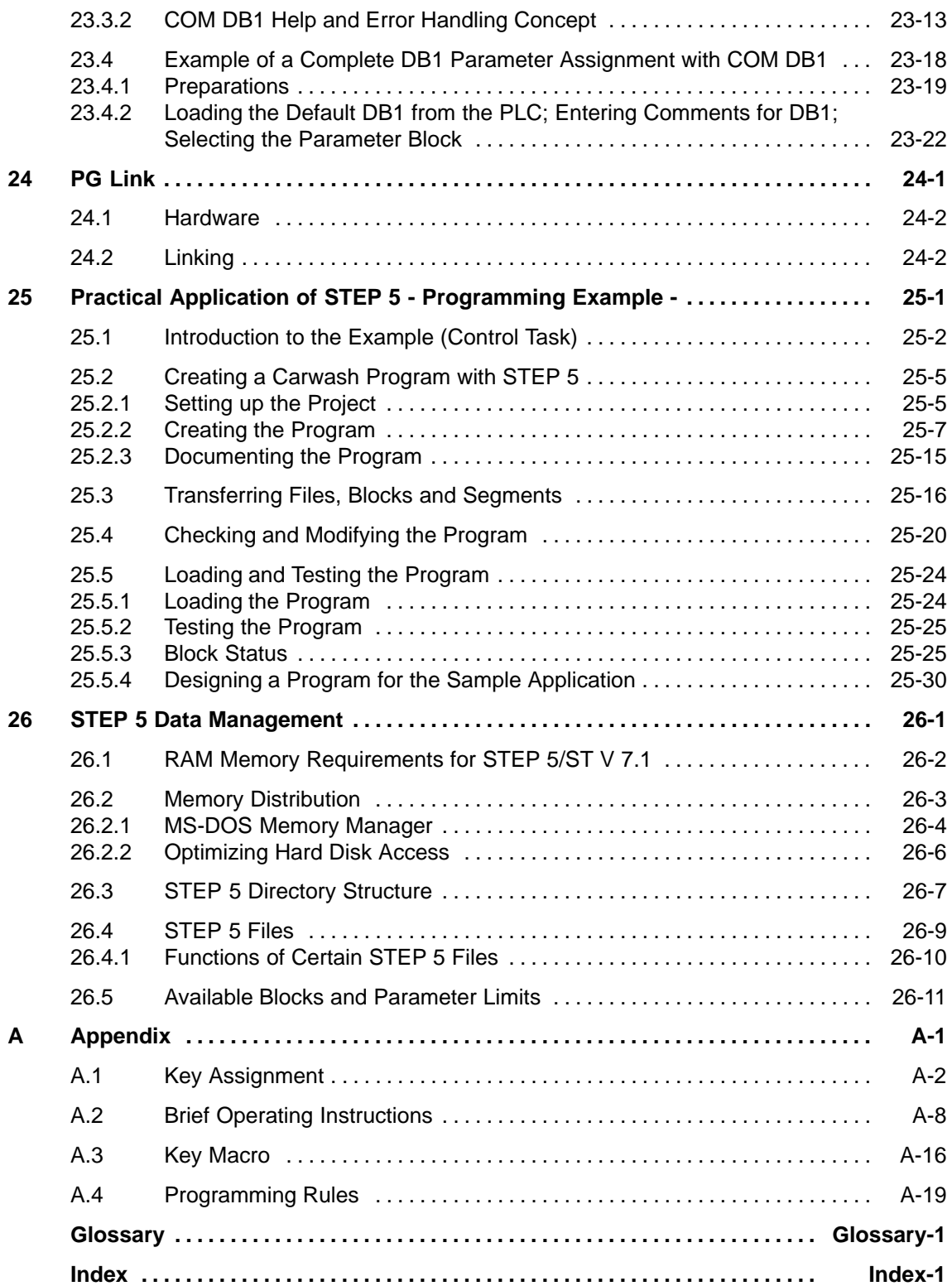

## <span id="page-12-0"></span>**Part 1: Preparing for Programming**

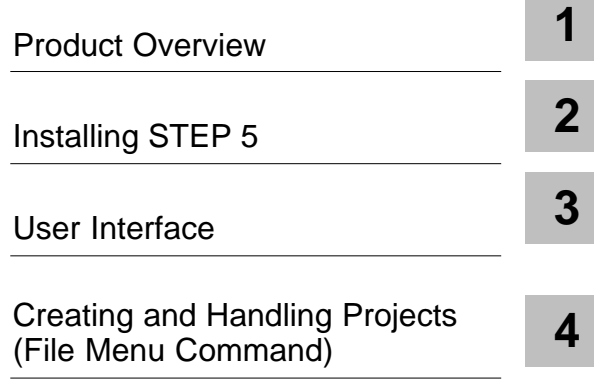

## <span id="page-14-0"></span>**Product Overview**

## **1.1 Contents of the STEP 5/ST V7.1 Package**

The exact content of your system software is listed in the Product Information which is supplied either with your new PG or with your STEP 5 products. **Overview**

#### **1.2 Changes Compared with Version 7.0**

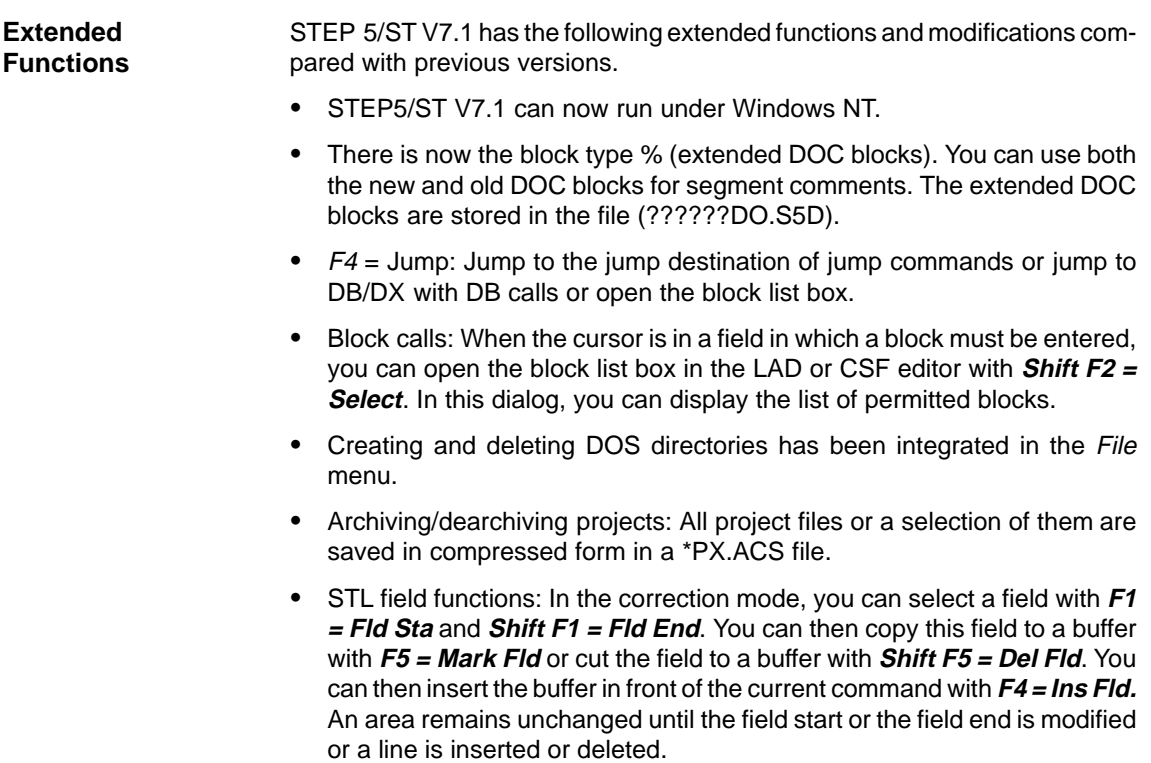

- The STL Batch Compiler is fully integrated in the menu.
- It is now possible to print project settings and bus paths with the standard and KOMDOK print functions.

**1**

- $\bullet$ New options in the project settings:
- When editing on the PLC, it is possible to save the modified block to file automatically.
- How the FB/FX preheader is handled is optional.
- All corrections can be locked.
- In block lists, (see dialog boxes for block lists, editing blocks, printing blocks (standard and with Komdok), status block) it is now possible to mix ranges of blocks, block types and single blocks (e.g. PB001, –OB1.....\– OB22, #, %ANNA).
- In the block editor, you can edit all block types (PB, FB, FX, OB, SB, DB, DX, PC, ..., #, %, VB)
- You can select up to 6 blocks one after the other in the list box.
- $\bullet$  Status block: The dialog box has separate lists for the blocks to be output and the BSTACK.
- The block list contains a maximum of 6 elements (single blocks, block types, block ranges). These blocks are displayed one after the other in **Status**
- The BSTACK contains a maximum of 6 single blocks. This describes the chain of preceding blocks for which the block status is displayed during testing.
- $\bullet$ There is an uninstaller for Windows NT.

# **2**

# <span id="page-16-1"></span><span id="page-16-0"></span>**Installing STEP 5**

#### **Overview**

This chapter is intended to help you in the following situations:

- When installing the STEP 5 hardware
- $\bullet$ When working with COM packages
- If you have problems involving compatibility

**Chapter Overview**

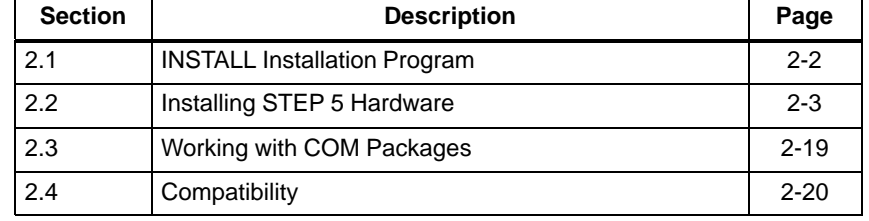

## <span id="page-17-0"></span>**2.1 INSTALL Installation Program**

The package is installed by the Install.exe program, simply called INSTALL. To start installation, insert diskette STEP 5/ST, V7.1 Disk #1 in drive A:. Change to drive A: and start INSTALL. The program is menu–guided. **Brief Overview**

> For more detailed information, refer to the product information bulletin for STEP 5.

### <span id="page-18-0"></span>**2.2 Installing STEP 5 Hardware**

#### **2.2.1 Connecting a Printer**

**Printer Ports**

For parallel operation of a printer, use the port LPT 1 (PORT 1, Centronics, Printer) and for serial operation use the ports COM 1 to COM 4.

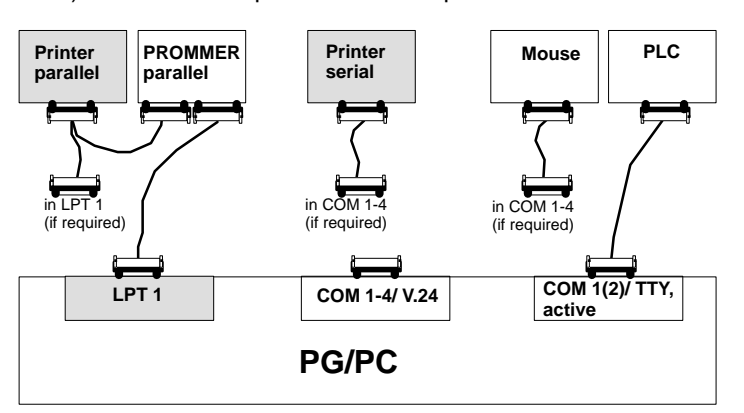

#### **Which Printers Can Be Used with the Software?**

The software supports Siemens printers (known as standard printers) and printers from other manufacturers (non-standard printers). The printer parameters for these printers must be set by loading \*DR.INI or using a printer list box. A description of how to do this can be found in Section [14.1.](#page-227-1)

#### **Note**

The devices must only be connected together using the cables when both devices are switched off.

Always secure the cable connectors (screw or lock) whenever possible. This prevents data transfer errors.

#### **2.2.2 Connecting a PLC to the PG**

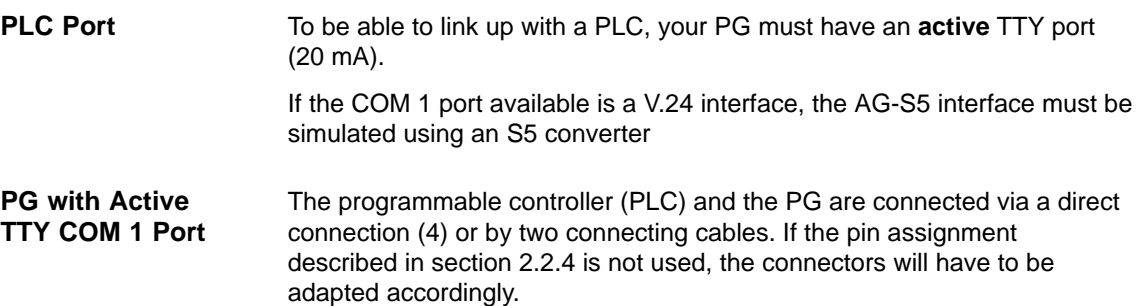

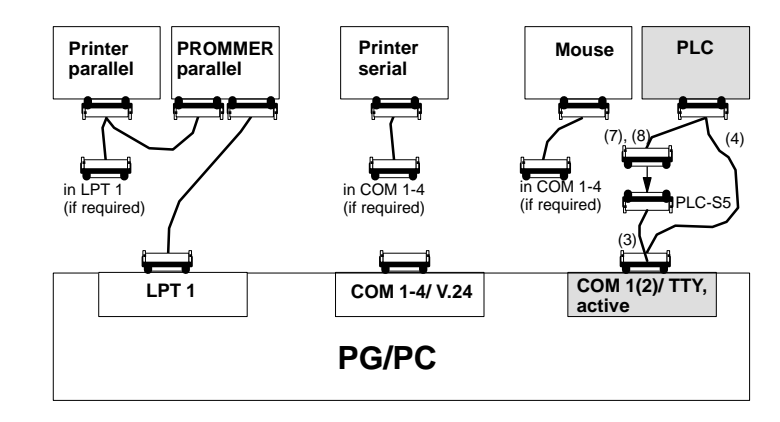

#### The PG is switched off. PG - PLC connection with connecting cable (4) direct or via (3), (7) or (8): The connectors on the connecting cable (3) with the order no. 6ES5 731-6AG00 are labelled with PG 7xx COM 1 and PLC-S5. 1. Plug the connector labeled PG 7xx COM 1 into the COM 1 port of the PG. 2. Plug the other end of the connecting cable labeled PLC-S5 into the matching end of the connecting cable (7) or (8) leading to the PLC. It is impossible to mix up the connectors on this cable because they are of different types. 3. Connect the PLC to the remaining free connector. Secure the connectors in place. Connecting cable (3), order no. 6ES5 731-6AG00 Connecting cable (4), order no. 6ES5 734-2xxx01) Connecting cable (7), order no. 6ES5 731-0xxx01) Connecting cable (8), order no. 6ES5 731-1xxx01)  $1)$  xxx is the length key. The cables are available in lengths ranging from 1 m to 1000 m. Please refer to catalog ST 59 for details on the length key. For a PG with a V.24 port, the port must be converted into an "PLC-S5" port using a V.24/TTY converter (Köster box). The PG is connected to the Köster box directly via a connecting cable with an integrated V.24/TTY converter (6) or via the connecting cable (5). Depending on the type of PLC, the Köster box is connected using connecting cable (7) or (8). These connecting cables must be ordered separately. **Connecting a PG with an Active TTY Port to a PLC Connecting Cables for a PG with an Active TTY Port PG with V.24 Port**

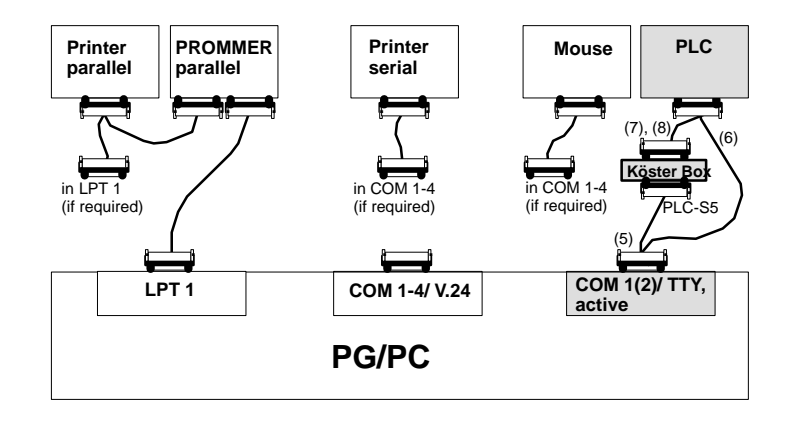

**Connecting a PG with a V.24 Port to a PLC**

The PG is switched off.

PG - PLC connection with connecting cable (6) direct or via (5), (7) or (8):

- 1. Establish the connection between the COM 1 port of the PG and the Köster box using the connecting cable (5).
- 2. Plug the connecting cable (7) or (8) into the 25-pin socket on the Köster box and establish the connection to the PLC.
- 3. Secure the connectors in place.

#### **Connecting Cables for a PG with a V.24 Port**

Connecting cable (5), order no. Köster 224 22x2)

Connecting cable (6), order no. 6ES5 734-1BD20 (length 3.2m)

Connecting cable (7), order no. 6ES5 731-0xxx01)

Connecting cable (8), order no. 6ES5 731-1xxx01)

- 1) xxx is the length key. The cables are available in lengths ranging from 1m to 1000 m. Please refer to catalog ST 59 for details on the length key.
- 2) <sup>x</sup> stands for the connector type of the PG Köster box connecting cable

#### <span id="page-21-1"></span><span id="page-21-0"></span>**2.2.3 Connecting an EPROM Programmer to the PG**

The PGs have an integrated EPROM programming interface. If you are using a PC as a programming device, you can connect an external EPROM programmer. Various devices are available for connection to the parallel or serial port.

The device connected to the parallel port is known as the **external prommer**.

Port: LPT 1 The cable for the parallel connection is supplied with the external prommer. The external prommer has a connection which extends the parallel port for a parallel printer. **Parallel Prommer**

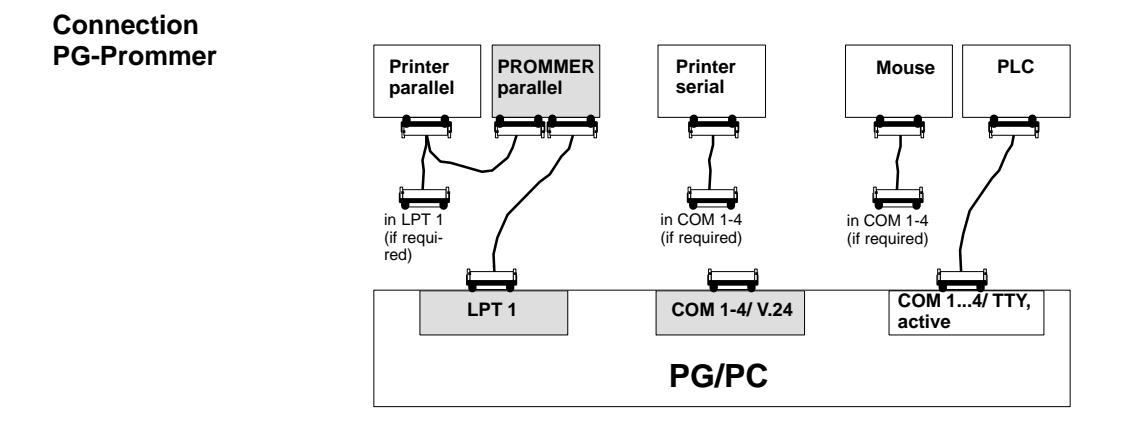

#### **Connecting your PG to the Prommer**

The PG and the prommer are both switched off.

- 1. Parallel prommer: using the supplied LPT cable, connect the LPT 1 port on the PG with the PC port on the external prommer and, if applicable, connect your parallel printer to the Printer port of the external prommer.
- 2. Any connectors fitted with screws or clips must be secured.

#### **2.2.4 Overview – Connecting Cables to PLC, Partner PG, Prommer**

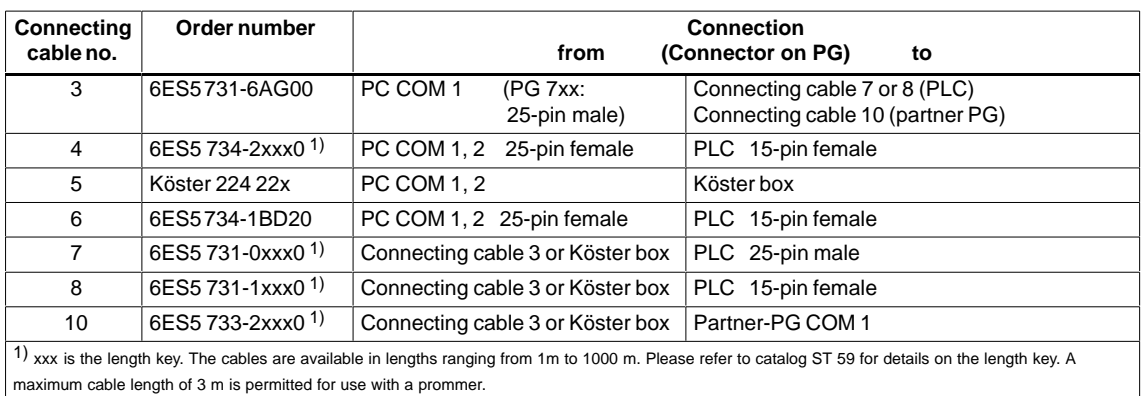

#### **Connector Assignment of the Active TTY Port**

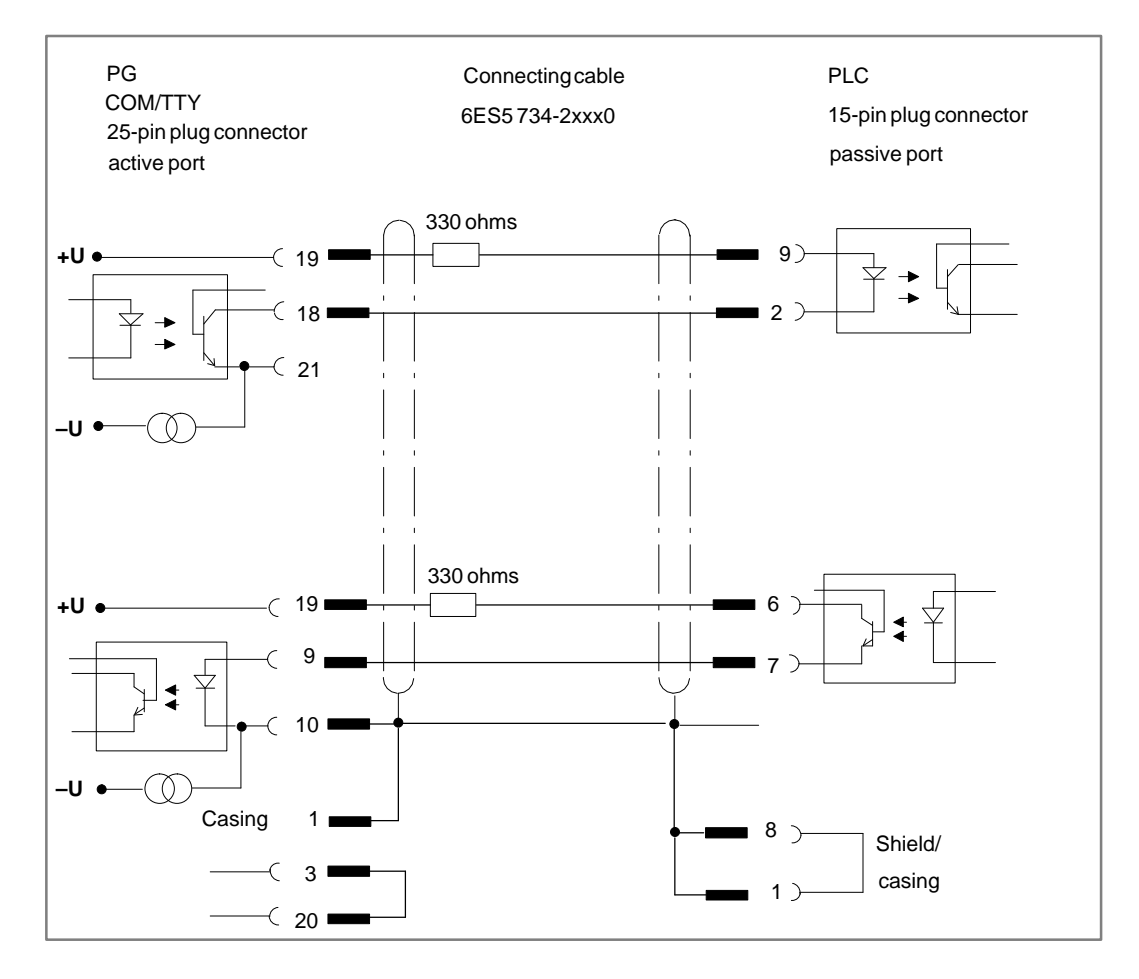

#### <span id="page-23-0"></span>**2.2.5 Installing STEP 5 Drivers**

You can select and deselect MS-DOS drivers for SINEC L2 or H1 (SIMATIC NET network drivers) for STEP 5/ST with the S5DRV.EXE program. The drivers are activated or deactivated by an entry in the AUTOEXEC.BAT file. The original file is saved as AUTOEXEC.S5 prior to the modifications. The changes are only effective after rebooting the PC. **Selecting and Deselecting Drivers for STEP 5/ST V 7.1**

To call the program:

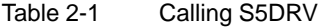

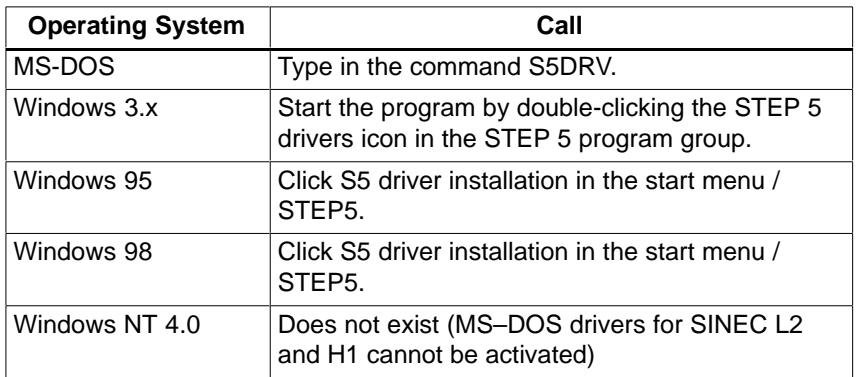

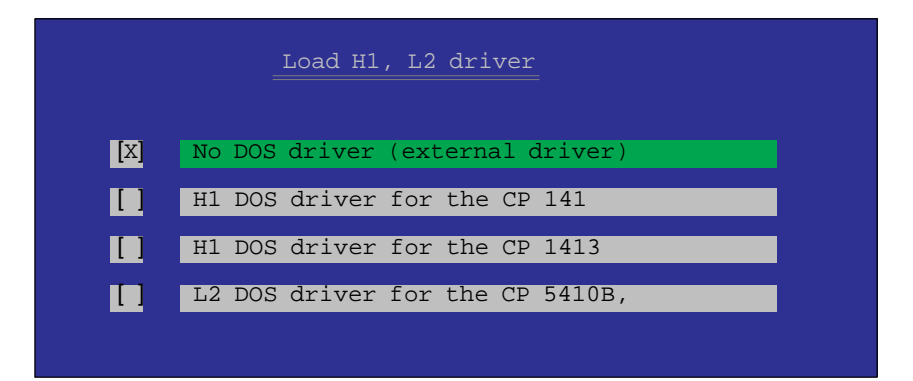

Figure 2-1 Installation Options

The S5DRV.EXE program is menu-guided. You can control the program using a mouse, a trackball, or the cursor keys and function keys.

In the menu, you can select the MSDOS drivers for SINEC L2 or H1 (SIMATIC NET network drivers) and SIMATIC NET network functions.

When shipped, no STEP 5/ST software drivers are activated. The current status of the selection is displayed as follows:  $[X] =$  $[ ] = not selected.$ **Defaults**

#### <span id="page-24-0"></span>**Note**

You should select drivers for STEP 5/ST to suit your specific requirements so that you use as little memory as possible making more memory available for STEP 5 itself.

You can only select MSDOS drivers for SINEC L2 or H1 (SIMATIC NET network drivers) when you have already installed the corresponding driver software on your PC.

#### **2.2.6 STEP 5 Keyboard Editor**

You will only need the keyboard editor if you want to use a personal computer (PC) as a programming device (PG).

Using the keyboard editor, you can adapt the key assignment to match STEP 5. You can add key combinations or modify existing combinations.

With the keyboard editor, you can also switch over between a color monitor and a monochrome monitor.

If your PC has a keyboard other than the international standard keyboard or if you wish to assign additional key combinations for STEP 5, you may want to change the key assignments. If your PC has a standard keyboard (MFII keyboard), you will be able to work comfortably with the existing key assignments.

In the default setting of the editor the keyboard assignments are given in German; you can, however, select another language.

**Files**

The files are found in the directory DR:\STEP5\S5\_SYS.

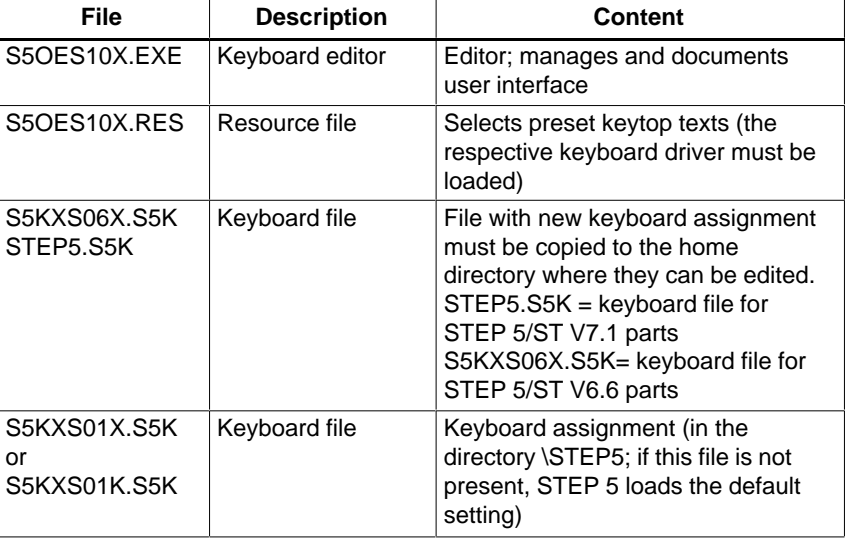

STEP 5/ST V7.1 C79000-G8576-C920-04

#### **Data Flow**

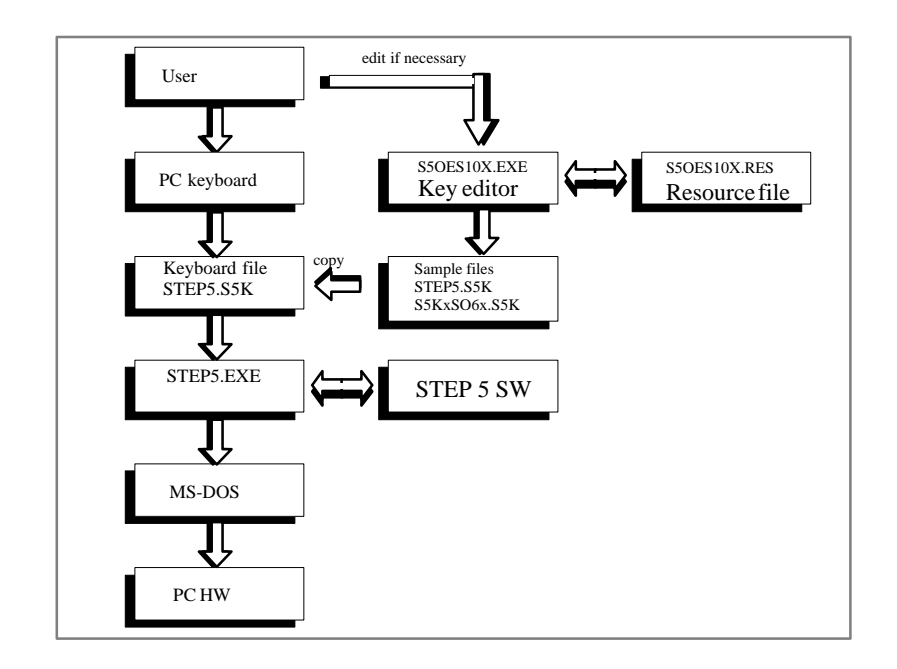

#### If you want to load another keyboard assignment for STEP 5, you should be familiar with the following: **Requirements**

- $\bullet$ the S5 keyboard itself,
- $\bullet$ the functions of the S5 keyboard, and
- $\bullet$ the file structure of the S5 software.

You will find an explanation of the S5 keys in the Appendix.

#### **Keyboard with S5 Default Assignment**

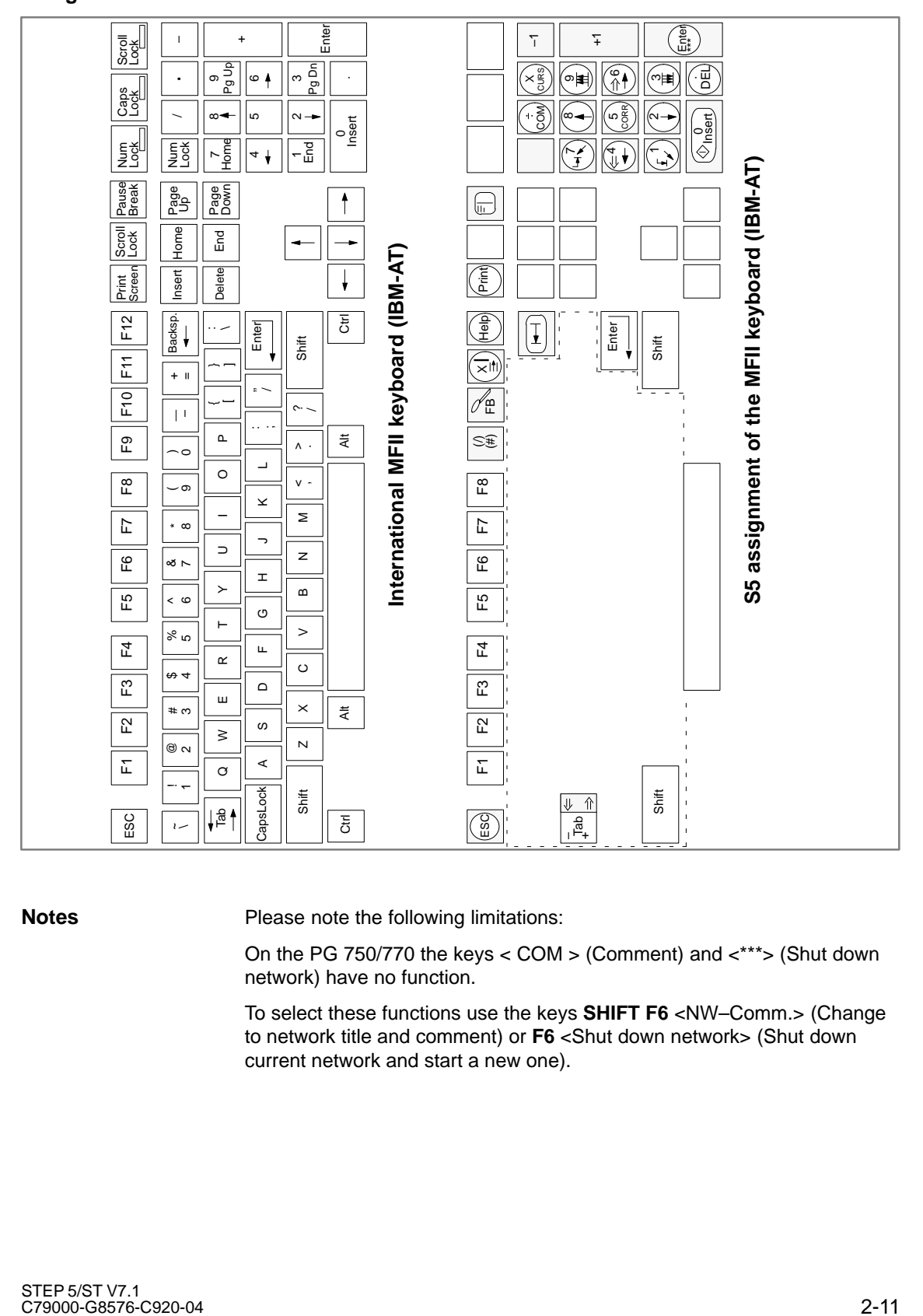

#### **Notes**

Please note the following limitations:

On the PG 750/770 the keys < COM > (Comment) and <\*\*\*> (Shut down network) have no function.

To select these functions use the keys **SHIFT F6** <NW–Comm.> (Change to network title and comment) or **F6** <Shut down network> (Shut down current network and start a new one).

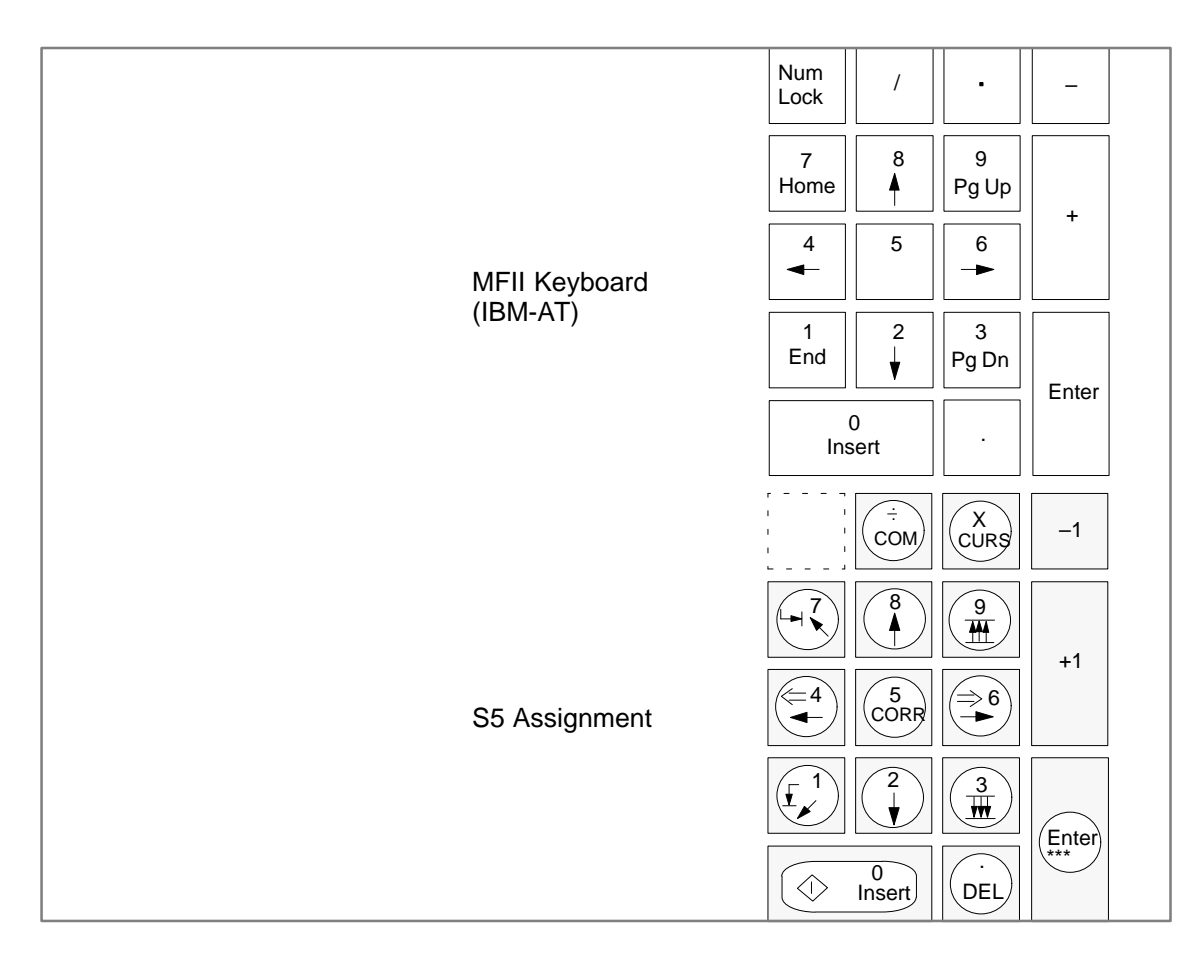

### **Function Keys**

**Calling the Keyboard Editor**

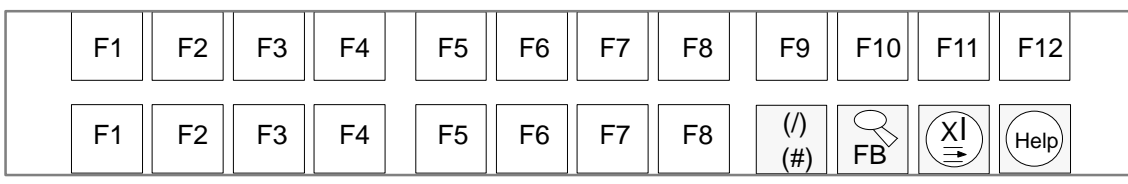

Table 2-2 Calling the Keyboard Editor

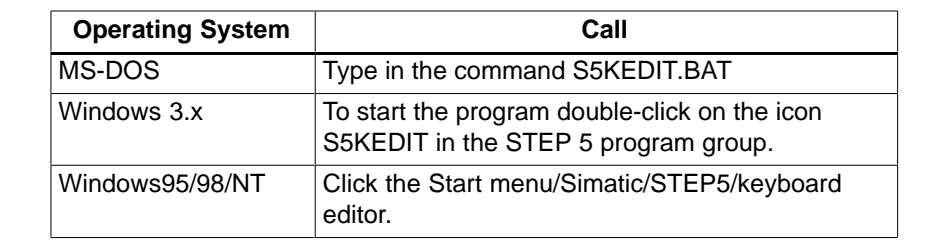

#### **Keyboard Editor Menu**

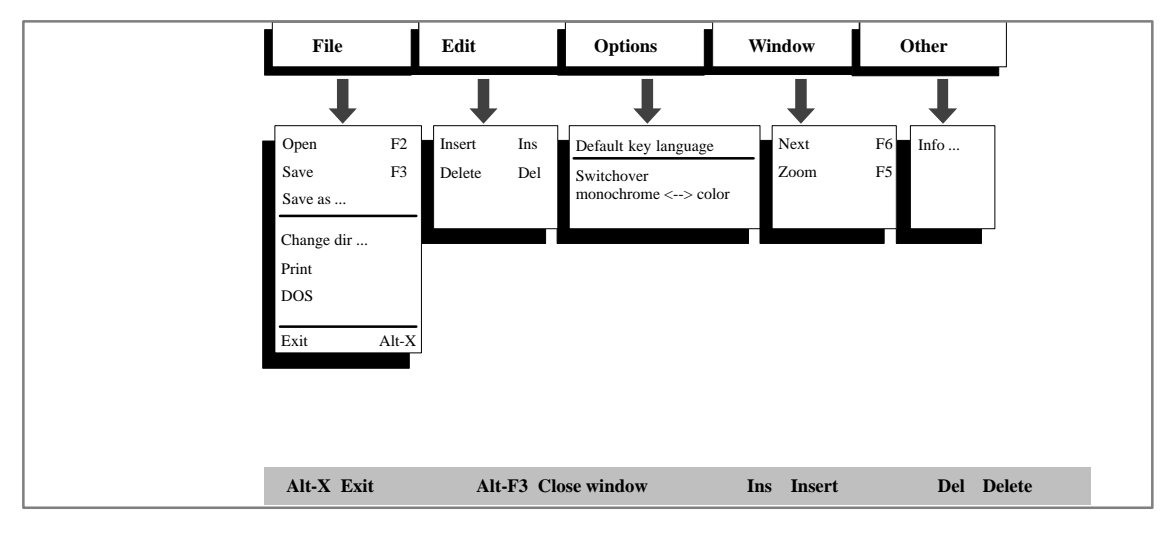

#### **User Interface**

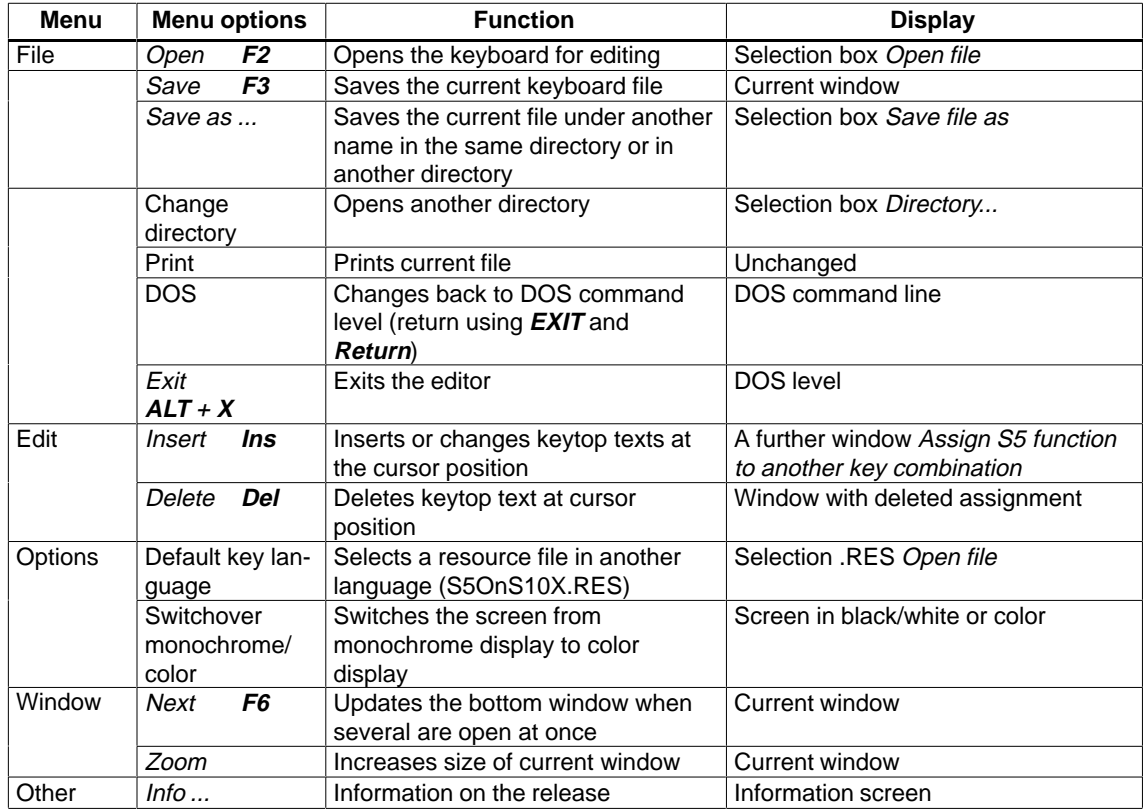

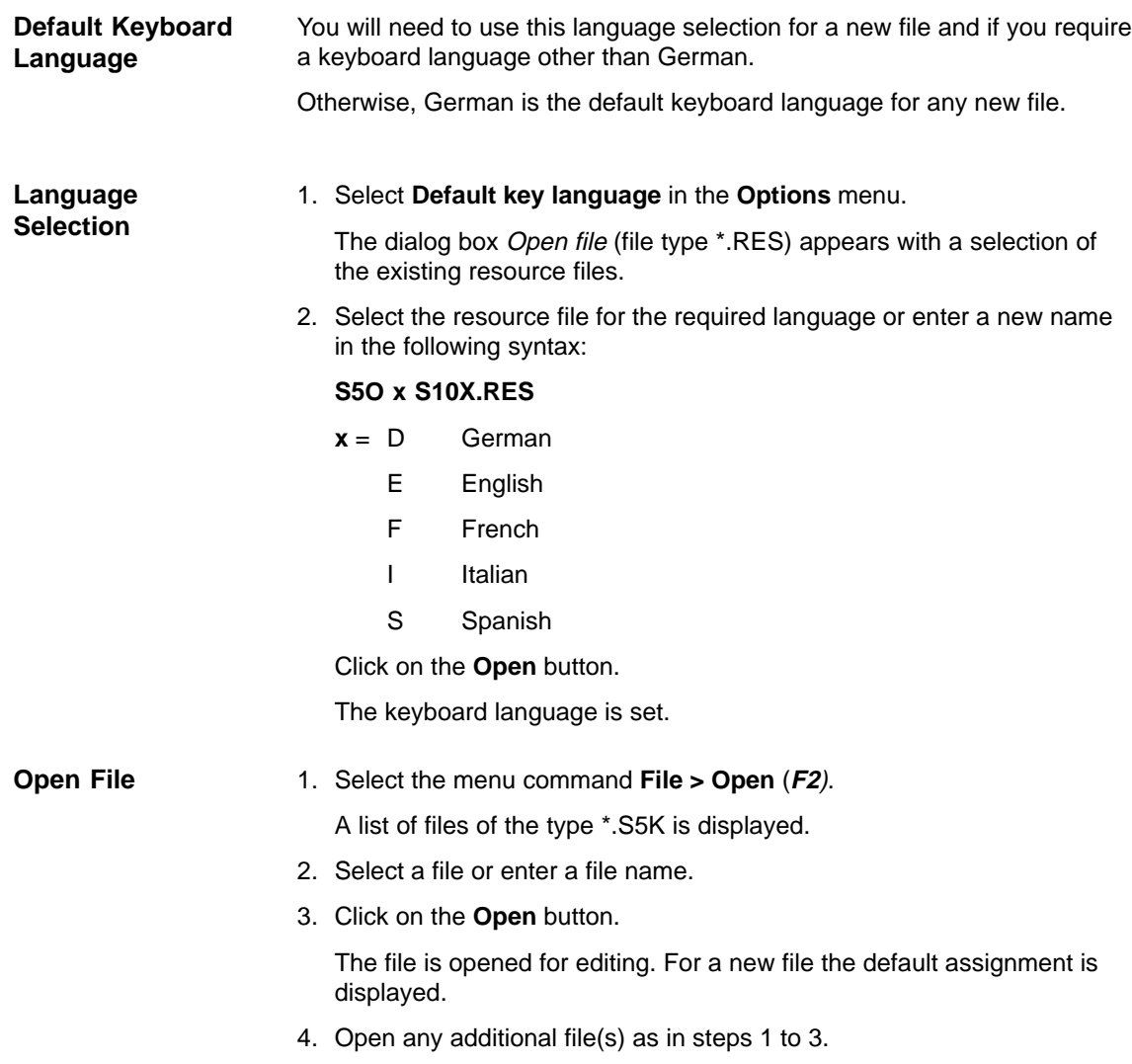

#### **"Open File" Dialog Box**

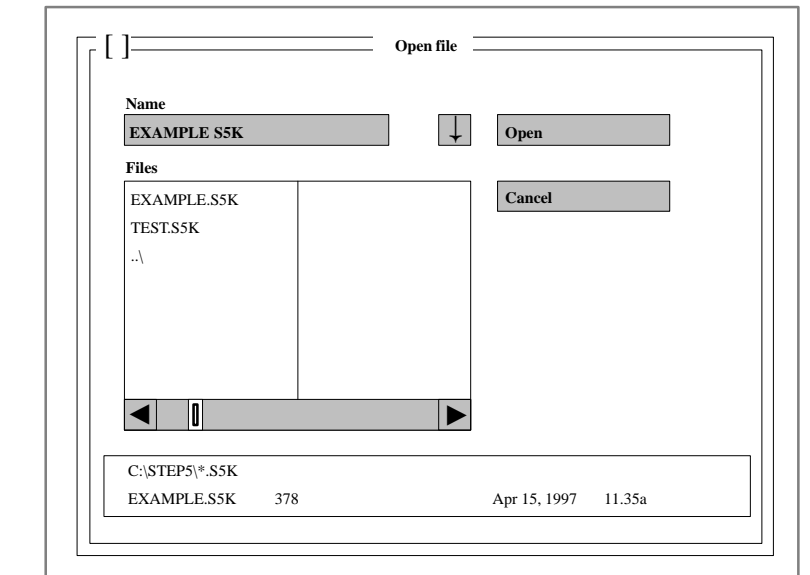

#### Requirement: you have opened a key assignment file. 1. Select the required key in the current file using the mouse or cursor keys. The selected line is highlighted on a colored or gray background, the line number is shown in the lower left corner of the window. 2. Select **Edit >Insert** or press the **Insert** key. In the lower third of the screen an additional window appears Assign S5 function to another key combination. The description of this function is shown in the first line of this window. **Note:** After using the **PRINT** and **PAUSE** keys, the input must be enabled again via the keyboard with the key combination **CTRL** <sup>+</sup> **SHIFT**. 3. Select the new key combination by pressing the corresponding keys. The Save assignment window appears or the message The key (combination) is already assigned internally. 4. Assign the new key combination by **overwriting** or **inserting** the new key combination. For some key combinations the keytop text displayed does not correspond to the printed alphanumeric key. - The **D** key on the PG keyboard cannot be assigned any function.  $\bullet$  Hotkeys which are preassigned by resident programs at the time when the key editor is being used cannot be assigned. **Inserting a Key Assignment Restrictions**

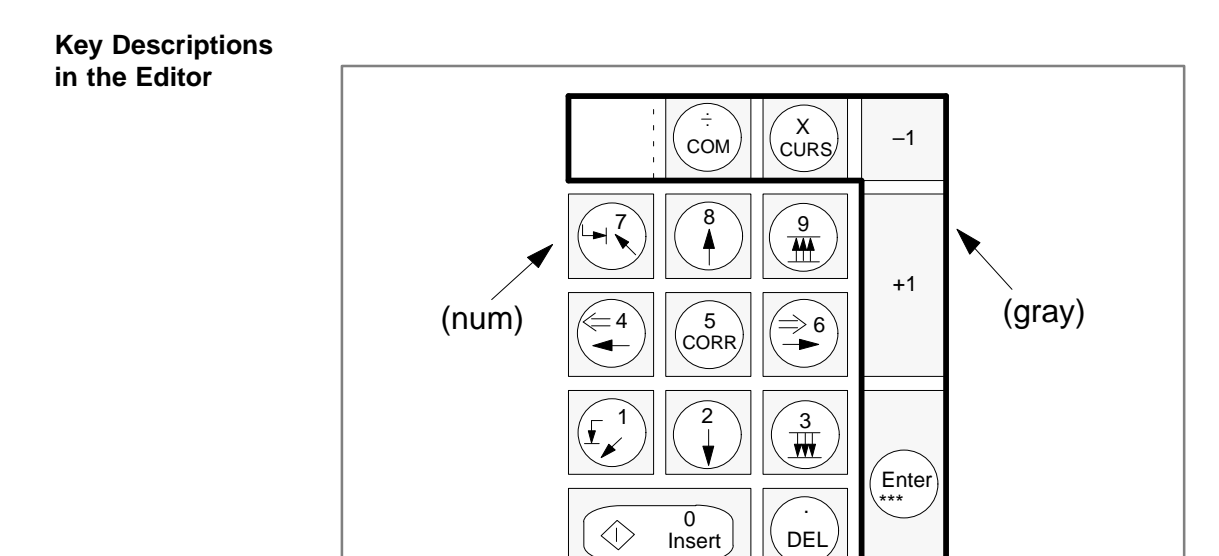

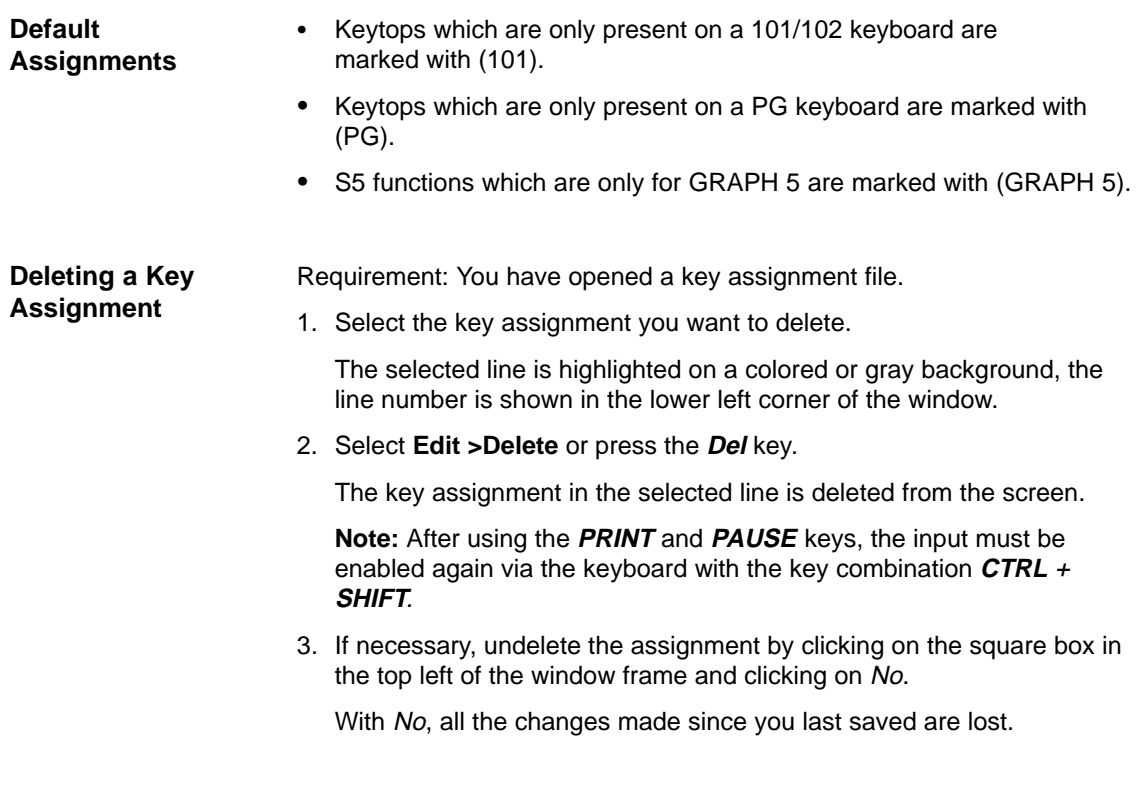

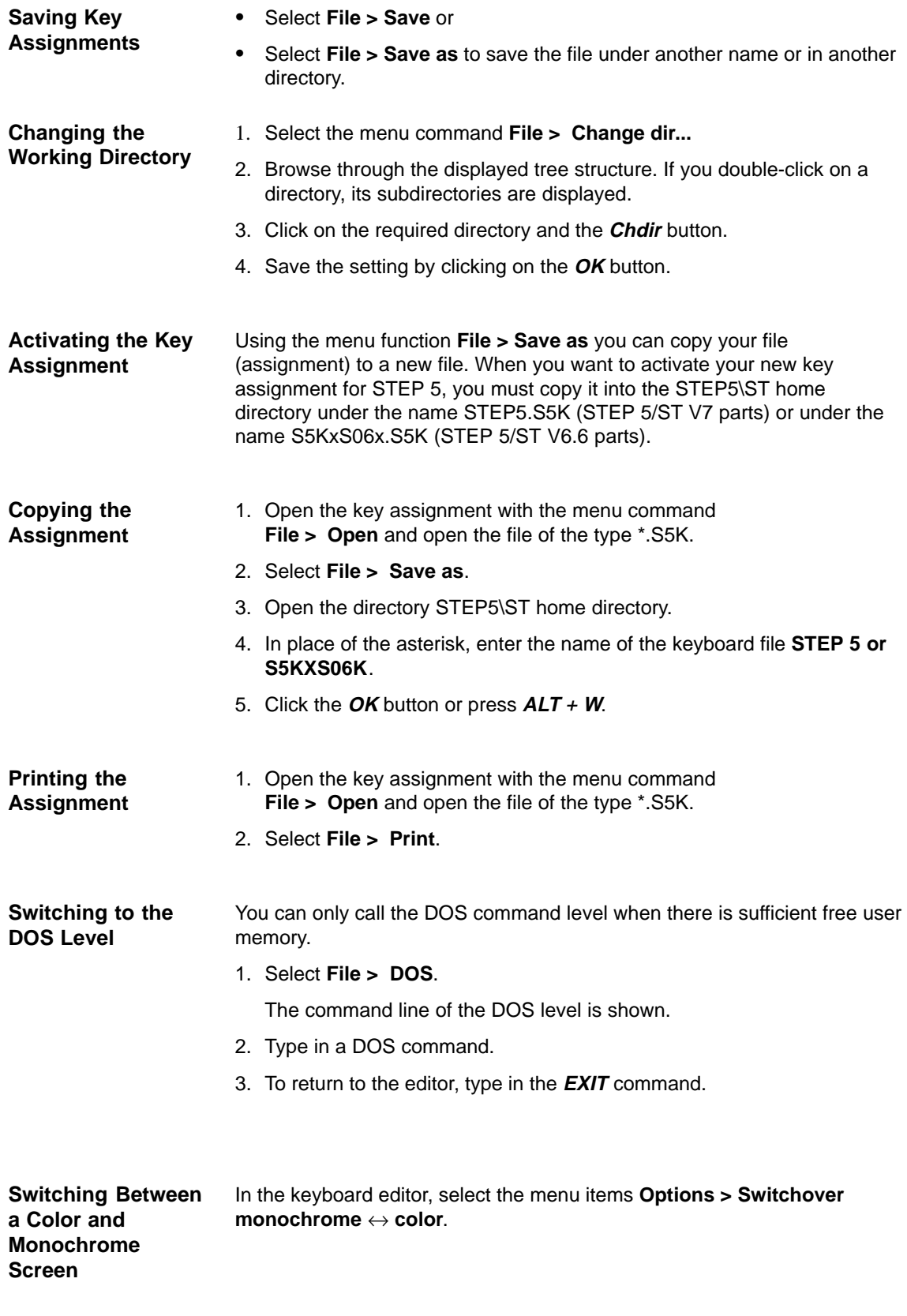

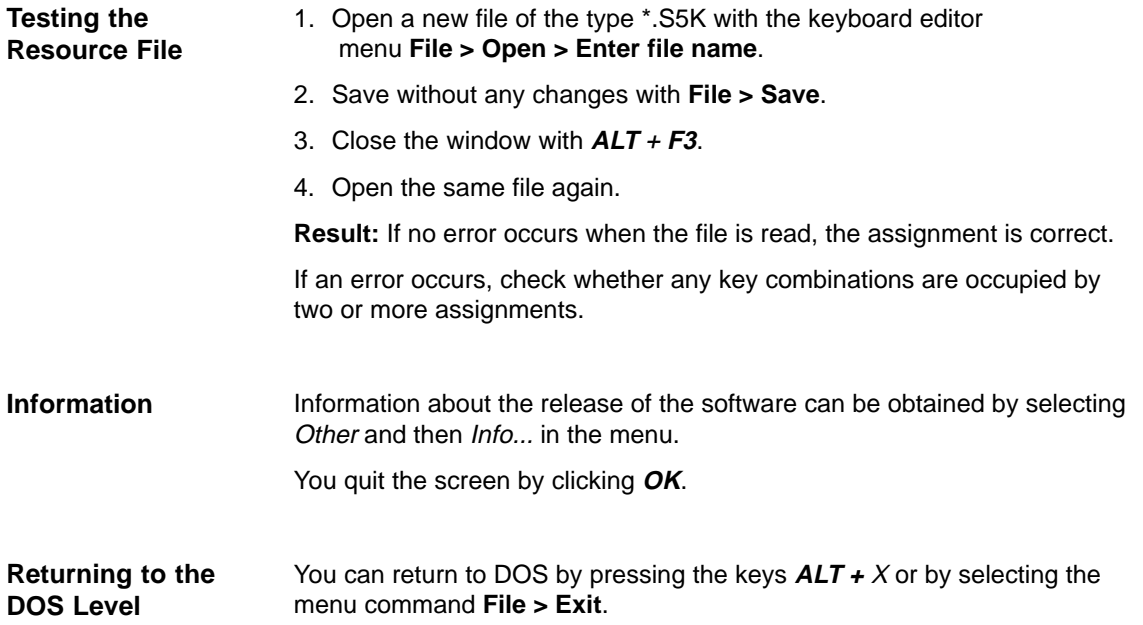

#### <span id="page-34-0"></span>**2.3 Working with COM Packages**

When working with COM packages, remember the following points:

- $\bullet$  When using COM packages, only one DOS directory per drive can be used.
- $\bullet$  No drives with a driver letter higher than P: must be used since the COM packages have not been upgraded to the V7.1 level.
- With COM packages, remember that the system directory of STEP6 V7.1 is different from the system directory of the COM adapter. The COM packages use their own system directory ...\S5\_SYS\S5\_COM. This division is necessary to allow the COM packages to run.
- COM packages can be included in the Change menu so that they can be started directly.
- $\bullet$  COM 155H and COM 95F can be operated under STEP 5/ST V 7.1 in the Change **>** Others menu as optional packages. Their previous link to the user interface of Version 6.x can no longer be used in Version 7.1.
- $\bullet$  Various COM packages require the default files from the project settings (??????PX.INI). The set file DR:\<Directory>\<Filename> in the tab page is therefore only valid for the STEP 5 session.
- $\bullet$  COM packages use some of the names of the file(s) set in your defaults, but they cannot access them. To be able to use the set files in COM packages, these must be copied to the directory of the COM package. This can involve the following files that are required by various COM packages in their own directory:

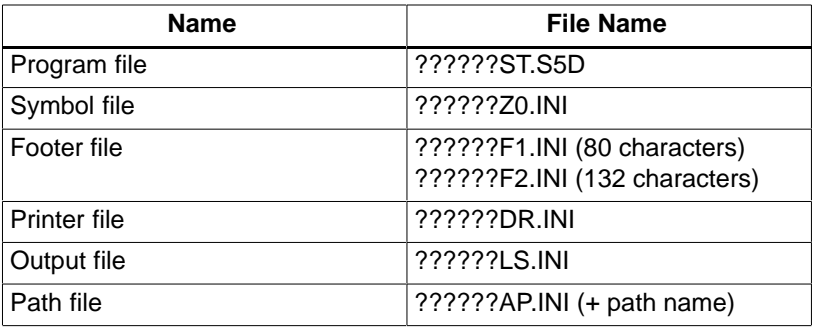

#### <span id="page-35-0"></span>**2.4 Compatibility with V6.6, GRAPH 5/II V6.x**

STEP 5/ST V7.1 is compatible in terms of software with Version 6.6. Using the menu command **Change > Others..**. you can load parts of Version 6.6. This linking is known as COM adapter.

Using COM adapters, other S5 programs such as COM packages that could be used in Version 6.6 can continue to be used.

In terms of compatibility, note the following points:

- The PG 710 I/II is no longer supported (for STEP 5 V7.1, a minimum of 4 Mbytes of memory is required. These PGs cannot be upgraded.)
- $\bullet$ Serial prommer no longer supported.
- $\bullet$ Existing key macros must be recreated.
- $\bullet$ The alternative BTRIEVE data management is no longer supported.
- $\bullet$  Support for diagnostic/setpoint data based on the CP 551 is no longer available.
- $\bullet$ GRAPH 5/II V6.x cannot be operated under STEP 5/ST "V7.1".
- $\bullet$  Older project files (PJ.INI) can be converted to the V7.1 level using integrated conversion tools to allow the features above to be used. By keeping to compatibility criteria (no drives higher than J: or P:, only one directory per drive) it is possible to reconvert project files to the V6.x level.
- To distinguish them, the new project files end with PX.INI.
- $\bullet$  Under certain circumstances, minor adaptations of existing user files for Version 6.x maybe necessary to allow you to use the extended options of the DOS file system. This applies not only to the project files (PJ.INI) but also to bus path files (AP.INI) and DOC command files (SU.INI).
- $\bullet$  If you make use of the new options of working with several DOS directories, you will receive a message indicating that compatibility with older STEP 5 versions will be lost.
# **3**

# **User Interface**

## **Overview**

The STEP 5 software was developed according to modern ergonomic principles and is therefore to a large extent self-explanatory.

If you have not yet worked with this type of user interface, reading this chapter will familiarize you with the most important input elements and the terminology.

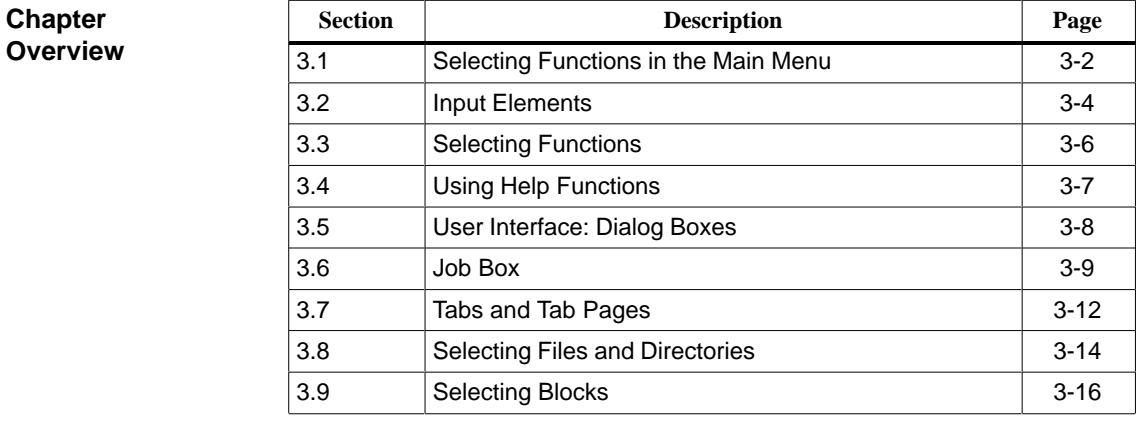

# <span id="page-37-0"></span>**3.1 Selecting Functions in the Main Menu**

STEP 5 functions are activated using the menu bar with its main menus and submenus. With either the mouse or keyboard, you can select the tools and utilities you require for your session. If you prefer to continue using the function keys as in previous STEP 5 versions, you can, of course, do so. **Overview**

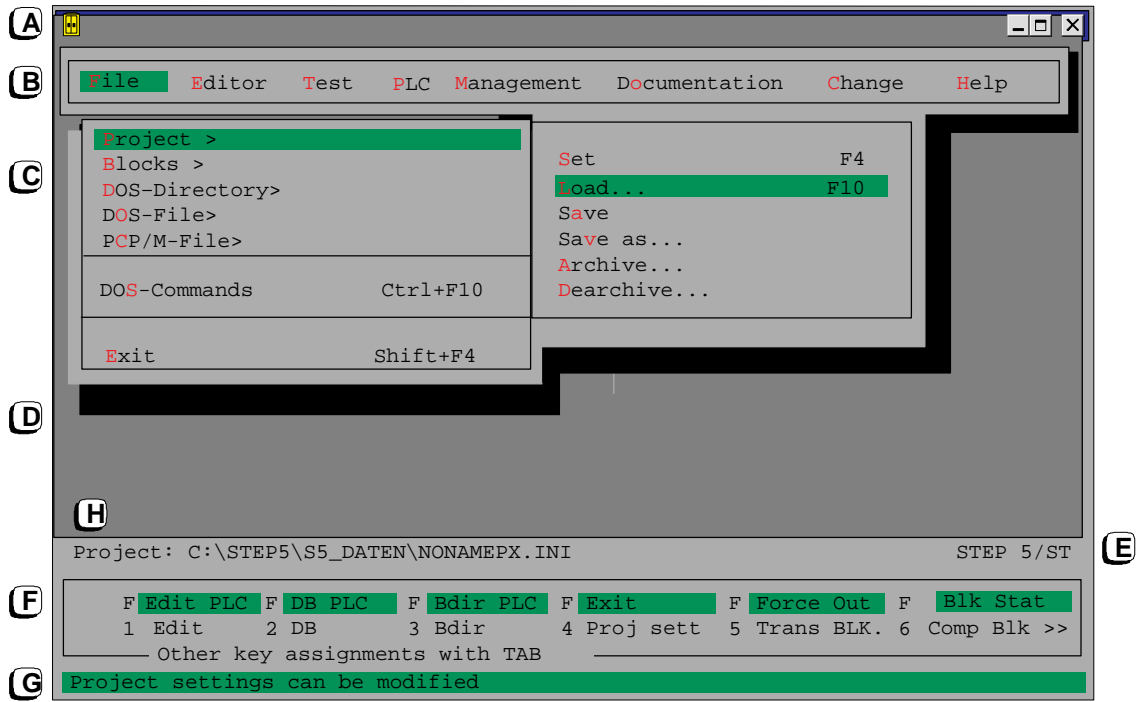

- The title bar has the name STEP 5. The buttons shown in the title bar are those familiar from Windows95. The title bar is not displayed in the full screen mode or under MS-DOS. **(A) Title Bar**
- When you select a menu item in the menu bar either by clicking it with the mouse or by positioning the cursor on it and activating it with the **Return** key, you open the menu. This menu contains options or functions related to the main item. If you select menu items with an arrow **>** to the right of them, you open a further submenu. **(B) Menu Bar, (C) Menus**

If you select menu items with dots (...) to the right of them, you open a dialog box.

The dialog boxes in which you make settings, the information and message boxes and the windows of the program editors are displayed in the working area of the screen. **(D) Working Area**

This displays the package you are currently working with, for example, STEP 5/ST or another S5 package such as GRAPH 5. **(E) S5 Identifier**

The function key menu allows you to call certain list boxes or editors directly without a longer series of keystrokes. **(F) Function Key Menu**

> To display the remaining function keys simply press the **TAB** key or click the symbol **>>** to the extreme right of the display.

You can trigger functions provided by the function key menu in the following ways (see also Sectio[n 3.2\):](#page-39-1)

- Click the field containing the name of the function using the mouse.
- $\bullet$  The functions in the lower row can be activated by pressing the function key with the number shown to the left (**F1** to **F12**).
- $\bullet$  You activate the functions displayed in the top row on a shaded background by holding down the **SHIFT** key and pressing the function key with the number displayed to the left of the field (**SHIFT F1** to **SHIFT F12**).
- $\bullet$  In some situations, a combination of the function keys with the Ctrl/SHIFT + Ctrl key is also possible.

You can obtain more detailed information about the functions assigned to the keyboard by activating the **Key Assignment List** function in the **Help** menu with **Ctrl+F12**. **Help**

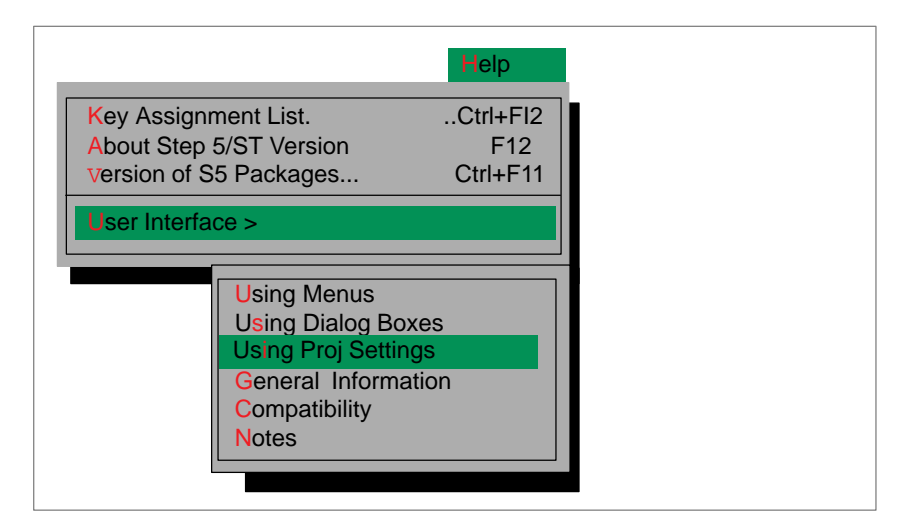

Figure 3-1 Help Menu

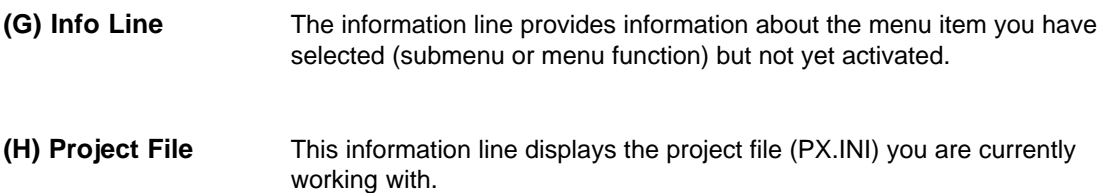

# <span id="page-39-1"></span><span id="page-39-0"></span>**3.2 Input Elements**

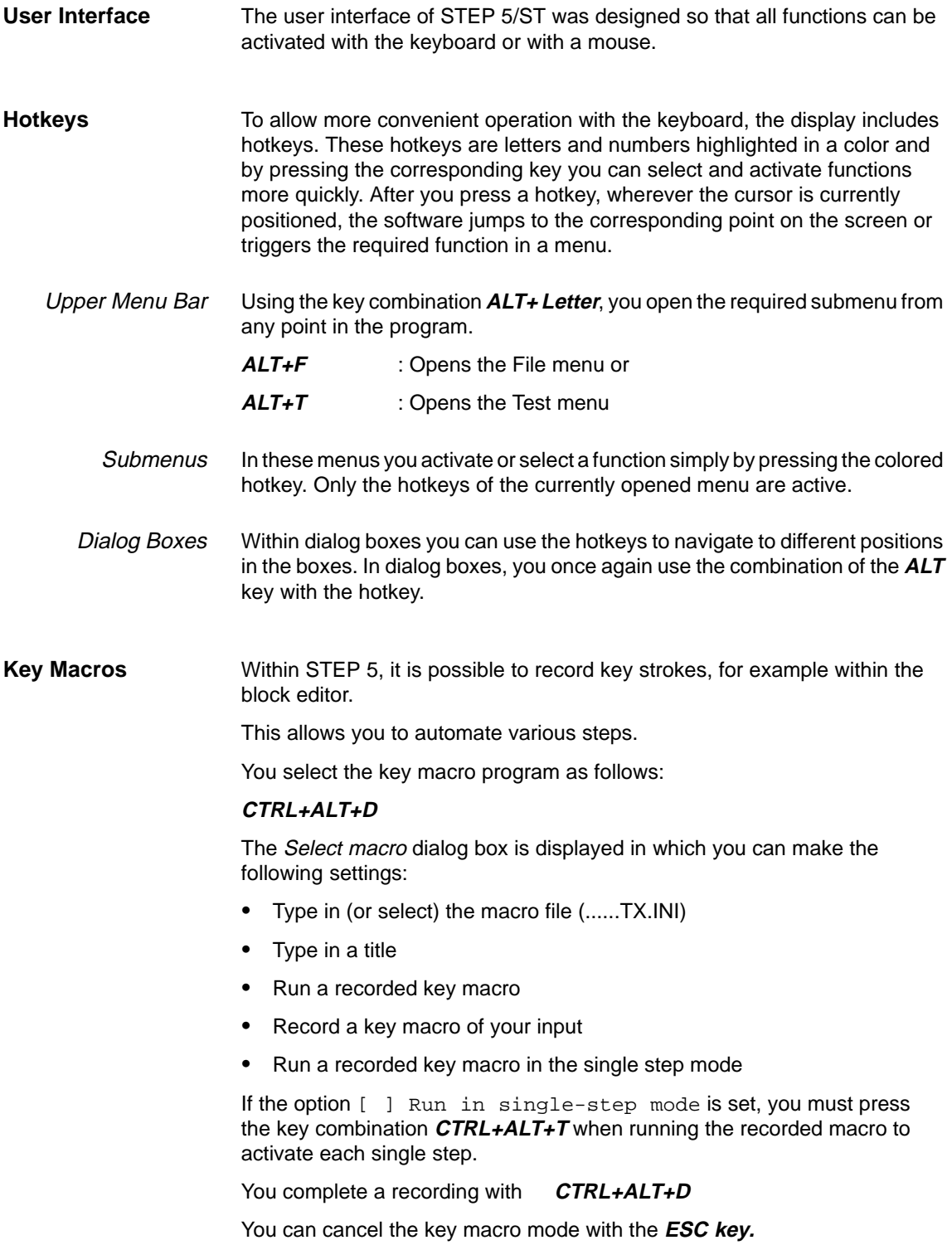

#### **Note**

It is not possible to operate STEP 5/St with the mouse or cursor during the recording of a key macro.

When using the hotkeys, you should note that the key assignment differs from language to language.

The START@TX.INI macro automatically starts the running of a recorded macro when you start STEP 5/ST.

Key macros cannot be continued after you use the command **File > DOS-Commands** or **Change > Others.**

Make sure that you note down the start and end of a recording.

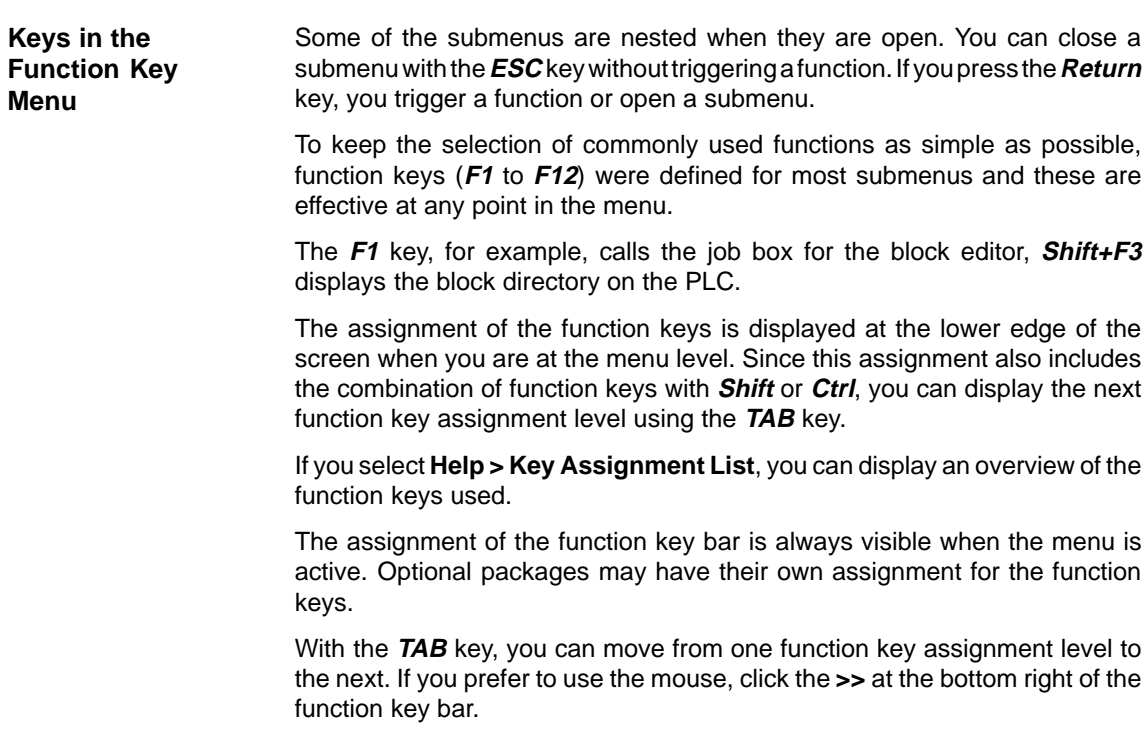

# <span id="page-41-0"></span>**3.3 Selecting Functions**

# **Calling Functions**

You call a function or an editor in two steps:

- 1. Select the function in a main or submenu
- 2. Complete the input fields in the job box and confirm your input.

The function is started/executed or the editor is called.

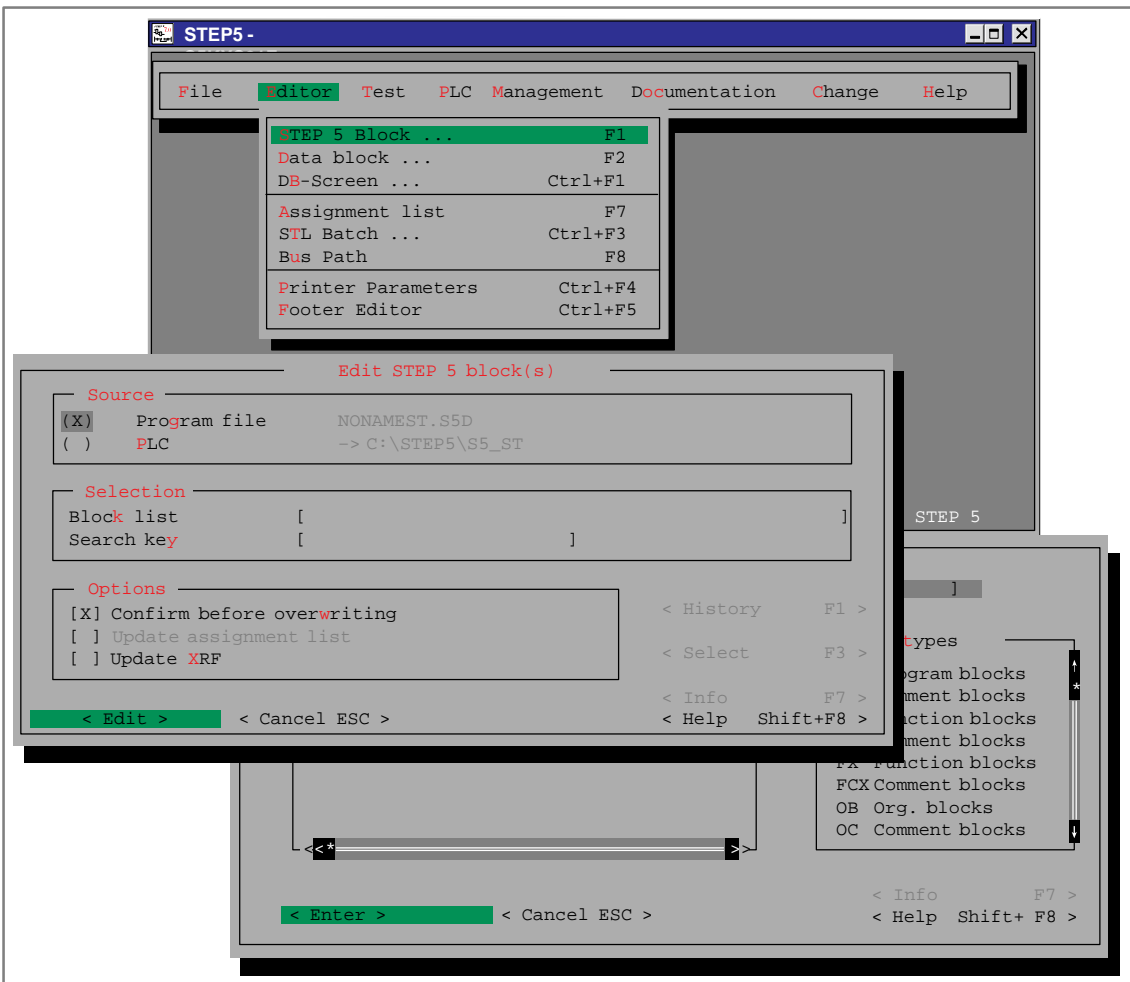

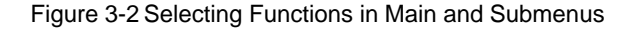

# <span id="page-42-0"></span>**3.4 Using Help Functions**

The online help system provides information at the point at which you require it. You can find specific information quickly without having to refer to the manuals. The online help includes the following:  $\bullet$  **Help topics**: Provides various ways of displaying help information, see Figure 3-3.  $\bullet$  **Context-sensitive Help:** The button **<INFO F7>** or **F7** key: these display information about the selected object or the active dialog box or window.  $\bullet$  **Using Help**: See Figure 3-3 menu **Hel > User Interface >** or the **Help Shift+F8** key displays a description of the options available to find certain information in the help system.  $\bullet$  **About**: Displays information about the current version of the application. You can call the online help system in various ways: 1. In a dialog box, click the button **Help Shift+F8** or press the **SHIFT+F8** key. You then obtain general help about this dialog box. You can scroll and page through these multi-page texts. 2. Position the mouse pointer in a window or dialog box on the topic about which you require help and click the **Info F7** button or press the **F7** key. **Online Help Calling Online Help**

3. Select a menu command from the Help menu in the menu bar.

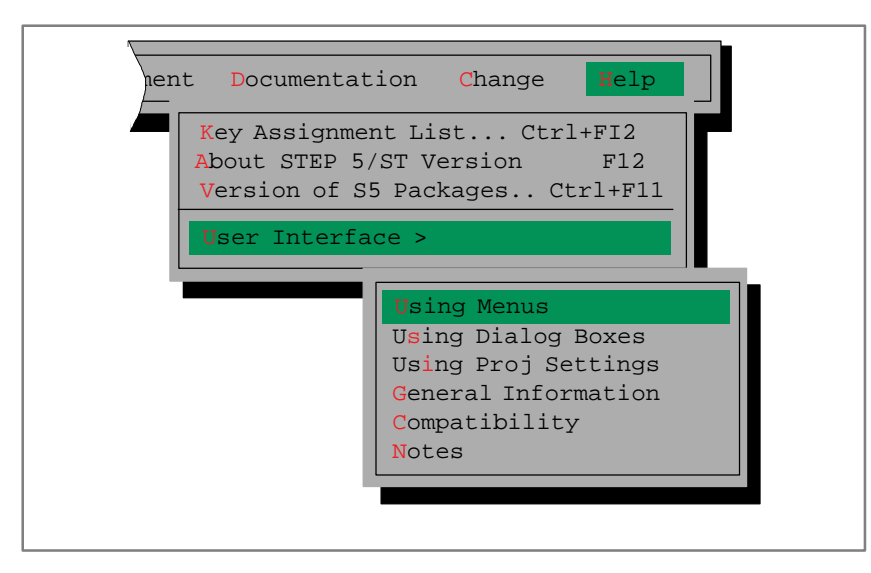

Figure 3-3 Help Menu

# <span id="page-43-0"></span>**3.5 User Interface: Dialog Boxes**

In dialog boxes, you can enter information that is required to execute a particular task. There are four types of dialog box available: **Making Entries in Dialog Boxes**

- $\bullet$ Job box (see Section [3.6\)](#page-44-1)
- $\bullet$ Tabs and tab pages (see Section [3.7\)](#page-47-1)
- $\bullet$ File/directory selection (see Sectio[n 3.8\)](#page-49-1)
- $\bullet$ Block selection (see Sectio[n 3.9\)](#page-51-1)

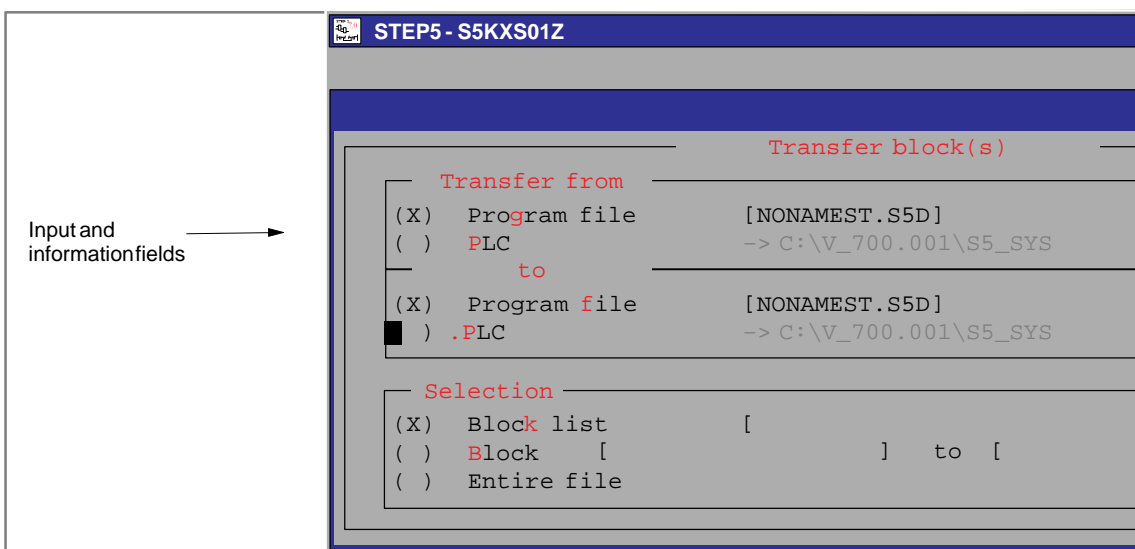

Figure 3-4 Example of a Dialog Box (here a Job Box)

# <span id="page-44-1"></span><span id="page-44-0"></span>**3.6 Job Box**

The job box is a dialog box for calling an editor or a function. The information used in these forms can have effects on the elements with the same name in the project settings. The most important components of dialog boxes are explained based on an example in Figure 3-5. **Function**

As far as possible working with dialog boxes has been made uniform and is based on the strategies used in Windows programs. Table 3-1 The Dialog Elements **Input Elements**

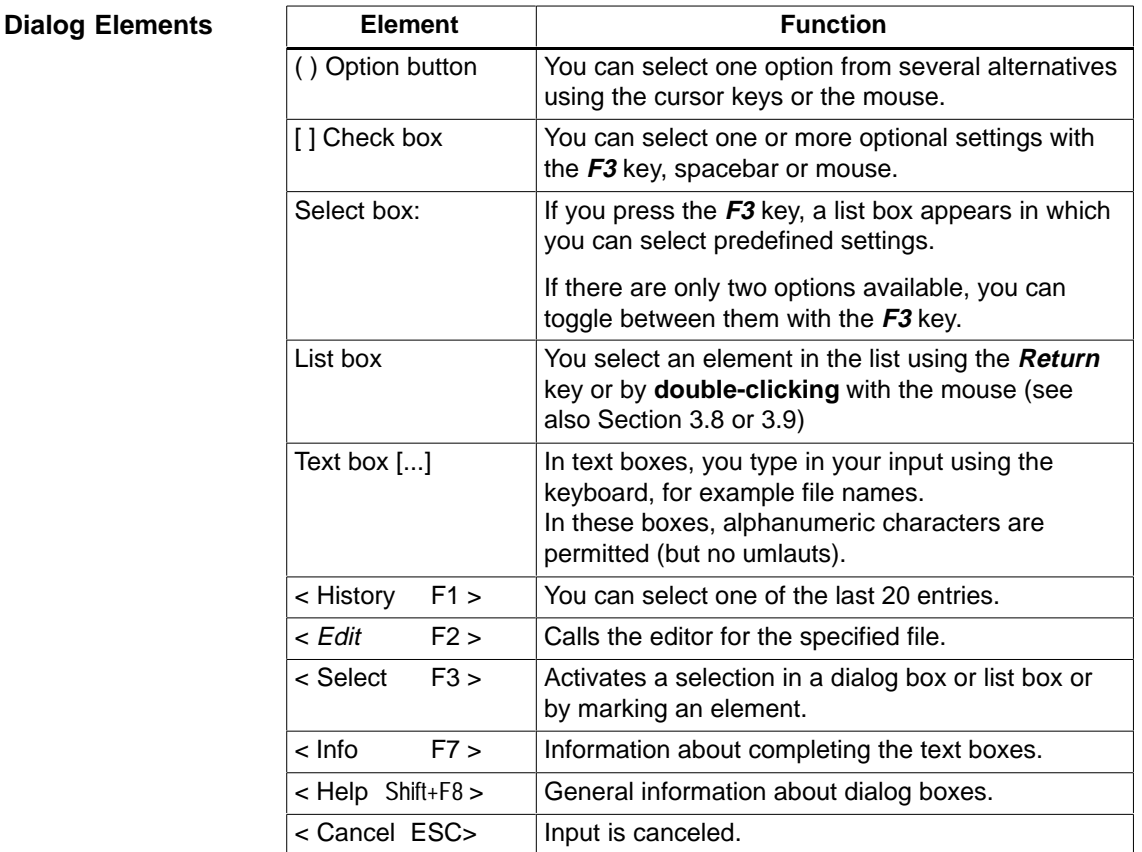

You can also achieve the same effect as clicking a <...> button by pressing the corresponding function key (see Table 3-2).

**Function Keys**

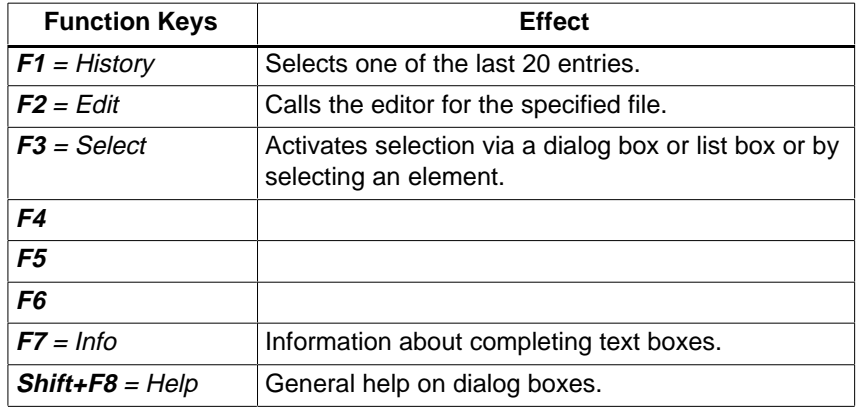

Table 3-2 Function Keys Corresponding to the < > Buttons

Different function keys are permitted depending on the position of the green cursor bar. Disabled function keys are displayed in gray.

Table 3-3 Special Keys for Text Boxes

# **Keys with Special Functions**

**Mouse, Keyboard**

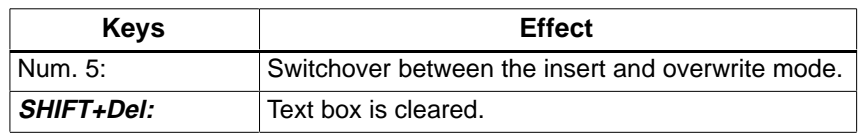

Applies only to text boxes!

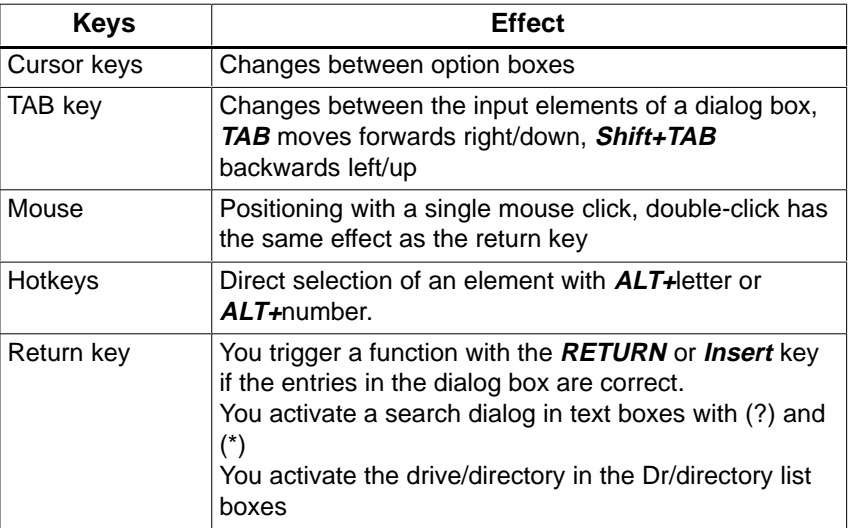

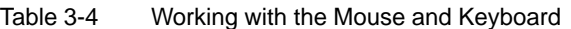

# **"Memory" of the Job Boxes**

The STEP5 job boxes have a so-called "memory" that buffers the last specified contents on hard disk so that the contents of the dialog boxes are recorded for the present STEP 5 session or for more than one session and are ready the next time the box is called. The memory includes the following:

- $\bullet$ Status of text boxes and other dialog elements
- $\bullet$ History of text boxes
- $\bullet$ Output to screen or not to screen.

| Transfer block(s)                                                                                          |
|----------------------------------------------------------------------------------------------------|
|                                                                                                    |
|                                                                                                    |
| Transfer from<br>$(X)$ Program file<br>[NONAMEST.S5D]<br>$-> C:\STEP 5\SS_DATEN$<br><b>PLC</b><br>(<br>to. |
| (X) Program file<br>[NONAMEST.S5D]<br>$( )$ PLC<br>$-> C:\STEP 5\SS_DATEN$                                 |
| - Selection -<br>$(X)$ Block list<br>$\mathbf{1}$<br>to [<br>$( )$ Block $[$<br>() Entire file             |
| < History F1 >                                                                                             |
| < Select<br>F3 >                                                                                           |
| $\langle$ Info $\rangle$<br>F7 ><br>< Transfer > < Cancel ESC > < Options F6 ><br>< Help Shift+F8 >        |
|                                                                                                    |

Figure 3-5 Example of a Job Box

# <span id="page-47-1"></span><span id="page-47-0"></span>**3.7 Tabs and Tab Pages**

The content of the dialog box that you obtain after activating the menu command **File > Project > SetF4** is organized in tabs to make it easier to work with. Each tab is clearly named and you simply click the name tab to bring a particular tab page to the foreground. As an alternative, you can use the hotkeys or the **<Next F4>** button. **Function**

## **3.7.1 Working with Tabs**

The elements available for working with tabs are basically the same as in dialog boxes.

The dialog consists of several tab pages with the current tab page covering the others.

Using the hotkeys **ALT + number**, you can change between the tab pages. You can also change to a different tab page by clicking the tab with the mouse.

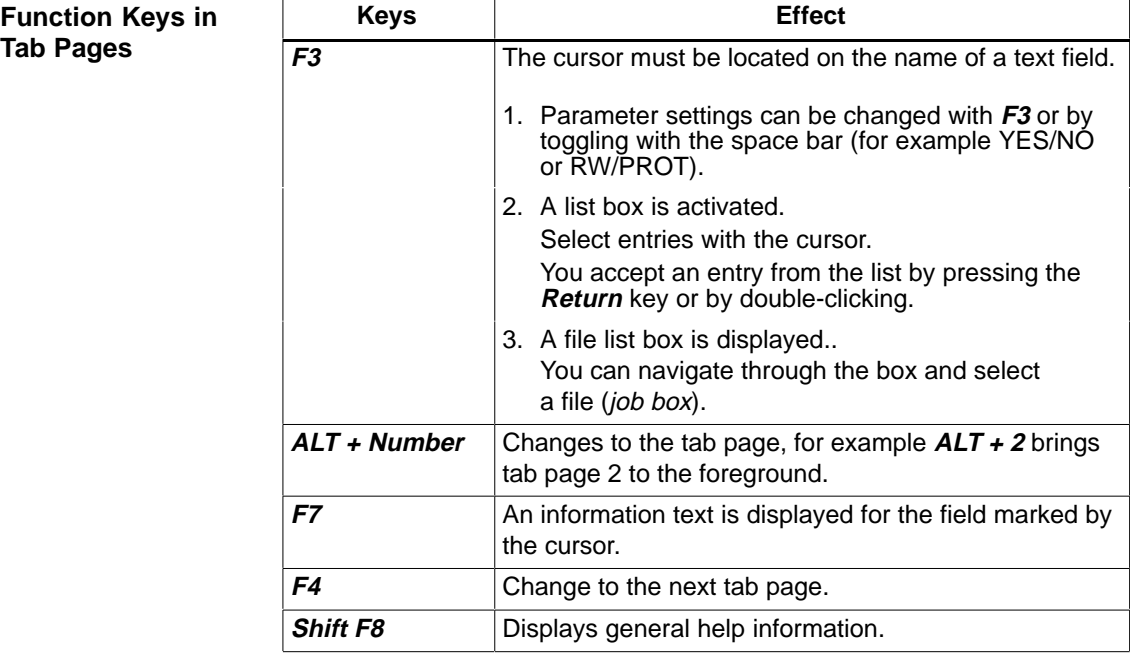

When you exit the tab dialog, STEP 5 records the currently active page and the cursor position in this page and selects this the next time you open the project settings. This applies only within a STEP 5 session. **Memory**

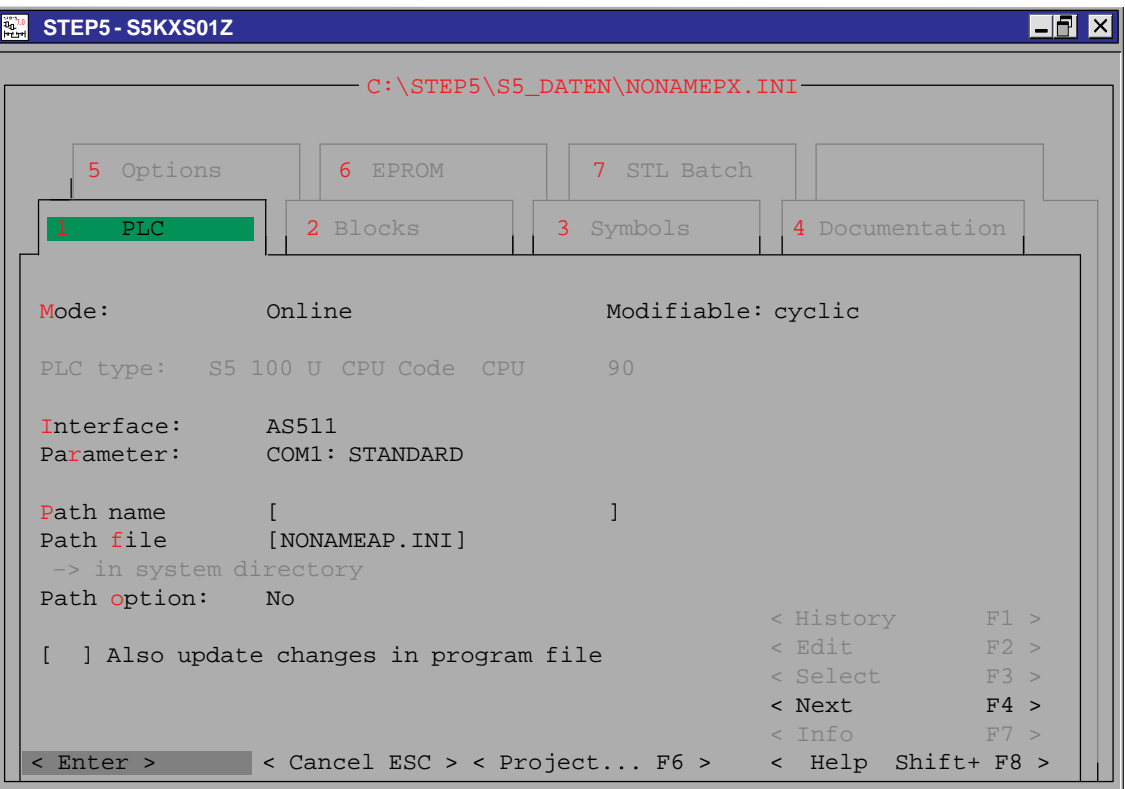

Figure 3-6 PLC Tab

# <span id="page-49-1"></span><span id="page-49-0"></span>**3.8 Selecting Files and Directories**

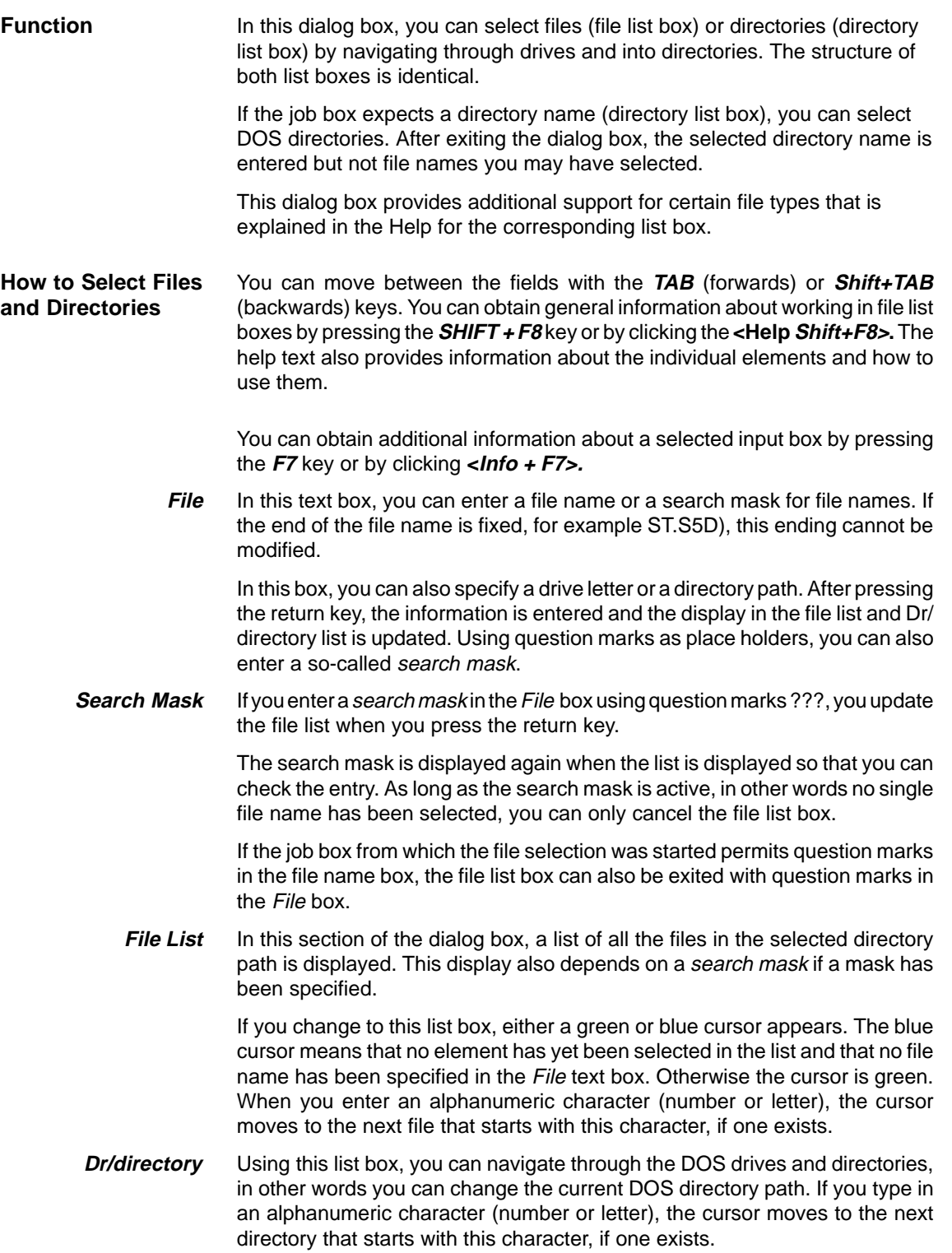

The file list can be sorted upwards or downwards according to the names, time (date and time) and size. The Dr/directory list can be sorted in ascending and descending order. **Sorted**

## **Note**

When the cursor is in the file or Dr/directory list, if you type in an alphanumeric character, the cursor jumps to the next element beginning with this character if such an element exists.

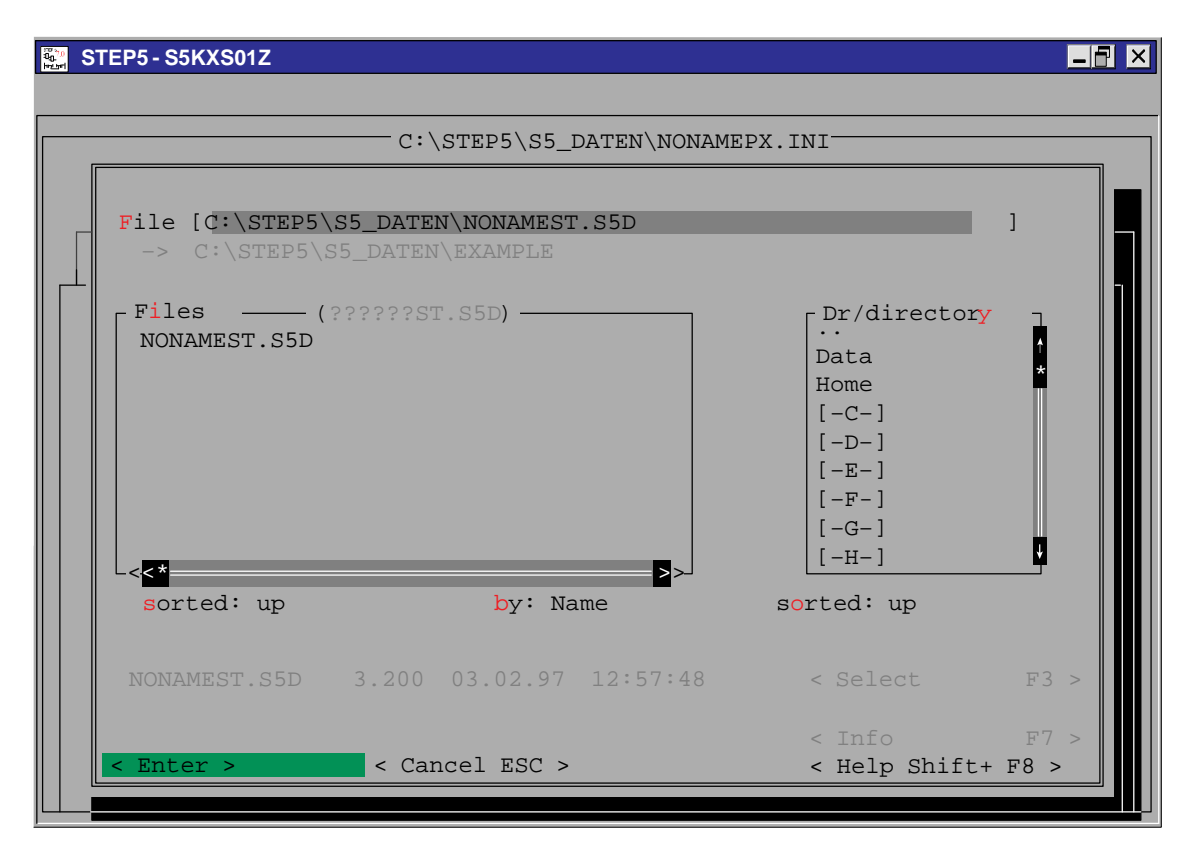

Figure 3-7 File/Directory List Dialog Box

**Function**

# <span id="page-51-1"></span><span id="page-51-0"></span>**3.9 Selecting Blocks**

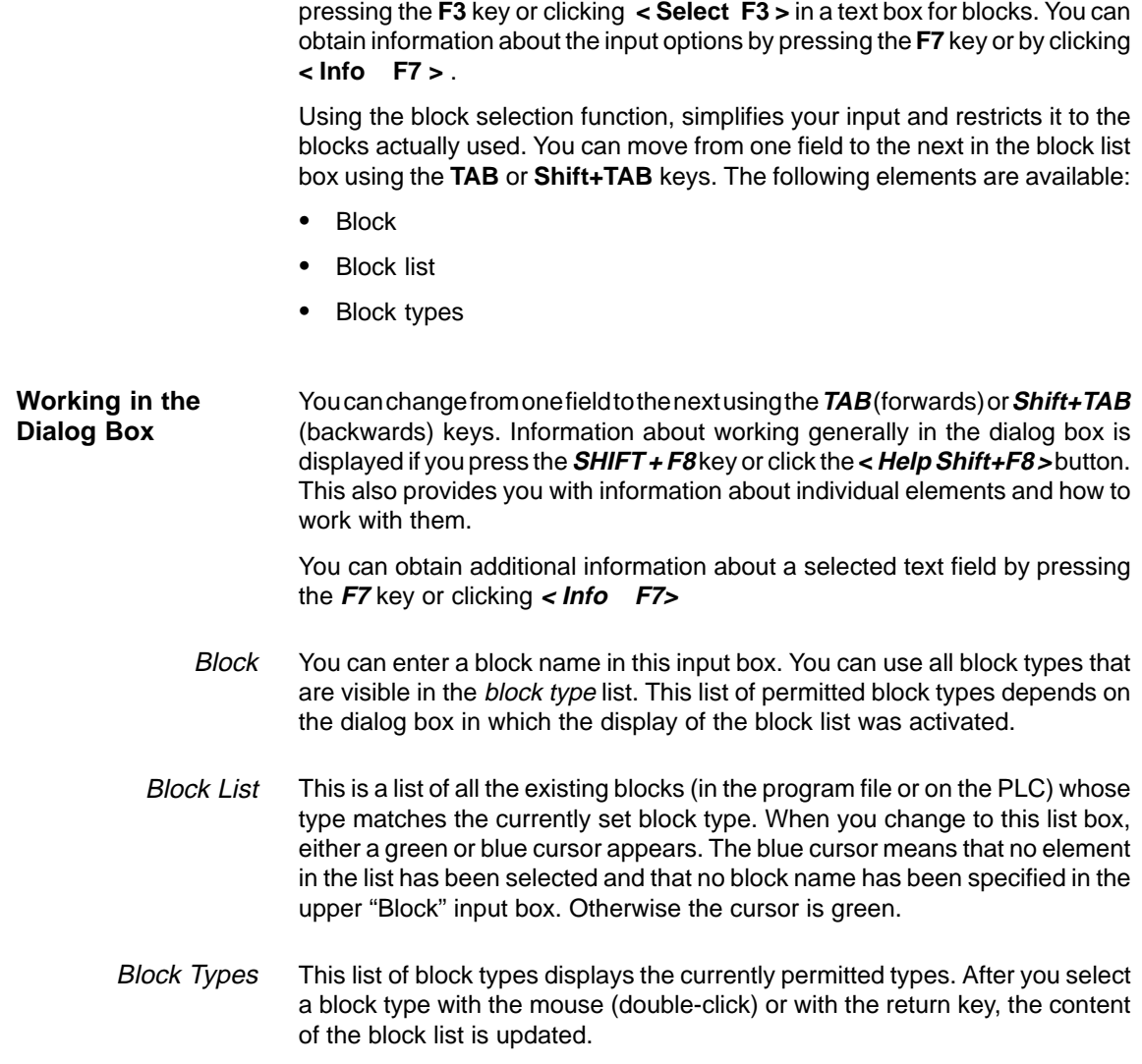

With this dialog box, you select blocks. The block list box is displayed by

#### **Note**

When the cursor is in the file list or in the Dr/directory, if you type in an alphanumeric character, the cursor jumps to the next element that begins with this character if such an element exists.

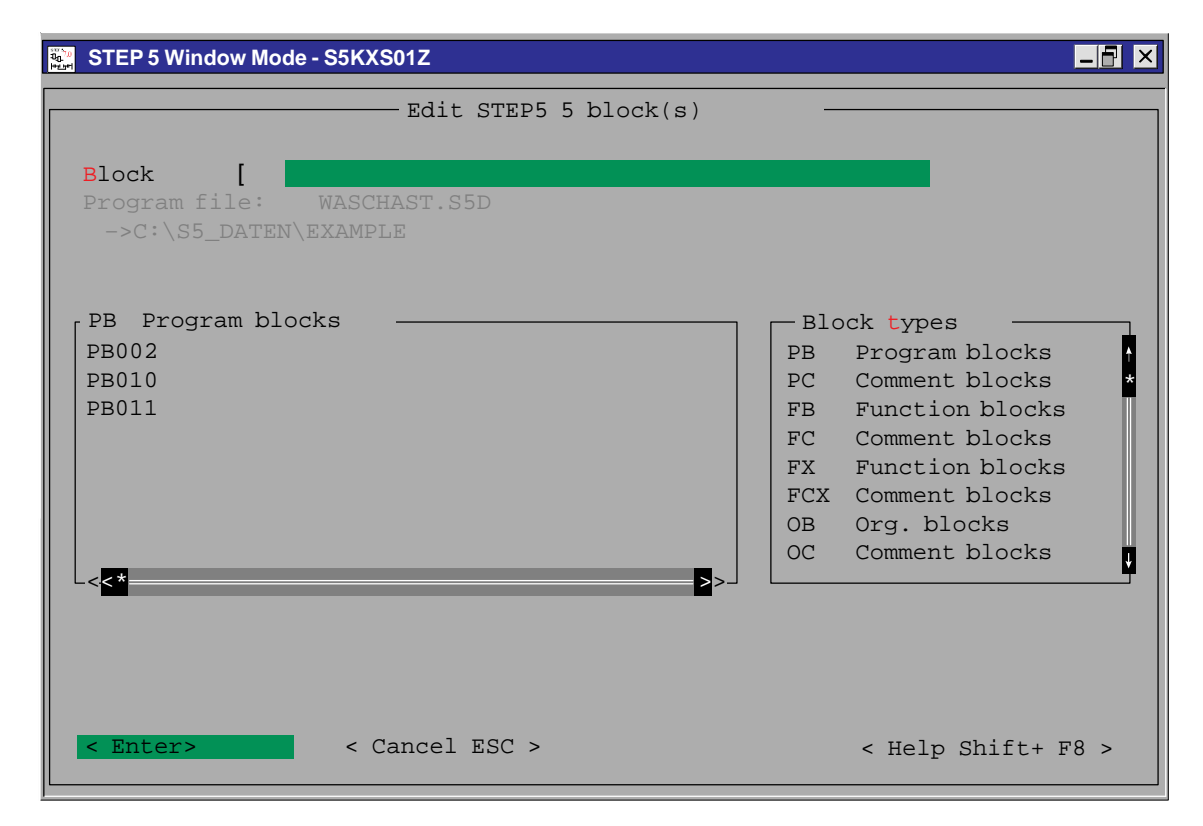

Figure 3-8 Block List Dialog Box

# **4**

# **Creating and Handling Projects**

#### Projects represent the entire data and programs for an automation task. They are used to save the data and programs that result from programming an automation task. The main object in creating a project is to provide the data and to write the programs. **Overview**

#### The first part of this chapter describes the essential components that make up a project. You should first familiarize yourself with the most important objects in a STEP 5 project based on this chapter. The second part of the chapter explains the main aspects of handling the objects of a project, for example copying, transferring, comparing and deleting. **Note for the Reader**

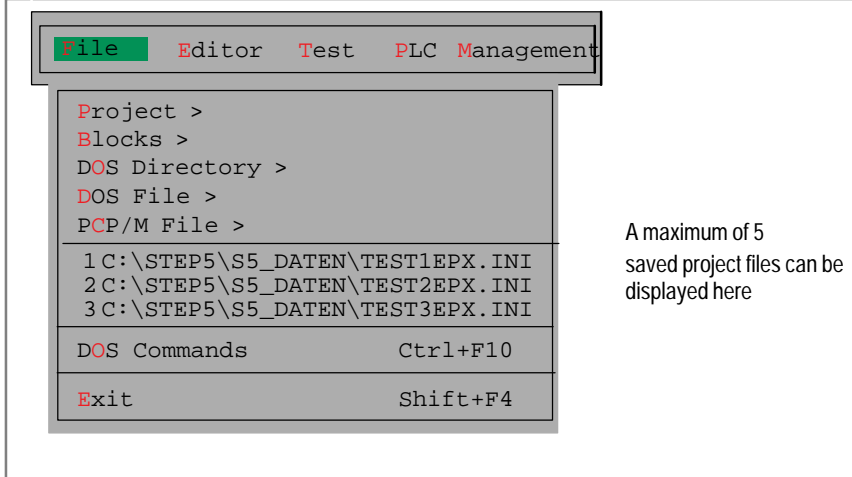

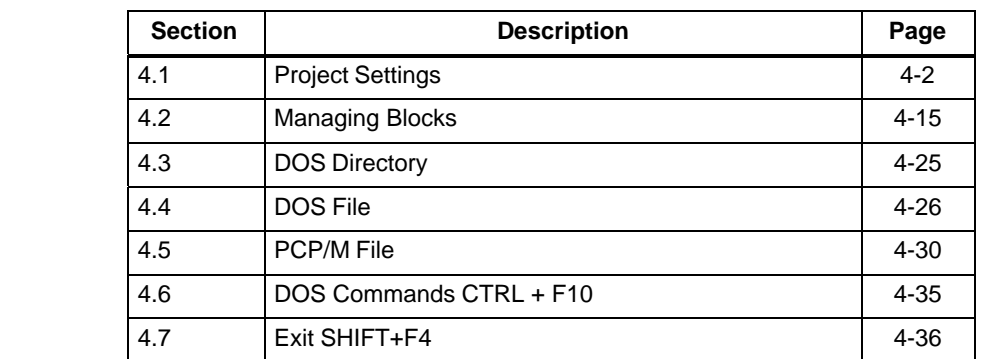

**Chapter Overview**

# <span id="page-55-1"></span><span id="page-55-0"></span>**4.1 Project Settings**

Before you begin to program with STEP 5, you should plan the following information: **Overview**

- $\bullet$ Some or all the required file names of the user program
- $\bullet$ A working directory containing all the files
- $\bullet$ Project-specific parameters such as type of representation or mode

You only need to make these settings once with STEP 5. Specifying a unique directory which will contain the files belonging to one project makes it far easier to organize your programming. STEP 5 saves all these settings in a project file (\*PX.INI) of which you can make copies. With this, you have a list of all the relevant data for a project.

You can change the settings at any time to match them to new conditions. Once you load a project file, the data are available immediately and you can begin programming without having to create new settings.

#### Figure 4-1 shows how the project file and corresponding program files are organized. The project file is in the same working directory as the files. The settings in the project file relate to these files. Exceptions to this are the printer file and the path file. These are always in the S5\_SYS directory and then in the S5\_HOME directory after they have been modified. **Project structure**

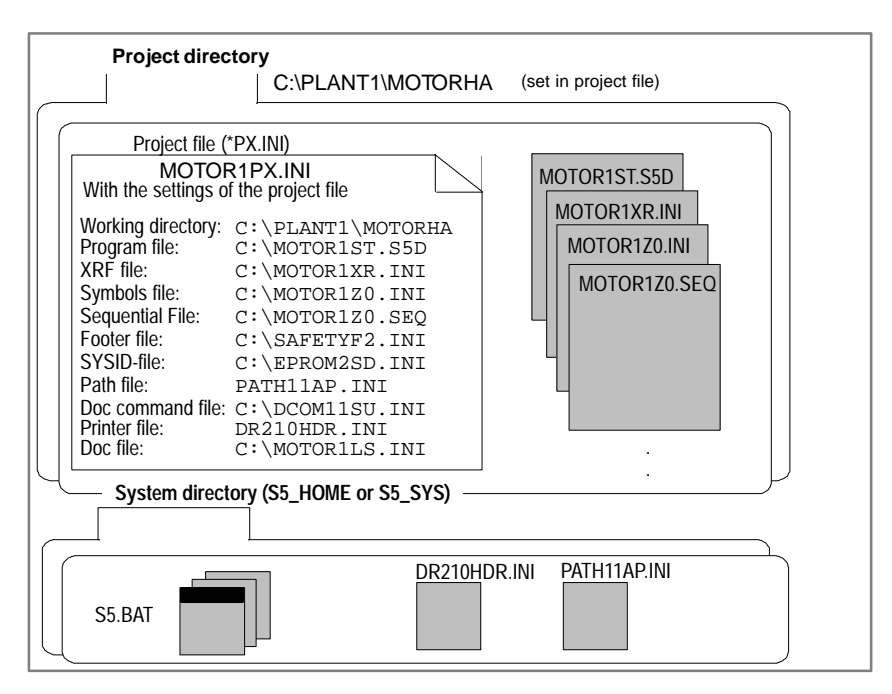

Figure 4-1 Organization of the Project File and Program File

*The project structure shown here is only one of several different possibilities (refer to the Options tab in Sectio[n 4.1.1](#page-55-1)).*

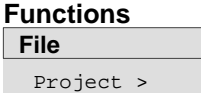

The following functions are available in the **File** menu.

- $\bullet$  **File >Project > Set F4.** You can set all the parameters required for a specific project. These include the following:
- Files belonging to a project. These files are always set in the job and list boxes or dialogs in which they will be addressed.
- Parameters, e.g. symbols, method of representation (LAD, CSF, STL), character set etc. Once you have selected the settings for a project, you can only edit this project.
- $\bullet$  **File >Project >Load... F10**. All the settings for the selected project are loaded. Once the project is loaded, only the files belonging to this project can be selected for editing.
- $\bullet$  **File >Project > Save**. All the settings are saved in the file for the specific project.
- $\bullet$  **File > Project > Save as...**. All the settings are saved in a selectable (new) file for the specific project.
- $\bullet$  **File > Project > Archive ...** All project files or a selection of them are saved in a \*PX.ACS file in compressed form.
- $\bullet$  **File > Project > Dearchive ...** Saves all project files or a selection of them from a \*PX.ACS file in comressed form.

#### **Note**

The settings are retained even when you exit STEP 5. When you start the next session, the last settings are adopted.

By activating **<Edit F2>** in the Blocks, Symbols and Documentation tab pages, you can call the relevant editor directly.

One part of the names of system files is fixed (e.g. **\*Z0.INI**), and one part has 1 to 6 characters that you can select. For example, the symbols file EXA409**Z0.INI** consists of the fixed part in bold print and the name EXA409.

# <span id="page-57-0"></span>**4.1.1 Project Settings**

```
File
Project >
  Set F4
```
Before beginning with the actual programming, you select all the parameters required for a project in the displayed tab pages. Select the menu command **File >Project >Set F4**. The dialog box as shown in Figure 3-6 is opened.

The dialog box is organized in tabs (Figure 3-6 shows the PLC tab page). The selected parameters (for example file names) are later entered automatically in the job or list boxes.

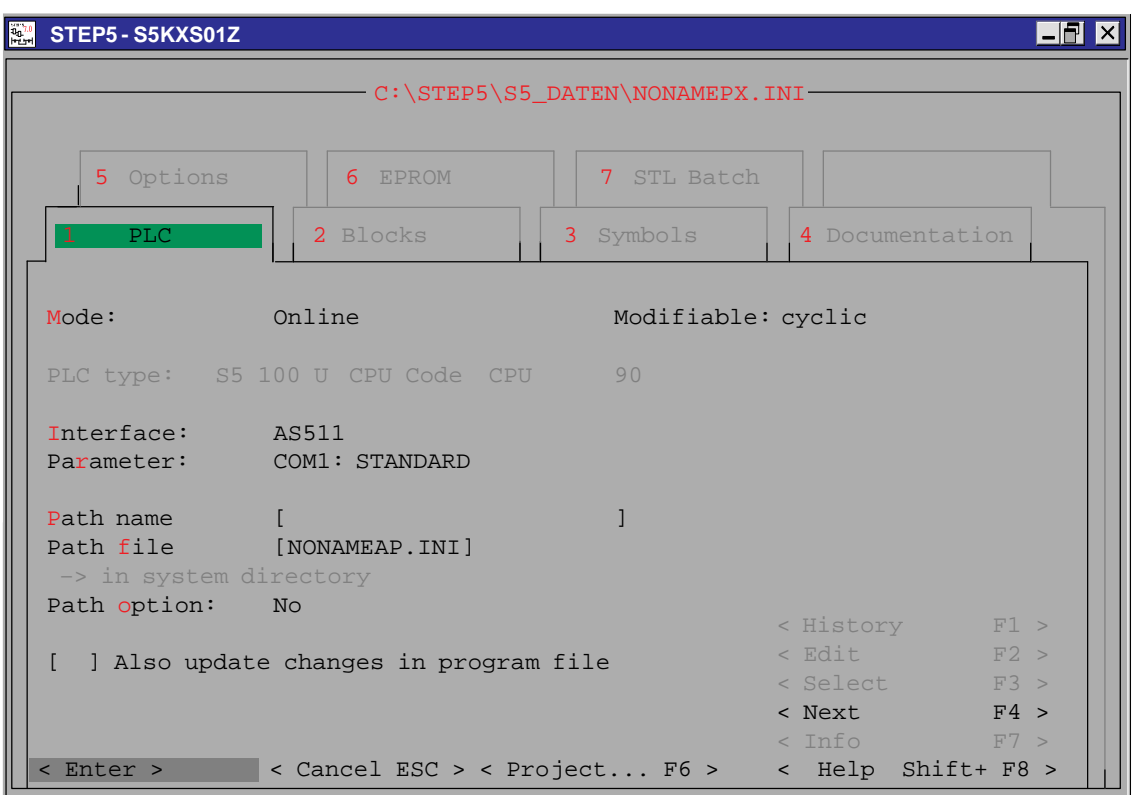

Figure 4-2 Setting the Project ( Tab 1 = PLC)

You can move to the input files either using the **cursor** keys or using the **TAB** key (forwards) and **SHIFT+TAB** (backwards). For further information, refer to Sectio[n 3.7](#page-47-1) or call the online help with the **SHIFT + F8** key or the **<Help Shift F8>** button. **Operation**

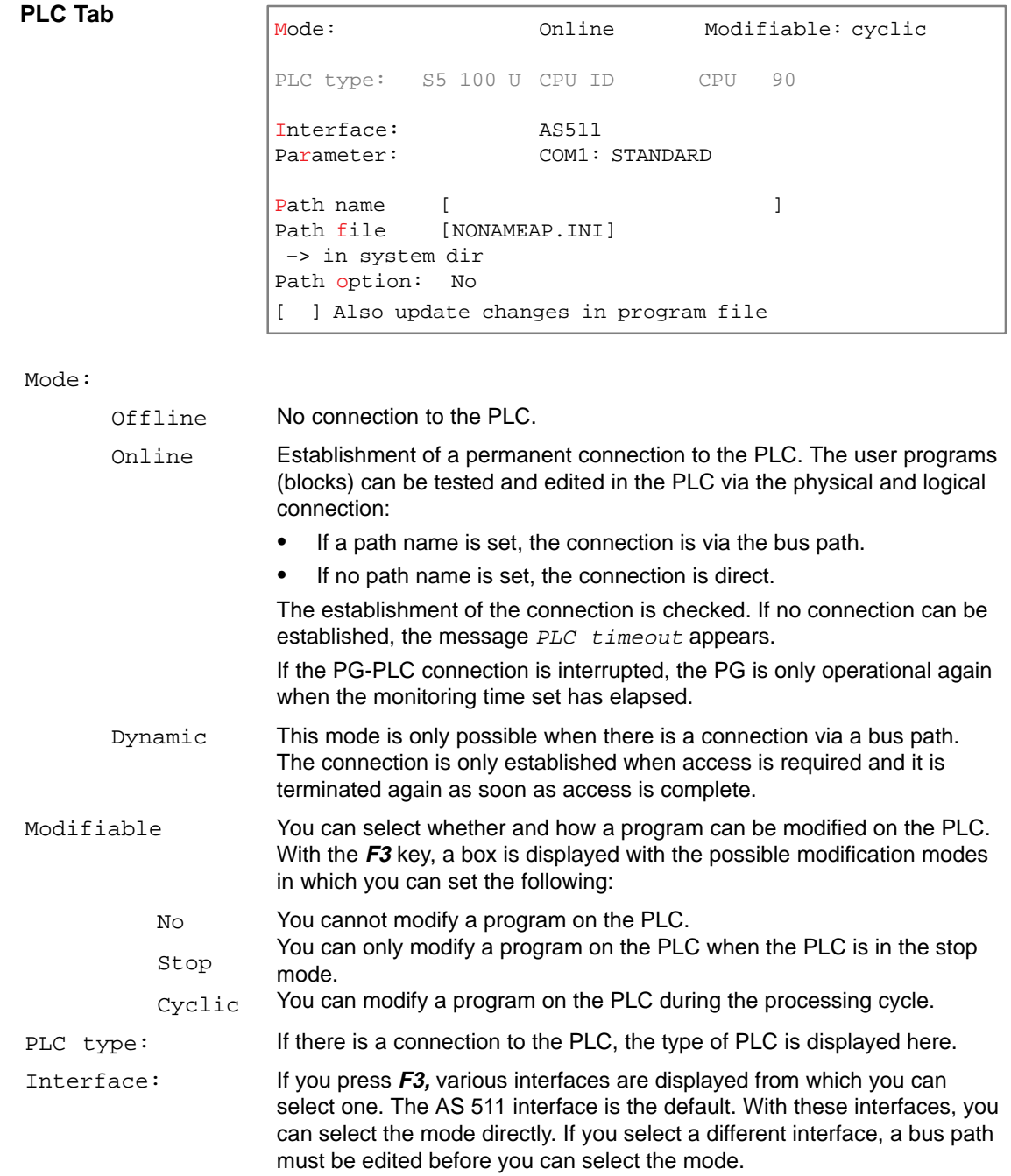

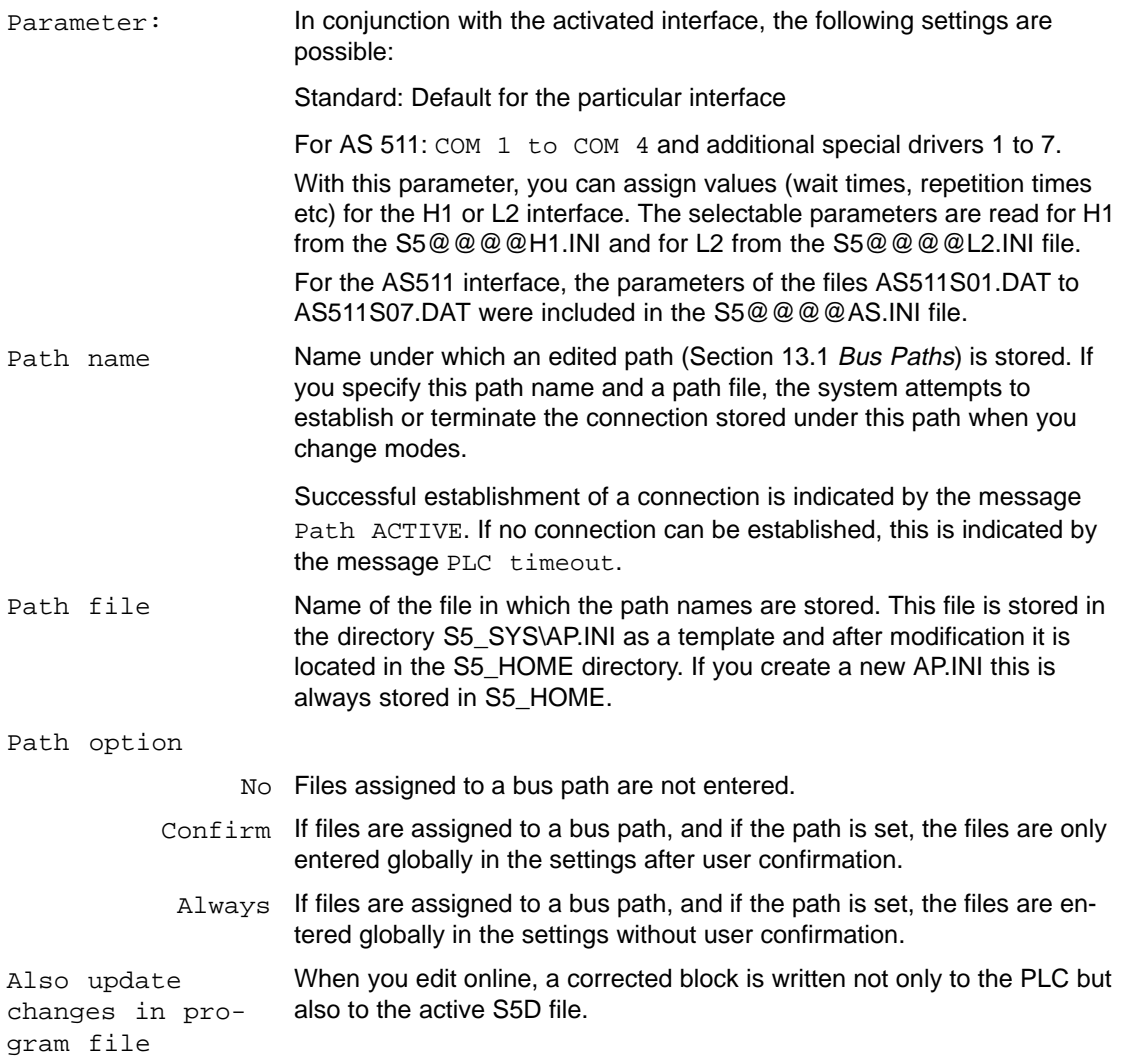

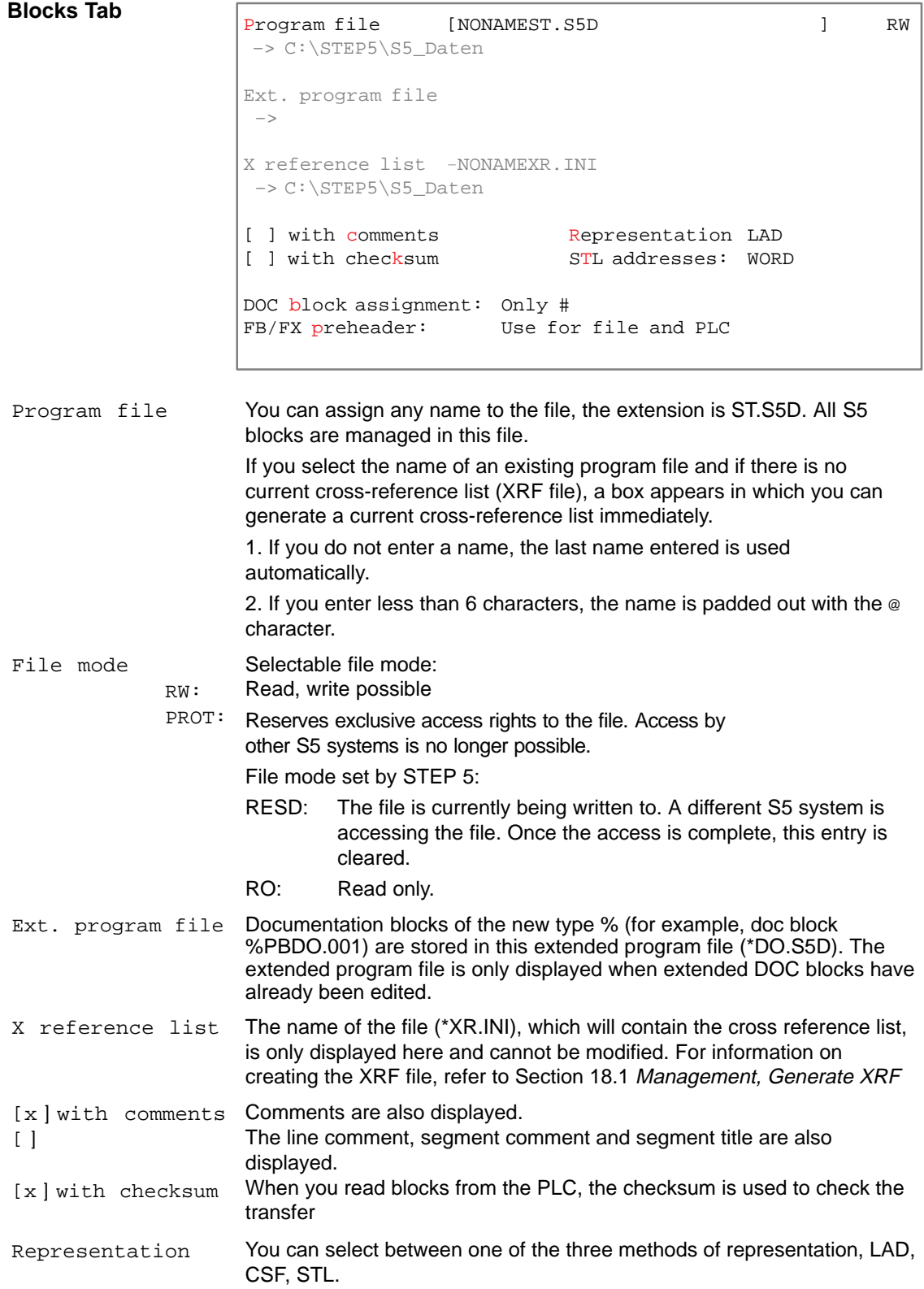

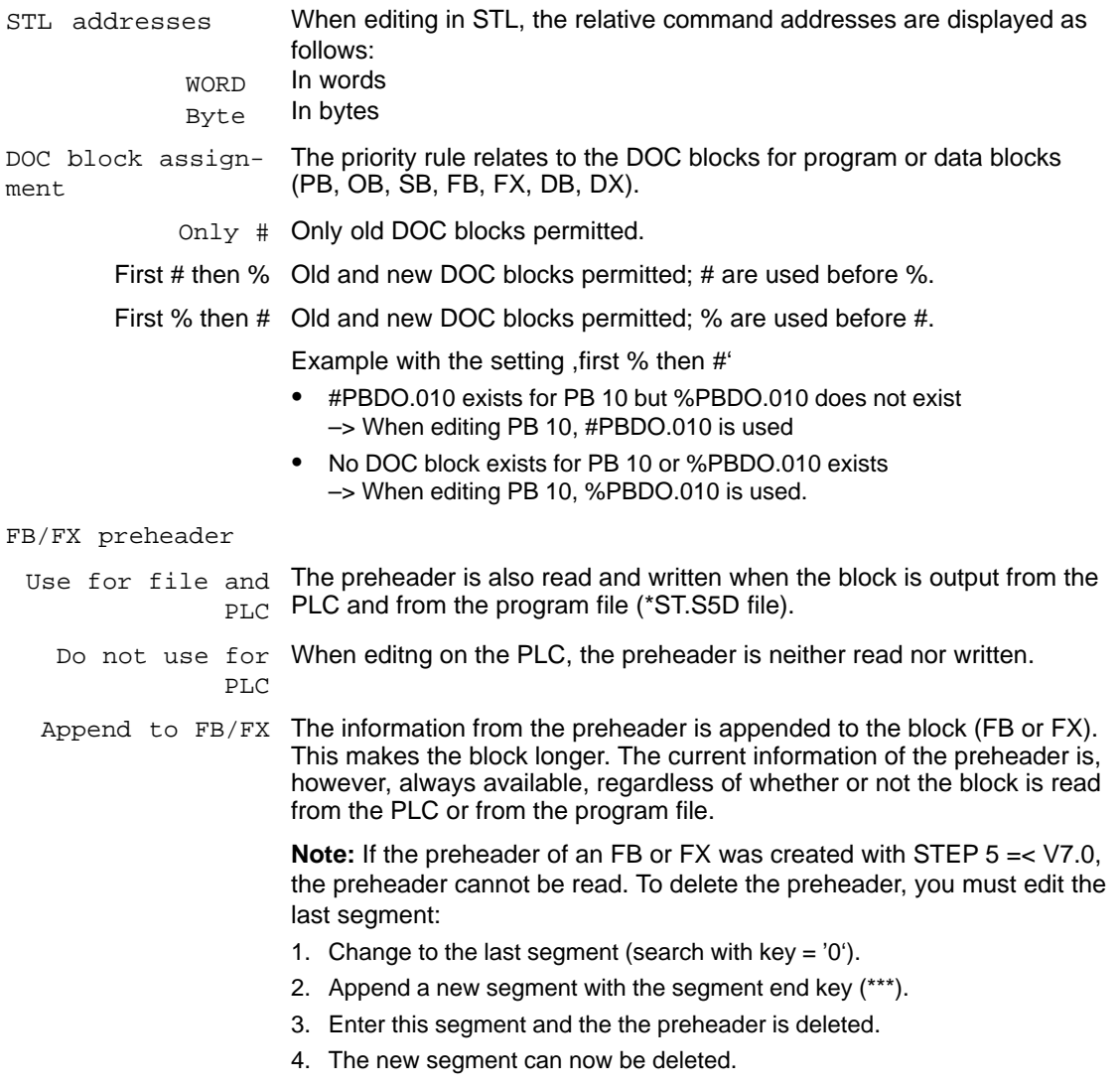

If you press the **F2** key or click the **<Edit F2>** button, you can call the editors directly. The confirmation and updated cross-reference list and assignment list options are taken from the job box.

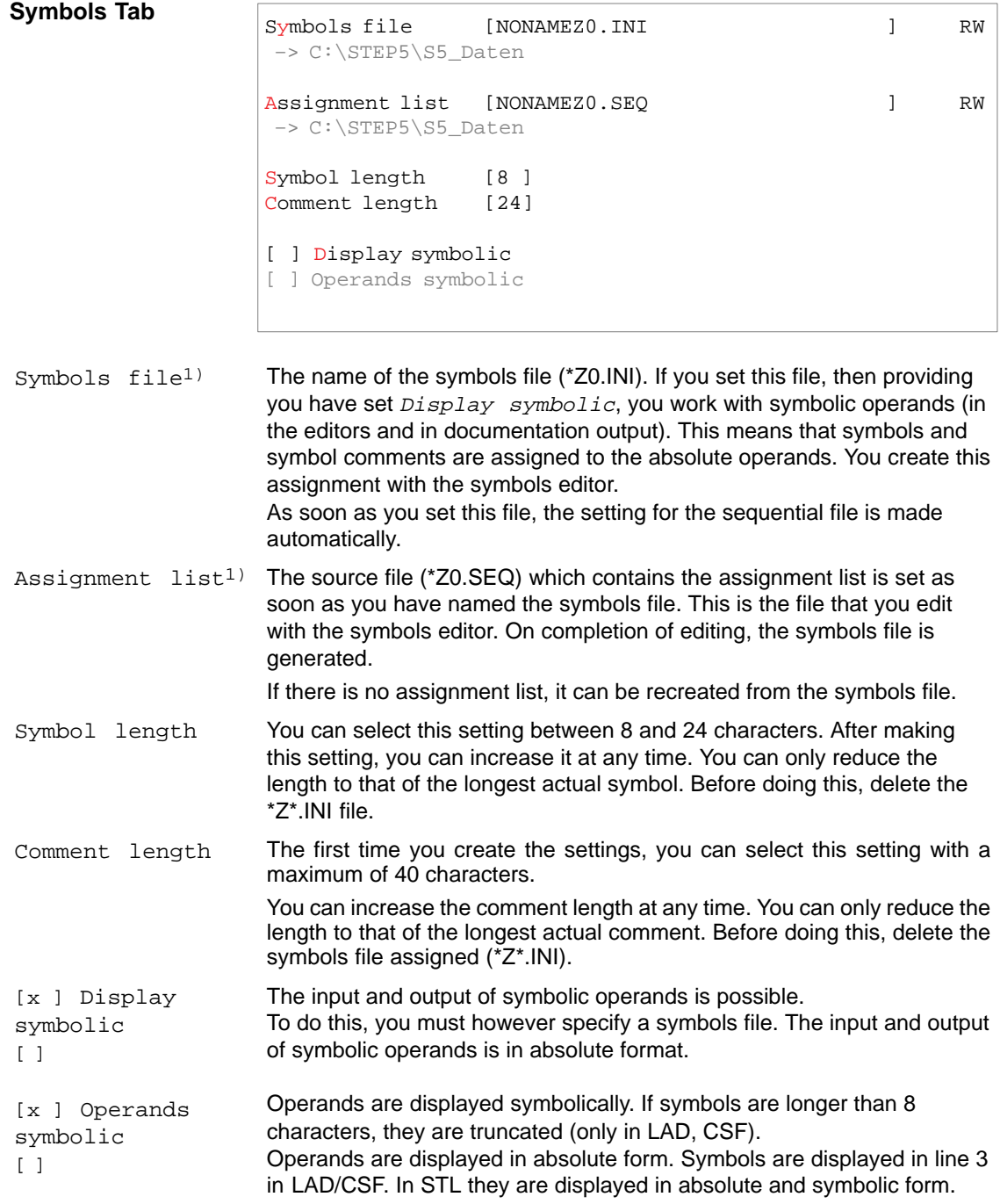

1) The two files ZO.INI, ZO.SEQ can be selected. As soon as one of these two files is set or selected, the other is updated (in other words the two files have the same name except for the ending).

If you press the **F2** key or click the **<Edit F2>** button, you can call the editors directly. The confirmation and updated cross-reference list and assignment list options are taken from the job box.

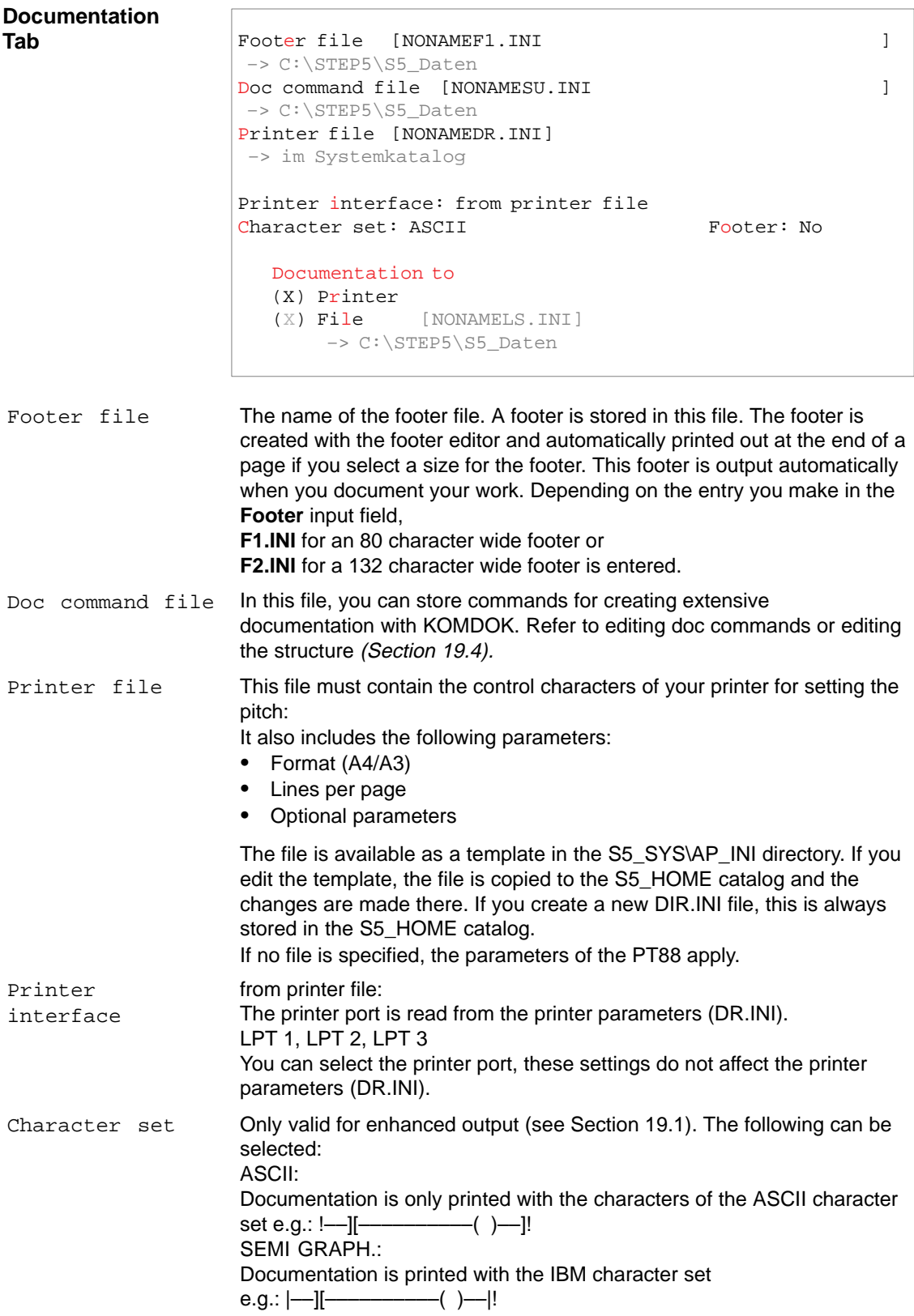

Footer

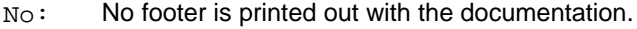

- 80: A 80 character long footer is printed
- 132: A 132 character long footer is printed

## Documentation to

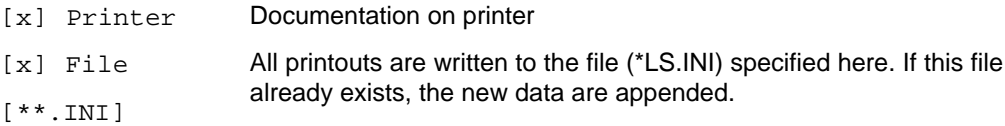

1) The two files ZO.INI, ZO.SEQ can be selected. As soon as one of these two files is set or selected, the other is updated (in other words the two files have the same name except for the ending).

If you press the **F2** key or click the **<Edit F2>** button, you can call the editors directly. The confirmation and updated cross-reference list and assignment list options are taken from the job box.

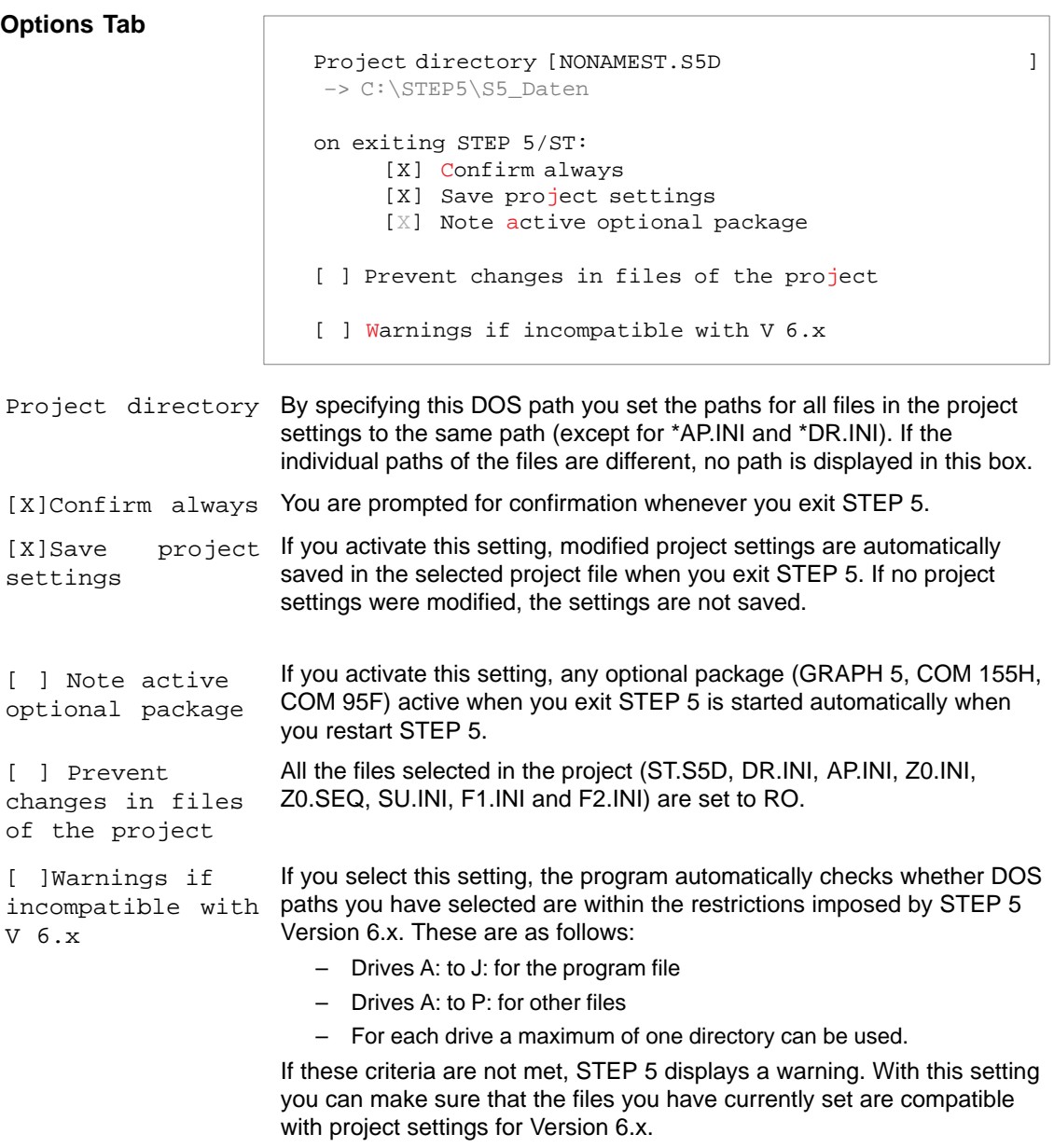

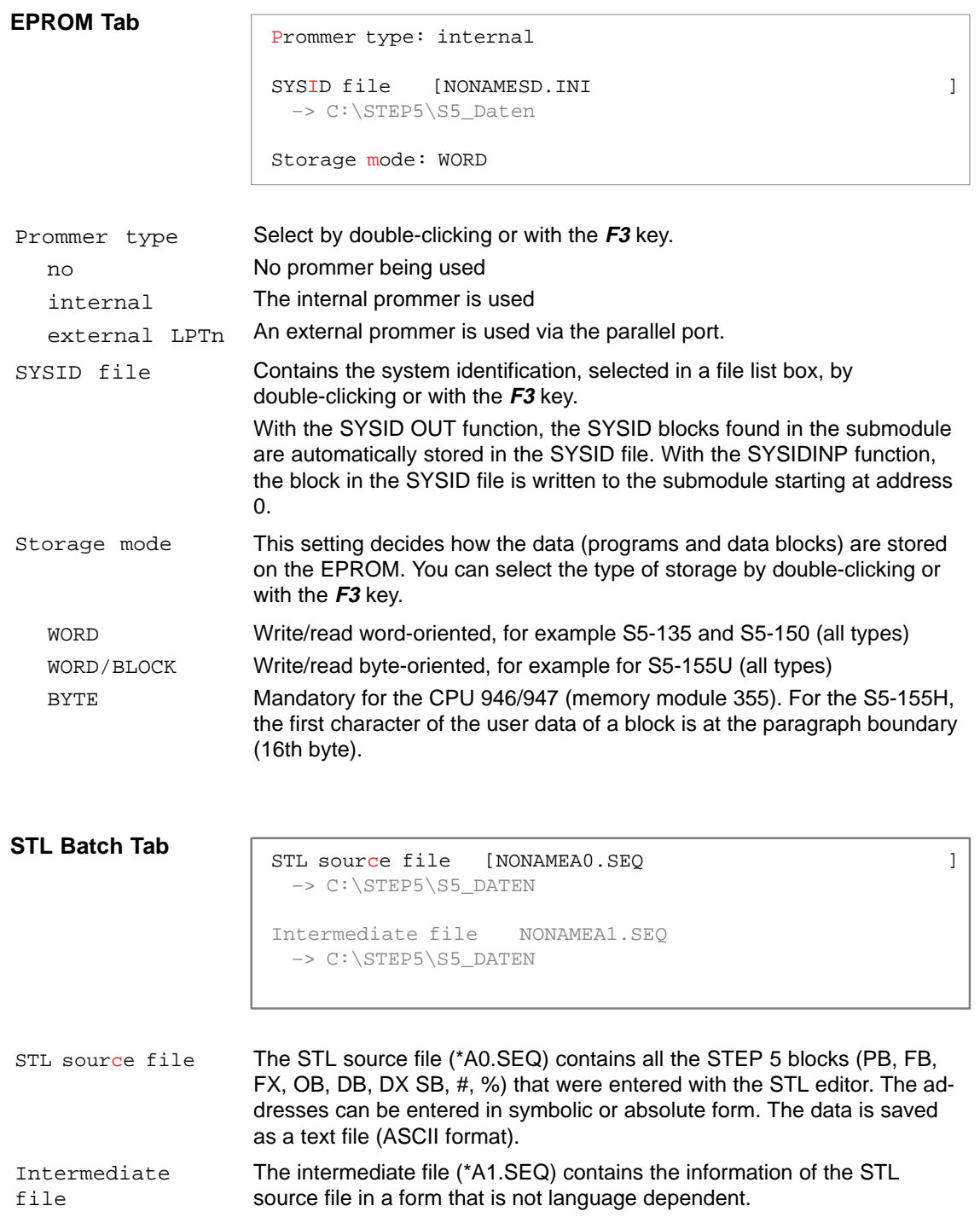

# **4.1.2 Load Project**

```
File
Project >
  Load ...F10
```
With this function, you load the settings you selected under **File > Project >Set** and saved in a \*PX.INI file (see Sectio[n 4.1.1\)](#page-57-0). All the currently valid settings are overwritten when you use the load function. As soon as you load new settings, only those in the current PX.INI file are valid. You can, however, change these as required. The preset parameters (e.g. file names) are automatically entered in the job and selection boxes in which they are required.

Select the menu command **File >Project >Load...F10** The Load project settings job box is displayed. Here, you can select a \*PX.INI file. After selecting **Load**, all the settings are loaded from the \*PX.INI file.

## **4.1.3 Save Project**

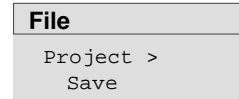

With this function, you save the current settings you have made under **File > Project > Set** (see Section [4.1.1\)](#page-57-0). The settings are saved in the currently selected \*PX.INI file.

With **File >Project >Save** a message box is displayed in which you decide whether or not to save the settings.

# **4.1.4 Save Project As**

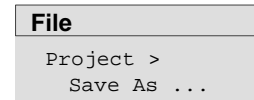

With this function, you save the current settings you made under **File > Project > Settings** (see Section [4.1.1\).](#page-57-0) The settings are saved in a \*PX.INI file that you select.

With **File > Project > Save As** the Save project settings job box is displayed. Here, you can select a \*PX.INI file or create a new one.

# **4.1.5 Archive Project**

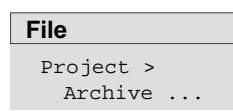

This function allows you to archive files of a project as specified in the project settings. Some or all of the files belonging to a project such as the program file, assignment list, printer file etc. can be saved in compressed form in a single archive file (\*PX.ACS).

# **4.1.6 Dearchive Project**

**File** Project > Dearchive . Some or all the files saved in a \*PX.ACS file with the archive function can be "dearchived" with this function.

You can dearchive to the directories used for archiving or to a directory you have created yourself.

# <span id="page-68-0"></span>**4.2 Managing Blocks**

**File** Blocks >

**Overview**

With the functions of this submenu, you can manage blocks and documentation files belonging to the working directory.

With these functions, you can do the following:

- $\bullet$ output a directory (DIR)
- $\bullet$ transfer blocks and documentation files
- $\bullet$ compare blocks
- $\bullet$ delete blocks and documentation files
- $\bullet$ check and compress blocks in the program file

## **4.2.1 Block Directory**

The following directories can be output:

## **From the current program file:**

- $\bullet$ of all blocks
- $\bullet$ of all documentation files
- $\bullet$ of all blocks entered in the block list
- of all blocks of one block type

## **From the programmable controller, the block address list**

- $\bullet$ of all blocks entered in the block list
- $\bullet$ of all blocks
- of all blocks of one block type depending on the PLC type

#### **Note**

When you display blocks on the screen, you obtain a further job box in which you can branch directly to the editor by selecting one of the displayed blocks (see screen display).

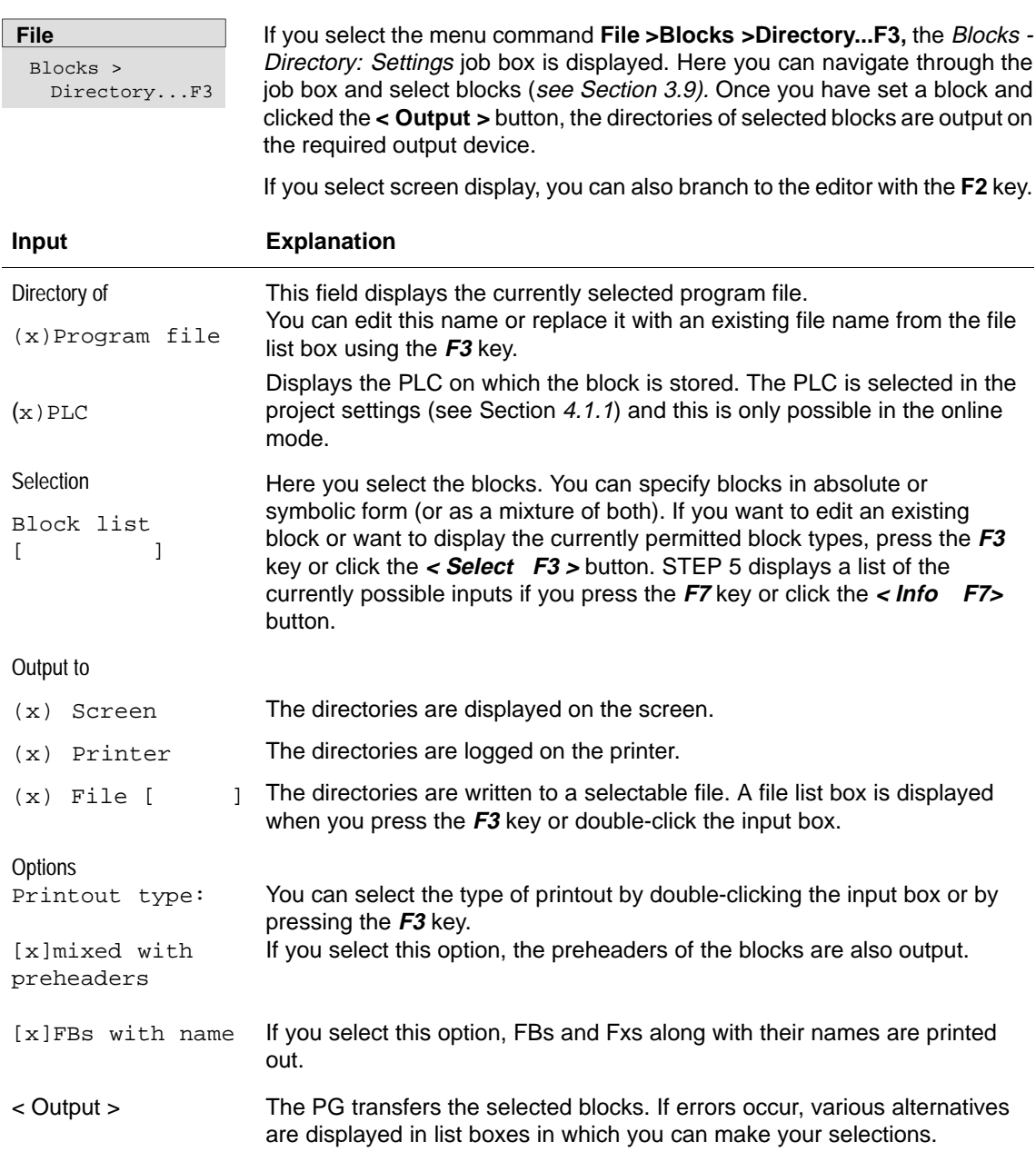

Block list [ ] you specify blocks either in absolute or symbolic form, or a mixture of both. **Examples of Input**

Single block, in absolute or symbolic form. Single Block

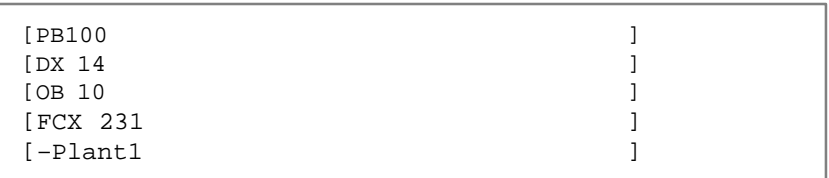

Block List

List with a maximum of six single blocks. The blocks are separated by commas. If the comma follows a symbolic name, the comma must be preceded immediately by "\" to delineate the symbol. The block list can include several block types, ranges of blocks or DOC blocks.

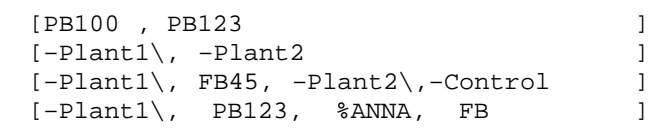

A range indicated by two single blocks. The blocks are separated by a hyphen. If the hyphen follows a symbolic name, the hyphen must be preceded immediately by a "\" to delineate the symbol. Both blocks of the block range must be the same type, the first block number must be lower than the second block number. Block Range

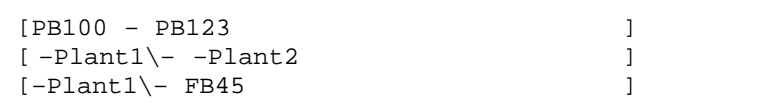

Block Type

## You can specify one or all block types

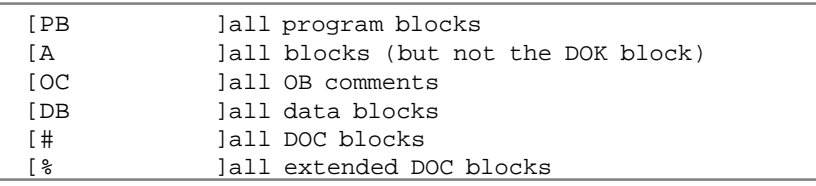

#### DOC Block

## Block preceded by the # or % character

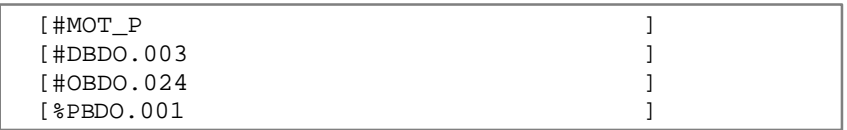

The blocks are displayed on the screen in a separate job box: **Output to Screen**

Block-directory-program file: output

To edit or modify the list, follow the steps below:

- 1. Select a block from the list.
- 2. Press the **F2** key or click the **< Edit F2 >** button. STEP 5 then opens this block in the appropriate editor window (fast jump to the editor).

| <b>STEP 5 Window Mode - S5PXSOBZ</b><br>$\frac{3}{12}$ |                                    |          |                      |          |                    |                              |  |
|--------------------------------------------------------|------------------------------------|----------|----------------------|----------|--------------------|------------------------------|--|
| - Blocks - directory - program file: output            |                                    |          |                      |          |                    |                              |  |
|                                                        |                                    |          |                      |          |                    |                              |  |
| Program file: C:PROEXAST.S5D                           |                                    |          |                      |          |                    |                              |  |
|                                                        |                                    |          |                      |          |                    |                              |  |
| Block                                                  |                                    | Len.     | LIB number . FB name |          |                    |                              |  |
| FB.                                                    | 10                                 | 174      | 2                    | CAR-WASH |                    |                              |  |
| <b>FV</b>                                              | 10                                 | 10       |                      |          |                    |                              |  |
| OB                                                     | 1                                  | 8        |                      |          |                    |                              |  |
| <b>OB</b>                                              | $\sim$ 20                          | 11       |                      |          |                    |                              |  |
| <b>OB</b>                                              | $\overline{21}$<br>$\overline{22}$ | 11<br>11 |                      |          |                    |                              |  |
| <b>OB</b><br><b>DB</b>                                 | 10                                 | 17       | $\mathbf{1}$         |          |                    |                              |  |
| <b>DV</b>                                              | 10                                 | 28       |                      |          |                    |                              |  |
|                                                        |                                    |          |                      |          |                    |                              |  |
|                                                        |                                    |          |                      |          |                    |                              |  |
|                                                        |                                    |          |                      |          |                    |                              |  |
| Total blocks / MC5 blocks: 4065 / 232 words            |                                    |          |                      |          |                    |                              |  |
|                                                        |                                    |          |                      |          |                    |                              |  |
|                                                        |                                    |          |                      |          |                    |                              |  |
|                                                        |                                    |          |                      |          |                    | $\epsilon$ Edit F2 ><br>F7 > |  |
| $\le$ Exit $>$<br>< Cancel ESC >                       |                                    |          |                      |          | $\sim$ Info $\sim$ | < Help Shift+ F8             |  |
|                                                        |                                    |          |                      |          | $\geq$             |                              |  |

Figure 4-3 Blocks-Directory-Program file: Output

If you press the **F2** key or click the **<Edit F2>** button, you can call the editors directly. The confirmation and updated cross-reference list and assignment list options are taken from the job box.
# **4.2.2 Copy (Transfer) Blocks**

**Overview**

With the Transfer function, you can copy blocks from the programming device to the PLC and vice-versa, as follows:

- $\bullet$ a range of blocks of one block type
- $\bullet$ all blocks of one block type
- $\bullet$ a group of blocks with block list
- $\bullet$ all blocks of a program file
- $\bullet$ one or all documentation blocks
- $\bullet$ the entire program file
- $\bullet$  from the selected program file to a selectable drive and selectable program file (**file - file**). Both files can be selected.
- $\bullet$  from a selectable drive with a selectable program file to the programmable controller (**file - PLC**)
- $\bullet$  from the programmable controller to a selectable drive with a selectable program file (**PLC - file**).

#### **Note**

The preheaders of these blocks contain format information and jump label information which can only be evaluated by the PG. For this reason, they are not transferred to the PLC.

When a block that is assigned a preheader in the PG (FB/FV, FX/FVX, DB/DV, DX/DVX) is transferred, the block preheader can be deleted following a user prompt. Since the PG makes you aware of this with the message

Overwrite preheader on FD?

no data can be accidentally lost.

By modifying a **data block (DB and DX)** during editing online in the PLC and transferring it back to the program file in the PG, the correlation between the DB (DX) and DV (DVX) may no longer exist and it is therefore often advisable to overwrite the data block preheader. The data in this data block is then displayed in the format that was previously set.

In **function blocks (FB and FX)** the names (e.g. LEVEL) of the jump labels can be lost when they are transferred back. These are then replaced by STEP 5 with substitute names, e.g. M002.

### **File** Blocks > Transfer ...F5

Select the menu command **File >Blocks >Transfer..F5.** The Transfer blocks(s) dialog box is displayed. Here, you can navigate to directories and select single blocks (User interface see Section [3.9\)](#page-51-0)

### **Note**

The transfer of blocks depends on the particular PLC being used. This means that not all blocks that are displayed can actually be transferred.

Only blocks up to a maximum of 4 Kwords (8 Kbytes) can be transferred.

The blocks are transferred to the PLC in the following sequence: SB, PB, FB, FX, OB, DB and DX.

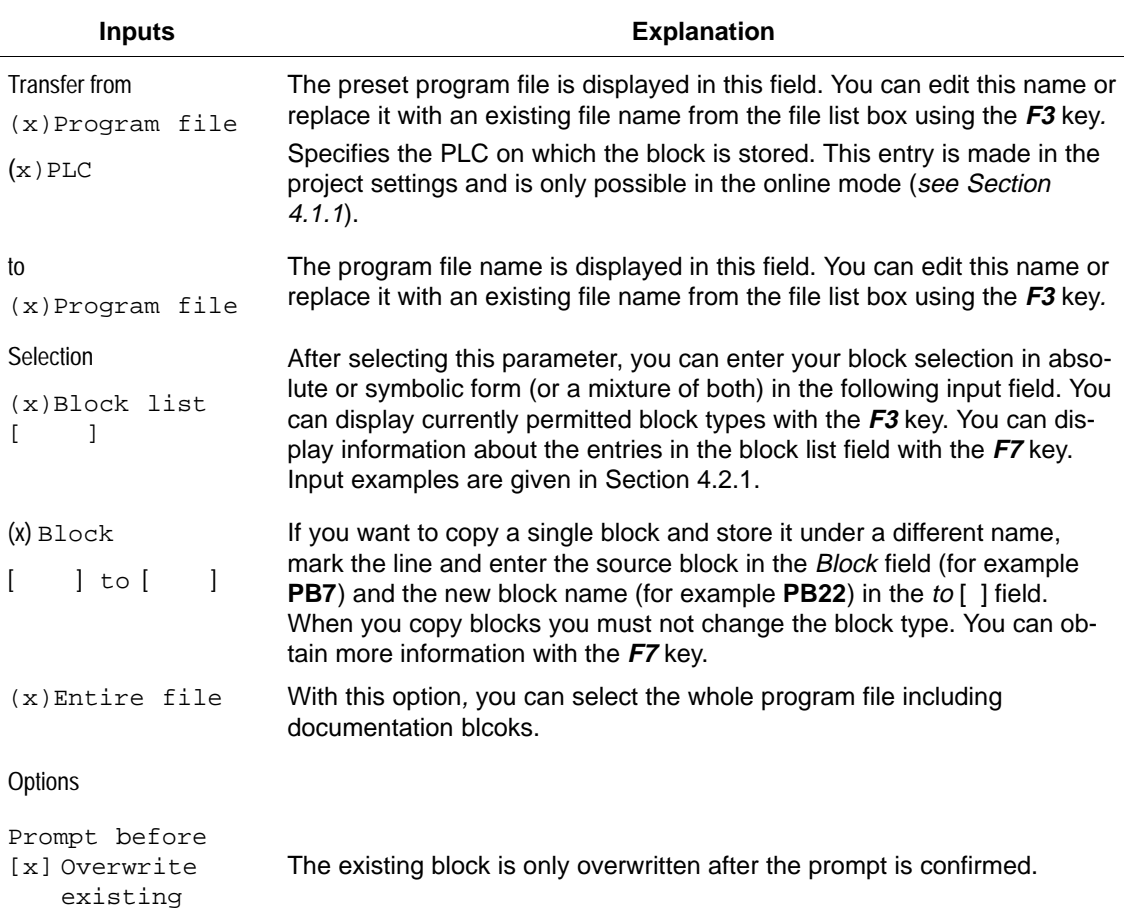

# block

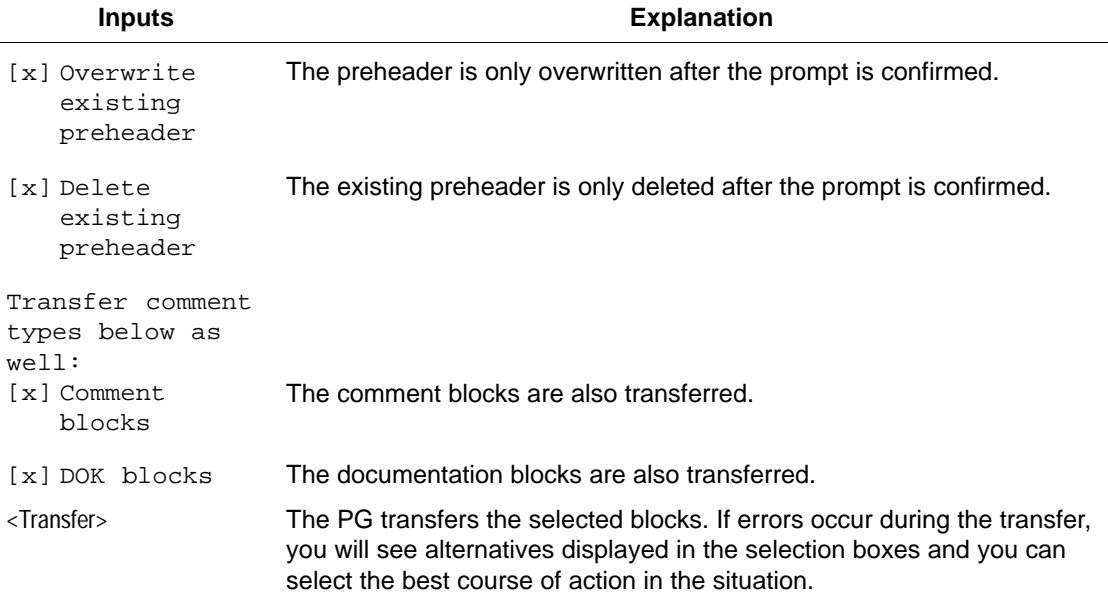

When transferring to the PLC, remember that you can only transfer block types that can be selected in the job box. If you select an illegal block type, the transfer request will be denied.

# **4.2.3 Compare Blocks**

**Function**

### With this function, you can compare a block, a group of single blocks or all blocks of the first named program file with those of the second named program file.

The comparison operation is between the program file preset on the PG and any other program file or the blocks on the PLC. It is also possible to compare the program in the PLC with a selectable program file.

### **Note**

Data blocks you want to compare must not be larger than 2 Kwords.

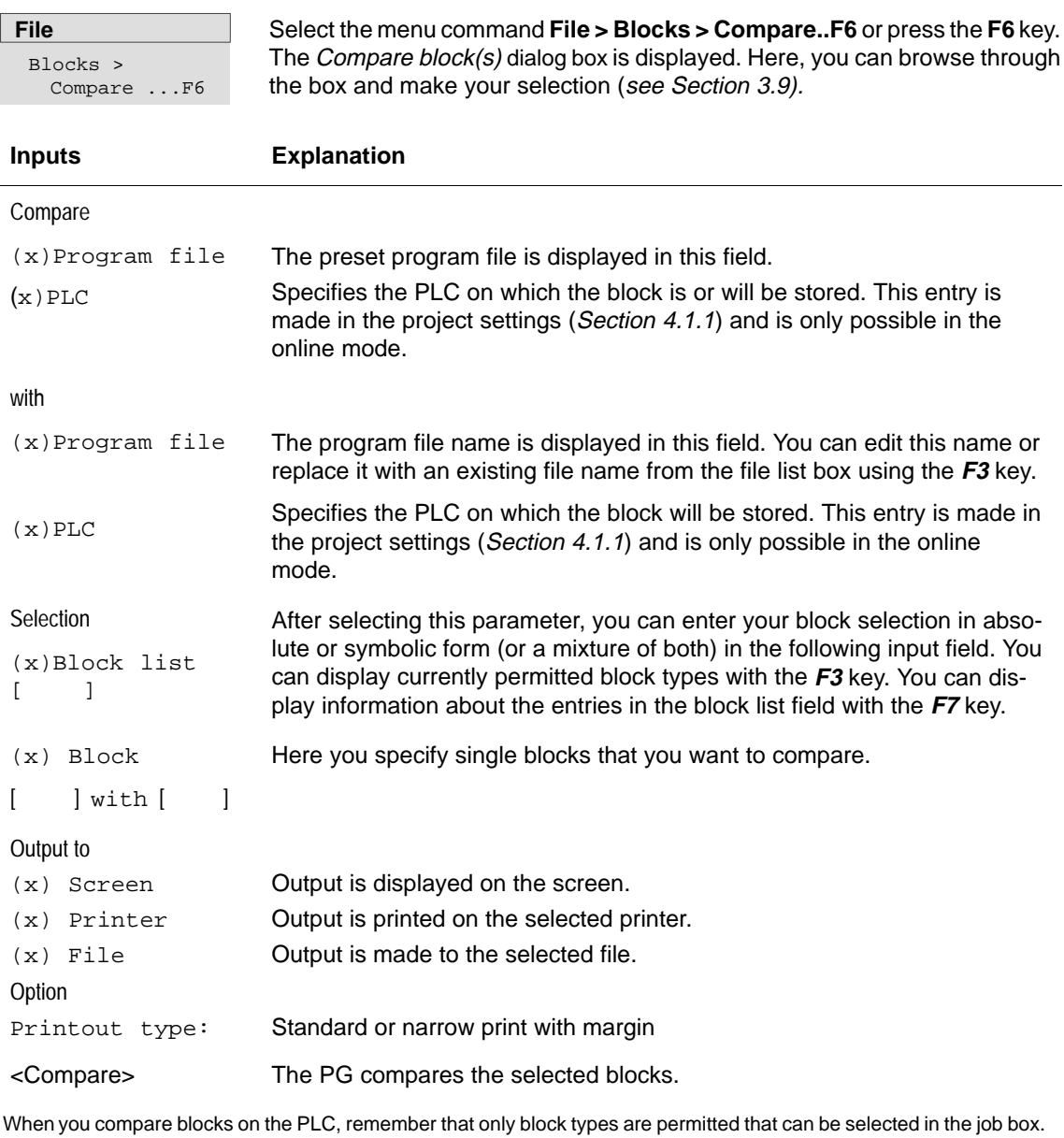

# **4.2.4 Delete Blocks**

**Function**

With this function you can delete the following:

- $\bullet$ single blocks
- $\bullet$ a range of blocks of one block type
- $\bullet$ all blocks of one block type
- $\bullet$ all blocks
- $\bullet$ one or more documentation files (only on the PG)
- $\bullet$ the whole program file (only on the PG)
- $\bullet$ PLC: overall reset

**File** Blocks > Delete ...

Select the menu command **File >Blocks > Delete.....**.The job box Delete block(s) is displayed. Here, you can browse through the box and make your selection (see Sectio[n 3.9](#page-51-0)).

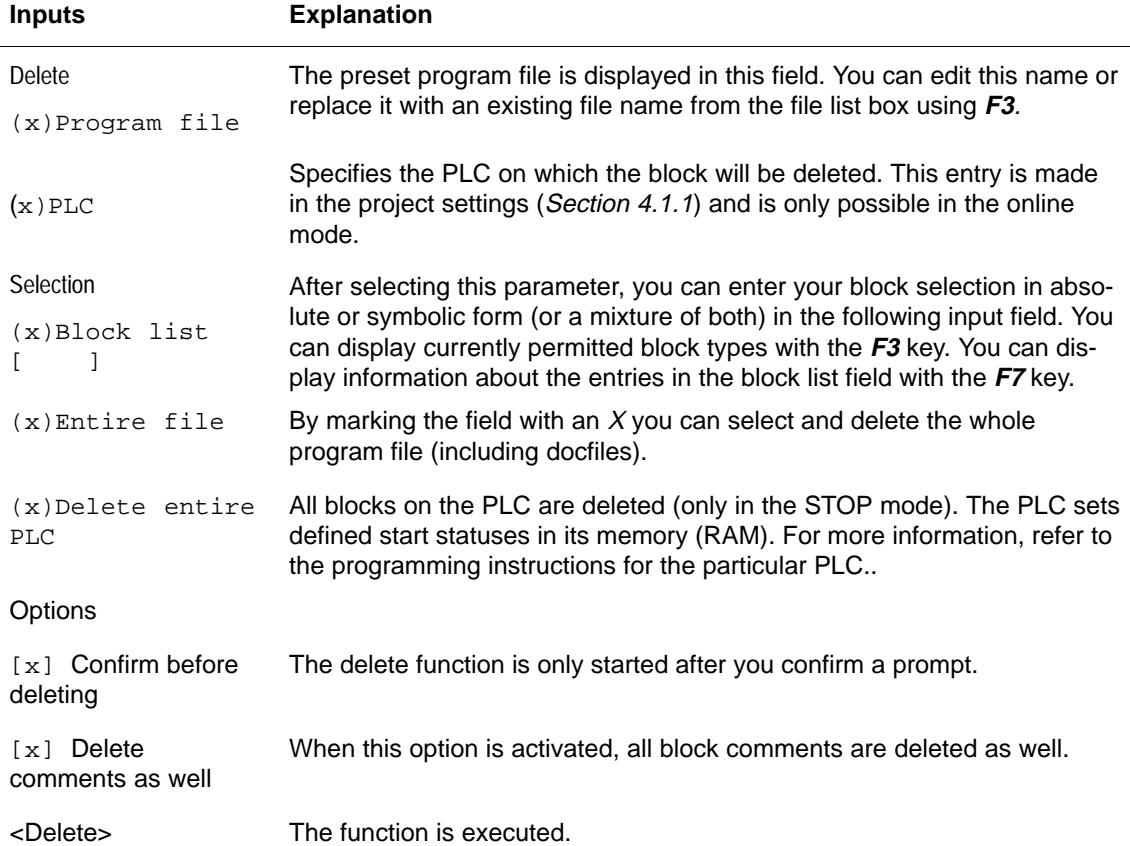

# **4.2.5 Compress Blocks**

Select the menu command **File > Blocks > Compress.** This function eliminates gaps in the program file that result from deleting or reloading blocks. The STEP 5 blocks in the program file are checked and compressed. If any error occurs, this is displayed. During the checking process you can establish whether the structure of the program file is really correct, or whether it has been damaged by a power cut or a system crash during saving. Files which are 0 Bytes long are also registered as faulty. **Entry Explanation File** Blocks > Compress

Source

Program file Entry of the program file (\*ST.S5D) to be compressed or checked.

# **4.3 DOS Directory**

With these functions, you can create and delete MS-DOS directories directly in the STEP 5 package. This allows you, for example, to create directories for new STEP 5 projects. **Creating and Deleting MS–DOS Directories**

## **4.3.1 Create DOS Directory**

**File** DOS Directory > Create ... Ctrl+F9

Creates a new MS-DOS directory. You can set the path for the directory with **< Select F3 >**.

# **4.3.2 Delete DOS Directory**

**File** DOS Directory > Delete ...

Deletes an existing MS-DOS directory. You can set the path for the directory with **< Select F3 >**.

### **Note**

A directory can only be deleted when it contains no more files.

# **4.4 DOS File**

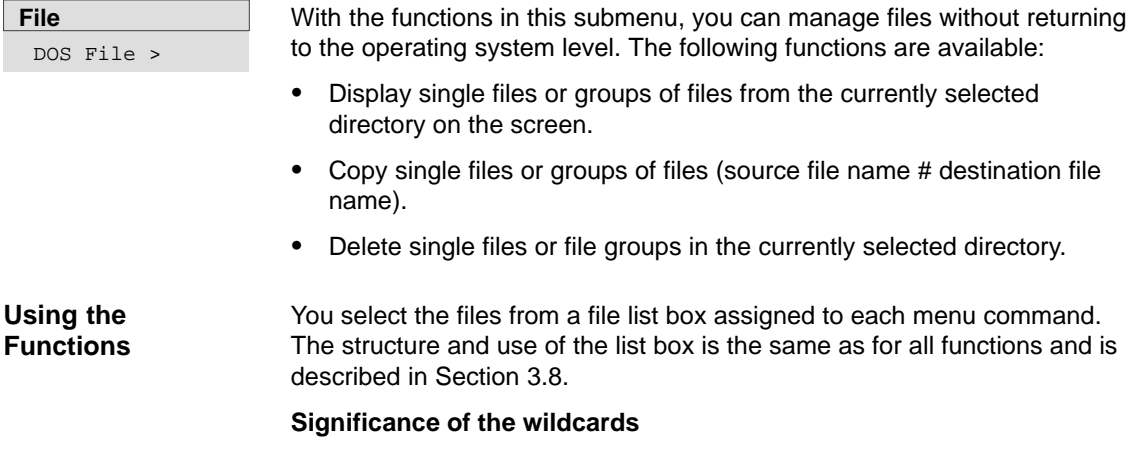

- ? A question mark can stand for any character within a file name.
- \* An asterisk can only be the last or the only character in a file name or file extension. The operating system replaces the asterisk by one or more question marks up to the end of the file name or file extension.

| <b>STEP 5 Window Mode - S5PXSOBZ</b>                                                                                                    |                                                                                                    |                                                                                                    |                                                                                                    | -61<br>IXI |
|----------------------------------------------------------------------------------------------------|----------------------------------------------------------------------------------------------------|----------------------------------------------------------------------------------------------------|----------------------------------------------------------------------------------------------------|------------|
|                                                                                                    |                                                                                                    | -DOS - file(s) - directory                                                                               |                                                                                                    |            |
| File [ ? ? ? ? ? ? ? . ? ? ? ]<br>$\rightarrow$ C:\STEP5\S5 DATEN                                                                                                    |                                                                                                    |                                                                                                    |                                                                                                    |            |
| MOTOR1PX.INT3<br>NONAMEPX.INT1<br>NONAMEST.S640<br>NONAMEXR.IN <sub>28</sub><br>NONAMEZ0.SCO<br>TONAMEZO.INI048<br>TONAMEZ0.SE08<br>TONAMEZ1, INI048<br>TONAMEZ2.INI048<br>TONAMEZF.SE56 | 23.07.97<br>23.07.97<br>23.07.97<br>23.07.97<br>23.07.97<br>23.07.97<br>23.07.97<br>23.07.97<br>$23.07.97$ $16:29:56$<br>23.07.97 | 16:53:20<br>16:52:38<br>16:22:16<br>16:22:16<br>16:29:28<br>16:30:16<br>16:29:56<br>16:59:56<br>16:29:56 | r Dr/Directory<br>$[-A-]$<br>$[-C-]$<br>$[-D-1]$<br>$[-E-1]$<br>$[-H-]$<br>$[-I-1]$<br>$[-J-1]$<br>$[-K-]$<br>$[-L-]$ |            |
| ┗ (????????.???) ━<br>sorted: up                                                                                                    | by: Name                                                                                                    |                                                                                                    | sorted: up<br>< Select F3 ><br>$\langle$ Info $\rangle$                                                               | F7 >       |
| < Update >                                                                                                    | $<$ Cancel ESC $>$                                                                                                    |                                                                                                    | < Help Shift+ F8 >                                                                                                    |            |

Figure 4-4 File List box for DOS Files

# **4.4.1 Display a Directory**

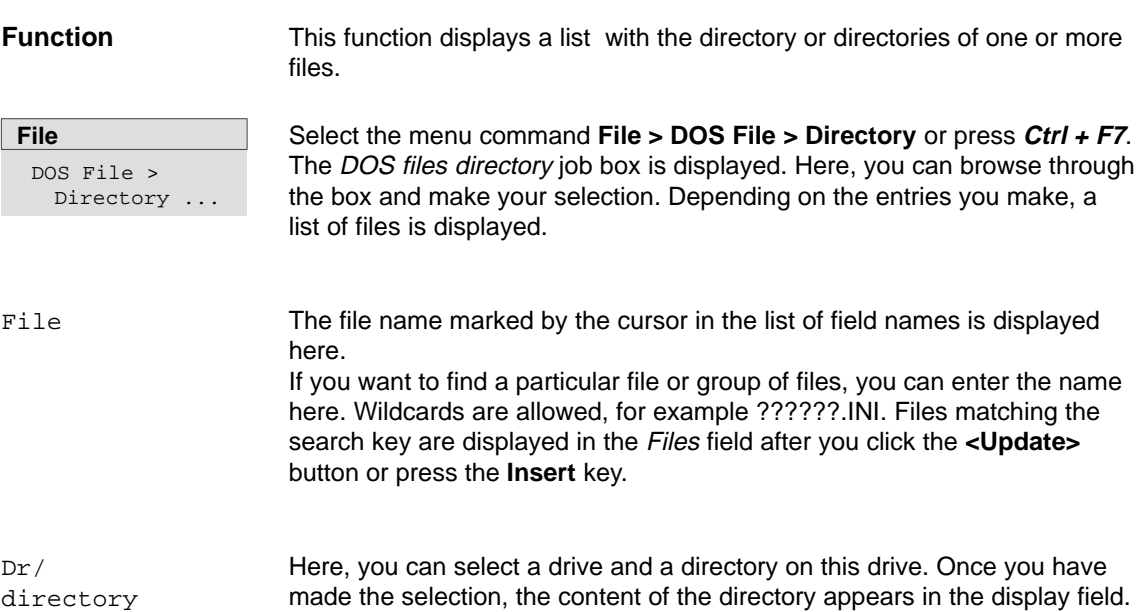

directory

| <b>STEP 5 Window Mode - S5PXSOBZ</b><br>鄙                                                                                                    |                                                                 |                                                                                                    |                                                                                                    | $ F$ $\times$                                                                                  |
|----------------------------------------------------------------------------------------------------|-----------------------------------------------------------------|----------------------------------------------------------------------------------------------------|----------------------------------------------------------------------------------------------------|------------------------------------------------------------------------------------------------|
| File [PROEXAST.S5D]<br>-> C:\STEP5\S5 SYS\EXAMPLE                                                                                                    |                                                                 |                                                                                                    | DOS file(s) directory                                                                                |                                                                                                |
| Files<br>ACC20NET.ADD<br>AUTOEX.MIG<br>KONFIG.MIG<br>EXC50NET.ADD<br>$M95 - 010$ , ADD<br>MERLIN95.SWP<br>MOREIW95.ADD<br>PT4ONET.ADD<br>∟ <sub>&lt;</sub> ∠∗. | Length<br>400<br>1.763<br>1.956<br>400<br>26<br>50<br>36<br>400 | Date<br>29.09.95<br>29.07.97<br>29.09.95<br>29.09.96<br>29.09.96<br>10.06.97<br>29.09.95<br>29.09.95 | Time<br>11:11:44<br>10:11:42<br>11:14:34<br>11:19:25<br>15:56:39<br>13:11:44<br>18:11:44<br>12:10:29 | Dr/directory<br>٦<br>$[-A-]$<br>$[-C-]$<br>$[-D-]$<br>$[-E-]$<br>$[-H-]$<br>$[-I-]$<br>$[-J-]$ |
| sorted: up                                                                                                    |                                                                 | $bv:$ Name                                                                                           |                                                                                                    | B><br>sorted: up                                                                               |
| < Update ><br>< Cancel ESC >                                                                                                    |                                                                 |                                                                                                    |                                                                                                    | < Select<br>F3 ><br>F7 ><br>$<$ Info<br>< Help<br>$Shift+$ $F8$ >                              |

Figure 4-5 DOS Files Directory

# **4.4.2 Copy DOS Files**

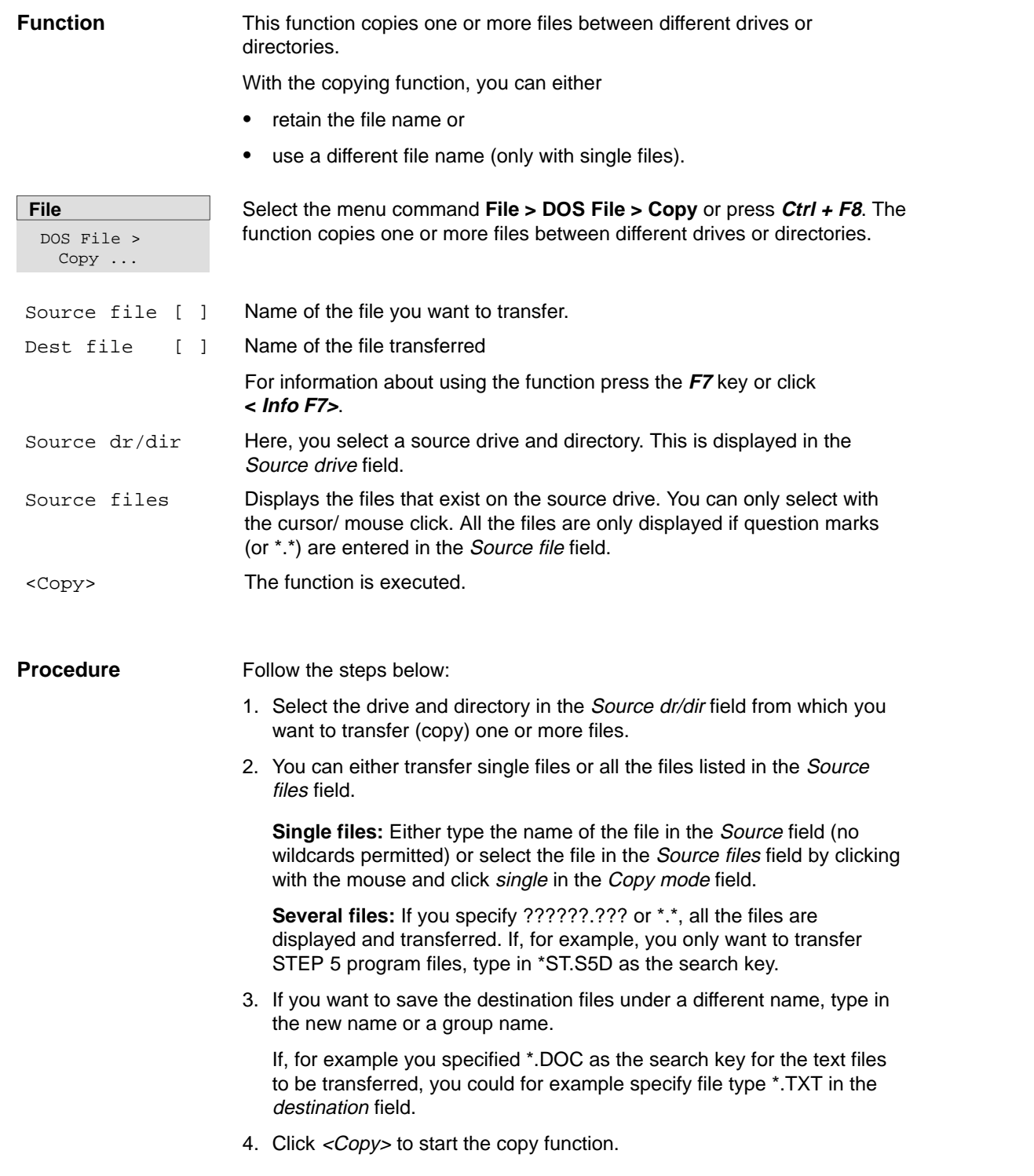

| STEP 5 Window Mode - S5PXSOBZ                                                                                                    | $ F$ $\times$                                                                                                    |
|----------------------------------------------------------------------------------------------------|----------------------------------------------------------------------------------------------------|
| Copy DOS $file(s)$<br>Source file [PROEXAST.S5D]<br>-> C:\STEP5\S5_SYS\EXAMPLE<br>Dest file [????????.???]<br>$-> C:\STEP5\S5$ DATEN                                                                                                    |                                                                                                    |
| Source files (????????.???)<br>ENSAYOF1.INI<br>PROEXAPJ.INI<br>ENSAYOZ1.INI<br>EXINSTXR.INI<br>ENSAYOF2.INI<br>ENSAYOZ2.INI EXINSTZ0.INI<br>PROEXAPX.INI<br>ENSAYOZF.SEQ EXINSTZ0.SEQ PROEXAST.S5D<br>ENSAYOPJ.INI<br>PROEXAXR.INI<br>ENSAYOPX, INI<br>EXINSTF1.INI<br>EXINSTZ1.INI<br>PROEXAZ0.INI<br>ENSAYOST.S5D<br>EXINSTE2 INI EXINSTZ2 INI<br>ENSAYOXR.INI EXINSTPJ.INI EXINSTZF.SEQ PROEXAZ0.SEQ<br>EXINSTPX.INI PROEXAF1.INI<br>PROEXAZ1.INI<br>ENSAYOZ0.INI<br>ENSAYOZ0.SEQ EXINSTST.S5D PROEXAF2.INI<br>PROEXAZ2.INI | <sub>r</sub> Source dr/dir<br>$\ddot{\phantom{1}}$<br>$[-A-]$<br>$[-D-1]$<br>$[-E-1]$<br>$\lfloor$ [ $-H-$ ]<br>$[-I-1]$<br>$[-J-1]$ |
| └⊲⋖∗──<br>sorted: up<br>$by:$ Name<br>ENSAYOF1.INI 640 21.07.97 07:00:00<br>Option<br>[X] Confirm before overwriting                                                                                                    | ▶≻<br>sorted: up<br>< Select F3 >                                                                                                    |
| < Cancel ESC ><br>$\langle$ Copy $\rangle$                                                                                                    | F7 ><br>$\langle$ Info<br>< Help Shift+ F8 >                                                                                         |

Figure 4-6 Copy DOS File(s)

### **4.4.3 Delete DOS File**

**Function**

This function deletes files (one or all) in a selected directory.

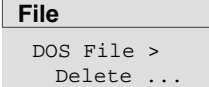

Select the menu command **File >DOS File > Delete**

The Delete DOS file(s) job box is displayed. You can browse through this box and make your selection (see Sectio[n 3.6\)](#page-44-0).

# **4.5 PCP/M File**

**File** PCP/M File > The following functions are available:

- Output directory of PCP/M files from selectable USER areas
- Conversion of PCP/M files to S5-DOS ST/MT files. They can then be run and edited under the S5-DOS operating system .
- Conversion of STEP 5 files created with S5-DOS/ST or S5-DOS/MT to PCP/M files. You can then run these converted files and edit them under the PCP/M operating system.

Here, you have functions available to process PCP/M media. PCP/M media are disks formatted under PCP/M.

 $\bullet$ Delete PCP/M files

### **Note**

When you use the P tools (for editing PCP/M files) supplied with STEP 5/ST, remember that these are not fully supported by the Windows 98 and Windows NT operating systems nor by LS 120 diskette drives. If you use the P tools, we recommend that you use MS-DOS > 5.0, Windows 3.x or Windows 95 and standard 1.44 Mbyte floppies.

You select the file(s) in a file list box assigned to each menu command. The structure and how to work with this list box is essentially the same for all functions and is described in Sectio[n 3.8.](#page-49-0) **Using the Function**

| STEP 5 Window Mode - S5PXSOBZ                                                                                                    |                                              |                                                       |                                                                  |                                                                                                    | -171<br>IX |
|----------------------------------------------------------------------------------------------------|----------------------------------------------|-------------------------------------------------------|------------------------------------------------------------------|----------------------------------------------------------------------------------------------------|------------|
|                                                                                                    |                                              |                                                       |                                                                  |                                                                                                    |            |
| File [S5WX002H.CMD]<br>Drive: A User: 0                                                                                                    |                                              |                                                       |                                                                  |                                                                                                    |            |
| $S50XS0HX$ . $CMB.384$<br>S50XS0IX.CMD.624<br>S5PES01X.DAT.296 432 Dir<br>S5PES03X.DAB.864<br>$S5PES04X$ , $DAF$ , $624$<br>S5PES05X.DAT.528<br>$S5PES08X, D\AA8, 912$<br>$SSWX000H$ . $CDD.400$<br>S5WX001H.CMD.256 | 128<br>288<br>$208$ Dir<br>176<br>304<br>252 | Dir<br>208 Dir<br>Dir<br>Dir<br>Dir<br>175 Dir<br>Dir | RW<br>RW<br>RW<br>RW<br>RW<br>RW<br>RW<br><b>RW</b><br><b>RW</b> | - Drive<br>$\mathbb{A}$<br>User<br>$\Omega$<br>$\mathbf{1}$<br>$\overline{2}$<br>$\mathcal{E}$<br>$\overline{4}$ |            |
| S5WX002H.CMD.968 281<br>┗ (????????.???) -                                                                                                    |                                              | Dir.                                                  | <b>RW</b>                                                        | 5                                                                                                    |            |
| sorted: up                                                                                                    |                                              | by: Name                                              |                                                                  | sorted: up<br>< Select F3 >                                                                                      |            |
| < Update >                                                                                                    |                                              | < Cancel ESC >                                        |                                                                  | $\sim$ Info $\sim$<br>< Help Shift+ F8 >                                                                         | F7 >       |

Figure 4-7 File List Box for PCP/M Files

# **4.5.1 Display Directory**

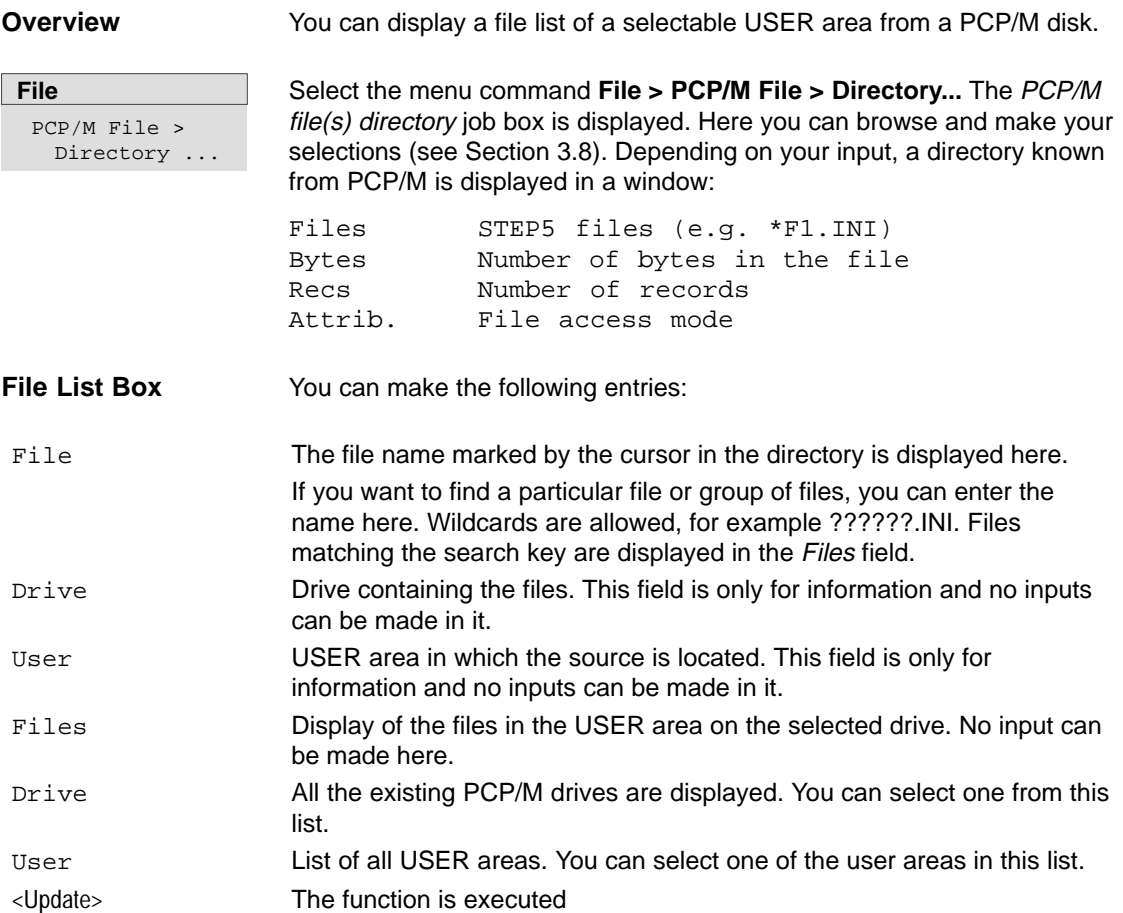

# <span id="page-86-0"></span>**4.5.2 Copy PCP/M Files to DOS File**

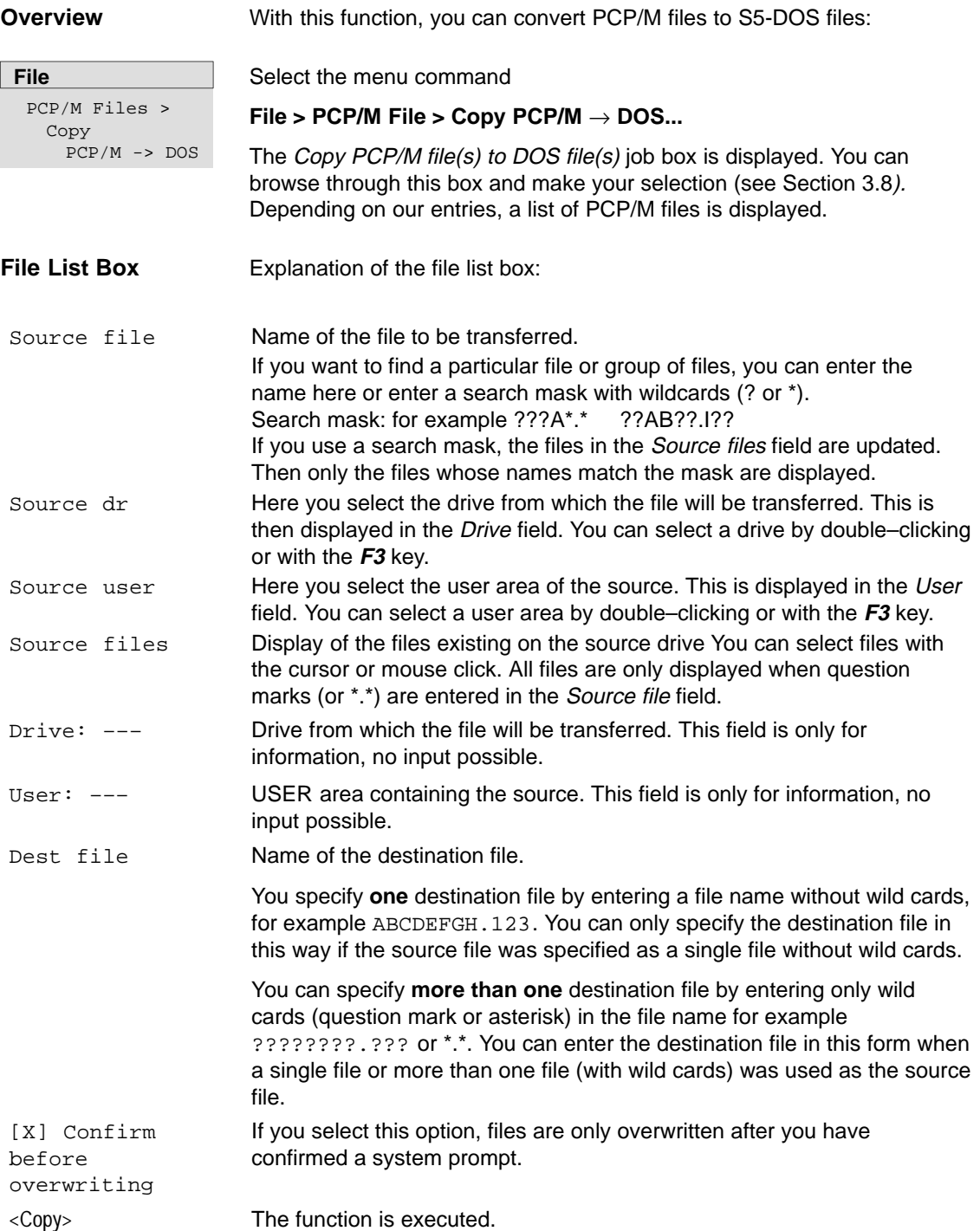

# **4.5.3 Copy DOS File to PCP/M File**

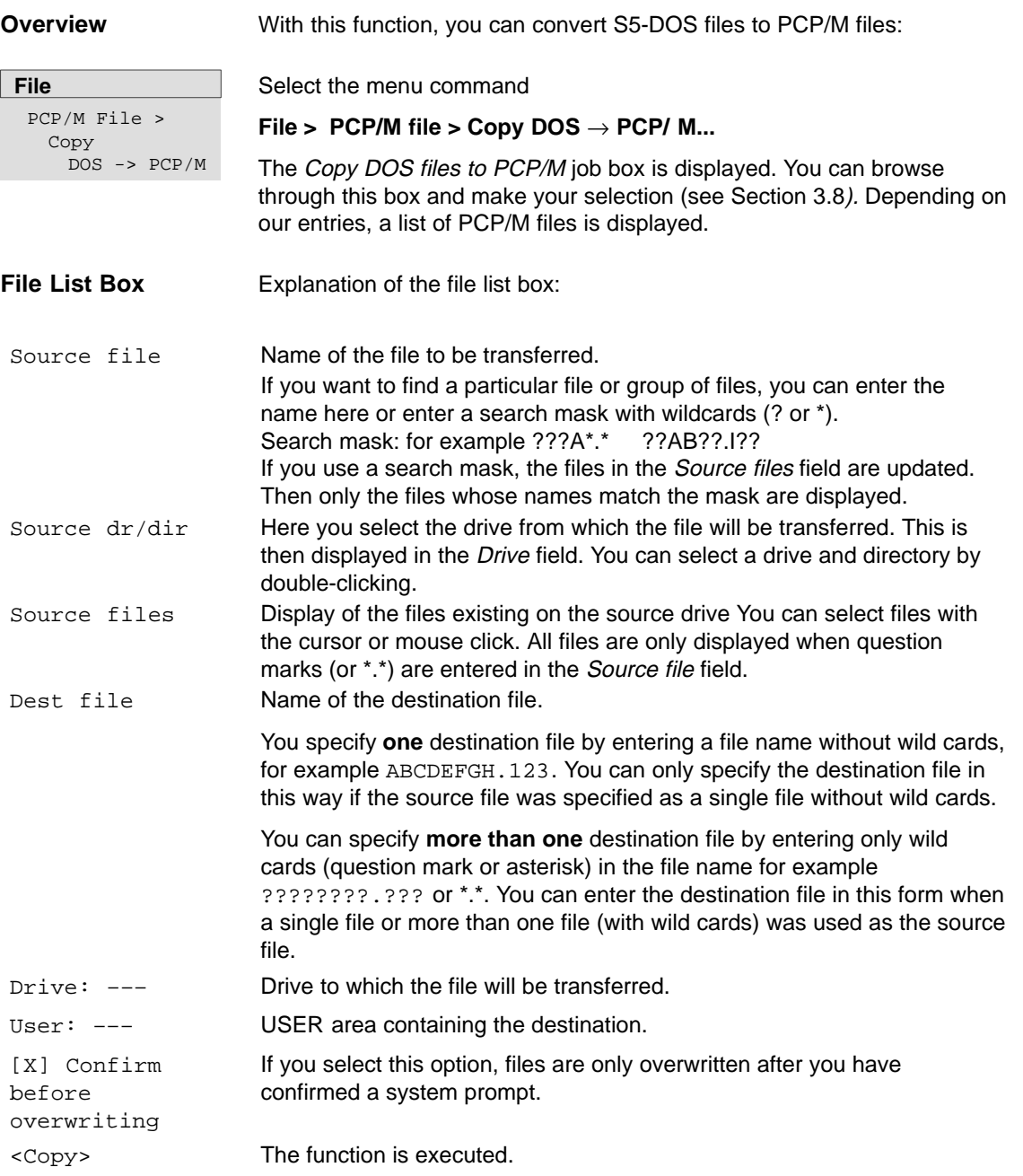

# **4.5.4 Delete PCP/M file**

**Overview**

PCP/M files are deleted on a PCP/M medium. You can delete a single file or all files in a USER area.

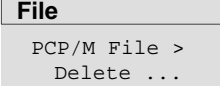

Select the menu command

**File > PCP/M file > Delete...**

The Delete PCP/M file(s) job box is displayed. You can browse through this box and make your selection (see Section [3.8](#page-49-0)). The significance of the input fields is the same as described in Section [4.5.2.](#page-86-0)

### **Note**

All files in a USER area are only displayed when question marks are entered in the File field.

# **4.6 DOS Commands CTRL + F10**

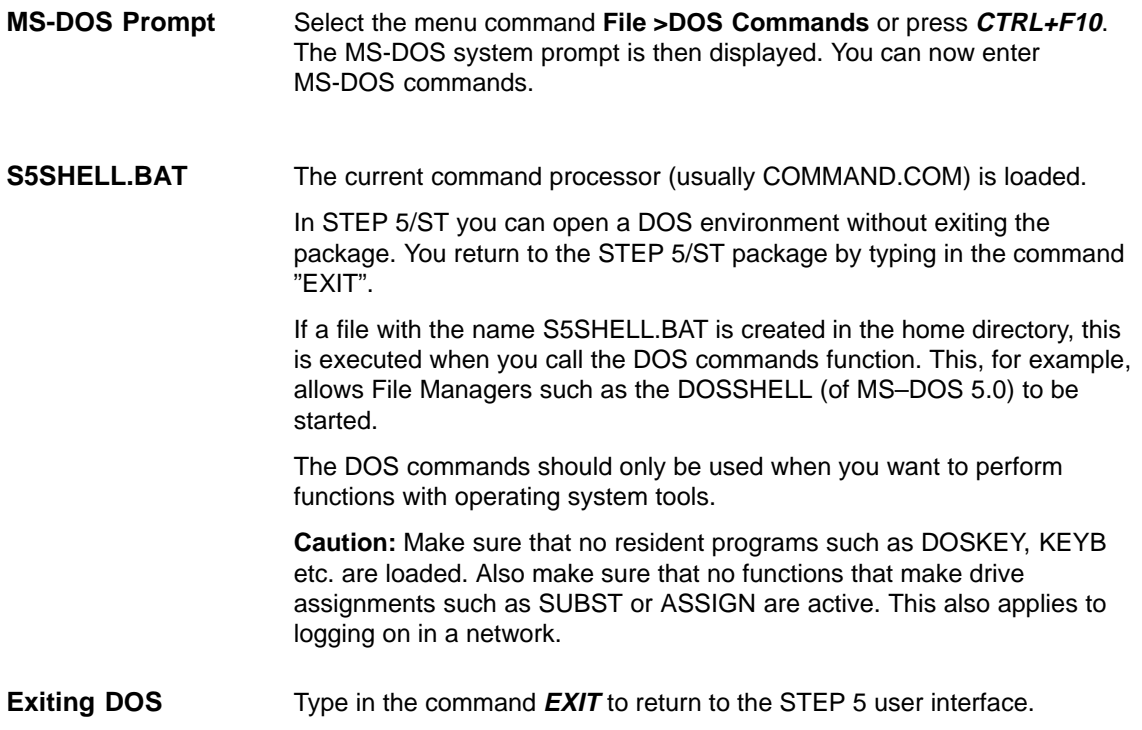

# **4.7 Exit SHIFT+F4**

#### With the menu command **File > Exit** or **SHIFT + F4** you terminate STEP 5. If you selected Confirm always in the project settings, you are prompted to confirm that you want to exit the program so that you cannot terminate it accidentally. **Function**

- $\bullet$ Answer with **Exit** if you really want to exit STEP 5.
- $\bullet$ Answer with **Cancel** if you want to return to the user interface.

# **Part 2: Editing with STEP 5**

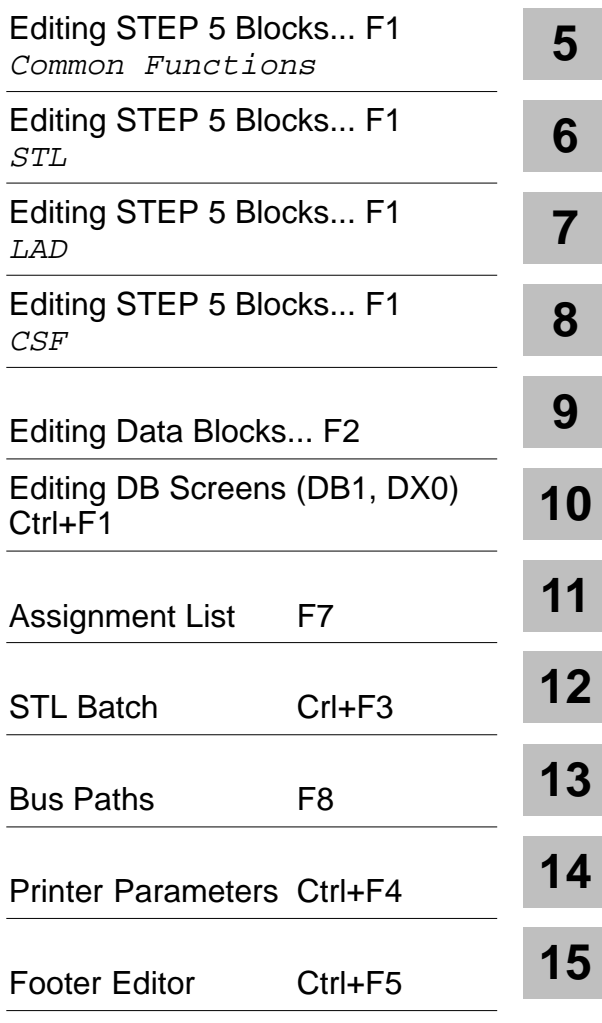

# **5**

# <span id="page-92-0"></span>**Common Functions in STL, LAD, CSF**

### **Overview**

This section describes all the functions that you can use in the three types of representation when editing.

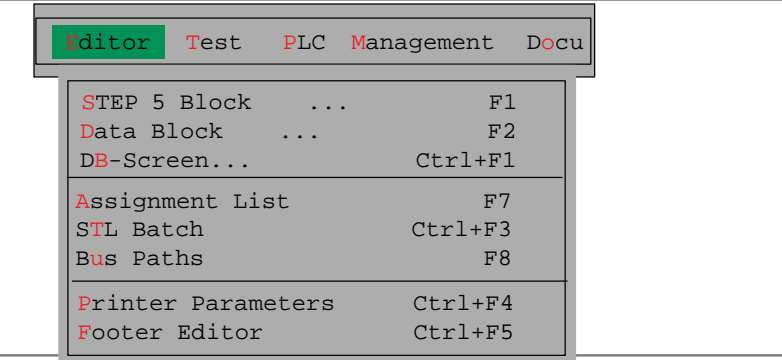

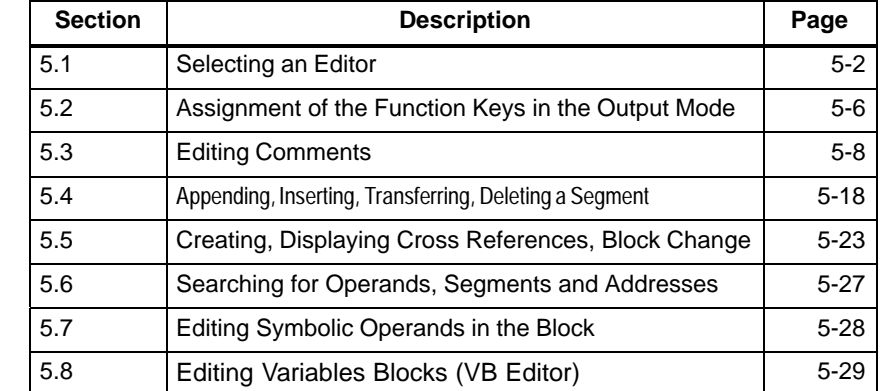

### **Chapter Overview**

# <span id="page-93-0"></span>**5.1 Selecting an Editor**

### **Overview**

### To edit

- $\bullet$ STEP 5 blocks in the methods of representation LAD, CSF or STL
- $\bullet$ comment blocks
- $\bullet$ data blocks
- $\bullet$ variables blocks
- $\bullet$ documentation blocks and
- $\bullet$ plant comments

you must select an editor . The method of representation depends on the project setting (see **File > Project > Set F4**, Section [4.1.1](#page-57-1)) but this can be changed when editing in the output mode using a function key.

You can select DB, DX and VB for editing.

**Editor** STEP 5 Block Select the menu command **Editor > STEP 5 Block**. The dialog box as shown in Figure 5-1 is displayed.

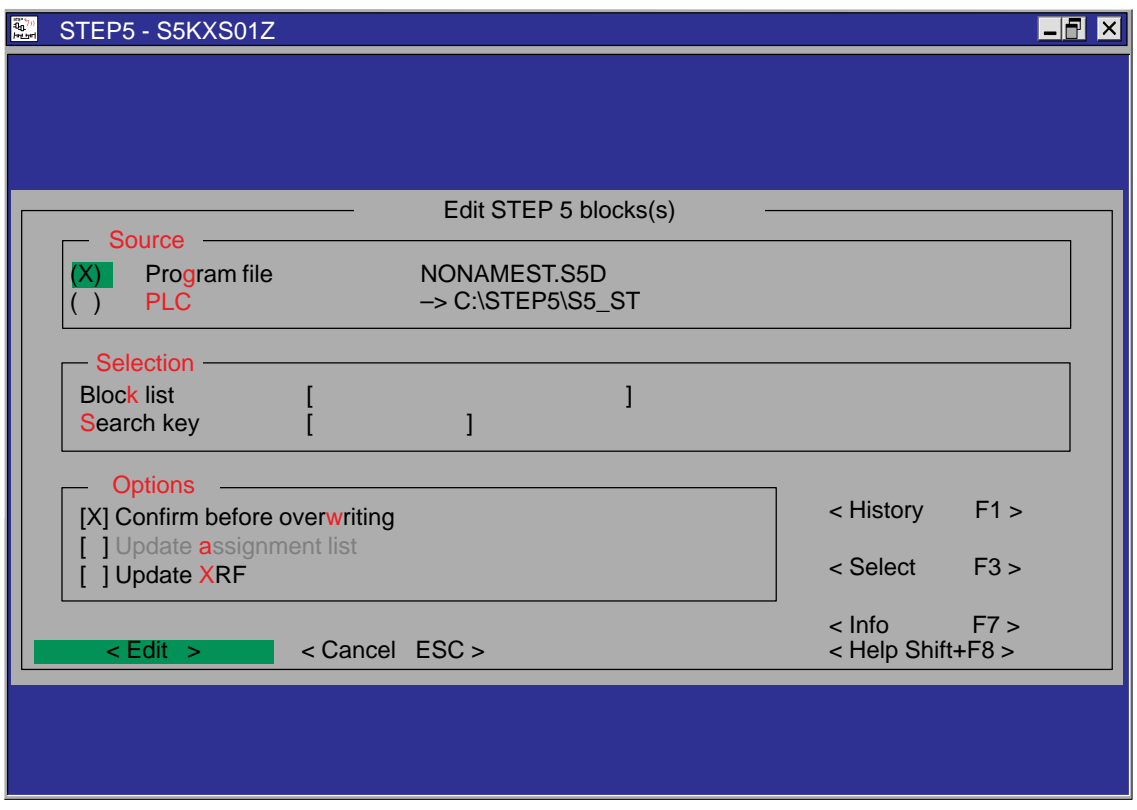

### Figure 5-1 Edit STEP 5 Block(s) Dialog Box

Select your source and the options you require. The meaning of the fields is as follows:

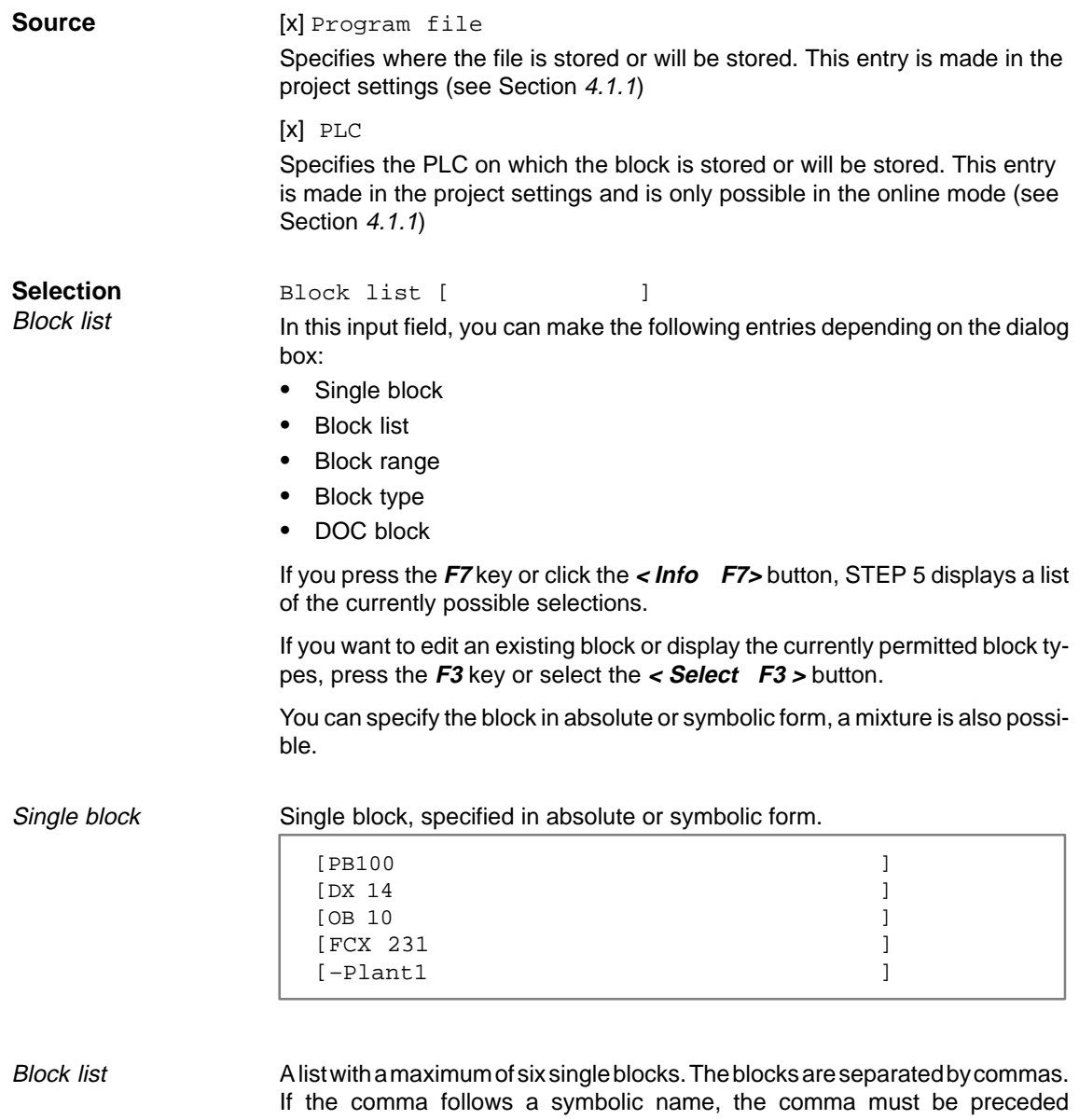

immediately by "\" to delineate the symbol. [PB100 , PB123 ]<br>[-Plant1\, -Plant2 ]  $[-\text{Plant1}\, \, , \, -\text{Plant2}$  ]  $[-Plant1\,$ , FB45,  $-Plant2\,$ ,  $-Control$ ]

 $[-\text{Plant1}\, \text{PB123}, \text{ 8ANNA}, \text{FB} ]$ 

A block range indicated by two blocks. The blocks are separated by a dash. If the dash follows a symbolic name, the dash must be preceded immediately by "\" to delineate the symbol. Both blocks must be of the same type and the first block number must be lower than the second. [PB100 – PB123 ]  $[-Plant1\$  –  $Plant2$  ]  $[-\text{Plant1}\,-\,\text{FB45}]$ All blocks of one type. [PB ]all program blocks [A ]all blocks [OC ]all OB comments [DB ]all data blocks [# ]all DOC blocks [% ]all extended DOC blocks A block preceded by the # or % character [#MOT\_P ] [#DBDO.003 ]  $[$  #OBDO.024  $]$ [%PBDO.001 ] Search key [ ] If you want to search for a term in one or more blocks, enter the block or blocks (maximum 6) in the block list in absolute or symbolic form. Then enter an operand as the search key in absolute or symbolic form. Press the F7 key or click **<Info** F7> to display the permitted search keys. The key is searched for in all the specified blocks. For DBs, only a decimal number is permitted as the search key. This is interpreted as the DW no. **Note** You can specify comment blocks, documentation blocks and documentation files but they will be rejected since it is not possible to search in these blocks. Exit the field with the **Return** key or select a different field with the mouse. The key is searched for in all the specified blocks. When a term is found, the segment is displayed in the output mode. If one of the blocks entered does not exist, then after entering the parameters and options, the first segment (empty) of this block is displayed in the edit mode. After you exit the block, the program continues to search through the specified blocks. If a non-existent block is specified after the first block, the missing block is skipped. You can continue the search for the key as follows:  $\bullet$  in the following segments with **F3** = Search,  $\bullet$  in the next blocks with the **Enter** key confirmed by the **Return** key. Block range Block type DOC block **Selection** Search key

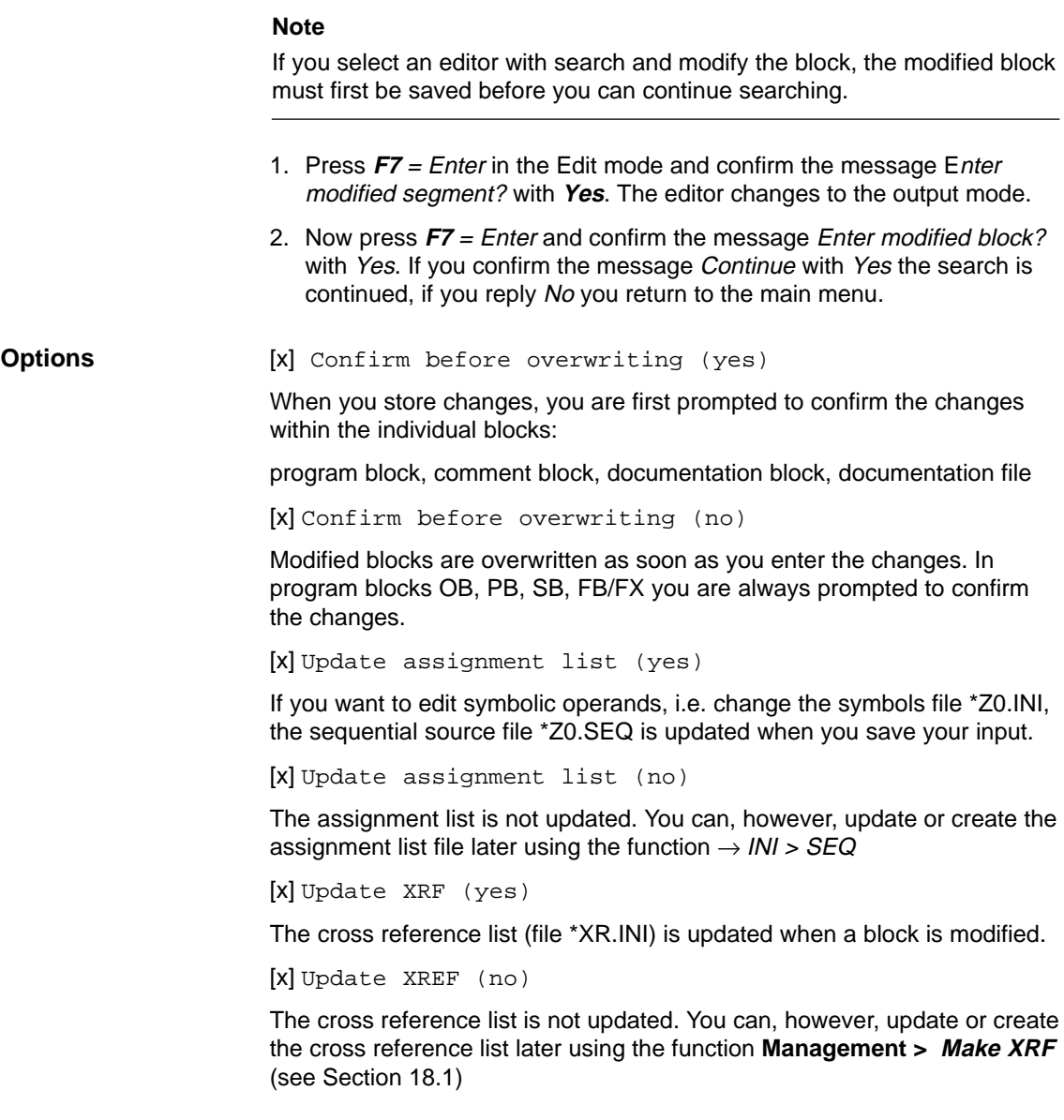

# <span id="page-97-0"></span>**5.2 Assignment of the Function Keys in the Output Mode**

**Overview**

 The following description of the keys provides you with an overview of the tools and functions available to support editing regardless of the type of representation.

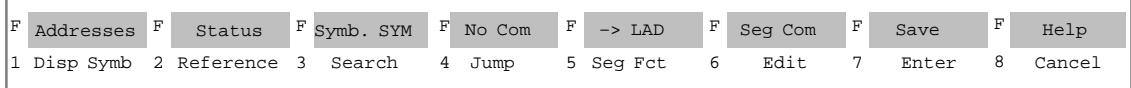

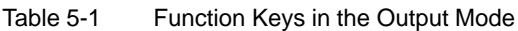

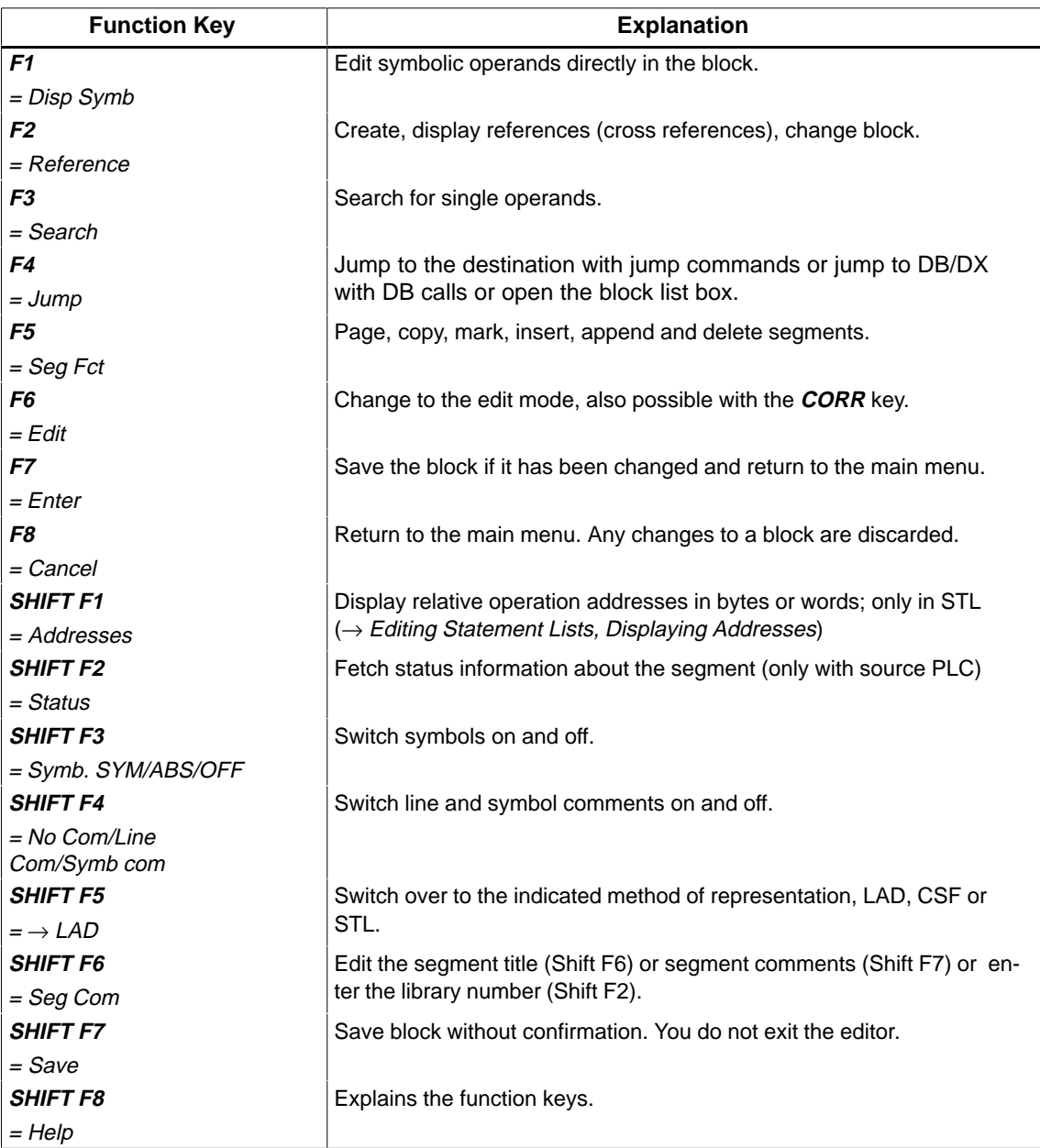

# **5.2.1 Entering the Library Number (SHIFT F6 + SHIFT F2)**

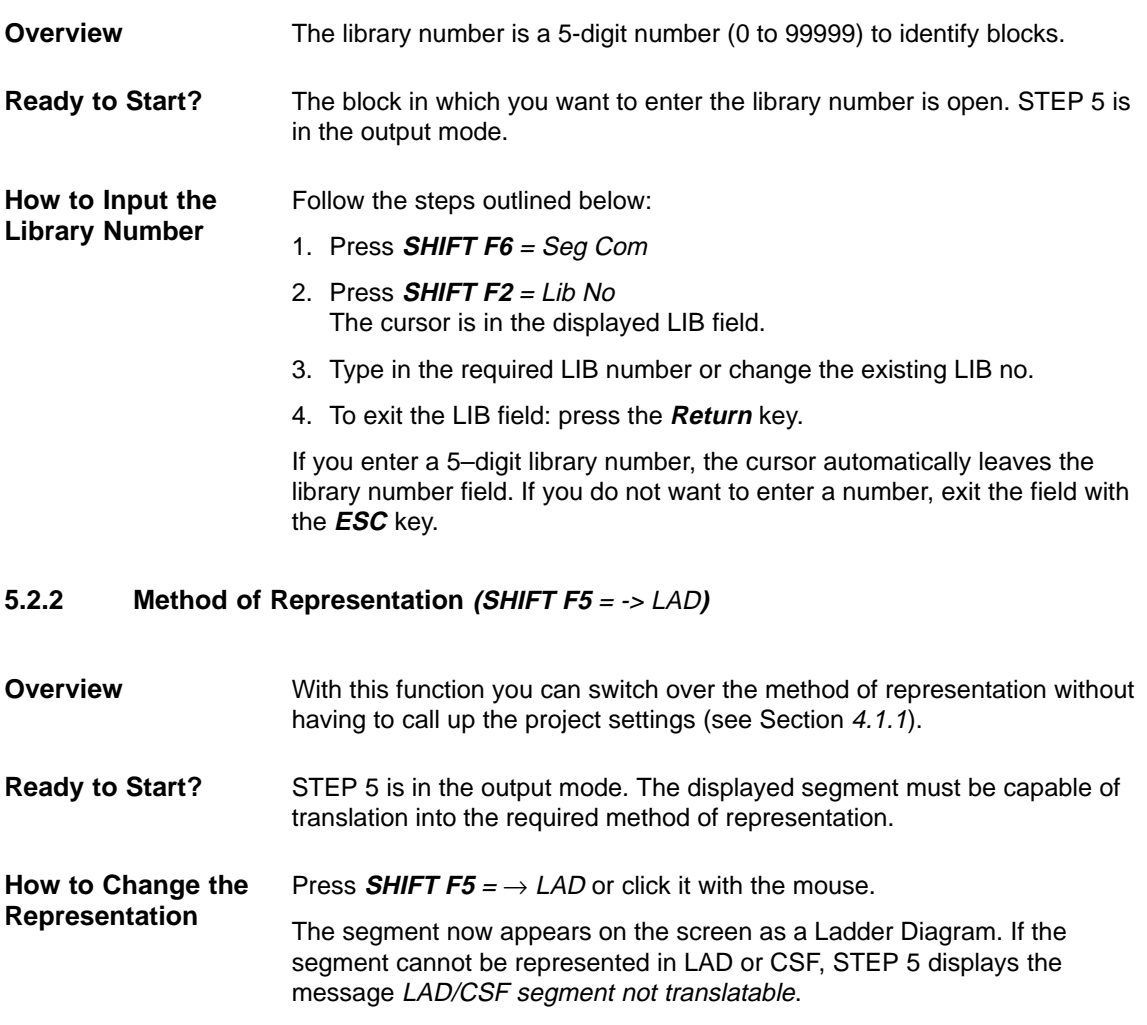

The function key display is now  $\rightarrow$  CSF.

# <span id="page-99-0"></span>**5.3 Editing Comments**

**Overview**

You can add the following comments to the STEP 5 blocks of the types OB, PB, SB, FB and FX:

- Plant comments
- Statement comments (Editing Statement Lists, Chapte[r 6](#page-124-0))
- $\bullet$ Segment comments
- Segment titles
- Operand comments (Editing Assignment Lists, Chapter [11](#page-202-0))

For segment comments, you can use the DOC block types # and %.

Comments for data blocks DB and DX can be found in Editing Data Blocks (see Chapte[r 9\)](#page-176-0).

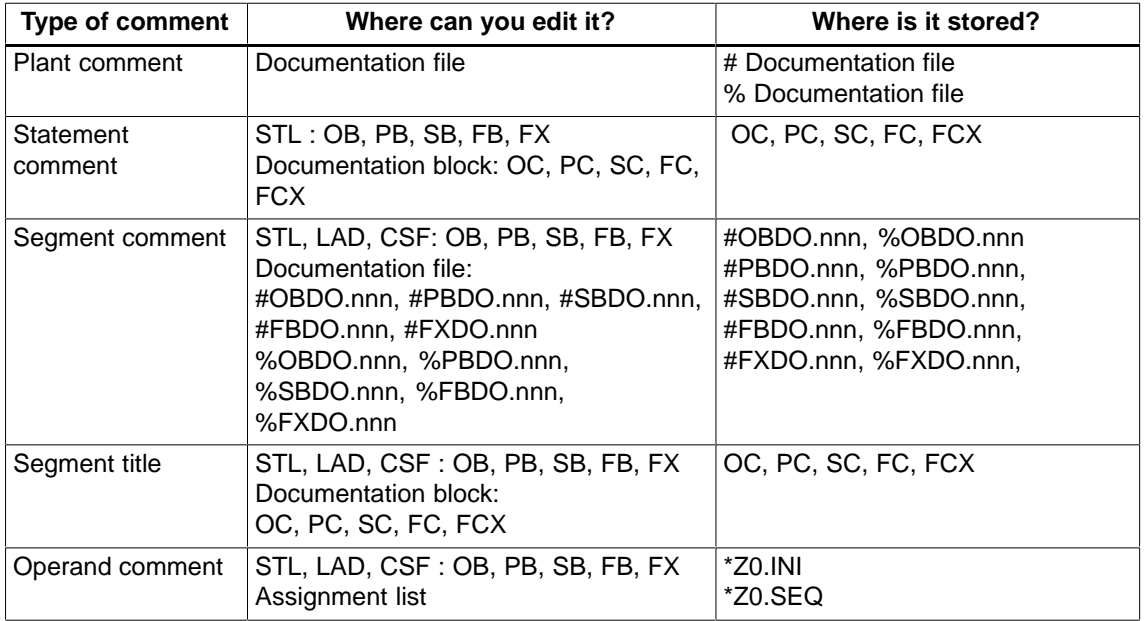

## <span id="page-100-0"></span>**5.3.1 Plant Comment**

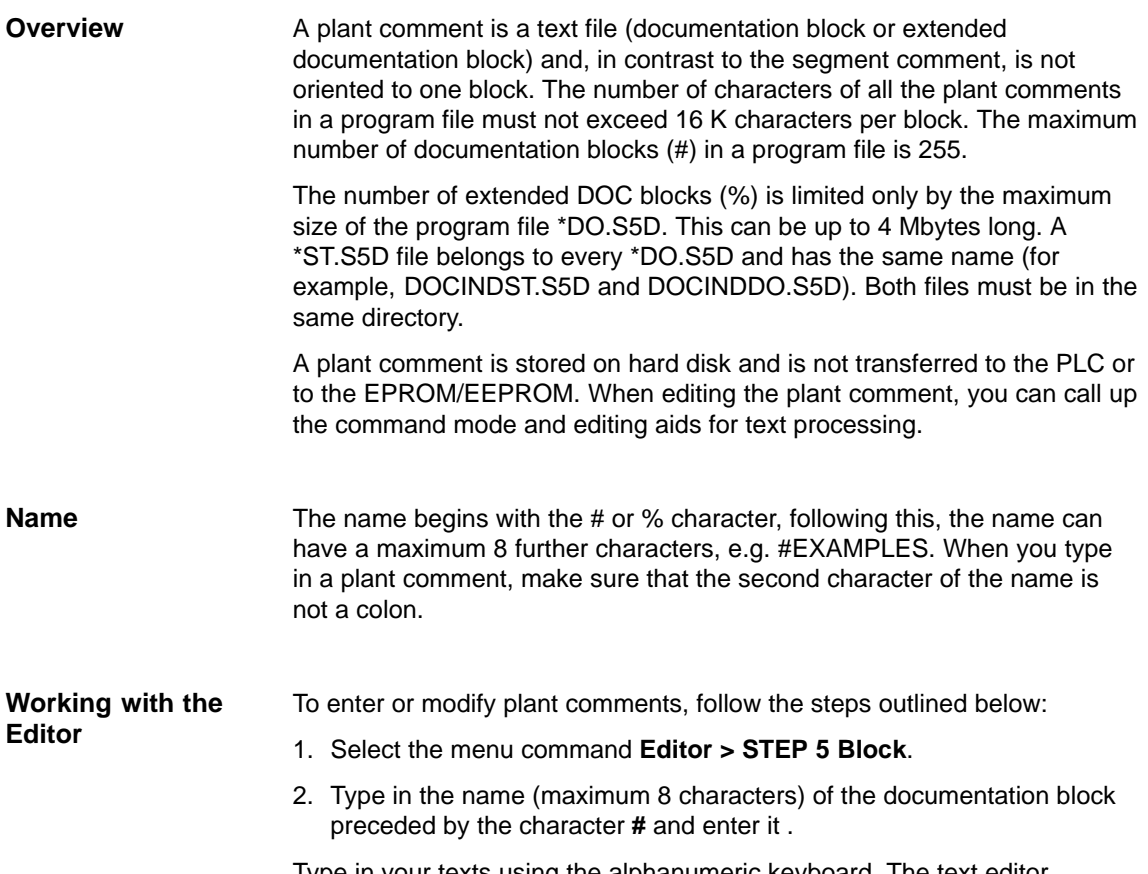

Type in your texts using the alphanumeric keyboard. The text editor includes the following functions:

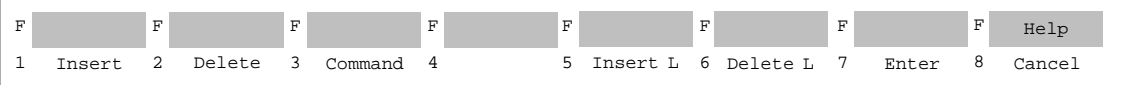

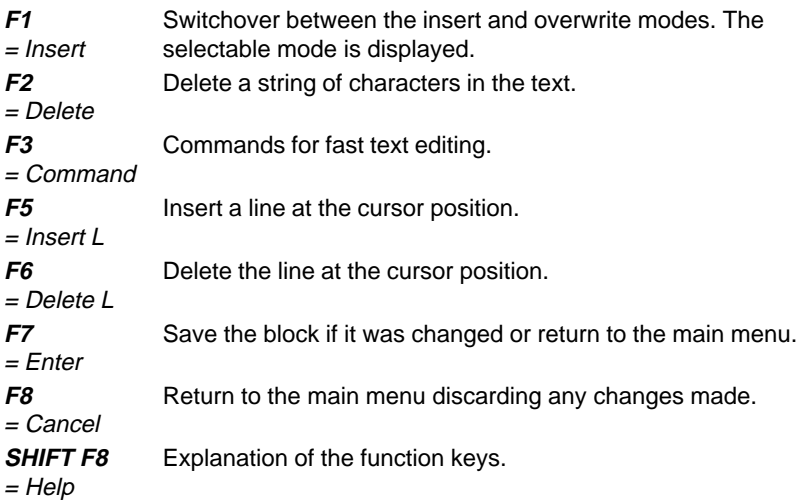

You can insert ASCII characters within a text. Follow the steps outlined below: 1. Press **F1** = Insert. (change to the insert mode) 2. Type in the required string. 3. Change to the overwrite mode by pressing **F1** = Overwrite. The entry of the text in the insert mode is completed. Within a text, you can delete character strings and sections of text of any length. 1. Position the cursor on the first character you want to delete. 2. Press **F2** = Delete. STEP 5 displays the start marker @ at the cursor position. 3. Position the cursor after the last character you want to delete. 4. Press **F2** = Delete again. The text between markers is deleted. The remaining text is automatically repositioned. The text editor has 8 commands for fast text processing. You call the command mode by pressing **F3** = Command. The keystrokes for all commands are the same: 1. Position the cursor in the text. 2. Press  $F3 =$  Command. 3. Type in one of the 8 possible commands. 4. Press the Insert key. **F** 1 Insert F 2 Delete **F** 3 Command

The PG executes the command.

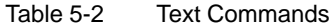

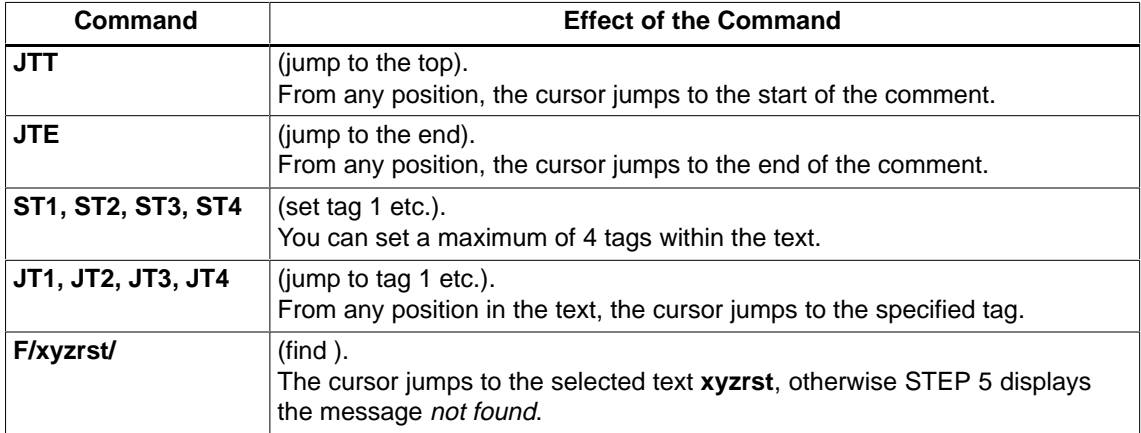

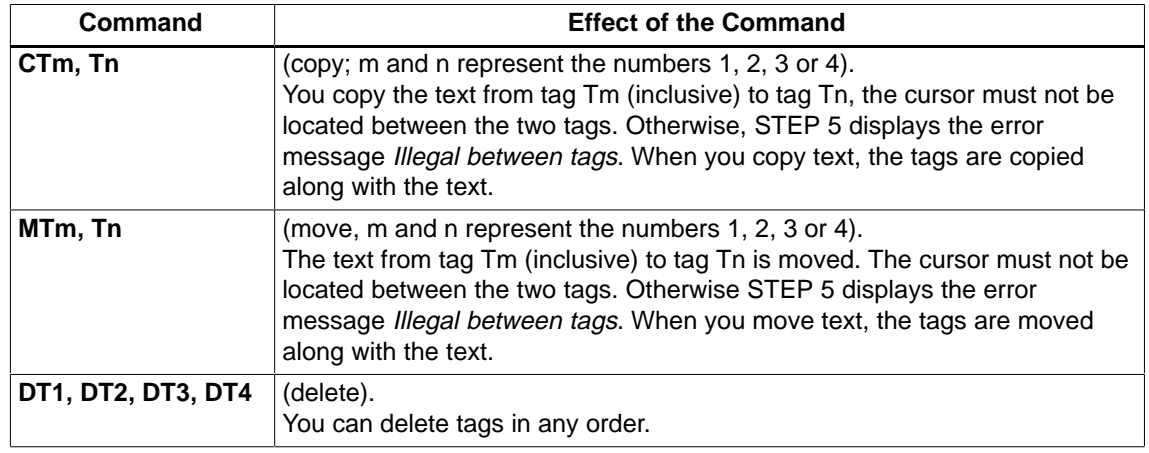

### Table 5-2 Text Commands

### **Note**

The printer control character **\$EJECT** triggers a form feed in a segment, block or plant comment.

**\$EJECT** must be in upper case letters, otherwise STEP 5 does not recognize the command.

### **Example**

You want to copy the empty line (7) and the title in line (8) into line (2).

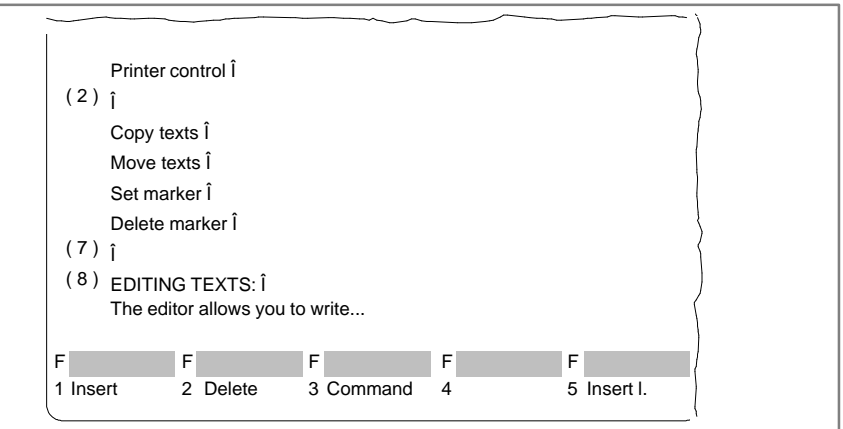

### Figure 5-2 Printer Control

First, you must select the text you want to copy by setting the start and end tags.

### **Defining the Start**

- 1. Position the cursor on the arrow in line  $(7)$  and press  $F3 = \text{Command}$ . The cursor jumps to the top left corner of the screen.
- 2. Type in the characters ST1 and press the **Insert** key.

The cursor returns to the text.

### **Defining the End**

1. Position the cursor after the last character (here arrow) in line (8) and press **F3**.

The cursor returns to the top left-hand corner of the screen.

2. Type in the characters ST2 and press the **Insert** key.

The cursor returns to the text.

### **Copying a Block of Text**

- 1. Position the cursor on the arrow in line (2) and press **F3**.
- 2. Type in the characters CT1,T2 and press the **Insert** key. The selected section of text including the empty line is inserted in line (2) as shown in the following figure. The tags are at the beginning and end of the copied text.

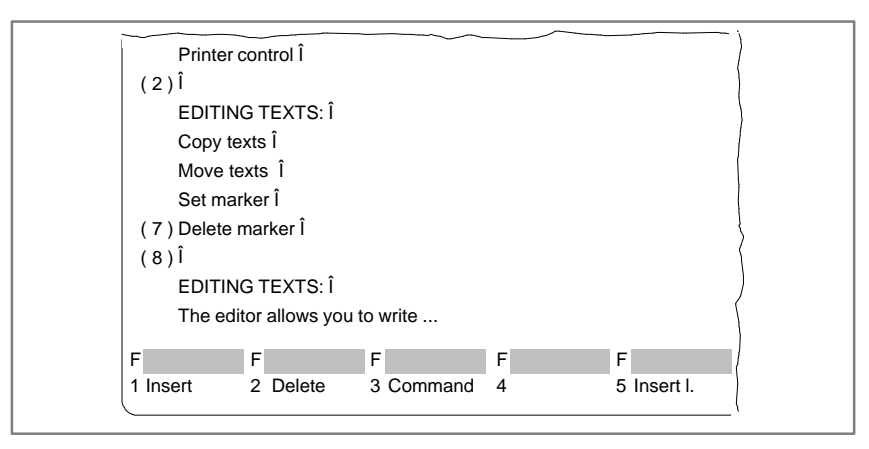

Figure 5-3 Printer Control

### **Moving a text**

With this function, a marked block of text is moved and the gap left by the text is closed automatically. The text marked for copying is moved to the current cursor position using the command MT1,T2 followed by the **Insert** key.

# **5.3.2 Segment Comment**

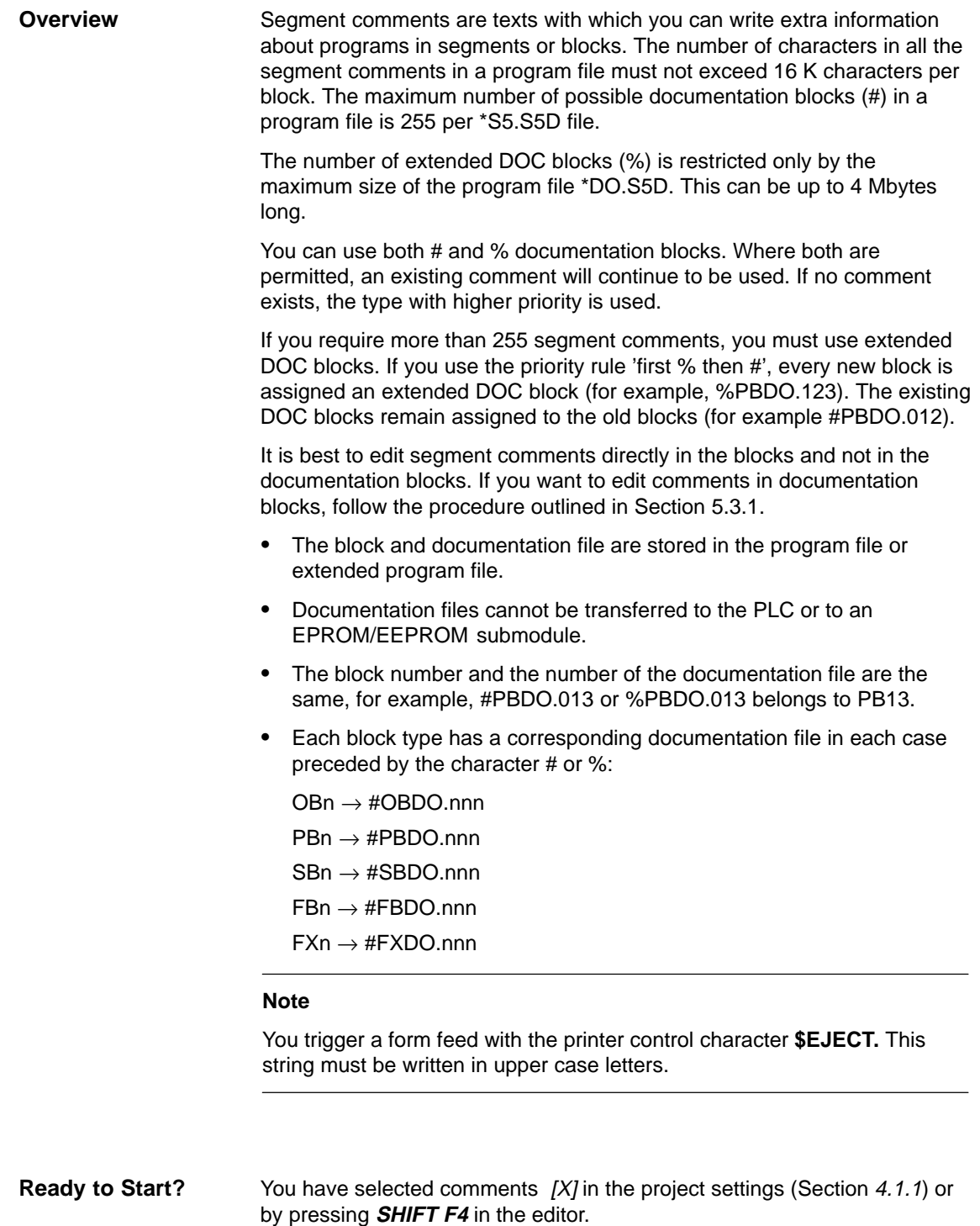

The segment for which you want to write a segment comment is open. STEP 5 is in the output or edit mode.

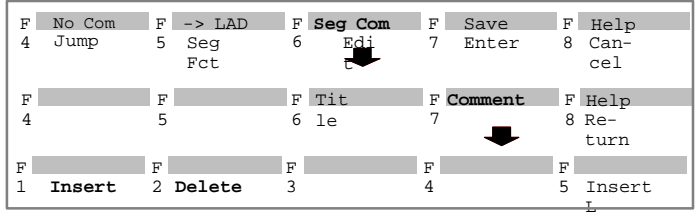

### **Working with the Editor**

To enter or to modify a segment comment follow the steps below:

- 1. Select the menu command **Editor > STEP 5 Block**.
- 2. Enter the block name
- 3. Press **SHIFT F6** = Seg Com and **SHIFT F7** = Comment

STEP 5 opens the empty editing field for the segment comment or displays text you have already input. To allow the comment to be assigned to the segment, STEP 5 generates a 7 character string \$1 @ with the number of the segment. Do not delete this number, otherwise the connection between the segment and comment is lost. Press the **F1** key (Insert).

- 4. Edit the text using the alphanumeric keyboard.
- 5. Complete each line with the **Return** key.

The end of the line is marked by a vertical arrow.

If your text takes more than one line, a line break is set at the end of the line automatically.

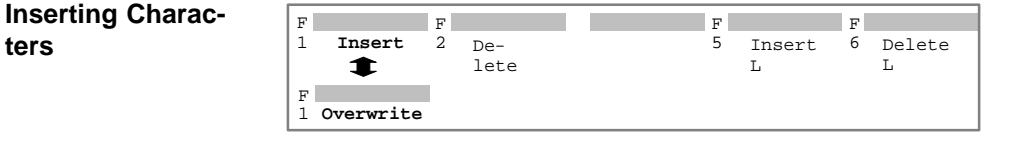

- 1. Position the cursor in the text where you want to insert characters.
- 2. Press  $F1 =$  *Insert.*
- 3. Insert the required text.
- 4. Press **F8** = End to complete inserting text.

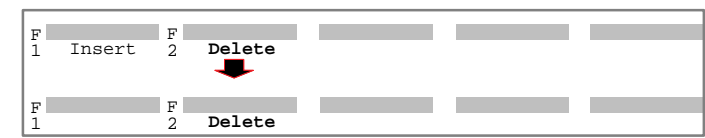

- 1. Position the cursor on the first character to be deleted.
- 2. Press  $F2 = Delete$ .
- 3. Position the cursor after the last character to be deleted.
- 4. Press  $F2 = Delete$ .

**ters**

**Deleting Characters**

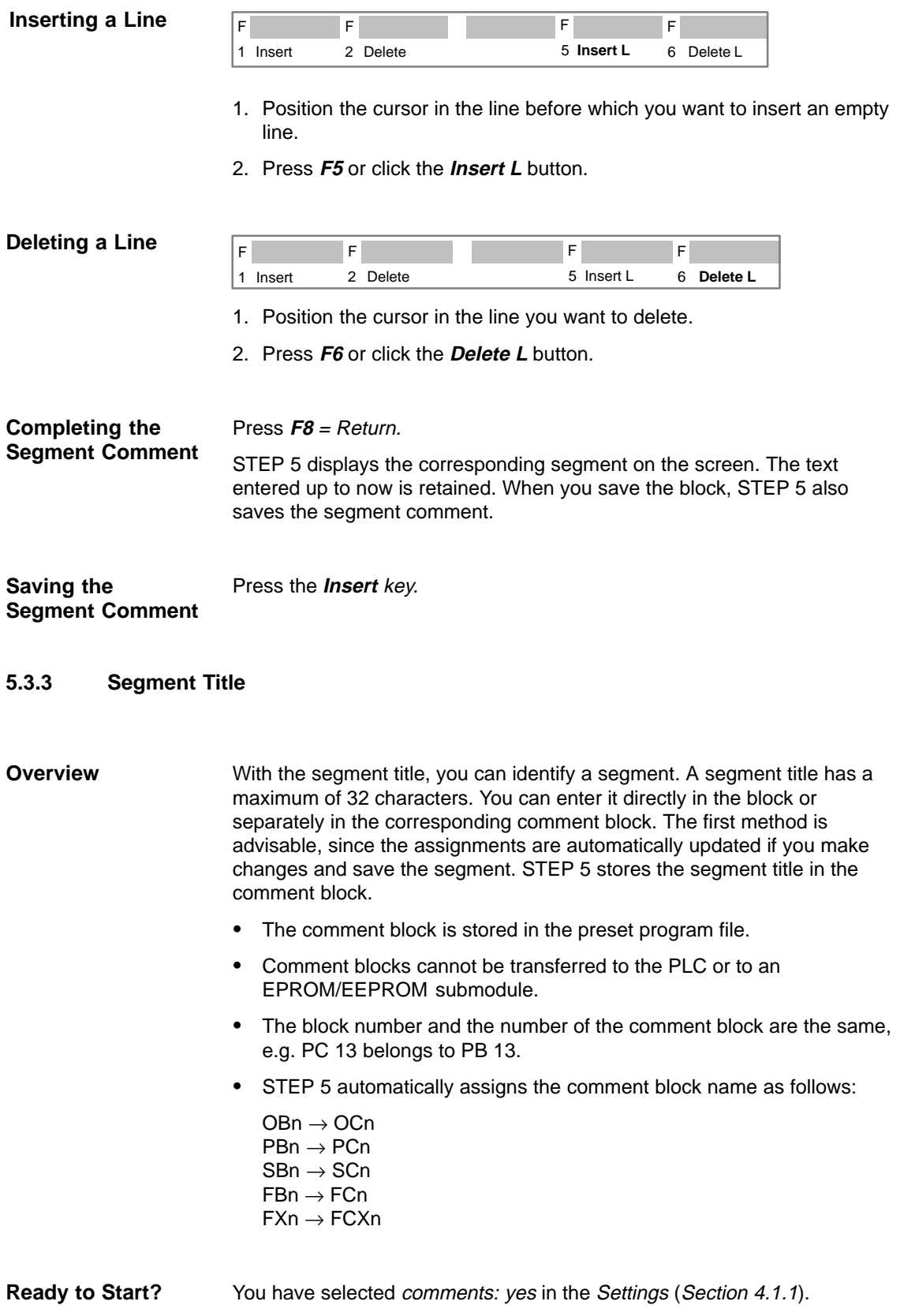

If this is not the case, you can switch over by pressing **SHIFT F4** = Line Com. The segment in which you want to enter a title is open. STEP 5 is in the output or edit mode.

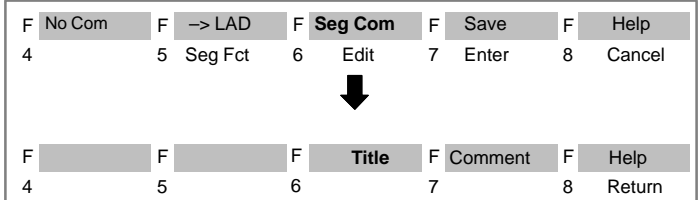

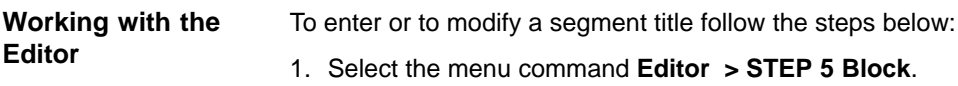

- 
- 2. Type in and enter the name of the documentation block.
- 3. Press **SHIFT F6** = Seg Com and **SHIFT F6** = Title or press **COM** and **SHIFT F6** = Title.

The cursor jumps to the input field of the segment title.

- 4. Type in text or correct an existing text
- 5. Press the **Return** key.

The title is buffered, but is only stored in the comment block in the program file when the block is saved.

### **5.3.4 Entering the Library Number (SHIFT F6 + SHIFT F2)**

The library number is a 5-digit number (0 to 99999) to identify blocks. The block in which you want to enter the library number is open. STEP 5 is in the output mode. **Overview Ready to Start?**

Follow the steps outlined below: **How to Input the Library Number**

- 1. Press **SHIFT F6** = Seg Com
	- 2. Press **SHIFT F2** = Lib No The cursor is in the displayed LIB field.
	- 3. Type in the required LIB number or change the existing LIB no.
	- 4. To exit the LIB field: press the **Return** key.

If you enter a 5–digit library number, the cursor automatically leaves the library number field. If you do not want to enter a number, exit the field with the **ESC** key.
## **5.3.5 Display Operand Comments**

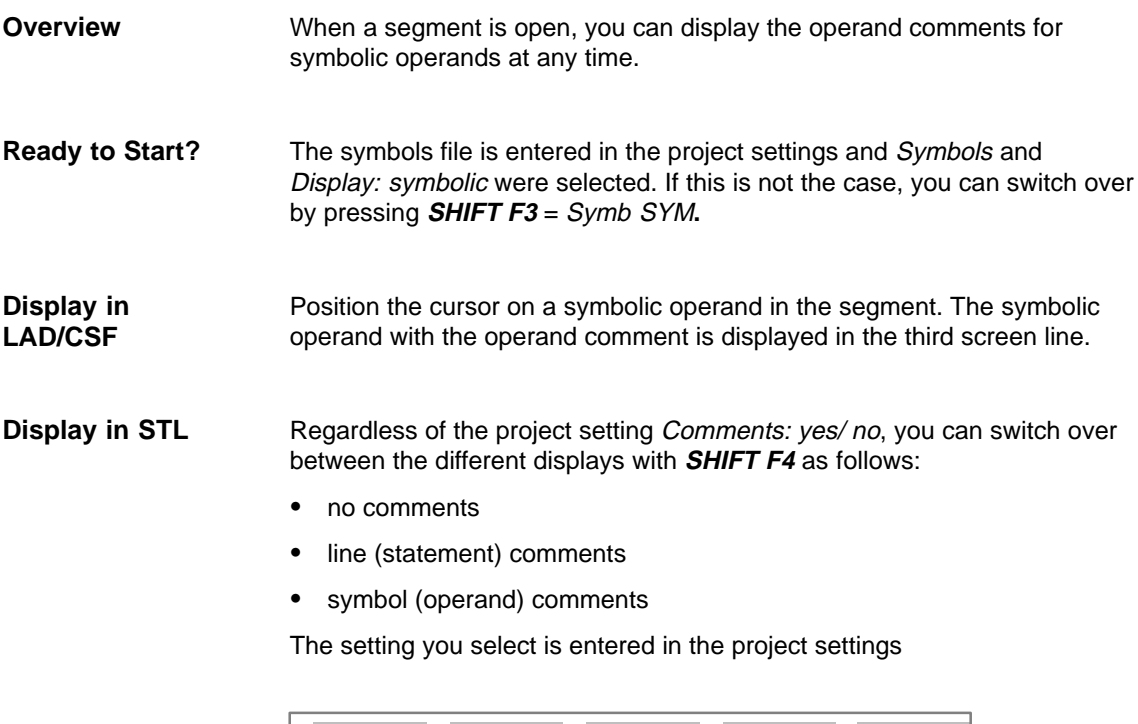

F No Com F -> LAD F Seg Com F Save F Help

Edit 7 Enter 8 Cancel

4 5 Seg Fct 6

## **5.4 Appending, Inserting, Transferring, Deleting and Shifting a Segment**

## **Overview**

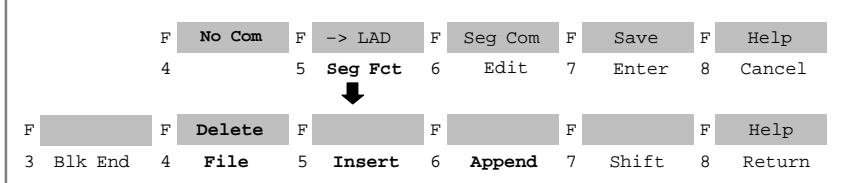

The segment is in the output mode.

If you want to work with segments in the block, i.e.:

- $\bullet$ to append or insert,
- $\bullet$ to file (save temporarily),
- $\bullet$ to delete,
- to shift,

you can perform these functions using the function keys or the keys in the numeric pad (see Appendix, Keyboard).

With the function  $F4 =$  File, the segment with all its comments is written to a temporary buffer. With **Shift F4** = Delete, the segment is deleted.

With the function **F7** = Shift, the network is moved to a temporary buffer, then deleted and copied to the destination location.

The destination locations are the block start, the block end, after seg.x (x can be edited).

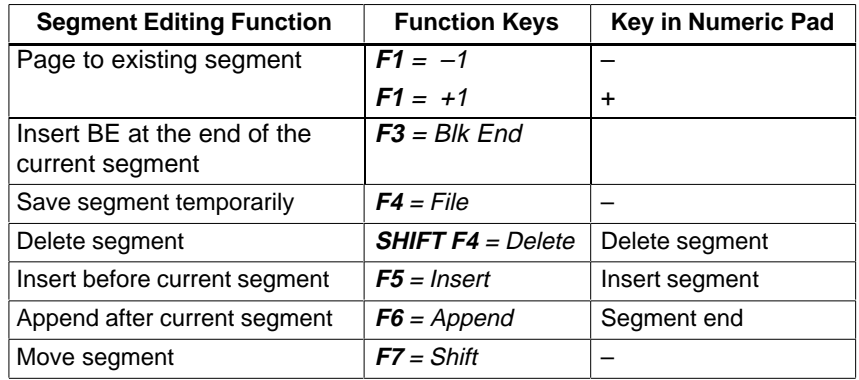

## <span id="page-110-0"></span>**5.4.1 Appending or Inserting a New Segment**

#### **Overview**

Follow the steps outlined below:

- 1. Open the segment before or after which you want to add a new segment.
- 2. Press **F5** = Seg Fct.

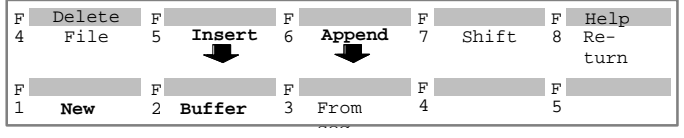

- 3. Press **F5** = Insert again if you want to insert a segment in front of the current segment or  $\overline{F6}$  = Append if you want to append a segment after the current segment.
- 4. Press **F1** = New.

STEP 5 displays a new segment

## **5.4.2 Copying a Segment**

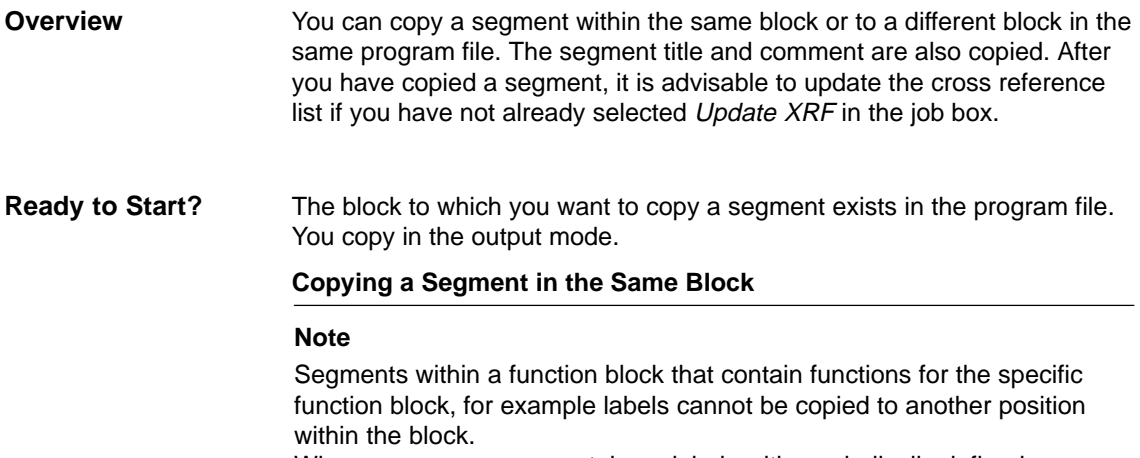

When you copy a segment, jump labels with symbolically defined names (e.g. MARK) can only be represented in absolute format (e.g. M0001).

### **Copying a Segment**

Follow the steps outlined below:

- 1. Open the block before or after the segment to be copied.
- 2. Press **F5** = Seg Fct.

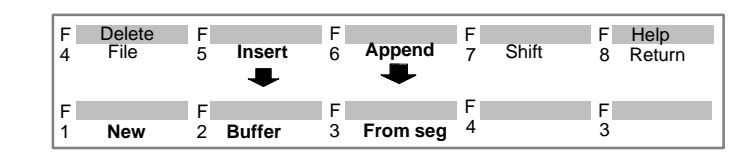

- 3. Press **F5** = Insert again if you want to copy before the current segment or **F6** = Append if you want to append a segment after the current segment.
- 4. Press  $F3$  = From seg.

STEP 5 displays the message line Seg no.

5. Enter the segment number of the segment to be copied (e.g. 2) and press the **Return** key.

The segment is copied.

**Copying a Segment to a Different Block** Follow the steps outlined below:

- 1. Display the segment to be copied using **page forwards/backwards**.
	- 2. Press  $F5 = SegFct$ .

#### **Filing (copying) the Segment**

- 3. Press **F4** = File. The segment is temporarily stored.
- 4. Press  $F8 = Return$ .
	- Returns you to the block editor in the output mode.
- 5. Save any changes with SHIFT + F7 or F7=Enter. If you have made no changes, exit the block with the **ESC** = Cancel key.

#### **Inserting the Segment**

- 6. Change to the destination block with **F2** Reference and **F4** Dest Blk.
- 7. Press  $F5 = SegFct$ .

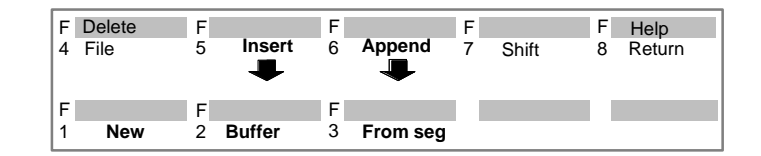

- 8. Press **F5** = Insert again, if you want to insert before the current segment or **F6** = Append if you want to append the segment after the current segment.
- 9. Press **F2** = Buffer.

The buffered segment is copied.

10.Press **F8** = Return.

Returns you to the block editor in the output mode.

## <span id="page-112-0"></span>**5.4.3 Deleting a Segment**

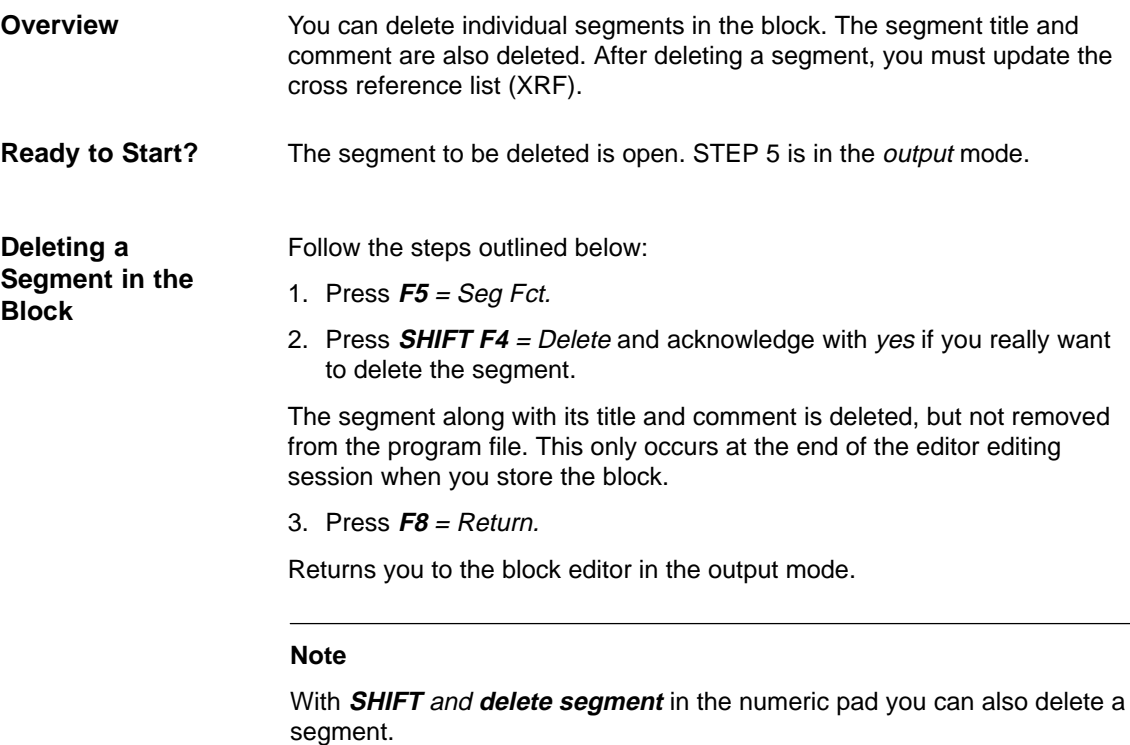

## **5.4.4 Shifting a Segment**

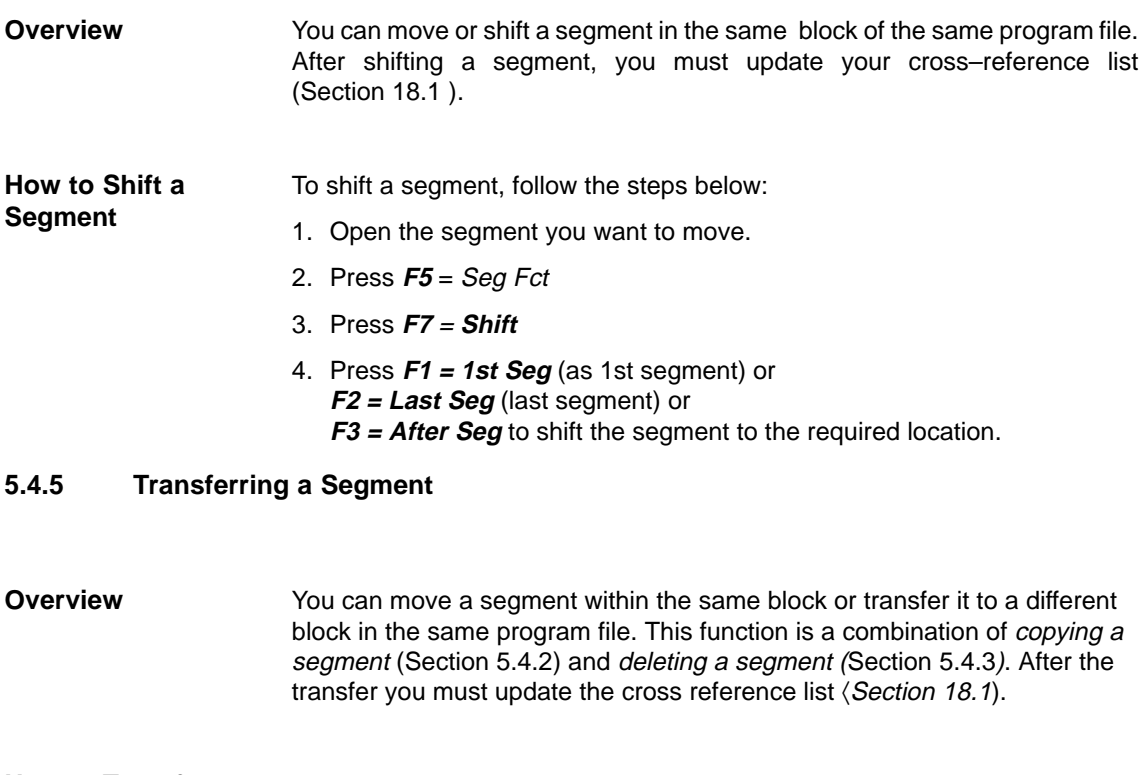

The procedure for transferring segments is the same as for copying segments (Copying a segment to a different block) with the difference that after you have buffered the segment (file function) the segment must be deleted at its old position using **F4**. **How to Transfer a Segment**

Press **SHIFT F4** = Delete and confirm with yes.

## **5.5 Creating, Displaying Cross References, Block Change**

#### The cross references of all blocks in a program file are stored in a special program file \*XR.INI. You can access this data in the editor window using the function **F2** = Reference (see Sectio[n 5.2,](#page-97-0) Output Mode). **Overview**

With this function, you can do the following:

- Create a cross reference list with **F1** = Gen XRF.
- $\bullet$  Display cross references of an operand on the screen using F2 = Disp XRF.
- Trigger a block change by selecting a reference in the cross reference list using the cursor and pressing  $\vec{F2} = \text{Jump}$ ,
- Change blocks by specifying the destination block and segment using  $F4 = Dest B/k$  and...
- if you have changed blocks, you can return to the original block with  $F5 =$  Orig Blk.
- $\bullet$  **F6** = Prev Blk If you have changed blocks, you can return to the previous block with F6 = Prev Blk.

You can display a cross reference list of the following operands:

- $\bullet$ inputs/outputs
- $\bullet$ flags/extended flags
- $\bullet$ timers/counters
- $\bullet$ block calls
- $\bullet$ process I/Os
- $\bullet$ data and symbols.

STEP 5 is in the output mode. The file XR.INI exists and has been updated. You can achieve this situation as follows: **Ready to Start?**

- $\bullet$  by setting Update XREF in the Edit STEP 5 block(s) job box; XR.INI is then updated when you save a block,
- $\bullet$ as an alternative, you can use the management function Make XRF.

## **5.5.1 Working with the Function Make XRF**

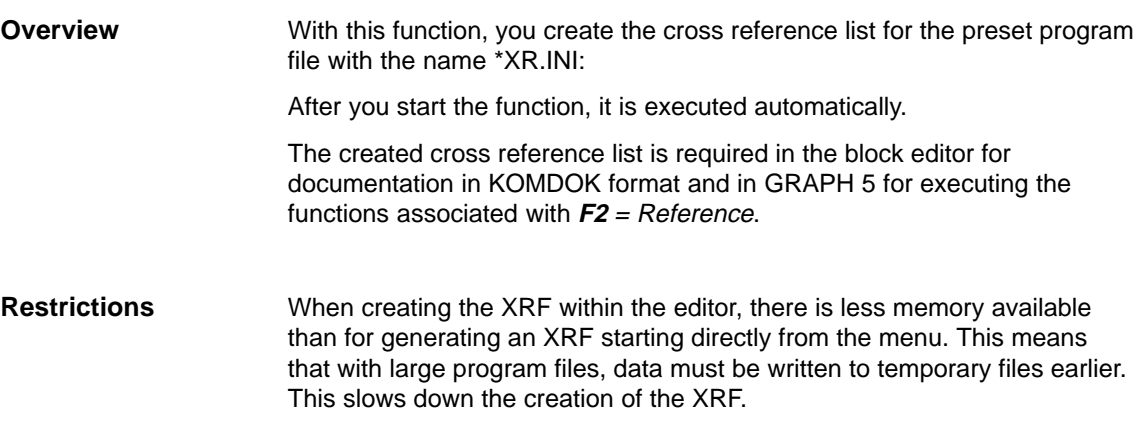

### **5.5.2 Display Cross References (Function Display XRF)**

#### **Overview**

Follow the steps outlined below:

- 1. Position the cursor on the statement containing the operand whose cross references you want to display or if the operand does not exist in the current segment, start at step 2.
- 2. Press **F2** = Reference.
- 3. Press  $F2 = Disp XRF$ . STEP 5 displays the message: XRF display of the operand: e.g. 132.0.
- 4. Enter the operand or overwrite it and press the **Insert** or **Return** key. The cross reference list of the operand is displayed for example:
- 5. **F4** = Overlap/Single:

Overlap: the cross reference list also contains the byte, word or double word addresses that overlap the bit or byte address of the displayed operands.

Single: only cross references of the specified operand. If the cross reference list is long or if you do not have enough memory, overlapping can be switched off.

6. **F5**= With Dupl/No Dupl:

With Dupl: if an operand occurs with the same operator more than once in a segment, it is displayed as often as it occurs.

No Dupl: the operand with the same operator in a segment is only displayed once. This setting is advisable in long cross reference lists and when you do not have a lot of memory.

7. You can return to the previous level with **F8** =,Return or **ESC**. You can jump to a different block using  $F2 = \text{Jump}$ .

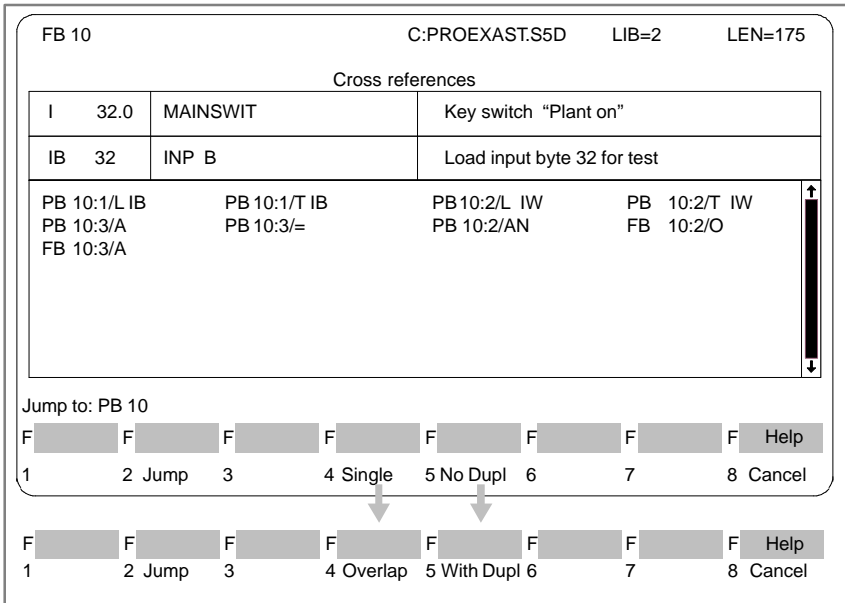

Select help (**SHIFT F8**) and reply yes to the **Continue?** prompt, you will obtain detailed information about the functions.

#### **Note**

Commands which are marked with # are commands with editing functions (B MW... or B DW...). The command which is actually executed during run-time is in this case unknown.

## **5.5.3 Changing Blocks**

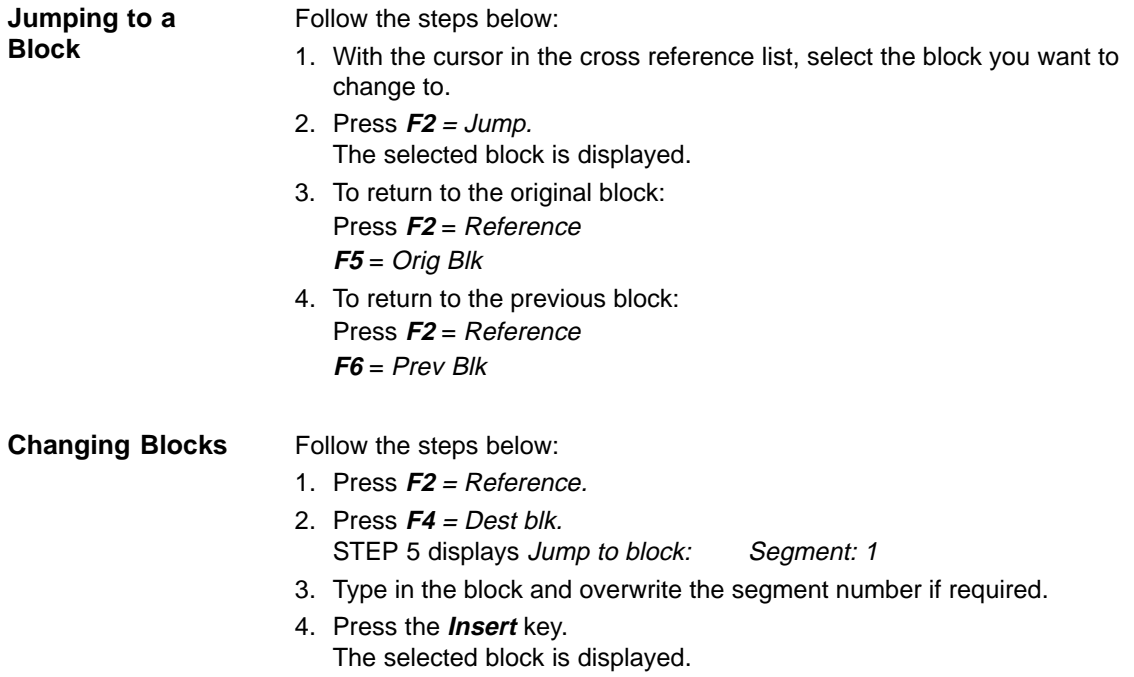

## **5.5.4 Jump to Destination or Block**

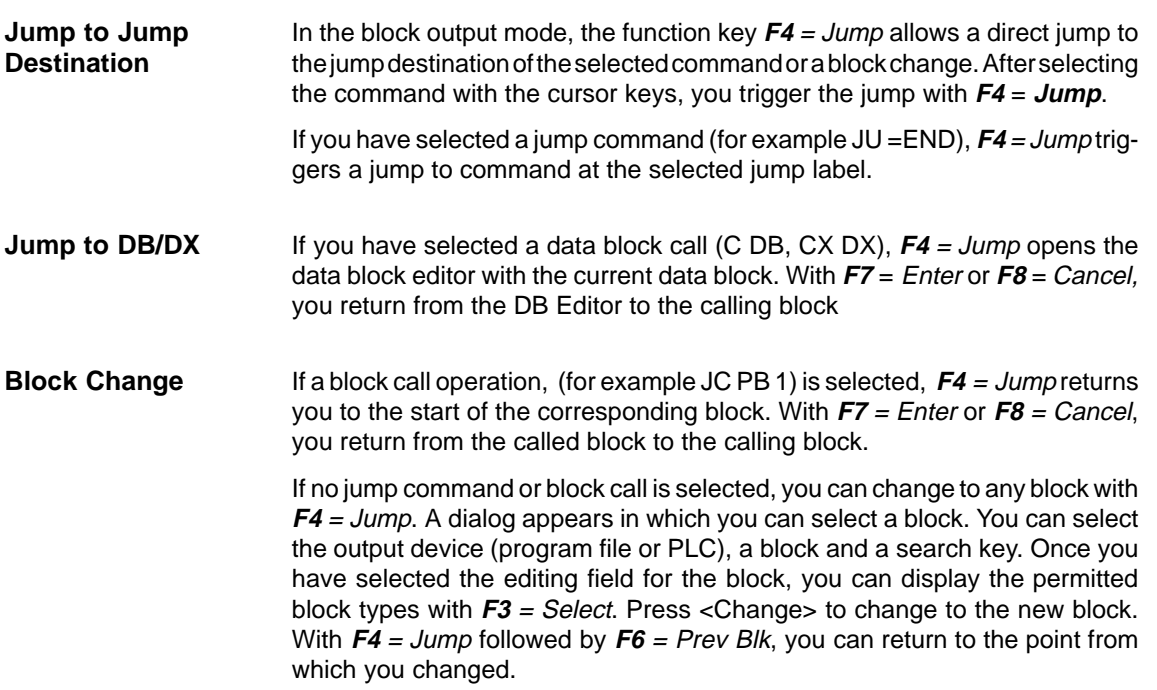

## **5.6 Searching for Operands, Segments and Addresses**

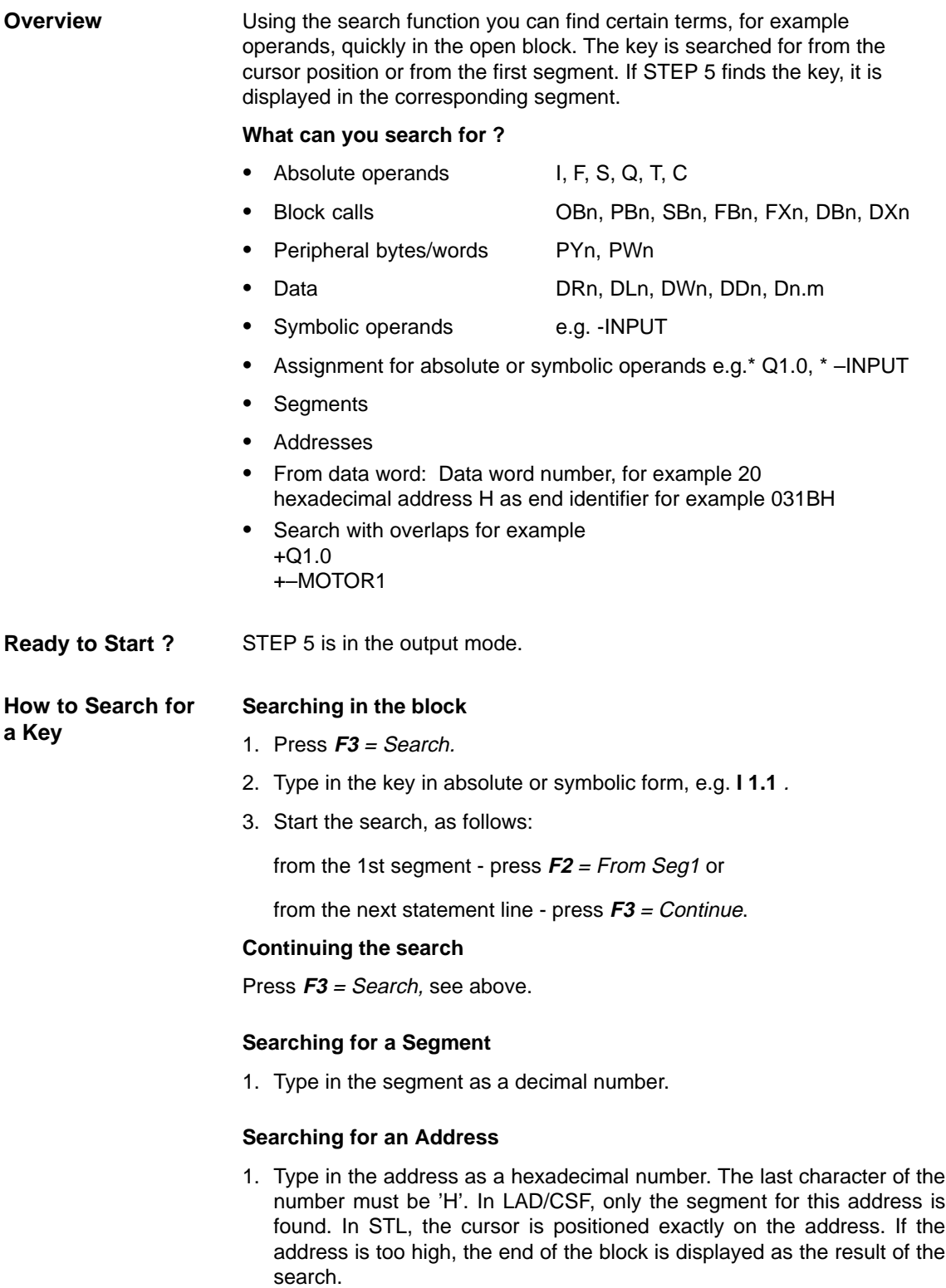

## **5.7 Editing Symbolic Operands in the Block**

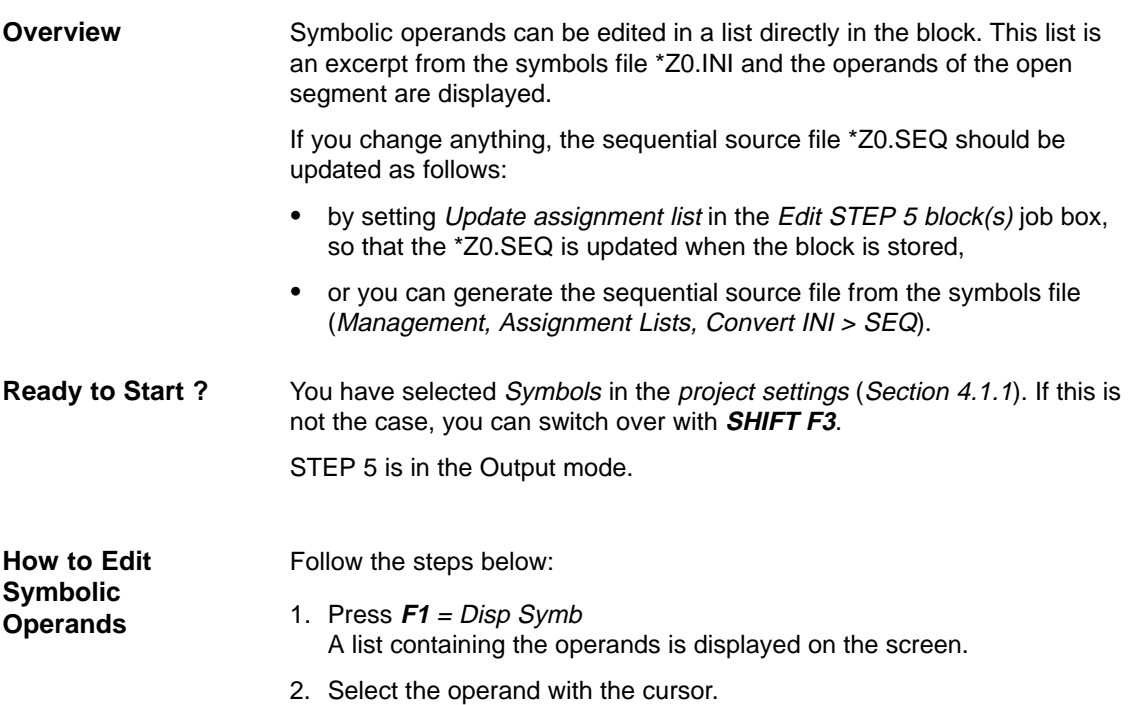

3. Press **F2** = Edit Symb

The character cursor is located in the symbols column.

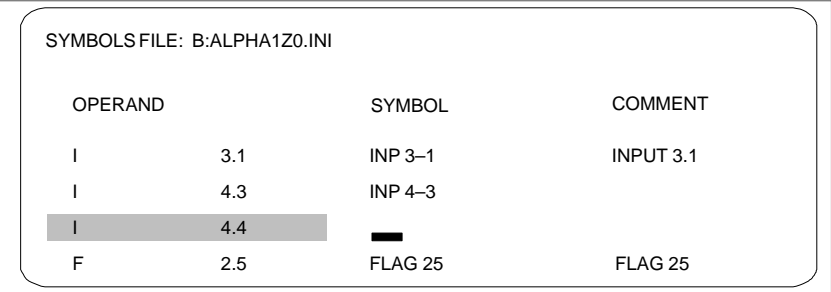

- 4. Enter the symbolic name in upper and lower case characters.
- 5. Position the cursor in the comment column with **SHIFT** and the **cursor right** key or with the **Return** key.
- 6. Type in the comment in upper and lower case characters.
- 7. Complete the edited line by pressing  $F2$  = Insert.
- 8. To complete editing, press **F8** = Return or the **Insert** key.

#### **Note**

Symbolic names should begin without a hyphen. Do not use umlauts (ä, ü, ö).

## **5.8 Editing Variables Blocks (VB Editor)**

Using the variables block editor (VB Editor), you enter a list of operands, whose signals you want to display or force during program execution at the system checkpoint ( $\rightarrow$  Appendix, Glossary). You can store the list of operands in variables blocks (VBnn, nn=1 to 255). Variables blocks are stored in the program file.

When you start the variables block editor, you enter the block type VB and a block number between 1 and 255 in the Block list input field of the Edit STEP 5 Block(s) dialog.

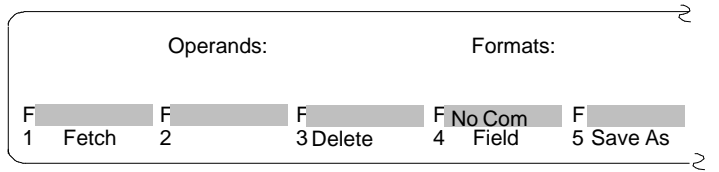

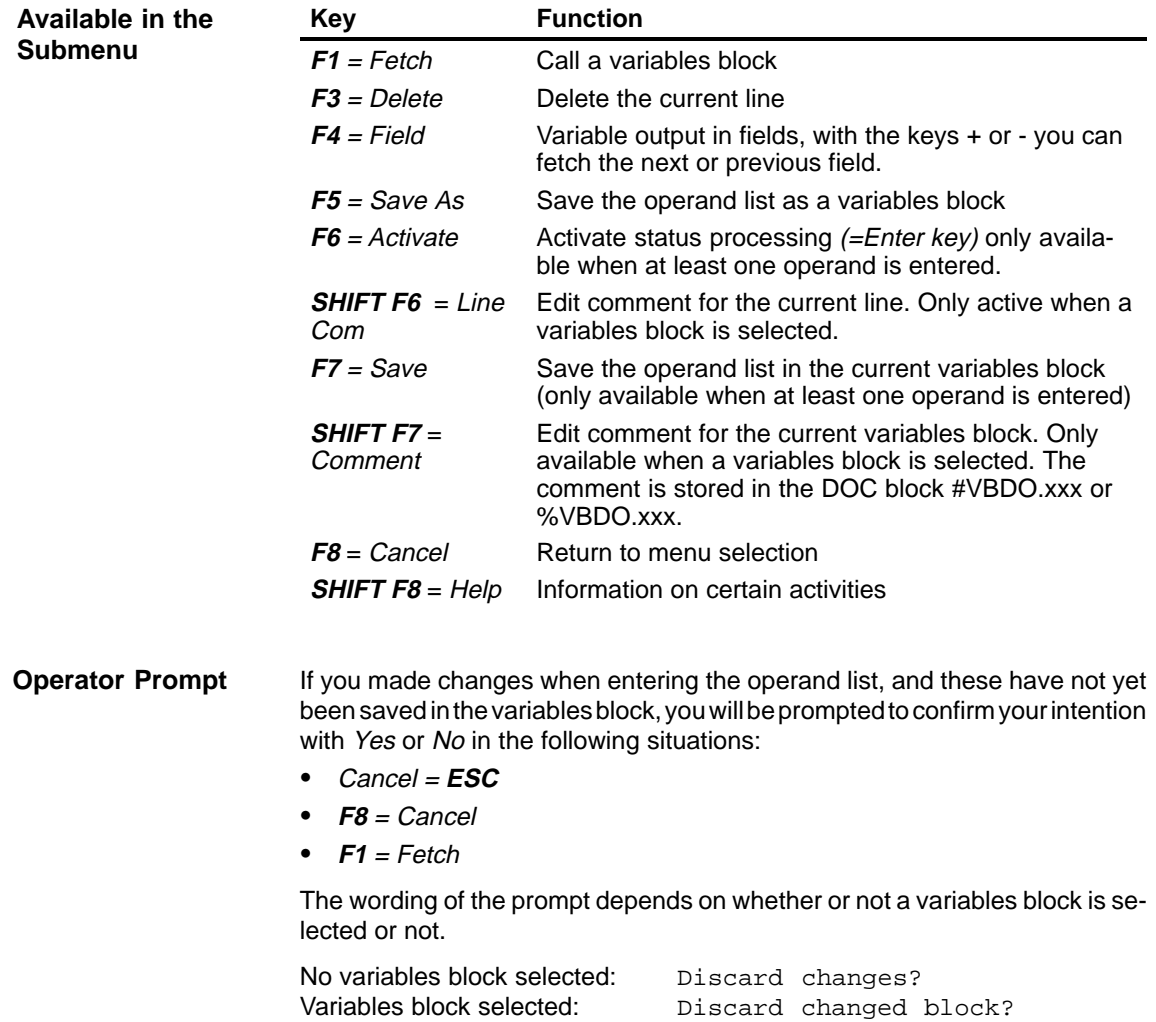

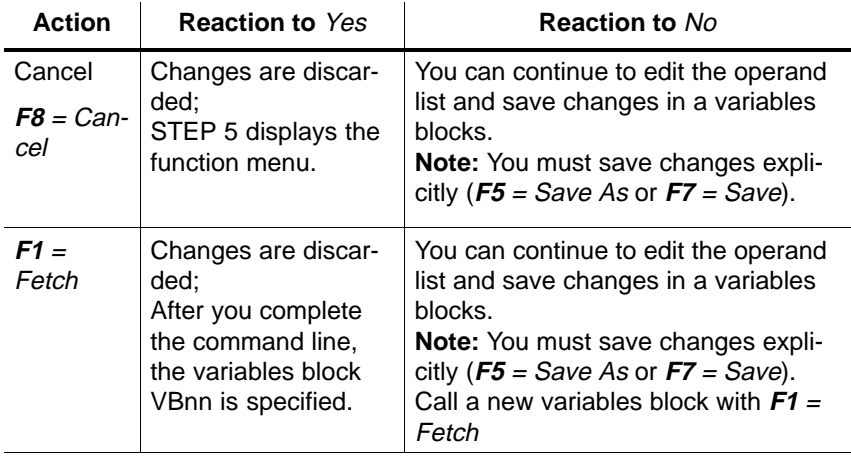

**Editing the Operand List**

You can enter the following operands in the operand list:

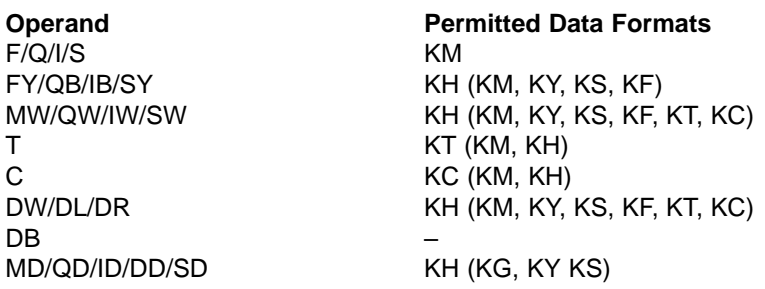

After you have typed in an operand, the PG displays the format not in brackets in the table above. You can then overwrite this format.

For the operands DD, DW, DB, DL, DR, you must first enter the corresponding data block in the operand list. Otherwise, the PG displays: No DB selected.

the order of the characters in an operand (syntax) must be correct, otherwise the cursor remains in the input field.

You can save the operand list in a **variables block** (VB). You can open an existing variables block with the function **F1** = Fetch.

### **Note**

The last variables block (VB) to be saved is automatically loaded when you start the Status Variable or Force Variable function.

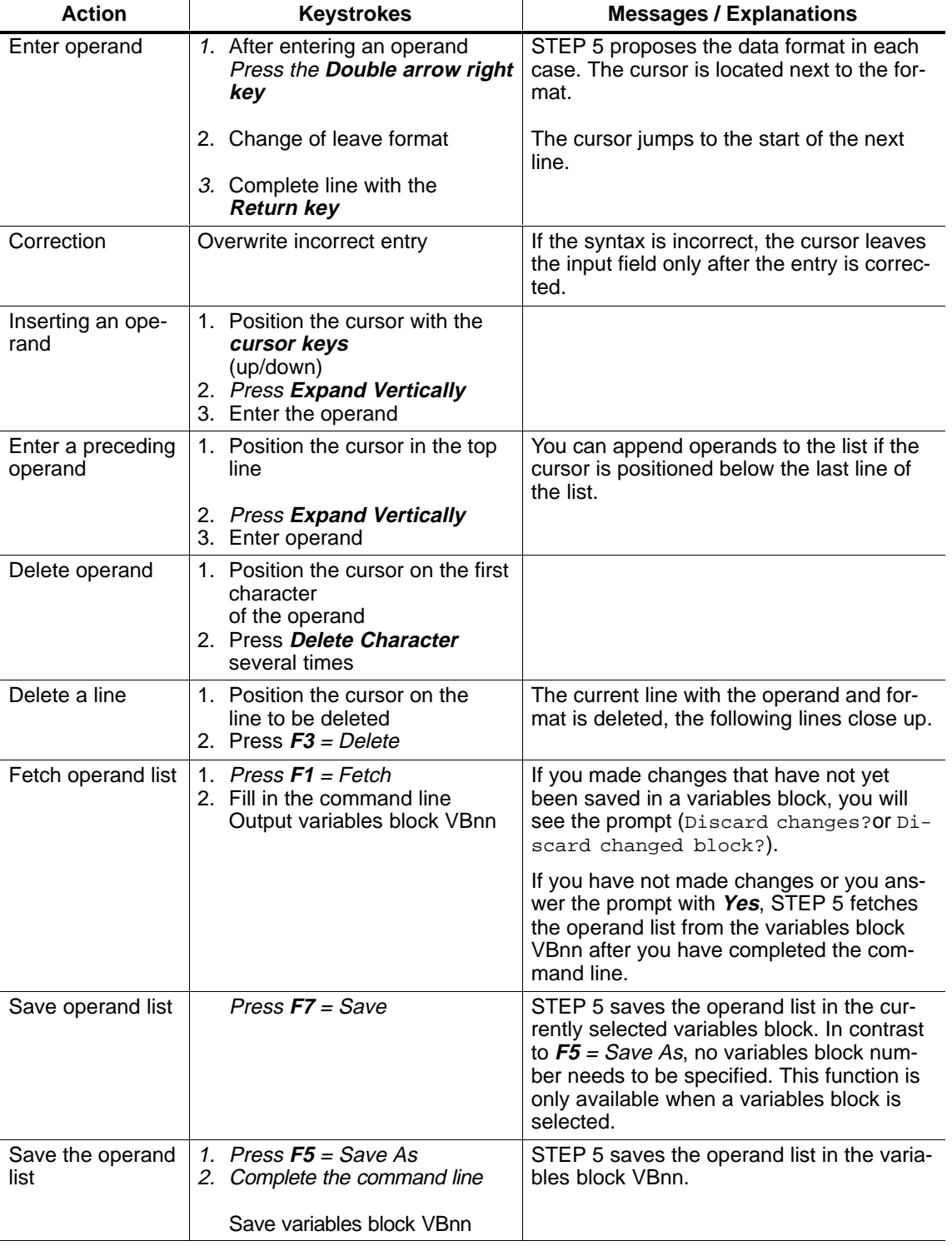

## **Operations**

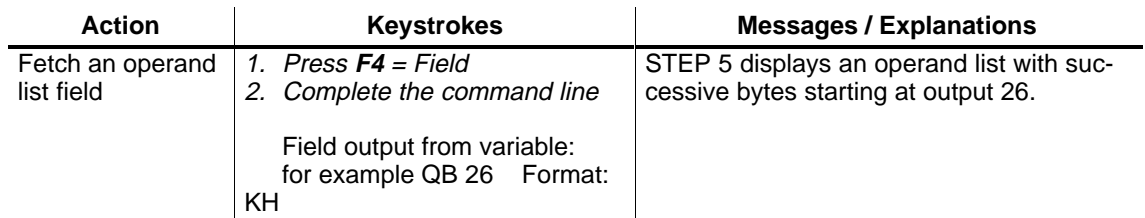

The operand list can contain a maximum of 20 operands (10 if words are used and 5 with double–words).

The percentage of the operand list in use is displayed at the bottom edge of the screen.

The current signal states of the process variables in the operand list are displayed, before you modify the user program (in other words at the system checkpoint). **Example of a Variables Block for Status Variable**

If you have edited an operand list or displayed one on the screen:

press **F6** = Activate or the **Insert key.**

The PG displays the signal states of the listed variables and the message Status processing active.

| $VB$ 5                                                                                                    |             | C:PROBSPST.S5D                                               |                                                                                                | PLC in CYCLE |  |
|----------------------------------------------------------------------------------------------------|-------------|--------------------------------------------------------------|------------------------------------------------------------------------------------------------|--------------|--|
| Operand:<br>-MAINON<br>-EMER OFF<br>$-132.2$<br>$-N$ POS<br>$-C-FRONT$ .<br>$-C$ -BACK<br>-DOOR OPEN<br>-DOOR CLOSED | F           | 32.0<br>32.1<br>32.2<br>32.3<br>32.4<br>32.5<br>32.6<br>32.7 | Signal States:<br>$KM=1$<br>$KM=0$<br>$KM=1$<br>$KM=0$<br>$KM=0$<br>$KM=0$<br>$KM=0$<br>$KM=1$ |              |  |
| <b>START</b>                                                                                                    |             | 33.0                                                         | $KM=1$                                                                                         |              |  |
| C-FWD<br>C-BACK<br>OPEN D                                                                                            | Q<br>Q<br>Q | 32.0<br>32.1<br>32.2                                         | $KM=0$<br>$KM=0$<br>$KH=00$                                                                    |              |  |
| Status processing active                                                                                             |             |                                                              |                                                                                                |              |  |
|                                                                                                    |             |                                                              |                                                                                                |              |  |

Figure 5-4 Operand List with Binary Inputs/Outputs and a Flag

# **6**

## **Editing Statement Lists (STL)**

The STEP 5 statement is the smallest independent unit of a program. It represents a task description for the processor. In the Statement List (STL) method of representation, a statement is typed in per line in either absolute or symbolic form (possible blocks: OB, PB, SB, FB/FX). A statement consists of the operation and the operand as follows: **Overview**

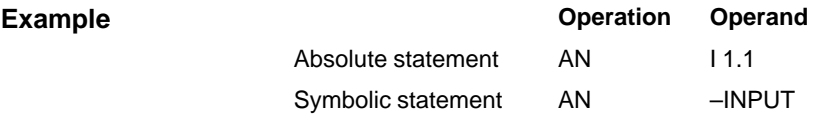

You can write a maximum of 255 words per segment.

#### **Note**

For a detailed example of editing a Statement List, refer to Chapter [25](#page-398-0) **Practical Application of STEP 5**.

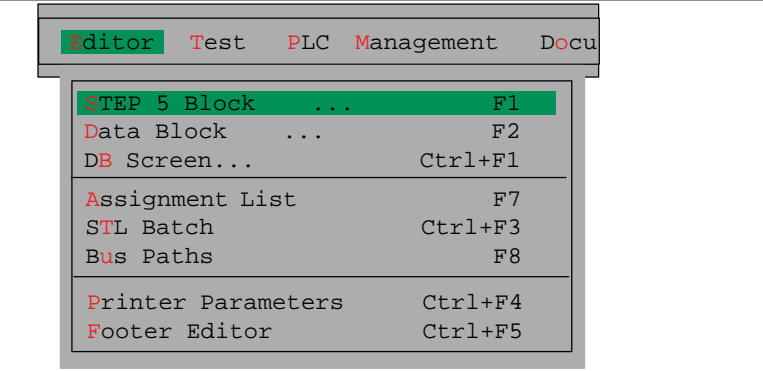

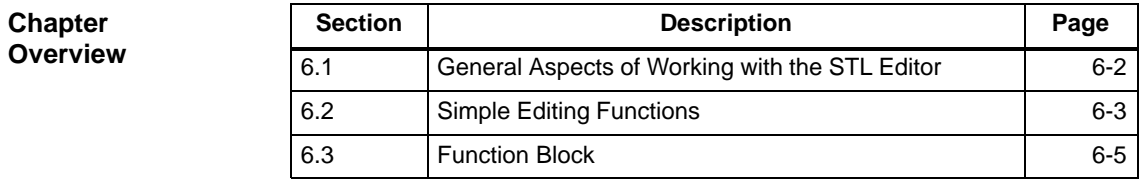

## <span id="page-125-0"></span>**6.1 General Aspects of Working with the STL Editor**

Before you start editing, check the project settings with the menu command **File > Project > Set F4.** Make sure that the entries for the program file, symbols file, mode, type of representation and comments are correct. **Ready to Start?**

> Statements are always entered in the Edit mode. If you open a new block, STEP 5 is in the Edit mode, if you open an existing block, STEP 5 is in the output mode. In this case, you can change to the Edit mode with **F6** = Edit.

## **Starting the Editor**

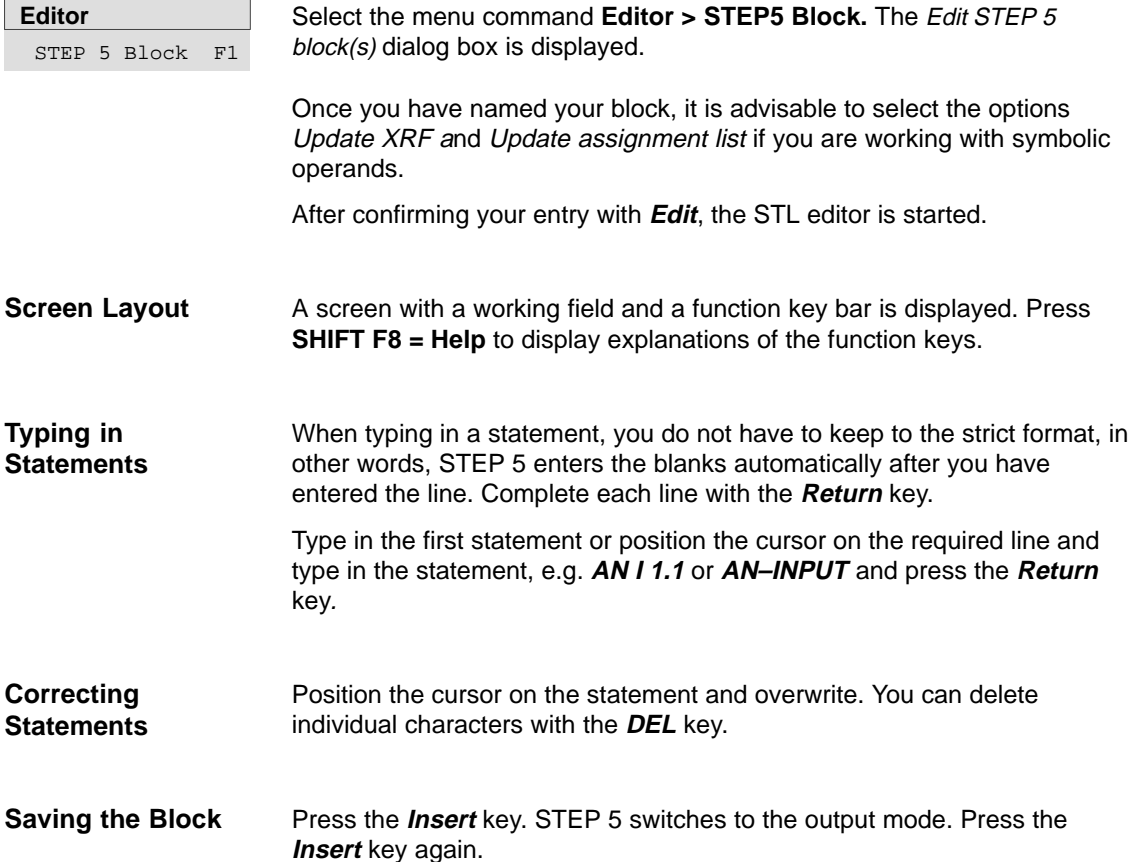

## <span id="page-126-0"></span>**6.2 Simple Editing Functions**

### **6.2.1 Displaying Addresses**

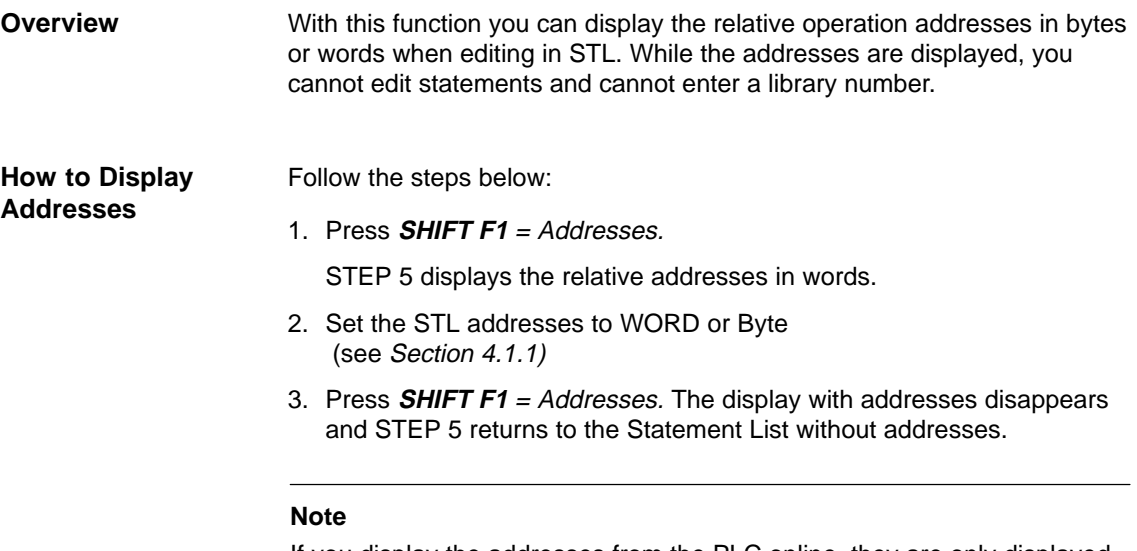

If you display the addresses from the PLC online, they are only displayed in words or bytes depending on the PLC. If you press **SHIFT F1** <sup>=</sup> Addresses a second time, the address information is cleared from the screen. The addresses are displayed in hexadecimal format !

### **6.2.2 Statement Comment**

Statement comments are stored in comment blocks just as  $\rightarrow$  Segment titles. While the input of segment titles is not dependent on the method of representation, you can only assign a (line) comment to a single statement in the STL editor. A statement comment has a maximum of 32 characters. **Overview**

> You can type in a statement comment directly when programming the statement without having to open the comment block in the program file. In this case, the comment block is generated automatically when you save the STEP 5 block.

> You can also enter statement comments separately in the comment block. We recommend the first method, since the comment block is automatically updated if you make any changes. The names of the comment blocks are assigned automatically by STEP 5 as follows:

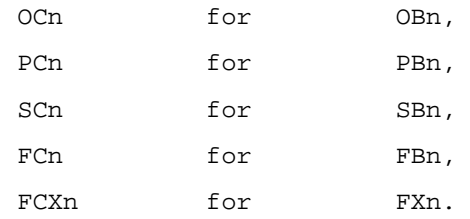

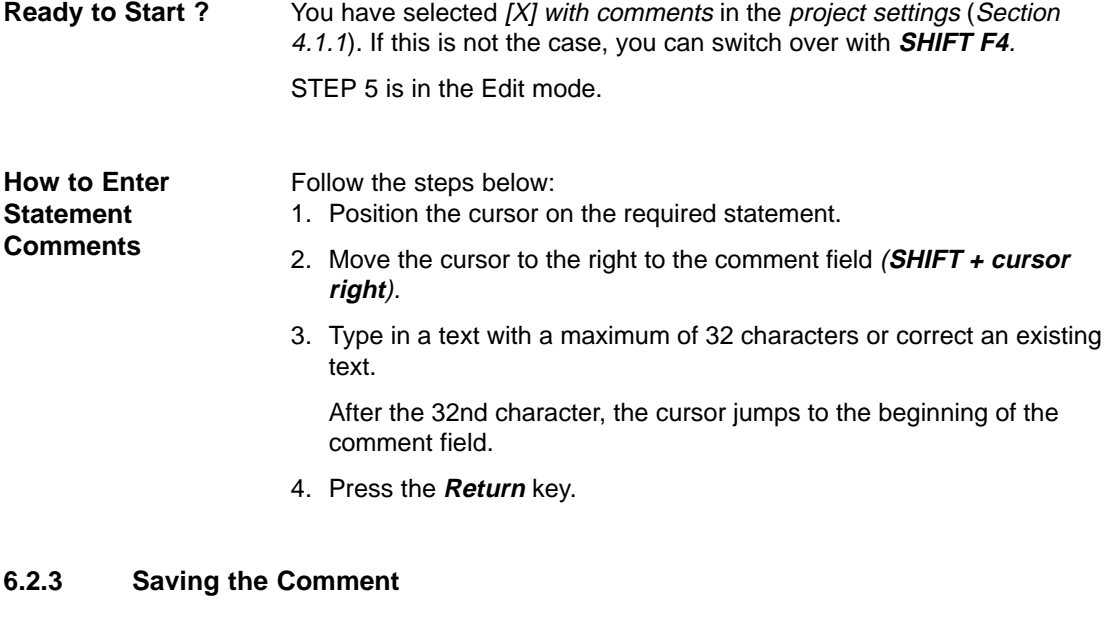

The first time you save the block with comments, the comment block (OC, PC, SC, FC/FCX) is generated automatically. If the comment block already exists, STEP 5 displays the message: Enter comment in file?. **Overview**

Enter the comment with the **Insert** key or discard it with **ESC** = Cancel.

## <span id="page-128-0"></span>**6.3 Function Block**

#### A function block (FB, FX) is a STEP 5 program block similar to OBs, PBs and SBs. While these blocks only contain the basic STEP 5 operations, an FB or FX can contain the following:  $\bullet$  basic operations,  $\bullet$  supplementary operations and  $\bullet$  system operations. An FB occurs only once in the program memory of the programmable controller. When you program the block, you decide on its function, and the operands you enter can be formal operands which have a token function. When the block is called (Calling a function block) the higher ranking block replaces the formal operands by actual operands. A function block consists of the following:  $\bullet$  a block preheader (FV, FXV)  $\bullet$  a block header  $\bullet$  a parameter list  $\bullet$  a block body The block preheader contains the identifiers of the jump labels that you have entered in the block. The block header is  $\bullet$  automatically generated by STEP 5 when the block is translated,  $\bullet$  stored in the preset program file as an FV or FXV,  $\bullet$  not transferred to the PLC and not to EPROM/EEPROMs,  $\bullet$  automatically deleted when its FB or FX is deleted. If you selected the option "Append FB/FX preheader to FB/FX", the FV/FXV is not a separate block but is part of the FB/FX folloiwng the block body. It is therefore also stored on the PLC or on the EPROM/EEPROM. The handling of the preheader is therefore more reliable. This is always advisable, when there is sufficient space on the PLC or on the EPROM/EEPROM. If the block preheader does not exist when a function block is transferred from the PLC memory to the selected program file, STEP 5 displays the following message: Preheader does not exist for this block. **Overview Structure of an FB Block Preheader**

The parameter list contains all the information necessary to perform the following tasks: **Parameter List**

- to represent the block graphically (e.g. input, output parameters),
- $\bullet$  to check that the data type is entered correctly when the actual operands are input (parameter assignment).

#### The block body contains the STEP 5 program and a parameter list with the block parameters of all segments of the function block. **Block Body**

## **6.3.1 Editing a Function Block**

A function block can contain the STEP 5 statements, a block name and a parameter list of the formal operands. Jumps or branches can be programmed within a segment. **Overview**

- $\bullet$  Programming is also possible in LAD and CSF. Except for the first segment, all the new language elements can be used in graphic form within a segment ( $\rightarrow$  Editor, LAD/CSF)
- The formal operands defined in the first segment cannot be used in a LAD or CSF segment.
- $\bullet$ The FB name is displayed in the Directory function (**Editor >STEP 5 Block** with the option [x] FBs with name.)

| FB 200                                                                                                    | C:DIR@@@ST.S5D                            | $LIB = 12345$<br>$LEN=45$<br><b>OUTPUT</b>                |
|----------------------------------------------------------------------------------------------------|-------------------------------------------|-----------------------------------------------------------|
| 0000<br>Segment 1<br>Name: EXAMPLE<br>$:$ INP1<br>$I/O/D/B/T/C$ : I<br>Decl<br>$I/Q/D/B/T/C$ : 1<br>: $INP2$<br>Decl<br>Decl<br>: OUTP<br>$I/Q/D/B/T/C$ : Q<br>$:$ BLK<br>$I/Q/D/B/T/C$ : B<br>Decl<br>I/Q/D/B/T/C: T<br>: TIME<br>Decl<br>$I/Q/D/B/T/C$ : C<br>$\cdot$ CTR<br>Decl | BI/BY/W/DBI<br>BI/BY/W/DBI<br>BI/BY/W/DBI | EXAMPLE is the name of FB 200                             |
| : $DO = BLK$<br>$=$ INP1<br>· A<br>$=$ INP2<br>: A<br>∶JC<br>$=$ MARK<br>$-$ Dataw10<br>÷L.                                                                                                    |                                           | Block call C DB<br>Conditional jump to MARK<br>load DW 10 |
| $\cdot$ T<br>FW <sub>2</sub><br>MARK: SP<br>$=$ TIME<br>$=$ TIME<br>: A<br>$=$ OUTP<br>$:=$                                                                                                    |                                           | Jump label; start time                                    |
| $****$                                                                                                    |                                           | Segment end                                               |
| <b>Symb SYM</b><br><b>F Addresses F Status</b>                                                                                                    |                                           | F Line Com F ->LAD F Seg Com F<br>F<br>Help<br>Save       |
| 1 Disp Symb2 Reference 3 Search                                                                                                    | 4 Jump<br>5                               | Enter<br>Seg Fct 6 Edit<br>8 Cancel<br>7                  |

Figure 6-1 Example of a Function Block (FB 200)

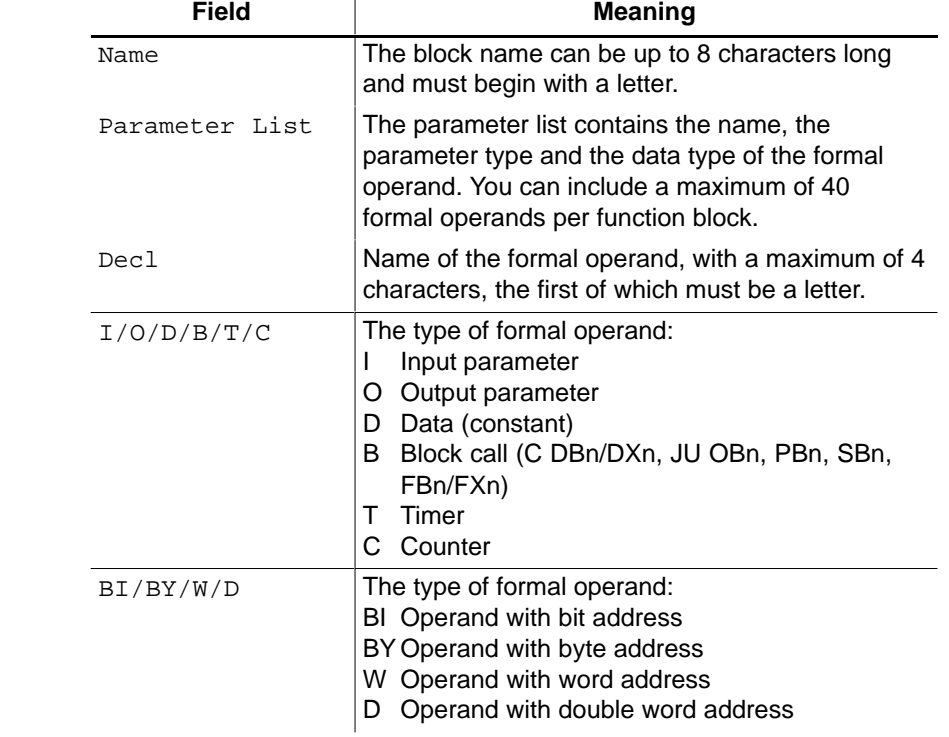

Table 6-1 Meaning of the Fields

 $\mathbf{r}$ 

#### **Editing a new function block**

**Field Names**

STEP 5 is in the edit mode (STL). Segment 1 is open. If you are using symbolic operands, a symbols file must exist and symbols: yes must be set in the *project settings*. With a new function block, follow the steps below:

- 1. Type in a name with a maximum of 8 characters, e.g. **EXAMPLE1** If the name is 8 characters long, the cursor jumps to the comment file  $(\rightarrow$  Statement comment).
- 2. Press the **Return** key.

The parameter list for the formal operands is opened and Decl: is displayed.

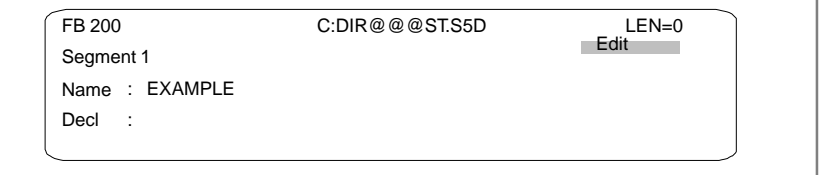

Figure 6-2 Parameter List for Formal Operands

- 3. Type in a maximum 4 character string for the first formal operand. After 4 characters, the cursor jumps to the next input field. If you use less than 4 characters, jump to the next field with the **Return** key.
- 4. Select the type of formal operand, e.g. type in **I** The cursor jumps to the next input field.

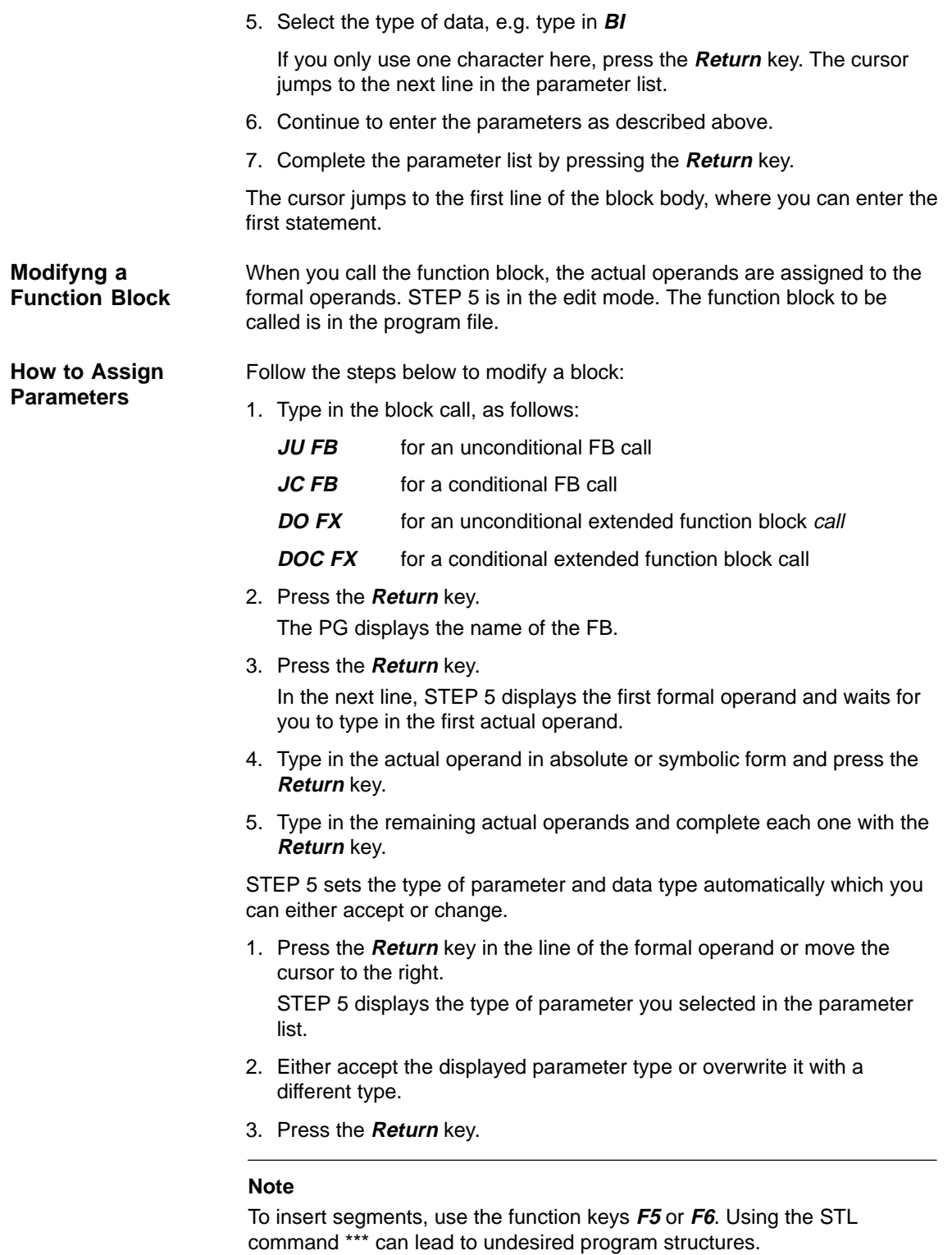

# **7**

## <span id="page-132-0"></span>**Editing Ladder Diagrams (LAD)**

#### **Overview**

In the Ladder Diagram method of representation (LAD) the control task is described based on the symbols used in circuit diagrams. Based on these symbols, the block operations are represented by contacts (NC contacts, NO contacts, outputs) and function symbols for counters, timers and arithmetic operations.

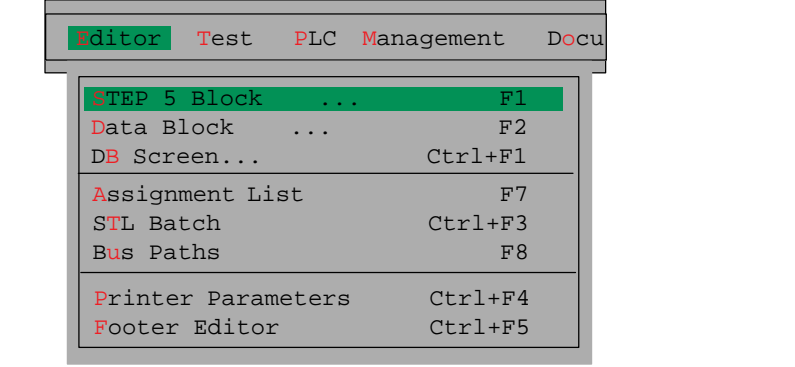

You can program in LAD in the following STEP 5 blocks:

- $\bullet$ organization blocks OB
- $\bullet$ program blocks PB
- $\bullet$ sequence blocks SB
- $\bullet$ function blocks FB
- extended function blocks FX.

STEP 5 stores the corresponding segment comments in the blocks OBDO.nnn, PBDO.nnn etc. Segment titles are stored in the comment blocks OC, PC etc.

It is advisable to enter and correct comments when editing a block and not to write them directly in the documentation or comment blocks.

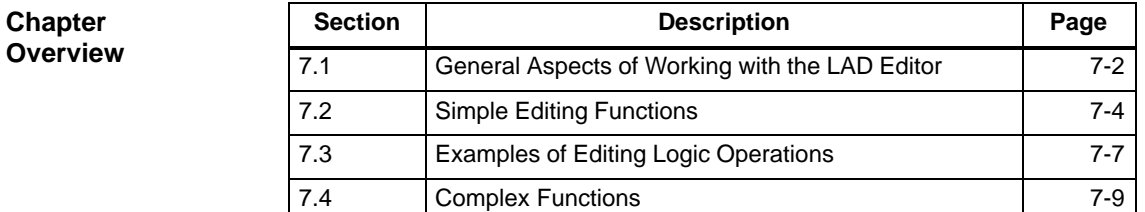

## <span id="page-133-0"></span>**7.1 General Aspects of Working with the LAD Editor**

Before you start editing, check the project settings with the menu command **File >Project >Set F4.** Make sure that the entries for the program file, symbols file, mode, type of representation and comments are correct. **Ready to Start?**

> When editing existing blocks, you can change the type of representation with **SHIFT F5** = LAD (press once or twice).

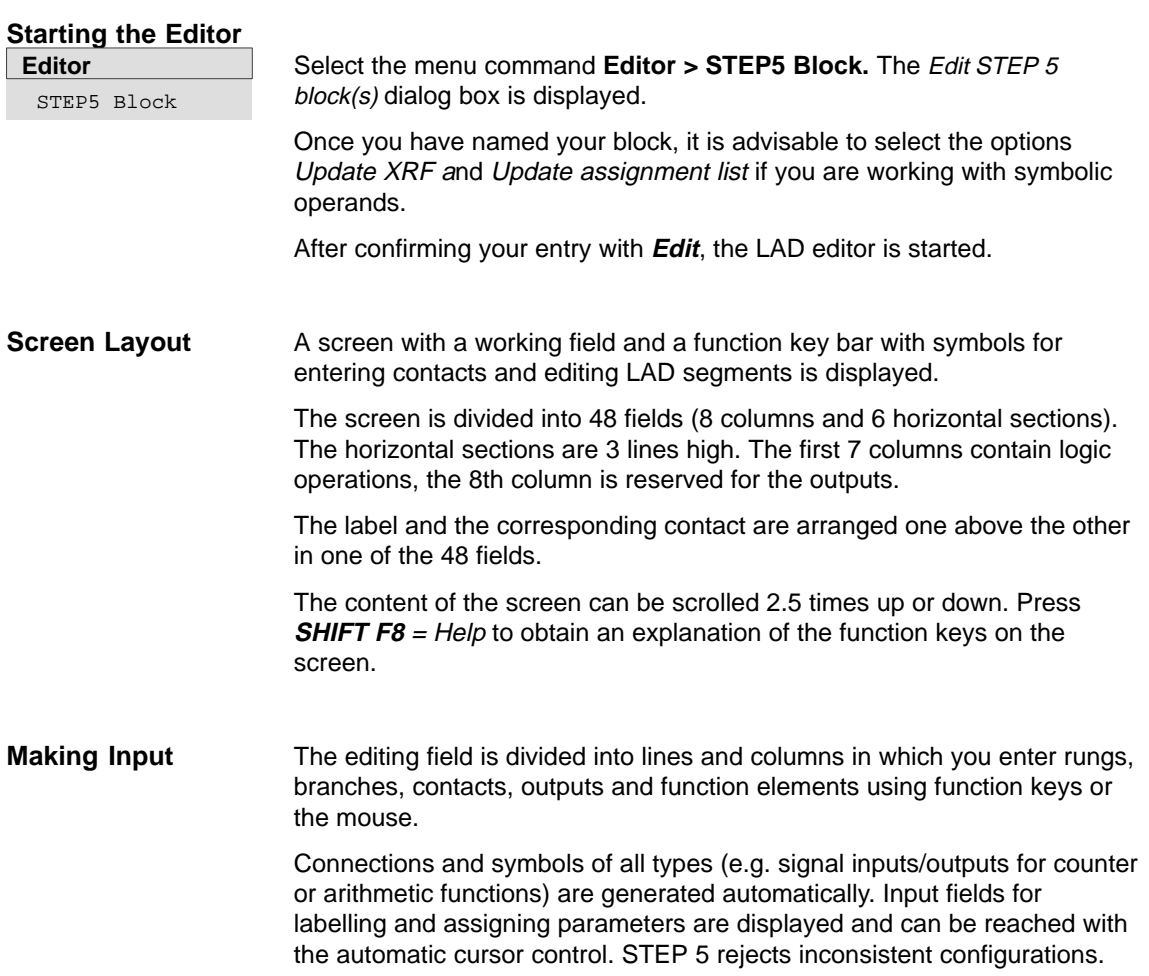

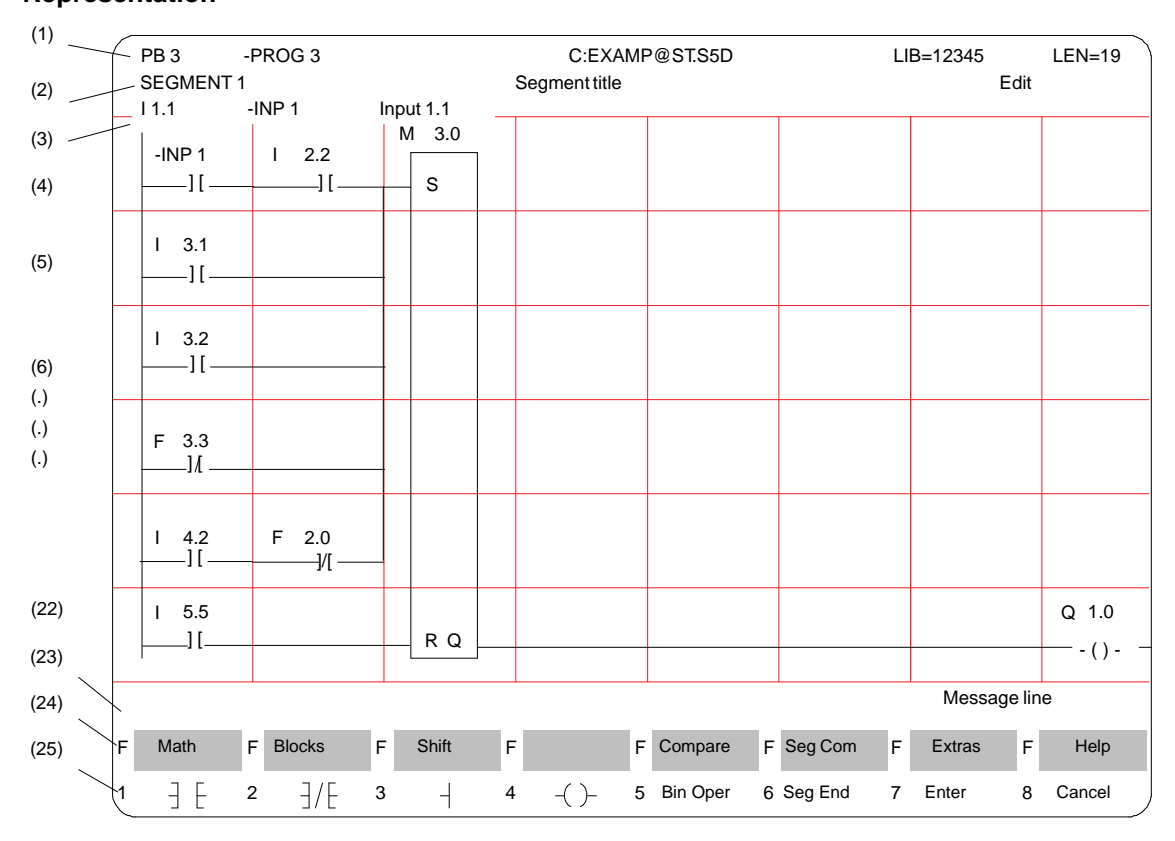

Figure 7-1 shows an example of a segment in the LAD representation. **Ladder Diagram Representation**

Figure 7-1 A Segment in Ladder Diagram Representation (Example)

The screen lines have the following meaning: **Screen Lines**

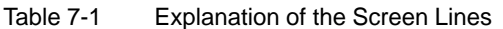

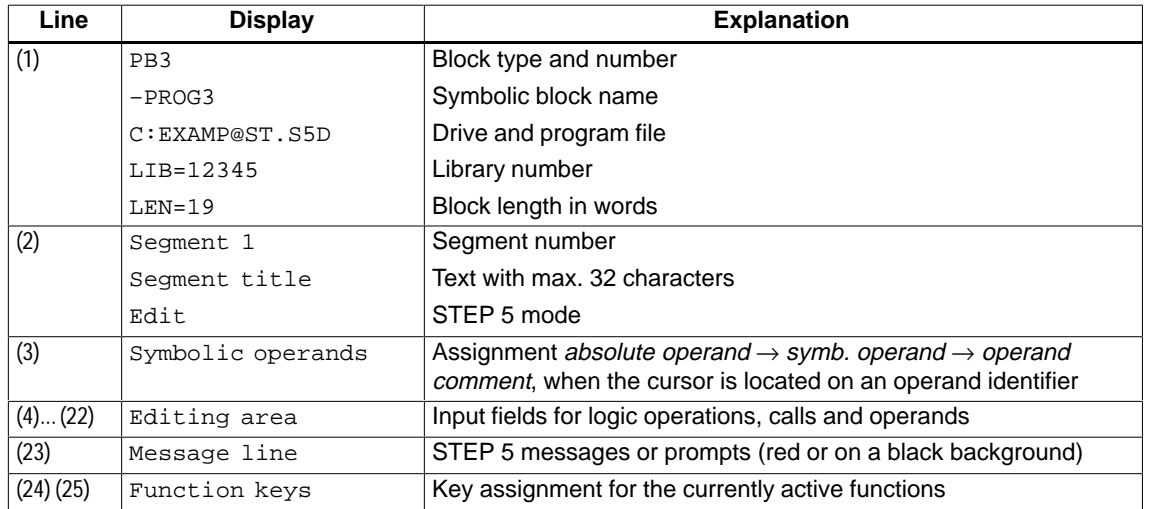

## <span id="page-135-0"></span>**7.2 Simple Editing Functions**

After you have selected the editor, STEP 5 opens the block selected in the job box at segment 1. If you are working with a new block, this is empty apart from the power rail on the left-hand side. **Logic Operations**

> Using the function keys, you can now input contacts, outputs and function elements (Table 7-2) The left-hand column of these tables contains the operation for processing the contact(s) which you call in the edit mode using the keystrokes shown.

| <b>Operation</b>     | <b>Function Keys</b> | <b>Explanation</b>     |  |
|----------------------|----------------------|------------------------|--|
|                      | F1                   | NO contact             |  |
|                      | F <sub>2</sub>       | NC contact             |  |
|                      | F <sub>3</sub>       | Branch, close branch   |  |
|                      | F4                   | Output                 |  |
| <b>Bin Oper</b>      | F5                   | Call complex functions |  |
| $($ # $\overline{)}$ | $F5 + F4$            | Connector              |  |
|                      | $F5 + F5$            | Negated connector      |  |
|                      | (Cursor right)       | Empty element          |  |

Table 7-2 Logic Operations in LAD (Ladder Diagram)

#### **Note**

In LAD it is only possible to use assignments (=) for outputs. Programs produced in STL with the outputs Set (S) and Reset (R) are issued with S and R in LAD.

After you input a LAD symbol, the cursor jumps to the name field (max. 8 characters) for the operand. If you have selected a symbol length greater than 8 characters in the Settings, STEP 5 only displays the first 8 characters. If you use longer symbol names, make sure that the names are unique within the first 8 characters. **Naming Operands**

Example: you have the following assignment:

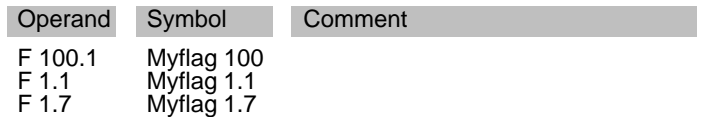

The selected symbolic operand names are displayed or printed out as follows:

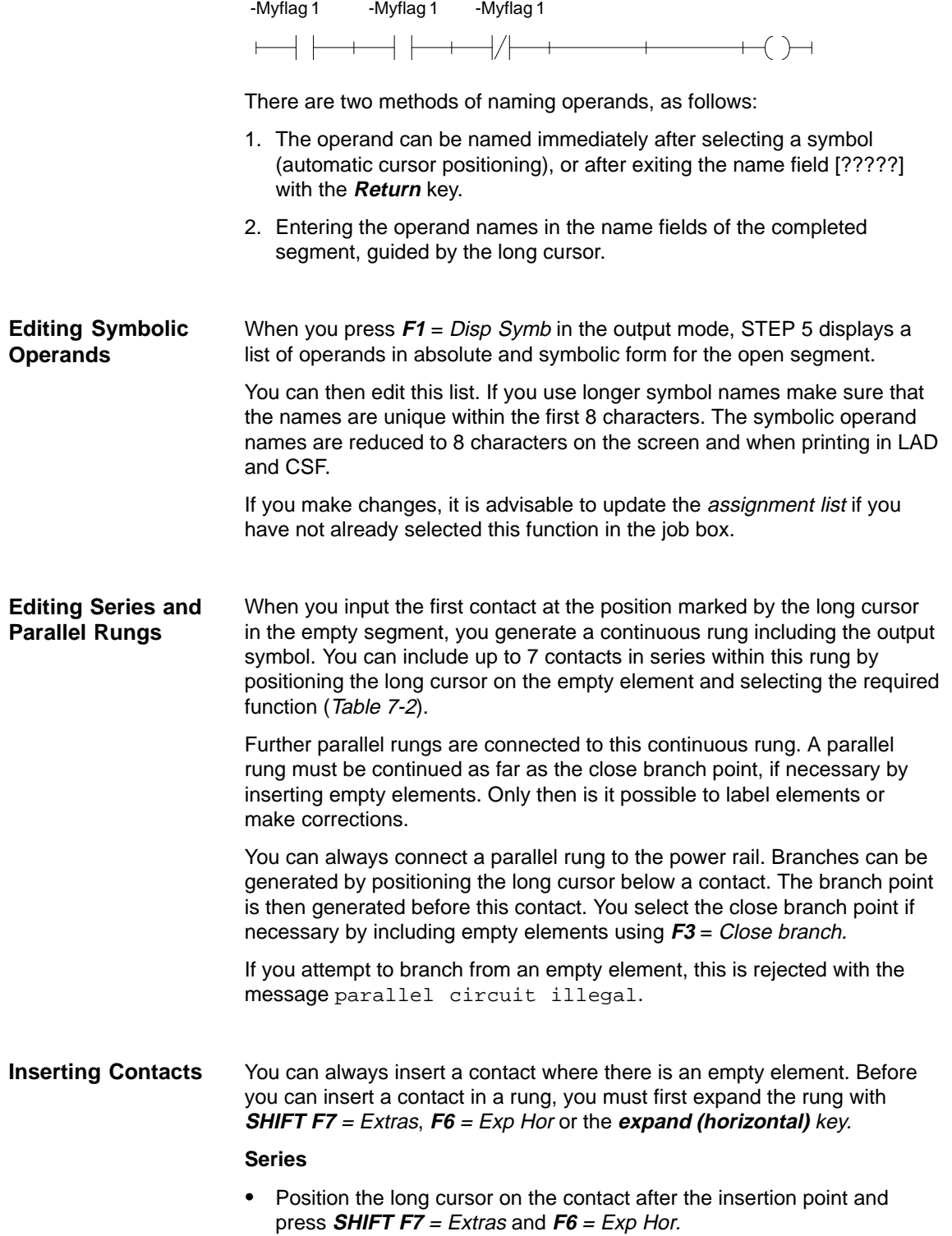

All the lines of the segment are moved one column to the right.

 Now position the long cursor on the inserted empty element and insert the contact using  $F1$  or  $F2$  or the connector with  $F5 = Bin$  Oper  $+ F4 = #$ or  $F5 = /$ .

When you store the segment (**Insert**) or reconfigure the screen (**half screen**) unnecessary empty elements are discarded.

#### **Parallel**

You can generate parallel circuits within a segment as described above by positioning the long cursor between the paths below the contact in front of which you want to start a parallel circuit.

Select the required contact with **F1** ... **F4** .

STEP 5 now expands your segment implicitly without you pressing **SHIFT F7** = Extras, **F7** = Vert exp or the **expand vertical** key and makes room for a new parallel rung.

## **Redisplaying a Segment**

If you have a segment that has become an awkward shape (for example due to repeated expanding), you can press **SHIFT F7** = Extras and **F2** = New Disp and redisplay the segment even if it does not yet have all the parameter values. The display is then refreshed and the presentation is optimized.

#### **Note**

You can only exit a segment or block when all the names and parameters have been input correctly.

## **7.3 Examples of Editing Logic Operations**

<span id="page-138-0"></span>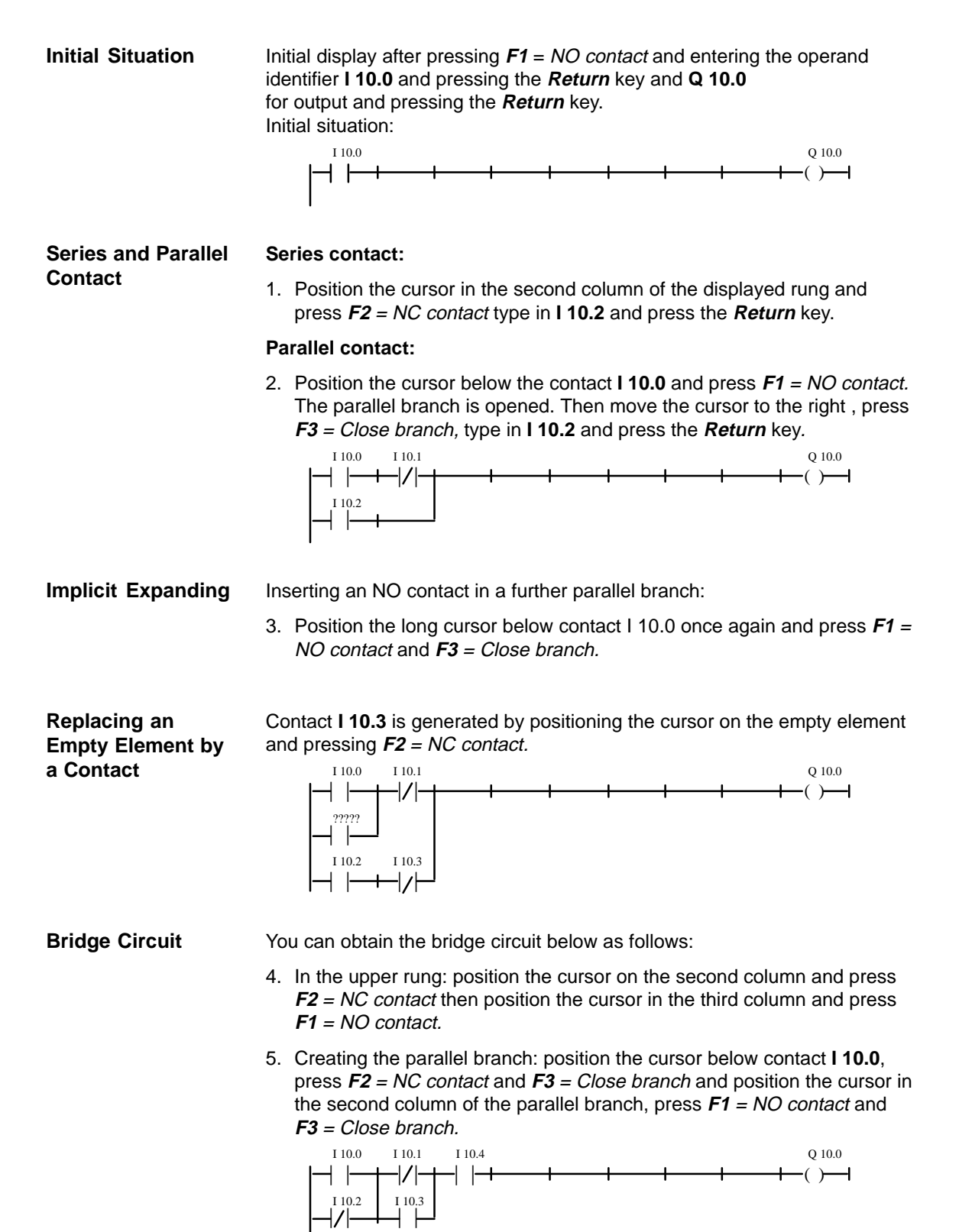

## **Opening a Branch after a Contact**

- The following segment shows a parallel path opened after the first contact.
- 6. In the upper rung, position the cursor on the second column and press **F2** = NC contact for **I 10.1**.
- 7. Creating the parallel branch: position the cursor below contact **I 10.1**, press **F2** = NC contact, **F1** = NO contact and **F3** = Close branch.

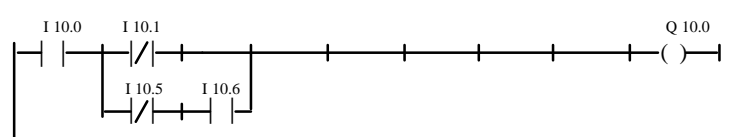

#### **Assignment**

Connecting an output or an assignment:

8. Position the long cursor under output **Q 10.0** and press **F4** = Output.

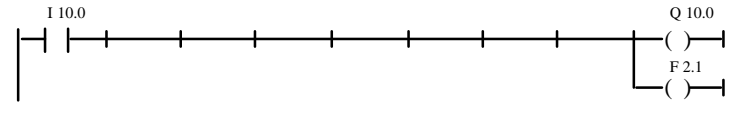

Connectors and negated connectors (Table 7-2) are intermediate flags in binary logic operations. They store the RLO formed up to that point. A connector is input in LAD in the same way as a contact. If it is located after the last contact of the rung it is represented as an output after the rung is entered and stored. **Using Connectors**

> Immediately after the parallel branch is closed, the intermediate RLO is written to flag **F 10.7**.

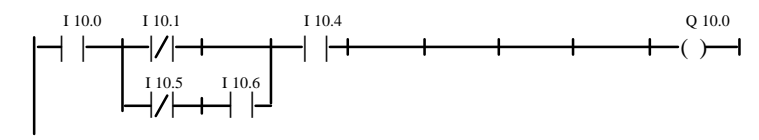

Since it is not possible to expand the rung horizontally at this point, contact **I 10.4** must first be deleted and then inserted again after the connector, as follows:

- 9. Position the cursor on the contact below **I 10.4** and press **DEL**.
- 10.Now position the cursor on the empty element and press **F5** = Bin Oper and **F4** = Connector to create a connector which you can then label **F 10.7**. Following this, insert contact **I 10.4** again.

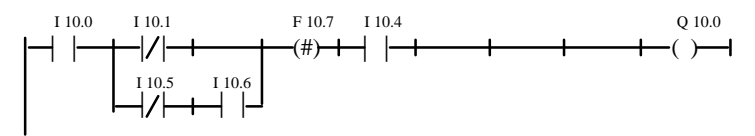

## <span id="page-140-0"></span>**7.4 Complex Functions**

In the editing mode, the following functions can be called with **SHIFT** and a function key or **F5** = Bin Oper. **Overview**

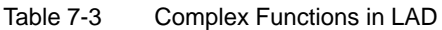

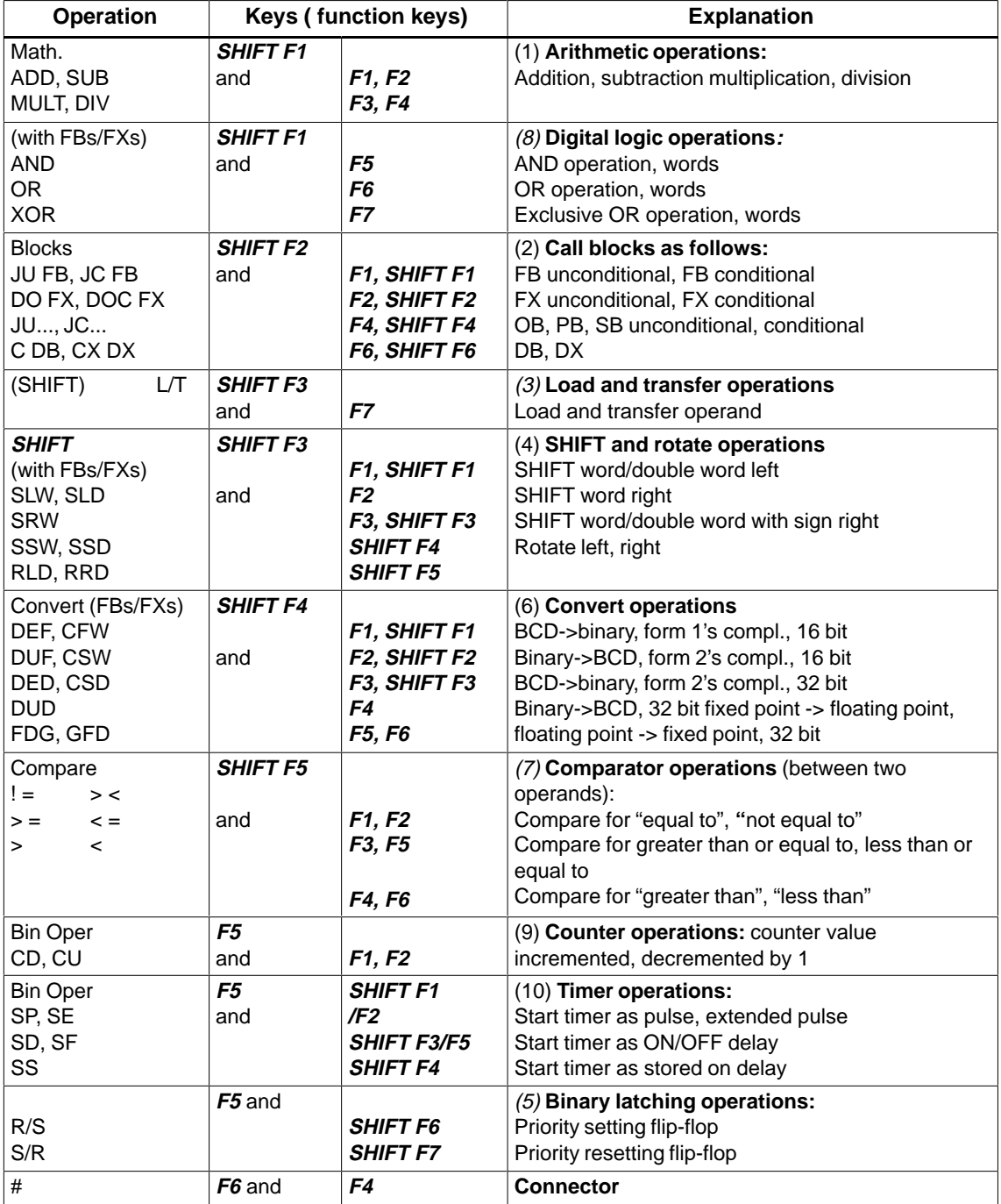

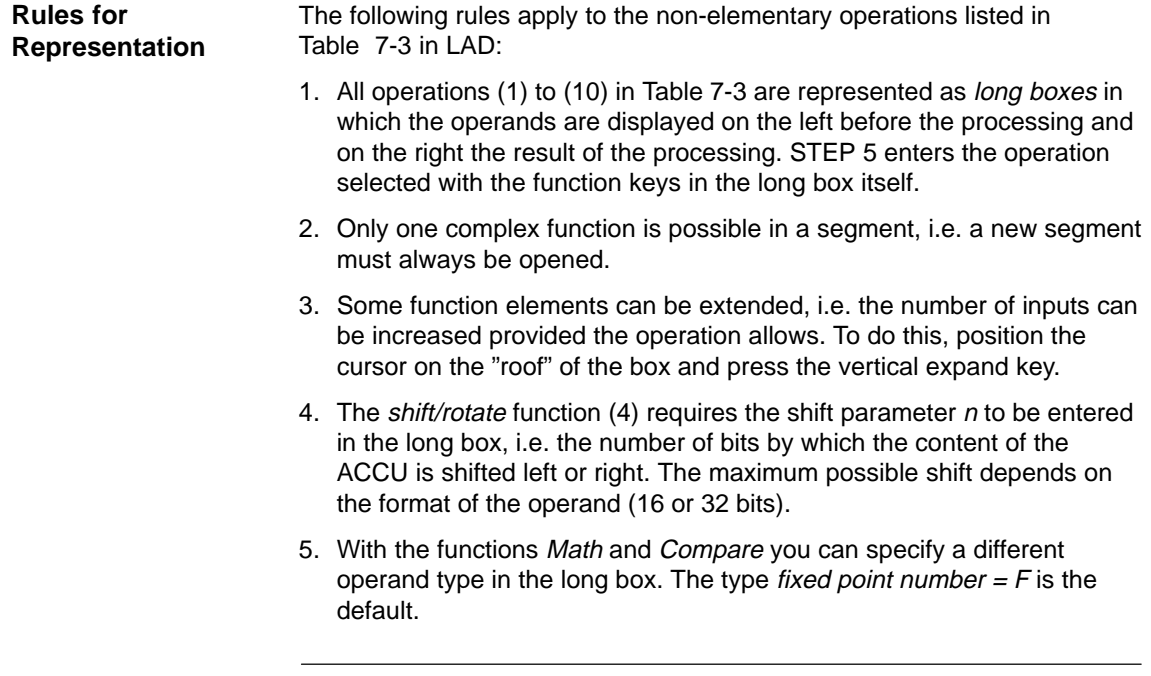

## **Note**

The type can only be changed once directly after calling the long box.

## **7.4.1 Arithmetic Operations**

**Example**

The operators ADD, SUB, MULT and DIV combine two operands in ACCU 1 and 2 to form a result in ACCU 1. The function corresponds to the following STL statements: **Overview**

- $\bullet$ load operand 1
- $\bullet$ load operand 2
- $\bullet$ execute the selected logic operation
- $\bullet$ transfer result to operand (ACCU 1)

Operand types : KF, DW, IW...

Editing an ADD operation for two fixed point numbers:

- 1. Press **\*\*\*** or **F6** =Seg End and then **SHIFT F1** = Math.
- 2. Select the required operation, here  $F1 = ADD$ .

STEP 5 displays the long box with undefined inputs and outputs and the default operand format F.

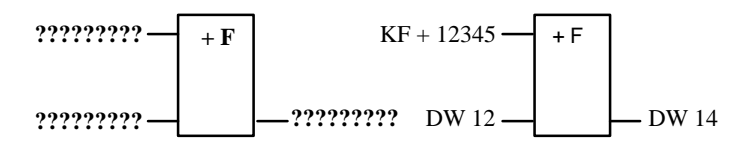

- 3. Confirm the operand format by pressing the **Return** key.
- 4. Type in the 1st operand, in this case KF + 12345 and press the **Return** key.
- 5. Type in the 3rd operand, in this case DW 12 and press the **Return** key.
- 6. Name the operand to which the result will be transferred (DW 14) and press the **Return** key.

The segment now appears as shown on the right-hand side of the figure.

## **7.4.2 Block Calls**

**Overview**

Using the STEP 5 block calls with which other blocks in the user program can be called from any block allows structured programming. A block call is represented in LAD either as an output (assignment) or as a long box when calling a function block (FB/FX).

> In an empty segment, you can input a call directly using the function keys. In existing segments, you can insert and append calls with/without implicit expanding of the rung.

#### **Note**

A LAD segment contains either only an unconditional block call or a logic operation with a conditional block call. For this reason, if you press **F4** = Output the default  $JU$  or  $(=)$  (assignment) is displayed.

Conditional program block call: **Example 1**

- 1. Position the cursor below the output symbol and press **SHIFT F2** <sup>=</sup> Blocks and **SHIFT F4** =  $JC$  ....
- 2. Enter the destination block, in this case PB 24, in the input field above the call symbol and complete the entry with the **Return** key.

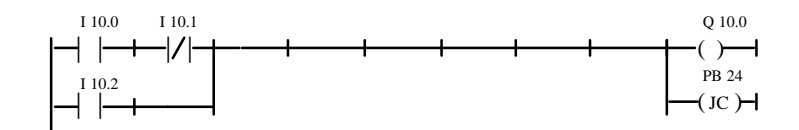

**Example 2**

Unconditional program block call:

Press **SHIFT F2** = Blocks and **F4** = JU ....

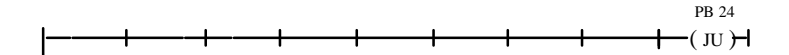
### Unconditional FB call in an empty segment: **Example 3**

1. Press **SHIFT F2** = Blocks and **F1** = JU FB.

The editor displays the "roof" of the block with the cursor in the labelling field.

2. Type in the name of the function block to be called, in this case **FB 10**.

The function block with its formal operands is displayed in the form shown on the left-hand side.

3. The cursor is positioned on the input field of the first actual operand. Now type in the operand in absolute or symbolic form. Move to the other fields using the **Return** key.

The segment then appears as shown on the right-hand side.

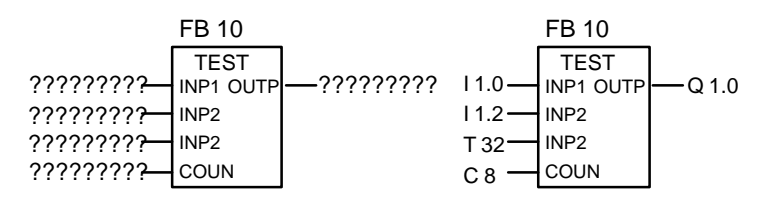

# **7.4.3 Load and Transfer Operations**

The function is displayed as a long box with the operand to the left and the result to the right. The function **SHIFT F3** = Shift and **F7** = L/T correspond to the following STL statements: **Overview**

- $\bullet$ load operand (DW, DD, IW...),
- $\bullet$ transfer to operand (DW, DD, IW...).

After generating the long box (see above) you simply enter the operands displayed as [?????].

# **7.4.4 Shift and Rotate Operations**

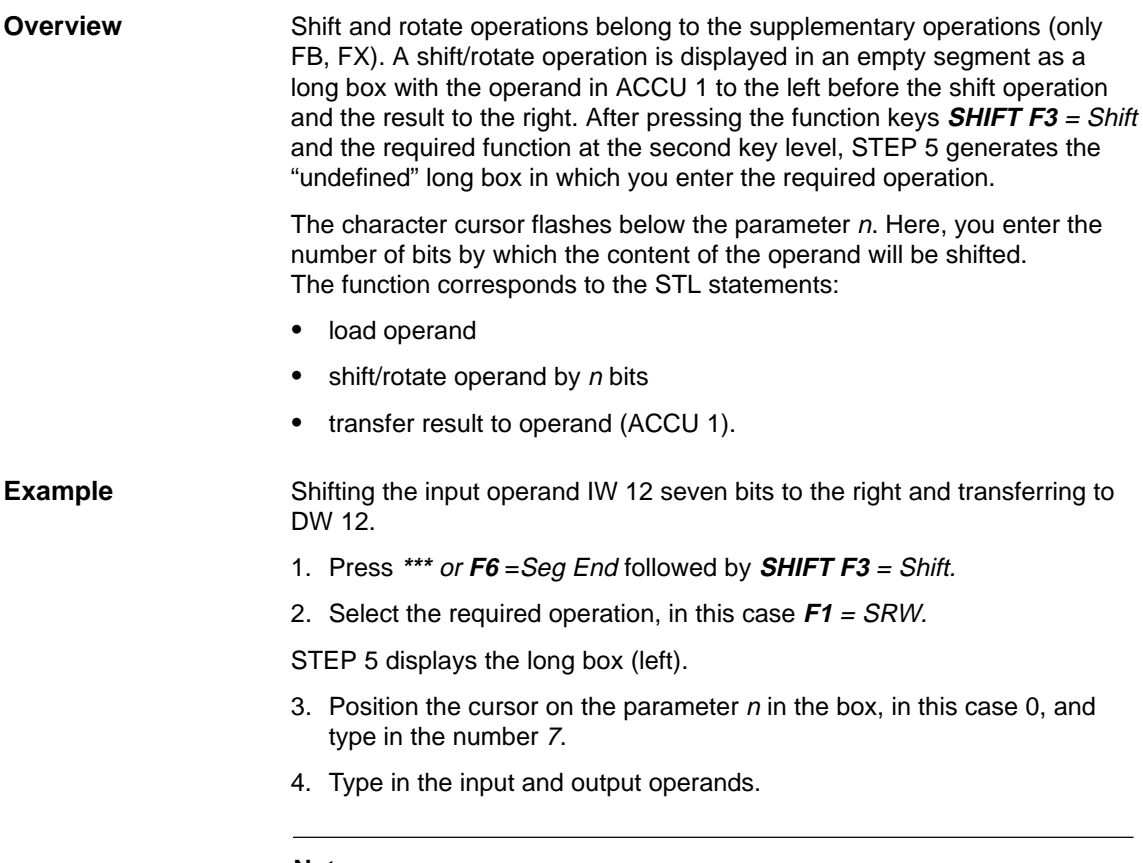

## **Note**

It is possible to change parameter n by selecting the long box and positioning the cursor on the parameter with Shift –>.

# **7.4.5 Latching Operations**

# **Overview**

Using the latching functions, the RLO can be stored. You can specify how the latching function works after pressing **F5** = Bin Oper and then selecting either **F6** priority set or with **F**<sup>7</sup> priority reset at the second key level. STEP 5 enters the operands with priority at the top of the long box.

The latching function is displayed as a box with 2 inputs and 1 output, S is the set input, R is the reset input and Q is the output. Only one latching function can be inserted in a segment.

The latching function corresponds to the following statements (STL):

- $\bullet$ A (N) 1st input operand
- $\bullet$  S(R) Operand
- $\bullet$ A (N) 2nd input operand
- $\bullet$ R (S) Operand
- $\bullet$ A Operand
- $\bullet$ = Operand (assignment)

Operand types: F m.n, Q m.n, D m.n ...

The latching function reacts in the following way to changes at the single inputs depending on the function selected:

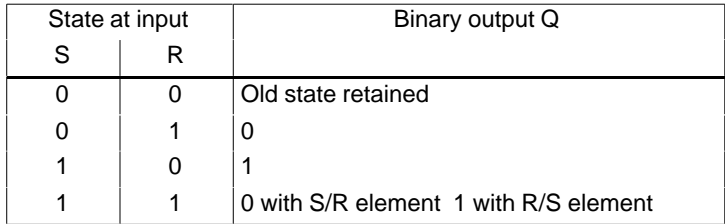

After pressing **F5** = Bin Oper and the required function key at the second key level, STEP 5 generates an undefined long box at the position of the long cursor in a LAD segment.

### Editing a latching operation with "reset" priority. **Example**

1. Position the cursor on an empty element or the contact for the set/reset input and press  $F5 = Bin$  Oper and  $F7 = S$ .

STEP 5 displays the long box or inserts it in the segment.

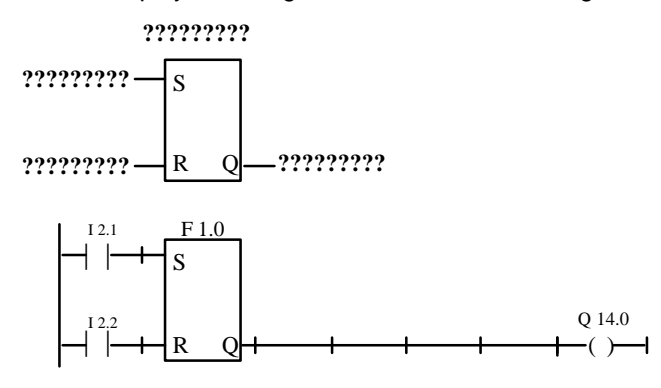

- 2. Type in the operand ID for the memory location, in this case **F 1.0** and press the **Return** key.
- 3. Enter the input operands with **F1** = NO contacts **I 2.1** and **I 2.2**. Exit each input field with the **Return** key.
- 4. Type in the output (Q) for scanning the binary signal state, in this case **Q 14.0** and press the **Return** key. Following this, press the **Insert** key. Alternatively, press  $F4 = -( )$  and then type in **Q 14.0** and press the **Return** key.

# **7.4.6 Conversion Operations**

Conversion operations (BINARY  $\leftrightarrow$  BCD, 1's/2's complement) belong to the supplementary operations (only FB, FX). A conversion operation is displayed in the empty segment as a long box with the operand in ACCU 1 to the left before the conversion and the result to the right. After pressing **SHIFT F4** = Convert and selecting the required function at the second key level, STEP 5 generates the long box in which you can enter the operation. **Overview**

This function corresponds to the statements (STL):

- $\bullet$ load operand
- $\bullet$ convert the operand
- $\bullet$ transfer the result to the operand (ACCU 1)

Operand types: DW, DD, IW...

After generating the long box (see above) you must simply type over the token operands [?????].

# **7.4.7 Comparator Operations**

### The comparator operations combine two digital operands in ACCU 1 and ACCU 2 to produce a binary result in ACCU 1. The function corresponds to the statements (STL): **Overview**

- $\bullet$ load operand 1
- $\bullet$ load operand 2
- $\bullet$ execute the selected comparison
- $\bullet$ result of logic operation.

A comparison is represented in an empty segment as a long box with the operands in ACCU 1 and 2 to the left and the result of the comparison to the right.

After pressing **SHIFT F5** = Compare and selecting the required function at the second key level, STEP 5 generates the undefined long box in which you can enter the selected operation.

The selected comparator operation  $(!=, ><, >=, ><, <)$  is entered in the left-hand side of the long box and the format of the operands to the right, as follows:

- $F =$  fixed point number (16 bits)
- $D =$  double word (32 bits)
- $G =$  floating point number (32 bits)

# **Note**

The type can only be modified directly once after activating the long box. To change the type:

- 1. Position the long cursor on type
- 2. With **Shift** + cursor right, position the small cursor on the type identifier
- 3. Change the type

# **Example**

Operation to compare two fixed point numbers:

- 1. Open a new segment with **\*\*\*** or **F6** =Seg End and then press **SHIFT F5** = Compare.
- 2. Select the required operation, in this case **F2** = >< Compare for not equal to.

STEP 5 displays the long box with token inputs/outputs and the default operand format F.

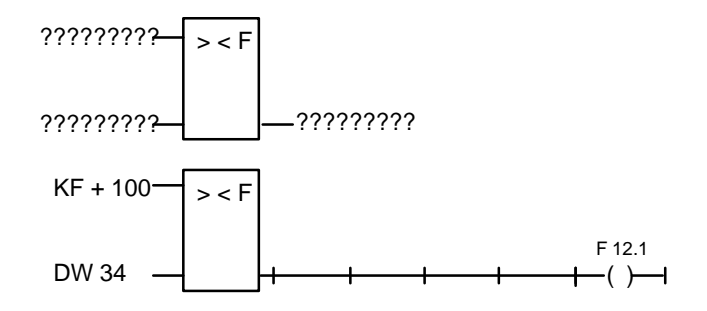

- 3. Confirm the operand format with the **Return** key.
- 4. Type in the first operand, in this case **KF + 100**, and press the **Return** key.
- 5. Type in the second operand, in this case DW 34, and press the **Return** key.
- 6. With the cursor on the output, press  $F4 = -( ) .$
- 7. Identify the operand to which the result will be assigned, in this case **F 12.1**, and press the **Return** key.

The segment then appears as shown above.

# **7.4.8 Digital Logic Operations**

Digital logic operations belong to the supplementary operations (only FB, FX). The operators AND, OR and XOR combine two digital operands in ACCU 1 and ACCU 2 and the result is entered in ACCU 1. The functions correspond to the statements: **Overview**

- $\bullet$ load operand 1 (DW, IW, FW...),
- $\bullet$ load operand 2 (DW, IW, FW...),
- $\bullet$ combine the operands as words (AW, OW, XOW),
- $\bullet$ transfer the result to operand (DW, IW, FW...).

AND operation of two operands in words. **Example**

- 1. Open a segment with **\*\*\*** or **F6** =Seg End and then press **SHIFT F1** <sup>=</sup> Math.
- 2. Select the required function, here **F5** = AND.

STEP 5 displays the long box with the token inputs and outputs and the selected format AW.

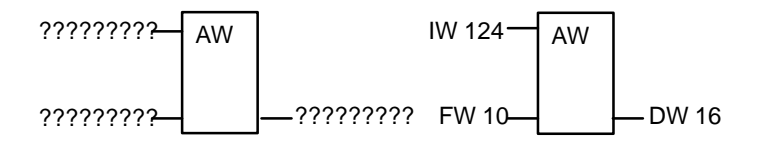

- 3. Type in the first operation, in this case **IW 124**, and press the **Return** key.
- 4. Type in the second operand, in this case **FW 10** and press the **Return** key.
- 5. Identify the operand to which the result will be transferred, in this case **DW 16** and press the **Return** key.

The segment then appears as shown on the right-hand side of the figure.

# **7.4.9 Counter Operations**

## A counter operation is displayed as a long box in the empty segment. The counter operand is above the box. Depending on your selection at the second key level, **F1** = count down, **F2** = count up, the first input of the counter input is either a decrementing counter CD or an incrementing counter CU and the second input is the opposite of the first. This results from the rule that the first input of a counter must always be connected. **Overview**

After pressing **F5** = Bin Oper and selecting the required function at the second key level, STEP 5 generates the "undefined" long box with the following inputs/outputs:

- CD Decrement the counter value by one when the RLO changes from 0 to 1 at this input (positive going edge).
- CU Increment the counter value by one when the RLO changes from 0 to 1 at this input.
- S Load the counter value from input CV when there is a positive signal change ( $0 \rightarrow 1$ ) at the "set" input S.
- CV Value to which the counter is set, decimal (BCD) coded 0 ... 999, operand type: KC, IW, FW, QW, DW.
- $R$  Reset the counter to the value 0 when there is a 1 at this input. The output Q is set to "0".
- **BI** Current counter value in binary.
- DE Current counter value in BCD.
- Q The output indicates whether the counter value is  $zero = "0"$  or  $>$  zero:  $= "1".$

Counter operand: C 0 ... C 255 Range of values: 0 ... 999

# **Example**

Editing a counter function count up.

1. Open a segment with **\*\*\*** or **F6** =Seg End and then press **F5** = Bin Oper and  $F2 = CU$ .

STEP 5 displays the long box with the token inputs/outputs.

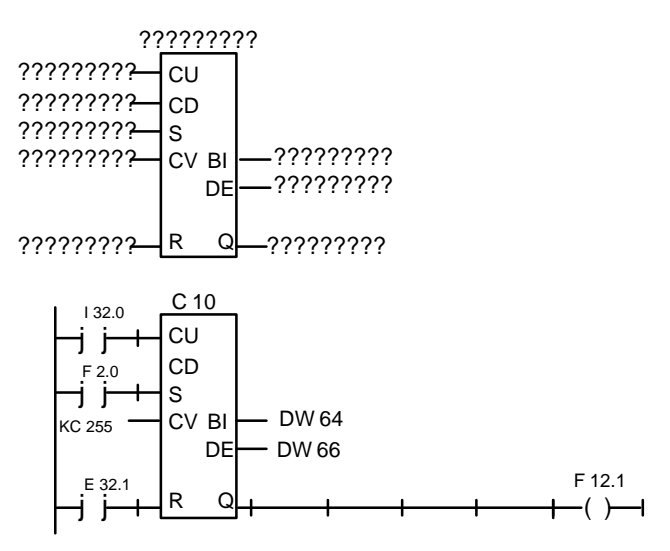

- 2. Type in the operand (C10) and press the **Return** key.
- 3. Type in the operation for CU, in this case press **F1** = NO contact and type in **I 32.0**. Complete the input with the **Return** key.
- 4. Skip the operation for CD by pressing the **DEL** key.
- 5. Type in the operation for setting the counter, in this case press  $F1 = NO$ contact, and type in **F 2.0**. Complete the input by pressing the **Return** key.
- 6. Type in the counter value, in this case **KC 255**, and press the **Return** key.
- 7. Press **F1** = NO contact to reset input and type in the operand identifier **I 32.1**, and press the **Return** key.
- 8. Type in the transfer of the counter value to the operands **DW 64** and **DW 66** and press the **Return** key.
- 9. Press **F4** = –()– at output Q and type in **F 12.1** and press the **Return** key.

# **7.4.10 Timer Operations**

# **Overview**

Using the timer operations, you can program timed program sequences and monitoring functions. You select the required timer function by pressing **F5** and selecting the function at the second key level with **SHIFT F1... SHIFT F5.** STEP 5 enters the selected function in symbolic form at the start input of the long box. The timer operand is above the box.

A timer function is started when the RLO at the start input changes. With an OFF delay (SF) the RLO must change from 1 to 0, in all other cases from 0 to 1. The parameters at the start input have the following meaning (see also **SHIFT F8** =  $He/p$ ):

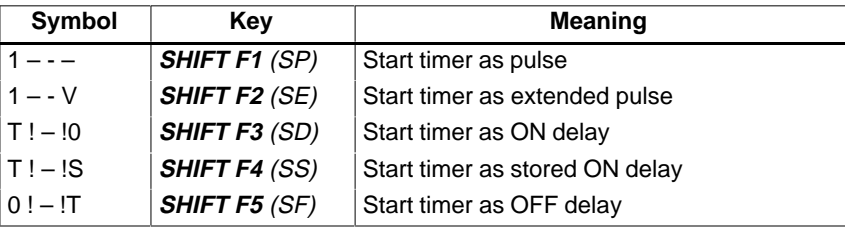

After pressing **F5** = Bin Oper and selecting the required function at the second key level, STEP 5 generates the undefined long box with the following inputs/outputs:

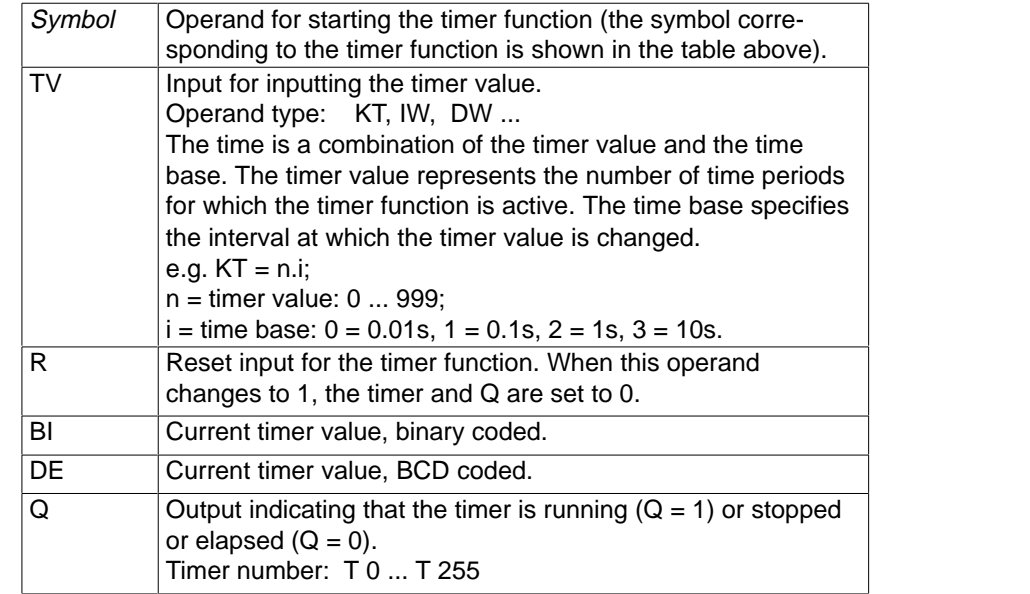

# **Example**

Editing a timer function with OFF delay.

1. Open a segment with **\*\*\*** or **F6** =Seg End and then press **F5** = Bin Oper+ **SHIFT F5** = SF.

STEP 5 displays the long box

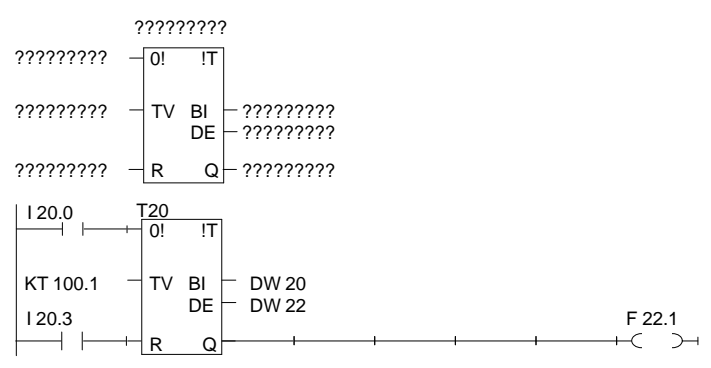

- 2. Type in the timer number, in this case **T 20** and press the **Return** key.
- 3. Press **F1** = NO contact as the operand to start the timer and type in **I 20.0** and press the **Return** key.
- 4. Type in the time **KT 100.1** (10s) and press the **Return** key.
- 5. Press **F1** = NO contact, type in the reset input **I 20.3**, and press the **Return** key.
- 6. Enter the transfer of the timer value to the operands **DW 20** and **DW 22** and complete each input with the Return key.
- 7. Press  $F4 = -( ) -$  at output Q, type in **F 22.1** and press the **Return** key.

# **8**

# **Editing Control System Flowcharts (CSF)**

# **Overview**

In the Control System Flowchart method of representation (CSF) the control task is described by connecting function symbols. Based on the circuit logic symbols complying with DIN 40700, the block functions are displayed on the screen with operation symbols (DIN 40719, DIN 19339).

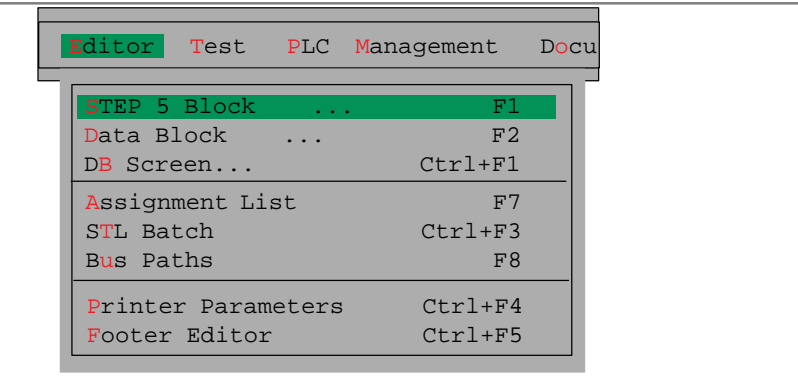

You can program in the Control System Flowchart representation in the following STEP 5 blocks:

- $\bullet$ organization blocks OB
- $\bullet$ program blocks PB
- $\bullet$ sequence blocks SB
- $\bullet$ function blocks FB
- extended function blocks FX.

STEP 5 stores the corresponding segment comments in the blocks OBDO.nnn, PBDO.nnn etc. Segment titles are stored in the comment blocks OC, PC etc.

It is advisable to enter and correct comments when editing a block and not to write them directly in the documentation or comment blocks.

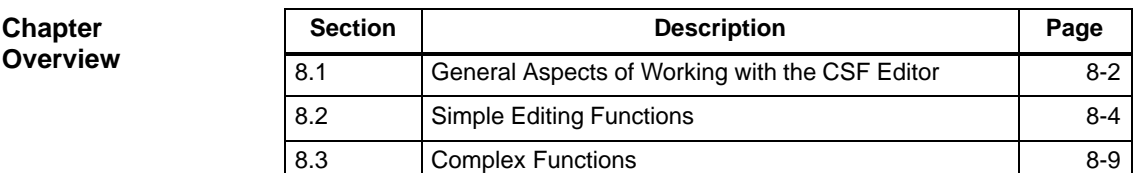

# <span id="page-155-0"></span>**8.1 General Aspects of Working with the CSF Editor**

Before you start editing, check the project settings with the menu command **File > Project > Set F4.** Make sure that the entries for the program file, symbols file, mode, type of representation and comments are correct. **Ready to Start?**

> When editing existing blocks, you can change the type of representation with **SHIFT F5** = CSF (press once or twice).

# **Starting the Editor**

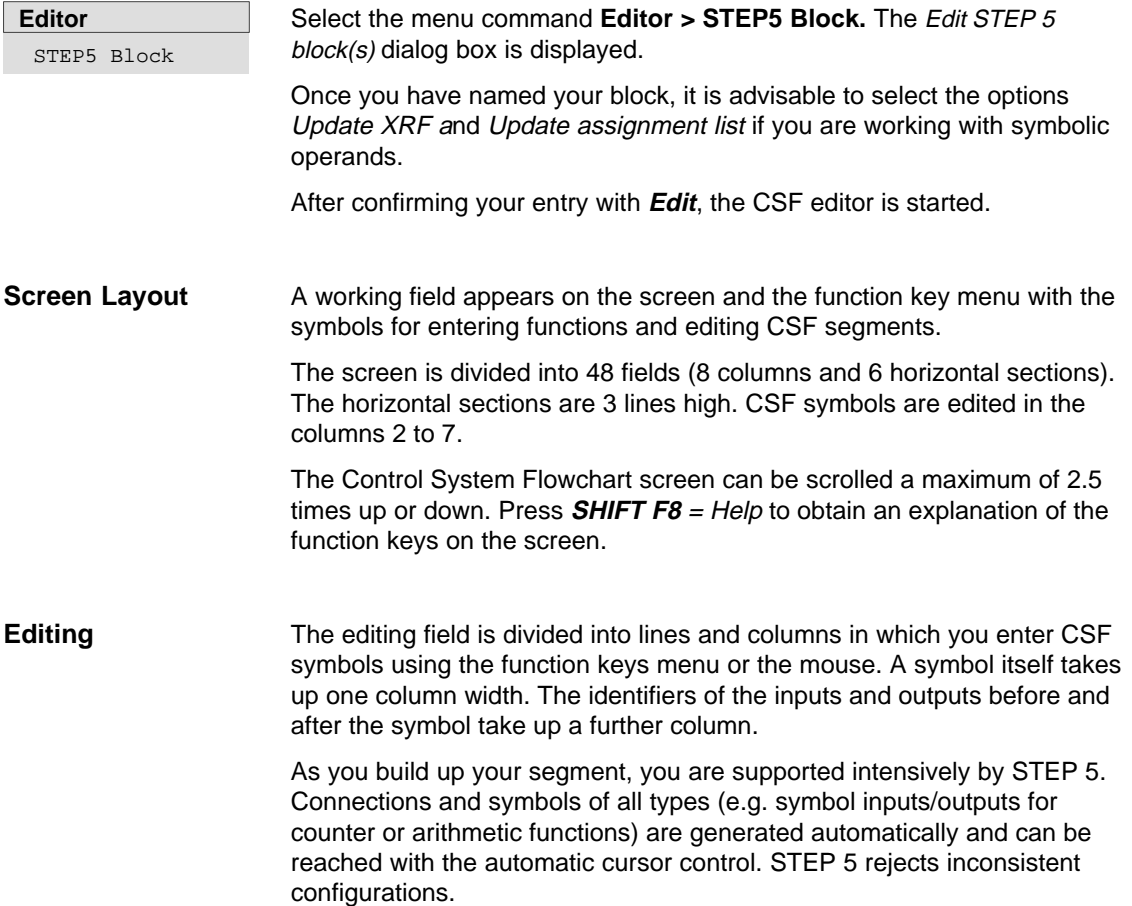

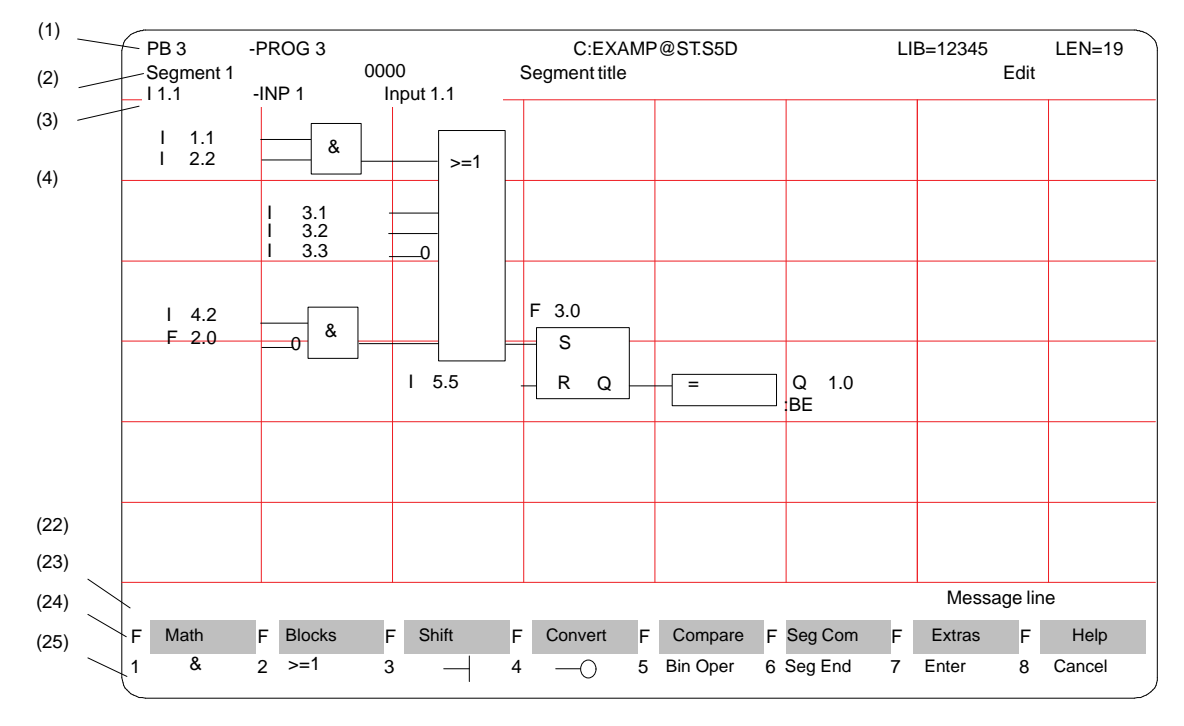

# **CSF Representation**

Figure 8-1 Segment in Control System Flowchart (Example)

The lines on the screen have the following meaning: **Screen Lines**

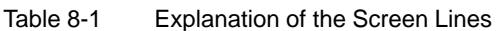

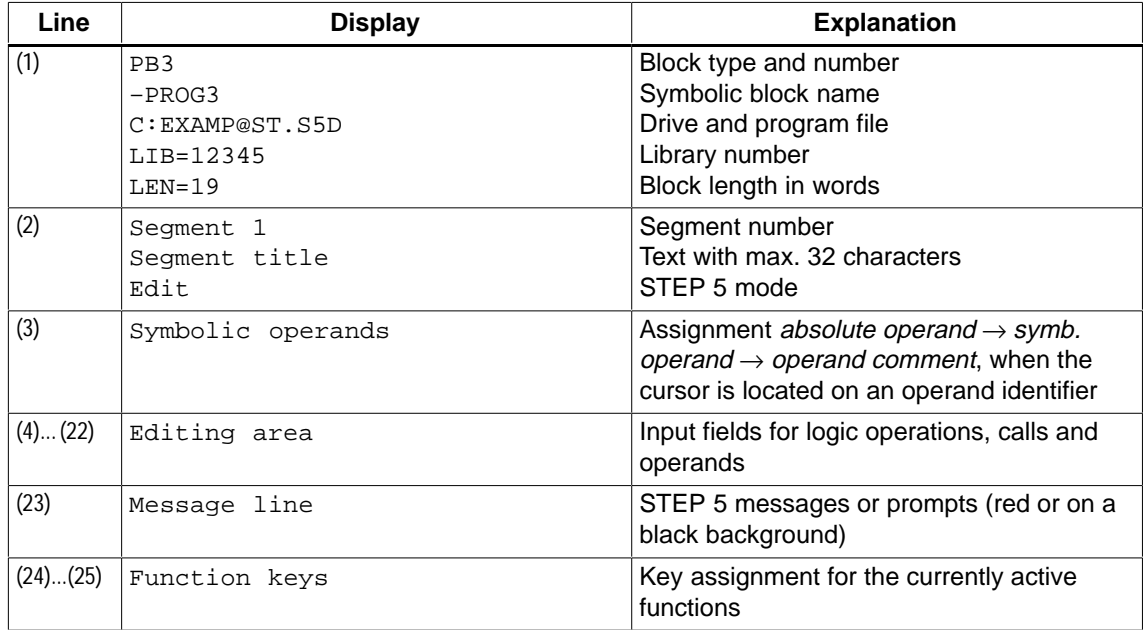

# <span id="page-157-0"></span>**8.2 Simple Editing Functions**

After you have selected the Editor, STEP 5 opens the block selected in the job box at segment 1. If you are working with a new block, this is empty. **Logic Operations**

> Using the function keys, you can now input the basic CSF symbols for AND/OR operations on binary operands (Table 8-2). The left-hand column of this table contains the operation for processing the operands which you call in the edit mode using the keystrokes shown.

| <b>Operation</b> | <b>Function keys</b> | <b>Explanation</b>     |
|------------------|----------------------|------------------------|
| &                | F1                   | AND operation          |
| > 1              | F <sub>2</sub>       | OR operation           |
|                  | F <sub>3</sub>       | Input                  |
|                  | F4                   | Negated input          |
| <b>Bin Oper</b>  | F5                   | Call complex functions |
| #                | F5 and F4            | Connector              |
|                  | $F5$ and $F5$        | Negated, connector     |

Table 8-2 Logic operations in CSF (Control System Flowchart)

After you input a CSF symbol, the cursor jumps to the name field (max. 8 characters) for the operand. If you have selected a symbol length greater than 8 characters in the project settings, STEP 5 only displays the first 8 characters. If you use longer symbolic operand names, make sure that they are unique within the first 8 characters. **Naming Operands**

Example: you have the following assignment:

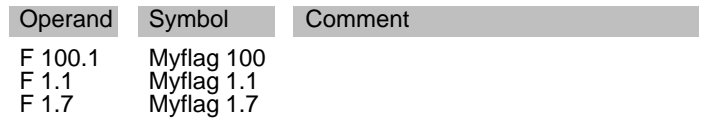

In CSF, the selected symbolic operand names are all displayed or printed as Myflag1.

There are two methods of naming operands, as follows:

- 1. The operand can be named immediately after selecting a symbol (automatic cursor positioning), or if you have exited the name field [?????], you can return to it with the **Return** key.
- 2. Entering the operand names in the name fields of the completed segment, guided by the long cursor.

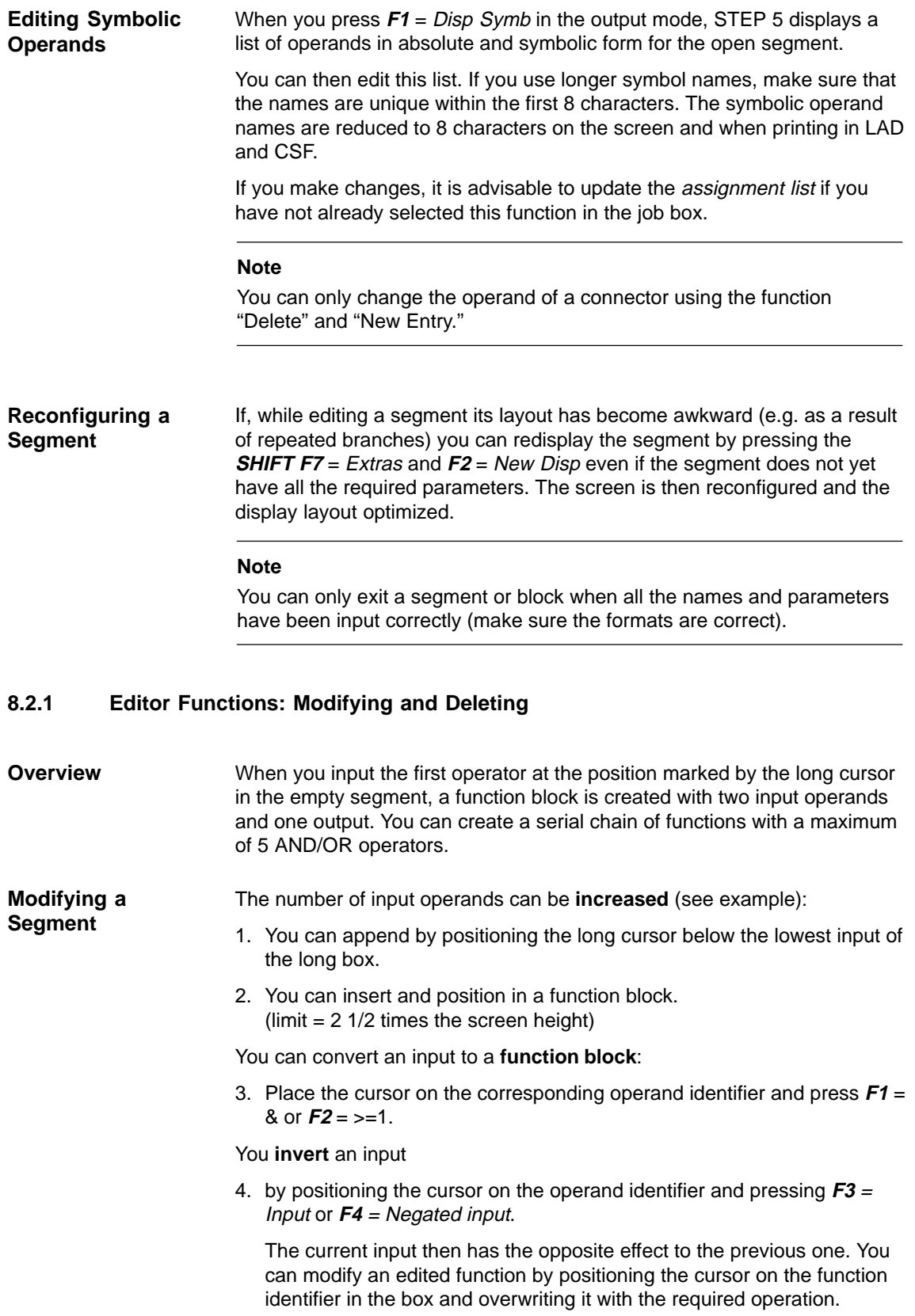

The following rules apply when deleting operands and functions in segments ( **DEL**): **Deleting**

- 1. An input located under the long cursor is deleted. The function block itself is reduced in length by one line, see Figure 8-2 (A).
- 2. If you delete a connected input, the function element before this input is also removed. The input is then displayed as non-connected, see Figure 8-2 (B).
- 3. A function element with two operand inputs is removed. The remaining operand then occupies the free input of the next block, see Figure 8-2 (C).
- 4. Function elements with two inputs (one of which is connected) are removed from the segment after deleting the operand. The function elements before the other input now influence the next block directly.

**Example**

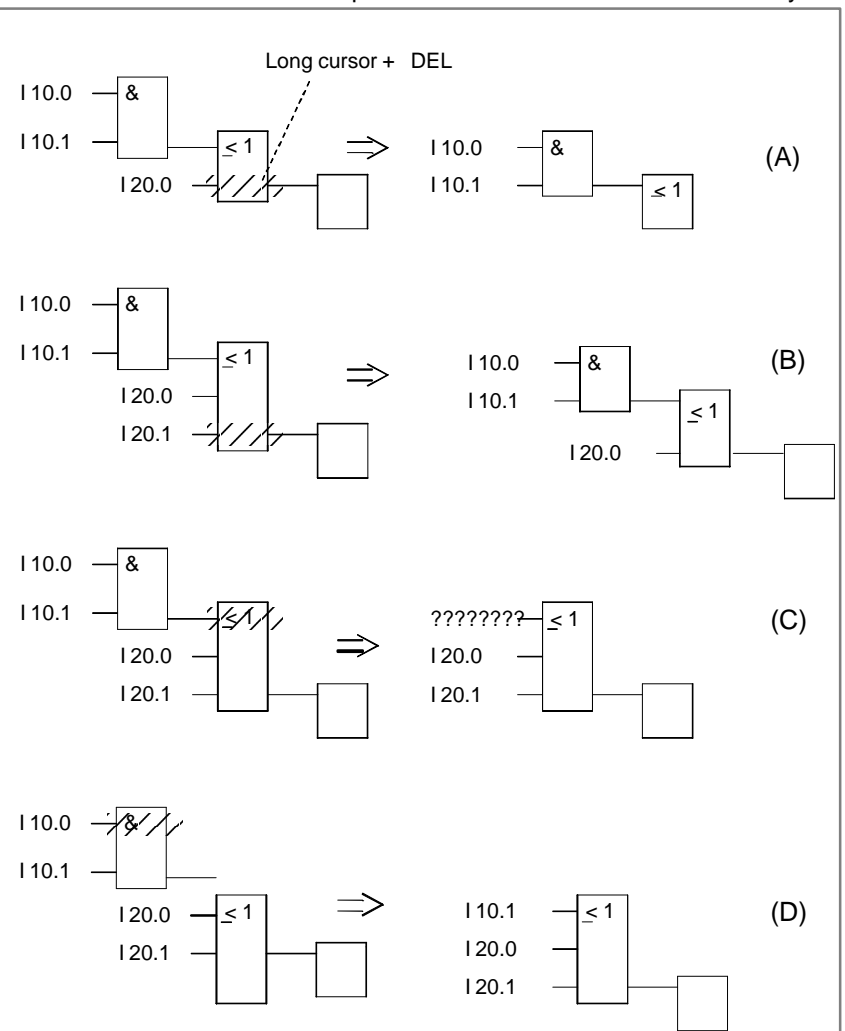

Figure 8-2 Deleting Operands and Functions (Example)

If you want to mark a named input operand as undefined, it is sufficient to type in a question mark as the first character of the input field.

# **Appending Operands**

Position the long cursor on the lower edge of the function block and press **F3**. An undefined operand is added to the bottom of the block (A).

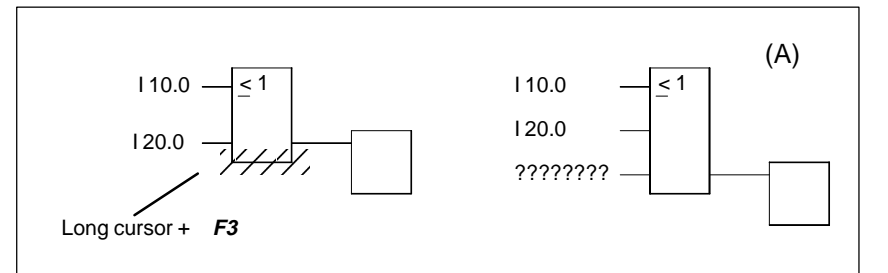

Figure 8-3 Appending Operands

# **Appending a Function Block**

Position the long cursor on the input operand to be replaced by a function block and press **F1** or **F2**.

STEP 5 places the selected function block with two inputs (if necessary with implicit expanding) before the previous input. The operand identifier is transferred to the upper input of the new block.

Horizontal and vertical expanding, i.e. in this case moving the segment to the right and down is performed implicitly.

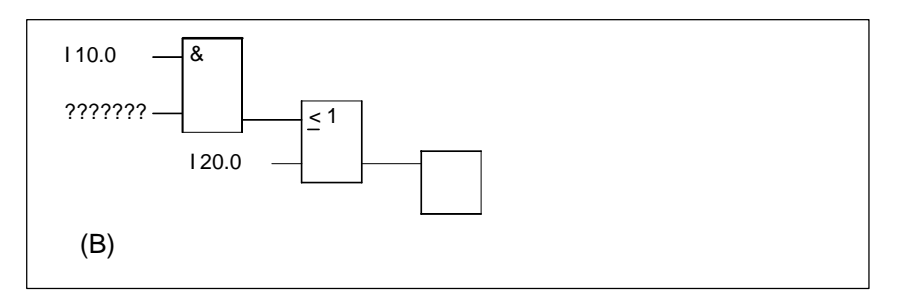

Figure 8-4 Appending a Function Block

# **Inserting Operands**

Follow the steps outlined below:

1. Position the long cursor on the input of the function block above which you want to insert an input operand.

2. Press **SHIFT F7** = Extras, **F7** = Exp Vert and then **F3** = Input.

A non-connected operand is inserted in the block. After you have named the operand, you can invert the input with **F4**.

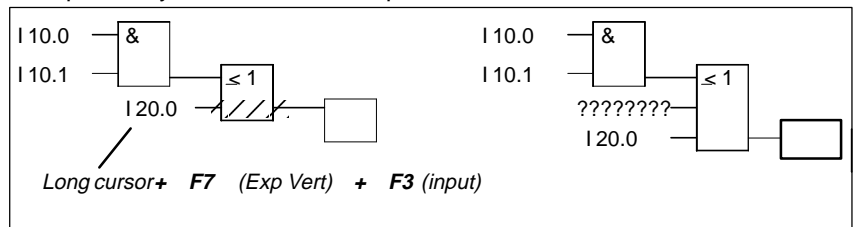

Figure 8-5 Inserting Operands

# **Inserting a Function Block**

Follow the steps outlined below:

- 1. Position the long cursor on the input of the box before which you want to insert a new function.
- 2. Press **SHIFT F7** = Extras, **F6** = Exp Hor and select the required function, in this case  $F1 = \&$ .

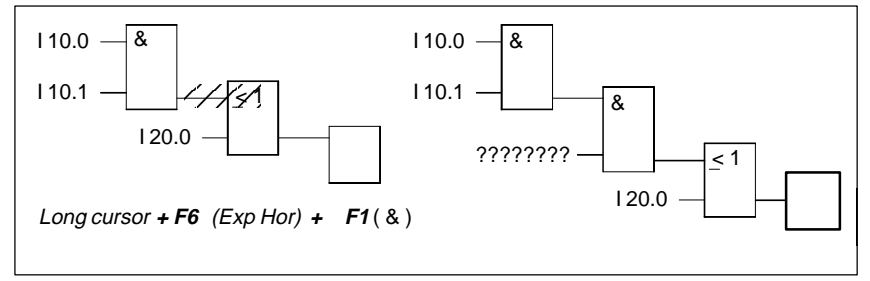

Figure 8-6 Inserting a Function Block

STEP 5 places the selected function block so that the upper input is connected. The operand at the lower input is undefined.

**Editing Connectors**

Connectors and negated connectors are intermediate flags in binary logic operations. A connector is input in CSF like a function block. If it follows the last block of a segment it is handled and displayed as an output. **Inserting**

You want the intermediate result written to a flag **F20.1** at the output of the AND block.

1. Name the connector, e.g. **F20.1** (A) and press the **Return** key. **Connector Stack**

You obtain a connector stack by

2. Positioning the cursor on the connector and pressing **F5** = Bin Oper again and  $F4 = #$  or  $F5 = /$  and typing in the flag name, in this case **F 30.1**.

With implicit expanding, the previously entered connector is moved one line down.

# **Connector before Output**

Inputting connector **F 20.1** before the output results in the situation shown in (B).

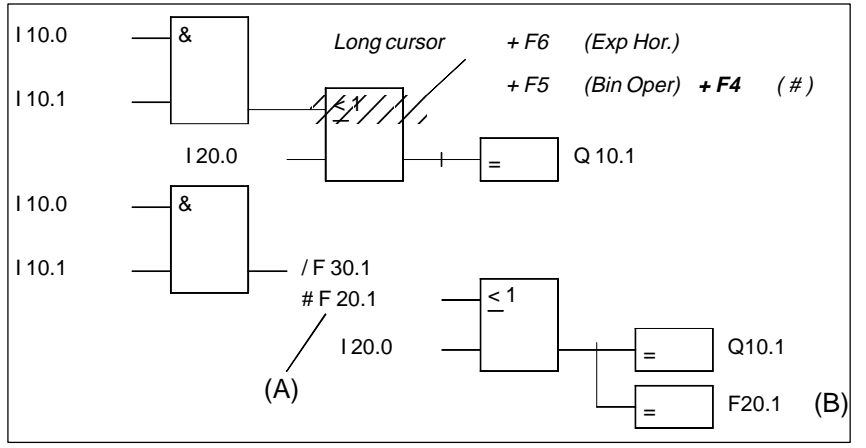

Figure 8-7 Editing connectors

You can delete a connector by positioning the cursor on the connector and pressing **DEL**.

# <span id="page-162-0"></span>**8.3 Complex Functions**

# **Overview**

In the editing mode, the following functions can be called with **SHIFT** and function keys or **F5** = Bin Oper:

Table 8-3 Complex Functions in CSF

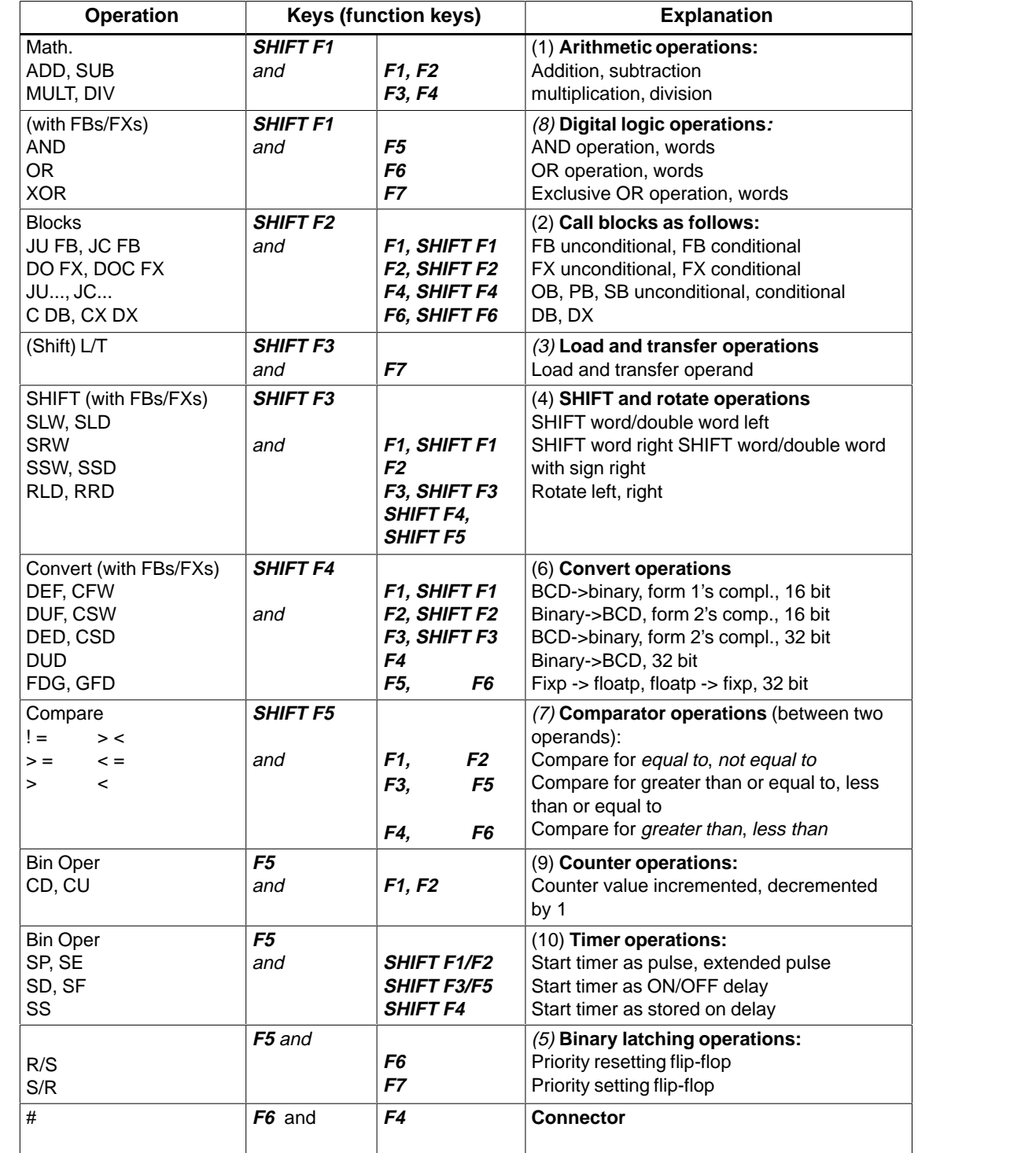

,我们的人们就是一个人的人,我们的人们就是一个人的人,我们的人们就是一个人的人,我们的人们就是一个人的人,我们的人们就是一个人的人,我们的人们就是一个人的人,我

,我们的人们就是一个人的人,我们就是一个人的人,我们就是一个人的人,我们就是一个人的人,我们就是一个人的人,我们就是一个人的人,我们就是一个人的人,我们就是一个

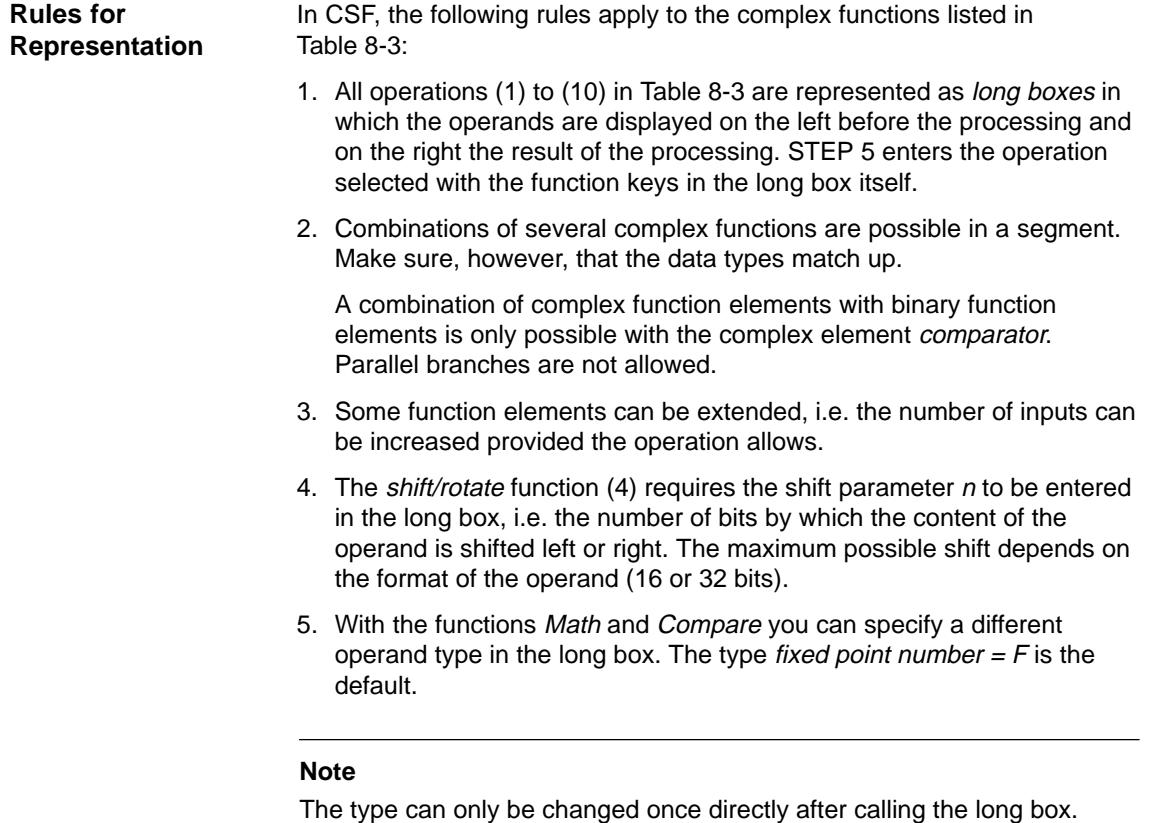

# **8.3.1 Arithmetic Operations**

# **Overview**

The operators ADD, SUB, MULT and DIV combine two operands in ACCU 1 and 2 to produce a result in ACCU 1. Arithmetic operations can be cascaded with other complex functions. **At the highest input:**

- $\bullet$ arithmetic operations
- $\bullet$ shift operations
- $\bullet$ conversion operations
- $\bullet$ digital logic operations

# **At the output:**

- $\bullet$ arithmetic operations
- $\bullet$ shift operations
- $\bullet$ conversion operations
- $\bullet$ comparator operations
- $\bullet$ digital logic operations

The arithmetic operations correspond to the statements (STL):

- $\bullet$ load operand 1;
- $\bullet$ load operand 2;
- $\bullet$ execute the required logic operation;
- $\bullet$ transfer result to operand (ACCU 1).

Operand types : KF, DW, IW...

# **Examples**

Editing an ADD operation for two fixed point numbers:

- 1. Press **\*\*\*** or **F6** = Seg End and then **SHIFT F1** = Math.
- 2. Select the required operation, here  $F1 = ADD$ .

STEP 5 displays the long box with undefined inputs and outputs and the default operand format F.

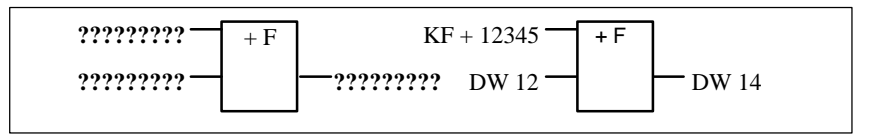

Figure 8-8 Editing an Add Operation

- 3. Confirm the operand format with the **Return** key.
- 4. Type in the 1st operand, here KF + 12345 and press the **Return** key.
- 5. Type in the 2nd operand, in this case DW 12 and press the **Return** key.
- 6. Name the operand to which the result will be transferred (DW 14**)** and press the **Return** key.

The segment now appears as shown on the right-hand side of the figure.

# **Inserting an Input**

Position the long cursor between the two inputs and press **F3** = Input and name the input.

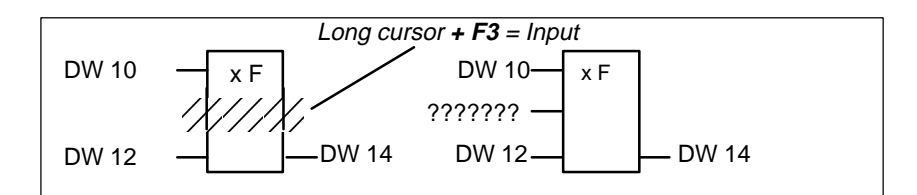

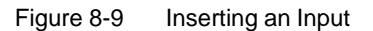

**Appending an Input**

Position the long cursor at the bottom of the function box and press  $F3 =$ Input and name the input.

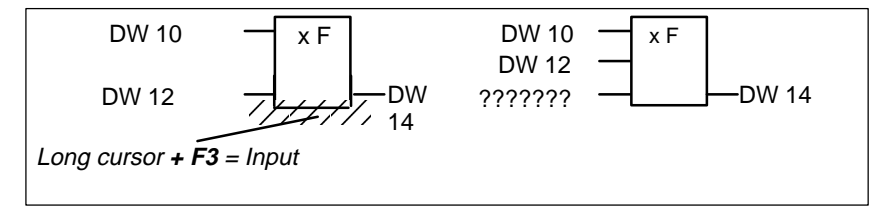

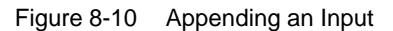

**Inserting a Complex Function at the Input**

Position the long cursor on the 1st input operand, select a complex function, in this case **SHIFT F1** = Math and  $F1 = ADD$  and label the operand.

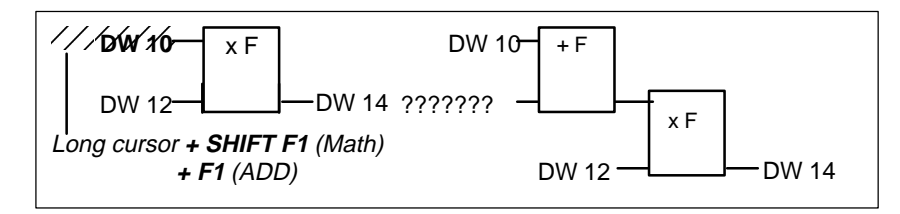

Figure 8-11 Inserting a Complex Function at an Input

# **Inserting a Complex Function at the Output**

Position the long cursor on the output operand, select a complex function, in this case **SHIFT F1** = Math and **F1** = ADD and label the operand.

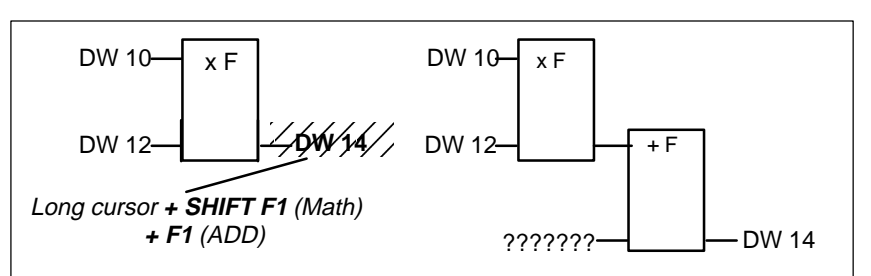

Figure 8-12 Appending a Complex Function at an Output

# **8.3.2 Block Calls**

Using block calls in STEP 5, you can call further blocks in the user program from any block allowing a structured program sequence. A block call is programmed in CSF as a long box. Only one block call per segment is allowed. **Overview**

> In an empty segment, you can enter a block call directly using the function keys.

# **Example 1**

# **Conditional Program Block Call.**

- 1. Press **SHIFT F2** = Blocks and **SHIFT F4** = JC.. in the empty segment.
- 2. Type in the input operands, in this case **I 10.1** and **I 10.2.** Specify the destination block, in this case **PB 24** in the right input field and complete with the **Return** key.

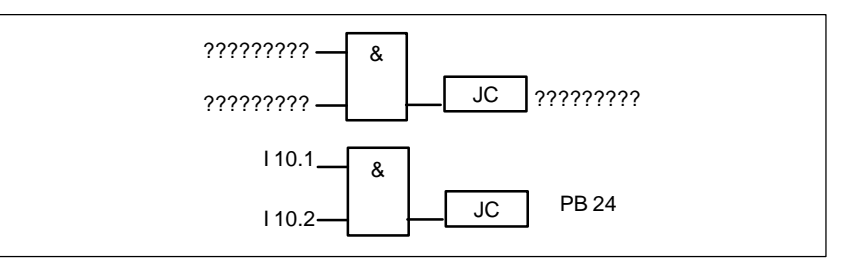

Figure 8-13 Conditional Program Block Call

### **Unconditional Program Block Call Example 2**

- 1. Press **SHIFT F2** = Blocks and **F4** = JU.. in the empty segment.
- 2. Specify the destination block, in this case **PB 24,** in the right input field and complete with the **Return** key.

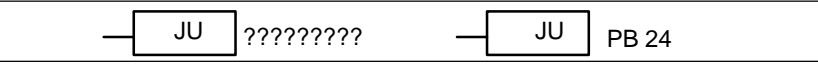

Figure 8-14 Unconditional program block call

**Unconditional FB call** in an empty segment **Example 3**

1. Press **SHIFT F2** = Blocks and **F1** = JU FB.

The editor displays the "roof" of the block with the cursor in the labelling field.

2. Type in the name of the function block to be called, in this case **FB 10**.

The function block with its formal operands is displayed.

3. Type in the name in absolute or symbolic form. Move to the other fields using the **Return** key.

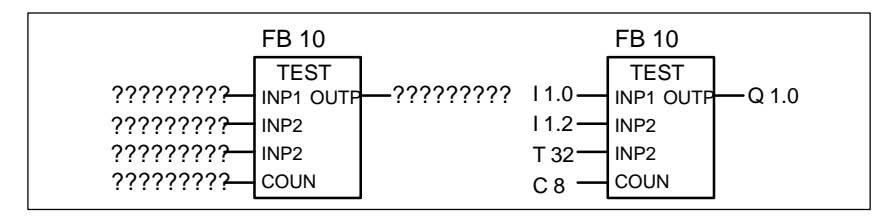

Figure 8-15 Unconditional FB Call

The segment then appears as shown on the right-hand side.

# **8.3.3 Loading and Transfer Operations**

The function is displayed as a long box with the operand to the left and the result to the right. The function **SHIFT F3** = Shift and  $F7 = L/T$  correspond to the following STL statements: **Overview**

- $\bullet$ load operand (DW, DD, IW...),
- $\bullet$ transfer to operand (DW, DD, IW...).

After generating the long box (see above) you simply enter the operands displayed as [?????].

# **8.3.4 Shift and Rotate Operations**

# **Overview**

Shift and rotate operations belong to the supplementary operations (only FB, FX). A shift/rotate operation is displayed in an empty segment as a long box with the operand in ACCU 1 to the left before the shift operation and the result to the right.

After pressing the function keys **SHIFT F3** = Shift and the required function at the second key level, STEP 5 generates the undefined long box in which you enter the required operation.

The character cursor flashes below the parameter n. Here, you enter the number of bits by which the content of the operand will be shifted.

The function corresponds to the STL statements:

- load operand
- $\bullet$ shift/rotate operand by  $n$  bits
- $\bullet$ transfer result to operand (ACCU 1).

### Shifting the input operand IW 12 seven bits to the right and transferring to DW 12. **Example**

- 1. Press **\*\*\*** or **F6** = Seg End followed by **SHIFT F3** =Shift.
- 2. Select the required operation, in this case **F2** = SRW. STEP 5 displays the long box (left).

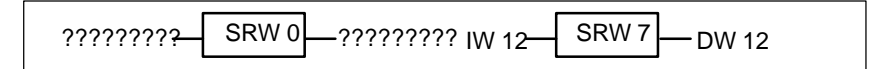

Figure 8-16 Shifting the Input Operator

- 3. Position the cursor on the parameter  $n$  in the box, in this case 0, and type in the number 7.
- 4. Type in the input and output operands.

# **Note**

It is not possible to change the parameter  $n$  later.

# **8.3.5 Latching Operations**

# **Overview**

Using the latching functions, the RLO can be stored statically outside the processor. You can specify how the latching function works after pressing **F5** = Bin Oper and then selecting either **F6** priority set or **F7** priority reset at the second key level. STEP 5 enters the operands with priority at the top of the long box.

The latching function is displayed as a box with 2 inputs and 1 output, S is the set input, R is the "reset" input and  $Q$  is the output. Only one latching function can be inserted in a segment.

The latching function corresponds to the following statements (STL):

- $\bullet$ A (N) 1st input operand
- $\bullet$ S (R) Operand
- $\bullet$ A 2nd input operand
- $\bullet$ R (S) Operand
- $\bullet$ A (N) Operand
- $\bullet$ = Operand (assignment)

Operand types: F m.n, Q m.n, D m.n ...

The latching function reacts in the following way to changes at the single inputs depending on the function selected:

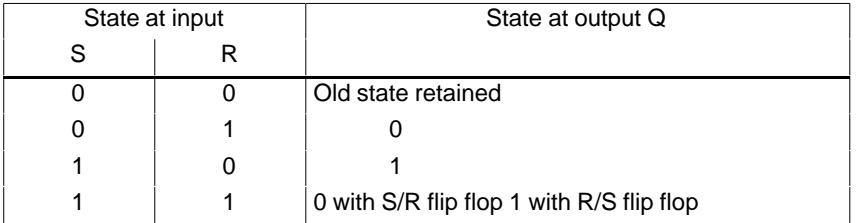

After pressing **F5** = Bin Oper and the required function key at the second key level, STEP 5 generates an undefined long box at the position of the long cursor in a CSF segment.

# **Example**

Editing a latching operation with reset priority.

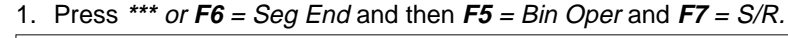

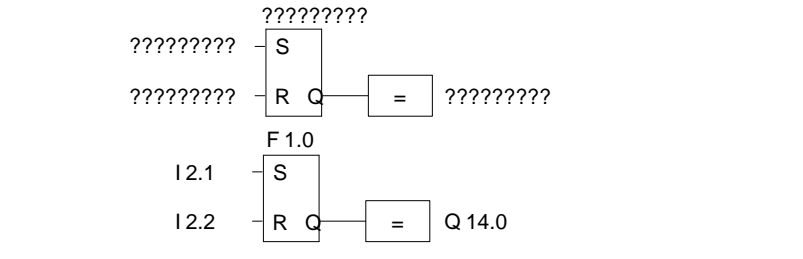

Figure 8-17 Editing a Latching Operation

- 2. Type in the operand ID for the memory location, in this case **F 1.0** and press the **Return** key.
- 3. type in the input operands **I 2.1** and **I 2.2**. Exit each input field with the **Return** key.
- 4. Type in the output for scanning the binary signal state, in this case **Q 14.0** and press the **Return** key. Following this, press the **Insert** key.

# **8.3.6 Conversion Operations**

# **Overview**

Conversion operations (BINARY  $\leftrightarrow$  BCD, 1's/2's complement) belong to the supplementary operations (only FB, FX). A conversion operation is displayed as a long box with the operand in ACCU 1 to the left before the conversion and the result to the right. They can be cascaded with other complex functions at the input and output.

After pressing **SHIFT F4** = Convert and selecting the required function at the second key level, STEP 5 generates the long box in which you can enter the operation.

This function corresponds to the statements (STL):

- $\bullet$ load operand
- $\bullet$ convert the operand
- transfer the result to the operand (ACCU 1)

Operand types: DW, DD, IW...

After generating the long box (see above) you must simply type over the token operands  $[?????$ .

# **8.3.7 Comparator Operations**

The comparator operations combine two digital operands in ACCU 1 and ACCU 2 to produce a binary result in ACCU 1. They can be cascaded with other complex functions at the input. **Overview**

The function corresponds to the statements (STL):

- $\bullet$ load operand 1
- $\bullet$ load operand 2
- $\bullet$ execute the selected comparison
- $\bullet$ result of logic operation.

A comparison is represented in an empty segment as a long box with the operands in ACCU 1 and 2 to the left and the result of the comparison to the right.

After pressing **SHIFT F5** = Compare and selecting the required function at the second key level, STEP 5 generates the undefined long box in which you can enter the selected operation.

The selected comparator operation  $(l =, \times, \times, \times)$  is entered in the left-hand side of the long box and the format of the operands to the right, as follows:

 $F =$  fixed point number (16 bits)  $D =$  double word (32 bits)  $G =$  floating-point number (32 bits)

# **Note**

The type can only be changed once directly after calling the long box.

Changing the type:

- 1. Position the long cursor on type
- 2. Position the small cursor on the type letter with **Shift** + Cursor right
- 3. Change the type

# **Example**

Operation to compare two fixed point numbers:

- 1. Open a new segment with **\*\*\*** or **F6** = Seg End and then press **SHIFT F5** = Compare.
- 2. Select the required operation, in this case **F2** = >< compare for not equal to.

STEP 5 displays the long box with token inputs/outputs and the default operand format F.

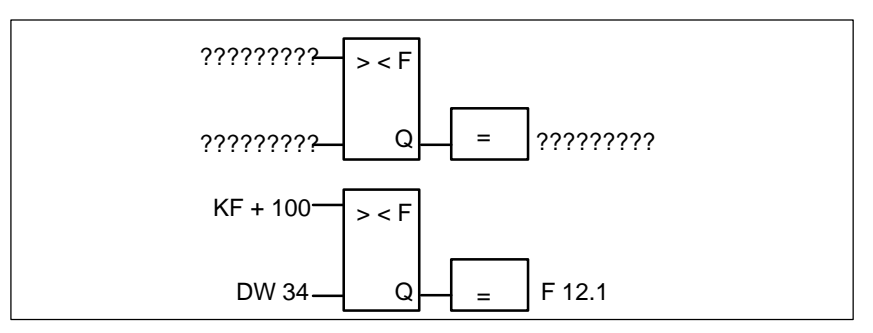

Figure 8-18 Editing Compare Operations

- 3. Confirm the operand format with the **Return** key.
- 4. Type in the first operand, in this case KF + 100**,** and press the **Return** key.
- 5. Type in the second operand, in this case DW 34, and press the **Return** key.
- 6. Identify the operand to which the result will be assigned, in this case **F 12.1**, and press the **Return** key.

The segment then appears as shown above.

# **8.3.8 Digital Logic Operations**

# Digital logic operations belong to the supplementary operations (only FB, FX). They can be cascaded with other complex functions such as arithmetic operations. The operators AND, OR and XOR combine two digital operands in ACCU 1 and ACCU 2 and the result is entered in ACCU 1. The functions correspond to the statements:  $\bullet$  load operand 1 (DW, IW, FW...),  $\bullet$  load operand 2 (DW, IW, FW...),  $\bullet$  combine the operands as words (AW, OW, XOW), • transfer the result to operand (DW, IW, FW...). AND operation on two operands in words. 1. Open a segment with **\*\*\*** or **F6** = Seg End and then press **SHIFT F1** <sup>=</sup> Math. 2. Select the required function, here **F5** = AND. STEP 5 displays the long box with the token inputs and outputs and the selected format AW. **Overview Example**

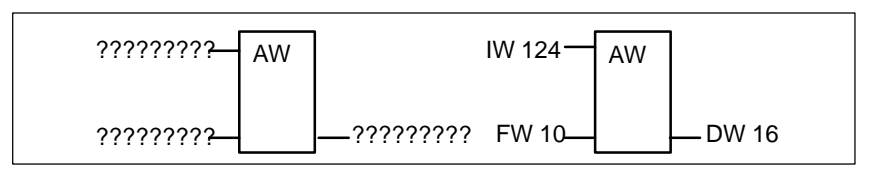

Figure 8-19 AND Operation

- 3. Type in the first operation, in this case **IW 124**, and press the **Return** key.
- 4. Type in the second operand, in this case **FW 10** and press the **Return** key.
- 5. Identify the operand to which the result will be transferred, in this case **DW 16** and press the **Return** key.

The segment then appears as shown on the right-hand side of the figure.

# **8.3.9 Counter Operations**

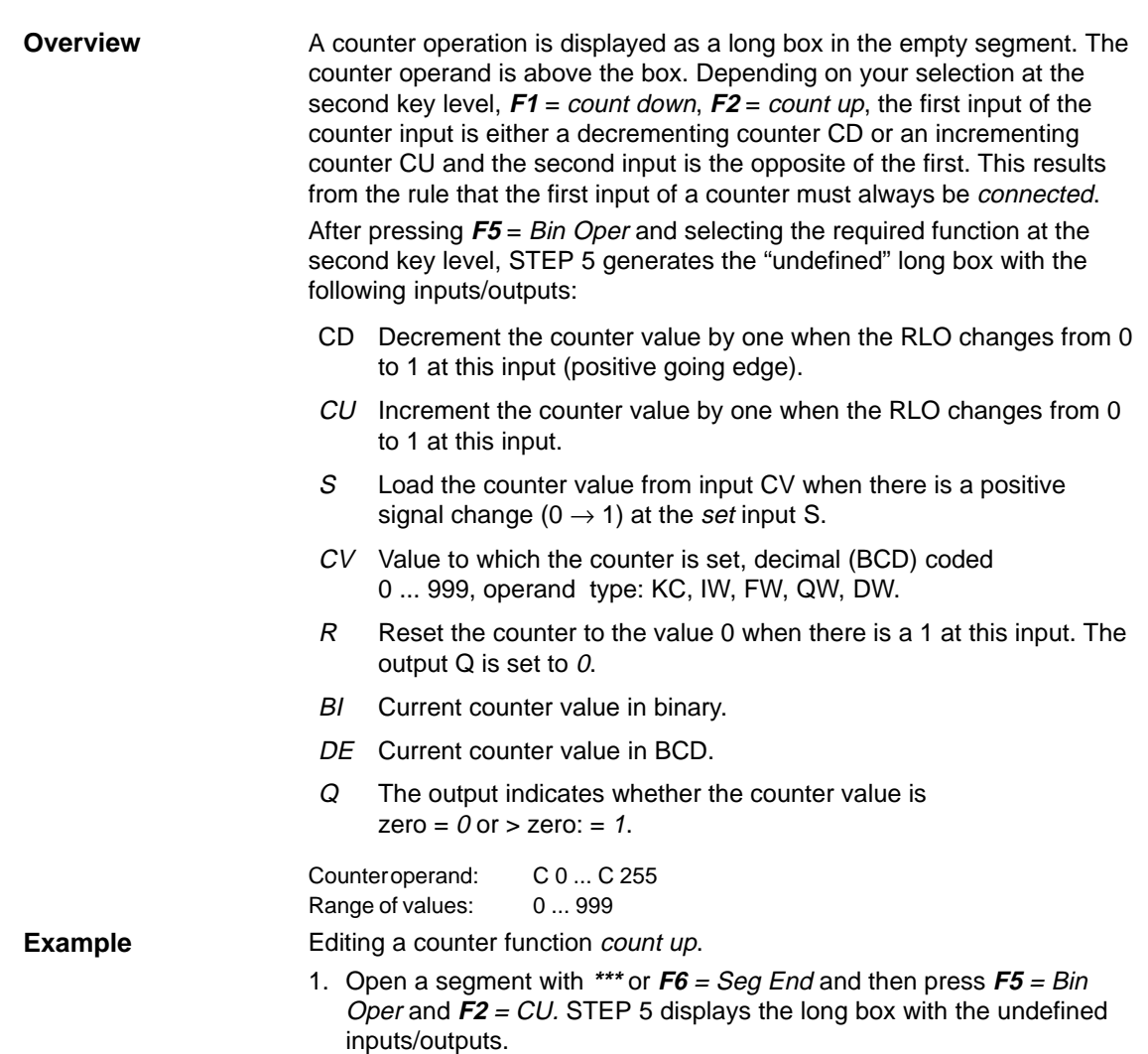

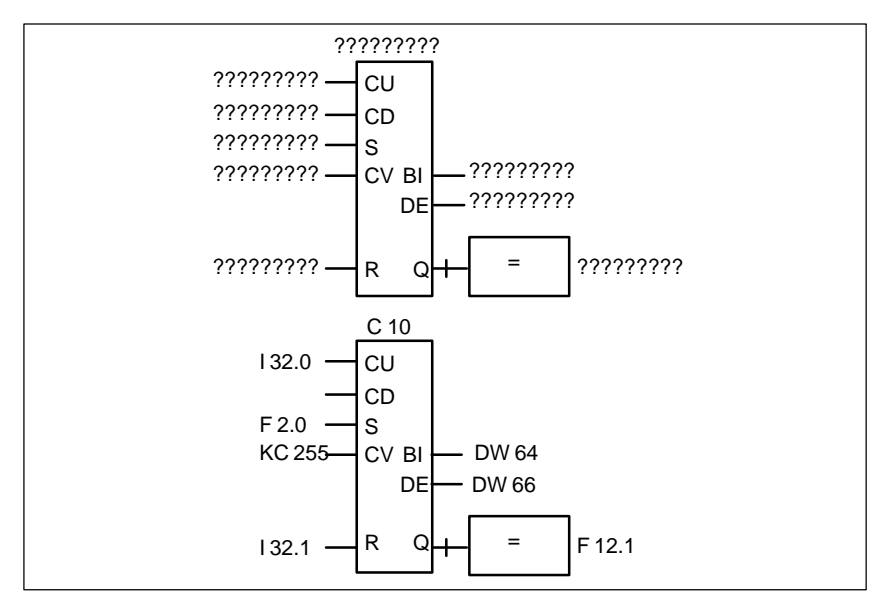

Figure 8-20 Editing a Counter Function

- 2. Type in the operand (C10) and press the **Return** key.
- 3. Type in the operand for CU, in this case **I 32.0**. Complete the input with the **Return** key.
- 4. Skip the operation for CD by pressing the **DEL** key.
- 5. Type in the operand for setting the counter, in this case **F 2.0**. Complete the input by pressing the **Return** key.
- 6. Type in the counter value, in this case **KC 255**, and press the **Return** key.
- 7. Type in the reset input, in this case **I 32.1**, and press the **Return** key.
- 8. Type in the transfer of the counter value to the operands **DW 64** and **DW 66** and press the **Return** key.
- 9. Type in **F 12.1** at the output and press the **Return** key.

# **8.3.10 Timer Operations**

Using the timer operations, you can program timed program sequences and monitoring functions. You select the required timer function by pressing **F5** and selecting the function at the second key level with **SHIFT F1** ... **SHIFT F5.** STEP 5 enters the selected function in symbolic form at the start input of the long box. The timer operand is above the box. **Overview**

> A timer function is started when the RLO at the start input changes. With an OFF delay (SF) the RLO must change from 1 to 0, in all other cases from 0 to 1. The parameters at the start input have the following meaning:

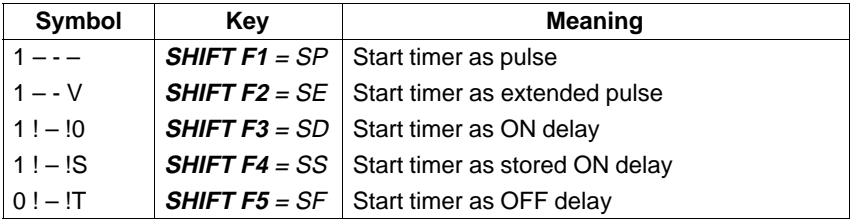

After pressing **F5** = Bin Oper and selecting the required function at the second key level, STEP 5 generates the undefined long box with the following inputs/outputs:

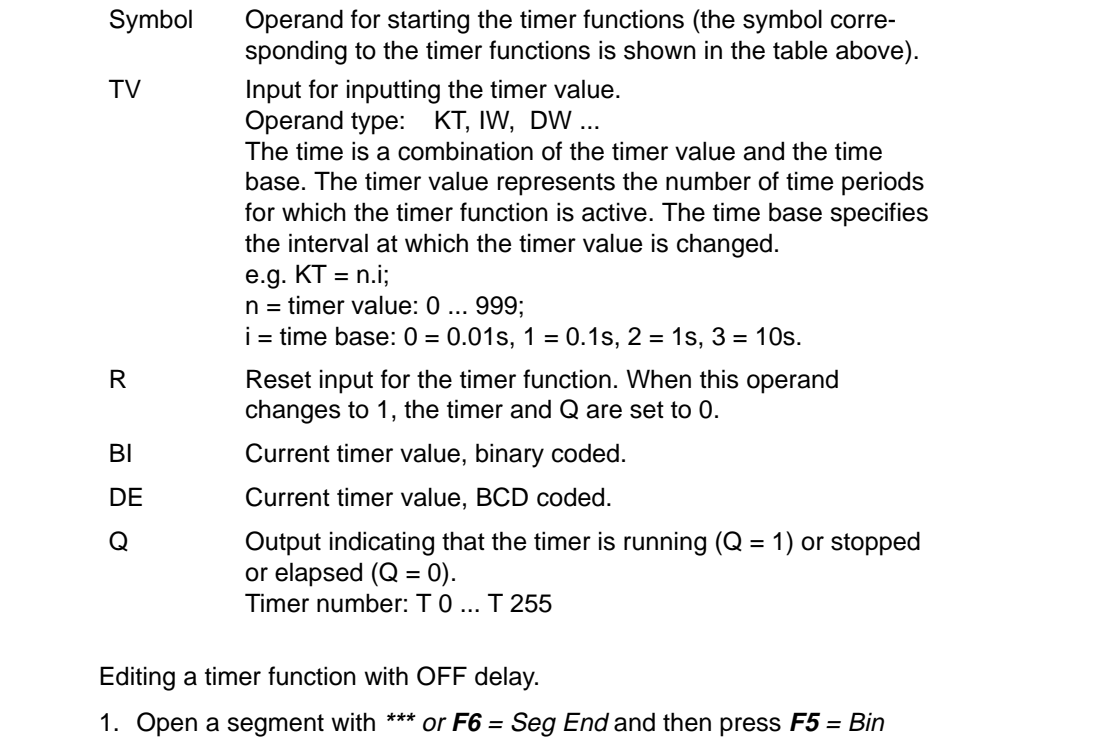

 $Oper +$ **SHIFT F5** = SF.

**Example**

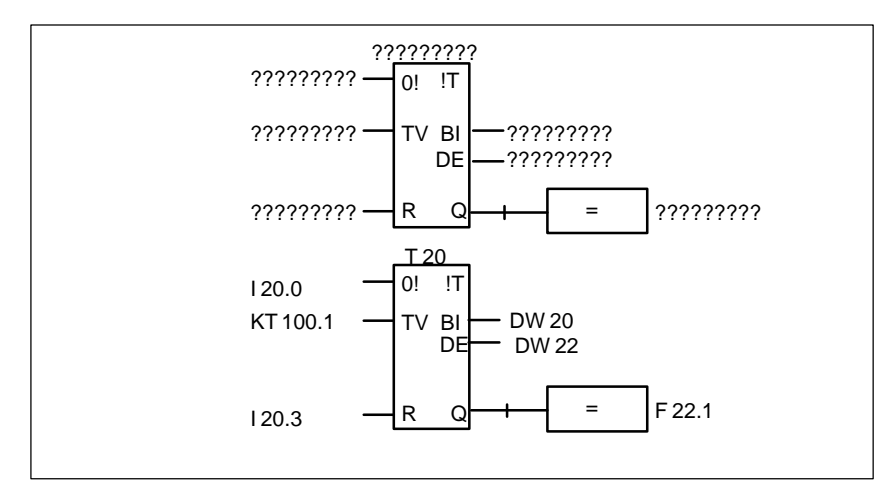

Figure 8-21 Editing a Timer Function with Off Delay

- 2. Type in the timer number **T 20** and press the **Return** key.
- 3. Type in **I 20.0** to start the timer and press the **Return** key.
- 4. Type in the time **KT 100.1** (10s) and press the **Return** key.
- 5. Type in the reset input **I 20.3**, and press the **Return** key.
- 6. Enter the transfer of the timer value to the operands **DW 20** and **DW 22** and complete each input with the **Return** key.
- 7. Type in **F 22.1** at the output and press the **Return** key.

# **9**

# **Editing Data Blocks**

# **Overview**

Data blocks contain fixed or variable data for the user program to work with.

The block title and line comments are stored in the corresponding comment block DC/DCX. STEP 5 stores a block comment in the documentation block DBDO.nnn/DXDO.nnn.

Both block types are generated automatically when you enter the edited DB/DX. They are not transferred to the PLC or to an EPROM/EEPROM. Although it is possible to edit directly in these blocks, it is advisable to input titles and comment texts in the DB/DX since all the assignments can be recognized here.

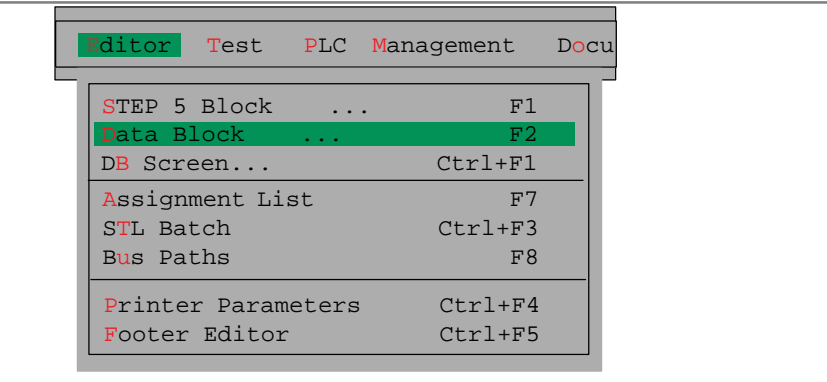

After introducing you to the basics of editing a data block, the individual functions of the editor are described separately.

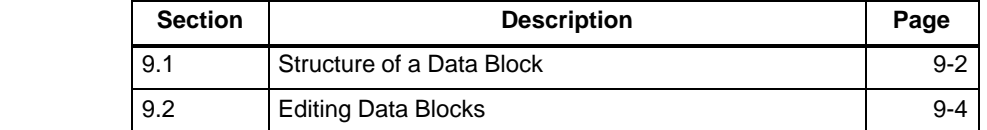

**Chapter Overview**

# <span id="page-177-0"></span>**9.1 Structure of a Data Block**

**Overview**

A data block created with the DB editor is stored in the preset program file  $(\rightarrow$  Project) and consists of the following parts:

- 1. Block preheader
- 2. Block header
- 3. Block body and if required
- 4. Comments

When you load the STEP 5 program in the PLC, only the block header (2) and the block body (3) are transferred to the PLC memory.

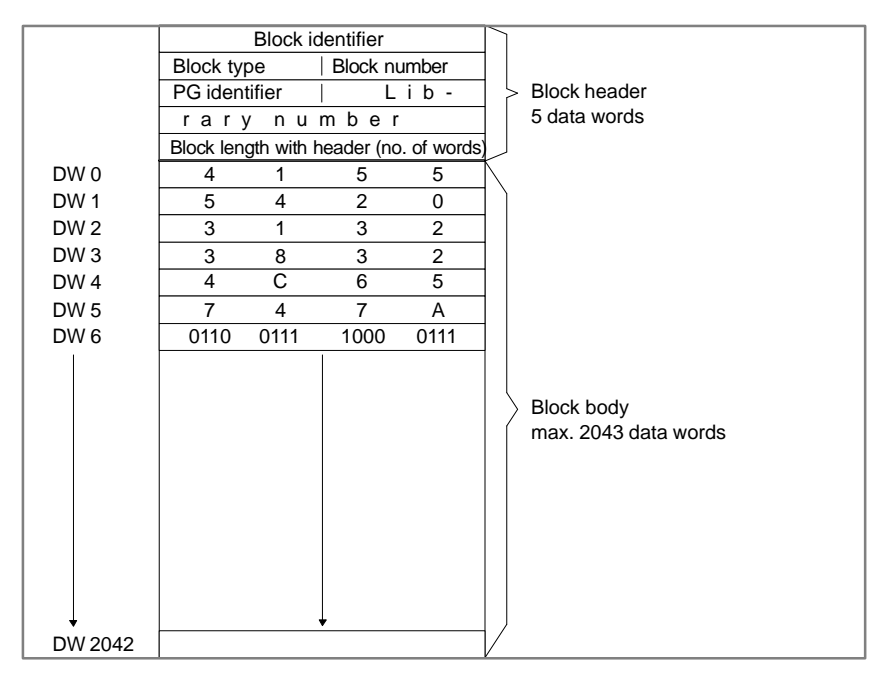

Figure 9-1 Structure of a Data Block

# **Block Preheader**

The block preheader contains the data formats of the data words in the block body. The length of the preheader depends on the number and order of data formats in the DB. A DVn is generated for a DBn and a DVXn for a DXn. When you delete a DB or DX, its block preheader is automatically deleted along with it.

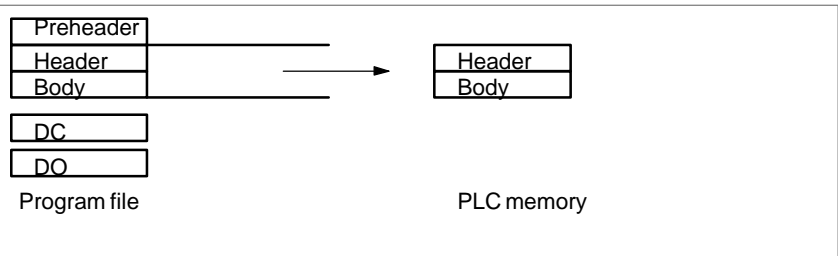

Figure 9-2 Block Preheader

If the block preheader does not exist when you transfer a data block from the PLC memory or EPROM/EEPROM submodule to the preset program file, the following message appears on the screen:

Preheader for this block does not exist

a line with possible formats is displayed. Using this line, you can set the data format you require.

The block header is always 5 data words long. The programmer automatically enters the following information: **Block Header**

- $\bullet$ Block start-up ID
- $\bullet$ Block type (DB, DX)
- $\bullet$ Block number (number between 0 and 255)
- $\bullet$ Programmin device ID
- $\bullet$ Library number (number between 0 and 99999)
- $\bullet$ Block length (including the length of the block header)

The block body contains the data words in ascending order starting with data word DW 0. Each data word takes up one word (16 bits) in the memory. Your user program works with these data words. **Block Body**

> DBs created with the DB editor can contain up to 2043 data words. On the other hand, a data block generated in the user program can contain a maximum of 4091 data words in the block body. The maximum length of a block also depends on the memory capacity of the PLC.

# <span id="page-179-0"></span>**9.2 Editing Data Blocks**

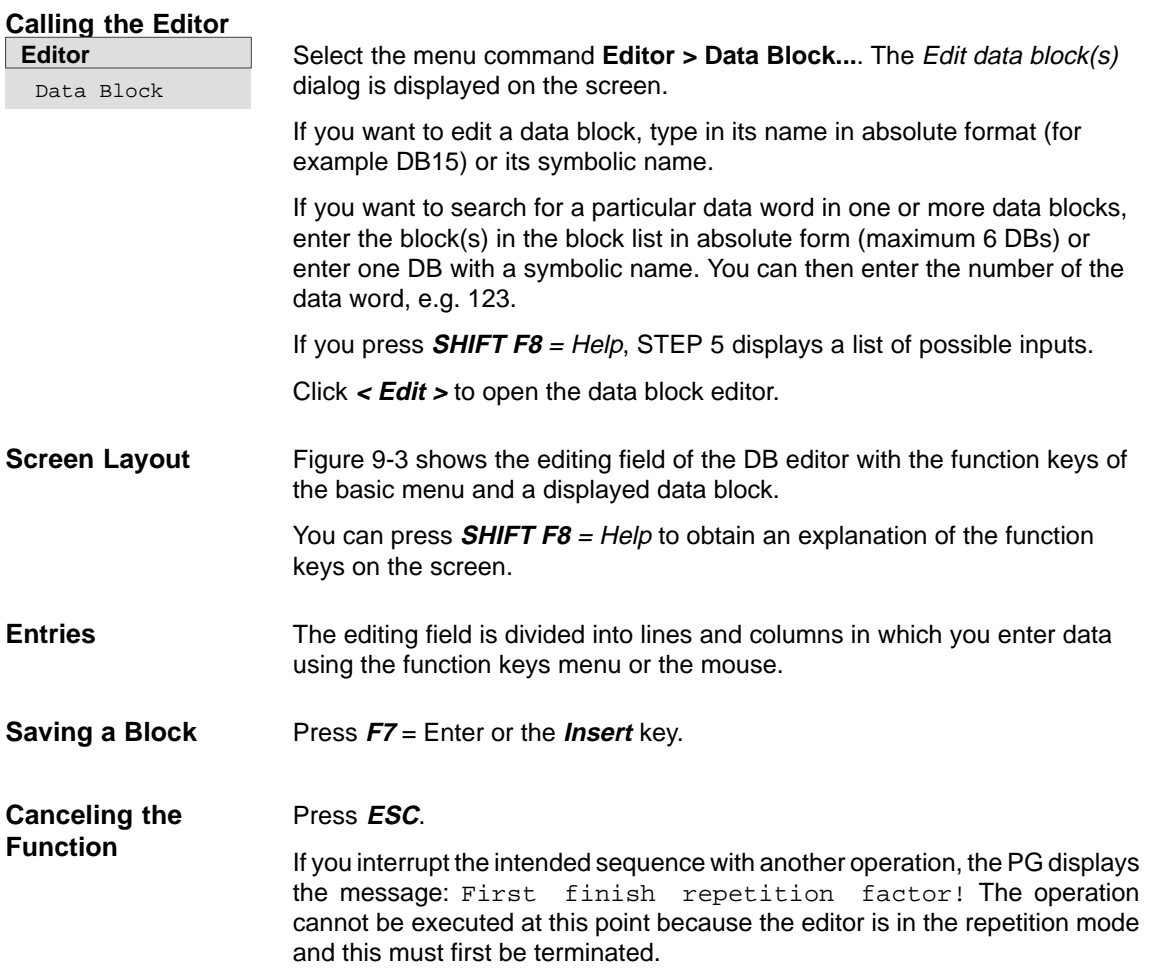
#### Figure 9-3 shows the editing field of the DB editor with the function keys for the basic menu and with a data block displayed. **Input Field**

| (1)                     | (2)                                                       | (5)              | (3)                            | (4)                              |           |          |
|-------------------------|-----------------------------------------------------------|------------------|--------------------------------|----------------------------------|-----------|----------|
|                         |                                                           |                  | $LIB=$                         |                                  |           |          |
| DB <sub>2</sub>         | C:DATA@@ST.S5D                                            |                  |                                | $(13)^{\text{LEN}=37}$           | /22       |          |
| (6)(7)                  | (10)<br>(8)(9)                                            | Data block title |                                |                                  |           | Edit     |
| $\overline{\mathbf{v}}$ |                                                           |                  | (11) (12) Data word comment    |                                  |           |          |
| 1:                      | $KH = FFFF$ :                                             | ÷                |                                | Hex number, upper limit          |           |          |
| 2:                      | $KF = -32768$                                             |                  |                                | Fixed point no., lower limit     |           |          |
| 3:                      | $KF = +32767$                                             |                  |                                | Fixed point no, upper limit      |           |          |
| 4:                      | $KG = -1469368 - 38$                                      |                  |                                | C Floating point no, lower limit |           |          |
| 6:                      | $KG = +1701412+39$ :                                      |                  |                                | Floating point no, upper limit   |           |          |
| 8:                      | $KT = 001.0$ ;                                            |                  |                                | Timer value/time base, 0.1s      |           |          |
| 9:                      | $KT = 999.3$                                              |                  |                                | Timer value/time base, 9990 s    |           |          |
| 10:                     | $KC = 000:$                                               |                  |                                | Counter value, lower limit       |           |          |
| 11:                     | $KC = 999$                                                |                  |                                | Counter value, upper limit       |           |          |
| 12:                     | $KY = 000,001$ ;                                          |                  |                                | Byte or address of a DB          |           |          |
| 13:                     | $KY = 255,255$ ;                                          |                  |                                | Byte or address of a DB          |           |          |
| 14:                     | $KM = 00000000000000000$                                  |                  |                                | Bit pattern, lower limit value   |           |          |
| 15:                     |                                                           |                  |                                | Bit pattern, upper limit value   |           |          |
| 16:                     | $KS = 'Text line with 24 chars'$ :                        |                  |                                | ASCII characters enclosed in ''  |           |          |
| 28:                     | $= 'END':$<br>S                                           |                  |                                | ASCII characters enclosed in ''  |           |          |
| 30:                     |                                                           |                  |                                |                                  |           |          |
| F                       | F<br>F<br>Lib no                                          |                  | F Line Fwd F Line Back F Title | F                                | Comment F | Help     |
|                         | 1 Expand DC 2 Delete DC- 3 Expand DF4 Delete DF 5 KG Test |                  |                                | 6                                | 7 Enter   | 8 Cancel |

Figure 9-3 Input field of the DB Editor

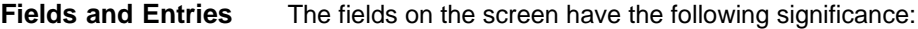

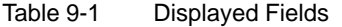

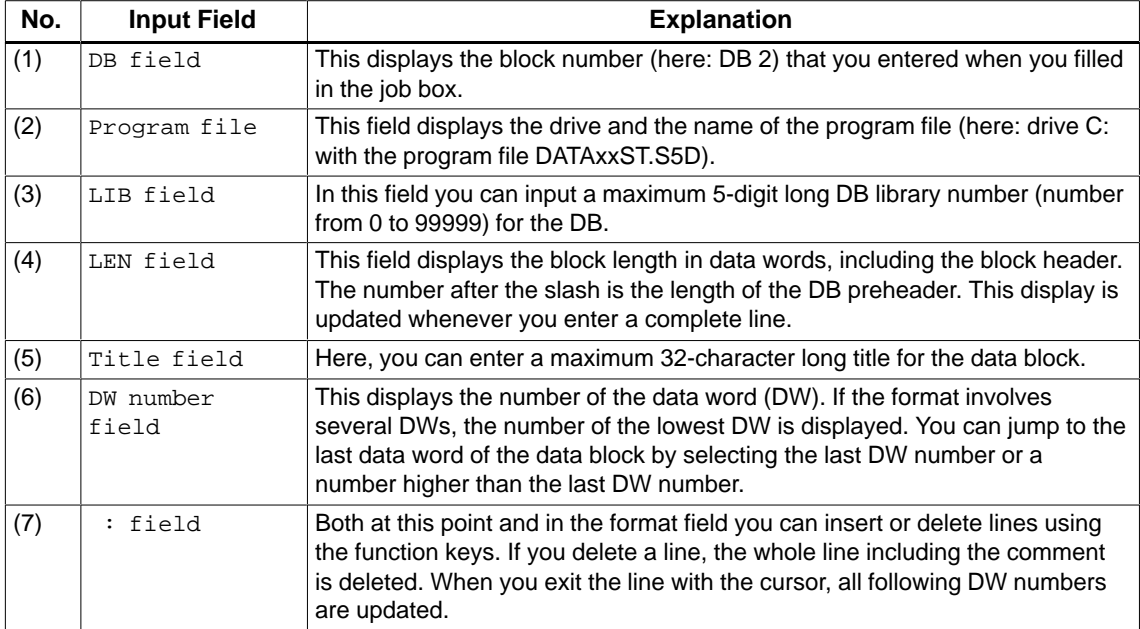

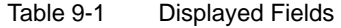

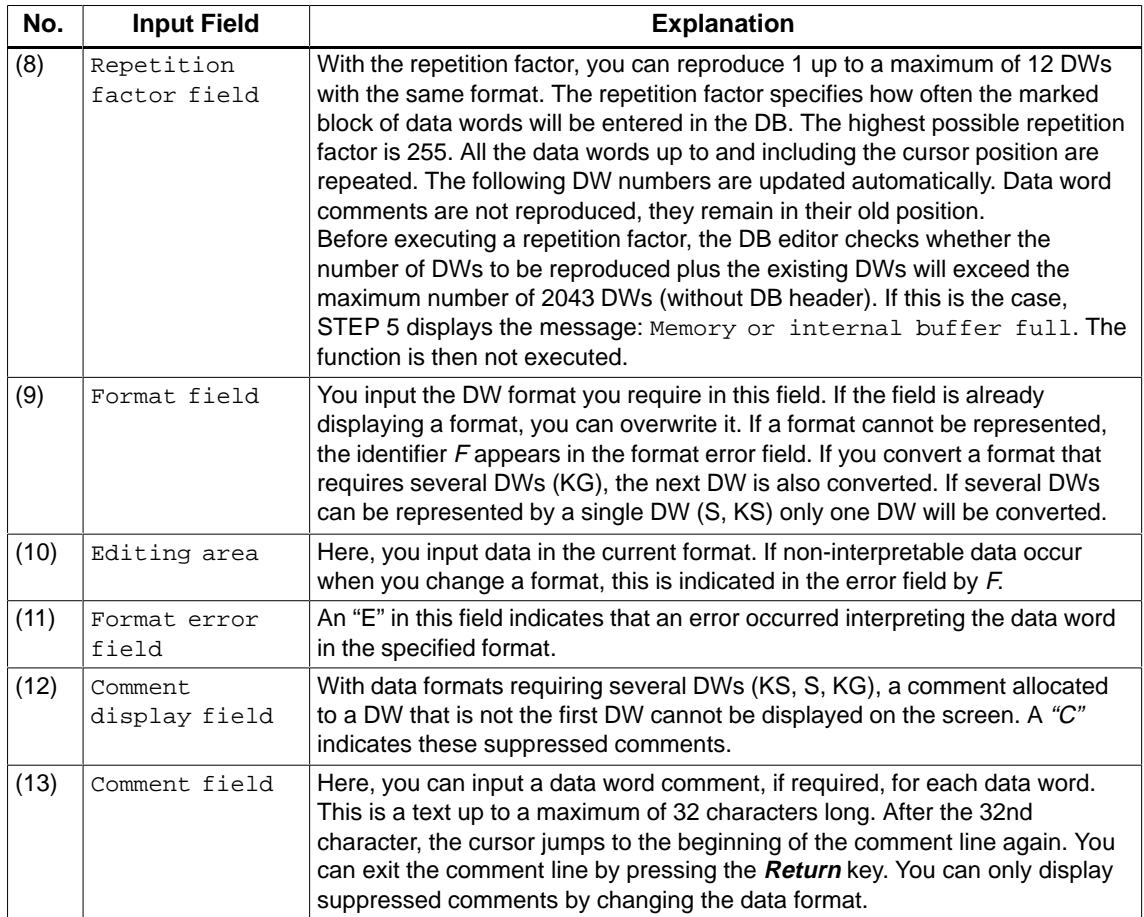

# **Function Keys**

The function keys of the basic menu

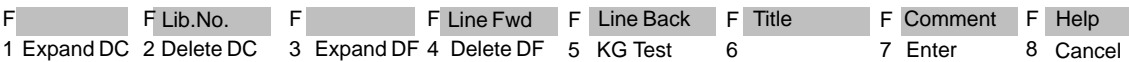

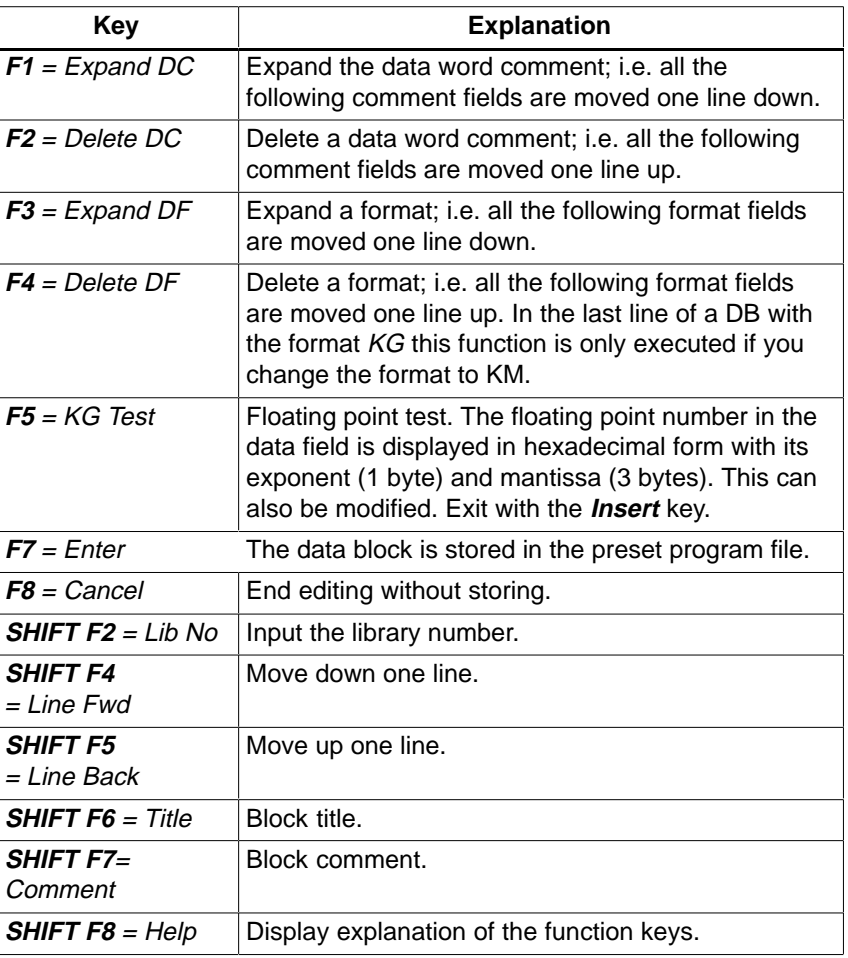

## **9.2.1 Editing Block Comments**

Block comments are texts with which you can add information to data blocks. The maximum number of characters of all block comments in a block is 16 K characters. Block comments are stored in a documentation file (DOCFILE) as follows:  **Overview**

> $\bullet$  The block and the documentation file are stored in the preset program file. A maximum of 255 documentation files can be stored in one program file under S5-DOS.

- $\bullet$  Documentation files are not transferred to the PLC or to an EPROM/EEPROM submodule.
- The number of the documentation file corresponds to the block number, e.g. DBDO.015 belongs to DB 15.
- $\bullet$  The documentation files are assigned to the corresponding blocks and preceded by the identifier #:

DBn → #DBDO.nnn

DXn → #DXDO.nnn

#### **Note**

Use the printer control character **\$EJECT** to achieve a form feed. This string must be in upper case letters, otherwise STEP 5 does not recognize the command.

You have selected [X] with comments in the settings ( $\rightarrow$  Project). The basic menu of the DB editor is displayed on the screen. The DB contains at least one data word. **Ready to Start ?**

Follow the steps outlined below: **How to Input**

- 1. Press **SHIFT F7** = Comment or press the **COM** key twice. STEP 5 opens the empty editing field for the block comment or displays an existing text. To make sure that the editor can assign the text to the data block, it automatically generates a 7-character string \$1  $\omega$ . Do not delete or modify this string, otherwise STEP 5 can no longer identify the block comment as belonging to the particular data block. **Comments**
	- 2. Edit the text using the alphanumeric keyboard.
	- 3. You can complete each line with the **Return** key.

STEP 5 marks the end of a line with a vertical arrow. If your text covers more than one line, a line break is set automatically.

With  $F1$  = Insert/Overwrite you can change the mode. The selectable mode is always displayed.

- 1. Position the cursor on the position in the text where you want to insert characters.
- 2. Press **F1** = Insert and insert the text.
- 3. To exit the insert mode: press **F8** = Return or the **Insert** key.

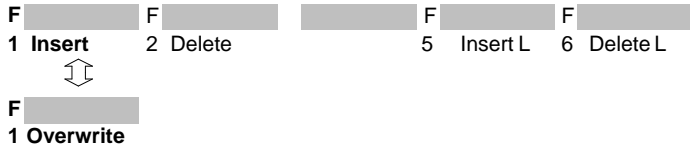

**Inserting Characters**

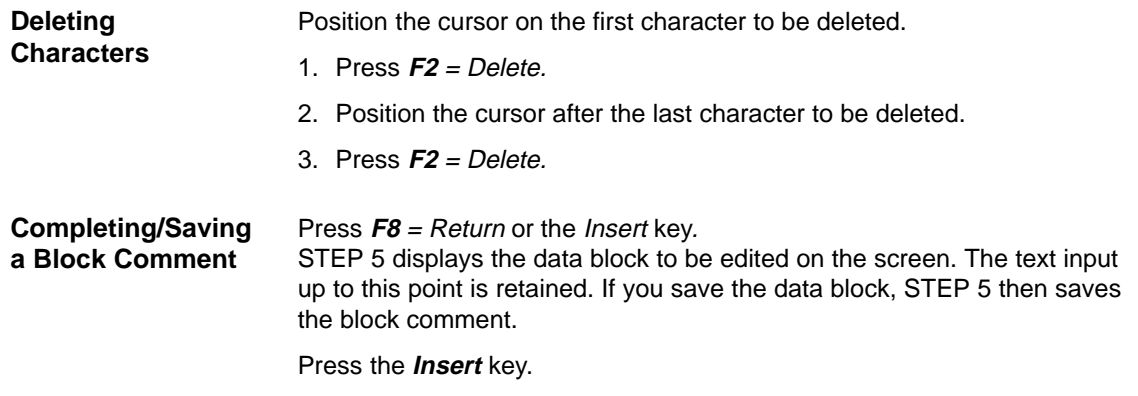

# **9.2.2 Inputting the Block Title**

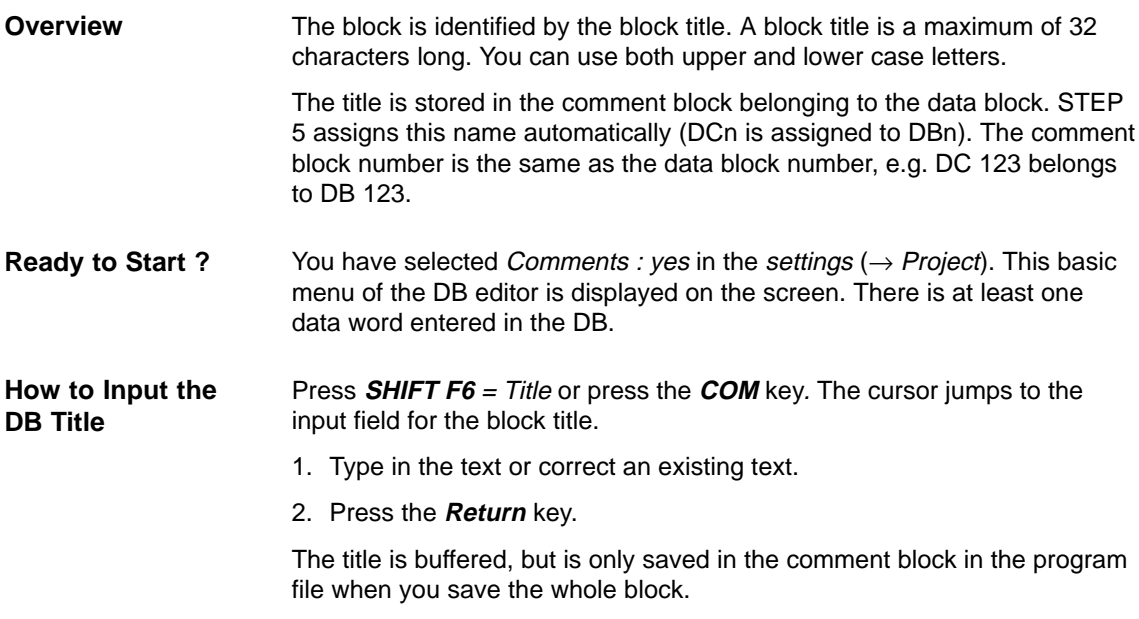

# **9.2.3 Influencing the Length of the Block Preheader**

The length of the block preheader depends on the number of data formats and their order. If you enter data words with the same format one after the other and avoid changing the data formats too often you obtain a shorter block preheader. **Overview**

## **Example**

#### **Starting point**

The data formats are mixed: DW0/1=KH, DW2/3=KF, DW4=KH and DW5=KF. The block preheader is 10 data words long.

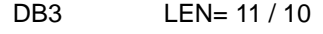

- $0:$  KH= FFFF:
- 1: KH= 1A2B;
- 2: KF= + 12345;
- 3: KF= 00099;
- 4: KH= 80F1;
- 5: KF= + 06787;

The data formats are grouped together: DW 0 to DW 2=KH, DW 3 to DW 5= KF. The block preheader is now 6 data words long.

- DB3 LEN= 11 / 6
- $0:$  KH = FFFF:
- 1:  $KH = 1A2B$ :
- 2:  $KH = 80F1$ :
- 3: KF= 00099;
- 4: KF= + 06787;
- 5: KF= + 12345;

When you output data blocks from the PLC, the block preheader must exist in the program file, otherwise STEP 5 displays the message

Preheader does not exist for this block.

In this case, you must select one of the possible formats (KM, KH, KY...).

# **9.2.4 Entering the Library Number**

- The library number is a 5-digit number (0 to 99999) to identify STEP 5 blocks. **Overview**
- The block in which you want to input the library number is open. The DB body must contain at least one DW. **Ready to Start ?**
- Follow the steps outlined below: **How to Input the**
- 1. Press **SHIFT F2** = Lib no. **Library Number**

The cursor is located in the displayed LIB field.

- 2. Type in the LIB no or modify the existing LIB no.
- 3. To exit the LIB field, press **F7** = Enter or the **Insert** key.

If you want to exit the field without making an entry, press **F8** = Cancel or **ESC.**

# **9.2.5 Changing Data Formats**

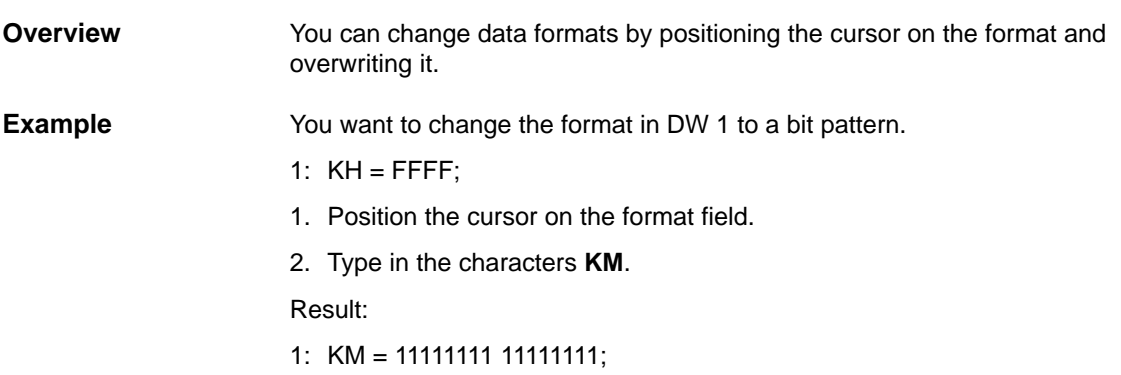

# **9.2.6 Inputting Data Words**

If the preset program file does not contain a DB with the DB number you have selected, STEP 5 displays the message: Data element does not exist. **Overview**

> You can then start to input data words. If the DB already exists, it is displayed beginning at DW 0.

You can enter a maximum of 2043 data words in a data block (body). If you use formats requiring several data words, STEP 5 displays the lowest data word.

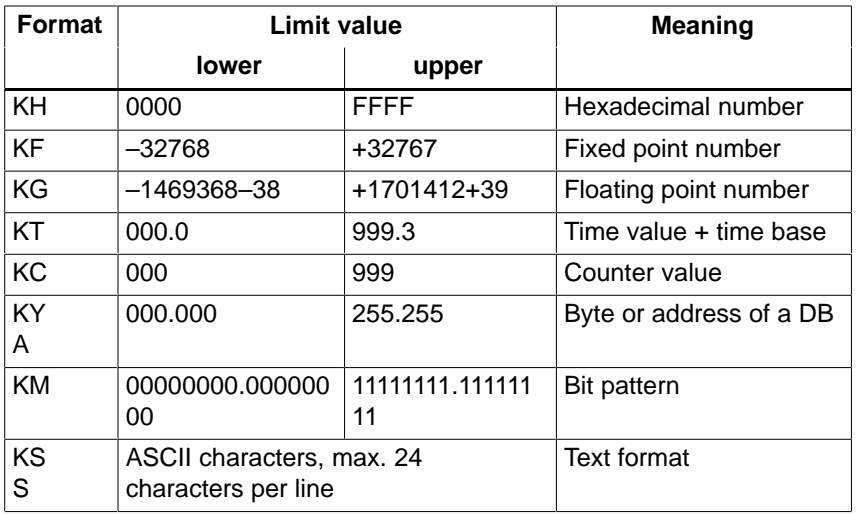

The following table shows the number of data words required for the formats.

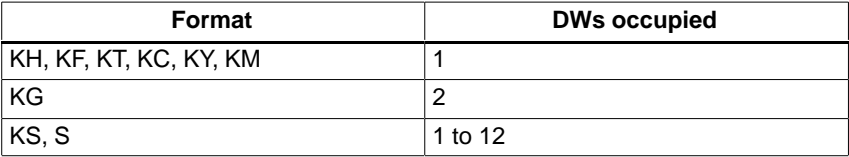

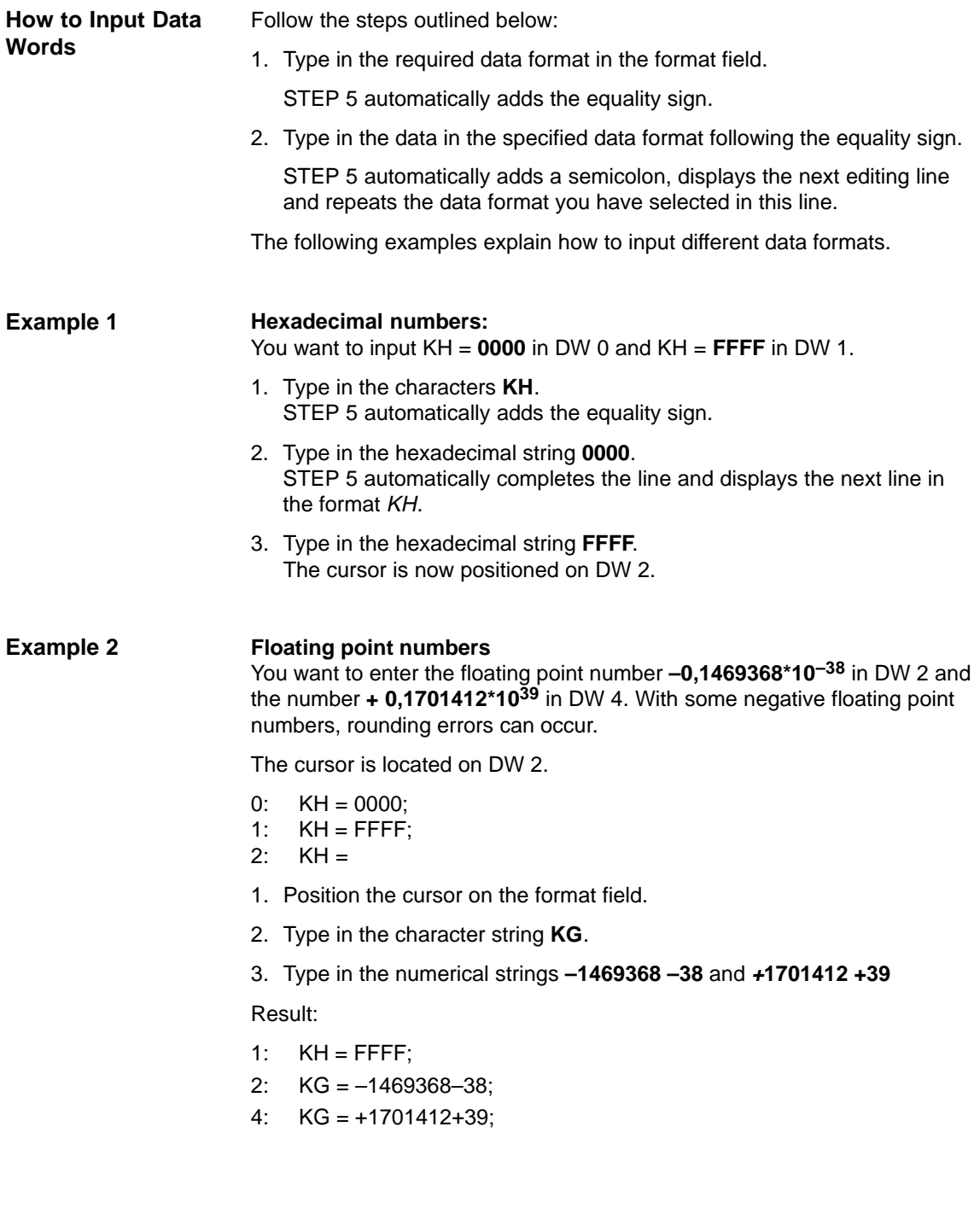

#### **ASCII characters Example 3**

You want to input the characters **text lines with 24 chars** starting from DW 6 with the format KS and S and **END** in DW 28. The cursor is positioned on DW 6.

- 4: KG = +1701412+39;
- 6:  $KG =$
- 1. Position the cursor on the format field
- 2. Type in the characters **KS**.
- 3. Type in **text lines with 24 chars**, the cursor jumps to the next line at **DW 18.**
- 4. Overwrite data format KS with **S**. Type in the characters **END**. The characters **END** are ASCII characters and are not interpreted as the end of the block.

Result:

- 4: KG = +1701412+39;
- 6:  $KS = text$  lines with 24 chars;
- 18:  $-S = 'END';$

# **Note**

By changing between KS and S, you can format texts.

# **9.2.7 Inputting Data Word Comments**

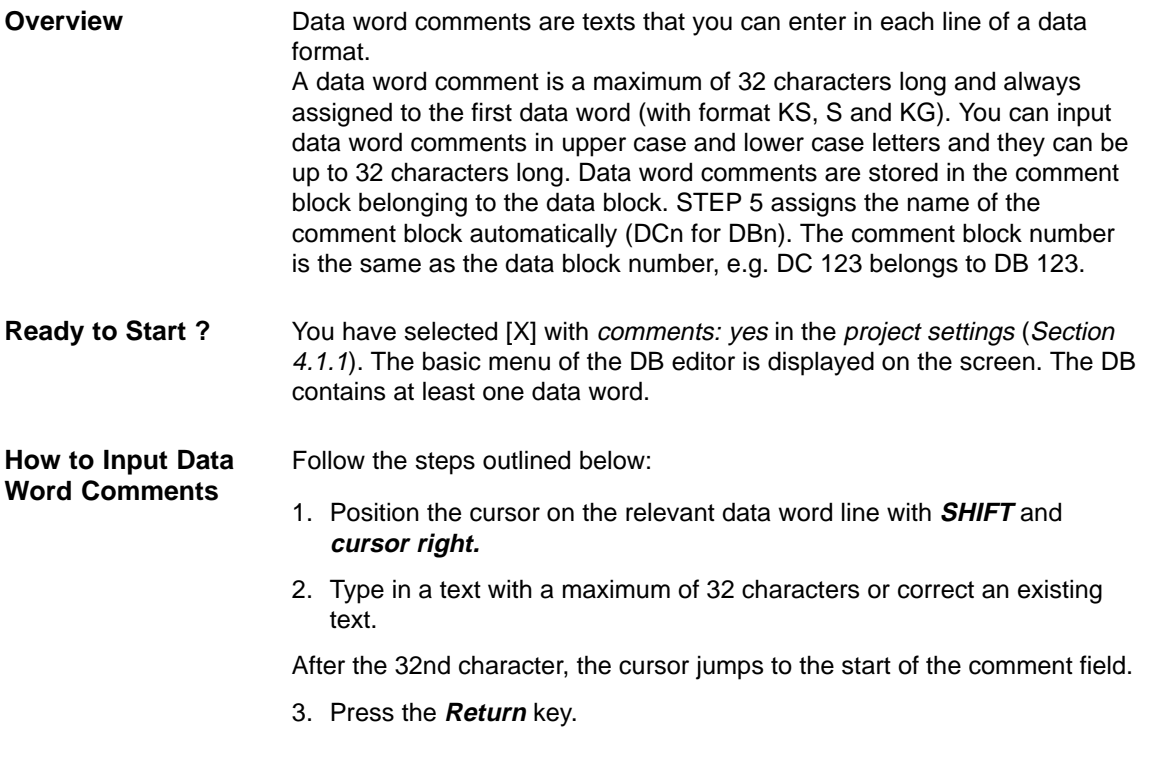

# **9.2.8 Storing a Comment**

The comment block is generated automatically when you first store the data block with comments. If the comment block already exists, STEP 5 displays the message: DCn already in destination file, overwrite? Press the **Insert** key to store the comment. **Overview**

# **9.2.9 Reproducing the DWs**

With this function you can reproduce a group of DWs (1 to 12 data words of **one** format). The repetition factor "n" specifies how many times the marked data words are required in the DB. You can select a number between 2 and 255 as the repetition factor. When you reproduce a group of data words, you must take into account the maximum data length in a DB (2043 words). **Overview**

If there are too many data words for a DB, STEP 5 displays

Memory or internal buffer full.

The function is not executed.

When you reproduce a group of data words, the original block is included in the reproduced blocks. This means that if you specify n repetitions of the group, on completion of the function, the group exists n times. The DW numbers coming after the reproduced groups are updated.

If you enter a one or two digit repetition factor, you must pad out the number with blanks or type in the character  $($  <  $)$  or exit the field using the **cursor right key**. You then position the cursor in the last format field to be reproduced. The function is executed when you press the **Return** key.

You want data words 1 and 2 twice in the DB. The basic menu of the DB editor is displayed on the screen. **Example**

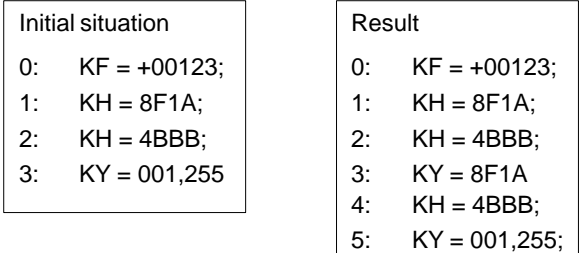

- 1. Position the cursor after **1:** with **SHIFT** and **cursor left.**
- 2. Type in the number **2**.
- 3. Move the cursor to the right into the editing field and position it on the number 8 either with the character < and the **cursor right** key twice or the **cursor right** key four times or the **space bar** twice and **cursor right** twice.
- 4. Move the cursor down to the number 4 in DW 2.
- 5. To reproduce the data words, press the **Return** key.

# **9.2.10 Testing Floating Point Numbers**

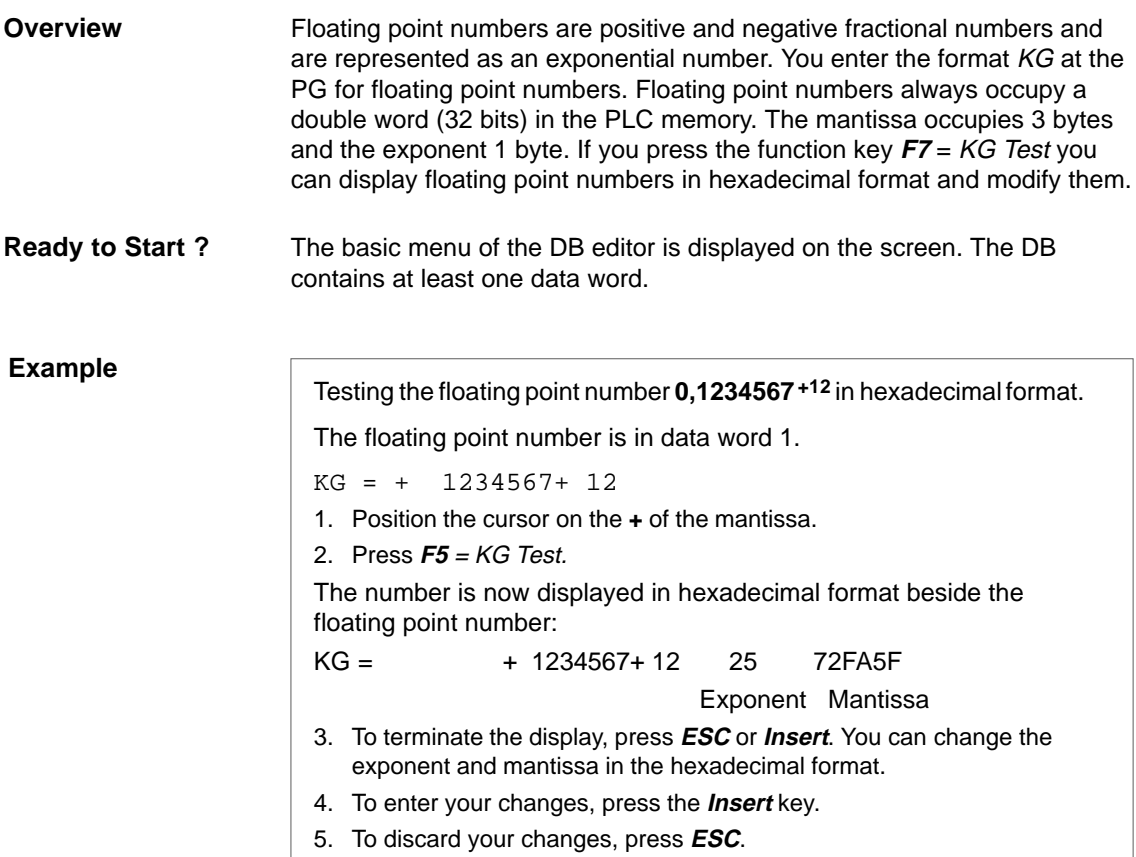

# **9.2.11 Inserting / Deleting a Line**

Using various keys, you can insert or delete DWs and comment lines in a DB. **Inserting a line**

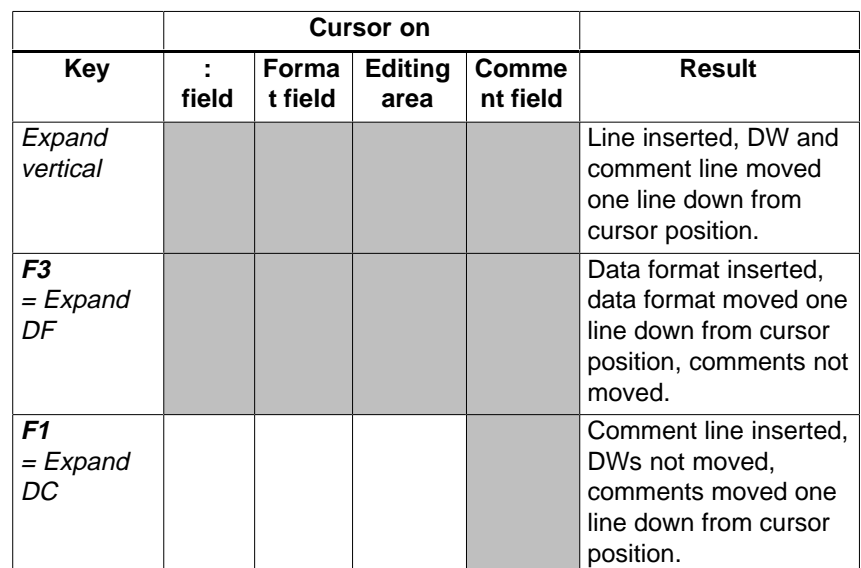

# **Deleting a Line**

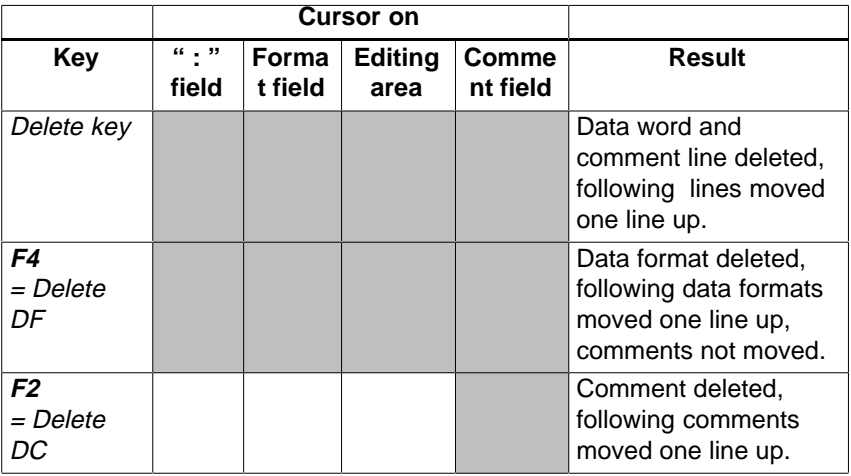

Gray shading indicates that the function possible at this cursor position.

# **Note**

If you use **F3** = Expand DF or **F4** <sup>=</sup> Delete DF, the content of the data block can be changed when using the format KG owing to rounding up/down errors.

# **10**

# **Editing DB Screens**

#### **Overview**

DB screens are special data forms for the S5-135U and S5-155U. The parameters you enter depend on the CPU in the PLC. These DB screens belong to the particular PLC and do not contain comments.

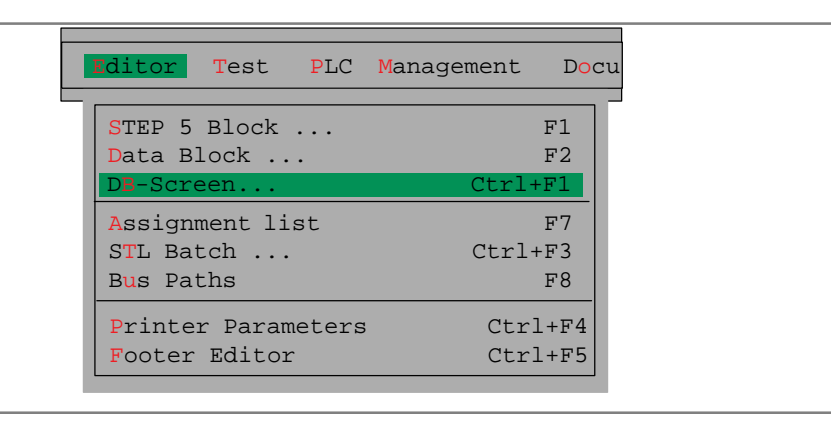

**Single DB Screens**

The following DB screens can be used:

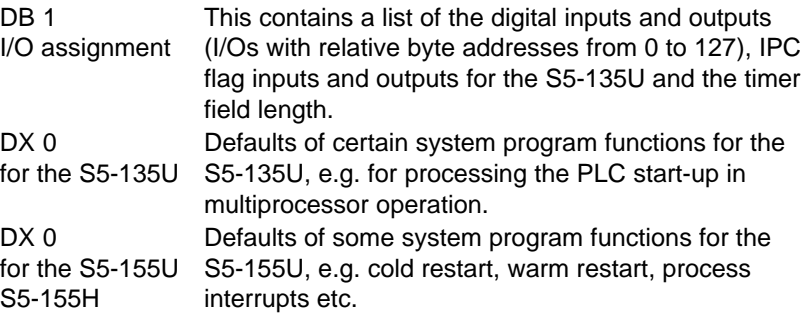

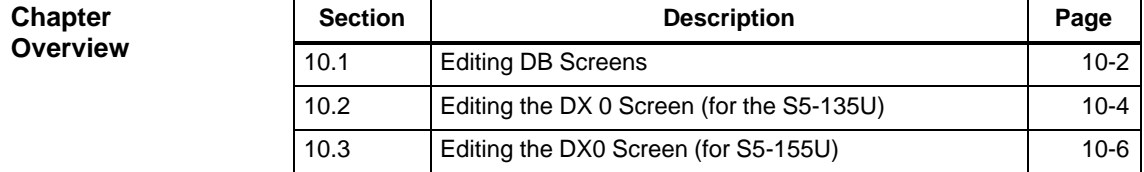

# <span id="page-195-0"></span>**10.1 Editing DB Screens**

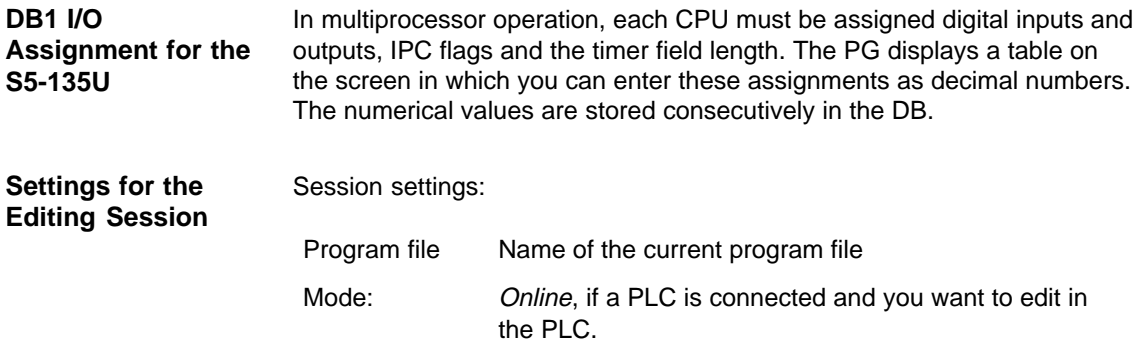

For more information about the settings refer to **File >Project > Set F4**.

# **Starting the Editor**

**Editor** DB Screen...

Select the menu command **Editor > DB Screen...**. The Edit DB screen dialog box is displayed on the screen.

- 1. Decide whether you want to edit the block in the program file or in the PLC.
- 2. Type in the block, e.g. DB 1.
- 3. Select DB1, I/O assignment in the list box with **F3** and enter the settings with < Edit >.

The PG displays the I/O assignment dialog.

| $\begin{bmatrix} 3 & 7.0 \\ 14 & -1 \end{bmatrix}$<br><b>STEP 5 Window Mode - S50XSOLZ</b> |   |                              |             |   |   |                                                                                                    |      | <b>X</b><br>니미 |
|--------------------------------------------------------------------------------------------|---|------------------------------|-------------|---|---|----------------------------------------------------------------------------------------------------|------|----------------|
| $1 - I/O$ assignment:<br>DB                                                                |   |                              |             |   |   |                                                                                                    | Edit |                |
|                                                                                            |   |                              |             |   |   |                                                                                                    |      |                |
|                                                                                            |   |                              |             |   |   |                                                                                                    |      |                |
| Digital inputs                                                                             |   |                              |             |   |   | . For any property of the set of the set of the set of the set of the set of the set of the set of the set of the set of the set of the set of the set of the set of the set of the set of the set of the set of the set of t                                                                                                    |      |                |
| Digital outputs                                                                            |   |                              |             |   |   | $\mathbb{E}[\mathbb{E}_{\mathcal{A}}(x,y) = \mathbb{E}_{\mathcal{A}}(x,y) = \mathbb{E}_{\mathcal{A}}(x,y) = \mathbb{E}_{\mathcal{A}}(x,y) = \mathbb{E}_{\mathcal{A}}(x,y) = \mathbb{E}_{\mathcal{A}}(x,y) = \mathbb{E}_{\mathcal{A}}(x,y) = \mathbb{E}_{\mathcal{A}}(x,y)$                                                                                                    |      |                |
| IPC flag inputs                                                                            |   |                              |             |   |   | $\mathcal{L}=\frac{1}{2} \left( \frac{1}{2} \left( \frac{1}{2} \right) \left( \frac{1}{2} \left( \frac{1}{2} \right) \right) \left( \frac{1}{2} \left( \frac{1}{2} \right) \left( \frac{1}{2} \left( \frac{1}{2} \right) \right) \right) \left( \frac{1}{2} \left( \frac{1}{2} \left( \frac{1}{2} \right) \right) \right) \left( \frac{1}{2} \left( \frac{1}{2} \left( \frac{1}{2} \right) \right) \right) \left( \frac{1}{2} \left( \frac{1}{2} \left( \frac{1}{$ |      |                |
| IPC flag outputs                                                                           |   |                              |             |   |   | $\mathcal{L} = \frac{1}{2} \left( \frac{1}{2} \right) \mathcal{L} = \frac{1}{2} \left( \frac{1}{2} \right) \mathcal{L} = \frac{1}{2} \left( \frac{1}{2} \right) \mathcal{L} = \frac{1}{2} \left( \frac{1}{2} \right) \mathcal{L} = \frac{1}{2} \left( \frac{1}{2} \right) \mathcal{L} = \frac{1}{2} \left( \frac{1}{2} \right) \mathcal{L} = \frac{1}{2} \left( \frac{1}{2} \right) \mathcal{L} = \frac{1}{2} \left( \frac{1}{2} \right) \mathcal{$                |      |                |
| Timer field length                                                                         |   | and the property of the con- |             |   |   |                                                                                                    |      |                |
|                                                                                            |   |                              |             |   |   |                                                                                                    |      |                |
|                                                                                            |   |                              |             |   |   |                                                                                                    |      |                |
|                                                                                            |   |                              |             |   |   |                                                                                                    |      |                |
|                                                                                            |   |                              |             |   |   |                                                                                                    |      |                |
|                                                                                            |   |                              |             |   |   |                                                                                                    |      |                |
|                                                                                            |   |                              |             |   |   |                                                                                                    |      |                |
|                                                                                            |   |                              |             |   |   |                                                                                                    |      |                |
|                                                                                            |   |                              |             |   |   |                                                                                                    |      |                |
|                                                                                            |   |                              |             |   |   |                                                                                                    |      |                |
|                                                                                            |   |                              |             |   |   |                                                                                                    |      |                |
| F Delete L F Delete E F                                                                    | F |                              | $\mathbf F$ | F | F |                                                                                                    | ΙFΙ  | Help           |
| 1 Insert L 2 Insert E.3                                                                    | 4 |                              | 5           | 6 | 7 | Enter                                                                                                    | 8    | Cancel         |

Figure 10-1 I/O Assignment Screen

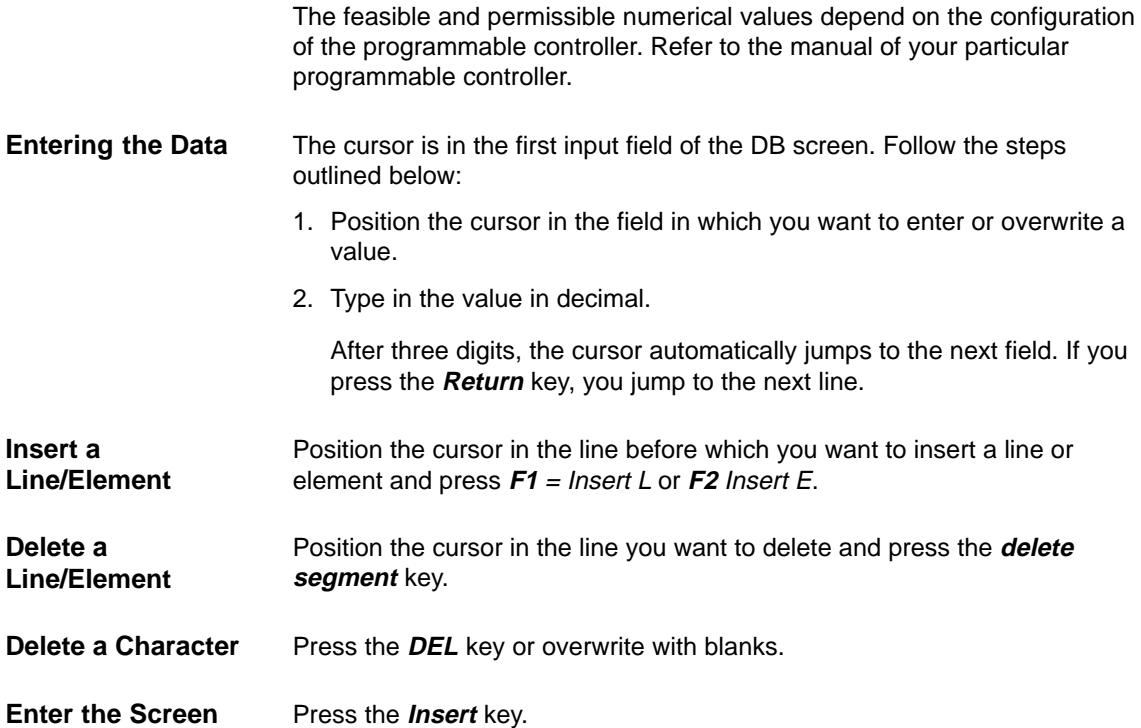

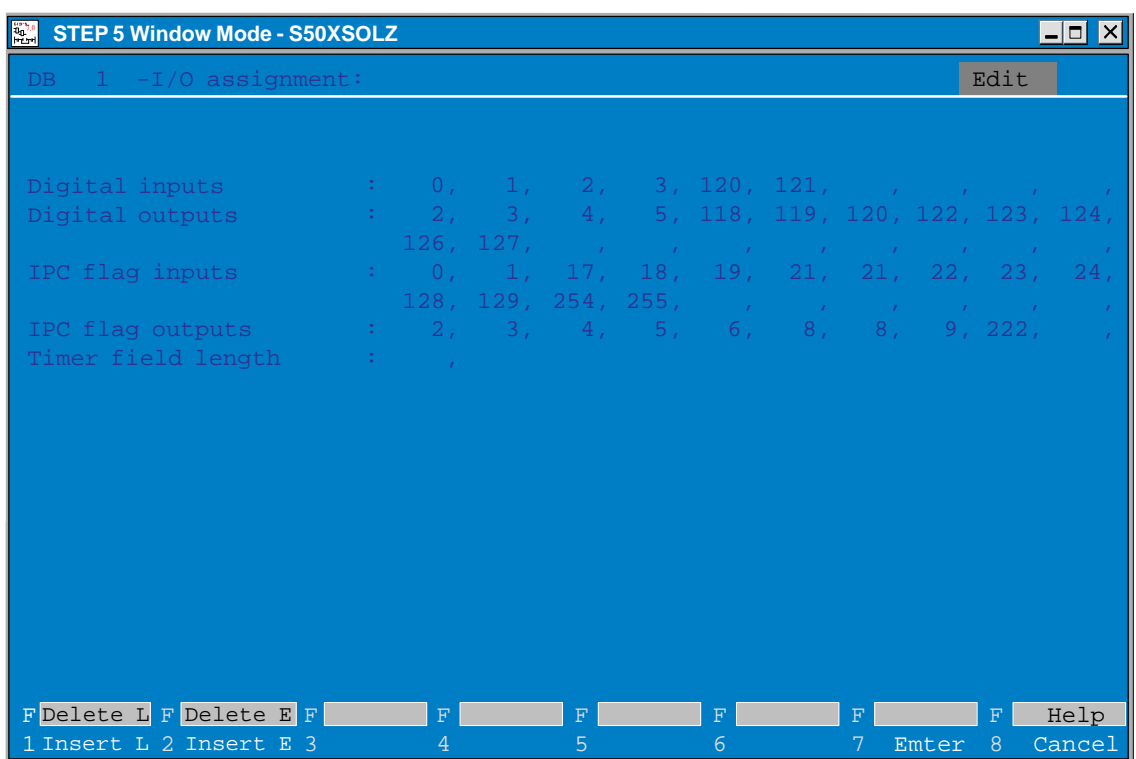

Figure 10-2 Example of a Completed DB Screen for the S5-135 U

# <span id="page-197-0"></span>**10.2 Editing the DX 0 Screen (for the S5-135U)**

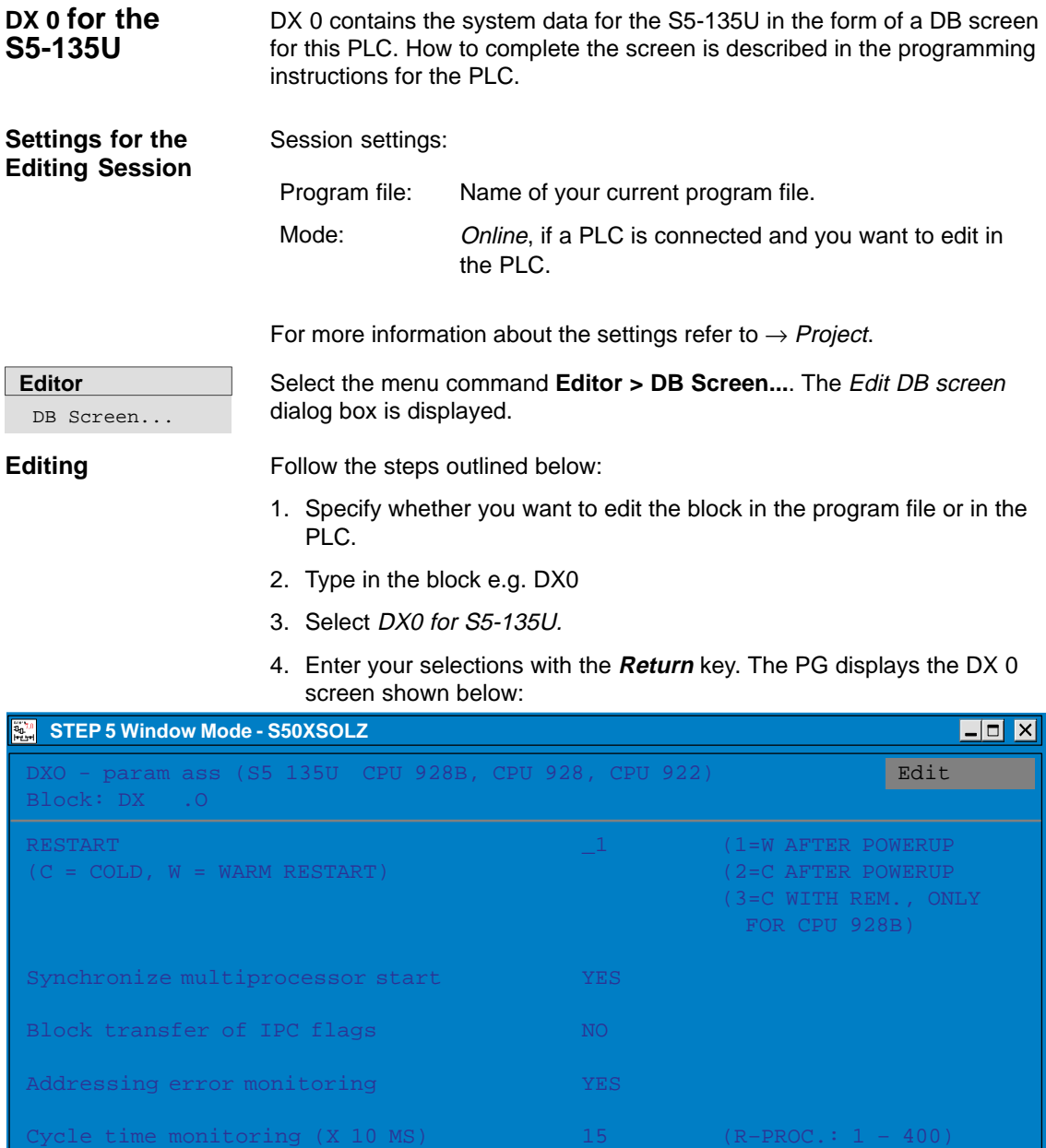

 $\overline{2}$ F 3 4 F 6 7 Continue F F Help Enter 8 Cance No. of timer cells Accuracy of float. point arithmetic #24-BIT mantissa – only CPU928, -B# (CPU 928: 1 – 600) 256 (R–PROC.: 1 – 128) 16 - BIT - MantissA Select

Figure 10-3 DX 0 Screen for the S5-135 U, Page 1

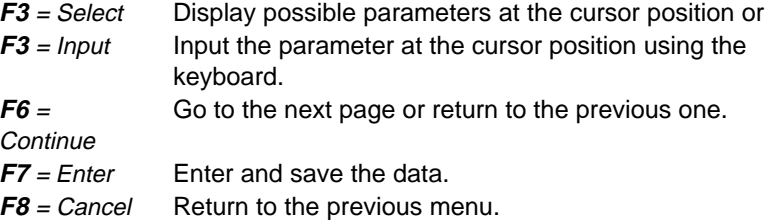

The feasible and permissible numerical values depend on the configuration of the programmable controller. Refer to the manual for your particular programmable controller.

Values deviating from the basic setting are displayed red or inversed on the screen. The cursor is located in the first input field of the DX 0 screen.

With  $F6$  = Continue, you display the page 2 of the DX0 screen. **DX 0 for S5-135U Page 2**

| $20^{7.0}$<br><b>STEP 5 Window Mode - S50XSOLZ</b>                                                                                                    |            |                                    | $\overline{\phantom{a}}$ . $\overline{\phantom{a}}$<br>IX. |  |  |  |  |  |  |  |  |
|----------------------------------------------------------------------------------------------------|------------|------------------------------------|------------------------------------------------------------|--|--|--|--|--|--|--|--|
| DXO - param. ass. (S5 135U: CPU 928B, CPU 928, CPU 922)<br>Block: DX 1                                                                                                    |            |                                    | Edit                                                       |  |  |  |  |  |  |  |  |
| System stop if event occurs and error OB does not exist:                                                                                                    |            |                                    |                                                            |  |  |  |  |  |  |  |  |
| Address. error (OB 25) NES NES                                                                                                    |            | Cycle error (OB 26)                | Yes                                                        |  |  |  |  |  |  |  |  |
| Acknowl. error (OB 23, 24) NO                                                                                                    |            | Timer error (OB 33)                | Yes                                                        |  |  |  |  |  |  |  |  |
| Command code error (OB 27, 29, 30) YES Controller err (OB 34)                                                                                                    |            |                                    | Yes                                                        |  |  |  |  |  |  |  |  |
| Runtime error (OB 19,31,23)                                                                                                    | <b>YES</b> |                                    |                                                            |  |  |  |  |  |  |  |  |
| Process int. servicing                                                                                                    |            | LEVEL - triggered                  |                                                            |  |  |  |  |  |  |  |  |
| Interruptability of user program by interrupts:<br>Mode 1<br>1: All interrupts at block bounds<br>2: All interrupts at operation bounds<br>3: Only process interrupts at operation bounds<br>4: Only proc. and controller interrupts at op. bounds<br>$X: (X=10,17)$ Time int. from OB10 - OBX and controller/proc-<br>Ints. at op. boundaries #only poss. with CPU 928, -B# |            |                                    |                                                            |  |  |  |  |  |  |  |  |
| F<br>$_{\rm F}$<br>3<br>2<br>Select                                                                                                    | F          | $6$ Continue <sup>7</sup><br>Enter | Help<br>8<br>Cancel                                        |  |  |  |  |  |  |  |  |

Figure 10-4 DX0 Screen for the S5-135 U, Page 2

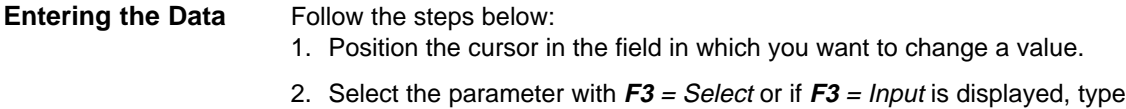

in the parameter using the keyboard.

- 3. To call page 2 of the DB screen, press **F6** = Continue and type in the parameters as on page 1.
- 4. To enter DX 1, press the **Insert** key or to cancel your input press **ESC**.

# <span id="page-199-0"></span>**10.3 Editing the DX0 Screen (for S5-155U)**

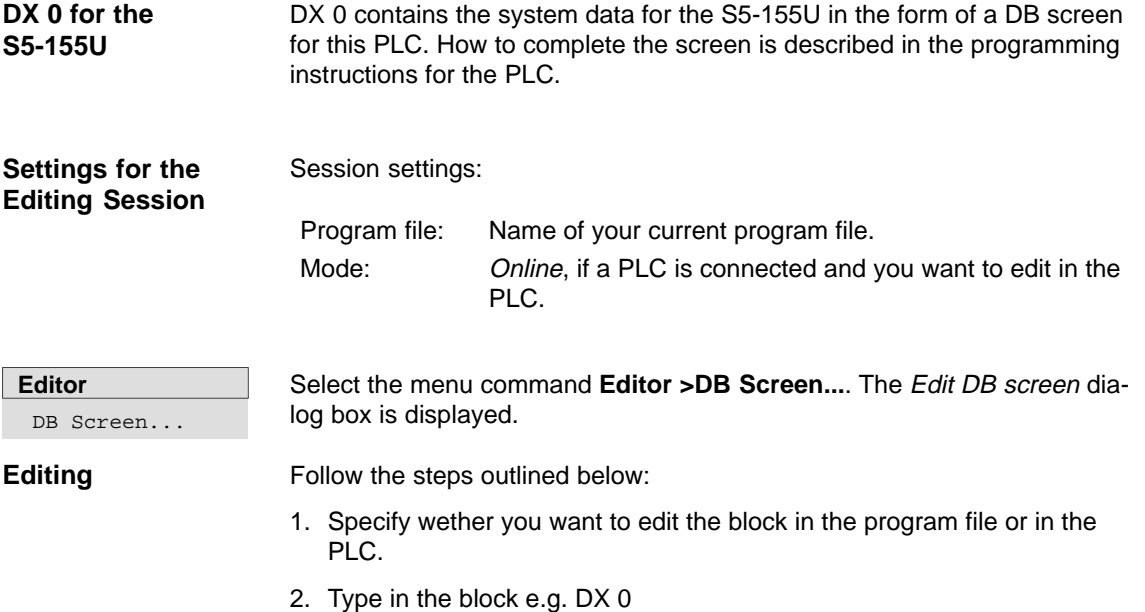

3. Select DX 0 for S5-155U CPU 946/947 in the list box (**F3**) and enter the settings with < Edit >.

The PG displays the DX 0 screen shown below:

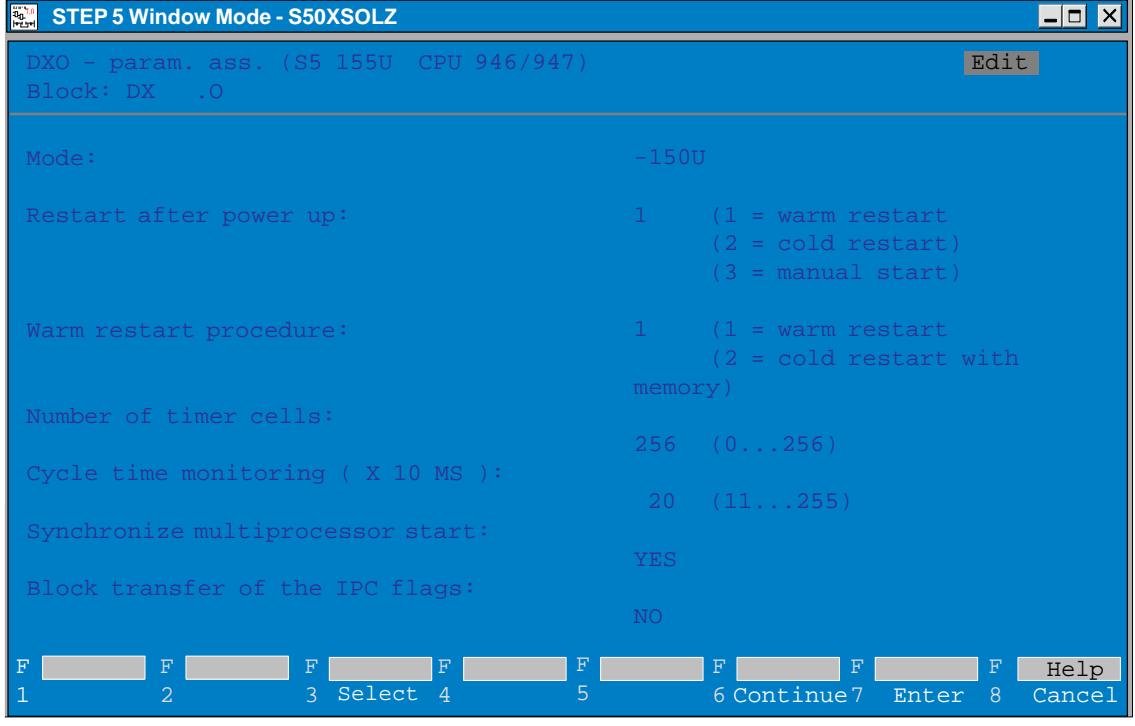

Figure 10-5 DX0 Screen for the S5-155 U, Page 1

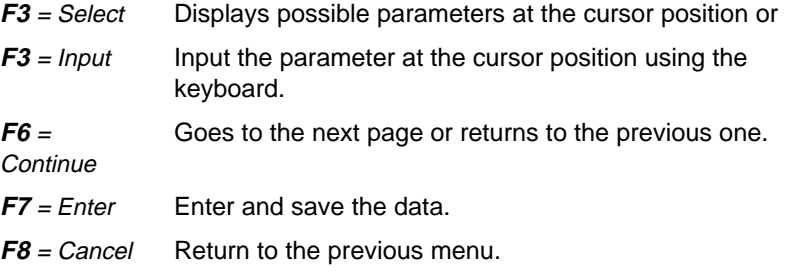

Values deviating from the basic setting are displayed red or inversed on the screen. The permitted values depend on the configuration of the programmable logic controller.

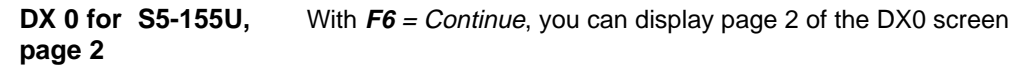

| STEP 5 Window Mode - S50XSOLZ                                                                                           | $\Box$ d $X$                                                                        |
|----------------------------------------------------------------------------------------------------|-------------------------------------------------------------------------------------|
| DXO - param. ass. (S5 155U, CPU 946/947)<br>Block: DX .0                                                                | Edit                                                                                |
| Time int.:                                                                                                    |                                                                                     |
| Time int. servicing: YES<br>Basic clock ( X 10 MS ): 10 ( 1255)<br>Clock pulse process.: $1$ ( $1$ =Factor 1, 2, 5, 10) | Priority: 1<br>$(2=Factor 1, 2, 4, 8)$                                              |
| Hardware process int. (only 155U mode) :                                                                                |                                                                                     |
| System interrupt A/B:<br>NO <sub>1</sub><br>System interrupt E: NO<br>System interrupt F: NO<br>System interrupt G: NO  | Priority: 2<br>Priority: 2<br>Priority: 2<br>Priority: 2                            |
| Process int. input byte 0 (only in 150U mode) :                                                                         |                                                                                     |
| Process int.:<br>YES <sup>T</sup>                                                                                       | Priority: 2                                                                         |
| $\mathbf F$<br>F<br>$_{\rm F}$<br>F<br>Select 4<br>3                                                                    | $\mathbf F$<br>$\mathbf F$<br>Help<br>F<br>6Continue 7<br>5<br>Enter<br>Cancel<br>8 |

Figure 10-6 DX0 Screen for the S5-155 U, Page 2

#### Follow the steps below: **Entering the Data**

- 1. Position the cursor in the field in which you want to change a value, e.g. Mode **S5-155U** or **S5-150U**.
- 2. Select the parameter with **F3** = Select or if **F3** = Input is displayed, type in the parameter using the keyboard.
- 3. To call page 2 of the DB screen, press **F6** = Continue and type in the parameters as on page 1.
- 4. To enter DX 0, press the **Insert** key or, to cancel your input, press **ESC**.

# **11**

# **Editing the Assignment List**

#### **Overview**

**Chapter Overview** With symbolic programming, you can specify a string of alphanumeric characters, e.g. BUTTON-ON instead of an absolute operand, e.g. I 1.1. Before you can program with symbolic operands, you must create a list of assignments between the absolute and symbolic operands using the STEP 5 symbols editor. While making these assignments, you can also write an operand comment for each operand.

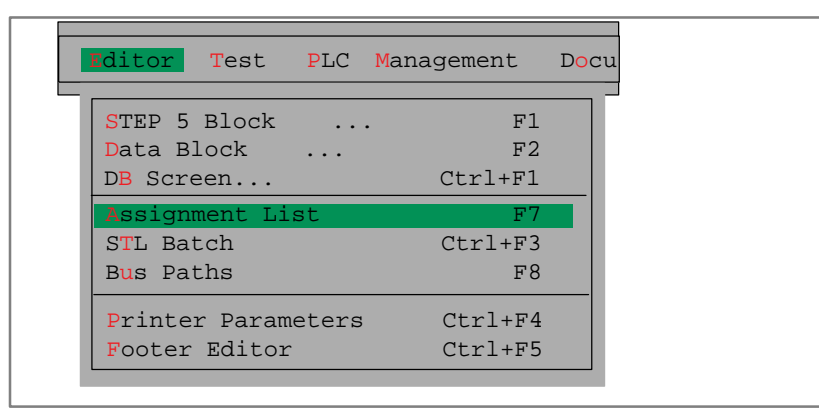

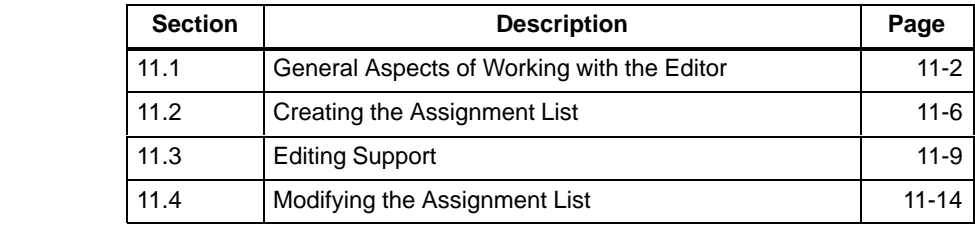

# <span id="page-203-0"></span>**11.1 General Aspects of Working with the Editor**

#### You can select the length of the symbolic operands and the operand comments (**File > Project > Set F4**, see Section [4.1.1\)](#page-57-0) **Ready to Start?**

- $\bullet$ symbolic operand: 8 to 24 characters (8 default),
- $\bullet$ comment: max. 40 characters (40 default).

These settings are valid for all your work with the assignment list. You can increase the length easily later. You can, however, only decrease the length to that of the longest symbol or comment. The files ?????Z?.INI must first be deleted (see Section [11.4](#page-215-1) **Management > Assignment Lists > Delete INI**).

The assignments and modifications to the assignments are made in the assignment list. After editing, this file is converted to the symbols file (\*Z0.INI) when you store the source file.

You must enter the name of the symbols file in the settings. This name is then automatically used for the assignment list.

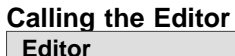

F7

Assignment List

Select the menu command **Editor > Assignment List**. The editor for the assignment list (\*Z0.SEQ) is called immediately. STEP 5 then displays an (empty) assignment list with columns for the following:

- absolute operands,
- $\bullet$ symbolic operands,
- $\bullet$ operand comments and
- $\bullet$  $\rightarrow$  additional comments, beginning with a semicolon.
- $\bullet$  $\rightarrow$  form feed (character string .PA)

### **Creating an Assignment List**

To create the assignment list, follow the steps outlined below.

- 1. You edit the assignment list as the source file (extension \*Z0.SEQ).
- 2. The assignment list is translated into the symbols file (three files with the extensions  $Zx.INI$ ,  $x = 0, 1, 2$ ) when you store the symbols file. If errors occur during the conversion, STEP 5 writes the errors in an error file (extension \*ZF.SEQ). You can display or print out this file with the functions  $\langle \rightarrow$  Management, Assignment lists, Output Error List).

If you have assigned texts to the function keys for editing the assignment list  $\rightarrow$  Programmable function keys) the file \*ZT.SEQ is also created.

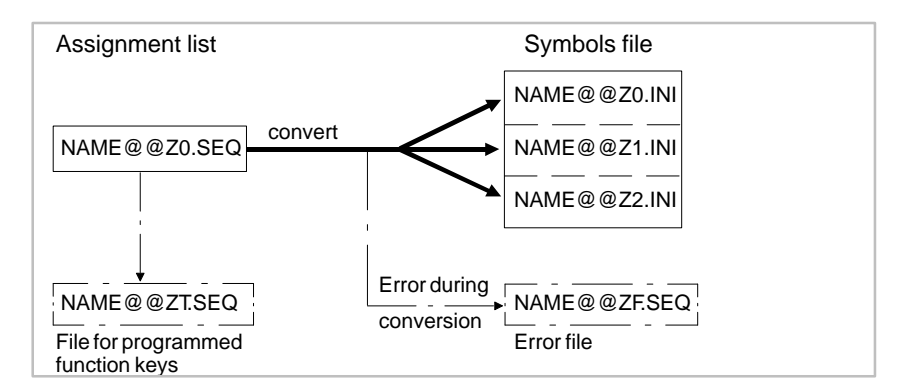

Figure 11-1 Creating an Assignment List

3. The stored symbols file is used to translate the user program into machine code and for the output.

**Permitted Operand Types**

The following table lists all the operand types to which you can assign a symbolic name in the assignment list.

Table 11-1 Overview of the Permitted Operand Types

| Operand   | <b>Explanation</b>      | <b>Explanation</b><br>Operand |                       |  |  |  |
|-----------|-------------------------|-------------------------------|-----------------------|--|--|--|
| C         | Counter                 | IW                            | Input word            |  |  |  |
| D         | Bit in data word        | OB.                           | Organization block    |  |  |  |
| DB        | Data block              | <b>OW</b>                     | Word in ext. I/Os     |  |  |  |
| DD        | Data double word        | OY                            | Byte in ext. I/Os     |  |  |  |
| DL        | Data word, left byte    | PB.                           | Program block         |  |  |  |
| DR.       | Data word, right byte   | PW.                           | Peripheral word       |  |  |  |
| <b>DW</b> | Data word               | PY.                           | Peripheral byte       |  |  |  |
| <b>DX</b> | Extended data block     | Q                             | Output                |  |  |  |
| F         | Flag                    | QB                            | Output byte           |  |  |  |
| FB        | <b>Function block</b>   | QD                            | Output double word    |  |  |  |
| <b>FD</b> | Flag double word        | QW                            | Output word           |  |  |  |
| <b>FW</b> | Flag word               | S                             | Extended flag         |  |  |  |
| <b>FX</b> | Extended function block | SB.                           | Sequence flag         |  |  |  |
| FY.       | Flag byte               | SD                            | Ext. flag double word |  |  |  |
| T         | Input                   | <b>SW</b>                     | Extended flag word    |  |  |  |
| IB        | Input byte              | <b>SY</b>                     | Extended flag byte    |  |  |  |
| ID        | Input double word       | Τ                             | Timer                 |  |  |  |

Table 11-2 Overview of Permitted Operand Types

#### **Note**

Variables blocks (VB) can also be assigned a symbolic name.

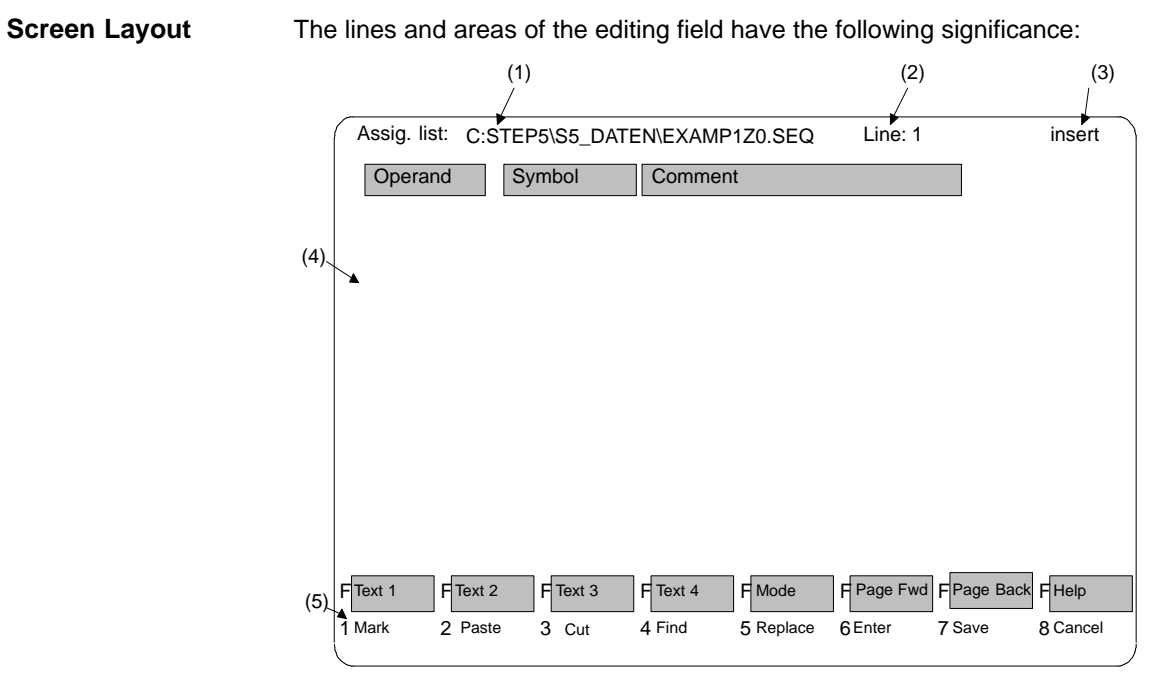

Figure 11-2 Screen Layout with Lines and Areas of the Editing Field

# **Screen Areas**

Table 11-3 Screen Areas

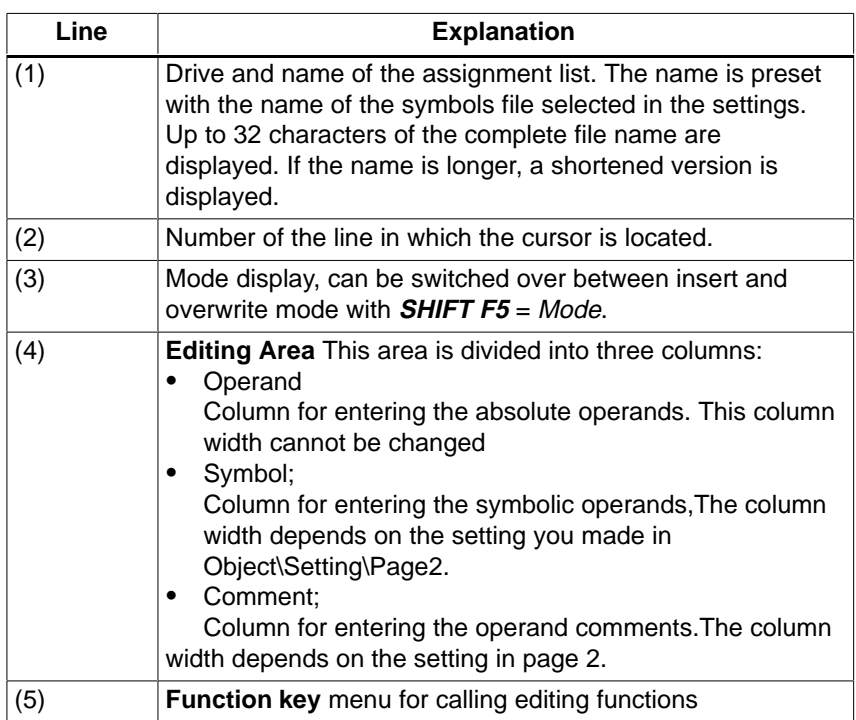

# **Function Keys**

The keys have the following effects:

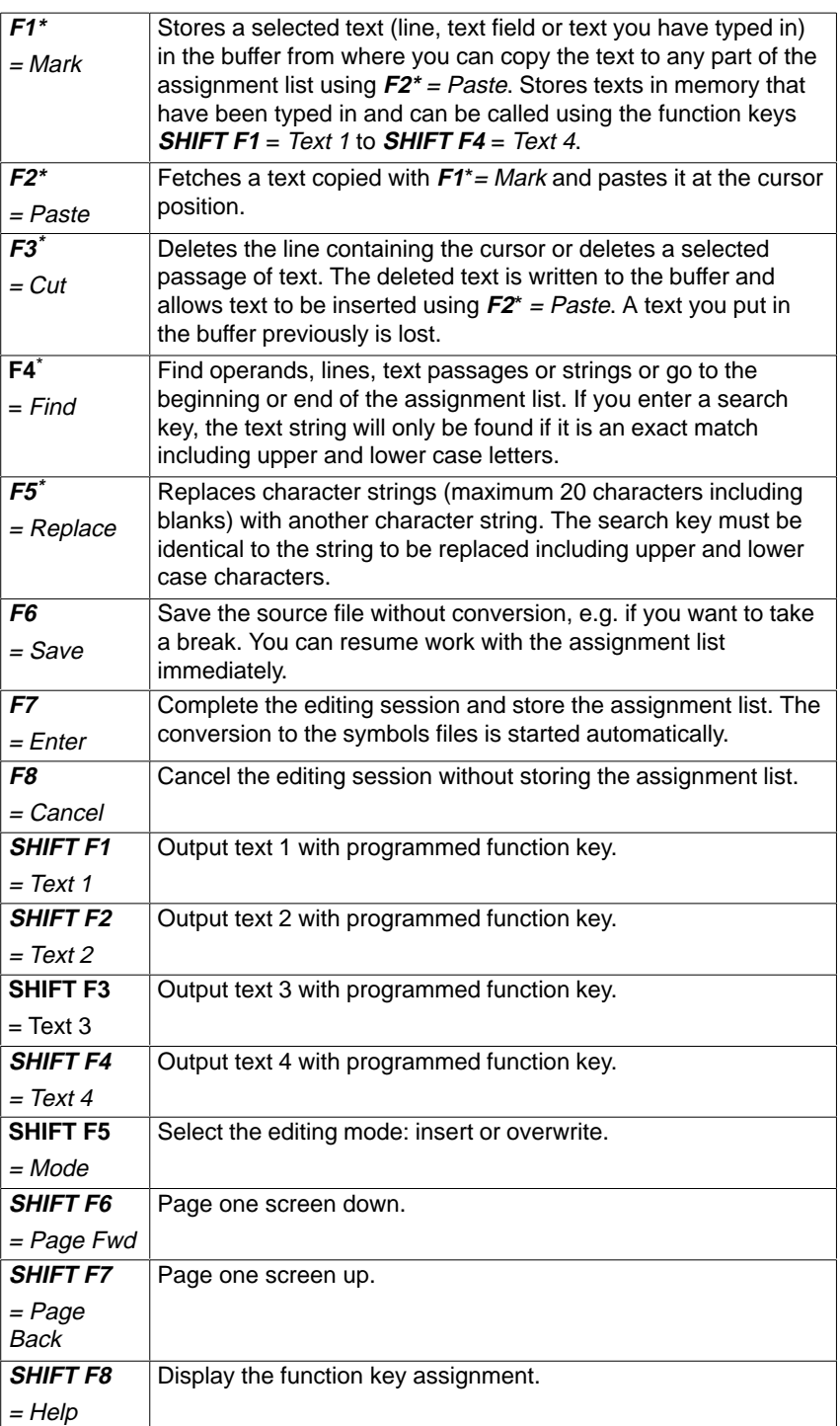

Keys with \* call further key levels

# <span id="page-207-0"></span>**11.2 Creating the Assignment List**

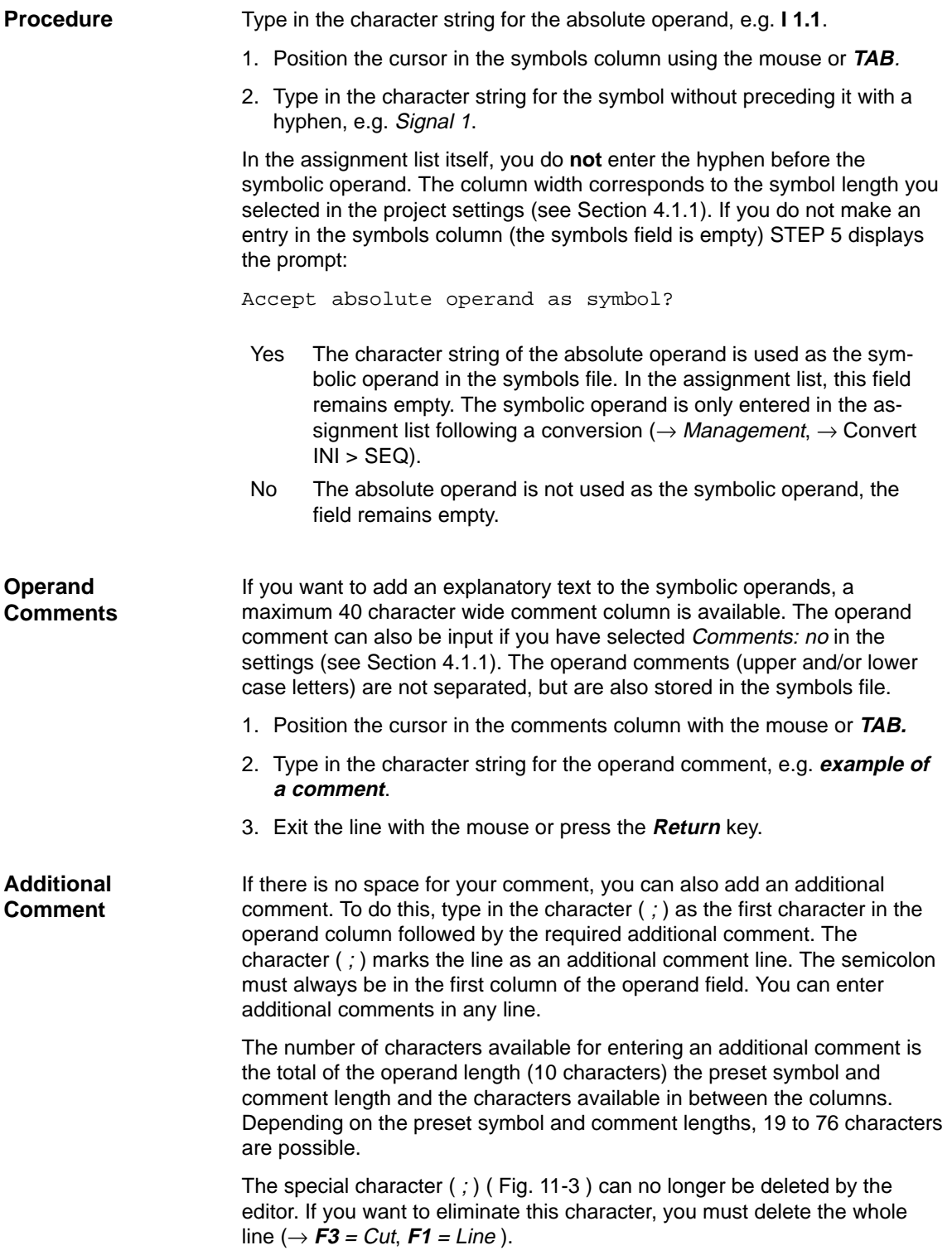

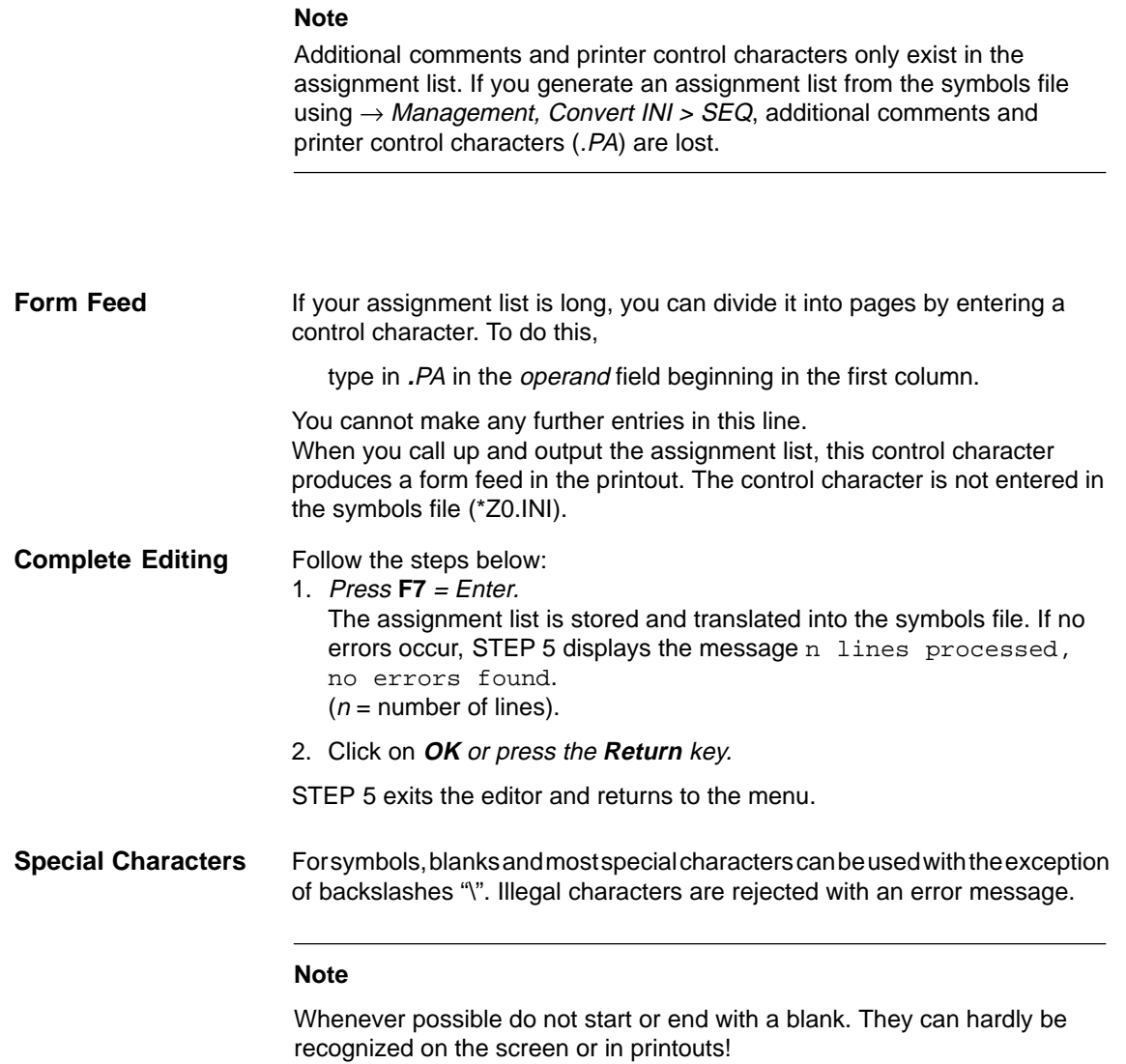

If one error occurs during the translation, STEP 5 displays the message error found in line n. Absolute parameter does not match OPID". (OPID = operand identifier). **Errors when Editing**

> The editor remains active, the incorrect line is displayed as the first line on the screen. After you have eliminated the error in the assignment list, you can start a new translation by entering again.

If several errors occur, STEP 5 displays the message:

n lines processed, m errors found. Display error list?:

- Yes: the error list is displayed
- No: you exit the editor

STEP 5 records the error in the \*ZF.SEQ file.

You can output this error list with the management function  $\rightarrow$  Assignment lists, Output Error List.

|                                                   | Assig. list:                 |                  |        |   | C:EXAMP1Z0.SEQ                  |   |                      |                        | Line:                  | 12 |            |   | - Insert -  |   |        |  |
|---------------------------------------------------|------------------------------|------------------|--------|---|---------------------------------|---|----------------------|------------------------|------------------------|----|------------|---|-------------|---|--------|--|
|                                                   | Operand                      |                  |        |   | Symbol                          |   |                      | Comment                |                        |    |            |   |             |   |        |  |
|                                                   | 1.0                          |                  |        |   | Signal                          |   |                      | Example of comment     |                        |    |            |   |             |   |        |  |
|                                                   | IW 124                       |                  |        |   | IWORD124                        |   |                      | Input word 124         |                        |    |            |   |             |   |        |  |
|                                                   | $Q$ 1.0                      | <b>OUTP. 1.0</b> |        |   |                                 |   |                      | Output 1.0             |                        |    |            |   |             |   |        |  |
|                                                   | QB 122                       |                  |        |   | QBYTE122                        |   |                      | Output byte 122        |                        |    |            |   |             |   |        |  |
|                                                   | QD 100                       |                  |        |   | QD-100                          |   |                      | Output double word 100 |                        |    |            |   |             |   |        |  |
|                                                   | FLAG. 10<br>F <sub>1.0</sub> |                  |        |   |                                 |   | Flag 10              |                        |                        |    |            |   |             |   |        |  |
|                                                   | S-FLAG<br>S4095.7            |                  |        |   |                                 |   | New flag 4095.7      |                        |                        |    |            |   |             |   |        |  |
| ; An additional comment begins with a semi-colon. |                              |                  |        |   |                                 |   |                      |                        |                        |    |            |   |             |   |        |  |
| ; The comment length is the sum of the columns:   |                              |                  |        |   |                                 |   |                      |                        |                        |    |            |   |             |   |        |  |
| : Operand + symbol + comment + spaces between     |                              |                  |        |   |                                 |   |                      |                        |                        |    |            |   |             |   |        |  |
|                                                   | SW 64                        |                  |        |   | S-F 64                          |   |                      |                        | New flag, flag word 64 |    |            |   |             |   |        |  |
|                                                   | C 6<br>COUNT <sub>6</sub>    |                  |        |   |                                 |   | Counter <sub>6</sub> |                        |                        |    |            |   |             |   |        |  |
|                                                   |                              |                  |        |   | : Form feed with the characters |   |                      |                        |                        |    |            |   | Line: 1     |   |        |  |
|                                                   | : PA                         |                  |        |   |                                 |   |                      |                        |                        |    |            |   |             |   |        |  |
|                                                   | F Text 1                     | F                | Text 2 | F | Text 3                          | F | Text 4               | F                      | Mode                   |    | F Page Fwd |   | F Page Back | F | Help   |  |
|                                                   | Mark                         | 2                | Paste  | 3 | Cut                             | 4 | Find                 |                        | 5 Replace              |    | 6 Save     | 7 | Enter       | 8 | Cancel |  |

Figure 11-3 Example of the Assignment List

# <span id="page-210-0"></span>**11.3 Editing Support**

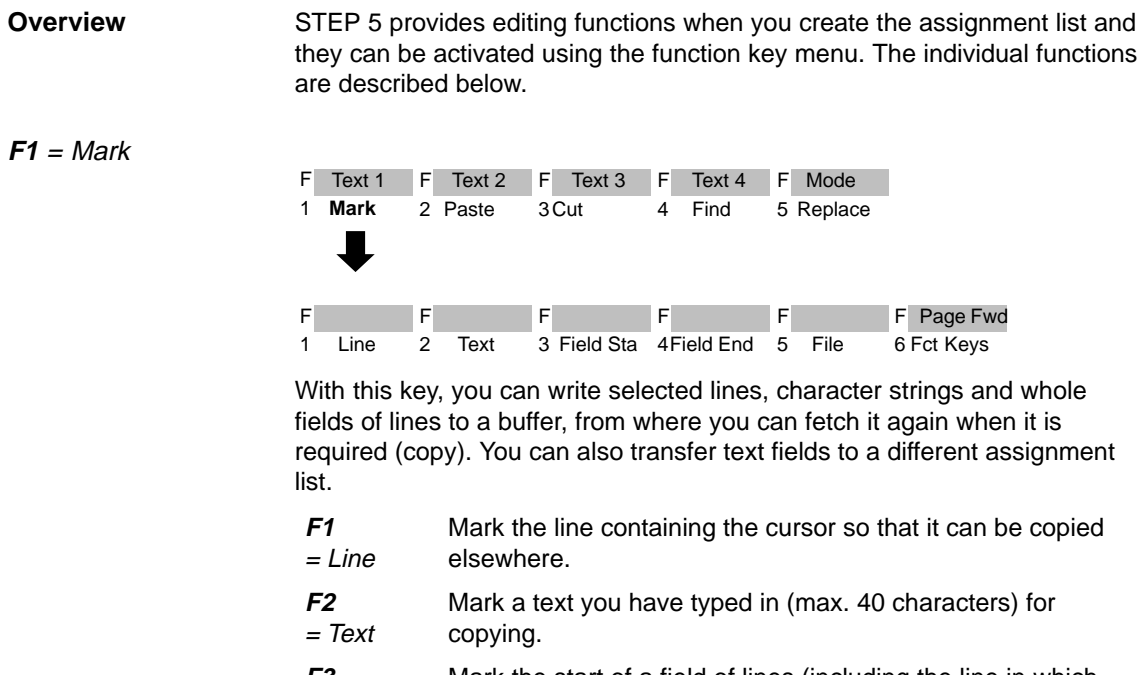

**F3** = Field Sta the cursor is located). Mark the start of a field of lines (including the line in which

## **Note on the repetition factor**

The field start character  $\omega$  is set until the field is marked.

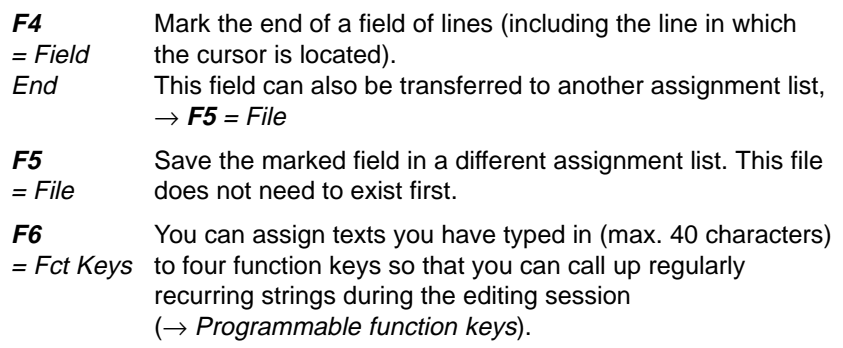

## **F2** = Paste

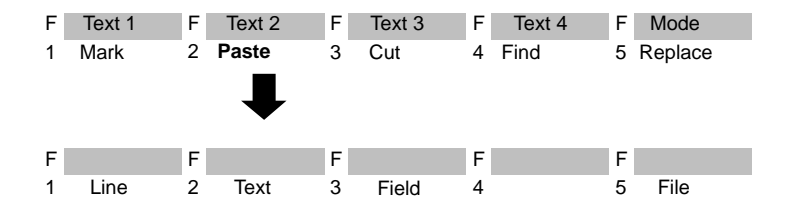

A line, text you have typed in or a field of lines is inserted before the line in which the cursor is located, i.e. pasted from the buffer. You can specify a repetition factor if you wish to copy the content of the buffer several times. You can also insert a different assignment list in the assignment list you are working on.

#### **Note on the repetition factor**

The cursor cannot be positioned on the input field for the repetition factor, it only jumps to this field after a number has been entered in the repetition factor line.

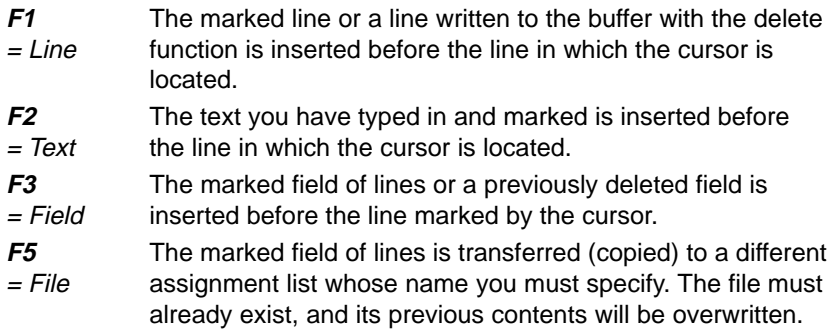

### **Note**

If you accidentally overwrite a file, you can recreate it by generating the assignment list from the symbols file using  $\rightarrow$  Management, Convert INI > SEQ. The conversion, however, ignores comments and control characters.

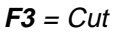

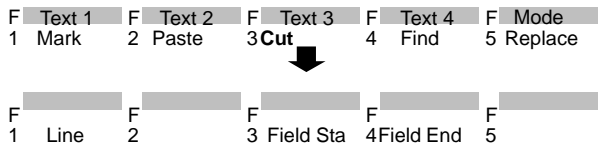

With this function you can delete a line or field. The deleted line or field is written to the buffer. If you have already copied a field or line to the buffer this is overwritten. You can then copy the content of the buffer elsewhere  $\rightarrow$  **F2** = Paste.

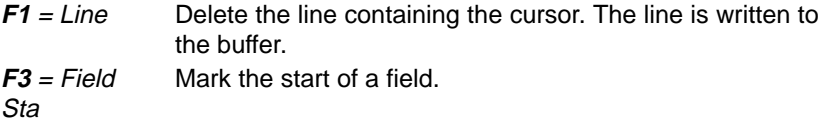

### **Note**

The field start character  $\omega$  is set until the field is marked.

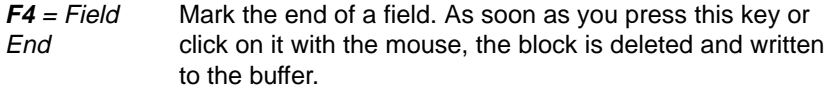

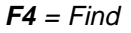

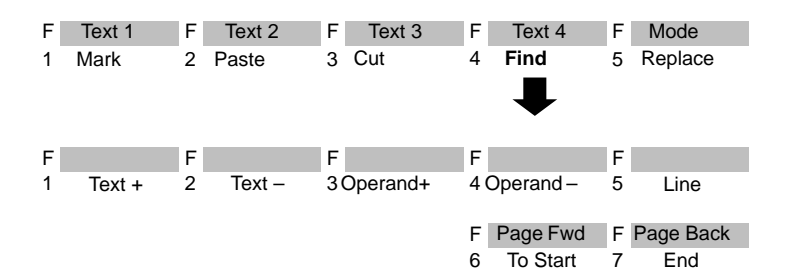

The cursor is moved to a specified line or to the beginning or end of the text. It is also possible to search for operands or text strings.

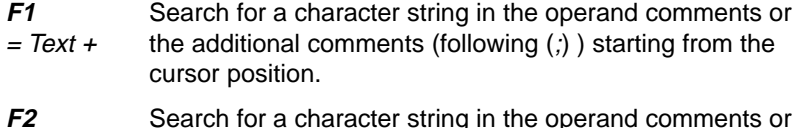

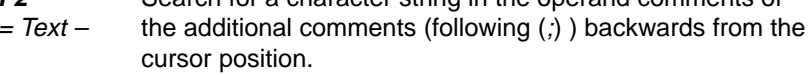

#### **Note**

The search key must be identical to the text including upper and lower case letters.

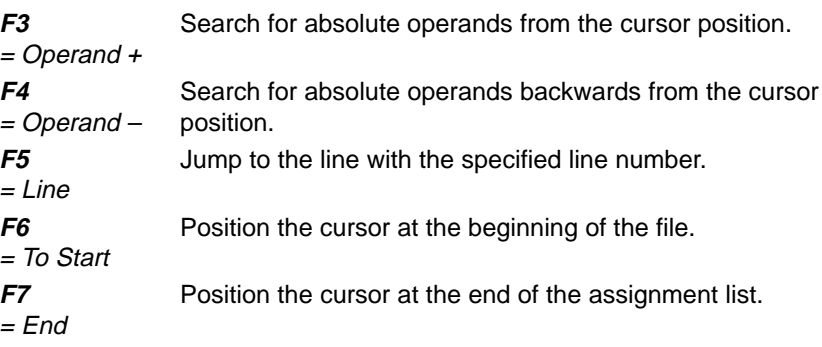

# **F5** = Replace

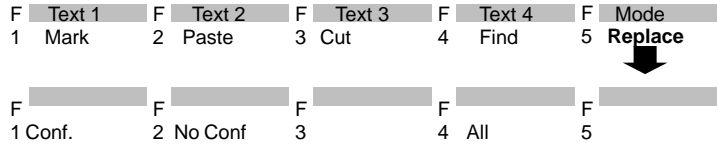

You can replace a character string (max. 20 characters) either automatically or after a prompt for confirmation.

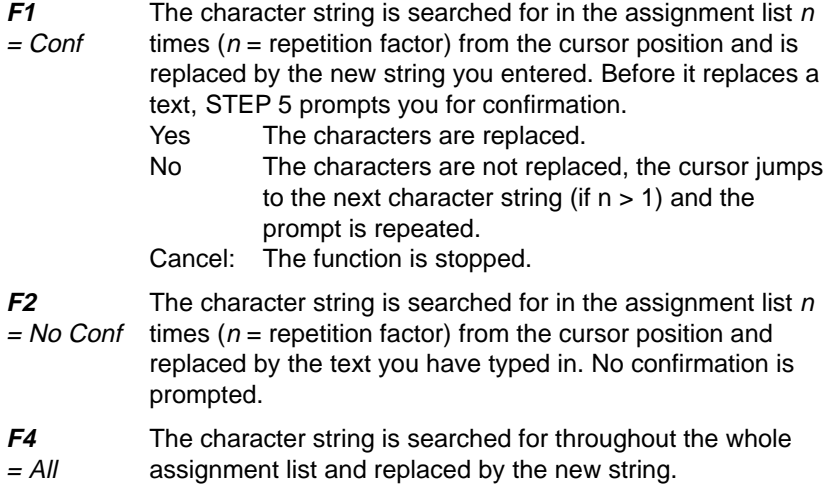

You can assign character strings (max. 40 characters) to four function keys, so that you can insert regularly recurring text strings at any position in the assignment list. The key assignment is stored in the file \*ZT.SEQ. **Programmable Function Keys**

You have selected Symbols: yes in the project settings (see Sectio[n 4.1.1\).](#page-57-0) **Programming**

1. Press  $F1 = Mark$ .

STEP 5 displays the next key level.

2. Press **F6** = Fct Keys.

The editor for the function keys is displayed. The cursor is flashing in the first line.

- 3. Type in the character string and press the **Return** key.
- 4. Move the cursor from line to line using the **Return** key or **cursor up/down** keys.

The mouse cannot be used except to activate **F7** = Enter.

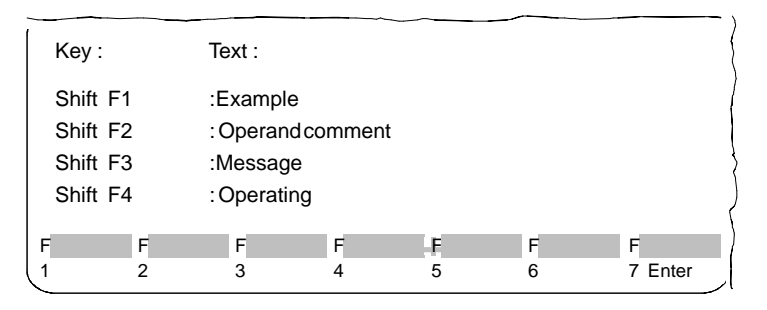

5. You can delete characters marked by the cursor using the **DEL** key and characters left of the cursor with **backspace**.

To complete editing:

6. Press **Insert** or cancel with **ESC**.

# <span id="page-215-1"></span><span id="page-215-0"></span>**11.4 Modifying the Assignment List**

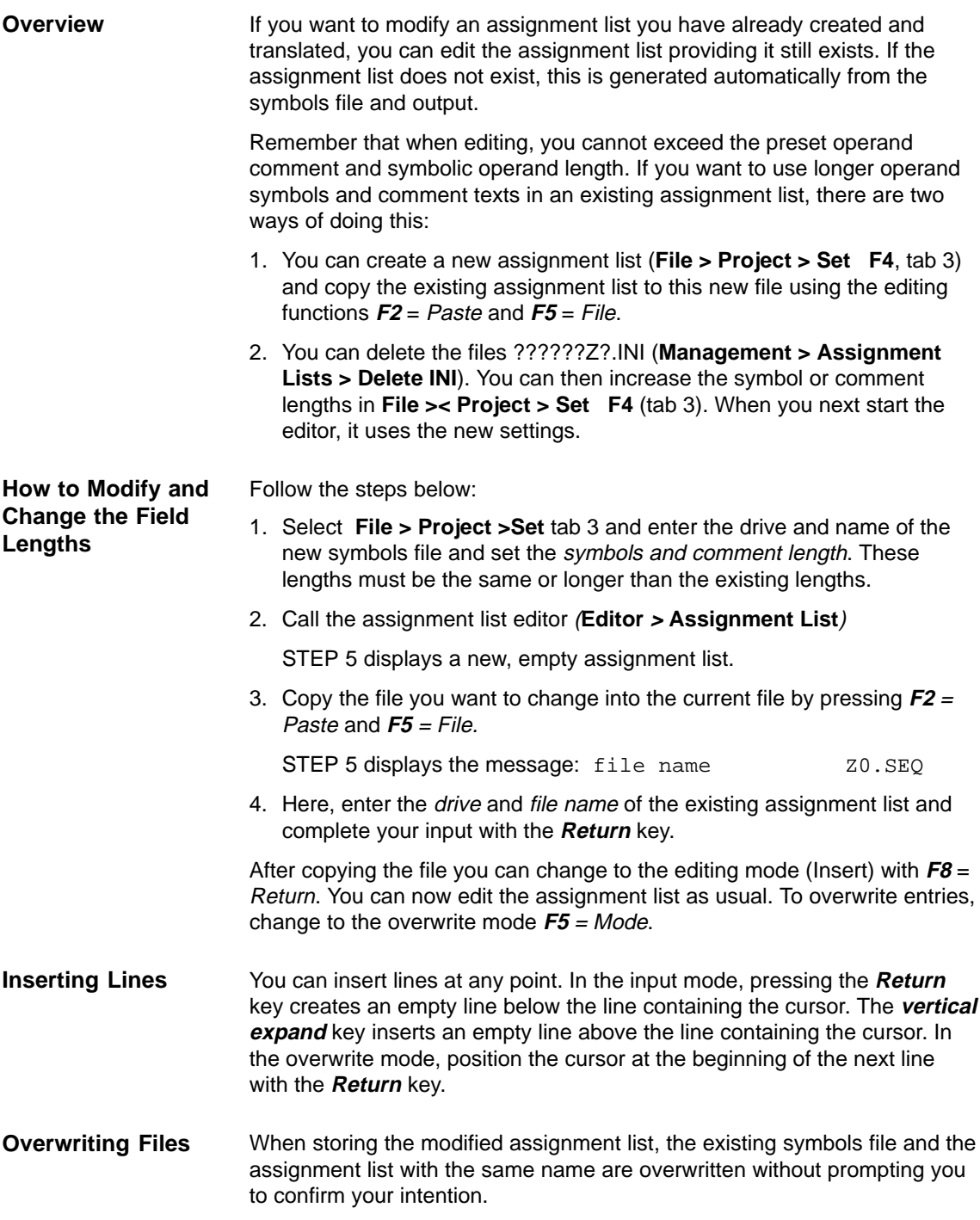
# **12**

# **AWL Batch Editor**

#### **Overview**

The STL Editor displays an editing dialog that is prepared for a statement list. The STL file is specified in the STL Batch: Editor dialog. For more detailed information refer to Sectio[n 22.2.1.](#page-332-0)

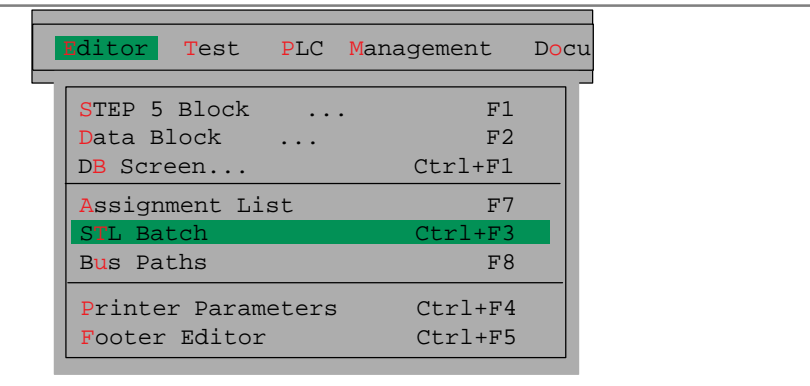

# **13**

# **Bus Paths**

#### **Overview**

Online connections between programmers and the modules of the PLC are not only established by direct connecting cables (point-to-point connection) but also via the bus systems SINEC H1, SINEC L1 or SINEC L2 and the PLC bus (with the S5-155U).

You can create, store and activate these connections with the bus paths function.

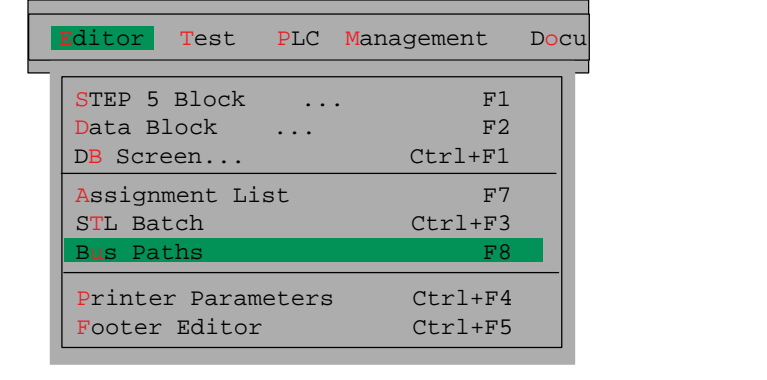

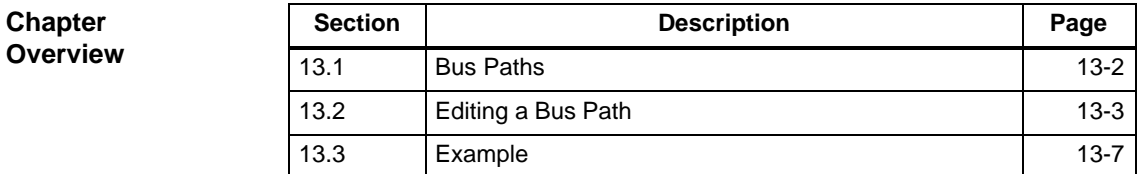

# <span id="page-219-0"></span>**13.1 Bus Paths**

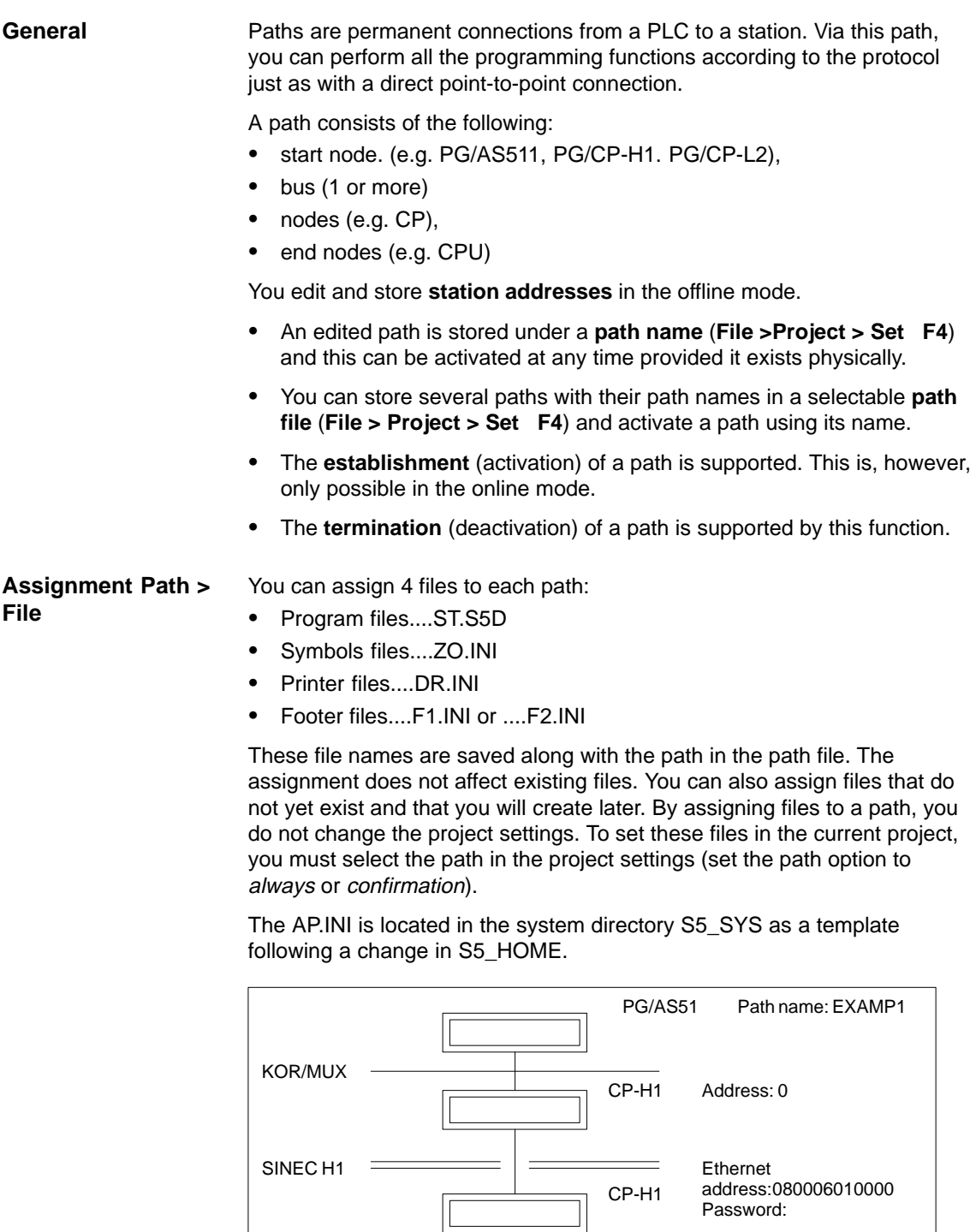

ENDP

# <span id="page-220-0"></span>**13.2 Editing a Bus Path**

**Settings**

**Editor**

The interface for the start node (AS511, H1 or L2) must be set. For more information about the *project settings* refer to Sectio[n 4.1.1.](#page-57-0)

#### **Starting the Editor**

Bus Paths F8

After selecting the Bus path function the Select Bus Path dialog box is displayed. You can set the following:

- $\bullet$ Path file
- $\bullet$ Path name

The inputs you can make in the Select Bus Path dialog box are described in the following table: **Setting Bus Paths**

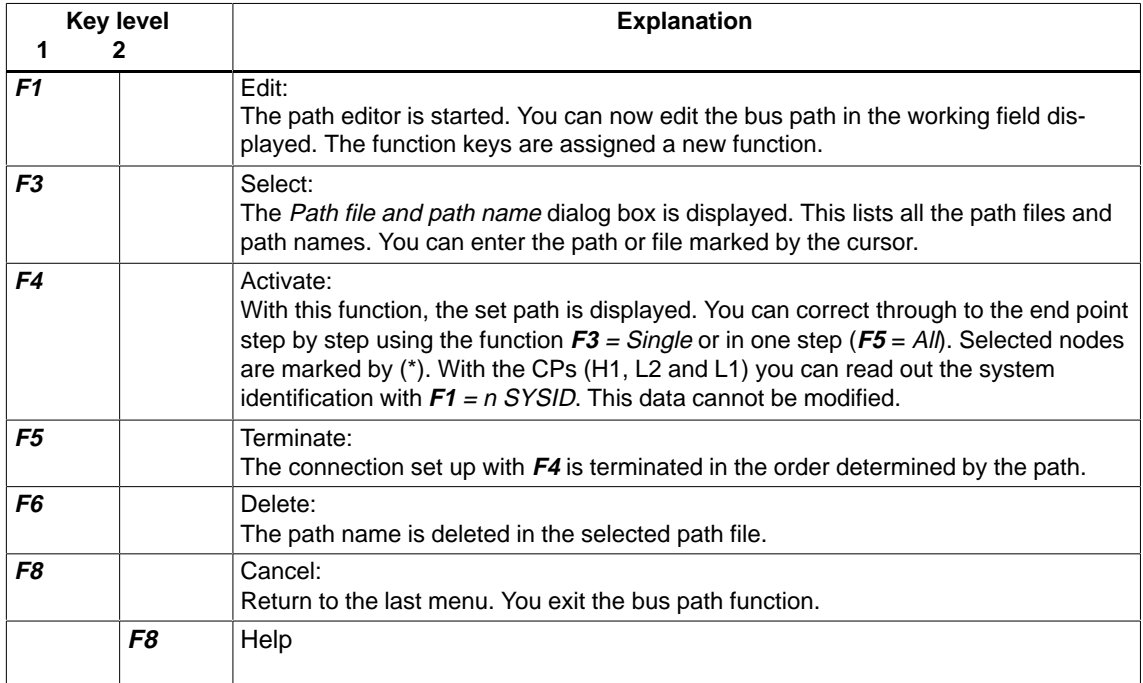

#### **F1** This starts the bus path editing function. Here, you have two possibilities: **Editing Bus Paths**

#### 1. **The path name exists.**

The path is displayed in the path field. You can delete the nodes one by one using **F6**, beginning with the last node. Use the function to insert new nodes.

#### 2. **You are creating a new path.**

By specifying selectable nodes one after the other you can create a path to suit your system. If you select an unsuitable path configuration, the message

not pref. path

is displayed.

#### **Note**

The path is set up even if the message not pref. path appears. Siemens, however, cannot guarantee that such path will function.

#### If you press one of the function keys displayed in the menu, a corresponding node is displayed graphically. You then change to a new function key level. Here, you can select a further node or bus. Within these function key levels, only nodes or buses suitable for the configuration you have selected are available. **Selecting Nodes**

#### **Node addresses**

Each node has an address assigned either by jumper or switch settings or assigned using the software. The bus editor recognizes two node addresses:

- $\bullet$  **Address** (KOR/MUX, CP L1 and CP L2). When you edit, you must type in the address in decimal in the address field.
- KOR/MUX address from 1 to 30.
- SINEC L1 address from 1 to 30
- SINEC L2 address from 1 to 31
- $\bullet$  **Ethernet address**. This only occurs with CP H1 bus system, it must be entered in hexadecimal.

#### You can select the following start nodes at the highest key level of the editor: **Start Node**

- **F2** PG/AS511
- **F3** PG/CP-H1.
- **F4** PG/CP-L2

During editing, these start nodes are not dependent on the set interface. The functions of the function keys from now on depend in part on the start node you have selected.

## **Function Keys**

In the editing mode (**F1**) the function keys are assigned as follows for all function levels:

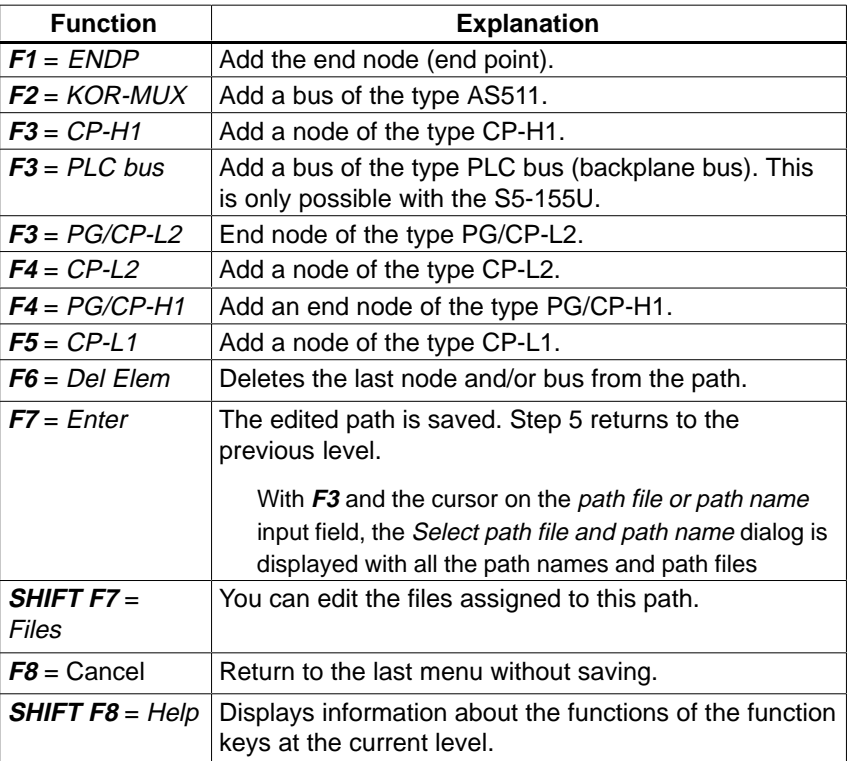

#### After selecting the Files function, the four file entries for the current path are displayed. You can edit these and save them again. You can enter any file names you wish. **Editing (Files for the Path)**

With a new path or after deleting the file entries, only the file name extensions are displayed.

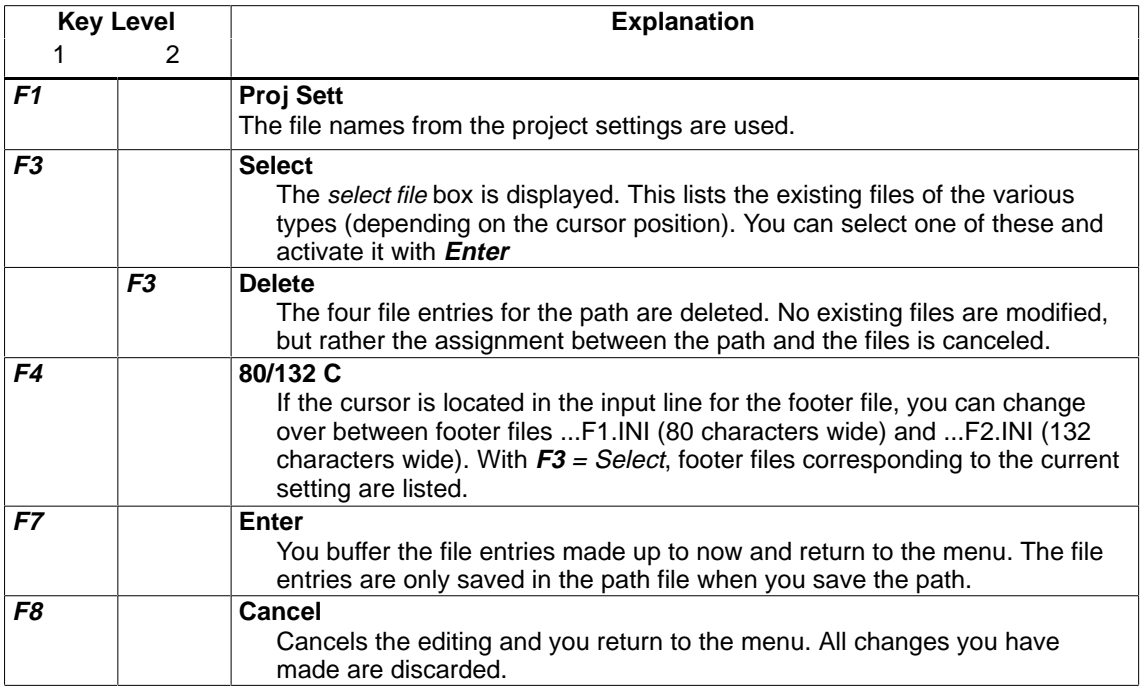

If the error message Drive and project settings different appears or if Specify drive from project settings is displayed as the directory, the drive identifiers of the files must match those in the project settings, before the selected files can be entered in the currently set project (path option in the project settings set to Confirm or Always).

With **F1** Project Setting, the files can be entered in in the path file from the currently set project and the file names can then be edited or selected (F3).

### <span id="page-224-0"></span>**13.3 Example**

**Task**

You want to create the following path:

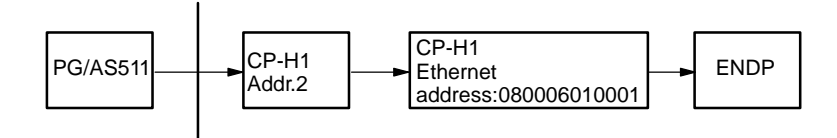

KOR/MUX with address 1

The AS511 interface is set. You have selected the function **Editor, Bus Paths F8**.

#### **Operation**

The Select Bus Path box is displayed.

- 1. Specify the path file.
- 2. Type in a new path name.
- 3. Press **F1** = Edit. An empty working field is displayed along with the following function keys: **F2** = PG/AS511
	- **F3** = PG/CP-H1
	- **F4** = PG/CP-L2
- 4. Press **F2** = PG/AS511.
- 5. Press **F2** = KOR/MUX The KOR/MUX bus is added .
- 6. Press  $F3 = CP-H1$ The CP-H1 node with the SINEC H1 bus is added.
- 7. Press **F3** = CP-H1 The CP-H1 node with the SINEC H1 bus is added.
- 8. You can now type in the MUX address, the Ethernet address and if required the password. Move the cursor to these fields using the **cursor down** key.
- 9. Press **F1** = ENDP The end point, i.e. the destination of the bus connection, is added. The screen should appear as follows when the path is complete.

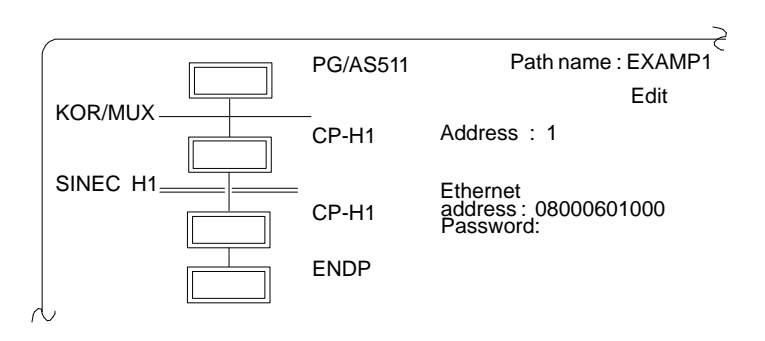

The bus path has been edited completely. The path must now be stored.

10.Press **F7** = Enter.

The path is stored in the path file and you can activate it at any time.

# **14**

# <span id="page-226-0"></span>**Printer Parameters**

#### **Overview**

Before you can print out files or redirect them to a file in a printable format you must do the following:

- Set the parameters for your printer
- $\bullet$ Select and edit the footer and enter text (see Chapter [14\)](#page-226-0).

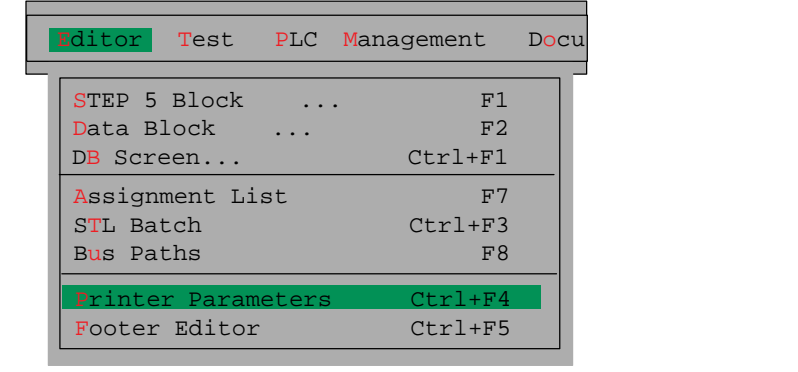

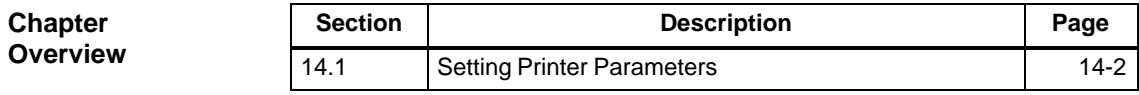

# <span id="page-227-0"></span>**14.1 Setting Printer Parameters**

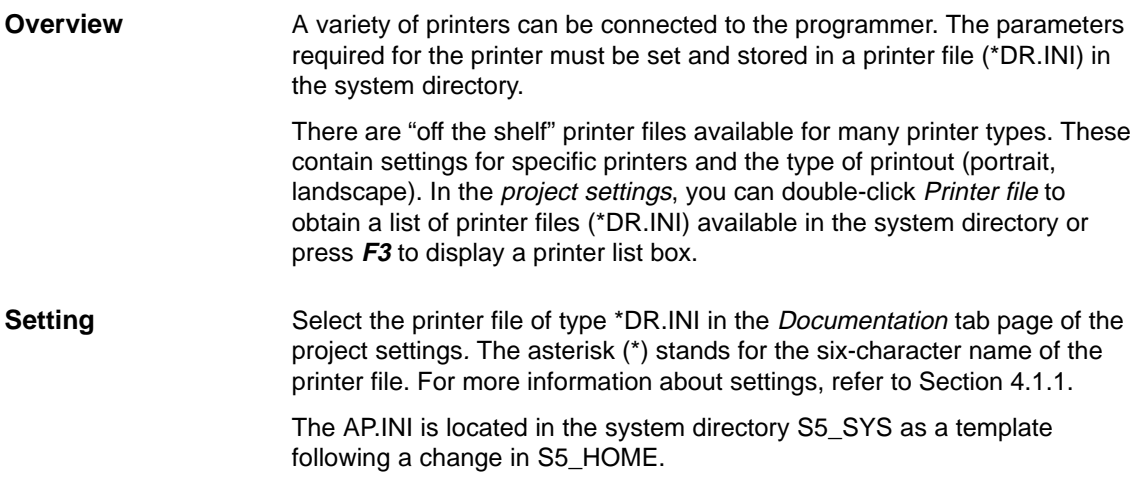

### **Setting Parameters**

**Editor** Printer Parameters

You prepare a control character record for your printer and store it in a file of the type DR.INI. This controls the printout directly on the printer. You make these entries in the Printer parameters dialog.

#### **Dialog Box**

The printer parameters dialog is displayed (example below). The file C:HP3Q@@DR.INI for the HP III (C) printer was selected in the Documentation tab page of the project settings.

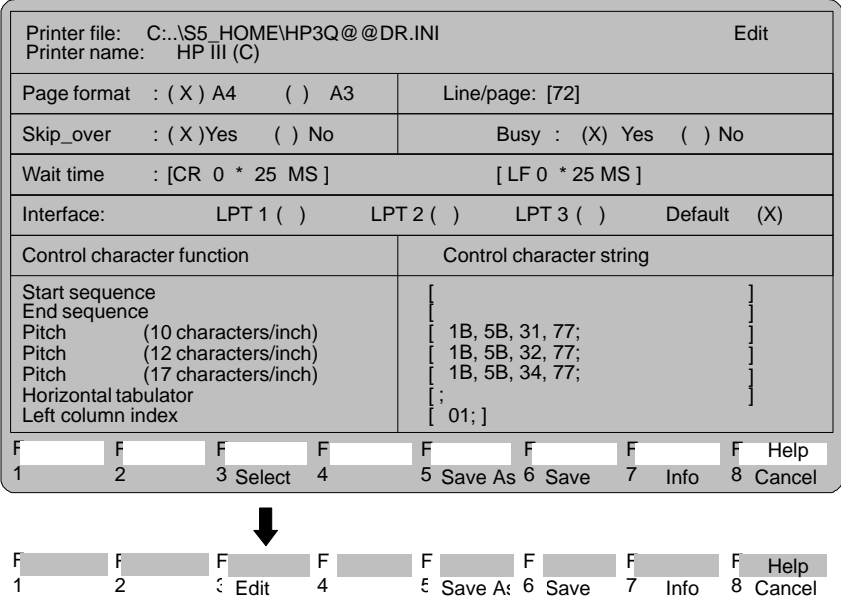

#### **Parameters**

The following list explains entries in the parameter assignment box.

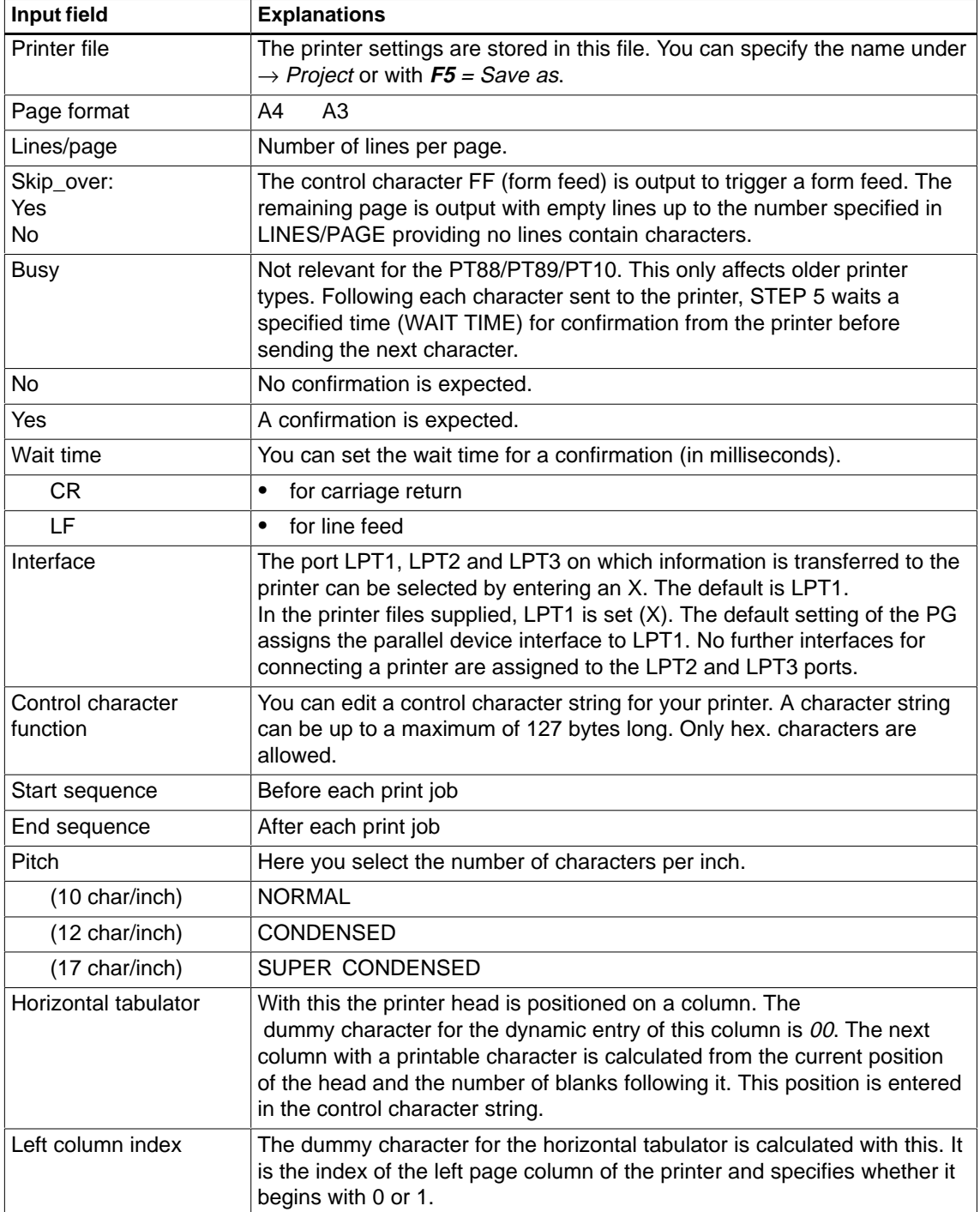

Explanation of the printer names in the shipped printer files. **Printer names**

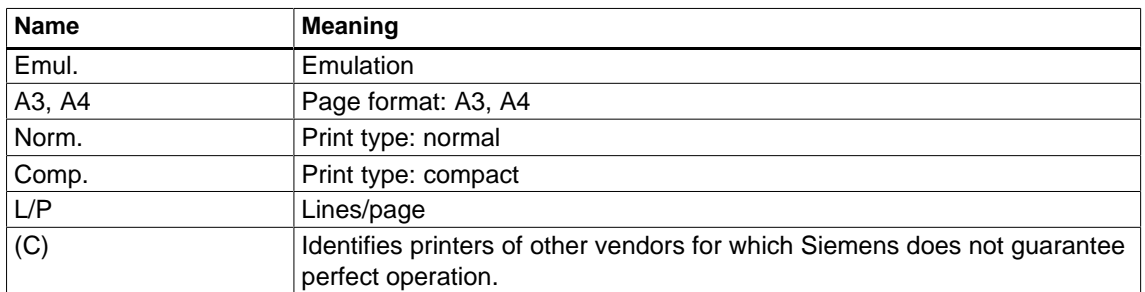

### **Function Keys**

In this box, you can activate certain functions using function keys as explained in the table.

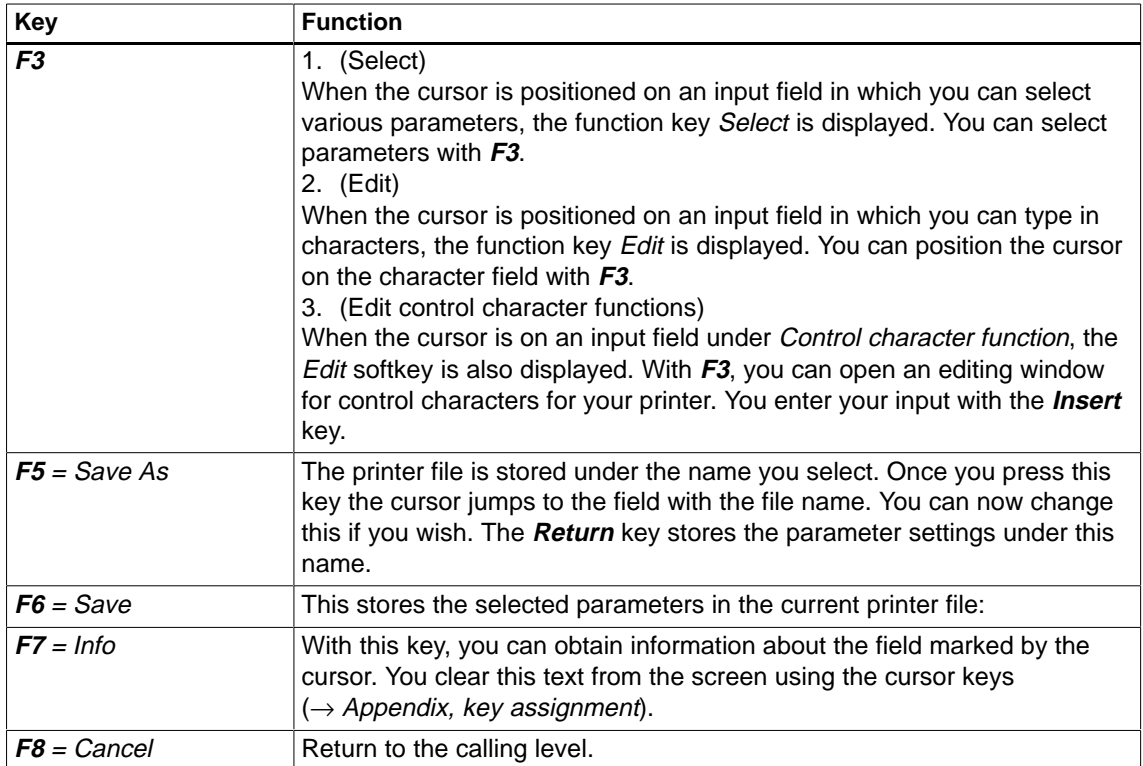

# **15**

# **Footer Editor**

#### **Overview**

With this function, you can write a new footer or modify an existing one. The size of the editing field displayed is adapted to the number of footer characters. A field in which an entry can be made is highlighted. You cannot write in fields marked with ## since these are reserved for automatically generated text, for example:

- $\bullet$ SIMATIC S5
- $\bullet$ Program file
- $\bullet$ Block
- $\bullet$ Segment
- $\bullet$ Page number

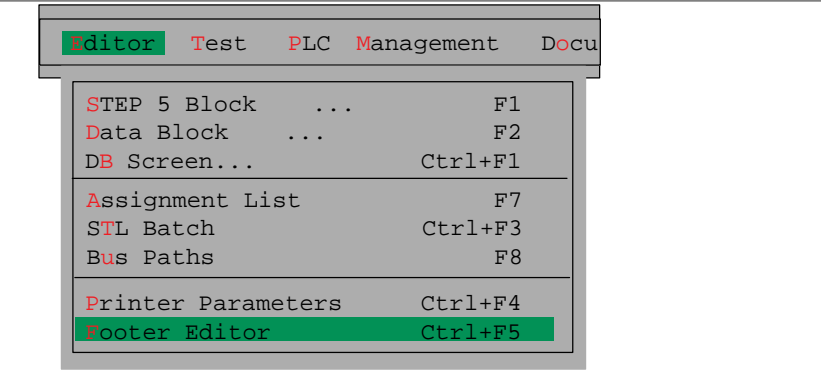

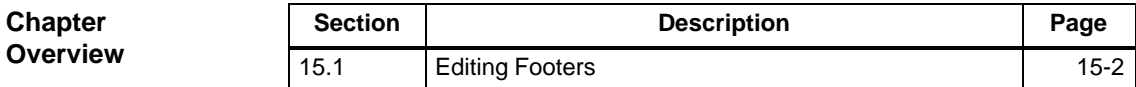

## <span id="page-231-0"></span>**15.1 Editing Footers**

#### **Settings**

**Editor**

Select a footer file of type \*Fx.INI with the menu command **File > Project > Set** (Documentation). The asterisk stands for a six character name and x stands for 1 (80 characters wide) or 2 (132 characters wide). For more information about the settings, refer to Sectio[n 4.1.1](#page-57-0)

#### **Starting the Editor**

Footer editor

When you start the footer function, an editing window is displayed with a footer determined by the size you have selected. The upper field is the **input window**. You only have direct access to this field. The lower field is the **footer** in which the text is inserted automatically. When a field in the footer is highlighted, you can enter text for this field in the input window (the cursor flashes in the input window). You can familiarize yourself with the keys relevant for the footer editor in  $\rightarrow$  Using the footer keys.

#### **Note**

Input field Date:

When you print using the enhanced mode (KOMDOK), this is overwritten by the current system date.

Fields with ### entered cannot be overwritten.

#### **Editing Window**

The screen below illustrates the editing window for 132 character wide footers. The editing window for an 80 character footer only has 4 fields. The name of the file is displayed at the top left of the screen.

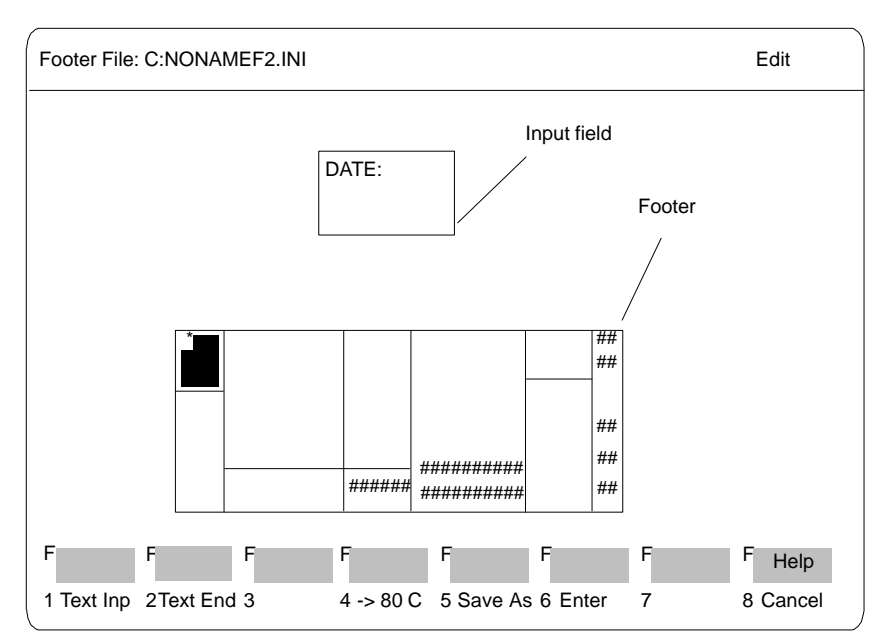

Figure 15-1 Editing Window for 132 Character Wide Footer

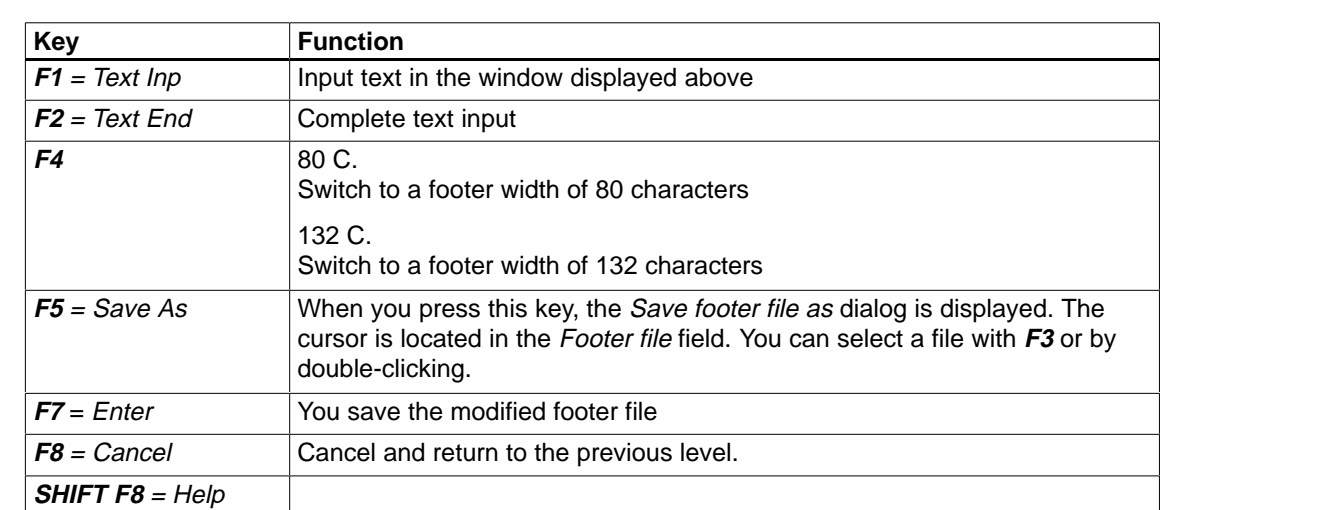

#### With the keys **F1** to **F8**, you can activate the following functions: **Function Keys**

#### **Cursor in the footer:** (**SHIFT** + a **cursor** key)

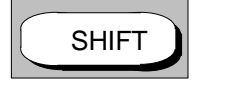

(4) Positions the cursor in the next footer field to the left.

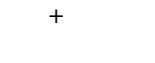

(6) Positions the cursor in the next footer field to the right.

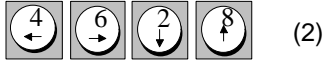

- (2) Positions the cursor in the footer field below.
- (8) Positions the cursor in the footer field above (also without SHIFT).

#### **Cursor in the input window**

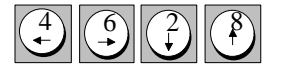

- (4) Positions the cursor on the previous character .
- (6) Positions the cursor on the next character.
- (2) Positions the cursor on the next line. If the cursor leaves the input field as a result, text input is terminated.
- (8) Positions the cursor on the line above. If the cursor leaves the input field as a result, text input is terminated.

#### **Delete character**

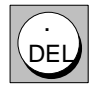

The character marked by the cursor is deleted and the remaining characters are shifted together to close the gap.

# **Part 3: Working with STEP 5**

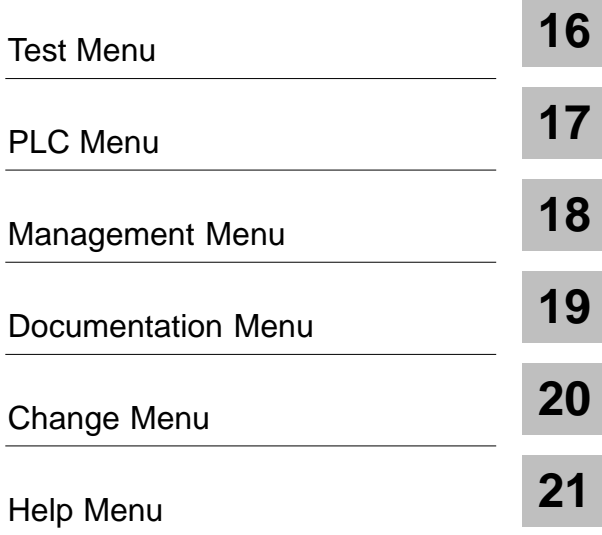

# **16**

# <span id="page-236-0"></span>**Test**

#### **Overview**

This submenu includes test, information and start-up functions that you can execute on the PG in the online mode.

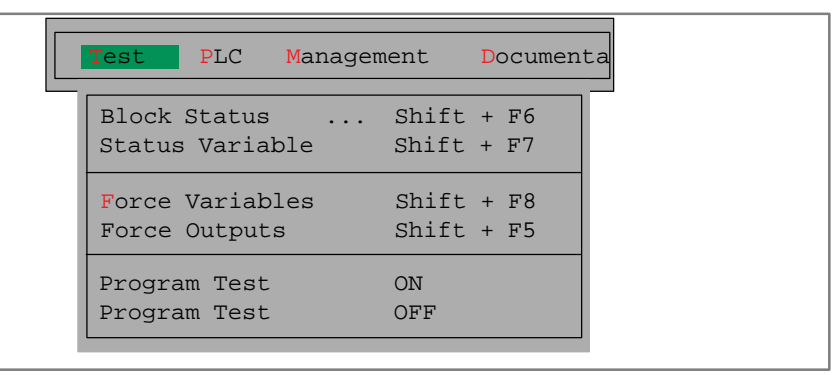

#### **Requirements**

To use the online functions, there must be a physical and logical connection between the PG and PLC. Apart from establishing the cable connection, you must also set the correct bus path for a bus link (SINEC H1, SINEC L2 or AS511) and the mode on the PG.

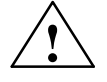

**Warning**<br>
Bus connections and plug connections may not be disrupted while online functions are active.

> This may result in serious functional errors, such as causing the PLC to STOP, or the programming device to crash.

#### **Chapter Overview**

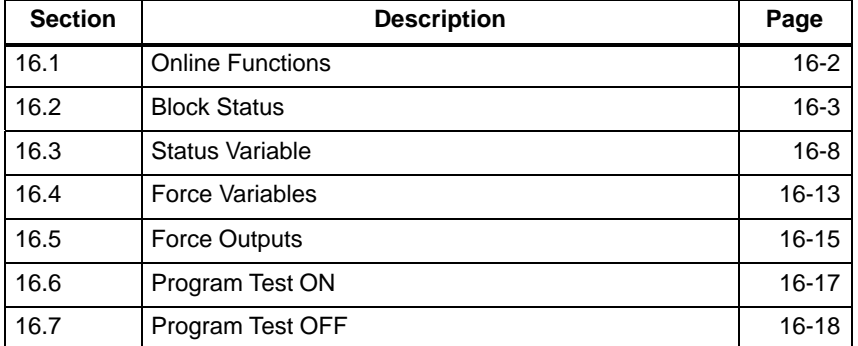

## <span id="page-237-0"></span>**16.1 Online Functions**

#### The following table provides you with an overview of the possible online functions. The following test functions **Overview**

- $\bullet$ signal status display of operands ( $\rightarrow$  Status variable)
- $\bullet$ forcing output process interface modules  $(\rightarrow$  Force outputs) and
- $\bullet$ modifying process variables ( $\rightarrow$  Force variables)

require the listing of process variables which you can store in a variables block (VBnn  $(1 \le n \le 255)$ ) after editing. If you use the variables block, you do not have to input the operands again when you call a test function a second time. Variables blocks are stored in the program file.

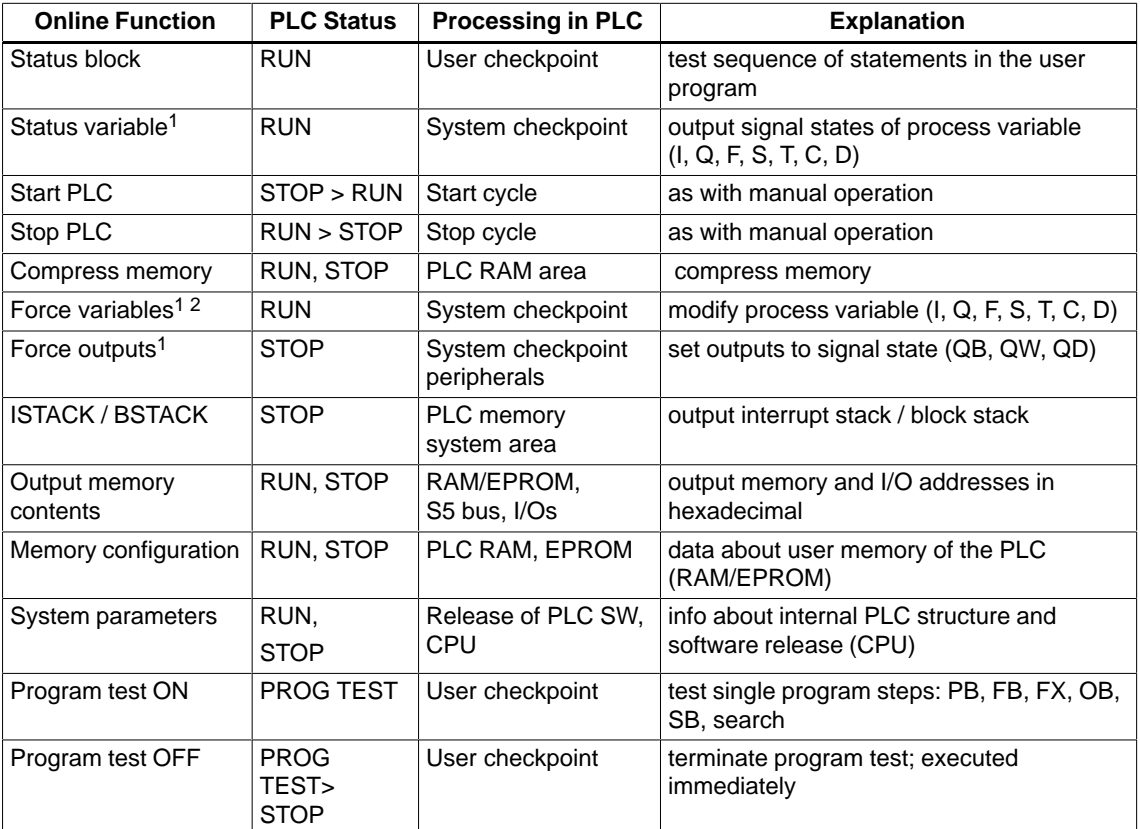

 $1$  Lists of operands can be stored in variables blocks (VB).

<sup>2</sup> Force variables is also possible offline to allow you to edit variables blocks.

# <span id="page-238-0"></span>**16.2 Block Status**

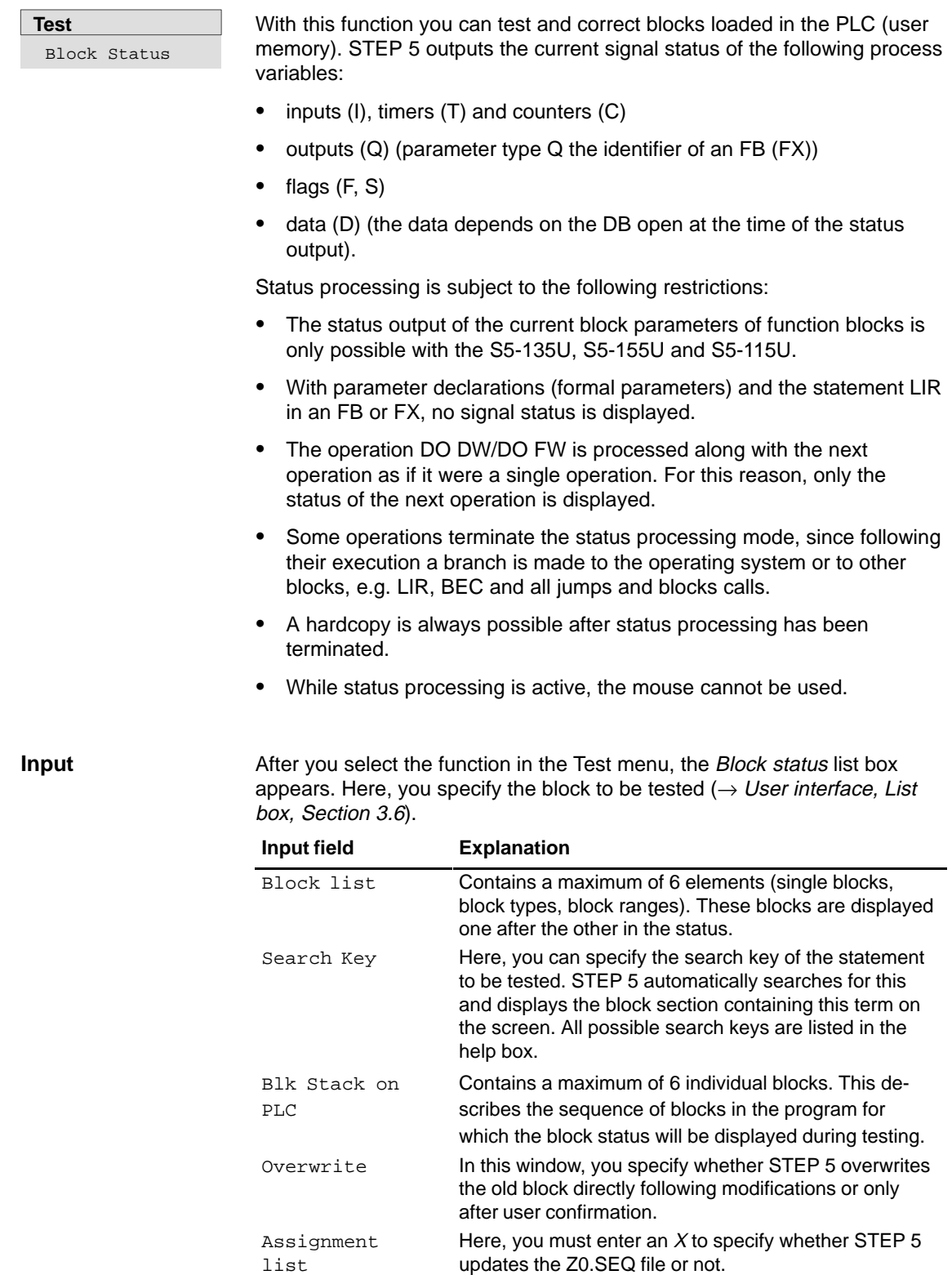

#### You want to display the status of FB 21 when this has been called by PB 2. In this case, you enter the blocks as follows: **Example of Nesting**

#### FB 21, PB 2, OB 1

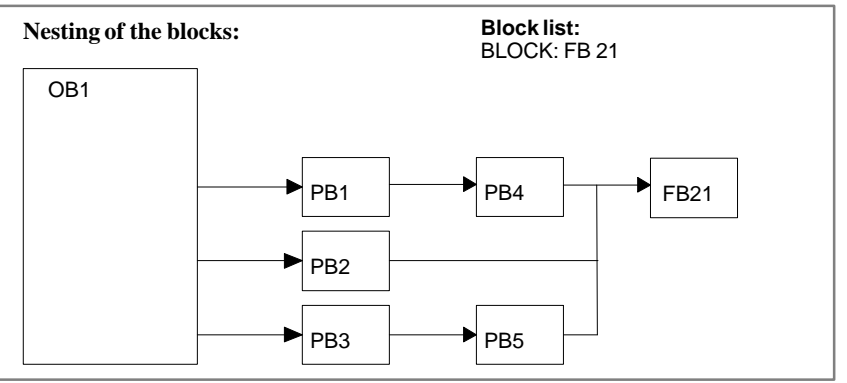

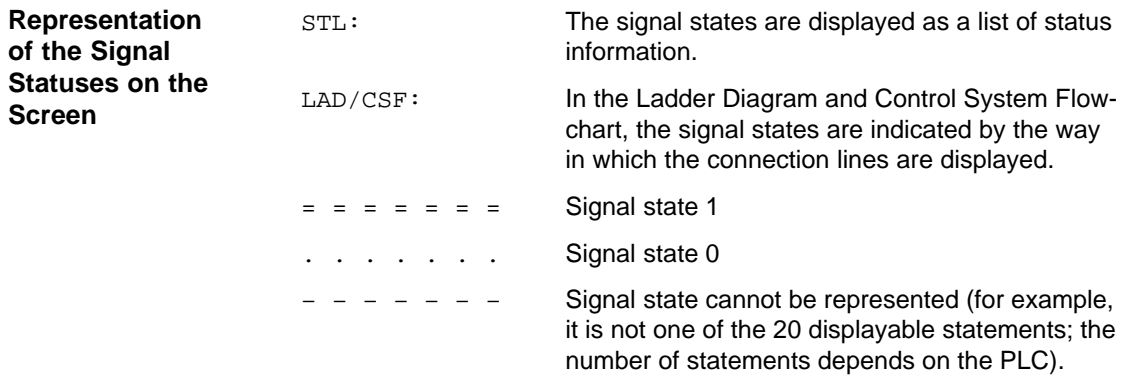

### **Example for CSF**

After **OK**, STEP 5 begins the status processing and displays, for example, the following screen in CSF:

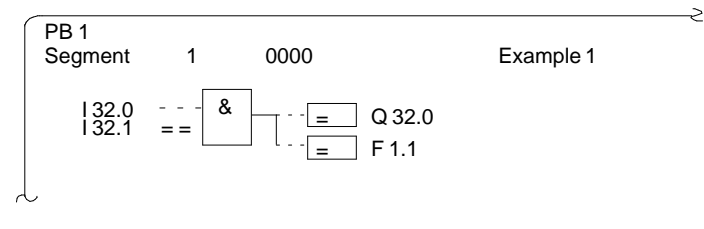

Figure 16-1 Status Processing

The display is **not** updated following each cycle. All the functions made available in the function key menu ( $\rightarrow$  Editor, STEP 5 blocks, Sectio[n 5.1](#page-93-0)) can be executed during status processing.

#### **Note**

You cannot display addresses.

#### **Example of STL**

In STL, STEP 5 displays the following screen (example):

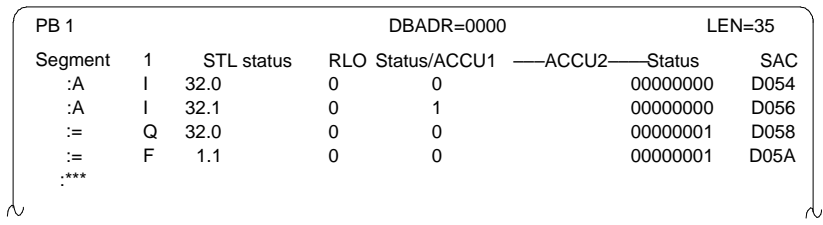

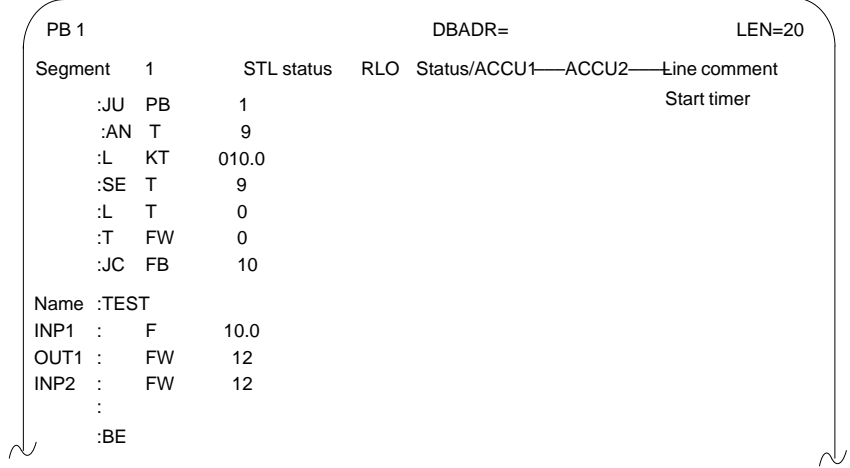

The display is **not** updated after each cycle. All the functions made available with the function keys ( $\rightarrow$  *Editor, STEP 5 blocks*) can be executed during status processing with the exception of displaying addresses.

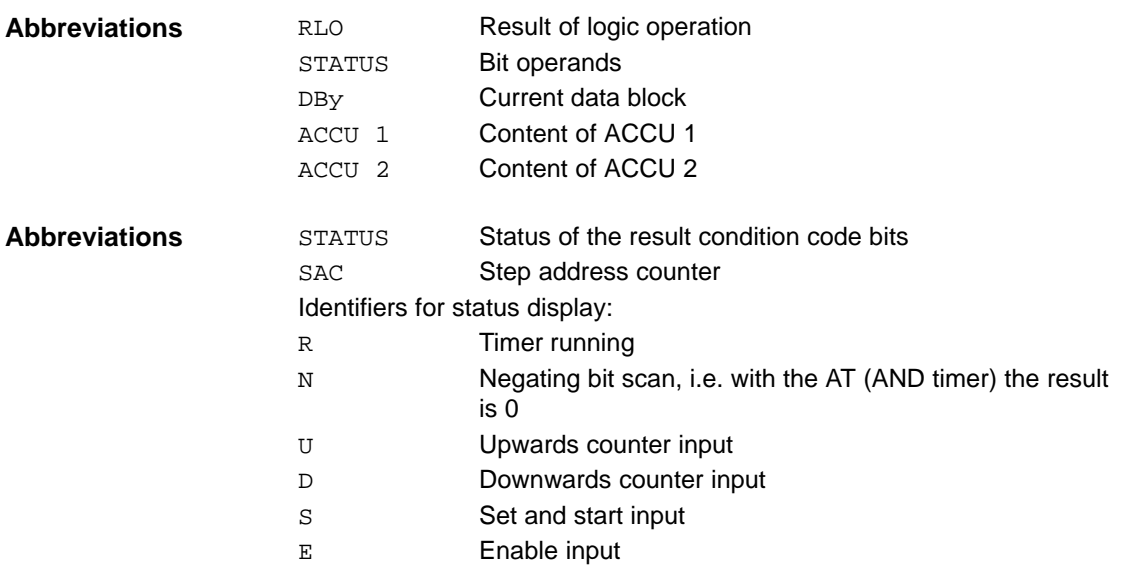

#### **Block Status Processing**

This consists of the following actions:

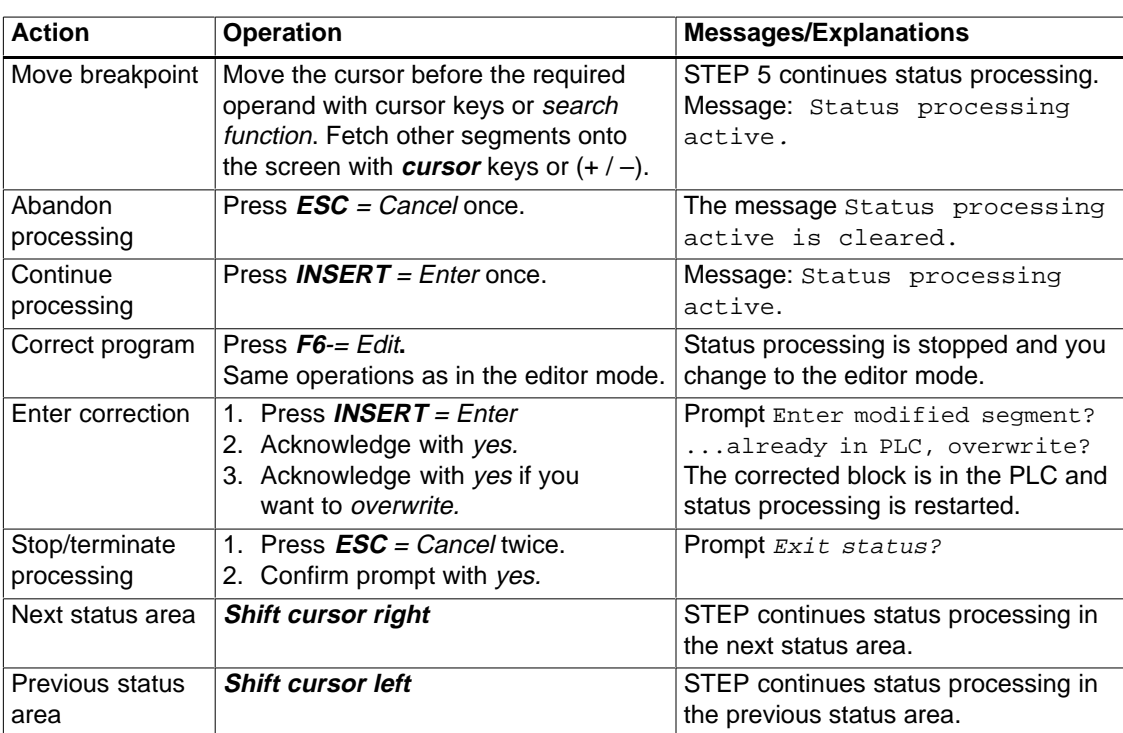

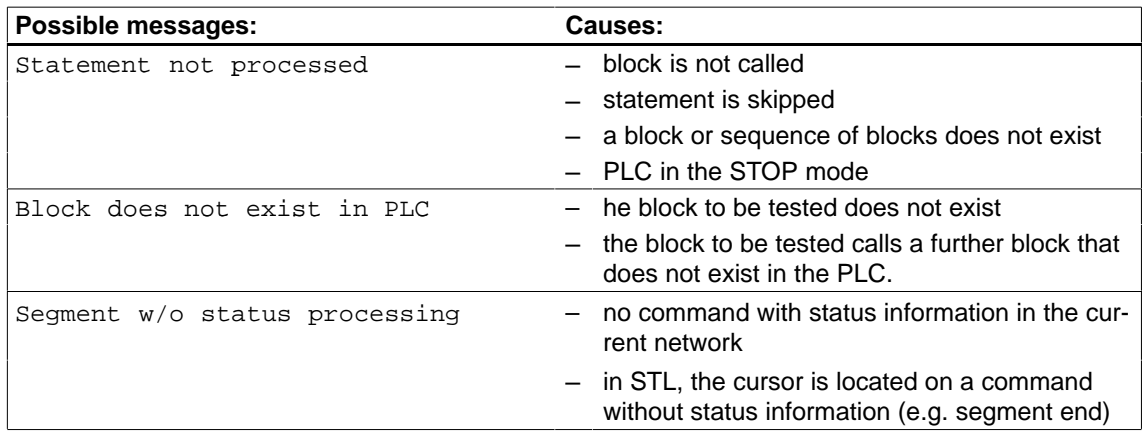

## <span id="page-243-1"></span><span id="page-243-0"></span>**16.3 Status Variable**

# Status Variable

Using this function you can output the current signal statuses of selected operands in the form of a list as they occur at the system checkpoint  $(\rightarrow$  Appendix, Glossary) during program execution. You enter the operands to be monitored (process variables) in a list which STEP 5 displays as an empty table when you call the status variable test function, providing no variables are entered otherwise the last table saved is displayed (variables block). With **F6** = Activate, or with the **Insert** key you can display the current signal state of the listed operands.

The listed operands are called during status processing and their current signal status is displayed before they are modified by the user program.

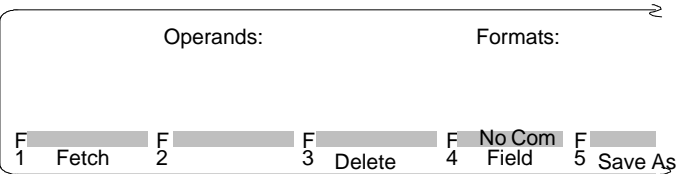

Figure 16-2 Table for Editing the Operand List

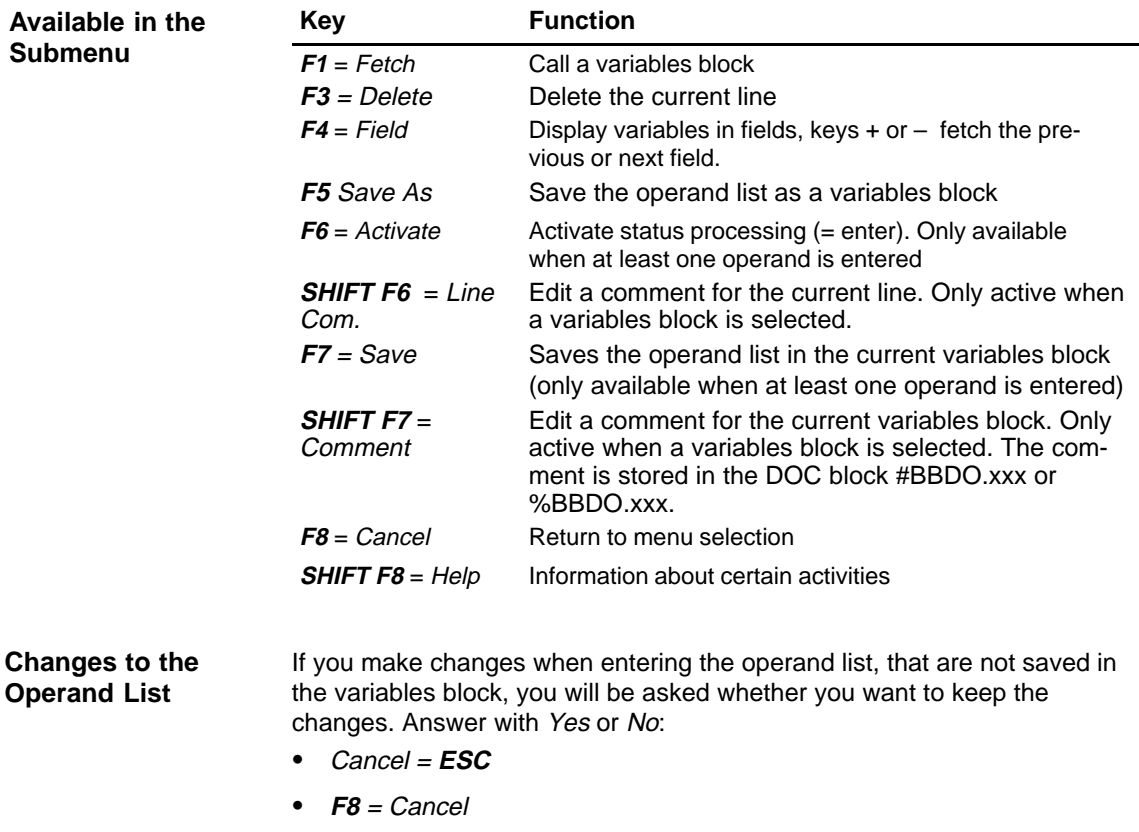

 $\cdot$  **F1** = Fetch

**Test**

Test

The text of the prompt depends on whether or not you have selected a variables block.

No variables block selected: Discard changes?

Variables block selected: Discard modified block?

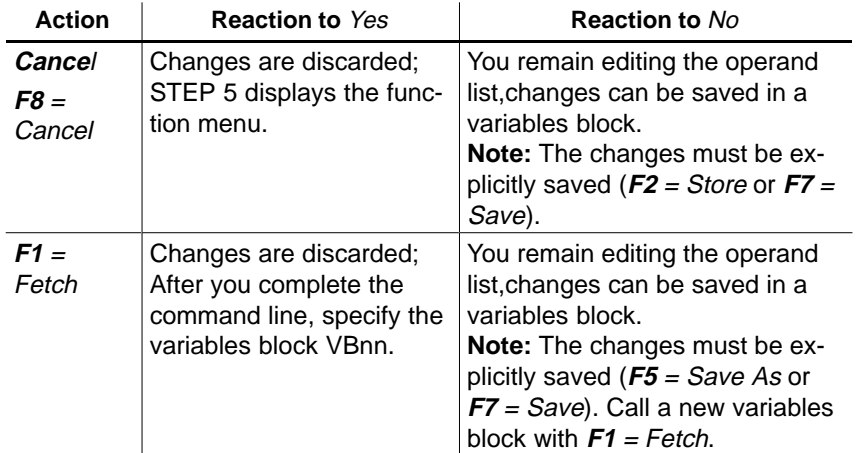

#### **Editing the Operand List**

You can enter the following operands in the operand list:

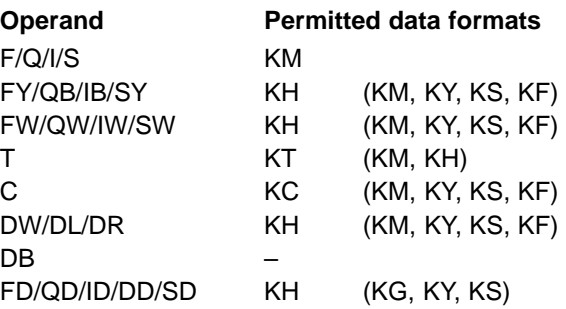

After you type in an operand, the PG displays the first format, i.e. the format not in brackets, in the table above. You can overwrite this format when making your input.

With the operands DD, DW, DB, DL, DR, you must first specify the corresponding data block in the operand list. Otherwise, the PG displays the message No DB selected.

You must type in the characters of an operand in the correct order (syntax) otherwise the cursor remains in the input field.

You can save the operand list in a **variables block** (VB). Call an existing variables block with  $F1 = Fetch$ .

#### **Note**

The last variables block (VB) you saved is loaded automatically when you call status variable.

## **Operations**

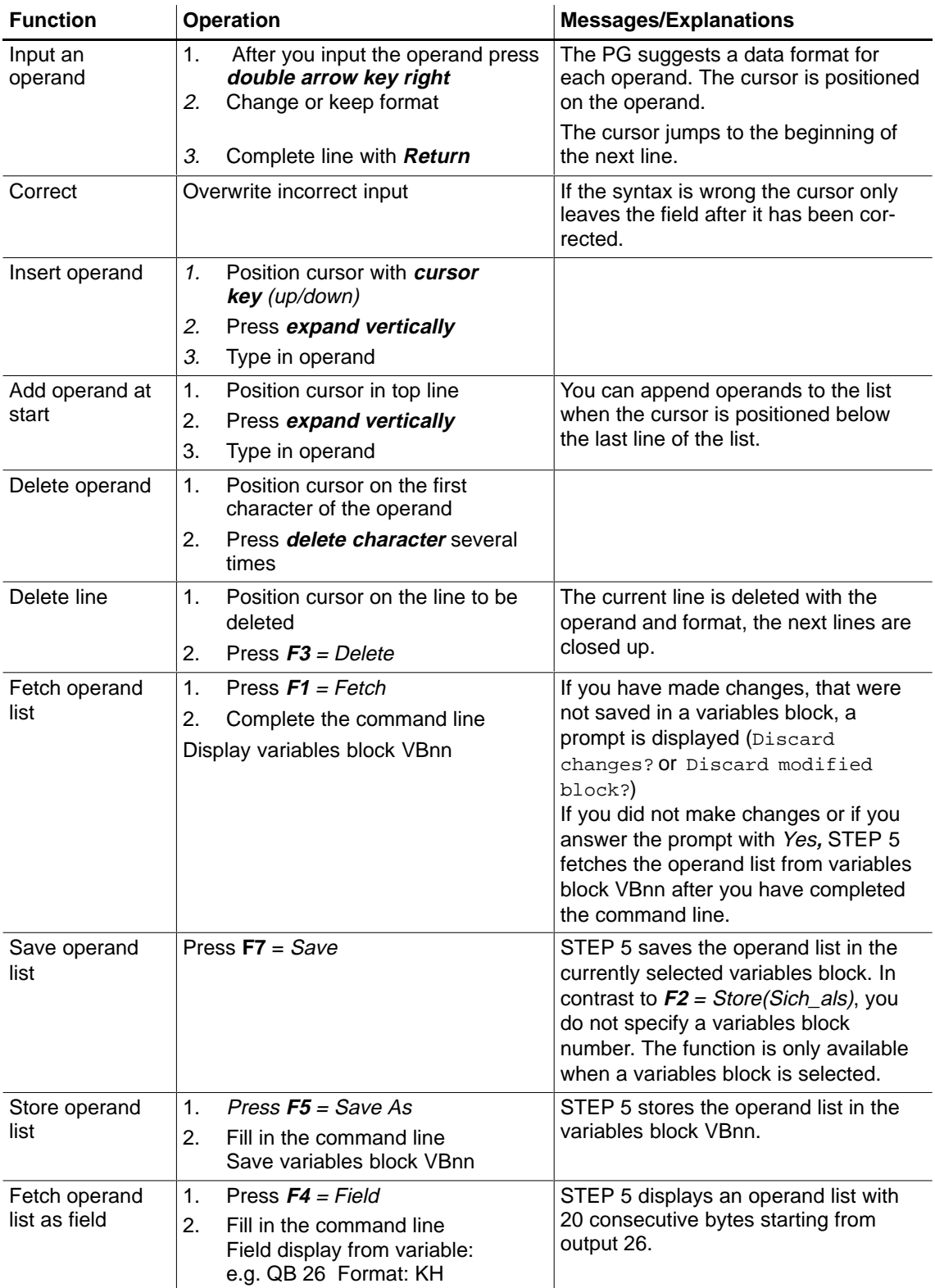

The operand list can contain a maximum of 20 operands (if you are using words, this reduces to 10 and for double words 5).

At the bottom edge of the screen you can see what percentage of the operand list is already completed.

**Status of the Operands (outputting process variables)** The current signal statuses of the process variables in the operand list are output before you modify the user program (i.e. at the system checkpoint). Once you have edited the operand list or have displayed it on the screen,

 $\bullet$ press **F6** = Activate or **Insert.**

The PG displays the signal statuses of the listed variables and the message status processing active.

| $VB$ 5                                                                                                    |             | C:PROBSPST.S5D                                               |                                                                                                | PLC in the cycle |
|----------------------------------------------------------------------------------------------------|-------------|--------------------------------------------------------------|------------------------------------------------------------------------------------------------|------------------|
| Operands:<br>-MAINSWIT<br>-EMERSTOP<br>$-132.2$<br>–IN–POS<br>$-CAR$ -IN<br>-C-BACK<br>$-DOOROP$<br>-DOORCL |             | 32.0<br>32.1<br>32.2<br>32.3<br>32.4<br>32.5<br>32.6<br>32.7 | Signal states:<br>$KM=1$<br>$KM=0$<br>$KM=1$<br>$KM=0$<br>$KM=0$<br>$KM=0$<br>$KM=0$<br>$KM=1$ |                  |
| <b>START</b>                                                                                                |             | 33.0                                                         | $KM=1$                                                                                         |                  |
| C-FWDS<br>C-BWDS<br><b>OPENDOOR</b>                                                                         | Q<br>Q<br>Q | 32.0<br>32.1<br>32.2                                         | $KM=0$<br>$KM=0$<br>$KH=00$                                                                    |                  |
|                                                                                                    |             |                                                              | Status processing active                                                                       |                  |

Figure 16-3 Operand List with Binary Inputs/Outputs and a Flag Byte

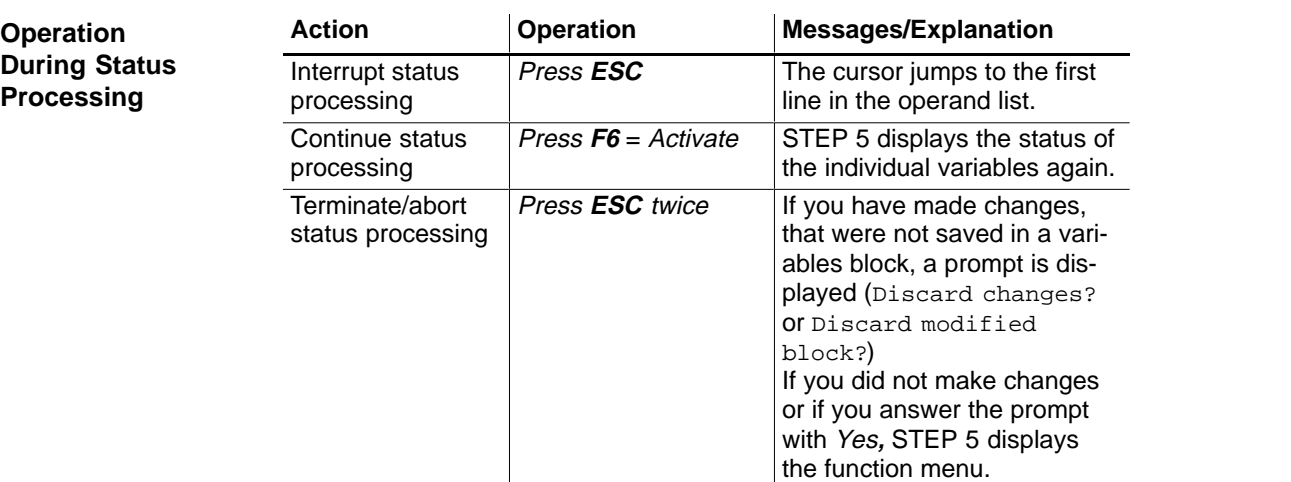

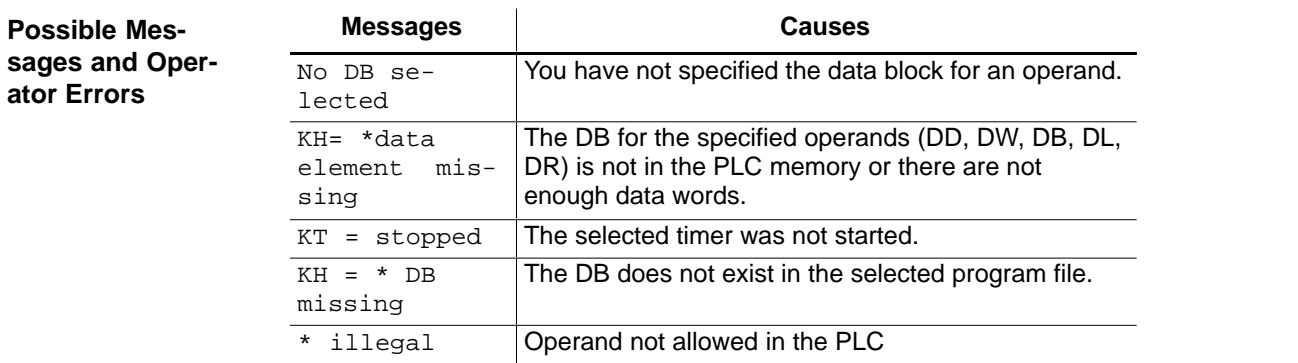

<span id="page-248-0"></span>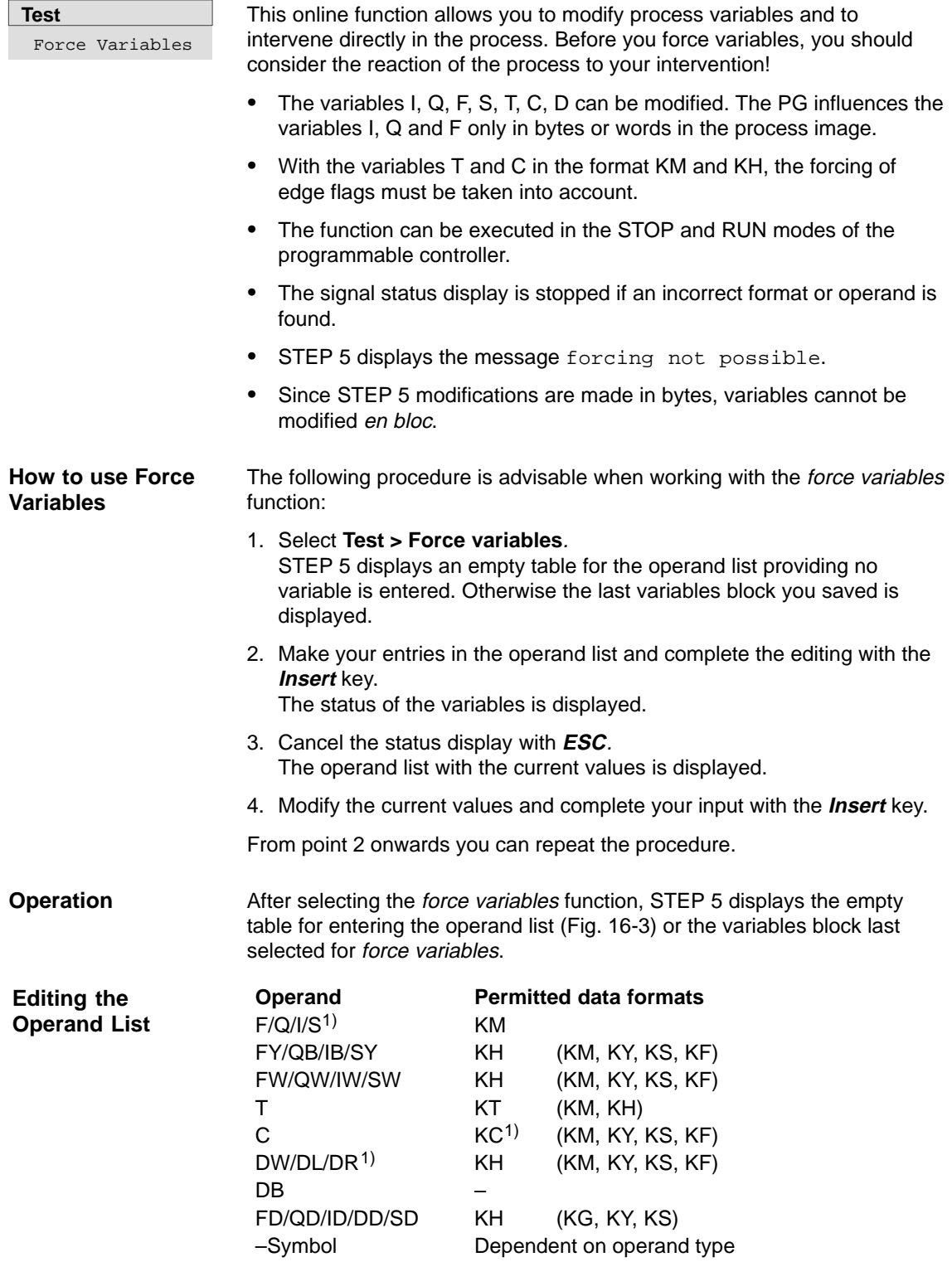

1) These operands and formats can only be displayed (not controlled).

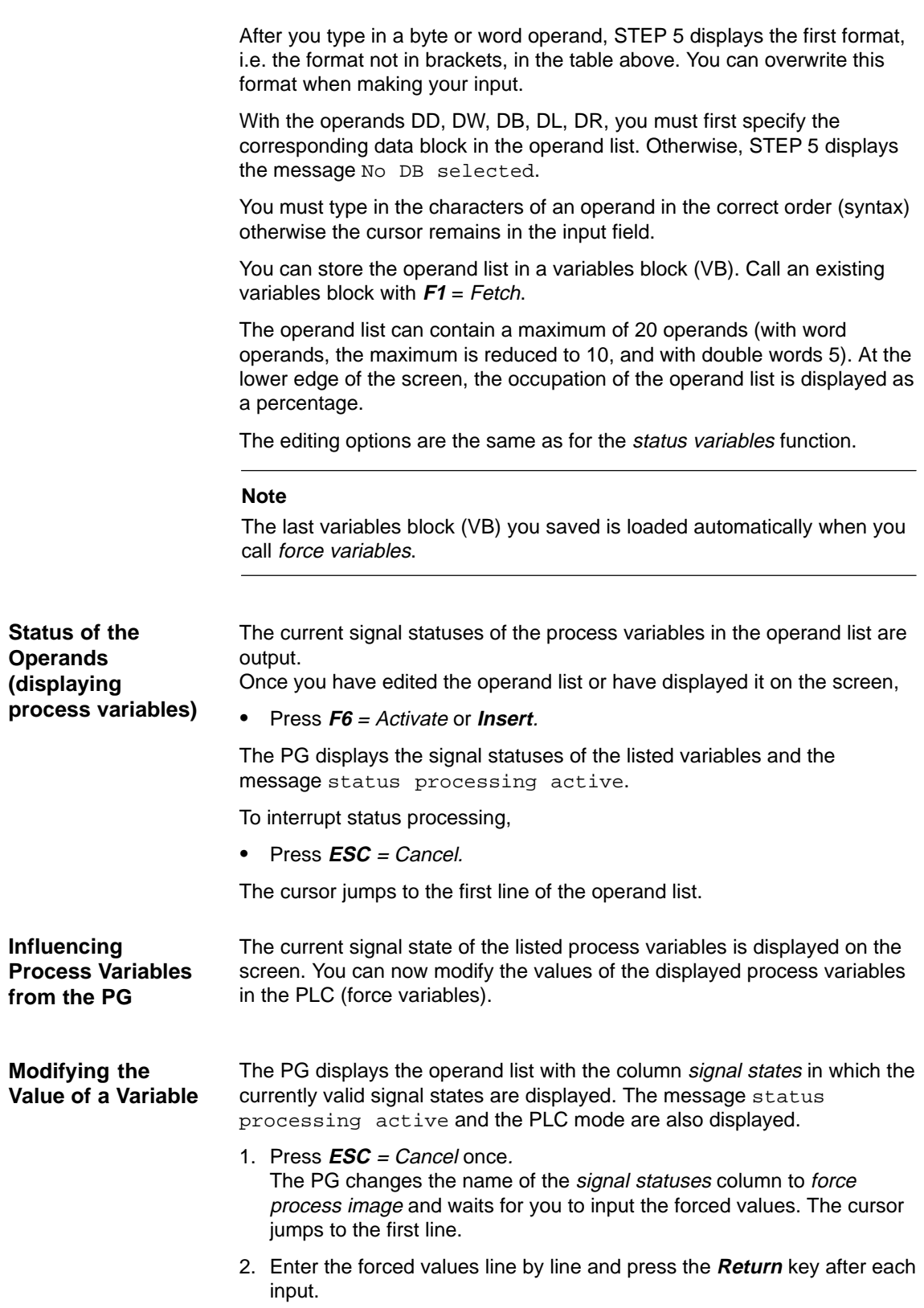

<span id="page-250-0"></span>You complete the input of variable values by

- 3. Pressing the **Insert** key. STEP 5 displays the message End of force fct. and transfers the modified variables to the PLC.
- 4. Pressing the **Insert** key. The PG changes the name of the Force column to Signal states. You can see changed signal states.

To stop the force variables function,

5. Press **ESC** = Cancel twice.

If you have made changes, that were not saved in a variables block, a prompt is displayed (Discard changes? or Discard modified block?)

If you did not make changes or if you answer the prompt with Yes**,** STEP 5 returns to the basic functions menu (see Section [16.3\).](#page-243-1)

### **16.5 Force Outputs**

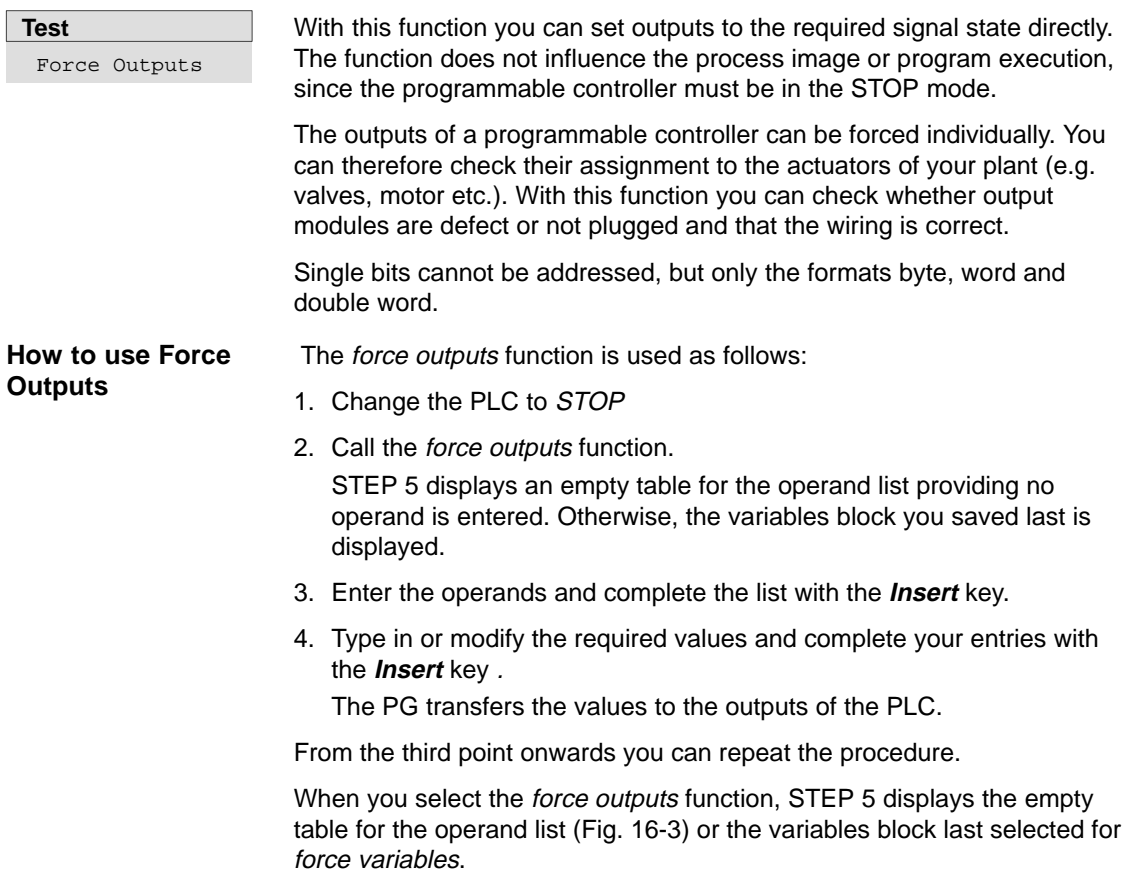

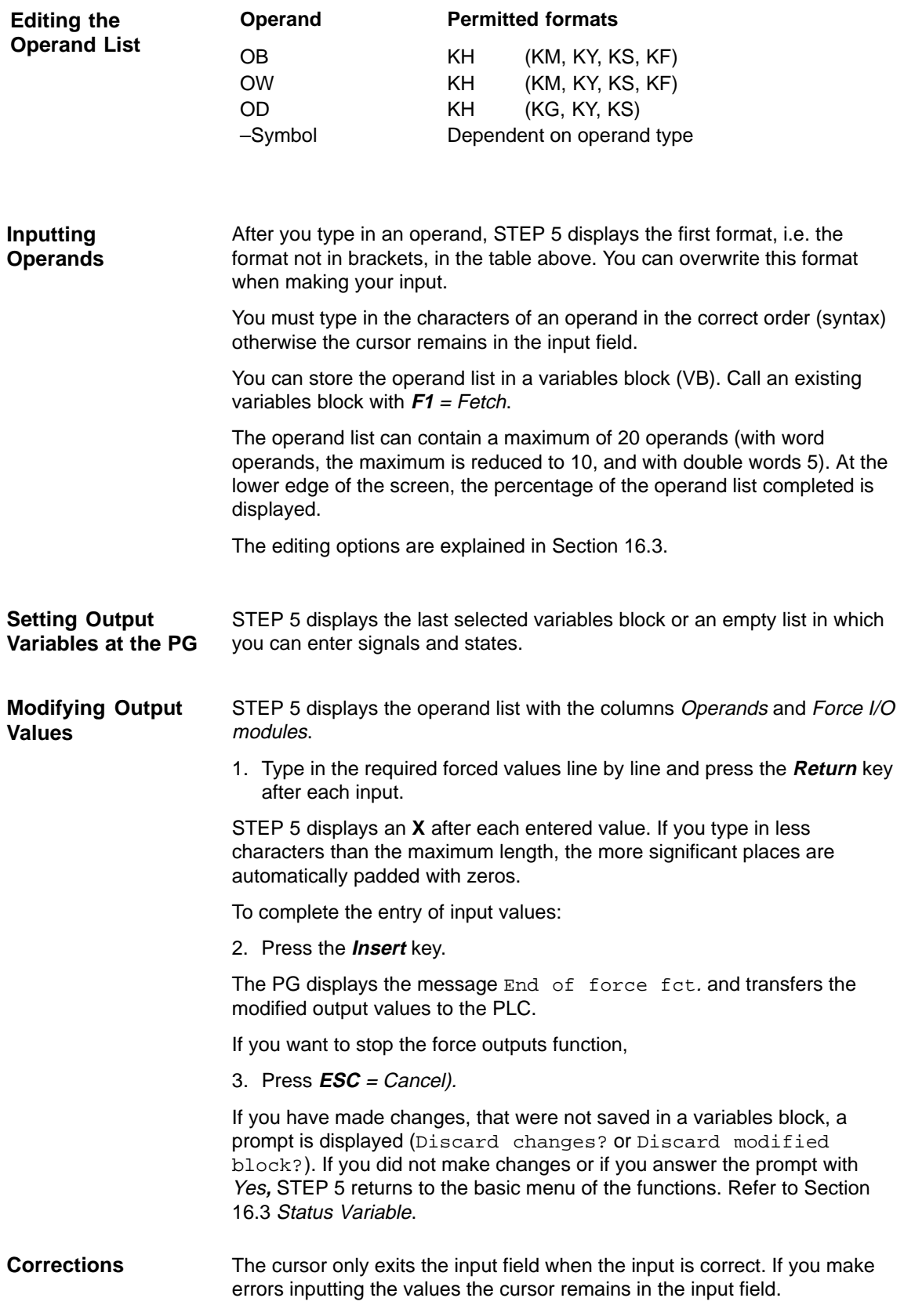
## **16.6 Program Test ON**

**Test** Program Test ON With this function, the PLC processes a block step by step. When you invoke the program test function, the program is stopped at the point marked by the breakpoint (statement in which the cursor is located) and the command output is disabled (all outputs blocked). This means that the program is only processed as far as the selected statement and the current signal states and the RLO are output. On the PLC the BASP LED is lit (block all outputs).

#### **Note**

Not all PLCs support the program test function, refer to your PLC manual.

In the program test mode

- $\bullet$ the processing cycle is stopped,
- $\bullet$  no inputs or outputs are processed, only the process image can be modified,
- $\bullet$  the program can be moved on operation by operation by moving the breakpoint.

In the program test mode, the PLC stops at the last selected breakpoint. You can select the following test functions (allowing corrections to be made if necessary) parallel to the program test:

- $\bullet$ Status variable
- $\bullet$ Force variables
- $\bullet$ Force outputs
- $\bullet$ Info about the interrupt STACK
- $\bullet$ Info about the block STACK

Special features of the program test function for specific programmable controllers are described in the PLC manuals. After calling the Program test ON function, enter the following information in the box under Selection:

- 1. a single block (absolute or symbolic name) or a list (nesting) of blocks you want to check.
- 2. as search key: an operand you want to check in the block you have selected.
- 3. Then click on **OK**. STEP 5 displays the selected block in STL. The screen representation is the same as that for block status (see Section [16.2 B](#page-238-0)lock Status **)**. Instead of the function Status the Program test function is displayed.

4. Press the **cursor down** key.

The breakpoint is selected.

STEP 5 displays information about the operation that has just been executed. The cursor is positioned in the next statement line. The processor of the PLC is stopped, i.e. no operation in the user program is executed unless you trigger it explicitly.

5. Press the **cursor down** key.

The next breakpoint is selected. The PLC executes the next operation and the processor stops the processing again.

If you discover an error that needs correcting, proceed as follows:

6. Press **ESC** = Cancel twice to exit the program test,. To carry out a correction while the program test is still active, call an editor.

Since the program test function is still active, the processor of the PLC is stopped.

To return to the program test mode

7. Call the *program test ON* function again. You can now test the corrected program.

#### **Note**

Not all function keys are active. The basic menu shows whether or not the program test is activated.

## **16.7 Program Test OFF**

**Test**

Program Test OFF

This function deactivates the program test.

Select **Test > Program Test OFF**. The PLC changes to the STOP mode and must be restarted ( $\rightarrow$  PLC, Start PLC) or by changing the CPU selector from STOP to RUN).

# **PLC**

#### **Overview**

**Chapter Overview** Within this menu, you can start and stop a PLC connected online and compress the user memory in the PLC.

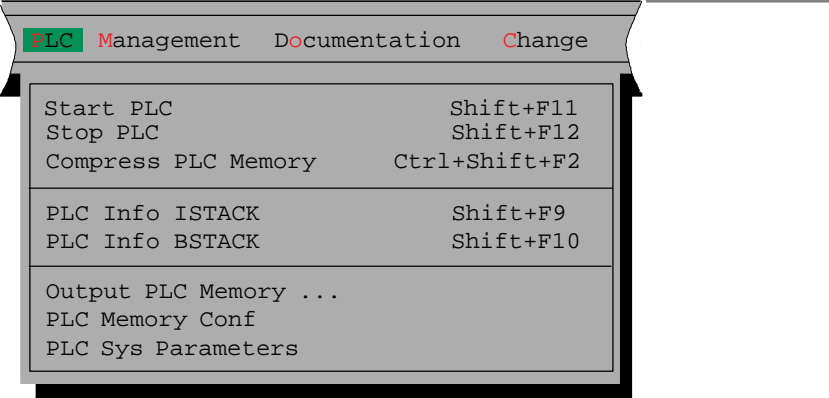

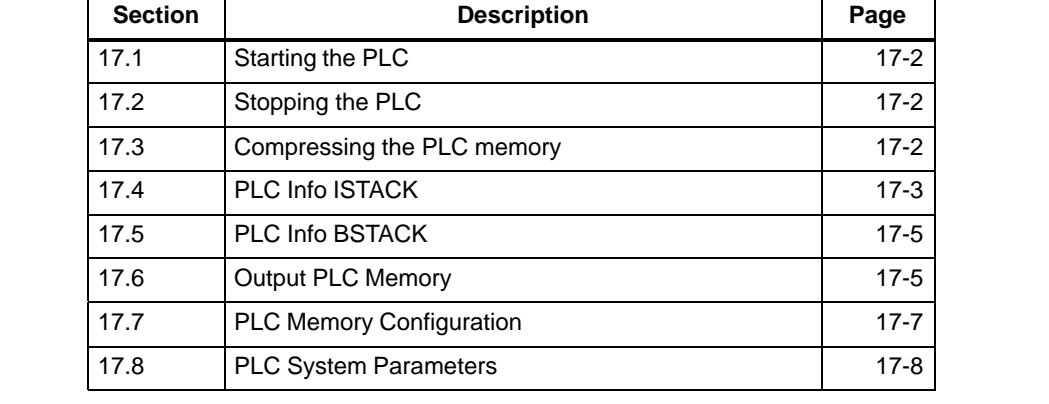

## STEP 5/ST V7.1 C79000-G8576-C920-04

**17**

## <span id="page-255-0"></span>**17.1 Starting the PLC**

**PLC** Start PLC

The Start PLC function triggers a cold restart or warm restart on the programmable controller. Before the PLC is started with this function, you are prompted by the PLC to confirm your intention.

 $\bullet$ Acknowledge the message with yes:

The PLC is set to the selected status, or

Acknowledge the message with no**:**

The PLC is not started.

If errors occur, this is indicated by messages. The particular message depends on the CPU you are using.

## **17.2 Stopping the PLC**

**PLC** Stop PLC The Stop PLC function switches the programmable controller to the STOP mode. The processor stops executing program statements.

In multiprocessor operation (S5-135U) all the processors are set to the stop mode.

Before the PLC is stopped with this function, you are prompted to confirm your intention.

• Acknowledge the message with yes:

The PLC is set to the stop mode, or

• Acknowledge the message with no:

The PLC does not stop.

The messages displayed depend on the CPU you are using.

## **17.3 Compressing the PLC memory**

**PLC** Compress PLC Memory

When you delete blocks in the PLC, these are declared "invalid" in the PLC RAM but are not physically deleted. Whenever you correct a block, the old version of the block is invalidated but remains in memory and the corrected block is written into the RAM. This means that the PLC memory can become full. The compress memory function deletes invalid blocks and shifts valid blocks together so that there is memory again for new blocks.

The compress memory function detects the following errors:

- $\bullet$ wrong block length,
- $\bullet$ corrupted pattern 7070 in the block header,
- $\bullet$ invalid block type (with OB, invalid block number).

If STEP 5 detects one of these errors, the function is abandoned and a corresponding message is displayed.

## <span id="page-256-0"></span>**17.4 PLC Info ISTACK**

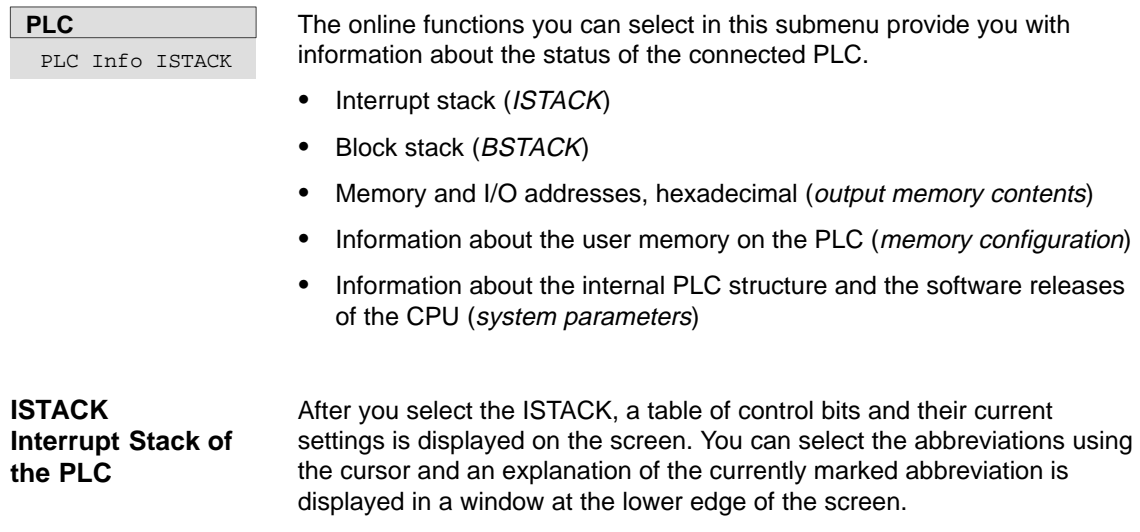

The control bits are explained in detail in the PLC manuals. To display the control bit screen form, the PLC does not need to be in the STOP mode.

| $\frac{1}{2}$                        | STEP 5 Window Mode - S50XSOKZ |               |               |                    |               |               | $\vert$ X $\vert$<br>$-1$ ol |  |
|--------------------------------------|-------------------------------|---------------|---------------|--------------------|---------------|---------------|------------------------------|--|
| Control bits                         |                               |               |               |                    |               |               |                              |  |
| <b>NB</b>                            | PBSSCH                        | <b>BSTSCH</b> | <b>SCHTAE</b> | <b>ADRBAU</b>      | <b>SPABBR</b> | <b>NAUAS</b>  | <b>QUITT</b>                 |  |
| <b>NB</b>                            | <b>NB</b>                     | B.            | <b>REMAN</b>  | NB                 | <b>NB</b>     | NB            | NB                           |  |
| <b>STOZUS</b>                        | STOANZ                        | <b>NEUSTA</b> | NB            | <b>BATPUF</b><br>Χ | NB            | <b>BARB</b>   | <b>BARBEND</b>               |  |
| <b>NB</b>                            | <b>UAFEHL</b>                 | <b>MAFEHL</b> | <b>EOVH</b>   | NB                 | AF            | <b>NB</b>     | <b>NB</b>                    |  |
| <b>ASPNEP</b>                        | <b>AAPSNRA</b>                | KOPFNI        | <b>PROEND</b> | <b>ASPNEEP</b>     | <b>PADRFE</b> | <b>ASPLUE</b> | <b>RAMADFE</b>               |  |
| <b>KEINAS</b>                        | <b>SYNFEH</b>                 | <b>NINEU</b>  | <b>NB</b>     | NB                 | <b>NB</b>     | <b>SUMF</b>   | <b>URLAD</b>                 |  |
|                                      |                               |               |               |                    |               |               |                              |  |
|                                      |                               |               |               |                    |               |               |                              |  |
|                                      |                               |               |               |                    |               |               |                              |  |
|                                      |                               |               |               |                    |               |               |                              |  |
| STOANZ : Stop bit (internal request) |                               |               |               |                    |               |               |                              |  |
| $\mathbf F$                          | $\mathbf F$                   | $\mathbf F$   | $\mathbf F$   | $\mathbf F$        | F             | F             | $\mathbf F$                  |  |
| $\overline{1}$                       | $\overline{2}$                | 3             | 4             | 5                  | 6Continue 7   |               | 8<br>End                     |  |

Figure 17-1 Table of Control Bits (for example CPU 928 B)

Once the control bit table is displayed, you can display the ISTACK by changing the PLC to the STOP mode and pressing the

1. Press the **Insert** key.

How you handle the plain text display is explained in a window at the lower edge of the screen which you select by pressing

2. Press **HELP**.

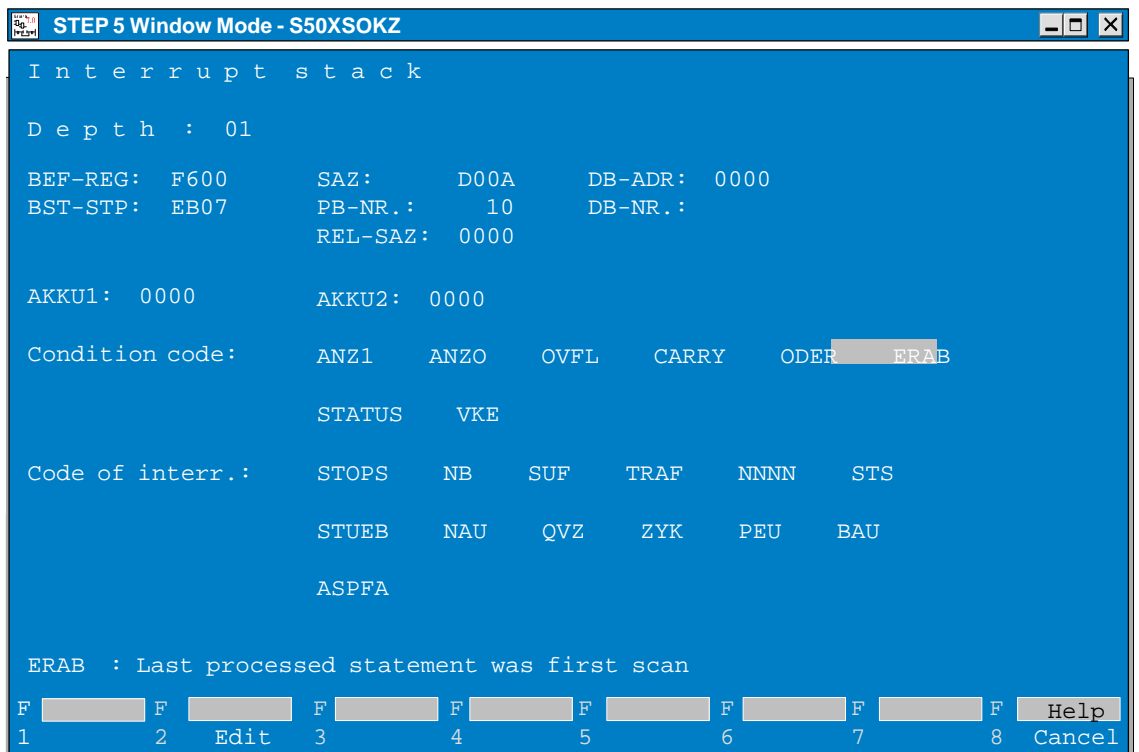

Figure 17-2 Display of the Interrupt Stack

With **F2**, you can jump directly to the interrupt point and, if required, edit the program.

#### **Note**

There may be more than one screen page.

#### <span id="page-258-0"></span>**Function**

**PLC**

PLC Info BSTACK

Each time a block is called, the PLC enters the start address of the currently valid block along with the relative and absolute return address in the block stack. The return address is the address at which the program must be continued once the newly called block has been processed.

You can call up this information using the BSTACK function when the PLC is in the STOP mode.

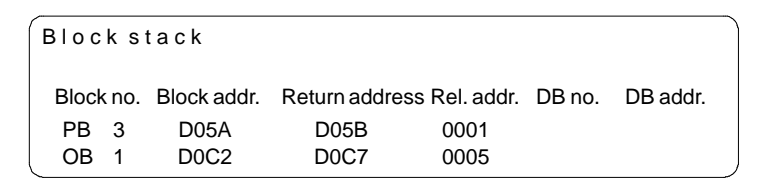

Figure 17-3 Block Stack

Possible message:

1. Wrong mode at PLC

The PLC is not in the STOP mode.

2. Empty or incomplete stack.

## **17.6 Output PLC Memory**

This function outputs the absolute addresses and their contents on the screen, printer or to a print file. **Function**

The output of the addresses is only possible in the online mode.

#### **Note**

Manipulation can cause undefined statuses in the PLC – think out the consequences before you make changes.

**PLC** Output PLC

Memory

Select the menu command **PLC > Output PLC Memory.** The job box Output PLC memory is displayed. You can browse through the box and make your selections.

- 1. Under Output from address: enter the first byte address to be output as a hexadecimal number ( e.g. ADAC, for S5-155U (20 bit address): e.g. FADAC).
- 2. Click Output. STEP 5 displays the addresses and their contents rolling the screen downwards in columns.

The address output always begins at an even address.

Non-configured memory areas are marked with XX**.** STEP 5 outputs a maximum of 1024 absolute addresses.

To freeze/interrupt the address output:

3. Press **ESC** = Cancel.

To continue the output, confirm the prompt or press the **Insert** key.

If you want to make corrections:

- 4. Click **correction** and position the cursor on the relevant value with **SHIFT + cursor right/left**.
- 5. Enter the value and complete your input with the **Insert** key.

The message Enter modified addresses in PLC? appears.

6. Click on yes or no.

To stop and exit the output function:

7. Press **ESC** = Cancel twice.

No correction: Press **ESC** once and reply to the prompt with NO.

After correction: Modified addresses are output: acknowledge the message.

## <span id="page-260-0"></span>**17.7 PLC Memory Configuration**

```
PLC
```
PLC Memory Conf

This function outputs the absolute addresses and their contents on the screen, to a printer or to a print file.

With this function, you can see the configuration and amount of user memory being used. The addresses are displayed in hexadecimal form. The memory assignments and configuration options are described in the programming instructions for the specific PLC

On the screen, you can see the size of the user memory of the PLC and the amount currently occupied either in graphical or text form. The display differs depending on the performance of the PLC.

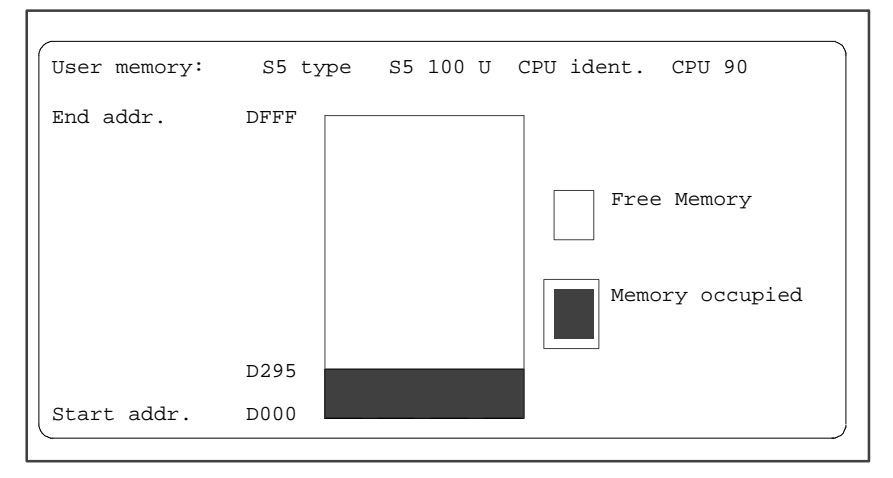

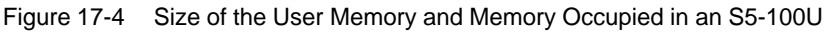

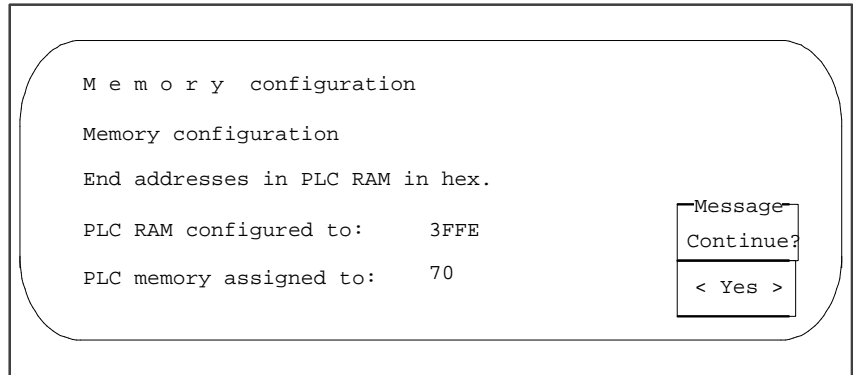

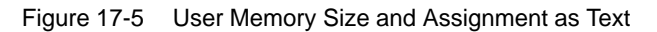

## <span id="page-261-0"></span>**17.8 PLC System Parameters**

**Function**

With this function, you can display the following PLC system parameters on the screen:

- $\bullet$ CPU identifier
- $\bullet$ CPU type
- $\bullet$ CPU number
- $\bullet$ memory distribution
- $\bullet$ block list lengths

**PLC** PLC Sys

Parameters

Select the menu command **PLC> PLC Sys Parameters.** The job box PLC system parameters is displayed.

STEP 5 displays the PLC system parameters on the screen.

The list is spread over two screen pages. The following illustration is an example of page 1. To move onto page 2 or to terminate the function, confirm the prompt continue with **Yes**.

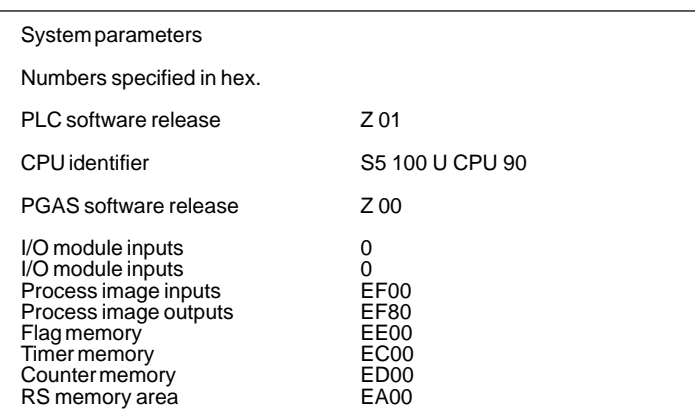

# **18**

## **Management**

#### **Overview**

**Chapter Overview** This main menu includes a series of utilities.

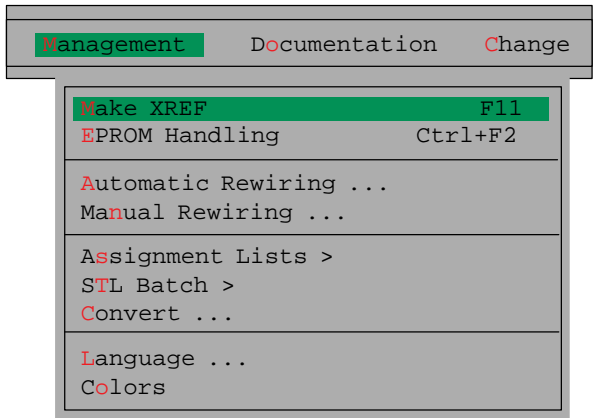

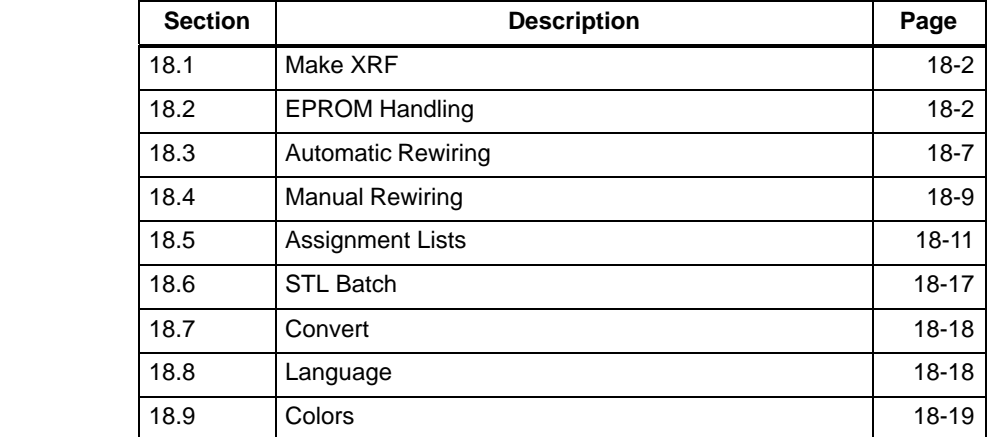

## <span id="page-263-0"></span>**18.1 Make XRF**

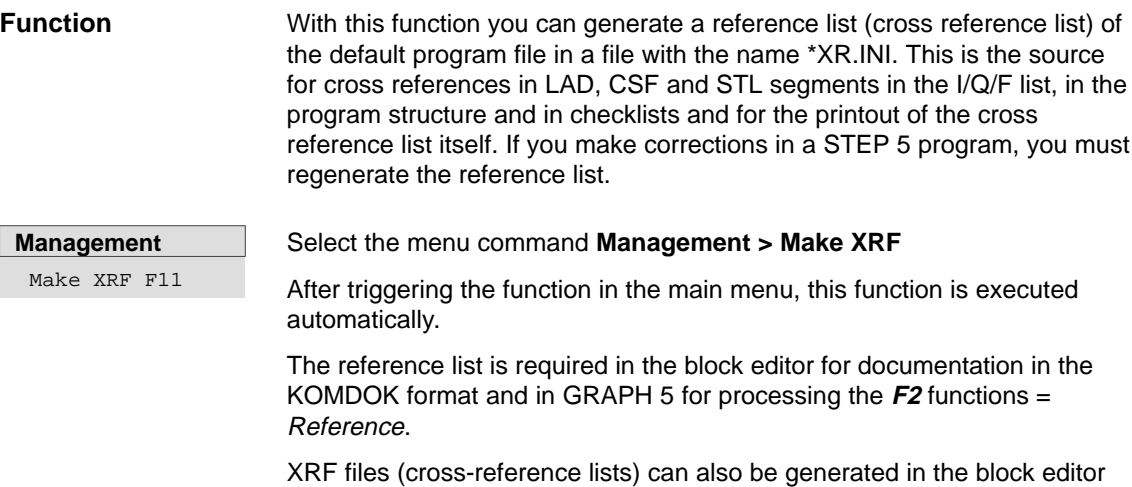

## **18.2 EPROM Handling**

With this function, you transfer STEP 5 blocks from a program file to an EPROM/EEPROM. This is commonly known as blowing an EPROM. **Function**

> These memory submodules must be inserted in an EPROM port on the PG.

STEP 5 supports you in selecting the correct parameters for different EPROM types.

The following functions are available:

and before KOMDOK output.

- $\bullet$ loading blocks in an EPROM/EEPROM
- $\bullet$  reading blocks from an EPROM/EEPROM and transferring them to the active program file
- $\bullet$ erasing EEPROM submodules
- $\bullet$ displaying information about EPROM/EEPROMs
- $\bullet$ transferring SYSID parameters

#### **Note**

No comment, documentation or variables blocks are transferred to the submodule.

**Management** EPROM Handling Select the menu command **Management > EPROM Handling Ctrl+F2.** As soon as you have selected this function, the EPROM programming dialog appears.

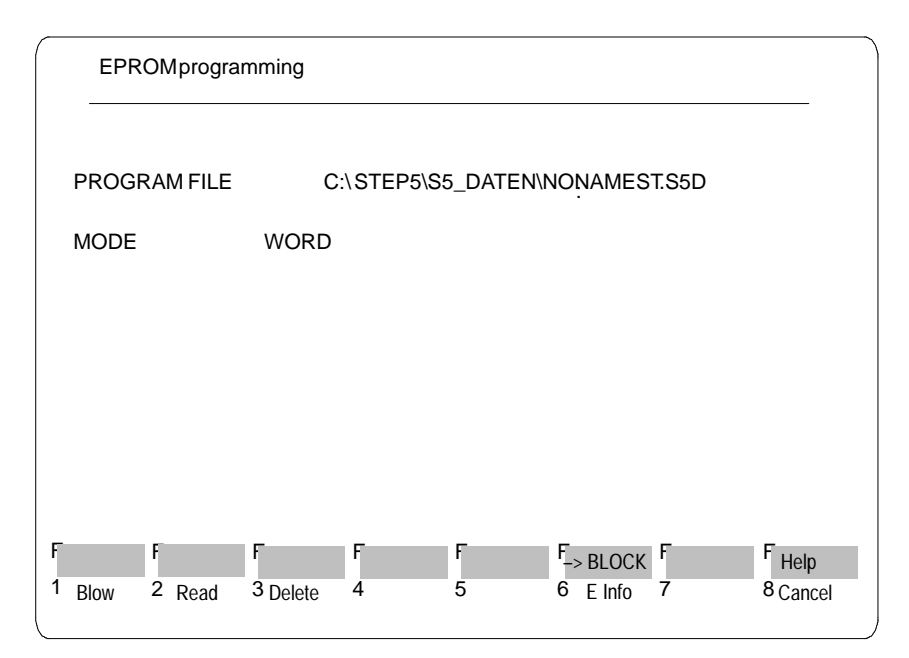

Figure 18-1 EPROM Programming

The program file you selected in the Blocks page of the project settings is displayed and cannot be changed here. The mode you selected in the EPROM page of the project settings can also be selected here with **SHIFT F5**. You activate the individual functions with the F keys in the function key bar.

#### **Defining the Function**

How to use and define a function is described based on the Blow function and is basically the same for the other EPROM functions (read, delete and duplicate).

- $\bullet$ Press  $F6 = Mode$ .
- $\bullet$ Press **F1** = Blow.
- $\bullet$ Press **F12** = Help for block information.

The command line is then displayed at the lower edge of the screen. The following table explains the possible inputs:

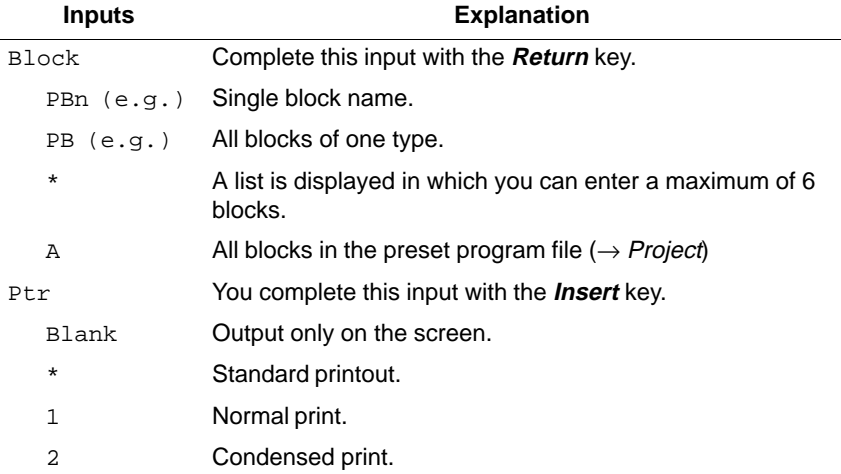

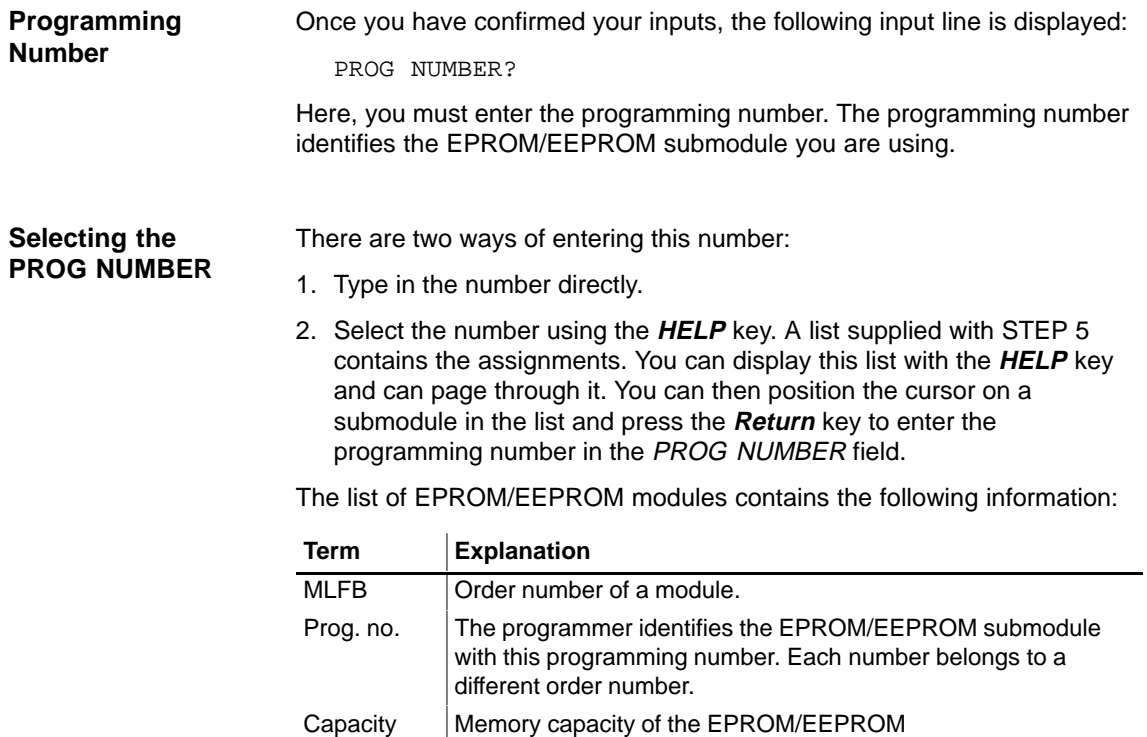

#### **Note**

The prog.no. 500 is reserved for SIMATIC memory cards. You program and check these cards the same way as described in this section.

#### **Submodule Information**

Once you have typed in the programming number and pressed the **Insert** key, a screen containing submodule information is displayed which you also acknowledge with the **Insert** key.

#### **Note**

If you type in the wrong Prog. no., EPROM/EEPROMs can be destroyed.

If, for example, you only type in the programming number 57 instead of 457 for submodule 6ES5 372-1AA61, the submodule will be destroyed.

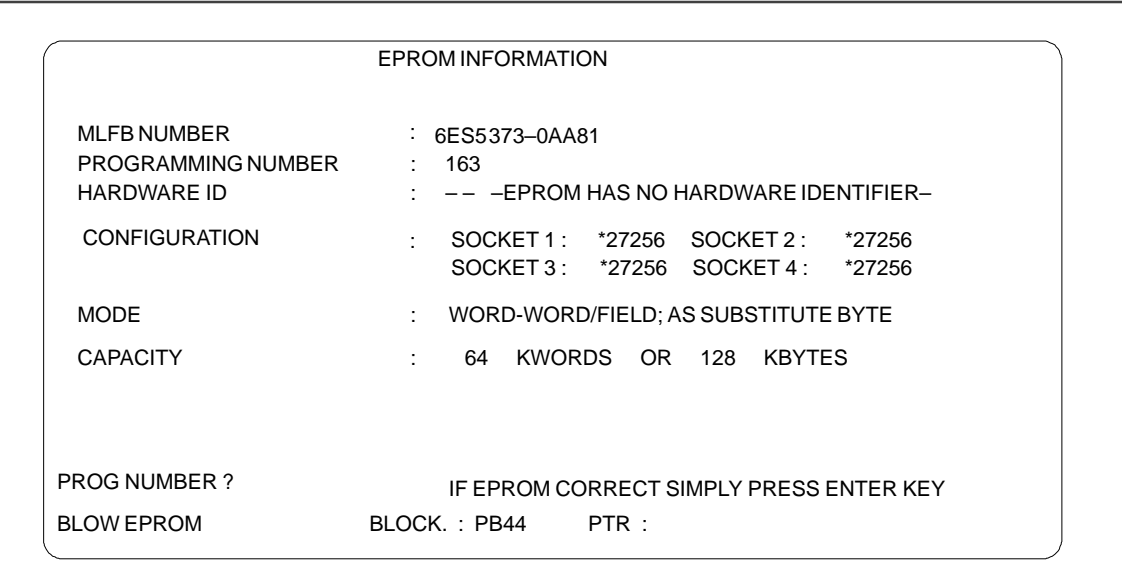

Figure 18-2 Example of the EPROM/EEPROM Information Screen

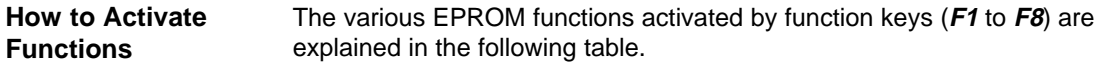

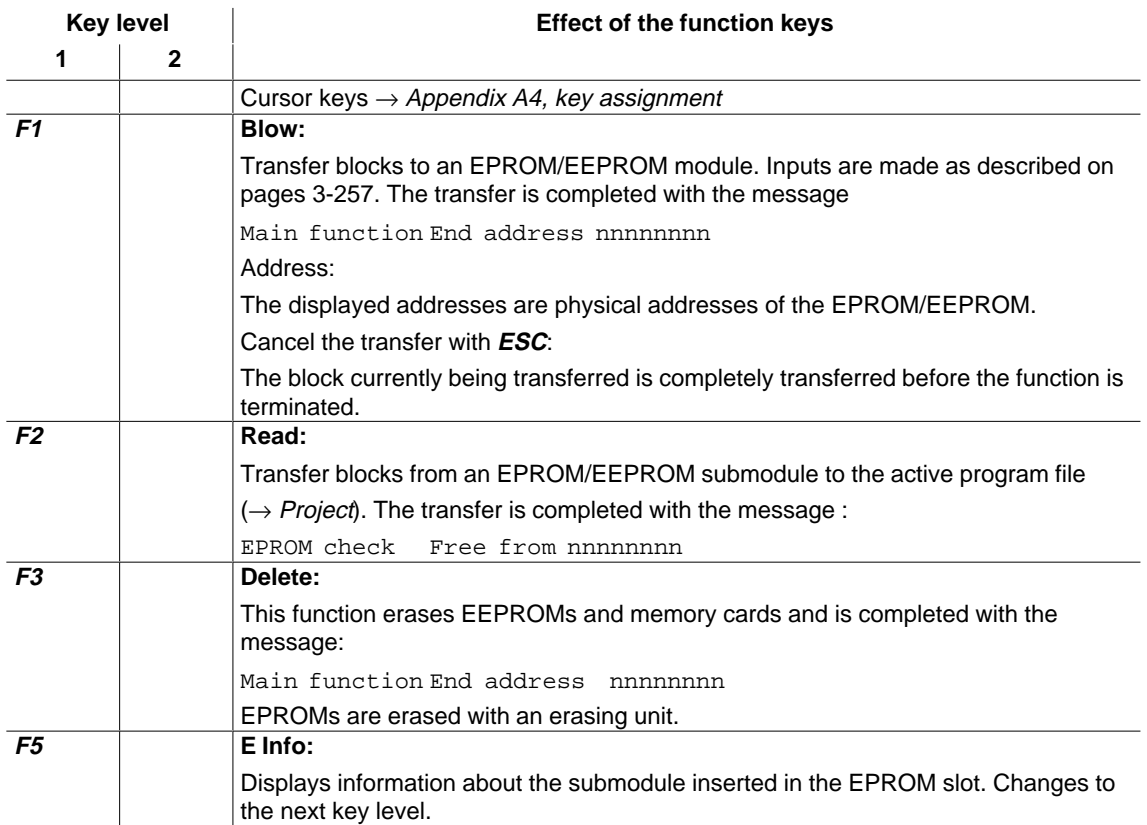

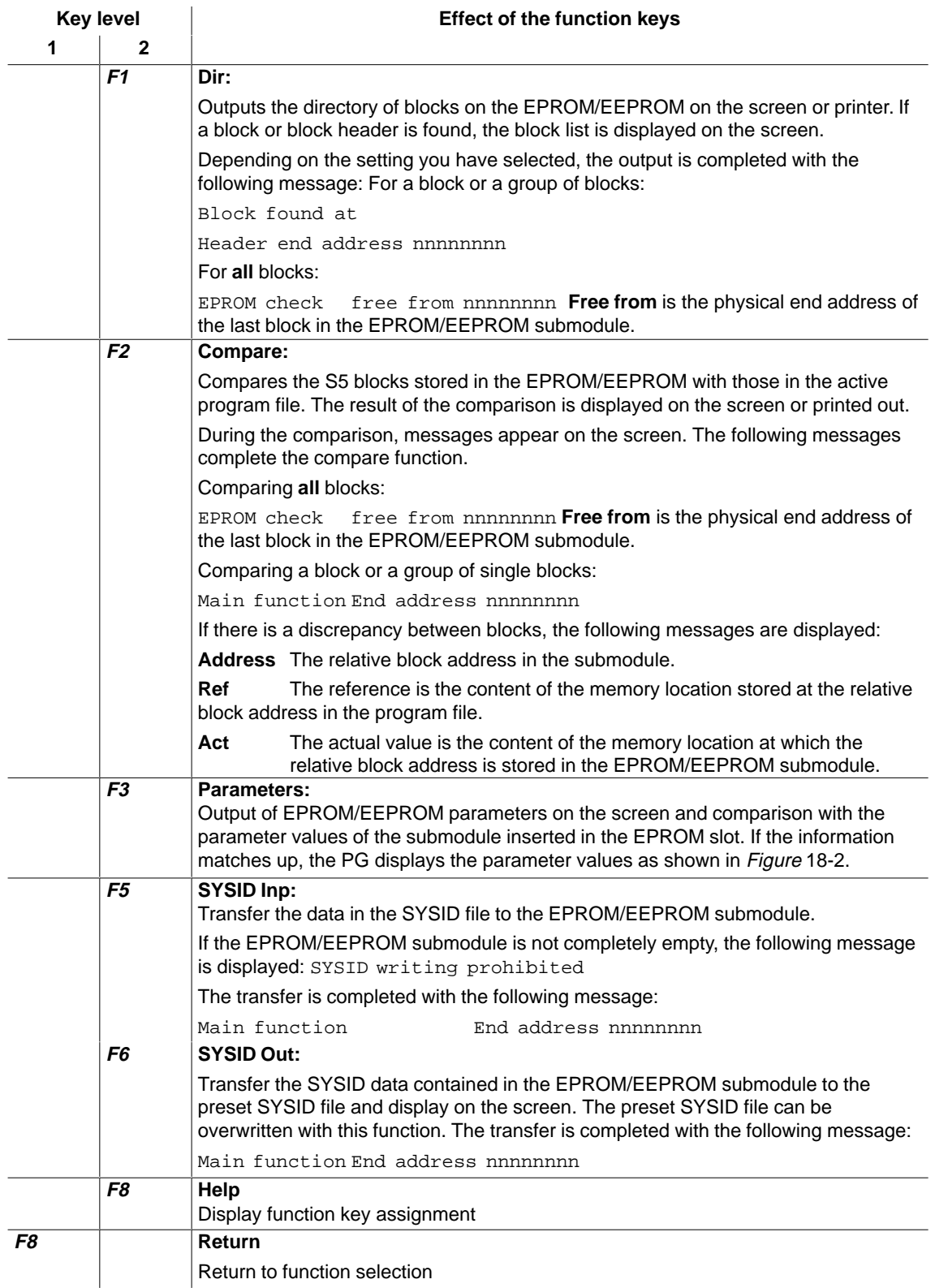

## <span id="page-268-0"></span>**18.3 Automatic Rewiring**

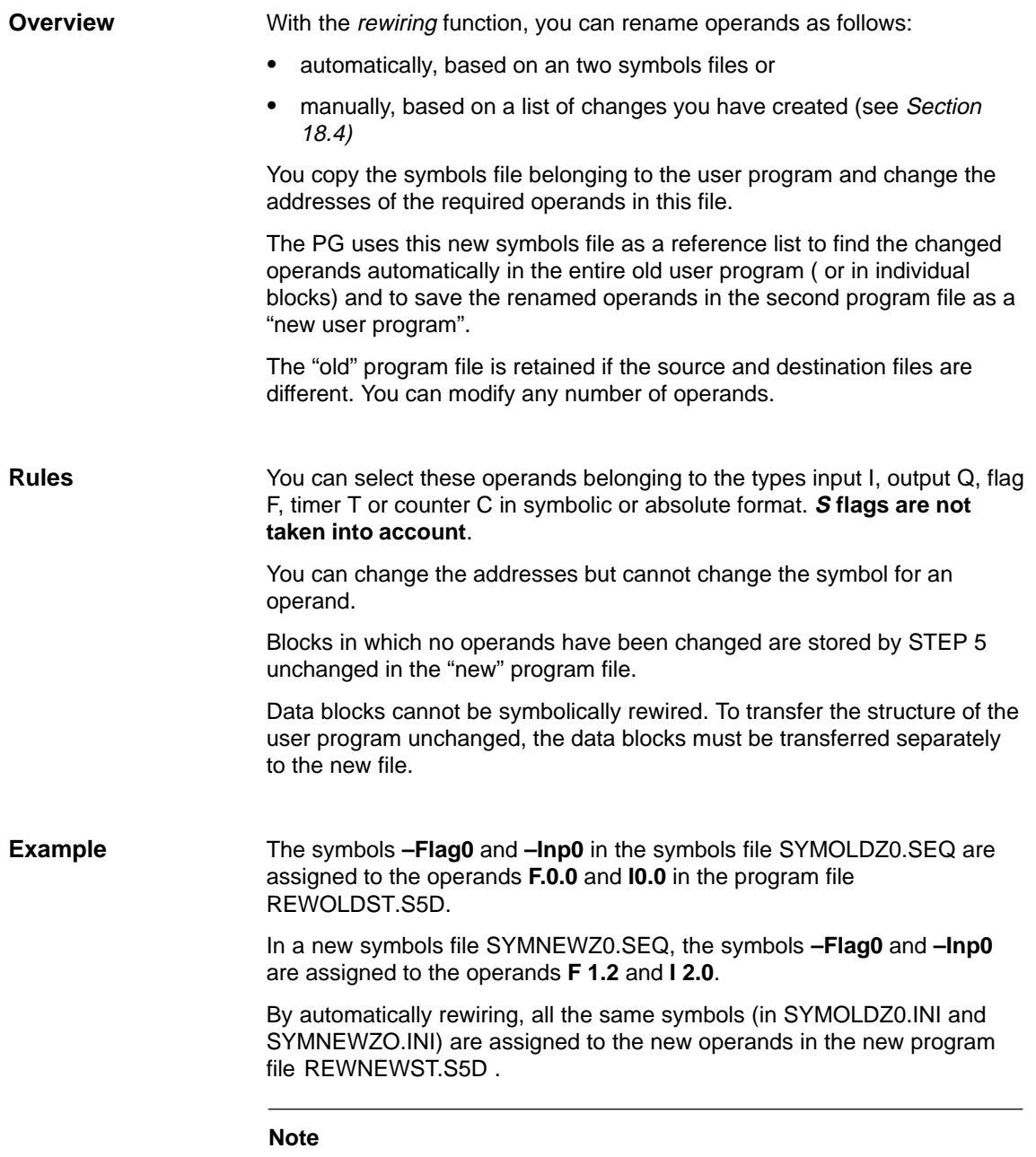

If you replace **I1.0** with **I20.0, IB/IW1** does **not** become **IB/IW20**.

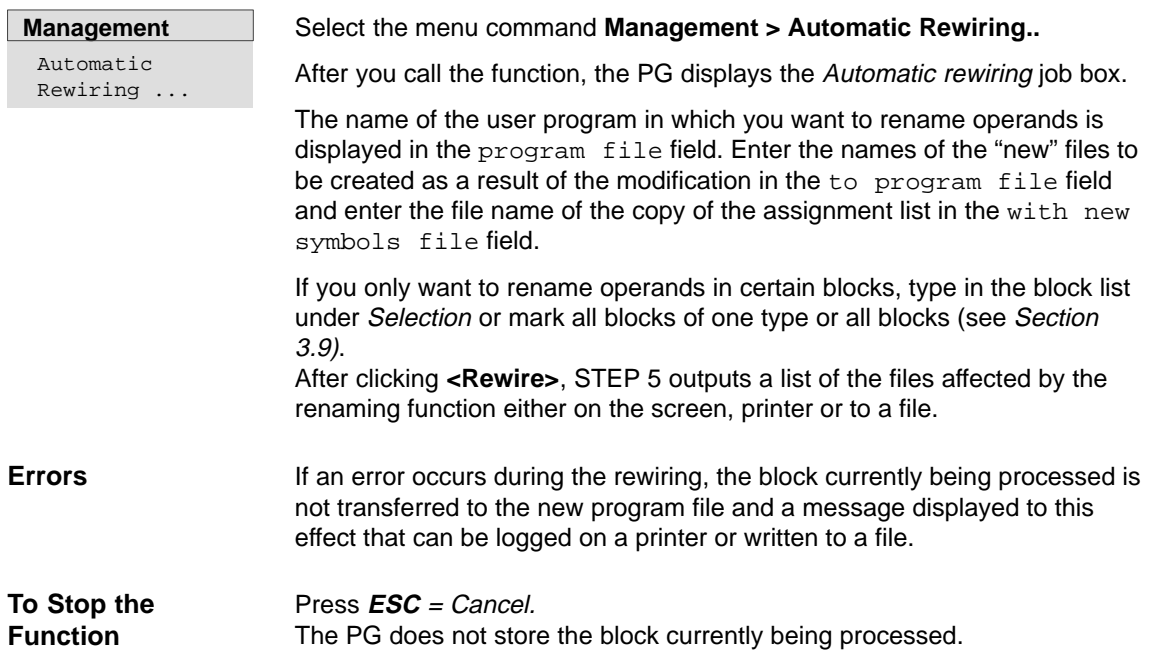

## <span id="page-270-1"></span><span id="page-270-0"></span>**18.4 Manual Rewiring**

With this function you can rename operands in an operand list displayed on the screen. Apart from the new operand addresses, you must also specify a name for the "new" user program. **Function**

**Management** Manual Rewiring ...

Select the menu command **Management > Manual Rewiring...** After you have selected the function, the PG displays the job box on the screen.

The name of the user program in which you want to rename operands is displayed in the program file field. Enter the names of the "new" files created as a result of this modification in the to program file field.

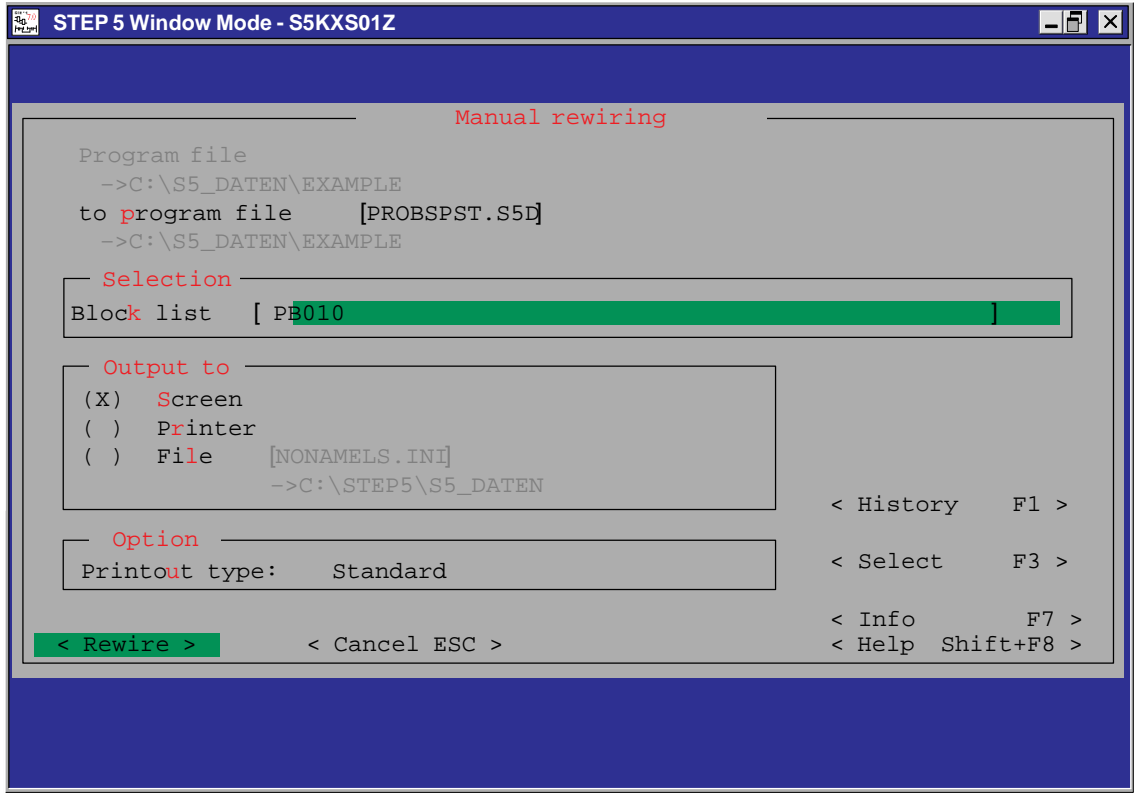

Figure 18-3 Dialog for Manual Rewiring (Example)

After you click **<Rewire>**, STEP 5 displays the empty table Rewire manual in which you enter the operands in the old and new program file on the screen. This list can contain up to 16 operands with the old and new address in absolute representation. Complete each entry with the **Return** key.

After editing the modified operand addresses, complete your input with the **Insert** key.

STEP 5 now renames the operands and displays the name of the block being processed in the Manual rewiring screen form (see Figure 18-4).

**Printout**

When you input the operands, STEP 5 checks each completed input field immediately for syntax errors and displays the message syntax wrong if an error is detected.

If you select *output to printer* in the selection box, STEP 5 prints out a list of the renamed operands after you press the **Insert** key. This list contains the addresses "old/new", the number of operands renamed in the block affected in conjunction with the length information from the block header.

> Error messages indicate the operand for which an error was detected. Following an error, STEP 5 aborts the rewiring function.

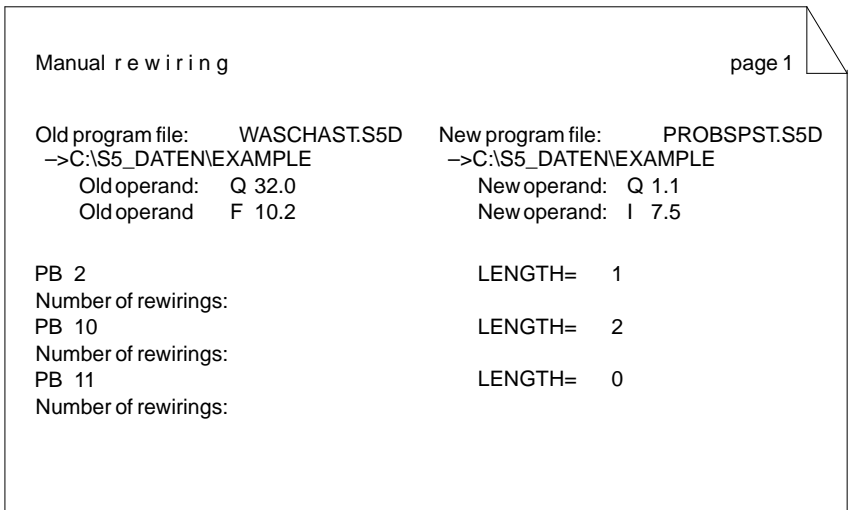

Figure 18-4 Printout Following Manual Rewiring (Example)

| To Stop the     | Press $\textsf{\textit{ESC}} = \textsf{\textit{Cancel}}$                                                                                                    |
|-----------------|----------------------------------------------------------------------------------------------------|
| <b>Function</b> | The PG does not store the block currently being processed.                                                                                                    |
| <b>Errors</b>   | If an error occurs during rewiring, the block in which the error occurs is not<br>transferred to the "new" program file and a message is displayed to this<br>effect. |

## <span id="page-272-0"></span>**18.5 Assignment Lists**

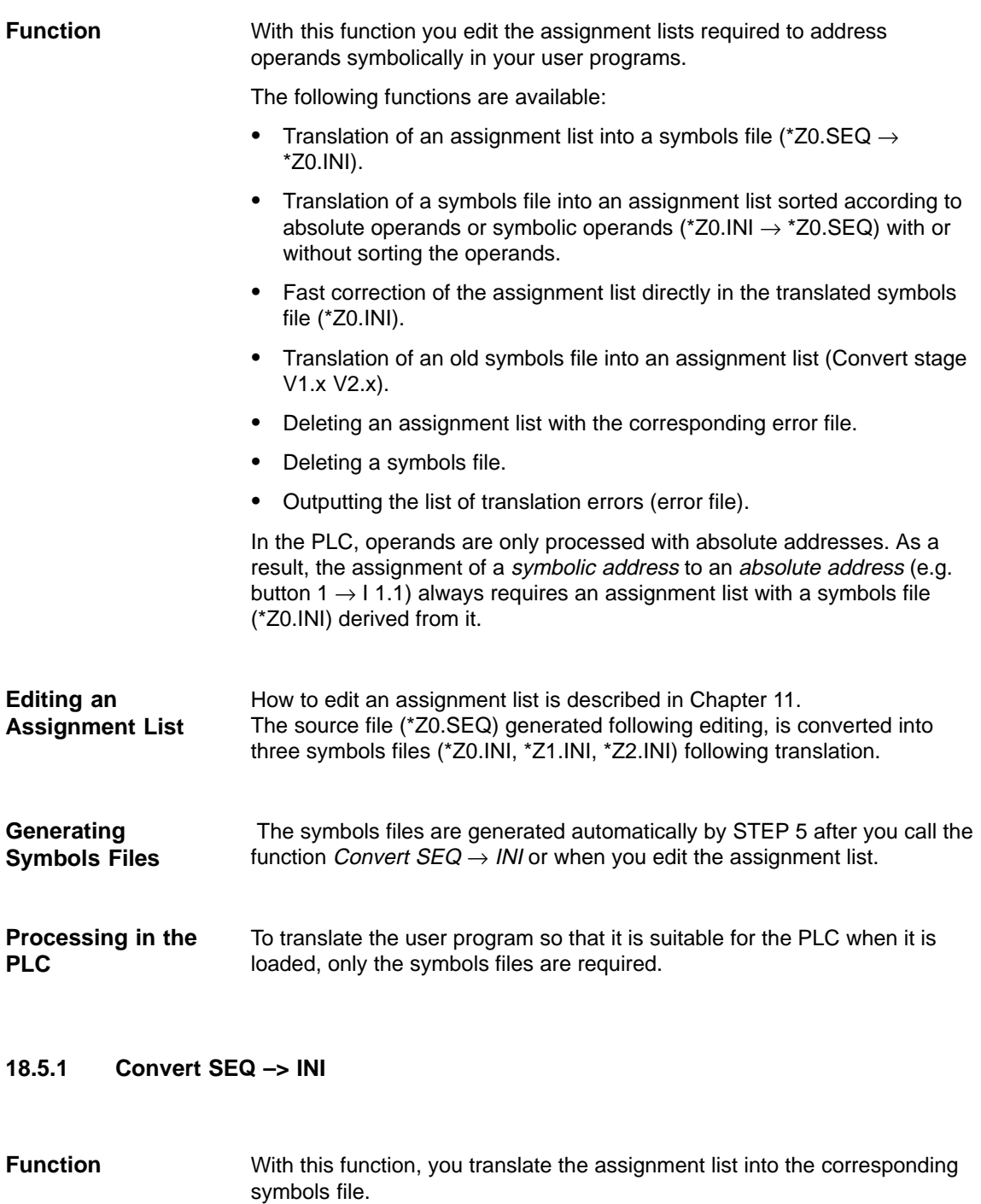

Select the menu command **Management >Assignment Lists > Convert SEQ–>INI..... Management** Assignment Lists Convert SEQ →

INI

After selecting Convert  $SEQ \rightarrow INI$ , STEP 5 displays the Convert assignment list  $SEQ \rightarrow NN$  job box in which you type in the name of the source file to be translated. If you have included absolute operands without corresponding symbolic operands in the assignment list, the following message is displayed:

Accept absolute operand as symbol?

Acknowledge this message either with yes or no.

If the conversion is error-free, the following message is displayed n lines processed, no error found which you confirm with **OK**.

If errors occur during the conversion, the message n lines processed, x errors found is displayed. Once again acknowledge this message with **OK**.

#### **Note**

If you created an assignment list with English mnemonics for the absolute operands (Z0.SEQ), the operands will still be output in English if you output the file in another language. If you want the operands output in, for example, German mnemonics, you must delete the English assignment list and convert the symbols file back the assignment list (INI  $\rightarrow$  SEQ).

#### **18.5.2 Convert INI –> SEQ**

#### **Function**

**Management**

Assignment Lists Convert INI –> SEQ ...

With this function, the symbols file is converted to the corresponding assignment list, and sorted according to absolute parameters, symbols or as in the symbols file, as you require.

Select the menu command **Management > Assignment Lists > Convert INI–>SEQ...** After you select this function, STEP 5 displays the Convert symbols file  $INI \rightarrow SEQ$  job box in which you type in the name of the symbols file to be translated and specify how the source file is to be sorted. After clicking **Compile**, the file is translated.

The conversion is completed with the message

n lines processed, no errors found

which must be acknowledged with **OK**.

#### **Note**

When an existing assignment list (SEQ file) is sorted "according to absolute parameters" or "according to symbols", all additional comments (;), empty lines and indentations (.PA) are lost. When the list is sorted "as in the symbols list", only the additional comments remain intact.

#### **Note**

During sorting, all the control commands (.PA) and empty lines and comment lines (;) are lost.

#### **18.5.3 Correct INI**

#### **Function**

With this function, you can correct individual assignments in long assignment lists (avoiding long conversion times required for all the assignments).

**Management** Assignment Lists Correct INI

Select the menu command **Management >Assignment List > Correct INI.....**

After selecting this function, STEP 5 displays the Correct symbols file job box in which you can type in the name of the symbols file to be corrected. After clicking **Correct**, the following box is displayed:

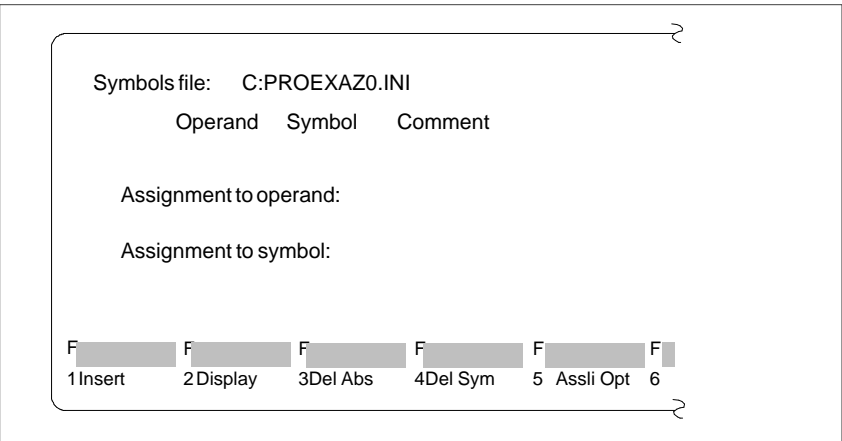

#### Below the three terms  $Operand - Symbol - Comment$  there is an input line. Here, you type in a new assignment in the symbols file. The cursor is positioned at the beginning of the input line. The input line is edited in the overwrite mode.  $\bullet$  The **DEL** = Delete key deletes the character marked by the cursor.  $\bullet$  The **horizontal expand** key inserts a blank at the cursor position. **Inputting the Assignment Line**

- $\bullet$  With the **roll screen** (up and down) keys you can alternate between input and display lines.
- $\bullet$  The **Return** key and the **TAB** key move the cursor one input field to the right.

When editing the assignments in the symbols file, STEP 5 makes the following functions available with the function keys.

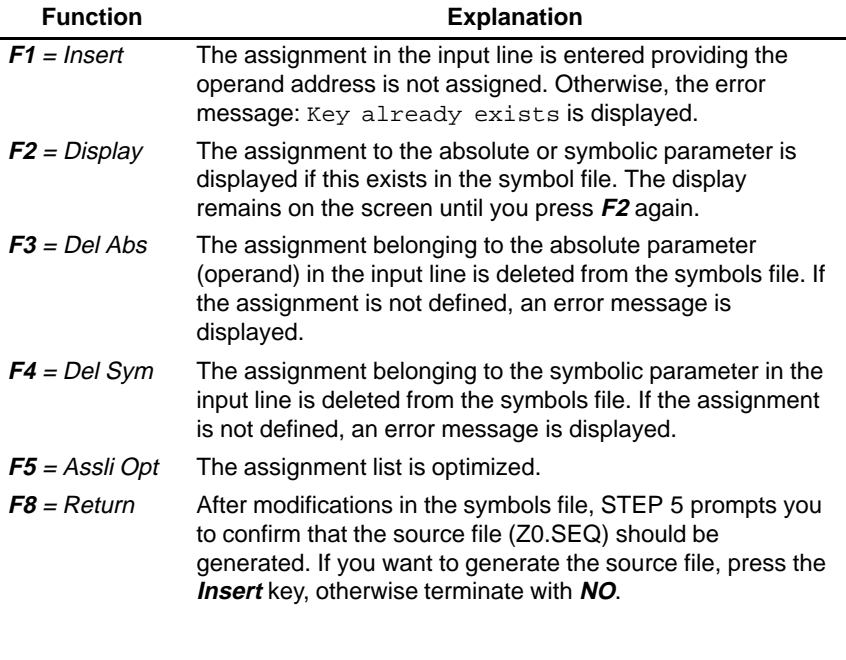

1. If you want to insert a new operand in the symbols file: Type in a free absolute and symbolic address and the operand comment and press  $F1$  = Insert.

- 2. If you want to rename the absolute address of an existing operand: Type in the relevant operand and delete its absolute address with **F3** <sup>=</sup> Del Abs. Now overwrite the operand with its new address and press **F1**.
- 3. If you want to change the symbolic address of an existing operand: Proceed as described under 2), but delete with **F4** = Del Sym.

## **18.5.4 Convert V1.x and V2.x**

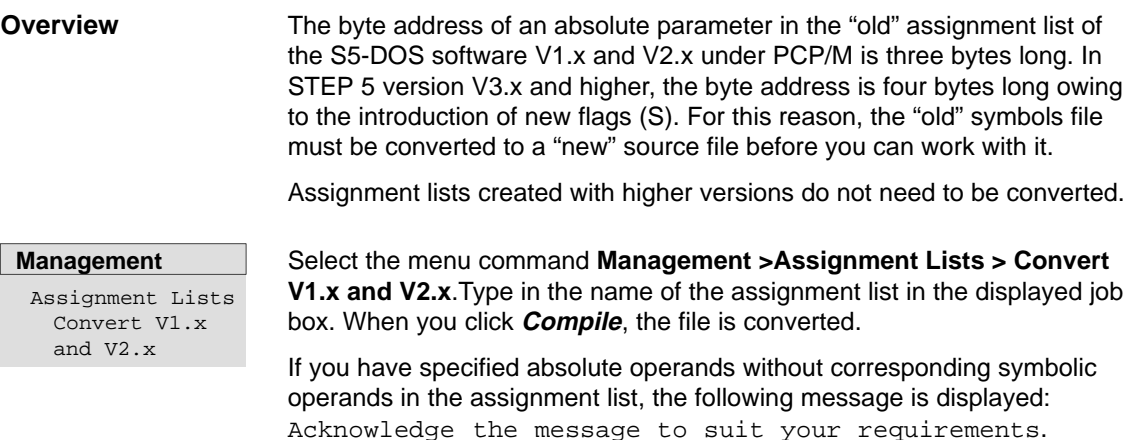

#### **18.5.5 Delete SEQ**

**Management**

Assignment Lists Delete SEQ

With this function you can delete an assignment list. At the same time, the error list file and key assignment file assigned to the file are also deleted.

After you start the function Delete SEQ, STEP 5 displays a job box in which you type in the name of the assignment list to be deleted if it is not already displayed.

After clicking **Delete**, the \*SEQ files are deleted. On completion of the function, the deleted files are listed on the screen.

#### **18.5.6 Delete INI**

**Management** Assignment Lists Delete INI

With this function you can delete the symbols files (\*Z0.INI, \*Z1.INI, \*Z2.INI).

After selecting the function Delete INI, STEP 5 displays a job box in which you type in the name of the symbols file to be deleted if this is not already displayed.

After clicking **Delete**, the symbols files are deleted. On completion of the function the deleted files are listed on the screen.

#### **18.5.7 Output error list**

**Management** Assignment Lists Output Error List

STEP 5 collects the error messages occurring during one of the following conversions.

- $\bullet$  Conversion of the assignment list \*Z0.SEQ into the symbols files (\*Z0.INI, \*Z1.INI, \*Z2.INI)
- Reconversion of the symbols files into the assignment list (INI  $\rightarrow$  SEQ).

After calling the function Output ErrorLlist a job box is displayed in which you type in the name of the error file (\*ZF.SEQ) to be output and where you want it output to (screen, printer or file). Click **Output** to start the function.

#### **Example**

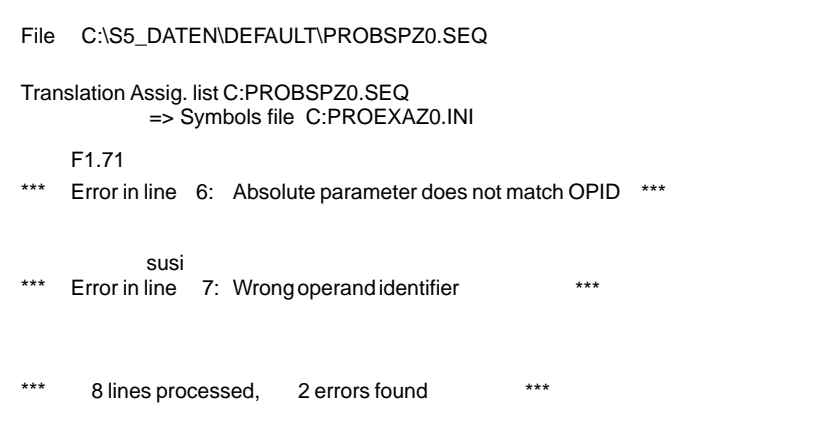

Figure 18-5 Error List after Editing the Assignment List (Example)

An error message indicates the incorrectly assigned operand, the location of the error and the error type.

Each time you translate the same assignment list, STEP 5 automatically overwrites the previously stored error list.

The file is also generated if no error occurs.

## <span id="page-278-0"></span>**18.6 STL Batch**

The STL BATCH Compiler is completely integrated in the user interface of STEP 5 V7.1.

#### **18.6.1 STL Batch Compiler**

This function provides you with a separate compiler for compiling statement lists into an executable STEP 5 program. The Batch Compiler is also capable of decompiling from a STEP 5 program, so that, for example, you can enter the modifications made to a tested program in your source files and update your statement list. **Function**

**Management** STL Batch STL Batch Compiler

Select the menu command **Management > STL Batch... > STL BATCH Compiler...** The STL Batch Compiler dialog box is opened.

## **18.6.2 Replace Operand**

**Function**

With this function, you can replace operands based on a new assignment list.

**Management** STL Batch Replace Operand ...

Select the menu command **Management > STL Batch... > Replace Operand...** The STL Batch: Replace Operand dialog is opened.

## **18.6.3 Output Log File**

**Function**

With this function, you can output a log file, created while the replace operand function was active.

**Management** STL Batch Output Log File ...

Select the menu command **Management > STL Batch... > Ouput Log** File... The STL Batch: Output Log File dialog is opened.

## <span id="page-279-0"></span>**18.6.4 Display Error List**

With this function, you can display the error list, created during compilation. **Function**

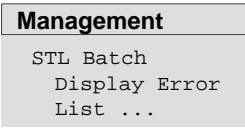

Select the menu command **Management > STL Batch... > Display Error** List... . The STL Batch: Display Error List dialog box is opened.

## **18.7 Convert**

This function converts project data and user files from the file format of STEP 5/ST version 6.x to the format of version 7.x. The new file format contains complete DOS paths. The following conversions are possible: **Function**

- $\bullet$ PJ **>** PX project file from version 6.x to version 7.x
- $\bullet$ PX **>** PJ project file from version 6.x to version 7.x
- $\bullet$  PJ+AP **>** PX project file from version 6.x (taking into account the files to which bus paths are assigned) to version 7.x
- $\bullet$  PJ+SU **>** SU directory assignments of a Version 6.x project file are inserted as a directory list in a doc command file.
- **Management** Convert ...

Select the menu command **Management >Convert.** The Convert file formats dialog appears on the screen. Select the type of conversion, the source file and destination file.

## **18.8 Language**

**Management** Language... Select the menu command **Management >Language.** The Select STEP 5/ST language job box appears on the screen. Enter an X beside the required language and click **Enter**.

As an option, you can have the language selection box displayed each time you restart STEP 5/ST.

## <span id="page-280-0"></span>**18.9 Colors**

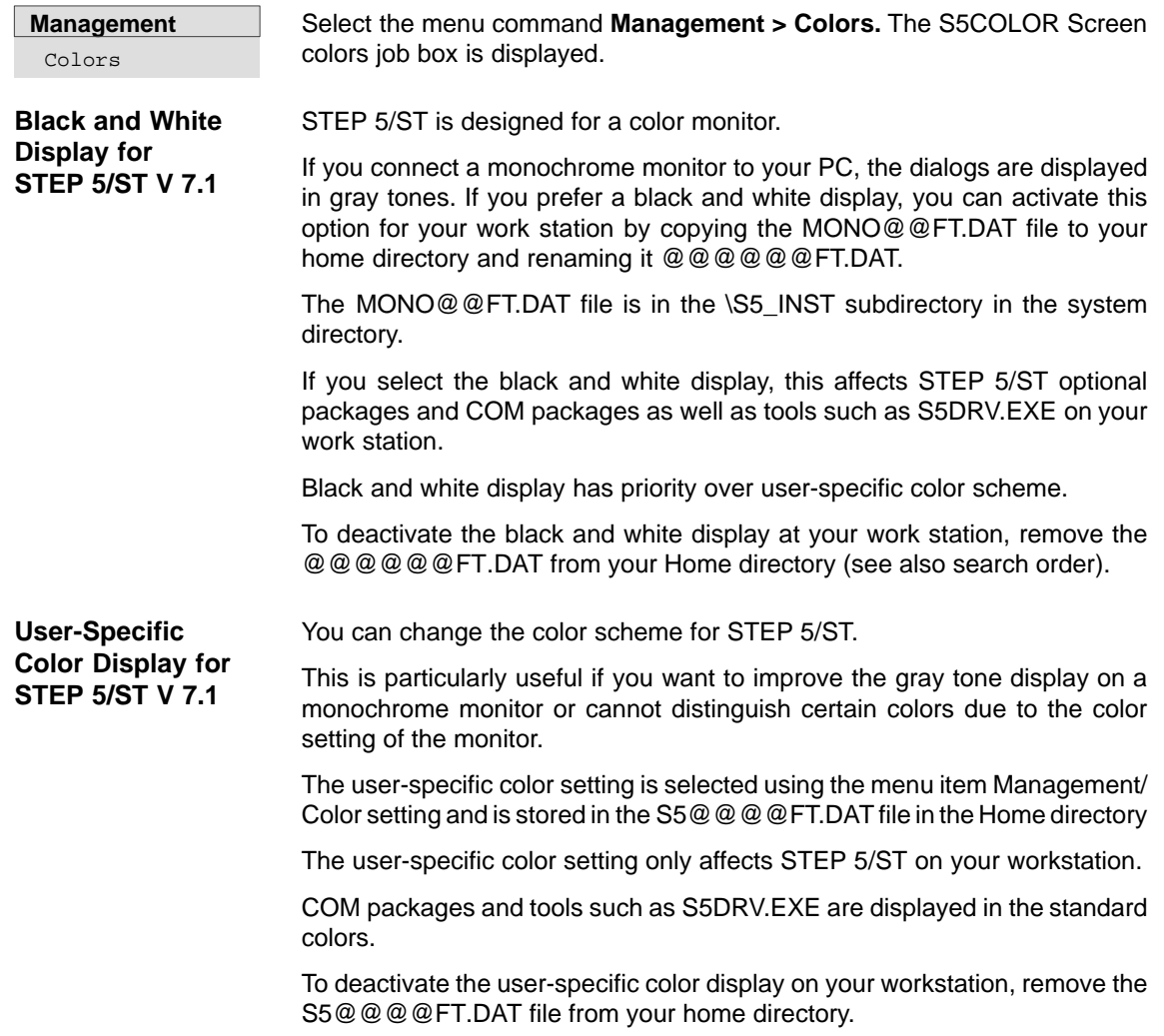

# **19**

## **Documentation**

#### **Overview**

The *Documentation* menu provides a range of functions with which you can output program sections such as blocks, files and lists on a printer (A3, A4) or to a file, for example:

- $\bullet$ program blocks, data blocks, lists, structures
- $\bullet$ text files (ASCII files)

In addition to this, it is also possible to evaluate certain data according to different criteria, for example:

- $\bullet$ output the cross reference list according to selected operands
- $\bullet$ output the assignment list sorted according to symbolic operands

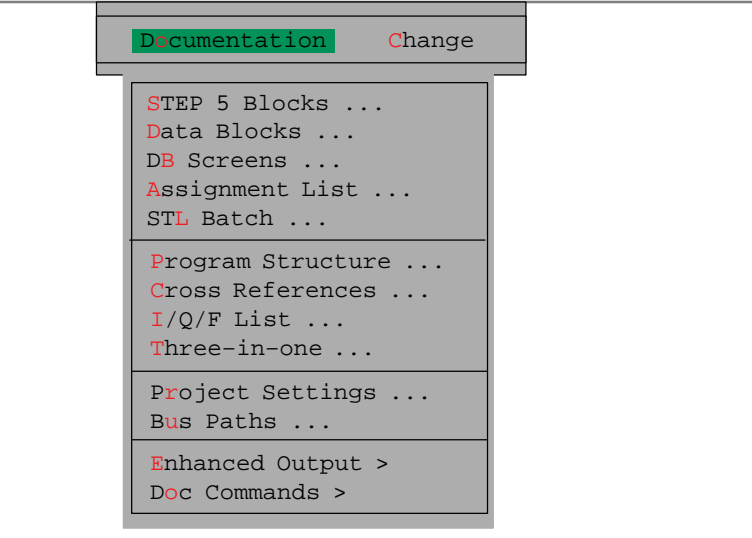

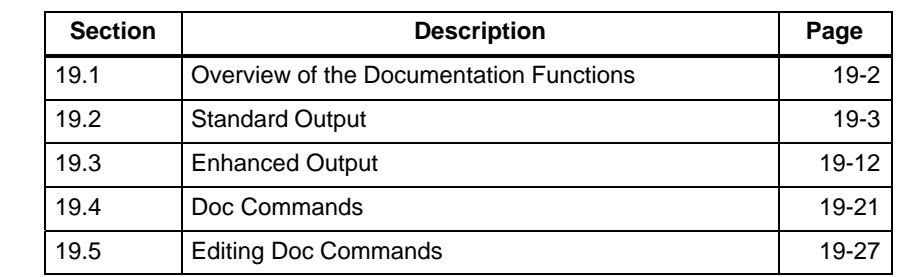

## STEP 5/ST V7.1 C79000-G8576-C920-04

**Chapter Overview**

## <span id="page-283-0"></span>**19.1 Overview of the Documentation Functions**

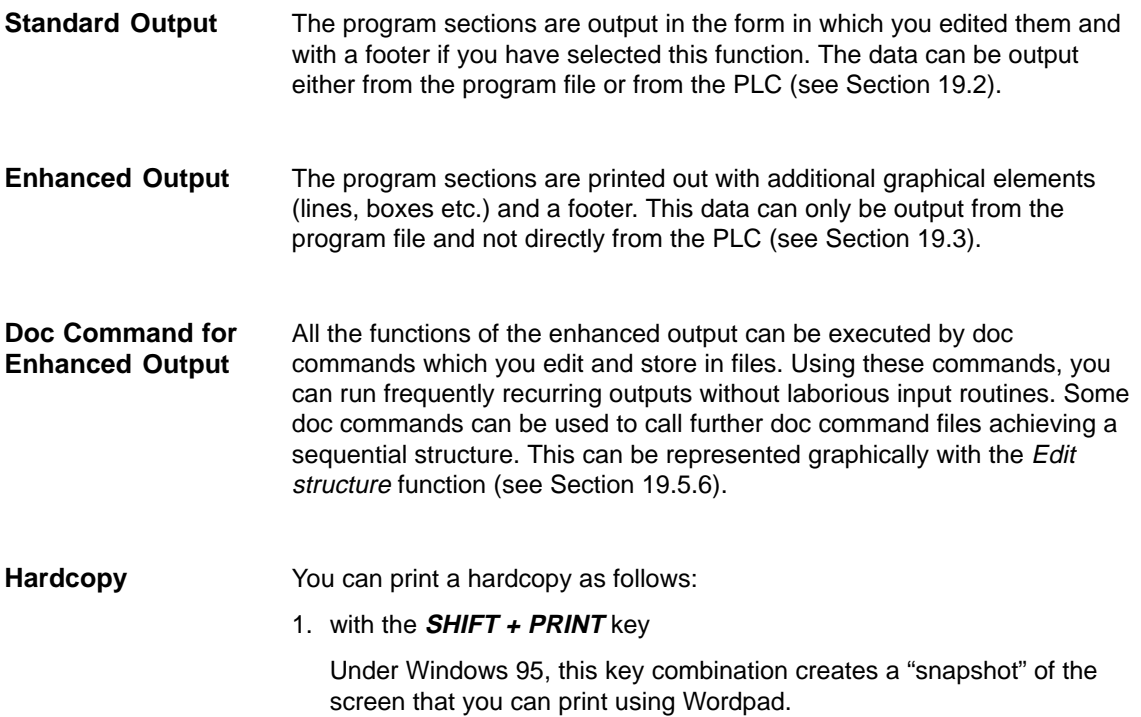

## <span id="page-284-1"></span><span id="page-284-0"></span>**19.2 Standard Output**

#### **Menu**

Figure 19-1 shows the menu options for standard output. With this function, you can output program sections in their basic form (as you edited them) either on a printer (A3, A4) to files or on the screen. You can decide whether to output from the program file or from the PLC.

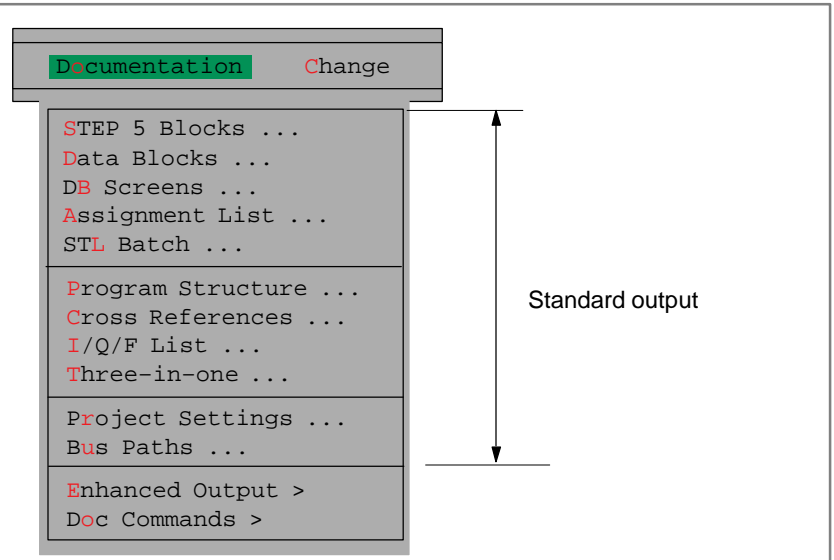

Figure 19-1 Menu Commands for Standard Output

#### **Note**

For standard output, no cross reference list (file \*XR.INI) is necessary.

The following example in the LAD method of representation (PB1, segment 1) contains a STEP 5 block in its basic form, i.e. the blocks are printed out as you edited them. If you select enhanced output, further graphical information is added to the printout. The footer is not illustrated. **Example of a Printout**

| PB <sub>1</sub>     | C:EXA4095ST.S5D             | $LEN=27$          |
|---------------------|-----------------------------|-------------------|
|                     |                             | Page 1            |
| Segment 1           | Segment title PB 1 Seg 1    |                   |
| 07.04.92            | Segment comment PB 1, Seg 1 |                   |
| $!I$ 1.2 I 1.1<br>ī |                             | $Q_1.1$<br>$:$ BE |

Figure 19-2 Printout of a STEP 5 Block

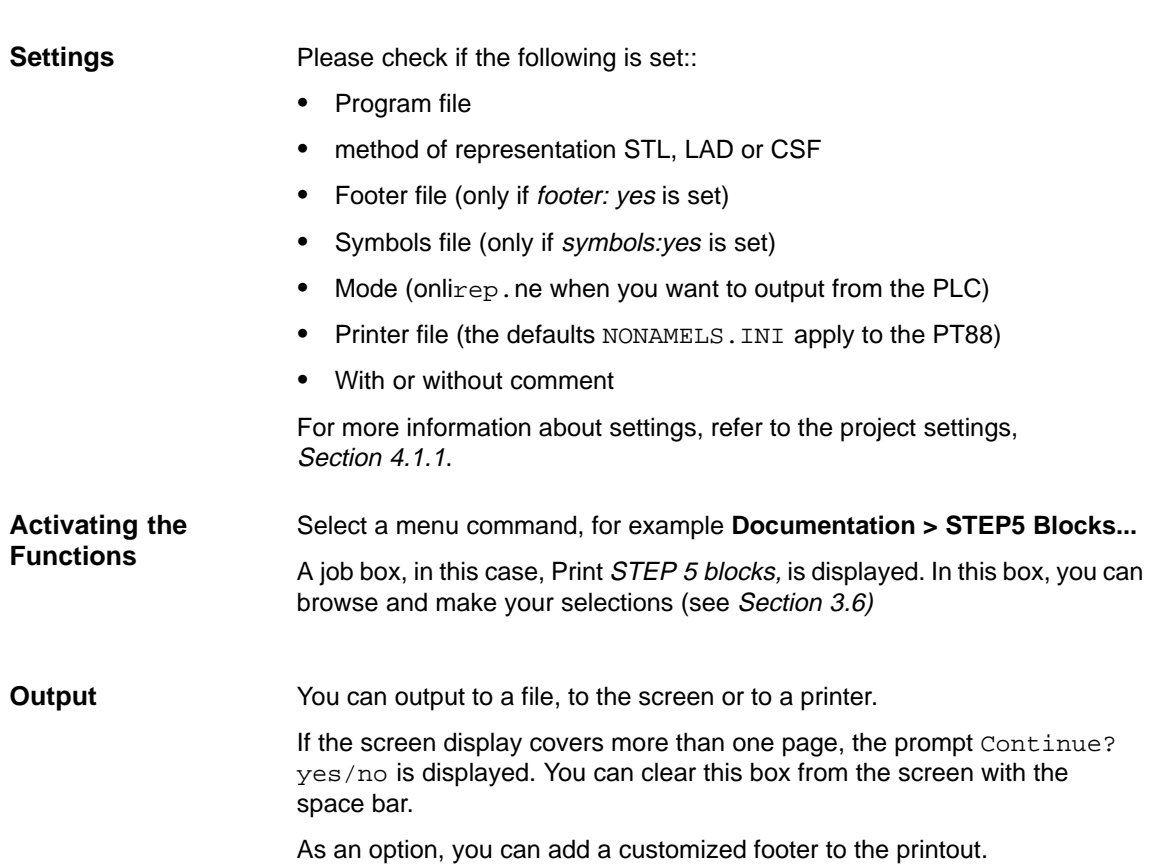

## **19.2.1 STEP 5 Blocks**

With this function, you can output the blocks of a program file or from the PLC memory in the LAD, CSF or STL method of representation. You can select all blocks from the file or PLC. **Function**

Select the menu command **Documentation > STEP 5 Blocks**. The Print STEP 5 block(s) job box is displayed. Here, you can make your selections. **Documentation** STEP 5 Blocks

In the following table only the inputs for this function are explained.

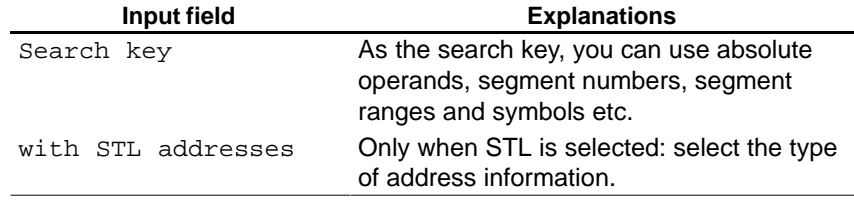

#### **19.2.2 Data Blocks**

With this function, you can either output individual or all the data blocks of a program. Select the menu command **Documentation > Data Blocks**. The Print data **Function Documentation**

Data Blocks

**Example of an**

tab).

With comments was selected in the settings (see Sectio[n 4.1.1,](#page-57-0) Blocks

blocks job box is displayed. Here, you can make your selections.

**output**

| <b>DB10</b> | C:EXAXXXST.S5D                                 |                            | $LEN=25$ | /16    |
|-------------|------------------------------------------------|----------------------------|----------|--------|
| 0.          | $KH = 0000;$                                   | Variables                  |          | Page 1 |
| 1:<br>10.   | $KS = 'DB 10$ for $S5 90$ ':<br>$KT = 010.1$ : | Block for S590<br>Actuator |          |        |
| 11:         | $KT = 020.1$ :                                 |                            |          |        |
| 12:         | $KC = 010$                                     |                            |          |        |
| 13:         | $KC = 020:$                                    |                            |          |        |
| 14.         | $KM = 00000000000000000$                       | Bit pattern 1              |          |        |
| 15.         | $KM = 00000000000000000$                       | Bit pattern 2              |          |        |
| 16:         | $KF = +00010$ :                                |                            |          |        |
| 17:         | $KF = +00020$ :                                |                            |          |        |
| 18:         | $KH = 0000$ :                                  |                            |          |        |
| 19:         | $KH = 0000$ :                                  |                            |          |        |
|             |                                                |                            |          |        |

Figure 19-3 Example of Data Block Output

#### **19.2.3 DB Screens**

With this function, you can output data blocks containing screen forms. **Function**

Select the menu command **Documentation > DB Screen Forms**. The Output DB screens job box is displayed. Here, you can make your selections. **Documentation** DB Screens

#### **19.2.4 Assignment List**

With this function, you output an assignment list to printer or file. **Function**

**Documentation** Assignment List

Select the menu command **Documentation > Assignment List**. The job box Print assignment list is displayed. Here, you can make your selections.

#### **Example**

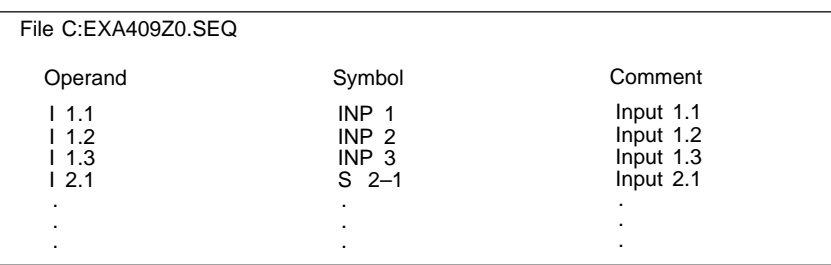

Figure 19-4 Example: Output of an Assignment List

## **19.2.5 STL Batch**

**Function**

With this function, you print the default STL source file. You therefore only need to select the layout of printout in the command line.

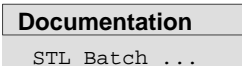

Select the menu command **Documentation > STL Batch.** The Output STL source filedialog is displayed.
## **19.2.6 Program Structure**

## With this function, you can output the call structure (program overview) of the individual blocks in a user program. You can output the program overview from the program file or from the PLC. The output is in three parts: 1. List of all blocks (including symbolic names if they exist) including the length, number of words of the individual blocks. 2. List of all block types in the program file, with the length of each block type. 3. Program overview in which the nested calls (nesting depth maximum 8 block calls) of the individual blocks starting with the block type OB is specified. With each block, a further ID is output. Select the menu command **Documentation > Program Structure**. TheOutput program structure job box is displayed. **Function Documentation** Program Structure

#### **Example**

Standard output of a program structure with data blocks.

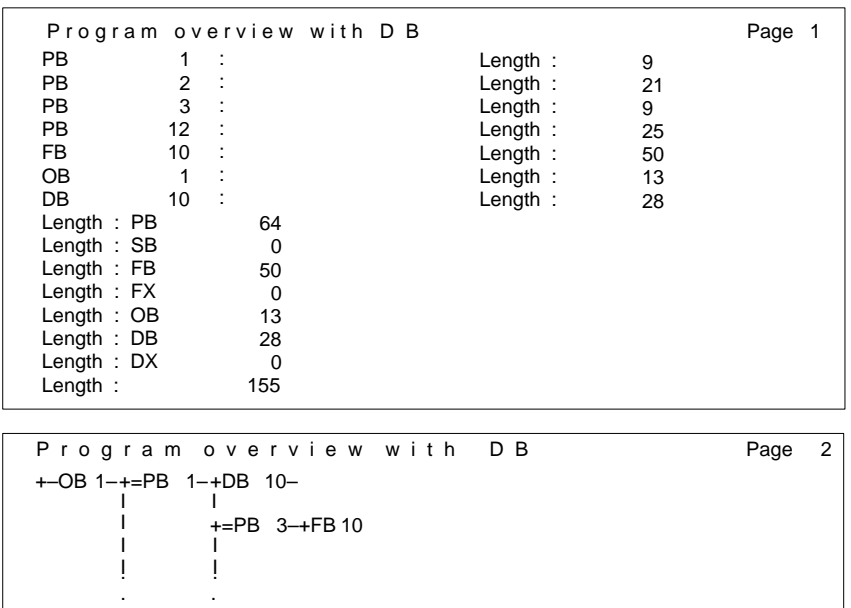

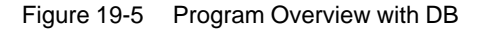

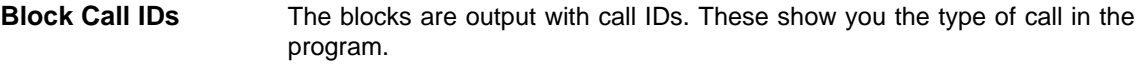

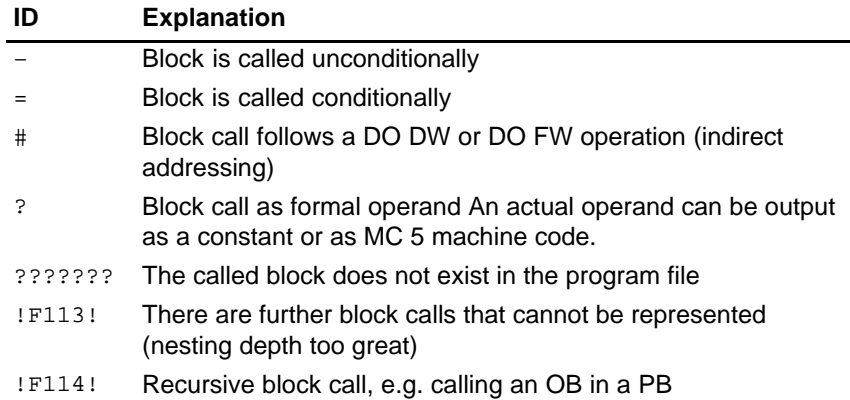

## **19.2.7 Cross References**

With this function, you output a cross reference list from an existing program file. **Function**

The following information is provided:

 cross references to operand areas I, Q, F, T, C. cross references to data cross references to I/Os cross references to block calls

(S flags are not output in the cross reference list**.** )

 cross references to individual symbolic or absolute operands (e.g. –MOTOR, I1.0)

The cross references are sorted by absolute operands. An entry contains the following:

- $\bullet$ the operand
- $\bullet$ the symbol
- $\bullet$ the block and segment
- $\bullet$ an identifier showing use (see Figure 19-6).

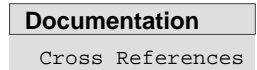

Select the menu command **Documentation > Cross References**. After you call the function, the Output XREF list job box is displayed. In the following table only the inputs specific to this function are explained.

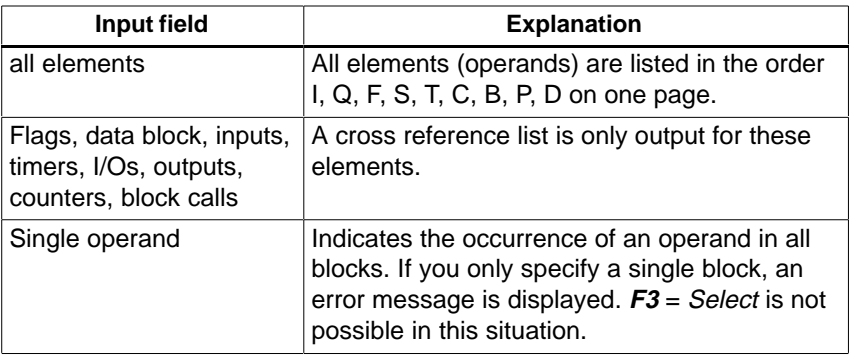

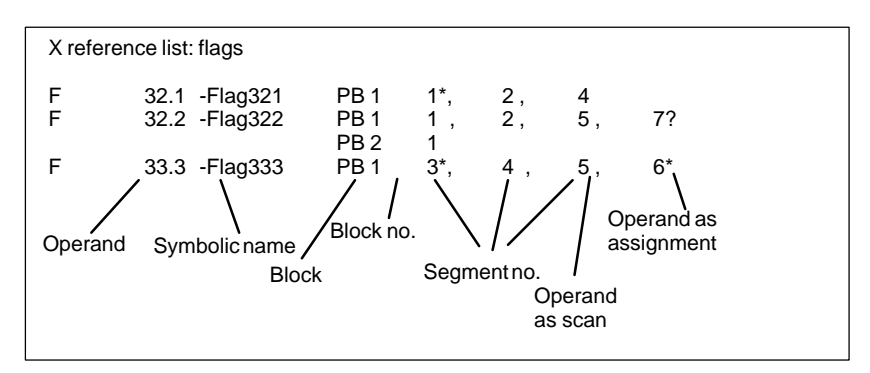

Figure 19-6 Example of a Cross-Reference List

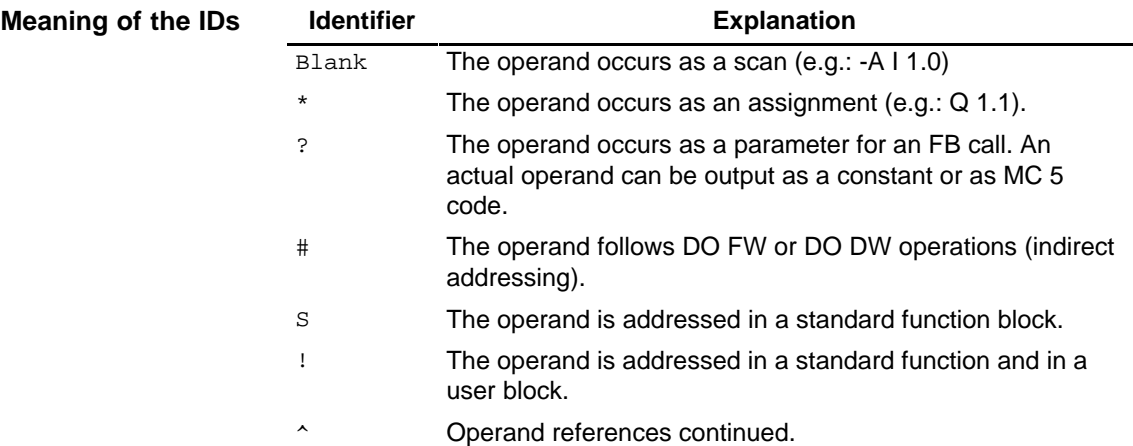

**Function**

## **19.2.8 I/Q/F List**

#### With this function, you output an I/Q/F list. The I/Q/F list takes the form of a table and provides you with an overview of which bit is occupied in the I, Q, F, operand areas. One line is reserved for every two bytes of an operand area, in which the 8 possible bits are marked (see Figure 19-7).

- $\bullet$ a byte (**B**)
- $\bullet$ a word (**W**)
- $\bullet$ a double word (**D**)

## **Documentation** I/Q/F List

Select the menu command **Documentation > I/Q/F list**. The Output I/Q/F list job box is displayed. Here, you can make your selections

#### **Example**

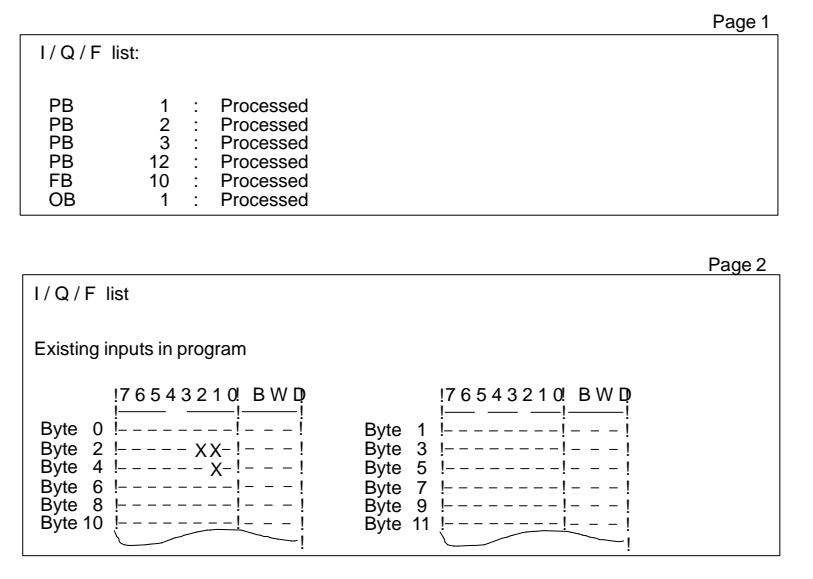

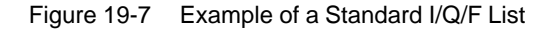

Meaning of the identifiers in an I/Q/F list:

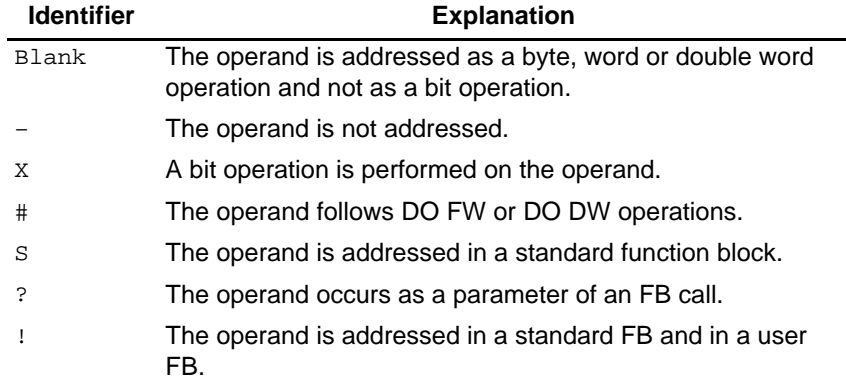

## **19.2.9 Three-in-One**

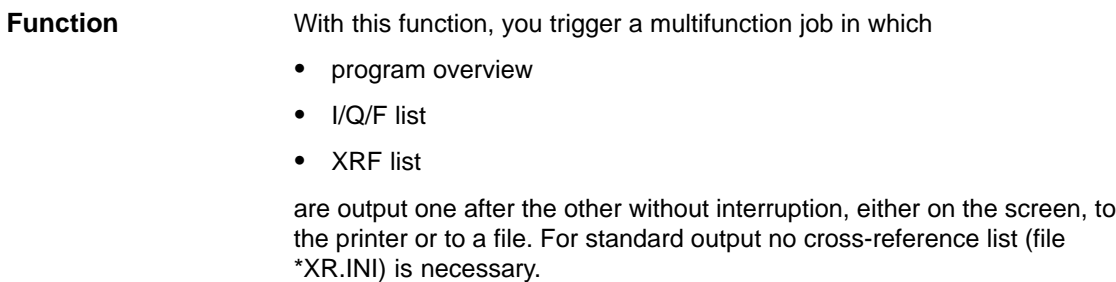

Select the menu command **Documentation > Three-in-One**. The Output three-in-one job job box is displayed. **Documentation** Three-in-One

## **19.2.10 Output Project Settings**

This function outputs the project settings. **Function**

Select the menu command **Documentation > Project Settings.** The Output project settings dialog is opened. You can select between the current project settings and a project file (\*PX.INI). The contents of the tabs are output according to the selected device (screen, printer or to file). **Documentation** Project Settings

## **19.2.11 Output Bus Paths**

This function outputs the bus paths from a path file (\*AP.INI). **Function**

**Documentation**

Bus Paths

Select the menu command **Documentation > Bus Paths.** The Output paths dialog is opened.

## **19.3 Enhanced Output**

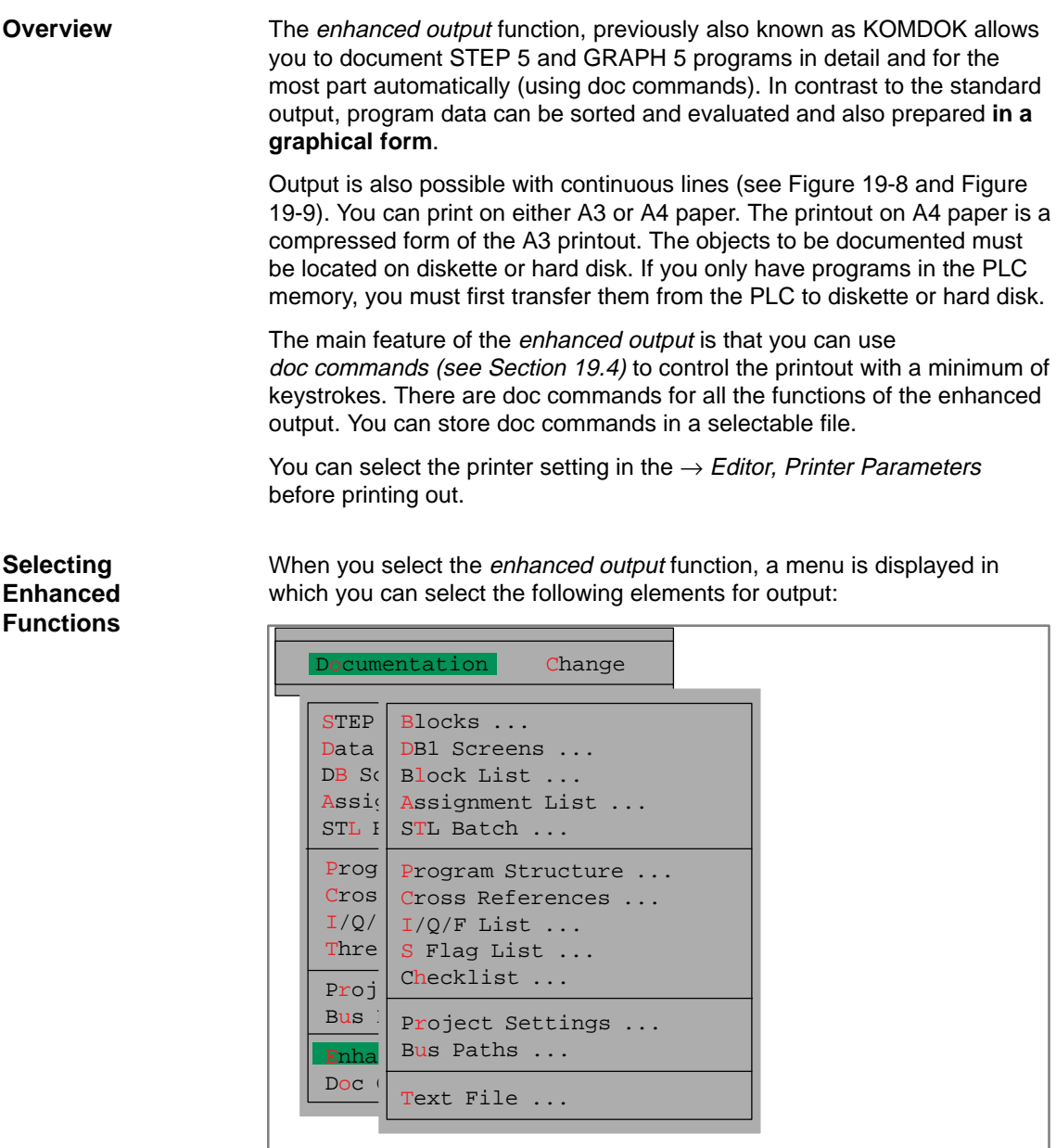

**Example of a Printout**

The first printout ( Figure 19-8) illustrates enhanced output and the second (Figure 19-9) is a standard printout. Note the difference between the two figures.

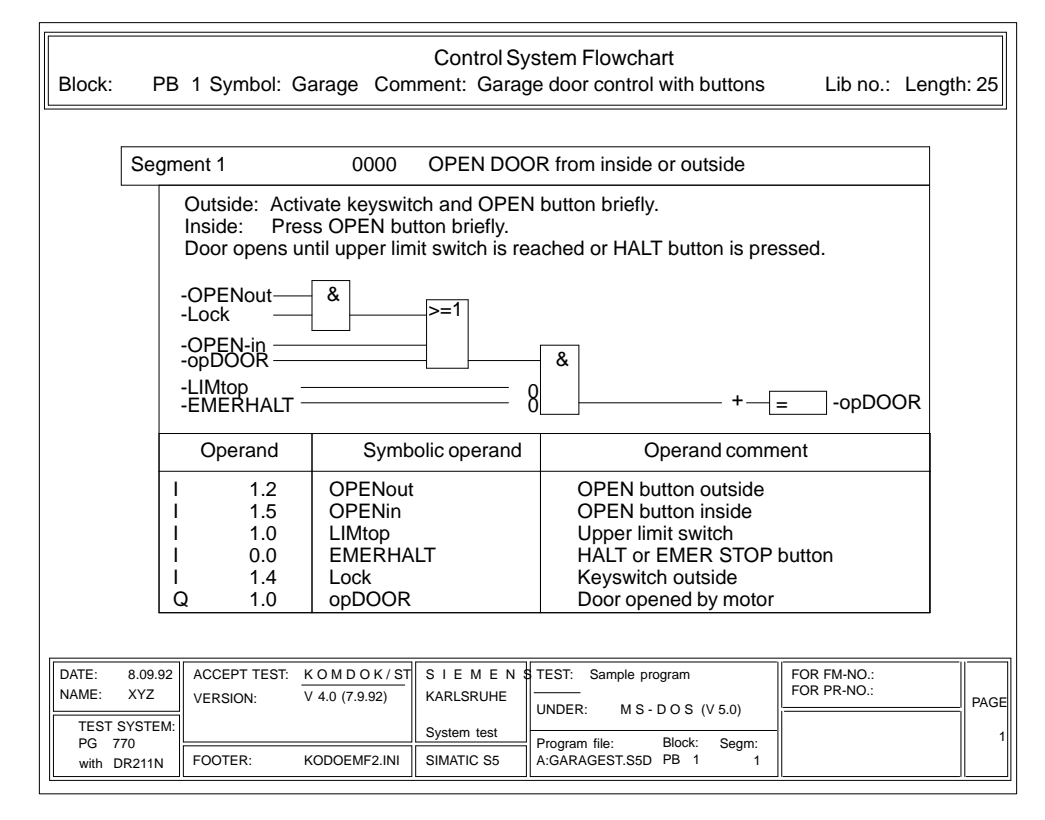

Figure 19-8 Enhanced Printout of a Control System Flowchart

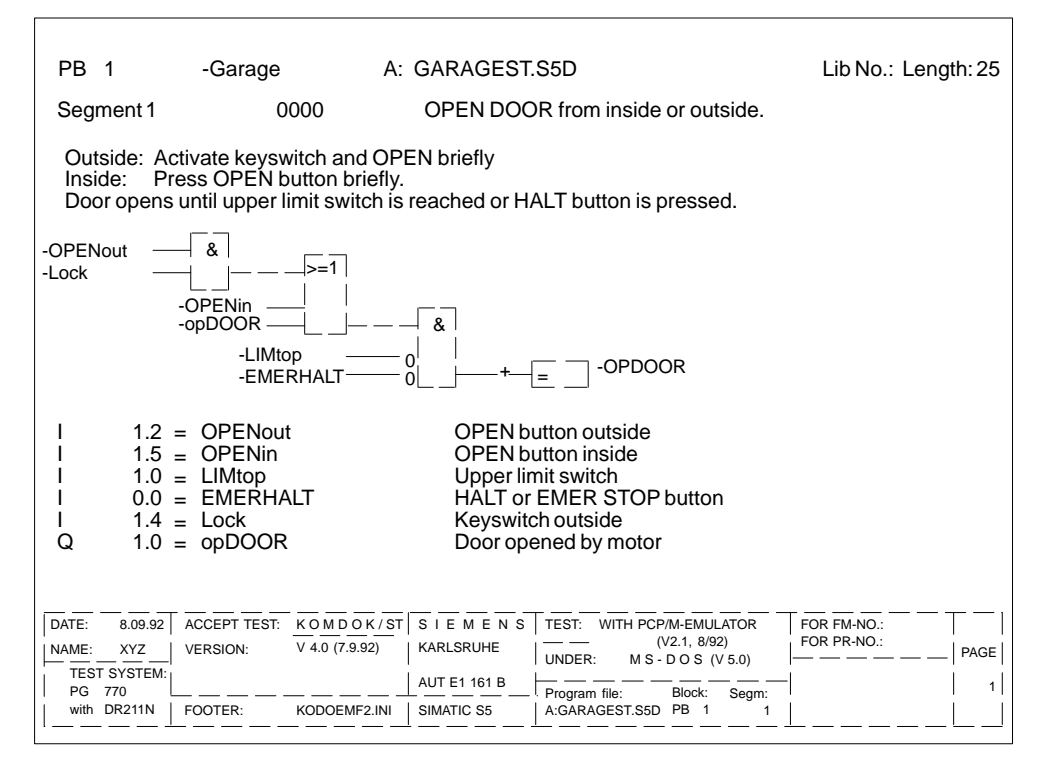

Figure 19-9 Simple Printout of a Control System Flowchart

STEP 5/ST V7.1 C79000-G8576-C920-04

## **19.3.1 Output Blocks**

This function prints out blocks in the LAD, CSF or STL methods of representation with or without references, in A3 or A4 format. You can also direct the printout to a file (\*LS.INI). **Function**

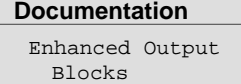

Select the menu command **Documentation > Enhanced Output<sup>&</sup>gt; Blocks**. The job box Output KOMDOK blocks is displayed.

In the following table only the inputs specific to this function are explained.

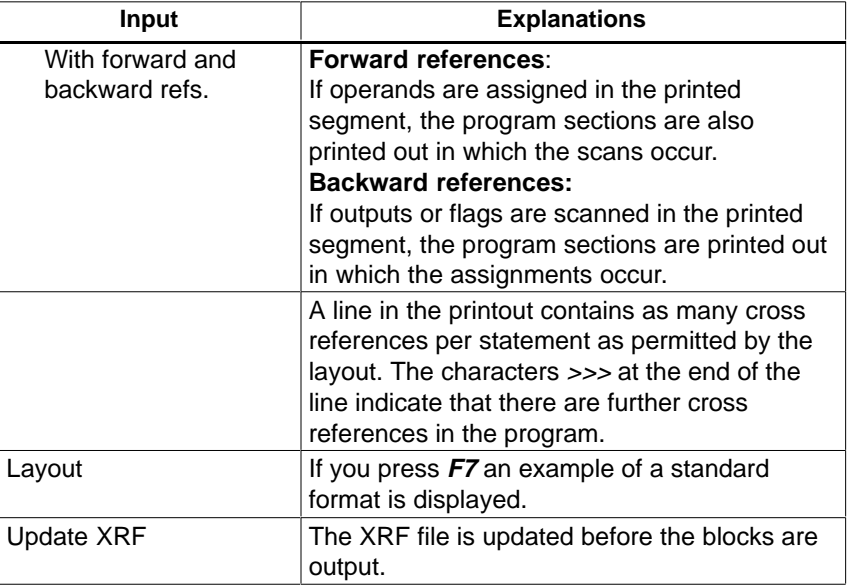

## **19.3.2 Output DB1 Screens**

**Function**

This function prints out the data block with the I/O assignment in A3 or A4 format. You can also output to a file (\*LS.INI).

**Documentation** Enhanced Output DB1 Screens Select the menu command **Documentation > Enhanced Output > DB1 Screens**. The job box KOMDOK output DB1 screens is displayed.

#### **19.3.3 Output Block List**

With this function, you can output a block list in A3 or A4 format on paper or to a file (\*LS.INI). The list contains all the program and data blocks of the selected program file. **Function**

You obtain the following information about the listed blocks:

- $\bullet$ block type
- $\bullet$ block number
- $\bullet$ symbolic identifier (if you selected symbols: yes)
- $\bullet$ operand comments
- $\bullet$ block length
- $\bullet$ LIB number
- $\bullet$ documentation files with length information
- $\bullet$ footer

#### **Documentation**

Enhanced Output Block List

Select the menu command **Documentation > Enhanced Output > Block List**. Depending on the setting, a block list is printed out or output to the selected file. While the block list is being generated, the following message is displayed:

printout block list

## **19.3.4 Output Assignment List**

#### **Function**

You can output an assignment list as follows:

- $\bullet$ in sequential form, as edited
- $\bullet$ sorted according to absolute operands
- $\bullet$ sorted according to symbolic operands.

#### **Documentation**

Enhanced Output Assignment List Select the menu command **Documentation > Enhanced Output > Assignment List**. The Output KOMDOK assignment list job box is displayed.

You can output the assignment list in the following modes:

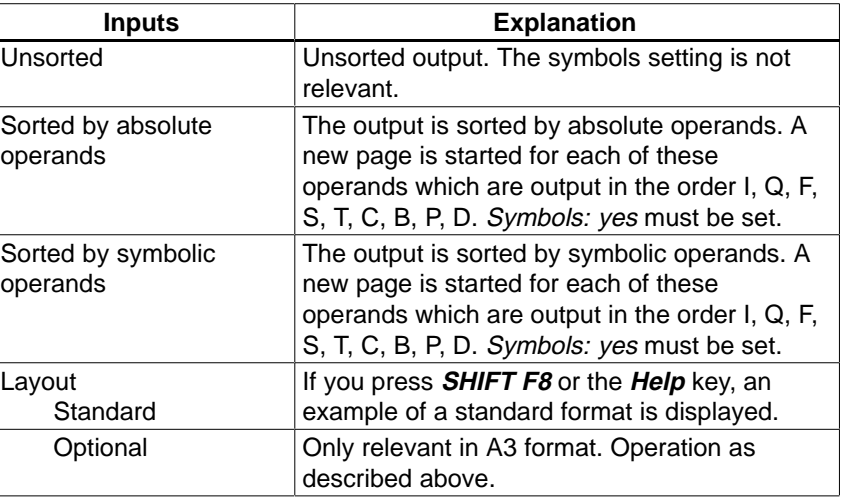

When you exit the job box with **Output**, the following message is displayed:

Printout assignment list

## **19.3.5 STL Batch**

**Function**

With this function, you output the KOMDOK STL source file to a printer or file.

**Documentation** Enhanced Ouput STL Batch ...

Select the menu command **Documentation > STL Batch.** The KOMDOK output STL source file dialog is opened.

## **19.3.6 Output Program Structure**

**Function**

This function outputs the block calls in a program file in A3 or A4 format on paper or to a file (\*LS.INI). The output has the following conventions:

- $\bullet$ The type of block call is specified before each block
- $\bullet$  The block name is entered in **absolute** form and in **symbolic** form (only when you have selected symbols: yes in the project settings, Section [4.1.1](#page-57-0)).
- The maximum nesting depth that can be recorded is 9.
- You can output with or without data blocks.

The following calls are listed:

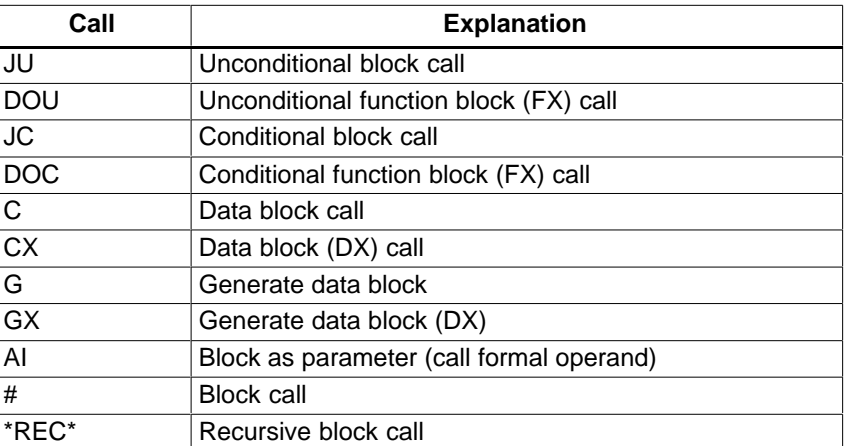

#### **Documentation**

Enhanced Output Program Structure

Select the menu command **Documentation > Enhanced Output > Program Structure**. The Output KOMDOK program structure job box is displayed. The fields specific to this function are explained below.

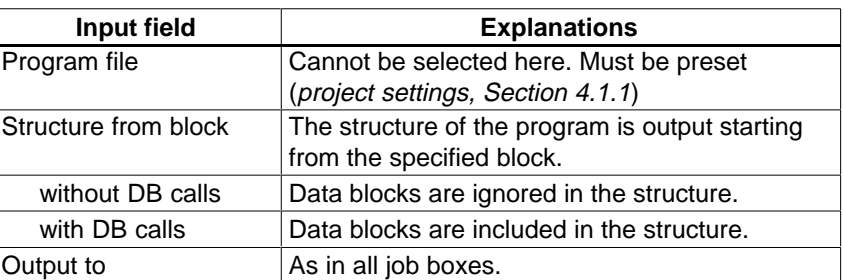

When you exit the job box with **Output**, the following message is displayed:

Printout program structure

#### **Example of a Printout**

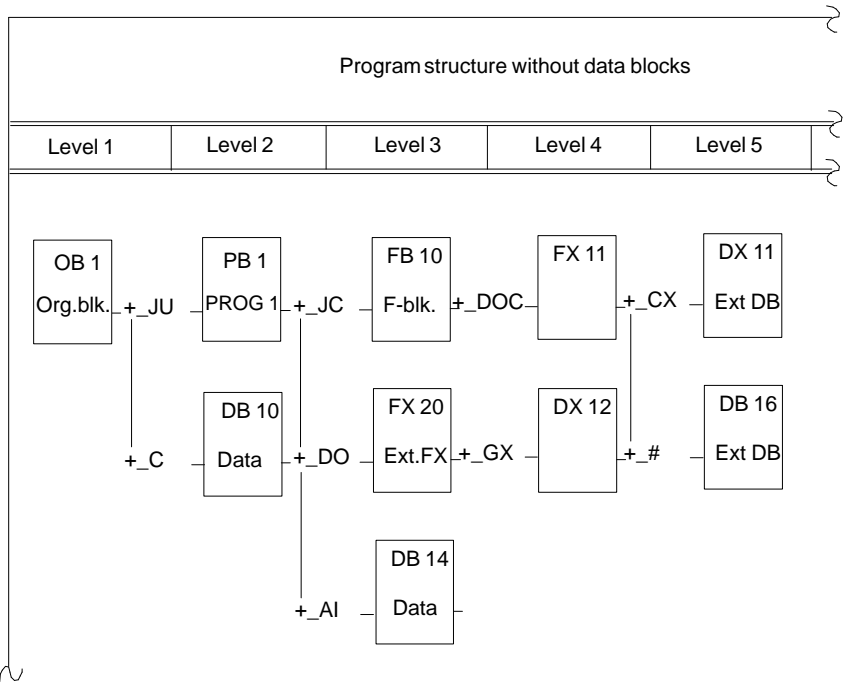

Figure 19-10 Output of a Program Structure without DB

#### **19.3.7 Output Cross Reference List (XRF List)**

#### **Function**

With this function, you output cross references within the program file according to certain criteria from an existing cross reference list (\*XR.INI).

The following information is provided:

- $\bullet$ cross reference list according to operand IDs, for example I, Q, F ...
- $\bullet$  cross reference list according to single symbolic or absolute operands (e.g. I 1.0, MOTOR) in the preset file.

#### **Note**

Make sure there is always an up-to-date cross reference list (XRF file) of the valid program file when outputting cross references ( $\rightarrow$  Management, Make XRF).

If you modify the program, the cross reference list must be regenerated.

#### **Documentation**

Enhanced Output Cross References

Select the menu command **Documentation > Enhanced Output > Cross References**. The job box Output KOMDOK XREF list is displayed. The input fields specific to the function are explained below.

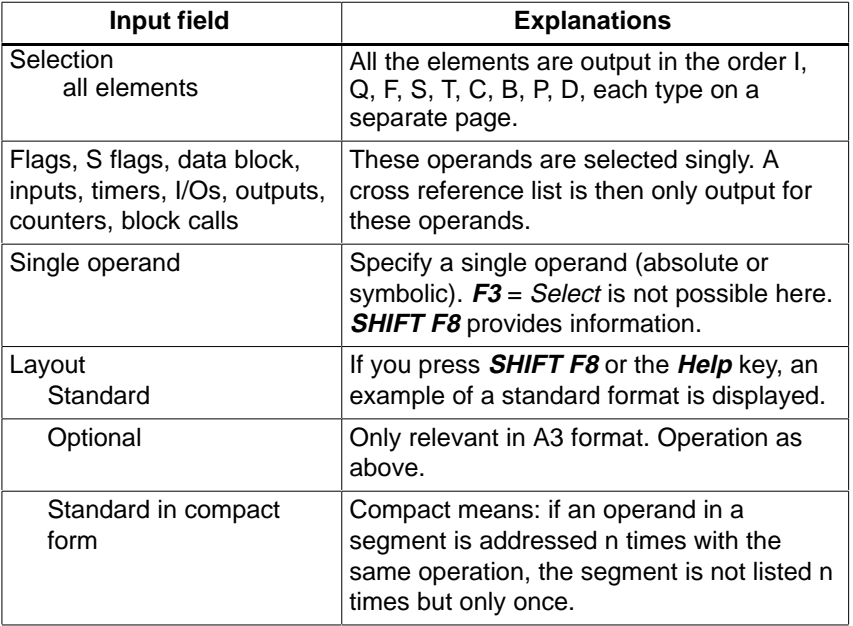

When you exit the job box with **Output**, the following message flashes up:

Printout XRF list

## **19.3.8 Output I/Q/F List**

**Function**

With this function, you output an I/Q/F list. The I/Q/F list takes the form of a table and provides you with an overview of which bit is occupied in the I, F, Q operand areas. One line is reserved for each byte of an operand area, in which the 8 possible bits are marked. In addition, the I/Q/F list also indicates whether the command processes

- $\bullet$ a byte (**B**)
- $\bullet$ a word (**W**)
- $\bullet$ a double word (**D**)

#### **Documentation**

Enhanced Output I/Q/F List

Select the menu command **Documentation >Enhanced Output > I/Q/F list**. An I/Q/F list is printed out or output to a file. During the output of the I/Q/F list, the following message is displayed on the screen:

Printout I/Q/F list

#### **Note**

Make sure there is always an up-to-date cross reference list (XRF file) of the valid program file when outputting cross references ( $\rightarrow$  Management, Make XRF).

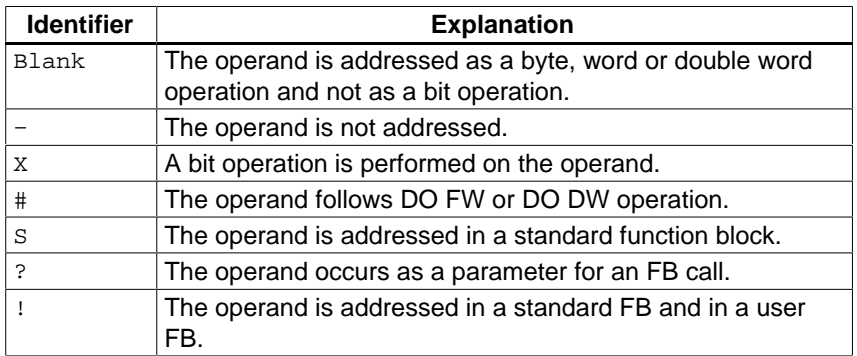

#### **Example I/Q/F List of the Inputs**

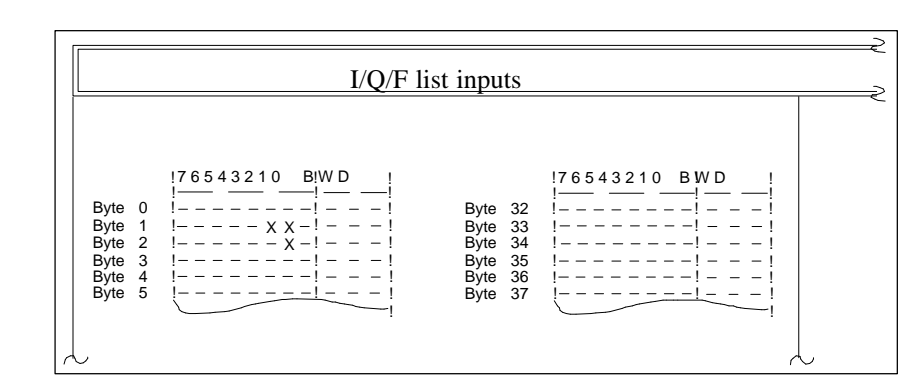

Figure 19-11 I/Q/F List of the Inputs

## **19.3.9 KOMDOK I/Q/F List for S Flags**

#### **Documentation**

Enhanced Output S Flag List

This function outputs the I/Q/F list for the S flags (see Figure 19-11 I/Q/F list).

## **19.3.10 Output Checklist**

#### **Function**

This function searches through the program file. Depending on the option selected, the following information is output:

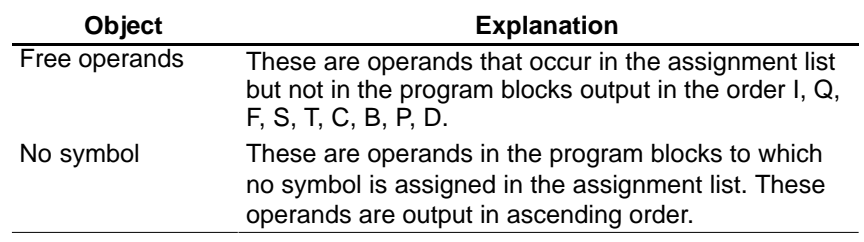

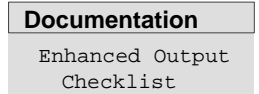

Select the menu command **Documentation > Enhanced Output > Checklist**. The job box Output KOMDOK checklist is displayed.

## **19.3.11 Output Project Settings**

#### **Function**

This function outputs the project settings.

**Documentation** Enhanced Output Project Settings

Select the menu command **Documentation > Enhanced Output > Project Settings.** The KOMDOK ouput project settings dialog is opened. You can select between the current project settings and a project file (\*PX.INI). The contents of the tabs are output according to the selected device (screen, printer or file).

## **19.3.12 Output Bus Paths**

#### **Function**

This function outputs the bus paths from a path file (\*AP.INI).

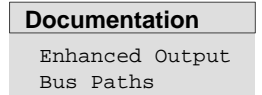

Select the menu command **Documentation > Enhanced Output > Bus** Paths. The KOMDOK output paths dialog is opened.

## **19.3.13 OutputText Files**

```
Function
```
With this function you can print out **LS files** or ASCII files or output them to an LS.INI file. Text files can have footers added to them although this is not part of the text file itself. You can therefore add a footer later.

**Documentation** Enhanced Output Text File

Select the menu command **Documentation > Enhanced Output > Text** File. The job box Output KOMDOK text file is displayed.

## <span id="page-302-0"></span>**19.4 Doc Commands**

**Overview**

You can execute all the functions of the enhanced output using doc commands. These doc commands are put together like a program in a file (submit file) and can be executed by calling this file. The way in which you use the doc commands decides on the type and order of output.

The following functions are available to process doc commands:

A doc command string consists of doc commands for

- $\bullet$ presets (**\$**)
- $\bullet$ commands ( **–** )
- $\bullet$ comments ( **;** ) (if required)

You can call individual doc command files by means of a suitable statement in a doc command sequence (Figure 19-12). Following the call, the doc commands in the opened file are executed. Once the sequence of doc commands has been executed, the invoking doc command sequence is continued. **Structure of the Doc Commands**

> With these commands, you can create a series of statements (structures). To allow a better overview of possibly complex structures, the two following functions are available:

 $\rightarrow$  Editing the structure

The combination of individual doc command files is represented graphically.

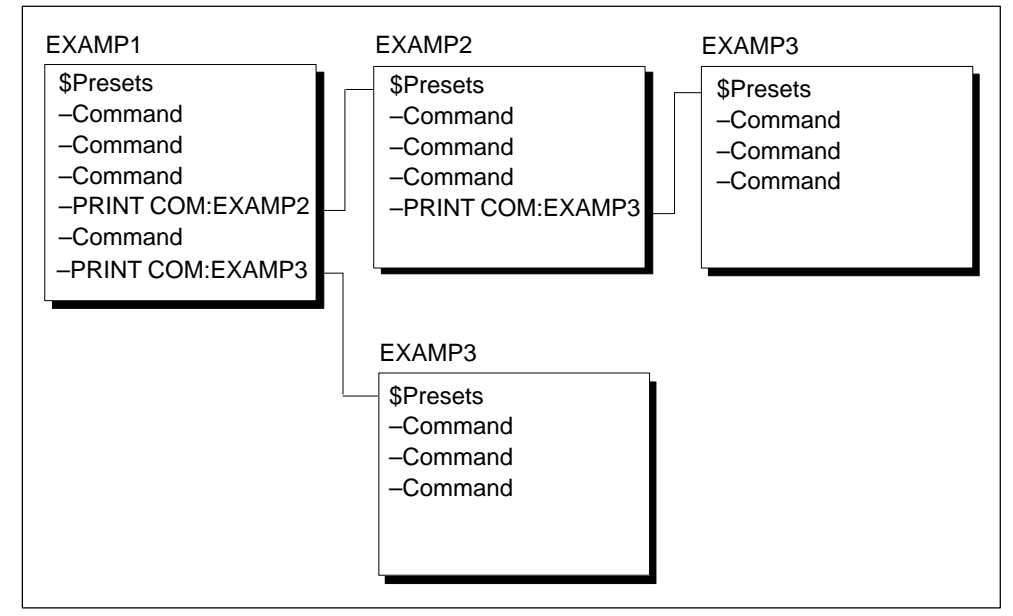

 $\rightarrow$  Print out the structure

Figure 19-12 Structures of the Doc Commands (Example)

## **19.4.1 Presets**

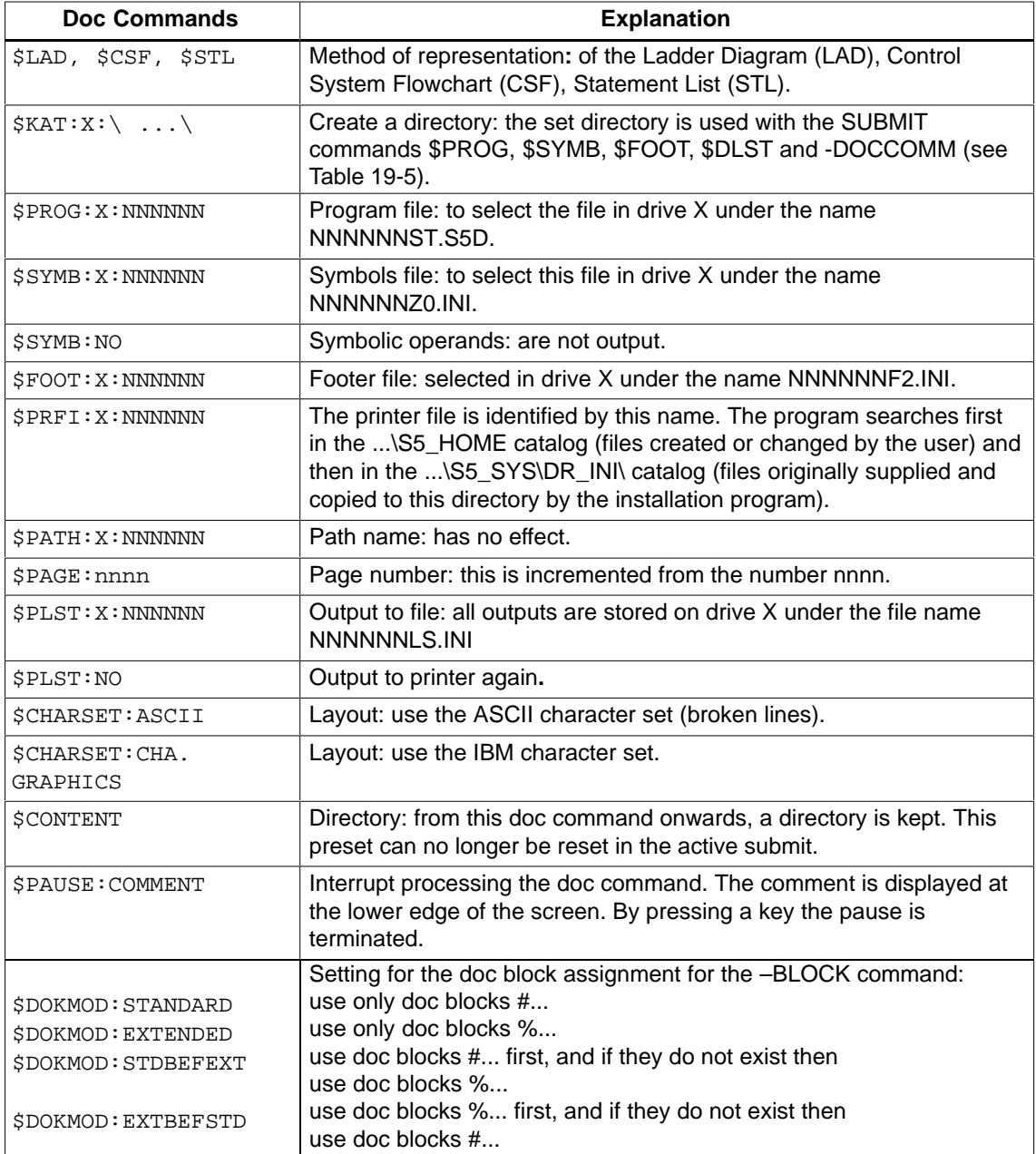

Table 19-1 Doc Command for Presets

The commands \$PROG, \$SYMB, \$FOOT. \$PLST and –DOCCOMM must identify the entire directory. This can be achieved in three ways:

- 1. A \$KAT command is specified to set the directory and only the drive and file name are specified in the SUBMIT command, for example: \$KAT:C:\DATEN\TEST \$PROG:C:NONAME In the SUBMIT,  $C:\D{TENT}\NONAMEST.SDs$  used as the program file.
- 2. A \$KAT command is used and only the drive and the file name are specified, for example: \$PROG:C:NONAME The directory is the directory for the particular file type from the project settings, in this case the program file.
- 3. The full directory is written in the SUBMIT command, for example: \$PROG:C:\DATEN\TEST\NONAME

#### **19.4.2 Commands**

| Doc Commands          | <b>Explanation</b>                    |
|-----------------------|---------------------------------------|
| $-BLOCK:A$            | All blocks                            |
| $-BLOCK:$ #           | All documentation files of type #     |
| $-BLOCK:$ $%$         | All documentation files of type %     |
| $-BLOCK:OB$           | All organization blocks               |
| $-BLOCK : PB$         | All program blocks                    |
| $-BLOCK:FB$           | All function blocks                   |
| $-BLOCK$ : FX         | Extended function blocks              |
| $-BLOCK:SB$           | All sequence blocks                   |
| $-BLOCK:DB$           | All data blocks                       |
| $-BLOCK:DX$           | Extended data blocks                  |
| $-BLOCK:VB$           | Variables blocks                      |
| $-BLOCK$ :            | A list of blocks                      |
| $(e.q.$ PB1, PB2-PBn) |                                       |
| $-BLOCK:PBx, 1, 3-5$  | A list of single segments of a block. |

Table 19-2 Doc Commands for Blocks

If blocks are output with cross references or diagnostic setpoint data, you must indicate this with an option.

Table 19-3 Doc Commands for Blocks with Options

| <b>Doc Commands</b> | <b>Explanation</b>                                                                        |
|---------------------|-------------------------------------------------------------------------------------------|
| $-BLOCK(R):A$       | All blocks with cross references.                                                         |
| $-BLOCK(O):PBX$     | PBx in an optional layout (only relevant for CSF and A3 output).                          |
| $-BLOCK(RO):PBx$    | PBx with cross references in an optional layout (only relevant for<br>CSF and A3 output). |

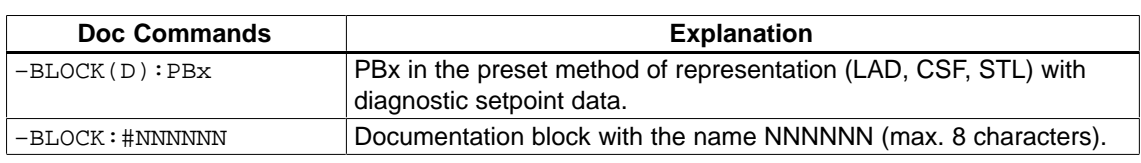

## Table 19-3 Doc Commands for Blocks with Options

## Table 19-4 Doc Command for Block List

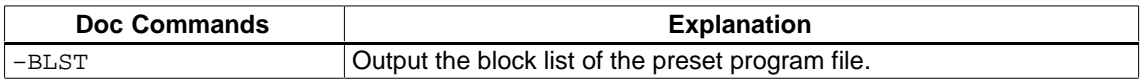

#### Table 19-5 Nested Doc Commands

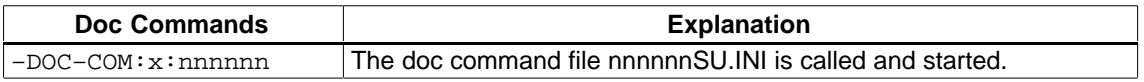

You can call a doc command sequence from other doc command sequences. The maximum nesting depth is 6. Recursive calls are not allowed and are rejected during the test or when a doc command file is started ( $\rightarrow$  Edit structure).

#### Table 19-6 Directory

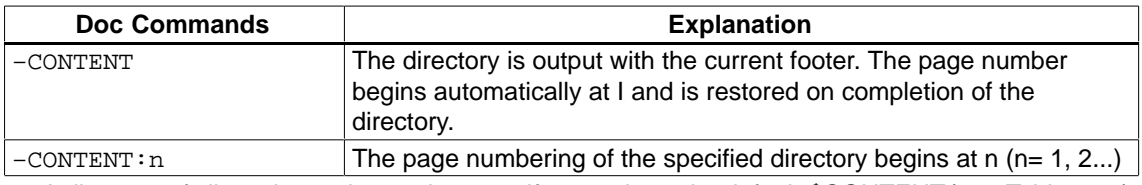

A directory of all previous printouts is output if you activate the default \$CONTENT (see Table 19-1).

#### Table 19-7 Check list

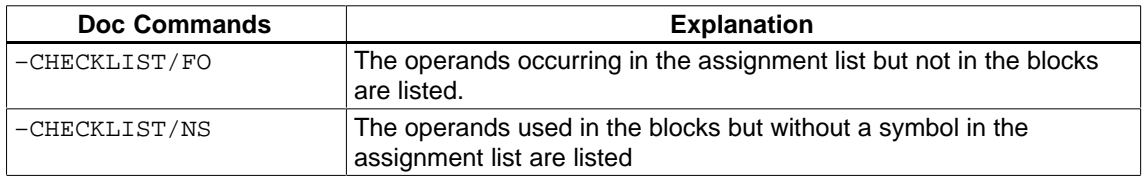

#### Table 19-8 Program structure

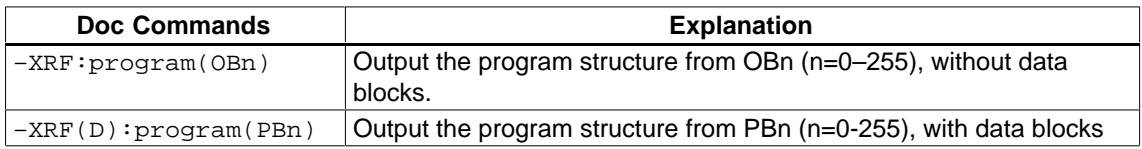

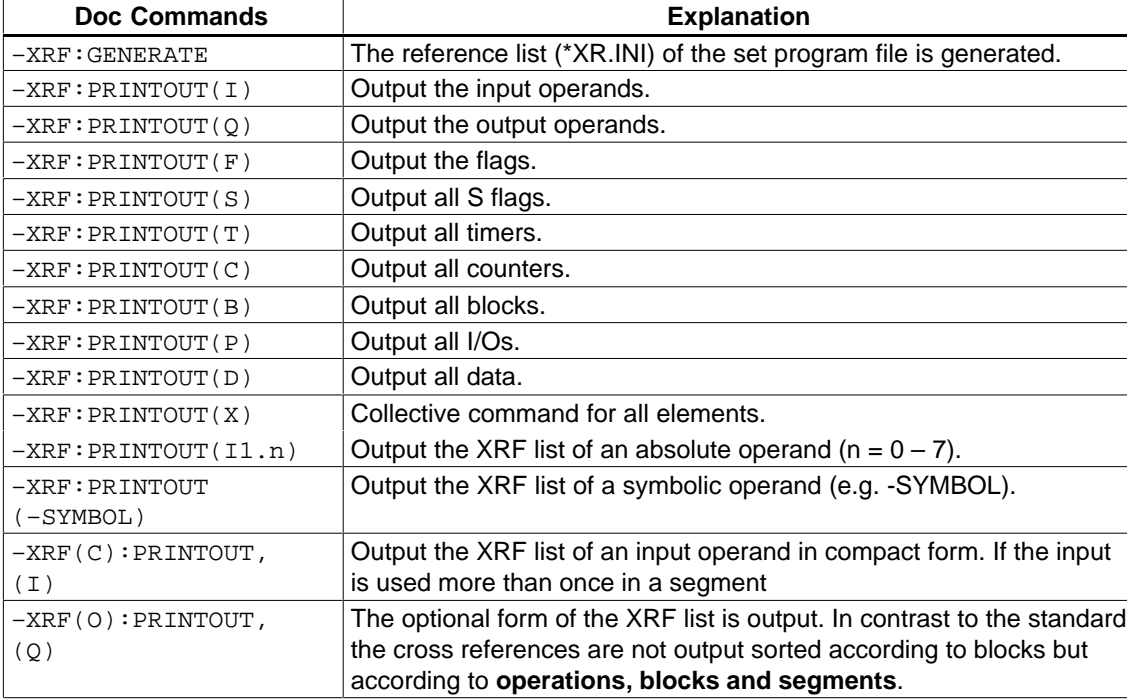

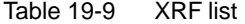

Table 19-10 I/Q/F List

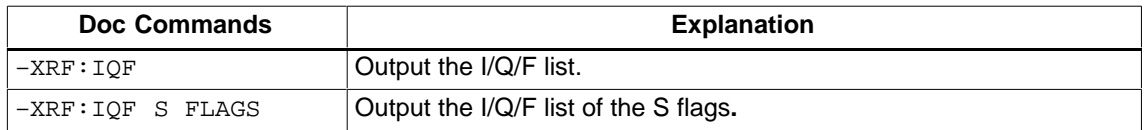

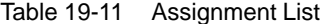

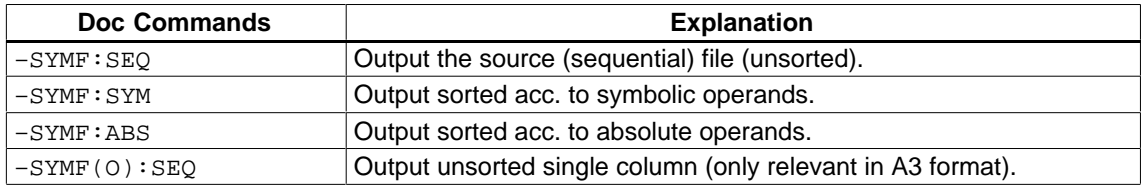

Table 19-12 Project Settings

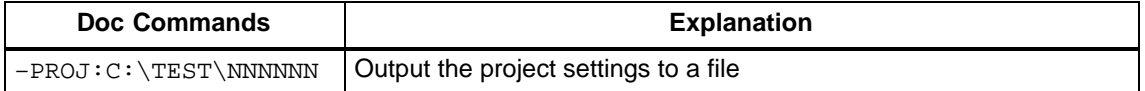

## Table 19-13 Bus Paths

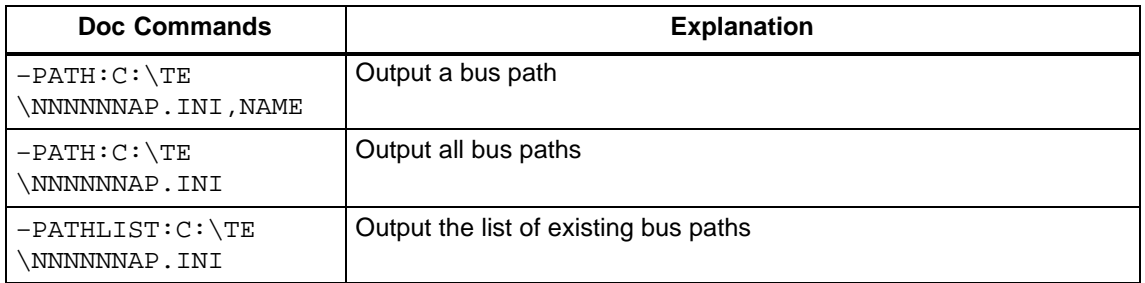

## Table 19-14 STL File

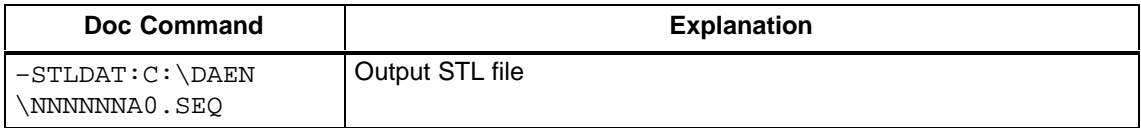

## **19.5 Editing Doc Commands**

To edit doc commands, you can activate auxiliary functions using the function keys. The edited statements are stored in a submit file (\*SU.INI). **Overview**

> Apart from this fixed function key assignment, you can also assign texts or commands to function keys which you activate with **SHIFT F1** to **SHIFT F7**.

Select the menu command **Documentation > Doc Commands > Edit**. A job box is displayed in which you select a submit file. The new file name is entered in the settings box ( $\rightarrow$  Project, Settings, Sectio[n 4.1.1](#page-57-0)). As soon as the screen below is displayed, the cursor is positioned in the first editing line. You can now edit. **Documentation** Doc Commands Edit

|            | Submit file editor<br>File: C:EXAMP1SU.INI                                                                              |
|------------|----------------------------------------------------------------------------------------------------|
| 001        | TOTAL DOCUMENTATION OF THE PROGRAM FILE ON A3                                                                           |
| 002        | \$PROG:A:STDRAN                                                                                                    |
| 003        | \$SYMB:A:STDRAN                                                                                                    |
| 004        | \$SFOOT:A:KODOTE                                                                                                    |
| 005        | \$PRIN:A:PT89                                                                                                    |
| 006        | -BLIST                                                                                                    |
| 007        | -XRF:GENERATE                                                                                                    |
| 008        | -XREF(D):PROGRAM, (OB1)                                                                                                 |
| 008        | -SYMF:SEQ                                                                                                    |
| 009        | -SYMF:SYM                                                                                                    |
| 010        | -SYMF:ABS                                                                                                    |
| 012        |                                                                                                    |
|            |                                                                                                    |
| F<br>Text1 | H,<br>Text <sub>2</sub><br>Text <sub>3</sub><br>Text4<br>Text <sub>5</sub><br>Text <sub>6</sub><br>Text7<br><b>Help</b> |
| Field<br>1 | 2 Fetch Fld 3 Fetch Fil 4 Fetch Lin5 Extras 6 Fct Keys 7 Enter<br>8 Cancel                                              |

Figure 19-13 Submit File Editor

## **19.5.1 Function Key Assignment**

The following section and table describes the key strokes to assign functions to keys. **F1** (Key level 1) Enter the 1st field delimiter. Change to the 2nd key level. **F3** (Key level 2) Select the file name for storing the field. Change to the 3rd key level. **F6** (Key level 3) The field is stored under the selected file name. **Assignment**

| <b>Key level</b> |                |                    | <b>Effect of the Function Keys</b>                                                                                                    |
|------------------|----------------|--------------------|----------------------------------------------------------------------------------------------------|
| 1                | $\mathbf{2}$   | 3                  |                                                                                                    |
|                  |                |                    | Store the input with the Insert key. Cursor keys<br>$\rightarrow$ Appendix A4, key assignment.                                                                 |
| F <sub>1</sub>   |                |                    | <b>Field</b><br>The 1st field delimiter is marked in the current line with B. The 2nd field delimiter<br>can be moved over further lines with the cursor keys. |
|                  | F <sub>1</sub> |                    | <b>Field</b><br>The marked field is stored for the current session.                                                                                            |
|                  | F <sub>3</sub> |                    | File<br>The field is stored under a selectable file name but it remains in the buffer.                                                                         |
|                  |                | F <sub>3</sub>     | <b>Select</b><br>Select file dialog box is opened                                                                                                    |
|                  |                | F6                 | <b>Enter</b><br>The field is stored in the selected file.                                                                                                    |
|                  |                | F8                 | <b>Cancel</b><br>Return to previous key level without action.                                                                                                  |
|                  |                | <b>SHIFT</b><br>F8 | Help                                                                                                    |
|                  | F4             |                    | <b>Delete</b>                                                                                                    |
|                  | F <sub>5</sub> |                    | Find (text)<br>Search for a max. 30 character string in a field. If the text is found, the 2nd field<br>delimiter is set in this line.                         |
|                  |                | F <sub>5</sub>     | Repeat<br>Repeat the last search.                                                                                                    |
|                  |                | F <sub>6</sub>     | <b>Srch Fwd</b><br>Text searched for towards the end of the file.                                                                                              |
|                  |                | F7                 | <b>Srch Back</b><br>Text searched for towards the start of the file.                                                                                           |
|                  |                | F8                 | Cancel<br>Return to previous key level without action.                                                                                                    |
|                  |                | <b>SHIFT</b><br>F8 | Help                                                                                                    |
|                  | F6             |                    | Enter<br>The block is stored for the current session.                                                                                                    |
|                  | F7             |                    | Jump<br>Jump to the start/end of the file or to a selectable line number.                                                                                      |
|                  |                | F6                 | <b>To Start</b><br>Jump to the start of the file.                                                                                                    |
|                  |                | F7                 | Line<br>Jump to the selected line.                                                                                                    |
|                  |                | F8                 | End<br>Jump to the end of the file                                                                                                    |
|                  |                | <b>SHIFT</b><br>F8 | <b>Help</b>                                                                                                    |
|                  | F8             |                    | <b>Cancel</b><br>Return to previous key level without action.                                                                                                  |

Table 19-15 Function Key Assignment

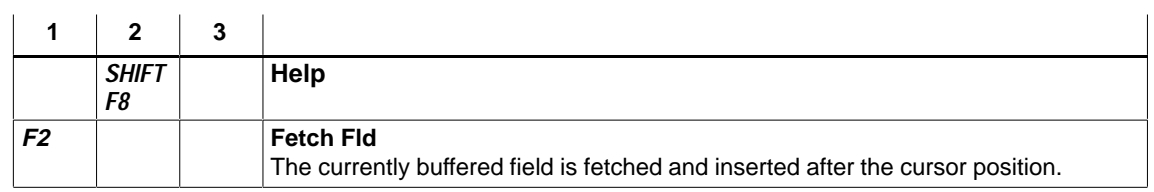

Table 19-15 Function Key Assignment

Table 19-16 Existing Submit File

| <b>Key level</b> |                    |   | <b>Effect of the Function Keys</b>                                          |
|------------------|--------------------|---|-----------------------------------------------------------------------------|
| 1                | $\mathbf{2}$       | 3 |                                                                             |
| F3               |                    |   | <b>Fetch Fil</b>                                                            |
|                  |                    |   | A selectable submit file is fetched from a selectable drive.                |
|                  | F <sub>1</sub>     |   | <b>File</b>                                                                 |
|                  |                    |   | The file is fetched.                                                        |
|                  | F <sub>2</sub>     |   | <b>Fct Keys</b>                                                             |
|                  |                    |   | The function assignment is fetched from the file and is active from now on. |
|                  | F <sub>3</sub>     |   | <b>Select</b>                                                               |
|                  |                    |   | Select file dialog box is opened                                            |
|                  | F6                 |   | Enter                                                                       |
|                  |                    |   | The file is fetched without function assignment (as with $F1$ ).            |
|                  | F8                 |   | Cancel                                                                      |
|                  |                    |   | Return to previous key level without action.                                |
|                  | <b>SHIFT</b><br>F8 |   | Help                                                                        |
|                  |                    |   |                                                                             |

Table 19-17 Fetch Line/Find Text

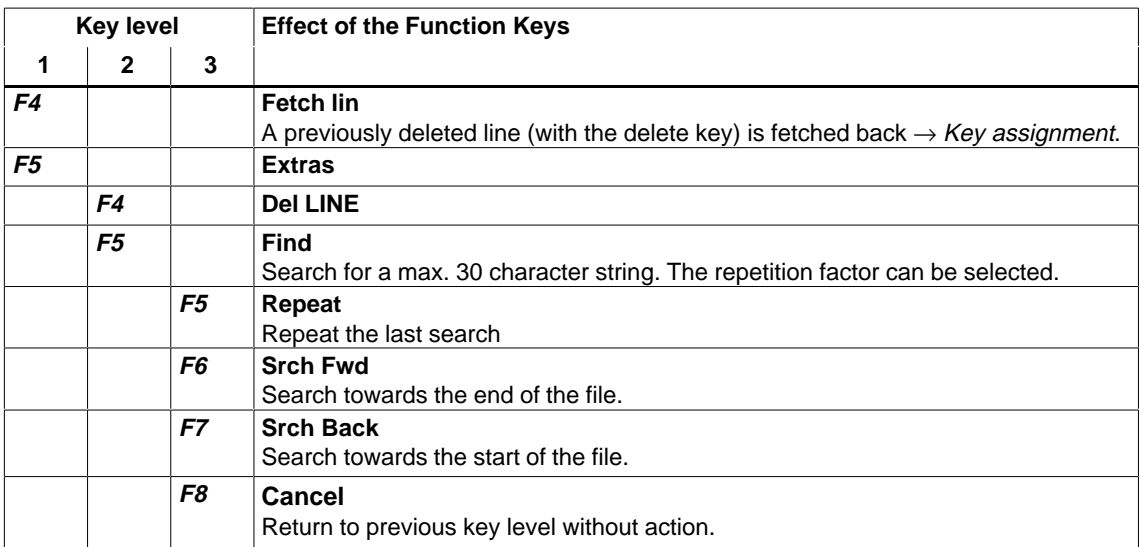

|                | <b>Key level</b> |                | <b>Effect of the Function Keys</b>                                                |
|----------------|------------------|----------------|-----------------------------------------------------------------------------------|
| $\overline{2}$ | 3                | 4              |                                                                                   |
| F <sub>6</sub> |                  |                | Replace                                                                           |
|                |                  |                | A character string is replaced by another. You can enter a max. 30 character long |
|                |                  |                | string and a repetition factor. The text is replaced by the second.               |
|                | F <sub>1</sub>   |                | <b>Rep? Fwd</b>                                                                   |
|                |                  |                | Search to end of file. Replacement must be confirmed.                             |
|                |                  | F <sub>1</sub> | <b>Yes</b>                                                                        |
|                |                  |                | The text is replaced.                                                             |
|                |                  | F <sub>2</sub> | <b>No</b>                                                                         |
|                |                  |                | The text is not replaced.                                                         |
|                |                  | F8             | Cancel                                                                            |
|                |                  |                | Return to previous key level without action.                                      |
|                | F <sub>2</sub>   |                | <b>Rep? Back</b>                                                                  |
|                |                  |                | Search to start of file. Replacement must be confirmed.                           |
|                |                  | F <sub>1</sub> | <b>Yes</b>                                                                        |
|                |                  |                | The text is replaced.                                                             |
|                |                  | F <sub>2</sub> | <b>No</b>                                                                         |
|                |                  |                | The text is not replaced.                                                         |
|                |                  | F <sub>8</sub> | Cancel                                                                            |
|                |                  |                | Return to previous key level without action.                                      |
|                | F <sub>3</sub>   |                | <b>Rep Fwd</b>                                                                    |
|                |                  |                | Search to end of file. Text replaced without conf.                                |
|                | F4               |                | <b>Rep Back</b>                                                                   |
|                |                  |                | Search to start of file. Text replaced without conf.                              |
|                | F6               |                | Repeat                                                                            |
|                |                  |                | Repeat the last replacement.                                                      |
|                | F8               |                | Cancel                                                                            |
|                |                  |                | Return to previous key level without action.                                      |
|                | <b>SHIFT</b>     |                | Help                                                                              |
|                | F8               |                |                                                                                   |

Table 19-18 Replace Character String

## Table 19-19 Jump

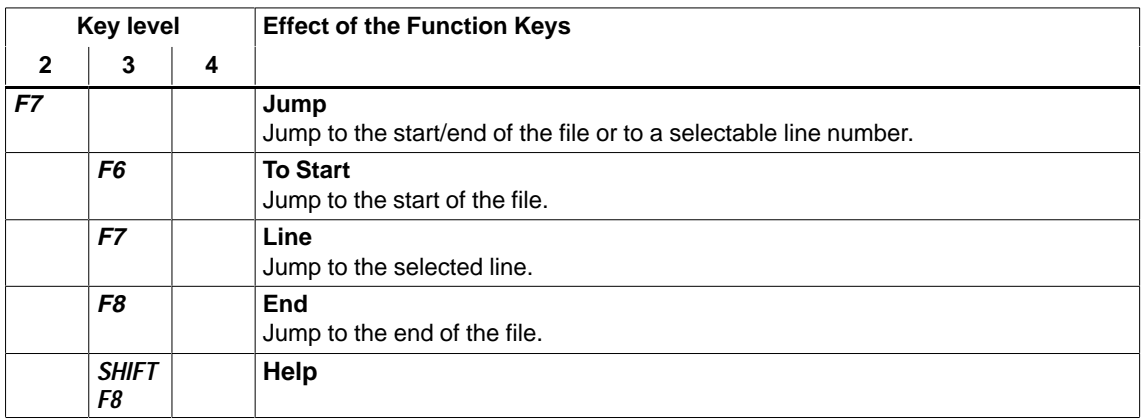

| <b>Key level</b> |                    |   | <b>Effect of the Function Keys</b>                                                                                                    |
|------------------|--------------------|---|----------------------------------------------------------------------------------------------------|
|                  | 2                  | 3 |                                                                                                    |
| F8               |                    |   | <b>Fct keys</b><br>Assigns the keys <b>SHIFT F1-F8</b> with a selectable max. 30 character string. This<br>string is entered in the line marked by the cursor in the editing mode when the<br>function key is pressed (SHIFT F1 - F8). e.g.<br><b>SHIFT+F1:</b><br><b>SPROG:C:FILEI</b><br><b> \$SYMB:C:SYMDAT </b><br><b>SHIFT+F2:</b> |
|                  | F4                 |   | <b>Fetch Lin</b><br>Fetch back the characters deleted with the delete key $(\rightarrow$ Key assignment).                                                                                                    |
|                  | F6                 |   | <b>Enter</b><br>The function key assignment is entered.                                                                                                    |
|                  | F8                 |   | Cancel<br>The function key assignment is entered.                                                                                                    |
|                  | <b>SHIFT</b><br>F8 |   | Help                                                                                                    |

Table 19-20 Editing Function Keys

## **19.5.2 Test Doc Commands**

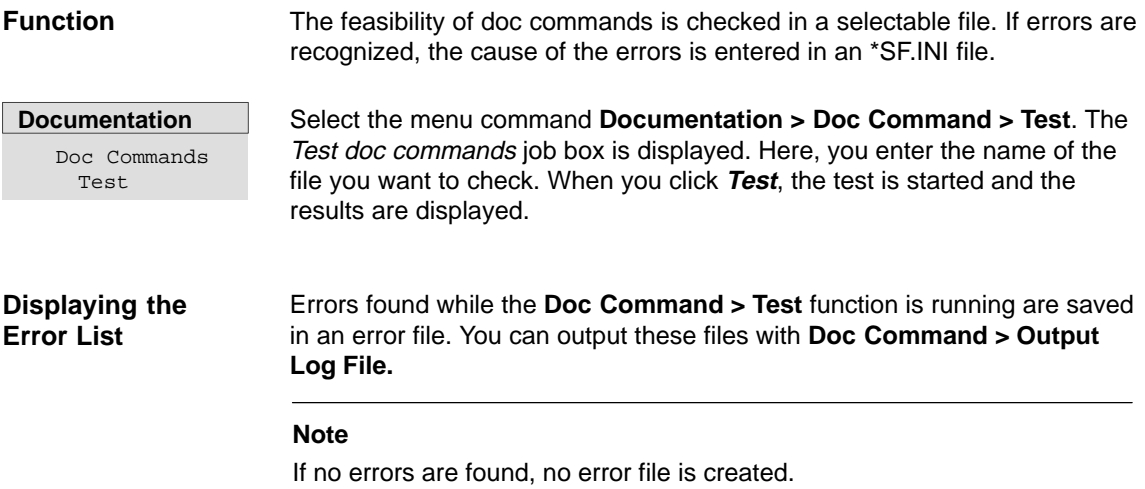

## **Error Message**

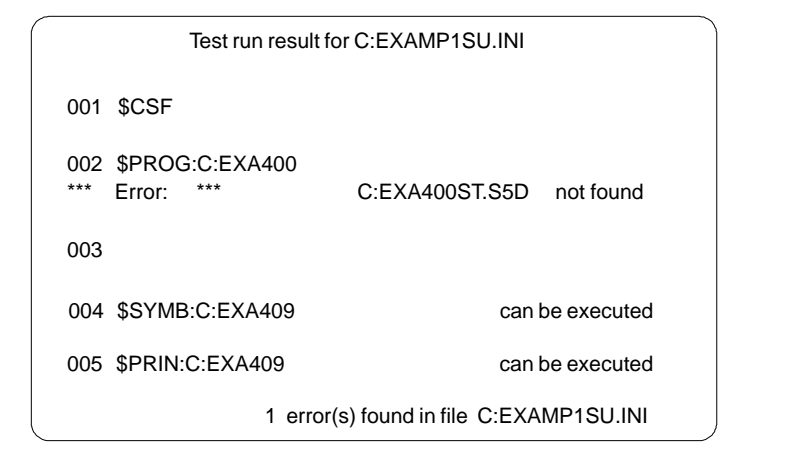

Figure 19-14 Error Message

## **19.5.3 Output Log File**

#### **Function**

Errors found in the functions Test doc commands or Execute doc command are written to a log file that you can output with this function.

**Documentation** Doc Commands Output Log File

Select the menu command **Documentation > Doc Command > Output-Log File**. The Output log file job box is displayed. Here, you can make your selections. The name of the generated error file is set here.

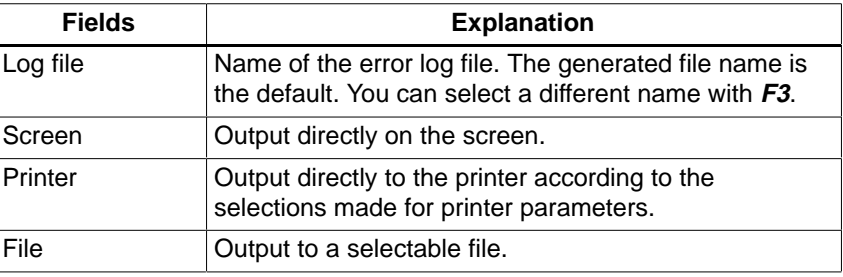

## **19.5.4 Run Doc Command**

With this function, you can activate the doc commands in your file. The current settings remain valid unless you change them with a presets statement (\$PROG:...\$CSF, etc.). The preset statements are, however, only valid for the time when the doc commands are executed. **Function**

**Documentation** Doc Commands Run

Select the menu command **Documentation > Doc Command > Run**. The job box Run doc commands is displayed. Here, you enter the name of the file whose doc commands you want to use in the Doc command file field. You can select a file by pressing **F3**. Once you start the function with **Execute** the doc commands are processed.

#### **Note**

If errors occur, you can branch to an error list.

#### **19.5.5 Output Doc Command**

#### **Function**

You can print out the content of a doc command file.

Select the menu command **Documentation > Doc Command > Output**. The job box Output doc command file is displayed. Here, you enter the name of the file you want to print in the *Doc command file* field:. You can select a file with **F3**. When you click on **Output** the doc commands are printed out. **Documentation** Doc Commands Output

## **19.5.6 Edit Doc Command Structure**

Within the doc commands you can include statements ( $\rightarrow$  Edit structure) which call and start other doc command files. This function shows you how the various doc command files are connected by the structure statements. **Function**

> This function also allows you to start the doc command editor and modify the statements of the current doc command file.

The figure shows how the editor represents the connections between doc command files established by doc commands. **Example**

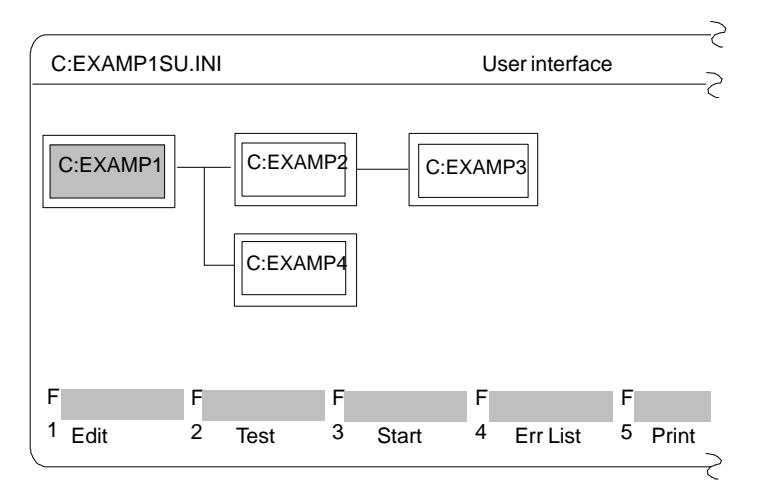

Figure 19-15 Interconnecting Doc Command Files

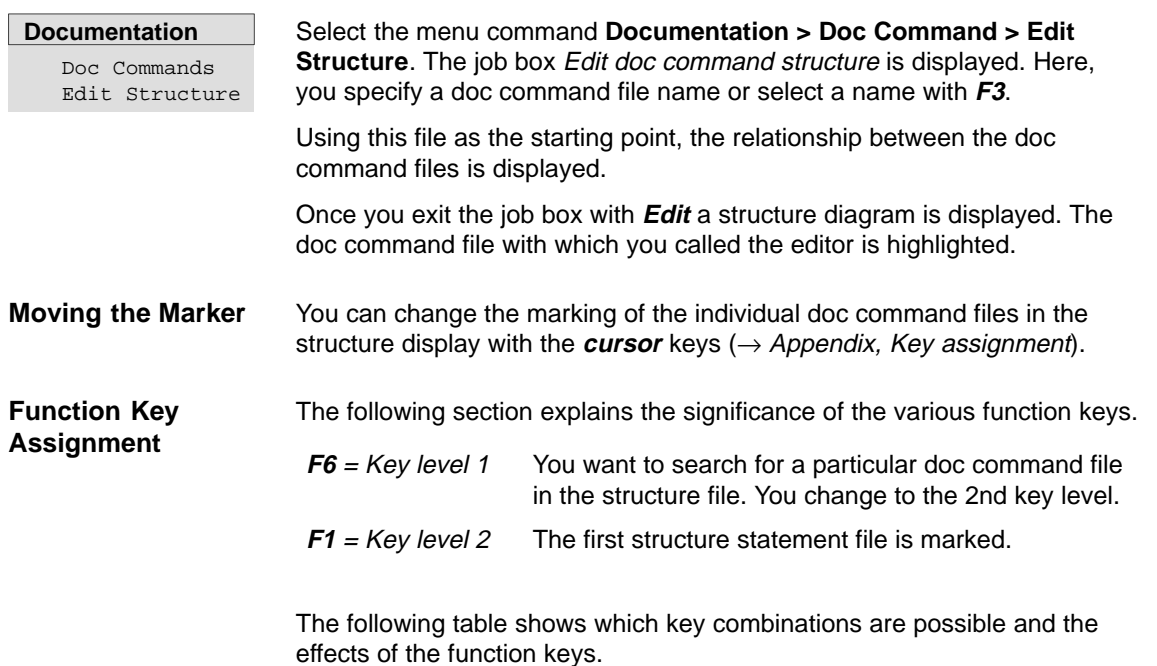

| <b>Key level</b>   |                | <b>Effect of the Function Keys</b>                                                                                                    |
|--------------------|----------------|----------------------------------------------------------------------------------------------------|
| 1                  | $\mathbf{2}$   |                                                                                                    |
| F <sub>1</sub>     |                | Edit<br>The doc command editor is called and the content of the current doc command file<br>is displayed. You can edit these doc commands $(\rightarrow$ Editing doc commands).                                              |
| F2                 |                | <b>TEST</b><br>The doc command file highlighted (color/gray background) in the structure display is<br>tested. The result is displayed on the screen immediately. If errors are found, they<br>are written to an error file. |
| F <sub>3</sub>     |                | <b>Start</b><br>The doc command file highlighted in the structure display is started. If errors occur<br>during execution, they are written to an error file and displayed on the screen.                                    |
| F4                 |                | Err List<br>The error list of the doc command file marked on the screen is displayed and, if<br>required, printed out.                                                                                                    |
| F <sub>5</sub>     |                | <b>Print</b><br>The doc command file marked in the structure display is output on the printer or to a<br>file depending on the settings.                                                                                     |
| F6                 |                | <b>Find</b><br>Switch to the search functions.                                                                                                    |
|                    | F <sub>1</sub> | To start<br>The first doc command file in the structure display is marked and is now the current<br>file.                                                                                                    |
|                    | F <sub>2</sub> | End<br>The last doc command file in the structure display is marked and is now the current<br>file.                                                                                                    |
|                    | F <sub>3</sub> | <b>Caller</b><br>The doc command file via which the structure display was called is marked and is<br>now the current file.                                                                                                   |
|                    | F4             | Error<br>Starting from the currently marked file.                                                                                                    |
|                    | F6             | <b>Srch Fwd</b><br>A selected doc command file is searched for towards the end of the display. If it is<br>found it is marked and is now the current file.                                                                   |
|                    | F7             | <b>Srch Back</b><br>A selected doc command file is searched for towards the start of the display. If it is<br>found it is marked and is now the current file.                                                                |
| F8                 |                | Return<br>Return to the calling level.                                                                                                    |
| <b>SHIFT</b><br>F8 |                | Help                                                                                                    |
| F8                 |                | Return<br>Return to the calling level without action.                                                                                                    |
| <b>SHIFT</b><br>F8 |                | Help                                                                                                    |

Table 19-21 Function Key Assignment

## **19.5.7 Output Doc Command Structure**

The structure of connected doc command files is printed out in A3 or A4 format or output to a file (LS.INI). **Function**

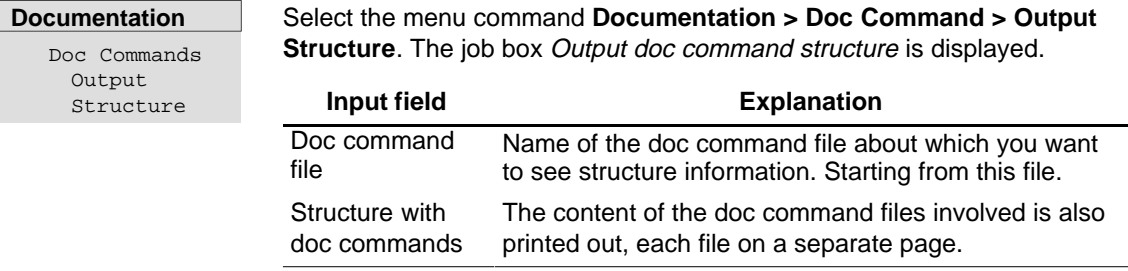

## **19.5.8 Export Doc Command File**

This function allows you to export a doc command file to an ASCII file. **Function**

```
Documentation
Doc Commands
  Export
```
Select the menu command **Documentation > Doc Commands > Export.** The *Export doc command file* dialog is opened.

## **19.5.9 Import Doc Command File**

This function allows you to import a doc command file from an ASCII file.

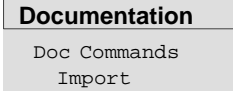

**Function**

Select the menu command **Documentation > Doc Commands > Import.** The Import doc command file dialog is opened.

# **20**

## **Change**

## With this function you can change to other S5 packages. If they are not already loaded, they must be installed in a directory on a drive. With the Change function, you exit the STEP 5 package. Help COM DB1 Others ... F9 All the installed S5 packages available on the drive and in the directory you have selected are displayed. You can then change to one of these programs. With the Others function, you exit STEP 5. The user interface of the selected S5 package is displayed and you can then continue working with the new package. You can return to STEP 5 from any other S5 package. The STEP 5 settings are retained, so that you can resume work immediately without needing to select new settings. The S5 packages PG Link and COM DB1 are supplied with the STEP 5 package. PG Link is installed in the directory C:\STEP 5\S5\_ST\PG\_PG and COM DB1 in the directory C:\STEP5\S5\_SYS\S5\_COM\COM\_DB1. If you set the appropriate path in the selection box, the PG Link program is displayed and you can start it. The Other SIMATIC S5 Programs job box is displayed. Here, the installed S5 packages you can select are displayed. The lower part of the box displays stamp information about the S5 package marked by the cursor. You make your selection in this box  $(\rightarrow$  Graphical user interface). Once you have selected a package and confirmed your selection with **Start**, the user interface of the selected package is displayed. **Overview Change** Others F9 **PG Link COM DB1 Operation**

# **21**

## **Help**

#### With the functions in this menu, you can obtain information about the currently active STEP 5 package, as follows: **Overview**

- A list of all the function keys (**F1 ... F12, SHIFT+F1** ... **SHIFT+F12**, **CTRL+F1 ... CTRL+F12, CTRL+SHIFT+F1 ... CTRL+SHIFT+F12**). Using these keys, you can select STEP 5 functions from the main menu directly.
- $\bullet$ Information about the version of STEP 5 you are currently working with.
- $\bullet$  A list of all the program components in the currently active STEP 5 package.

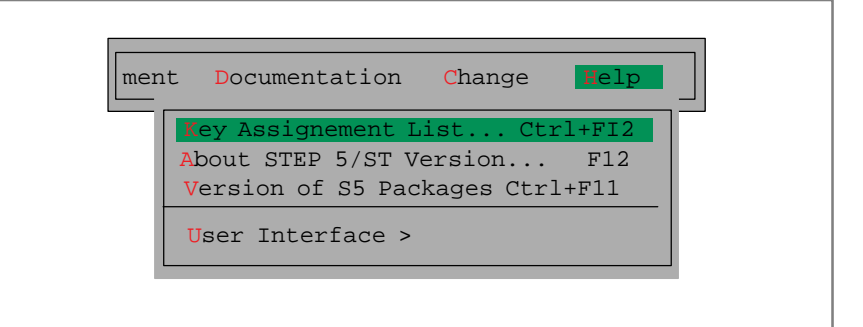

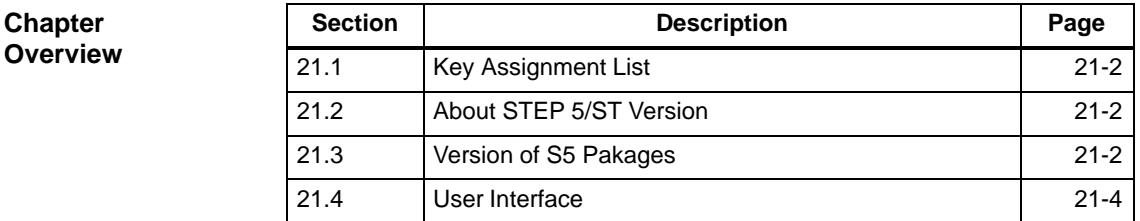

## <span id="page-321-0"></span>**21.1 Key Assignment List**

**Help** Key Assignment List

This list provides you with information about the function keys you can activate directly in the user interface. These keys allow you to select certain functions directly without using the menus.

When you select this function, a list explaining the functions of the keys is displayed on the screen. You can page through this list.

## **21.2 About STEP 5/ST Version**

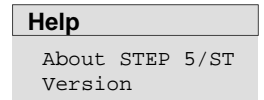

A box is displayed containing information about the currently active STEP 5 package.

## **21.3 Version of S5 Packages**

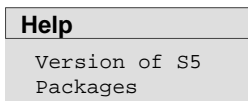

A list of all the program components in the currently active STEP 5 package is displayed. You can set the drive and the directory in which the program components are looked for.

The information is output to screen, printer or file. If you output to printer or file, the layout is the same as the standard output.

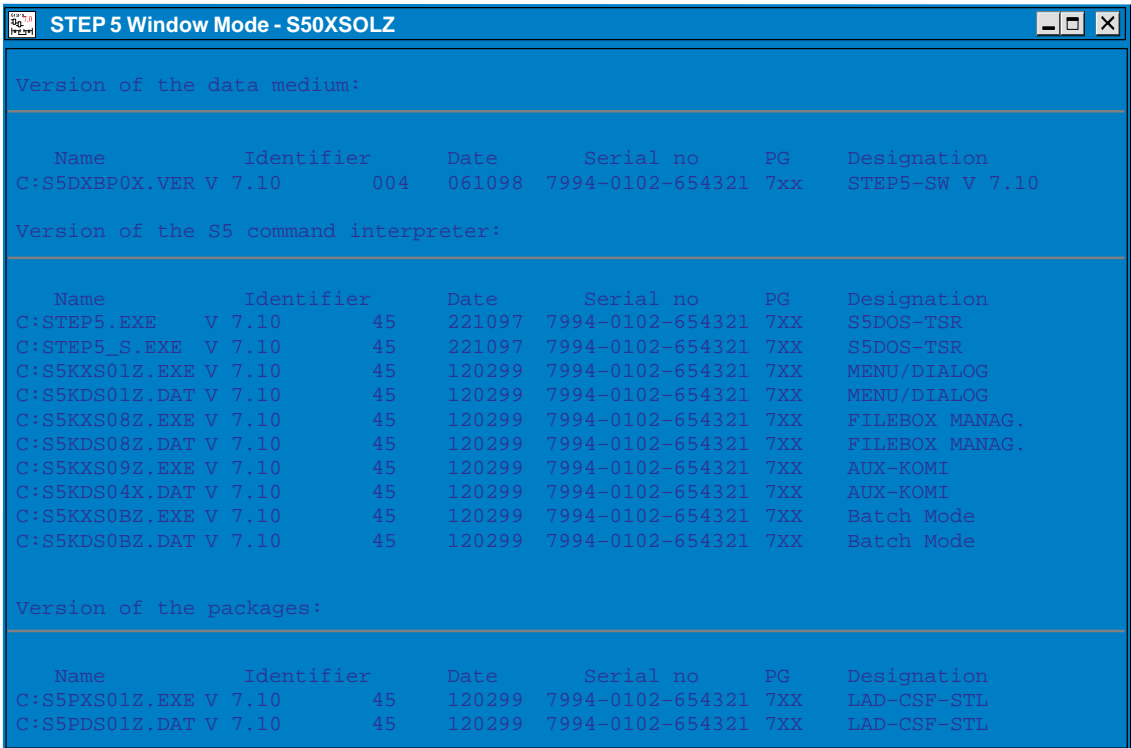

Figure 21-1 Example of the Display of the S5 Package Versions

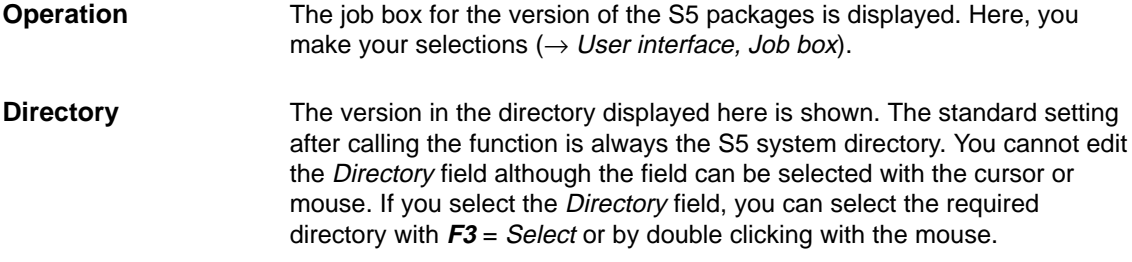

## <span id="page-323-0"></span>**21.4 User Interface**

**Help** User Interface > This function provides you with a description of the ways in which you can find information in the help system.

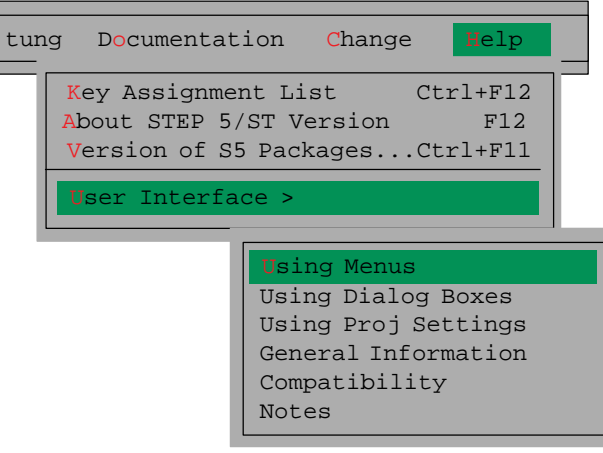
# **Part 4: Other Simatic S5 Programs**

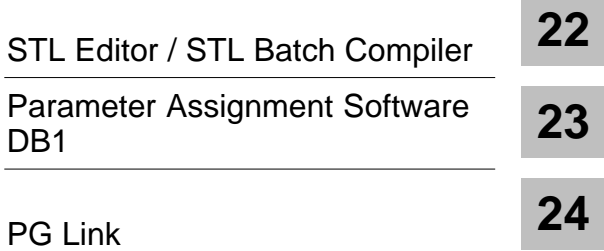

# **22**

# <span id="page-326-0"></span>**STL Editor/Batch Compiler**

#### **Overview**

The STL editor/batch compiler optional package has an independent editor for programming in the STL mode of representation and an independent compiler for compiling statement lists into a runnable STEP 5 program.

With the batch compiler you can decompile from a STEP 5 program so that, for example, modifications made to the tested program can be entered in your source files and your statement list can be updated.

In further functions, the compiler provides a test run fo the specific PLC and the option of automatically replacing operands using the symbols for the compiled STEP 5 program and an error list.

The STL Batch Compiler is completely integrated in the STEP 5 V7.1 user Interface.

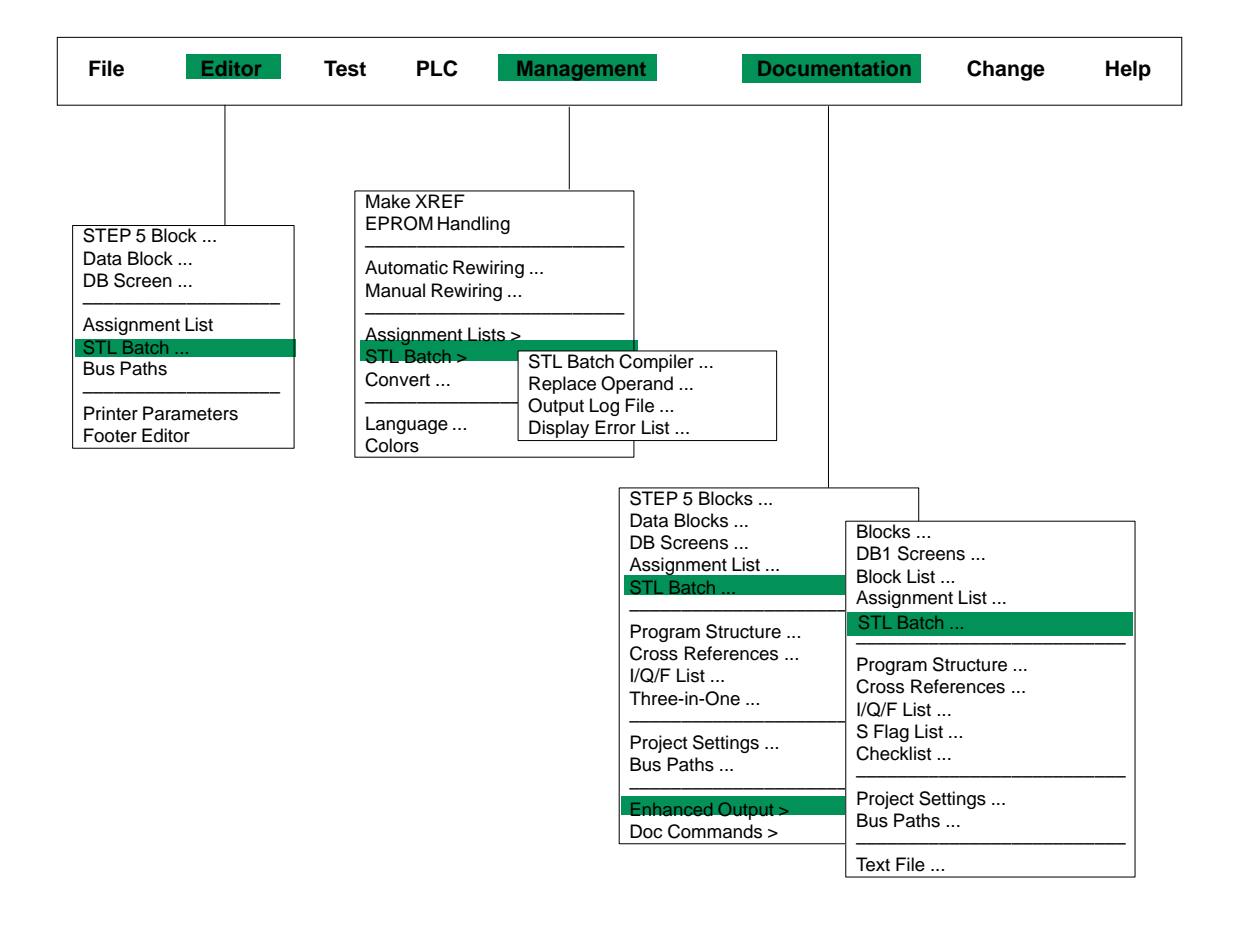

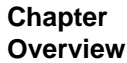

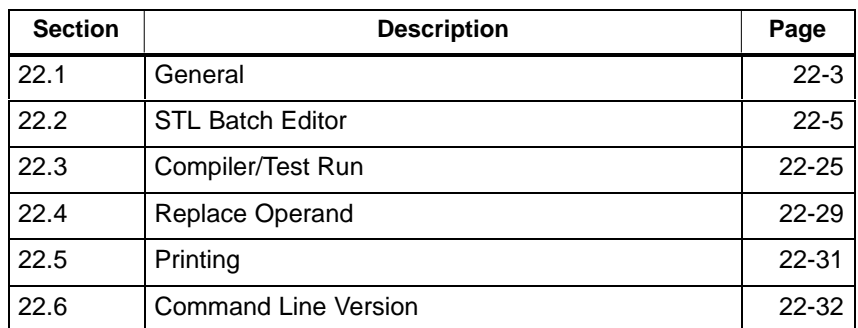

# <span id="page-328-0"></span>**22.1 General**

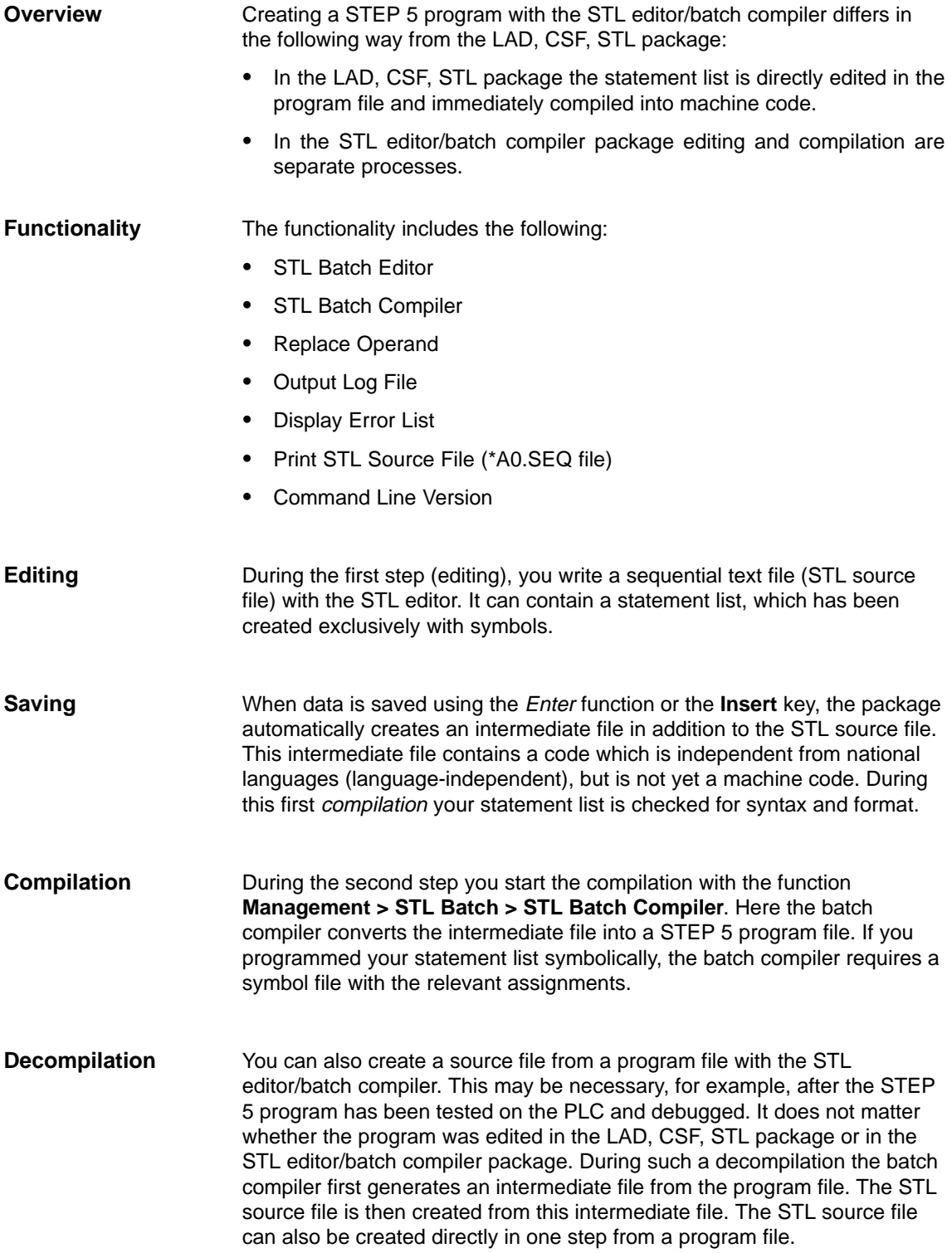

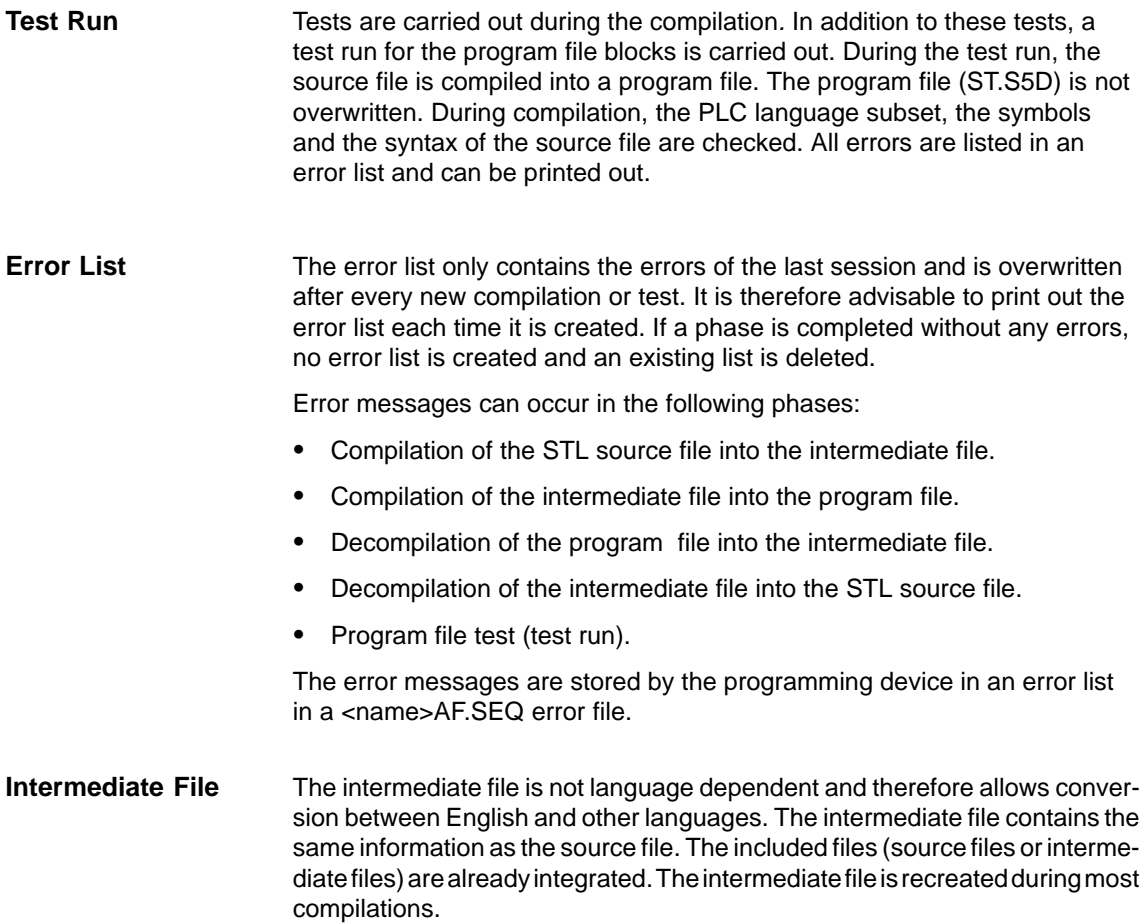

## <span id="page-330-0"></span>**22.2 STL Batch Editor**

The editor, error list, printing and the compiler are started directly in the STEP 5 basic menu. You make the required settings for each immediately after starting the function.

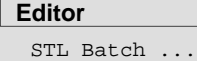

The STL file is specified in the STL Batch: Editor dialog or in the settings **File > Project > Set** Tab 7.

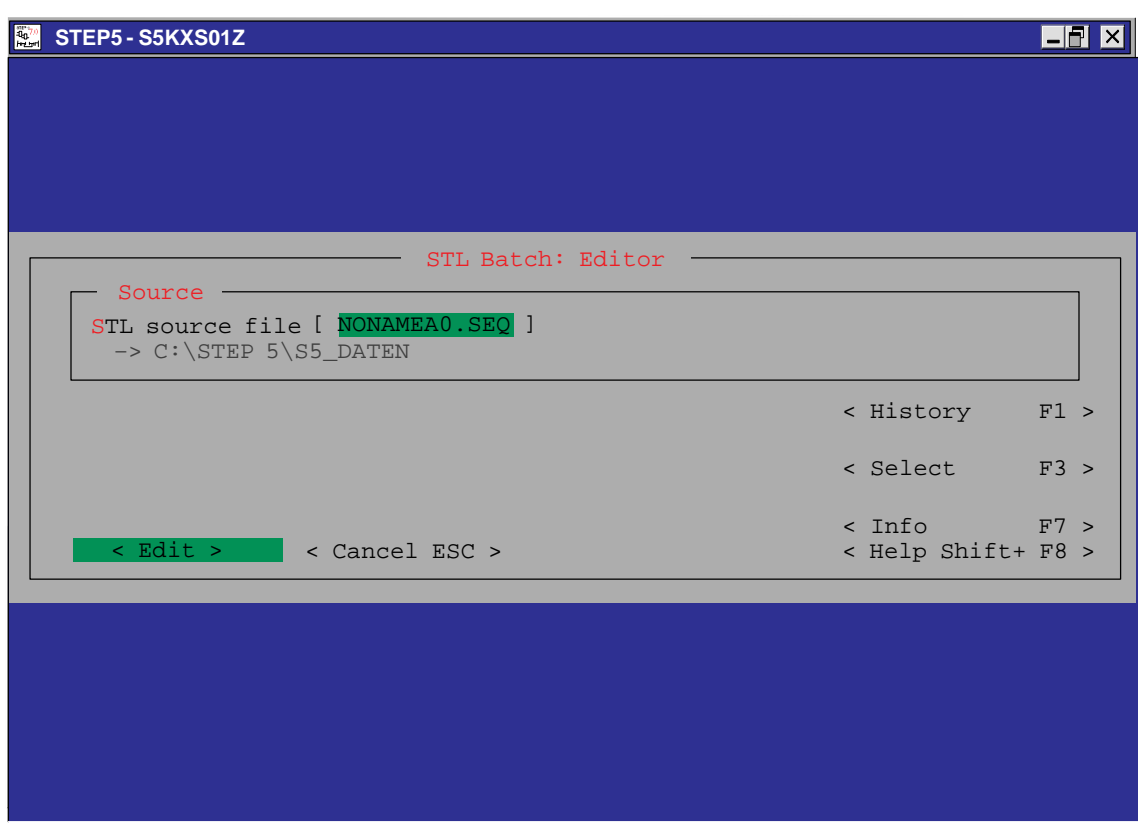

Figure 22-1 Dialog Box STL Batch: Editor

The Edit button calls an editing dialog. In this dialog, you can edit a statement list; in other words enter a new list or modify an existing list.

| $\mathbb{E}^{\mathbf{B}^{\mathrm{H}}}_{\mathbf{h}}$ | STEP 5   |                |          |       |                                                              |       |                            |       |      |        | $\overline{\phantom{a}}$ $\overline{\phantom{a}}$<br><b>X</b> |
|-----------------------------------------------------|----------|----------------|----------|-------|--------------------------------------------------------------|-------|----------------------------|-------|------|--------|---------------------------------------------------------------|
|                                                     | ADR.     | Statement      |          |       | STL source: C:\STEP5\S5_DATEN\NONANEA0.SEQ<br>Operand Symbol |       | Line:<br>Statement Comment |       | -1.  | insert |                                                               |
|                                                     |          |                |          |       |                                                              |       |                            |       |      |        |                                                               |
|                                                     |          |                |          |       |                                                              |       |                            |       |      |        |                                                               |
|                                                     |          |                |          |       |                                                              |       |                            |       |      |        |                                                               |
|                                                     |          |                |          |       |                                                              |       |                            |       |      |        |                                                               |
|                                                     |          |                |          |       |                                                              |       |                            |       |      |        |                                                               |
|                                                     |          |                |          |       |                                                              |       |                            |       |      |        |                                                               |
|                                                     |          |                |          |       |                                                              |       |                            |       |      |        |                                                               |
| F                                                   | Text $1$ | F              | Text $2$ |       | F Text 3 F Text 4 F Mode F Page Fwd F Page Back F            |       |                            |       |      |        | Help                                                          |
| 1                                                   | Mark     | $\overline{a}$ | Paste    | 3 Cut | Find<br>$\overline{4}$                                       | $5 -$ | Replace6 Enter             | $7 -$ | Save | 8      | Return                                                        |

Figure 22-2 STL Batch Edit Dialog

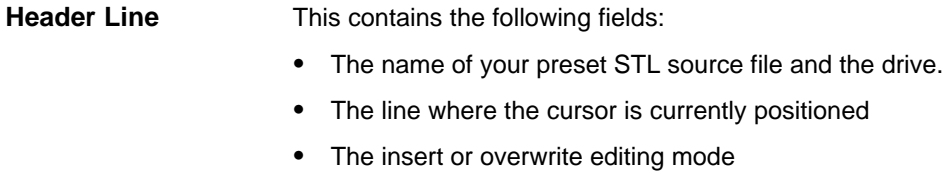

The editing field is divided into four columns with fixed widths. The width and the intended contents of the columns are shown briefly below: **Editing Field**

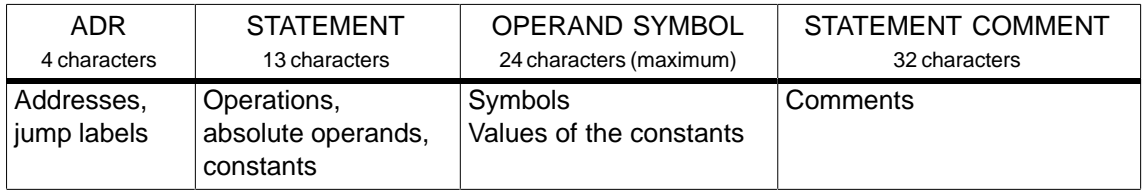

All messages are displayed in the line above the function key bar, for example "new file", if a new statement list is being created. **Message Line**

#### **22.2.1 Editing Support in the STL Editor**

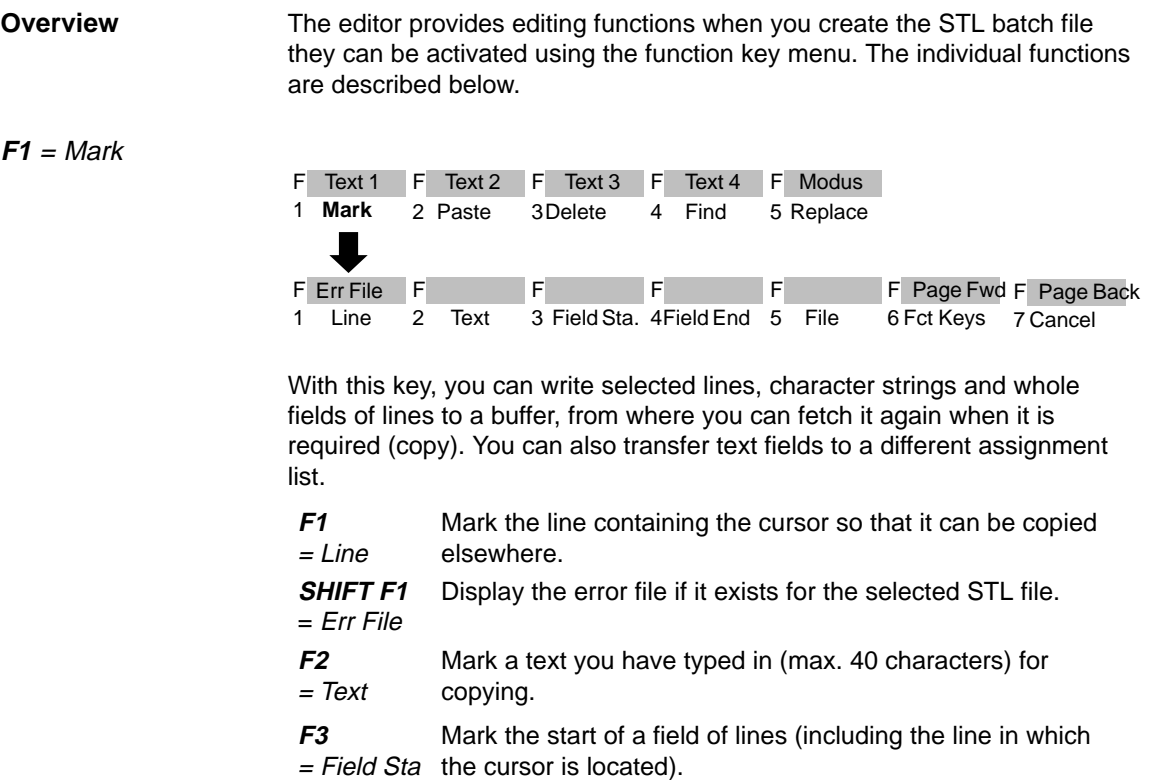

#### **Note on the repetition factor**

The field start character  $\omega$  is set until the field is marked.

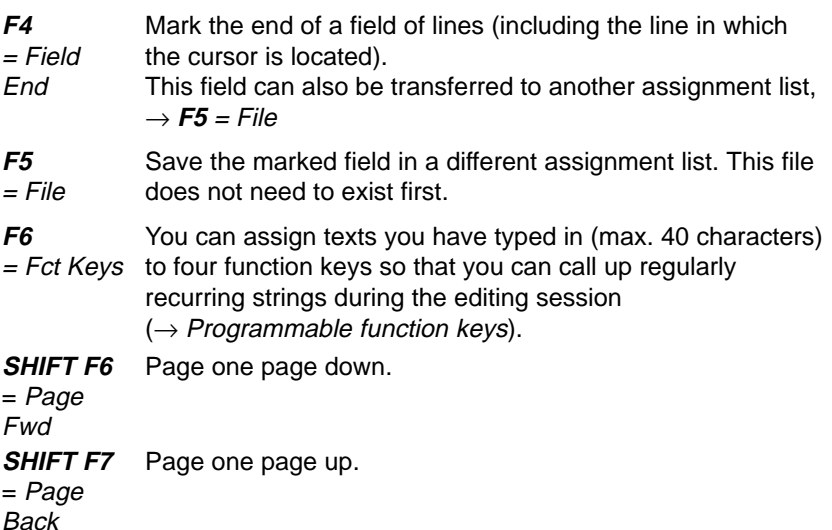

#### **F2** = Paste

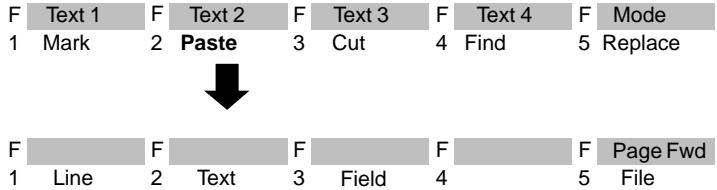

A line, text you have typed in or a field of lines is inserted before the line in which the cursor is located, i.e. pasted from the buffer. You can specify a repetition factor if you wish to copy the content of the buffer several times. You can also insert a different assignment list in the assignment list you are working on.

#### **Note on the repetition factor**

The cursor cannot be positioned on the input field for the repetition factor, it only jumps to this field after a number has been entered in the repetition factor line.

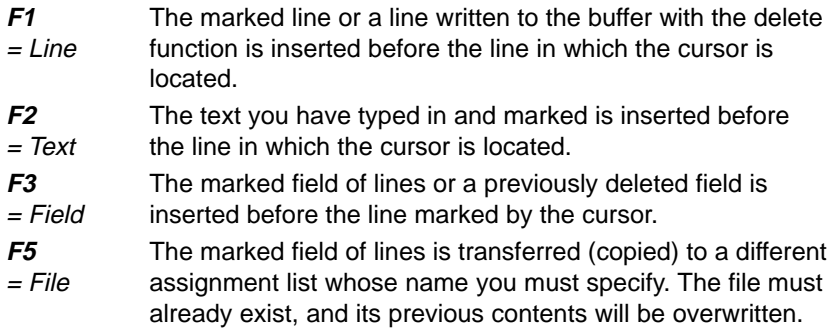

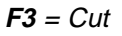

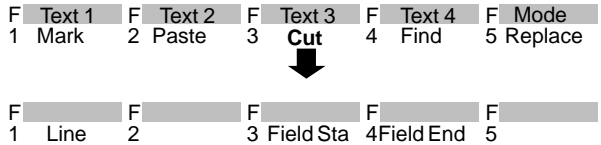

With this function you can delete a line or field. The deleted line or field is written to the buffer. If you have already copied a field or line to the buffer this is overwritten. You can then copy the content of the buffer elsewhere  $\rightarrow$  **F2** = Paste.

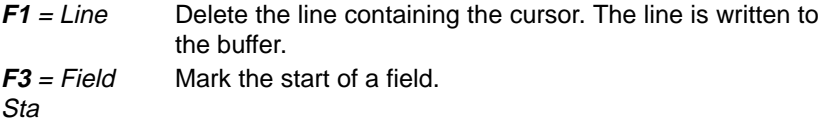

#### **Note**

The field start character  $\omega$  is set until the field is marked.

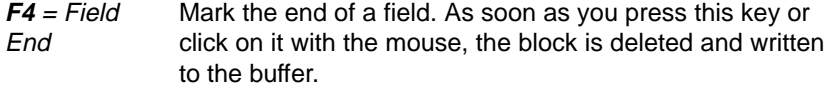

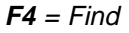

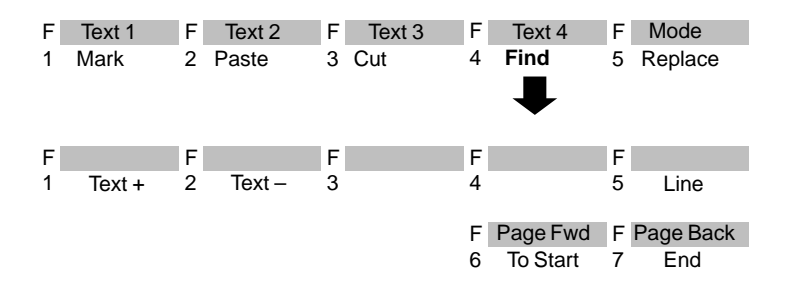

The cursor is moved to a specified line or to the beginning or end of the text. It is also possible to search for operands or text strings.

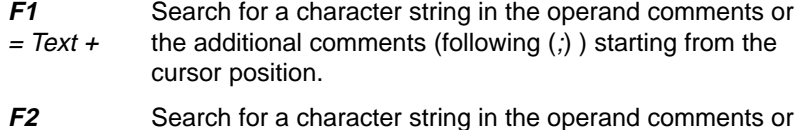

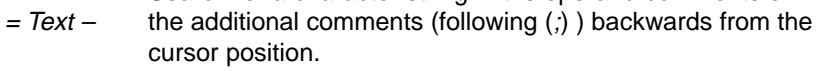

#### **Note**

The search key must be identical to the text including upper and lower case letters.

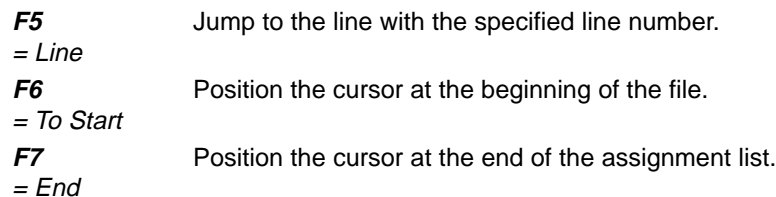

#### **F5** = Replace

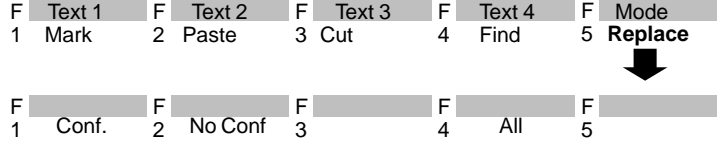

You can replace a character string (max. 20 characters) either automatically or after a prompt for confirmation.

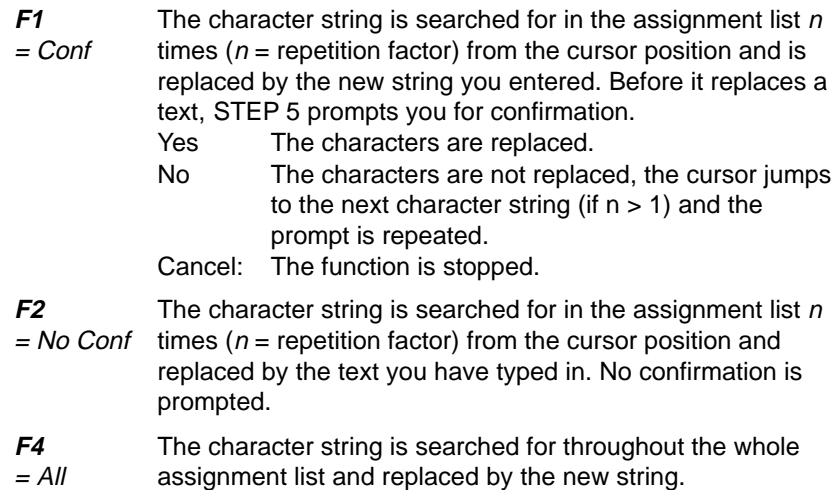

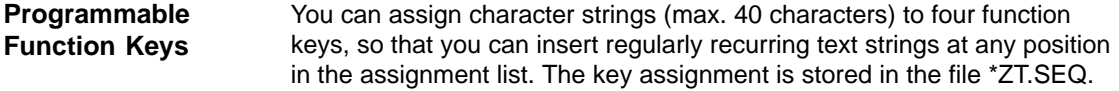

You have selected Symbols: yes in the project settings. **Programming**

1. Press  $F1 = Mark$ .

STEP 5 displays the next key level.

2. Press **F6** = Fct Keys.

The editor for the function keys is displayed. The cursor is flashing in the first line.

- 3. Type in the character string and press the **Return** key.
- 4. Move the cursor from line to line using the **Return** key or **cursor up/down** keys.

The mouse cannot be used except to activate **F7** = Enter.

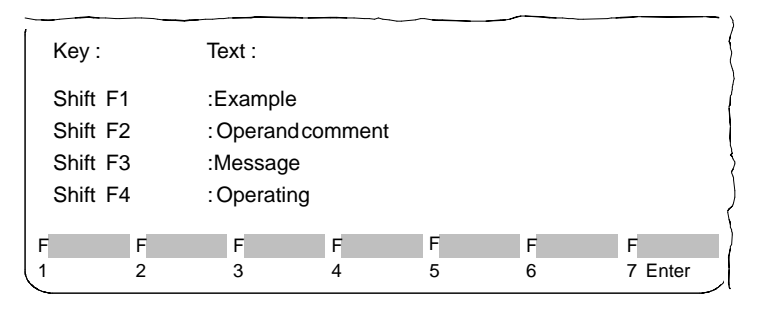

5. You can delete characters marked by the cursor using the **DEL** key and characters left of the cursor with **backspace**.

To complete editing:

6. Press **Insert** or cancel with **ESC**.

## **22.2.2 The Control Characters of the STL Editor/Batch Compiler**

For certain entries the STL EDITOR requires several control characters so that the statement list can be compiled into a STEP 5 program file. For example segment titles and comments, actual operands and block identifiers must be identified. **Overview**

> These control characters are listed in the table below. This shows the order necessary for problem-free compilation into the intermediate and program files. Among other things, the table also shows the conventions (\_represents a blank) and the position of the control characters within the statement list.

Table 22-1 Control Character in the Statement Column

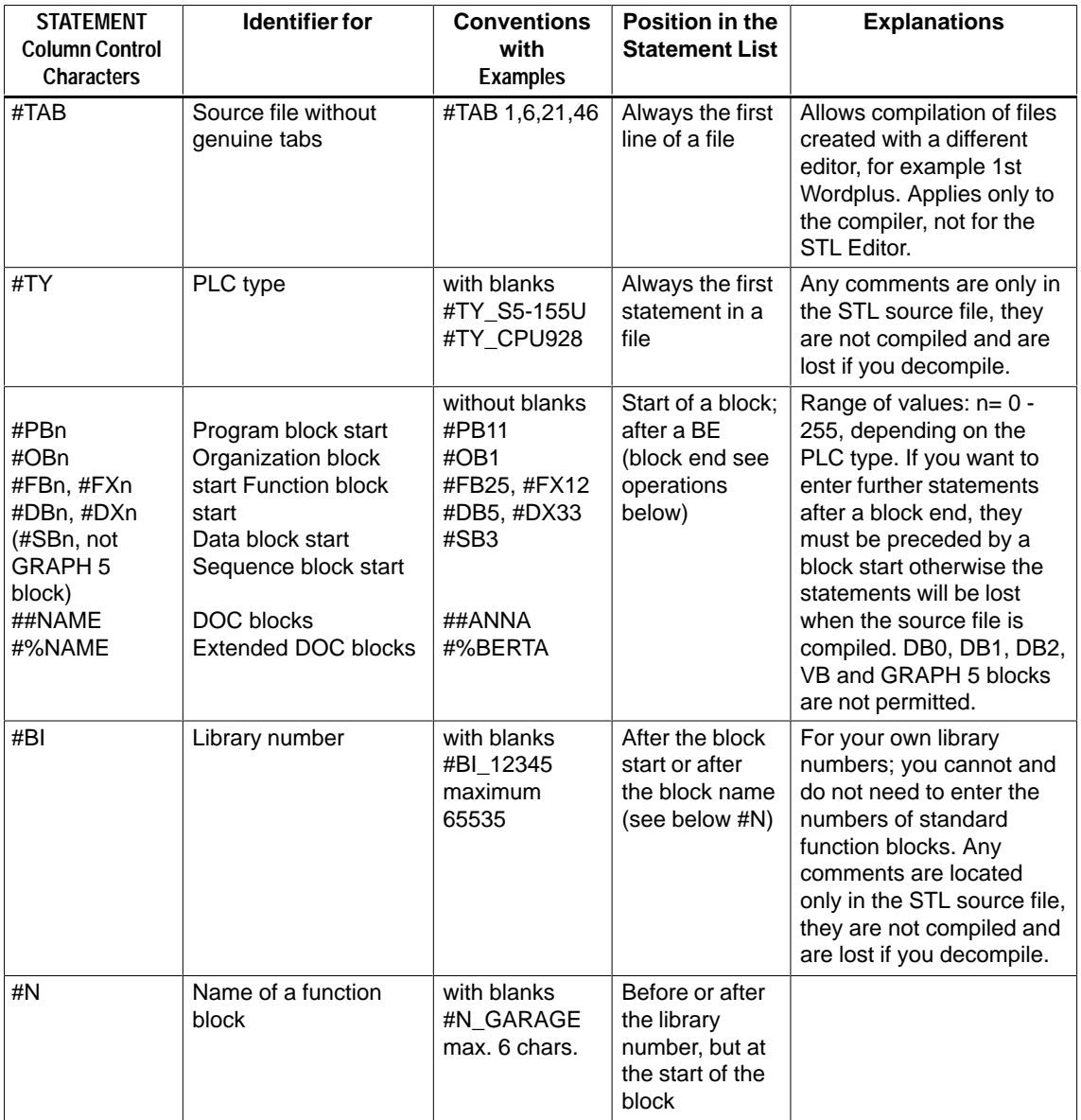

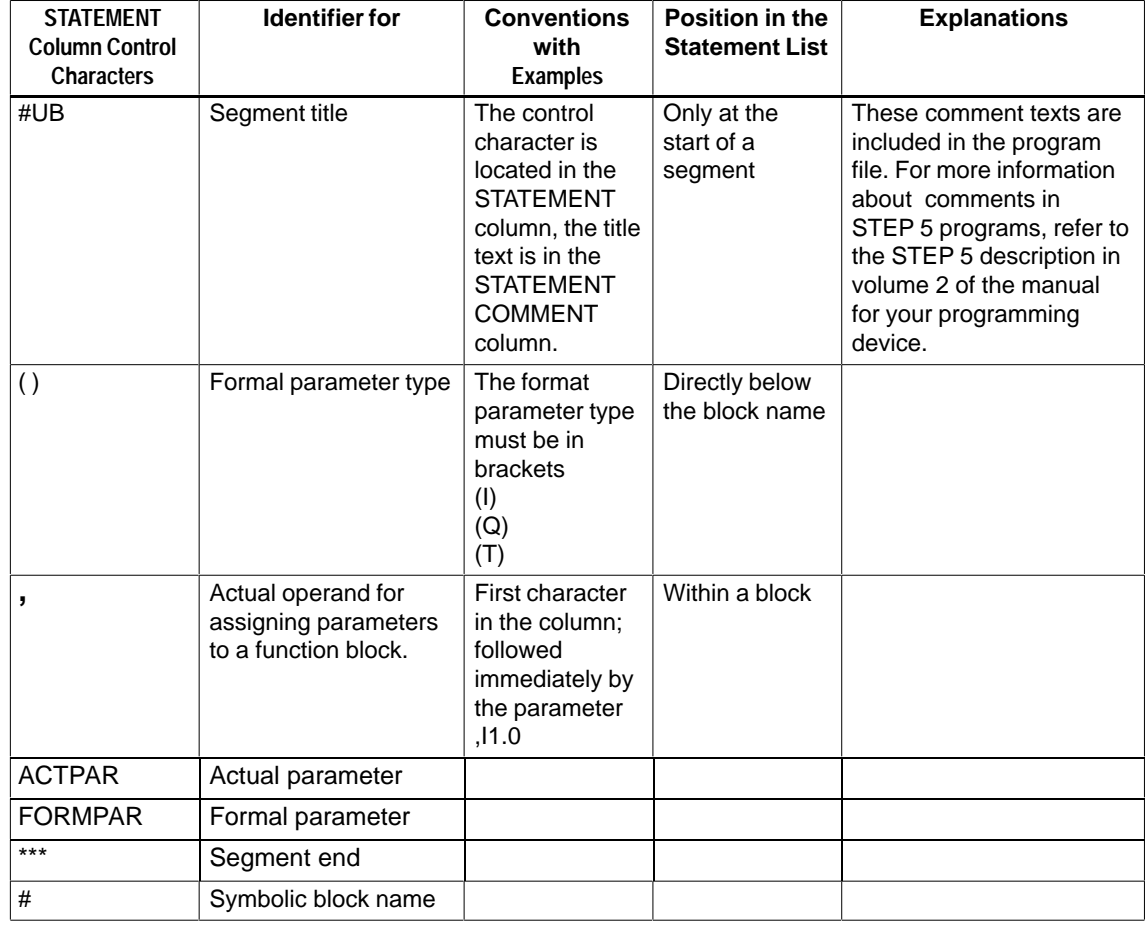

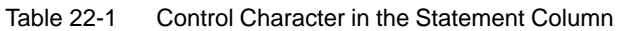

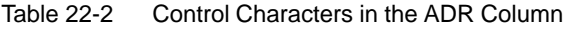

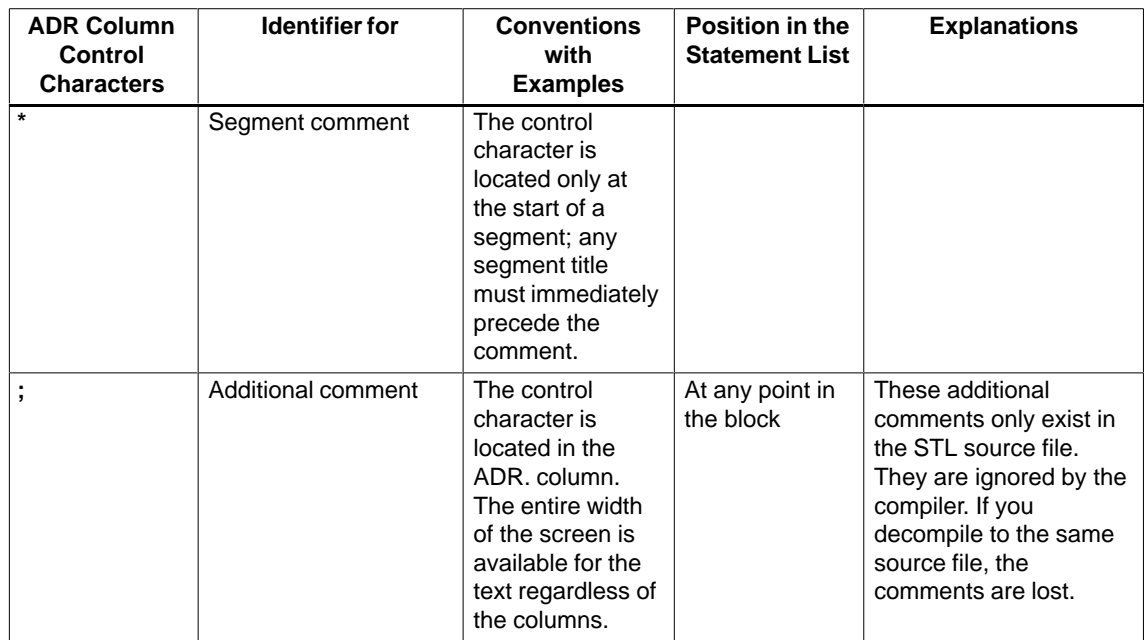

| <b>ADR Column</b><br><b>Control</b><br><b>Characters</b> | <b>Identifier for</b>                            | <b>Conventions</b><br>with<br><b>Examples</b>                                              | Position in the<br><b>Statement List</b>                                               | <b>Explanations</b>                                                                                                    |
|----------------------------------------------------------|--------------------------------------------------|--------------------------------------------------------------------------------------------|----------------------------------------------------------------------------------------|----------------------------------------------------------------------------------------------------|
| %                                                        | STL source file<br>(A0.SEQ) as include<br>file   | %C:\User<br>\Furnace\Rot-<br>spA0.SEQ                                                      |                                                                                        | The maximum include<br>$depth = 3.$                                                                                                    |
| #                                                        | Intermediate file<br>(A1.SEQ) as include<br>file | with blank,<br>drive and the<br>first six<br>characters of<br>the file name<br>#  A:PRACTI | Only at block<br>boundaries:<br>before the<br>first block or<br>between BE<br>and #PBn | This control character<br>allows other files to<br>be linked. These files<br>must be available as<br>intermediate files, i.e.<br>either completed with<br>the enter key in the<br>STL editor or<br>decompiled from a<br>program. Make sure<br>that the same block<br>names do not occur<br>in the files to be<br>included. When the<br>program file is<br>compiled, the last<br>block with the same<br>name overwrites the<br>previous block with<br>the same name.<br>During compilation,<br>the include file is<br>linked to the preset<br>symbols file. This<br>must also be able to<br>supply the include file<br>with assignments. |

Table 22-2 Control Characters in the ADR Column

## <span id="page-340-0"></span>**22.2.3 Permitted PLC types**

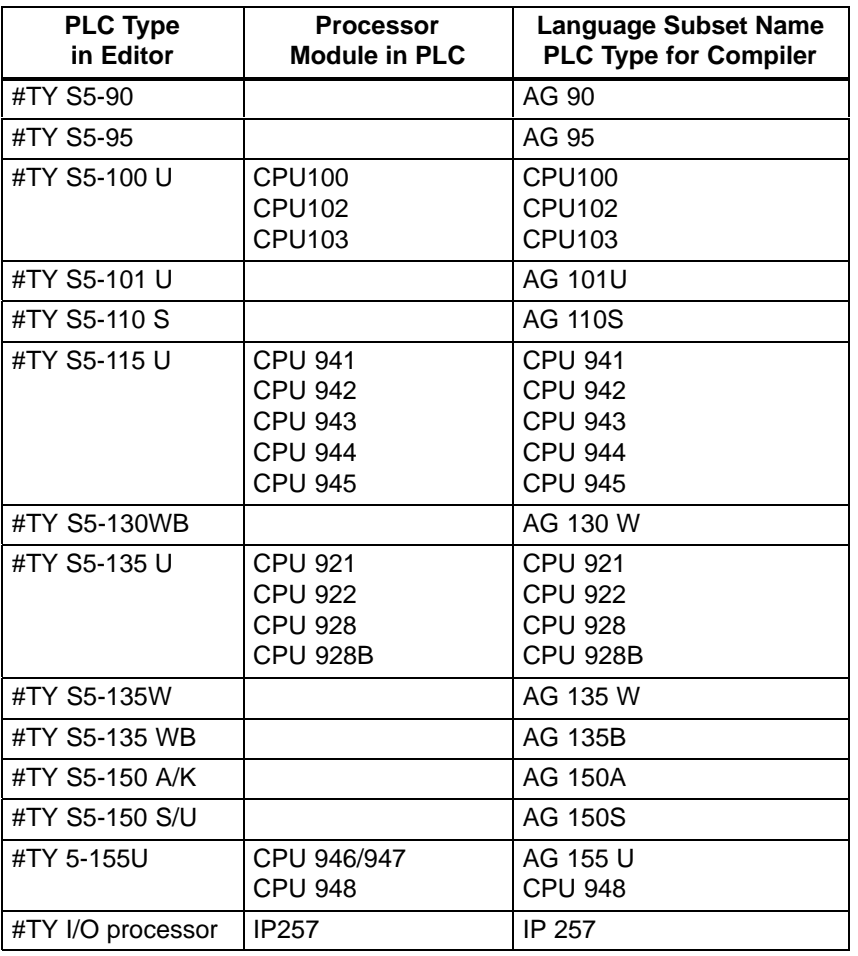

The following names are permitted for the PLC language subset:

#### **22.2.4 STEP 5 Operations in the STL Editor/Batch Compiler and Writing Conventions**

All STEP 5 operations are possible in the STL editor/batch compiler. Only the language category of the programmable controller or the CPU creates restrictions. Check the operation list of your device when programming.

The following table, which corresponds to the screen columns, lists the writing conventions for absolute and symbolic programming.

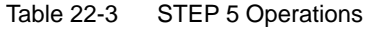

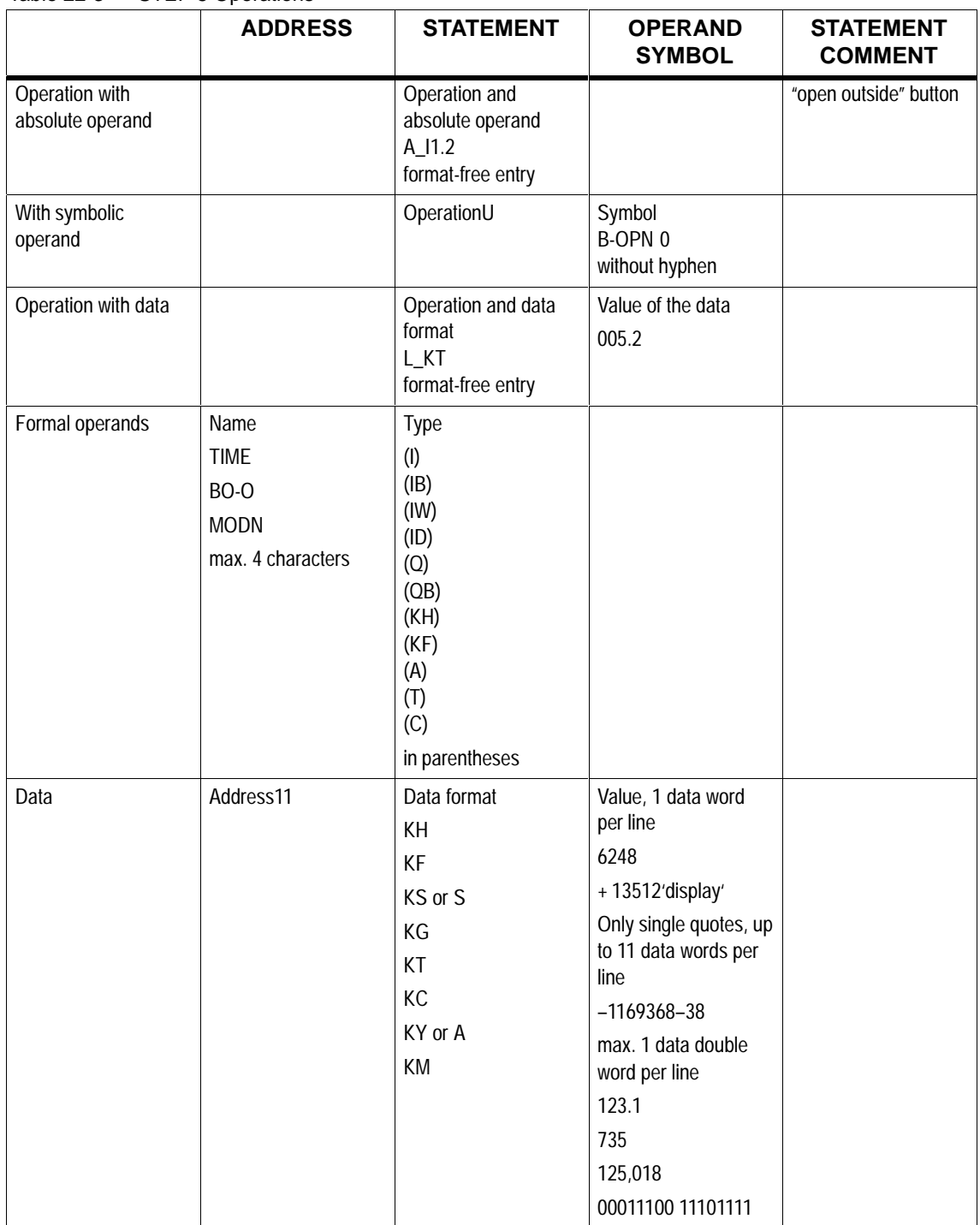

|                                            | <b>ADDRESS</b>                                                                                      | <b>STATEMENT</b>                  | <b>OPERAND</b><br><b>SYMBOL</b> | <b>STATEMENT</b><br><b>COMMENT</b> |
|--------------------------------------------|----------------------------------------------------------------------------------------------------|-----------------------------------|---------------------------------|------------------------------------|
| Operation with formal<br>operand           | Operation and formal<br>operand                                                                     |                                   |                                 |                                    |
|                                            | $A$ <sub>-BO</sub> -O                                                                               |                                   |                                 |                                    |
|                                            | $=$ $-MODN$                                                                                         |                                   |                                 |                                    |
|                                            | format-free entry, the<br>formal operand must<br>be immediately<br>preceded by an<br>equality sign. |                                   |                                 |                                    |
| Symbolic                                   |                                                                                                    | control character with            | Symbol                          |                                    |
|                                            |                                                                                                    | operand                           | <b>MODN</b>                     |                                    |
|                                            |                                                                                                    | ,11.2                             |                                 |                                    |
|                                            |                                                                                                    | ,DW1                              |                                 |                                    |
|                                            |                                                                                                    | without blanks                    |                                 |                                    |
| Data                                       |                                                                                                    | Control character<br>$\mathbf{I}$ |                                 |                                    |
| Data                                       |                                                                                                    | control character with            | Value                           |                                    |
|                                            |                                                                                                    | data type, KT                     | 005.2                           |                                    |
| Jump labels                                | Label                                                                                               |                                   |                                 |                                    |
|                                            | <b>ON</b>                                                                                           |                                   |                                 |                                    |
|                                            | M003                                                                                                |                                   |                                 |                                    |
| Relative addresses,<br>data word addresses | 17                                                                                                  |                                   |                                 |                                    |
| <b>Block end</b>                           |                                                                                                    | BE                                |                                 |                                    |

Table 22-3 STEP 5 Operations

You can move from column to column using the **Shift + Arrow** keys. If you press the Return key, the cursor always moves to the 1st character of the STATEMENT column.

 If you program with symbols, remember that in contrast to the CSF, LAD, STL package no hyphen must be placed before the symbol. A block start can only be entered as a symbol if an assignment of the block type and number to a symbol exists. If this does not exist, the block start must be programmed in absolute format, for example #PB3, because the batch compiler requires the exact block type and its number when it creates the intermediate file. **Symbols**

> The symbols used in the STL editor must be identical to those in the symbol file. This also applies to blanks: \_EMEOFF is not identical to EMEOFF

Further differences to the CSF, LAD, STL package are

- control characters,
- blanks in operations must be entered by the user,
- data constants and values are in different columns.

# **22.2.5 Entering Program Blocks**

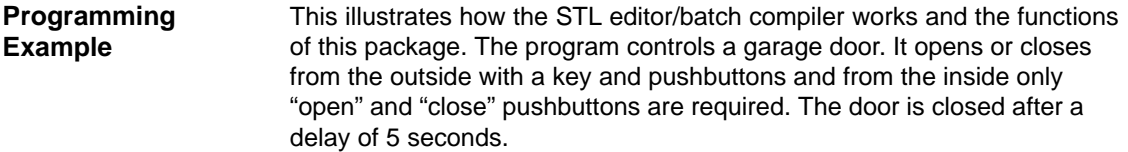

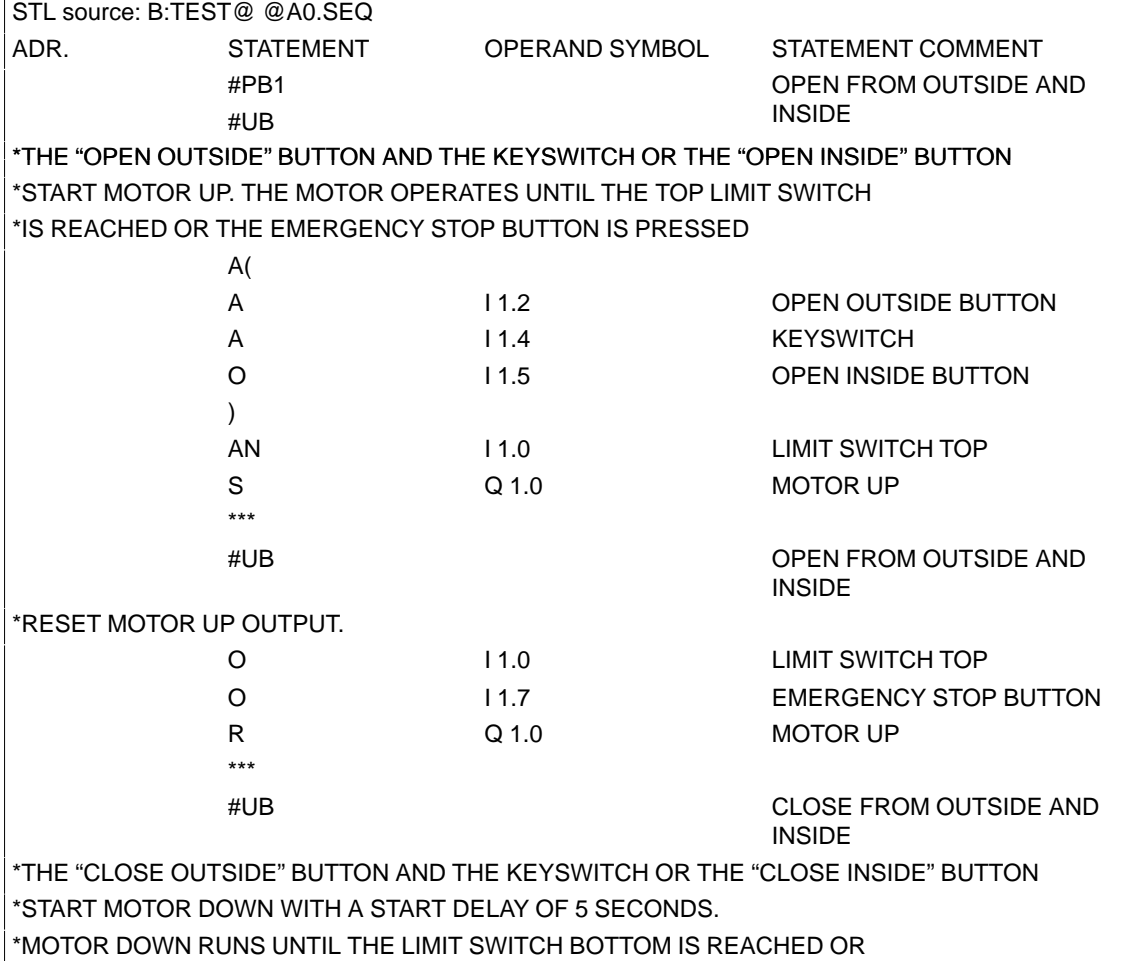

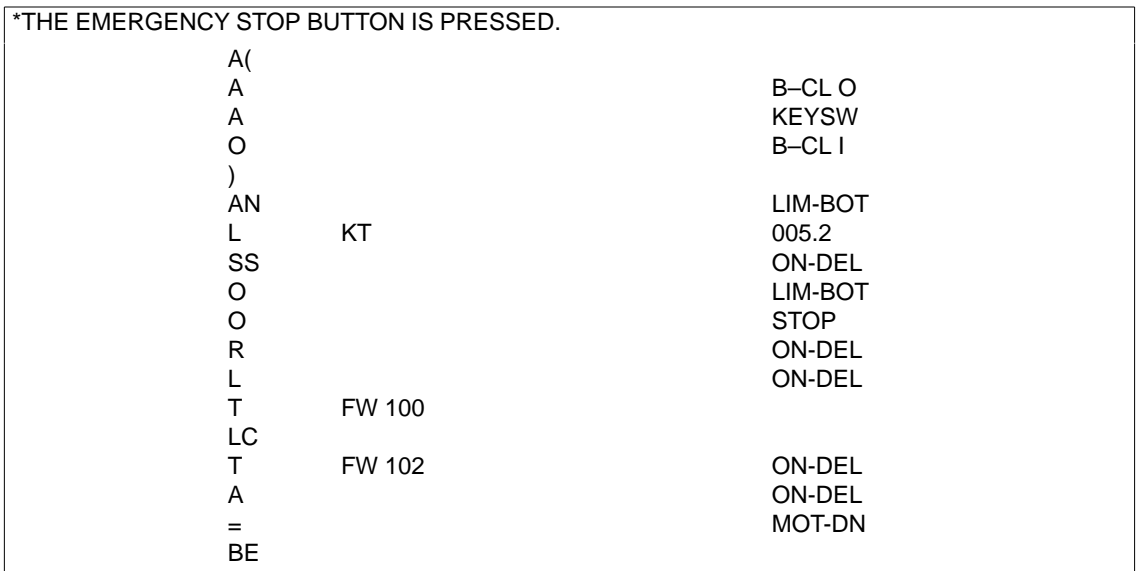

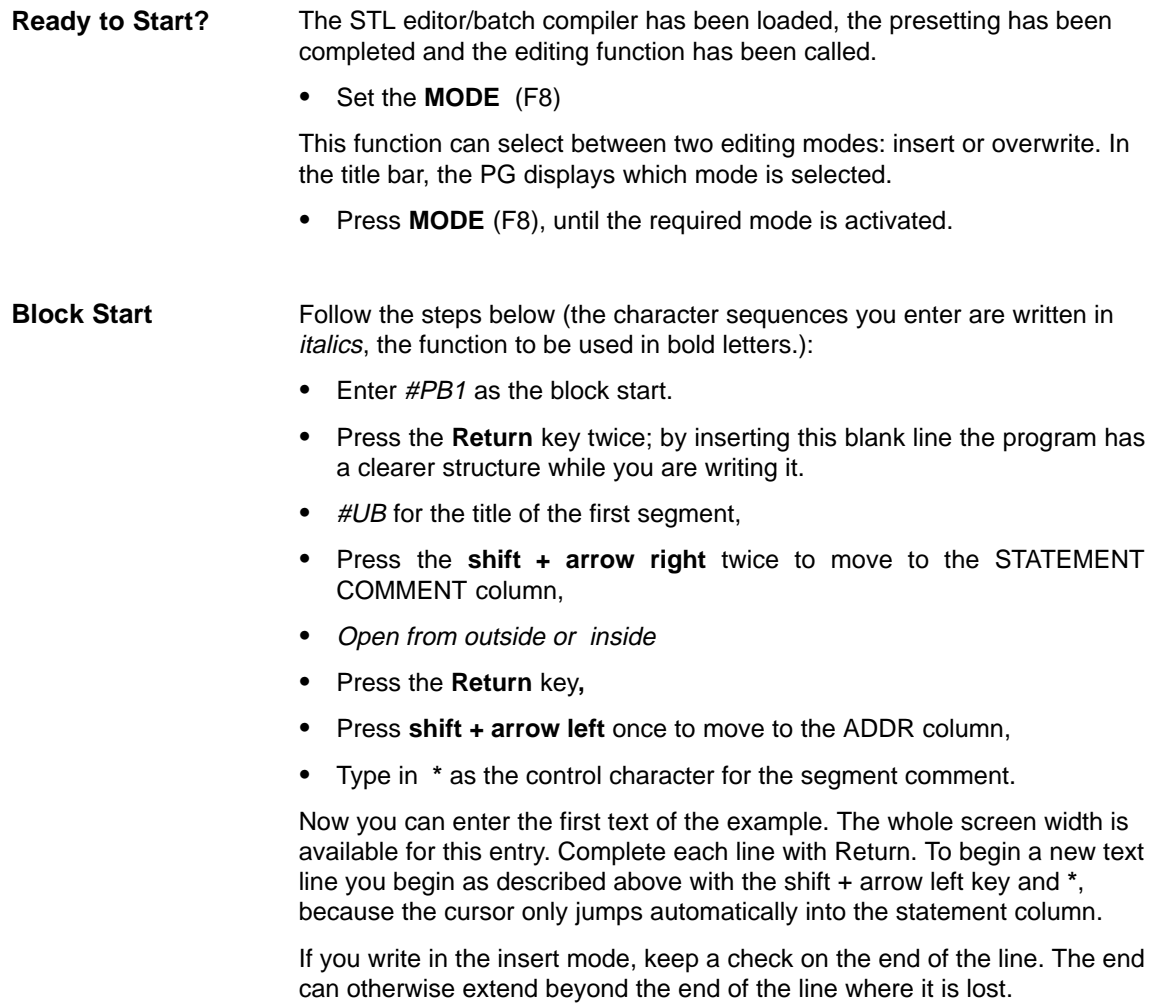

The cursor and special keys are available for editing your text. The **\*** control character, however, cannot be removed by "delete character" but only by using the **DELETE** and **LINE** functions.

With this function you can save your STL source file without leaving the editor. This means, you can save your work without compiling, for example if you want a break. **SAVE (F7)**

This save function differs from the CSF, LAD, STL package, where you always exit the editor after saving.

#### **22.2.6 Entering Function Blocks**

The C:FBTESTA0.SEQ file, printed out on the next page, can be used as a practice example. Again it is the control of a garage door, but this time programmed as a function block, to show you the differences when editing this type of block. **Example**

> Here the program call is programmed symbolically. This means that you require the following assignment list in the TEST@@Z0.INI symbol file so that the compilation will work.

#### Assig.list:C:\STEP5\S5\_DATEN\TEST@@Z0.SEQ

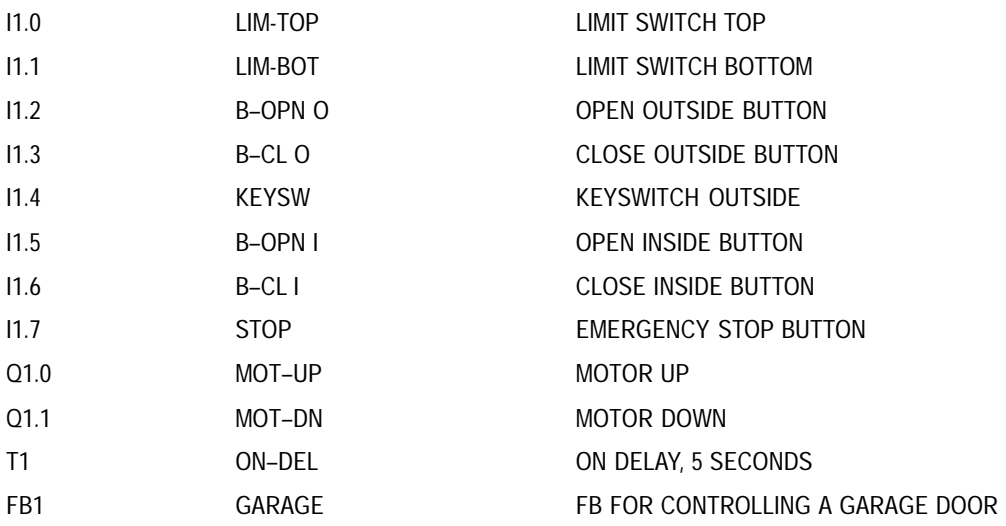

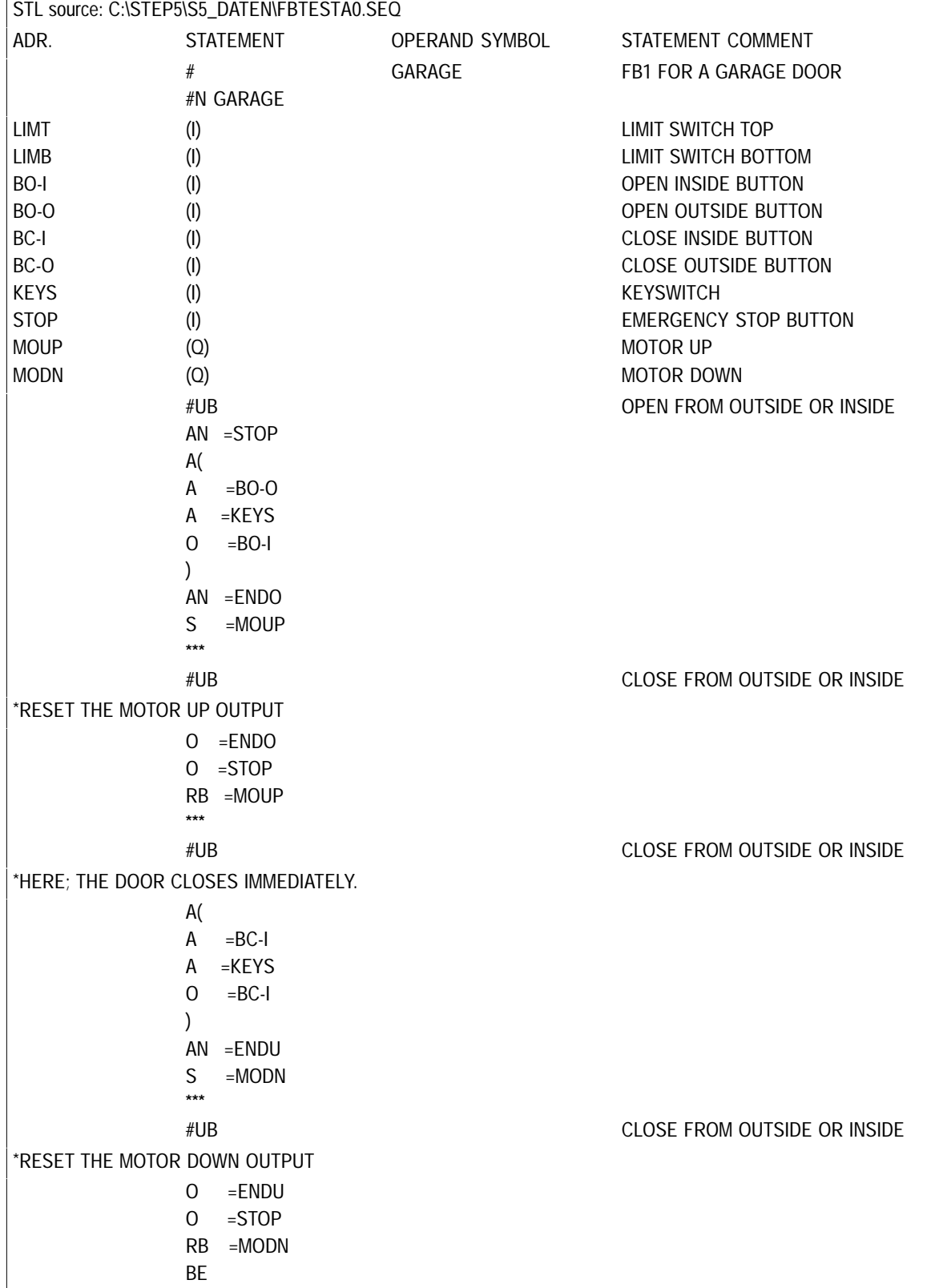

The STL editor/batch compiler package must be loaded. Return to the example. Complete the PRESETTING dialog with the file name FBTEST for the STL source file and the intermediate file and TEST@@ for the program file and the symbol file. ENTER and call the editing function. If you have not left the STL editor/batch compiler package, the FUNCTION SELECTION dialog of the package is shown. Return to the PRESETTING dialog and change the name of the STL source file to FBTEST. To assign parameters to the function block, in other words to provide it with actual operands, you write a program block: **Ready to Start? Parameter Assignment**

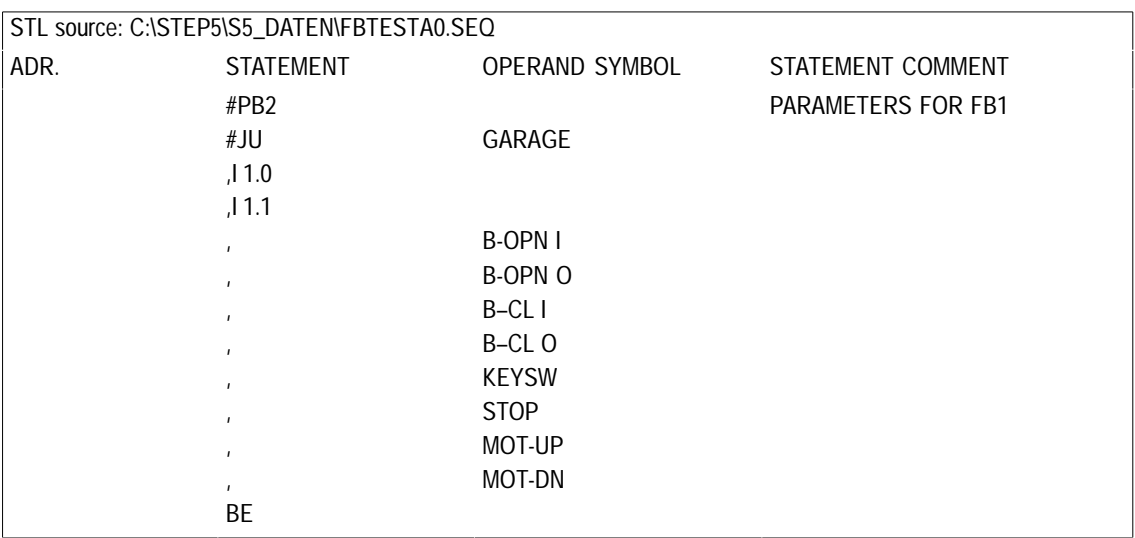

You can enter the actual operands in either absolute or symbolic form.

- $\bullet$ Remember that a comma must be placed before every actual operand,
- $\bullet$  and that the order of the parameters must match that of the identifier list of the formal operands in the function block.

#### **22.2.7 Entering Data Blocks (Example)**

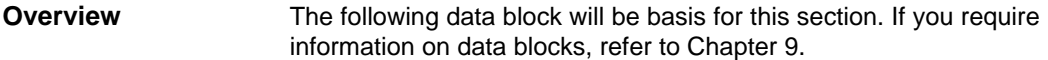

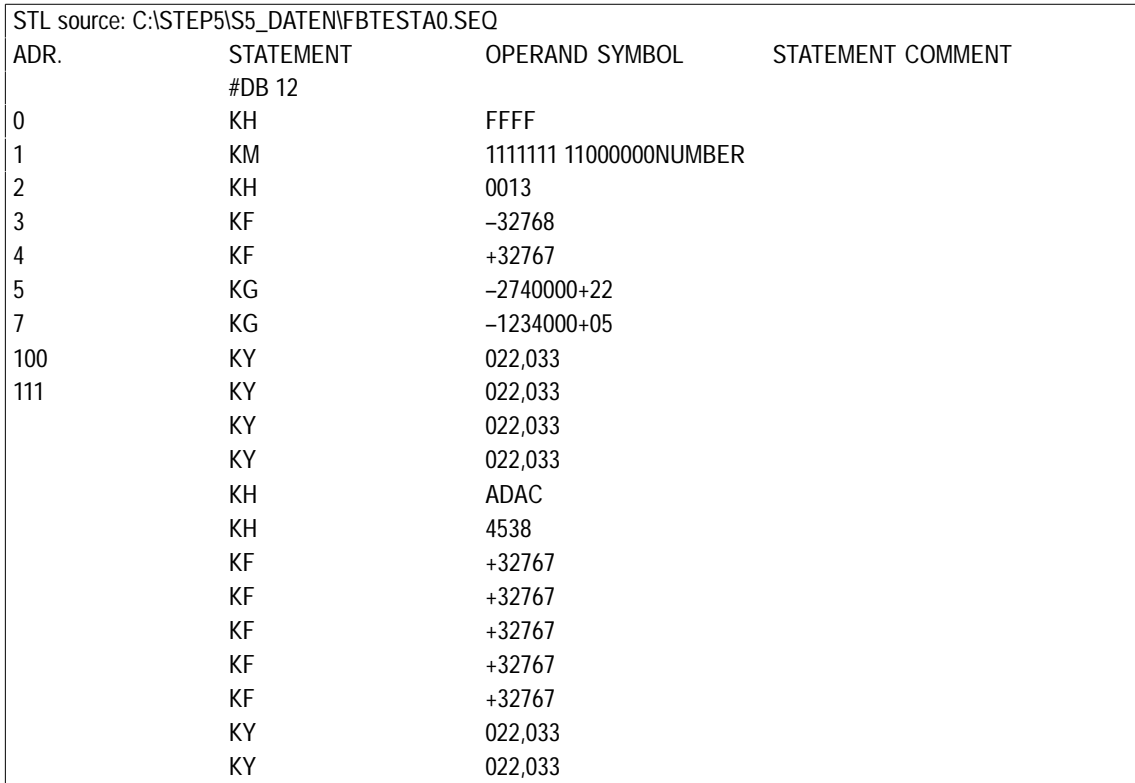

If you have just worked through the function block example, you are in the editing function and the FBTEST file is displayed. **Ready to Start?**

> Return to this example, complete the project settings in **File > Project > Set** with the file names FBTEST for the STL source file and TEST@@ for the program and the symbol file. Enter and start the editing function.

#### **Note**

If you enter an address, which does not match the actual address in the DB, the space is padded with KH 0000 during the compilation (in the example the address 9 to 99). By doing this, you create space for the data from the process.

The repetition factor cannot be directly used as in the CSF, LAD, STL package but only in conjunction with the **PASTE** function.

# **22.2.8 Modifying an STL Source File**

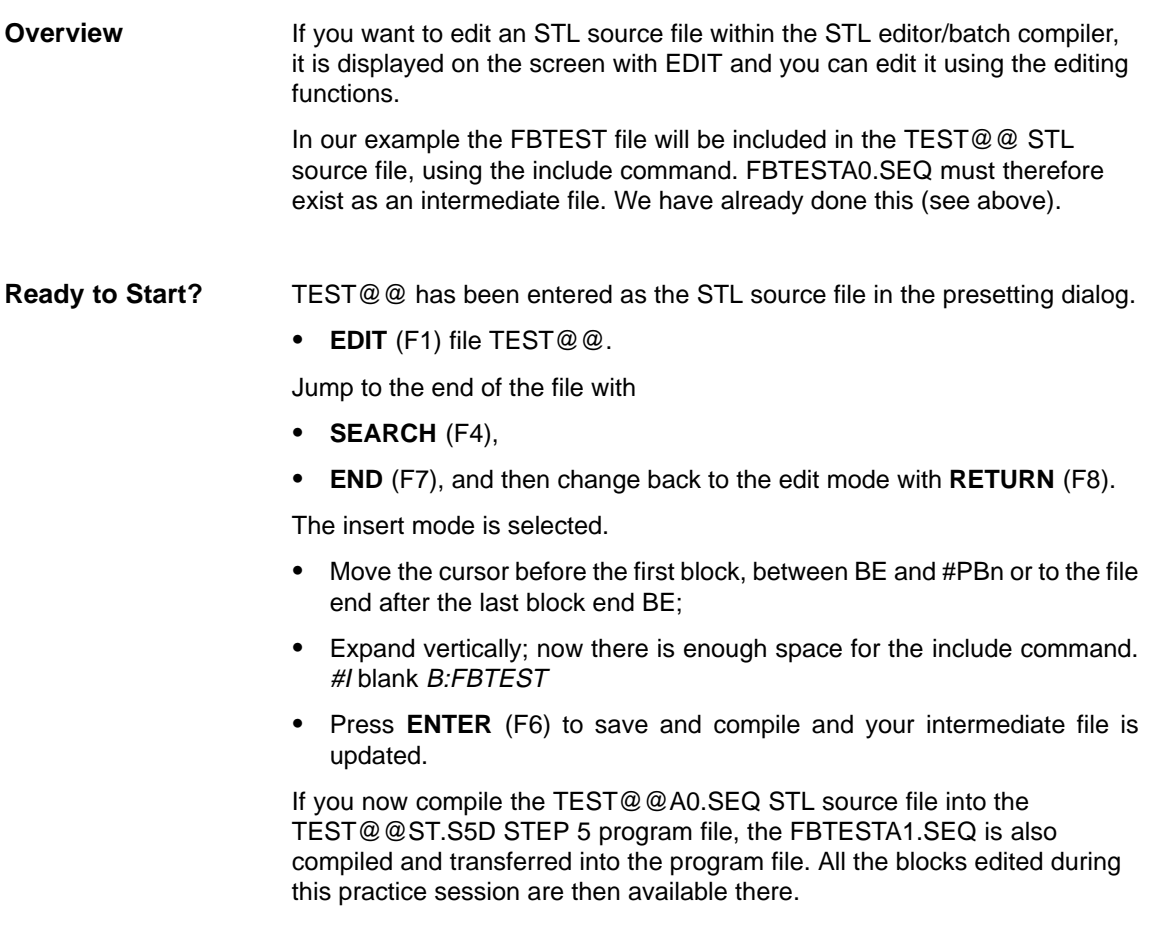

# <span id="page-350-0"></span>**22.3 Compiler/Test Run**

**Managment** STL Batch > AWL Batch Compiler ...

Select the menu command **Management > STL Batch > STL Batch Compiler...** The STL Batch Compiler dialog is opened.

You make the settings for the STL compiler, that were previously made in a line in the COM package "STL Editor/Batch Compiler" V2.2.

The direct entry of a continuous list on the screen has been omitted and only the current type of compilation and the current block (from and to mc5) are displayed.

| - STL Batch Compiler                                  |                             |  |
|-------------------------------------------------------|-----------------------------|--|
|                                                       |                             |  |
| Conversion mc5 --> int:                               |                             |  |
| $-$ Source $-$<br>Source file [NONAMEA1.SEQ]          |                             |  |
| $\rightarrow$ C:\STEP5\S5 DATEN                       |                             |  |
| $-$ Dest $-$                                          |                             |  |
| Dest file [NONAMEA1.SEQ]                              |                             |  |
| $\rightarrow$ C:\STEP5\S5_DATEN<br>with -             |                             |  |
| [ ] Symbols file [NONAMEZ0.INI]                       |                             |  |
| -> C:\STEP5\S5 DATEN                                  |                             |  |
|                                                       |                             |  |
| - Selection -<br>Block list [                         |                             |  |
| Options -                                             |                             |  |
| Operand in STL file: absolute                         |                             |  |
| PLC type: $-----$                                     |                             |  |
| [ ] Confirm before overwriting<br>[ ] Include symbols | < History F1 >              |  |
| ] Update assignment list                              |                             |  |
|                                                       | < Select F3 >               |  |
| < Convert ><br>$\sim$ Cancel ESC >                    | $\langle$ Info F7 $\rangle$ |  |
|                                                       | < Help Shift+ F8 >          |  |

Figure 22-3 STL Batch Compiler

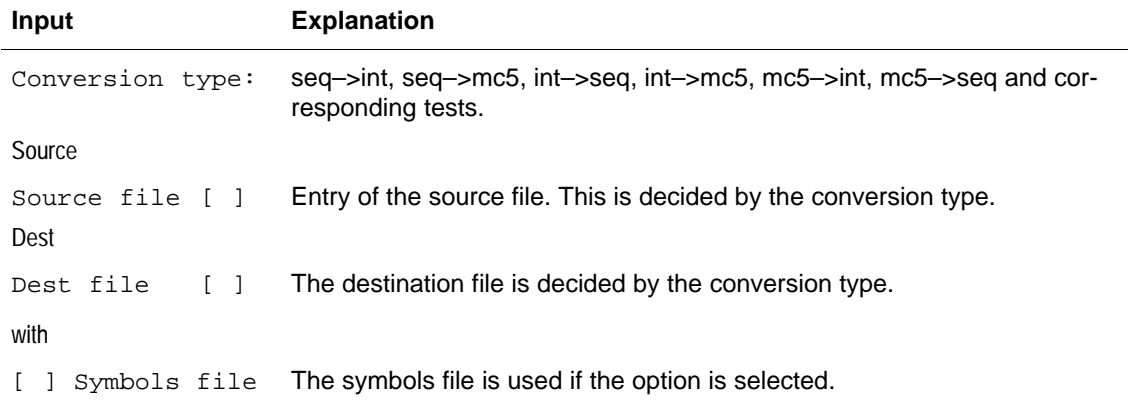

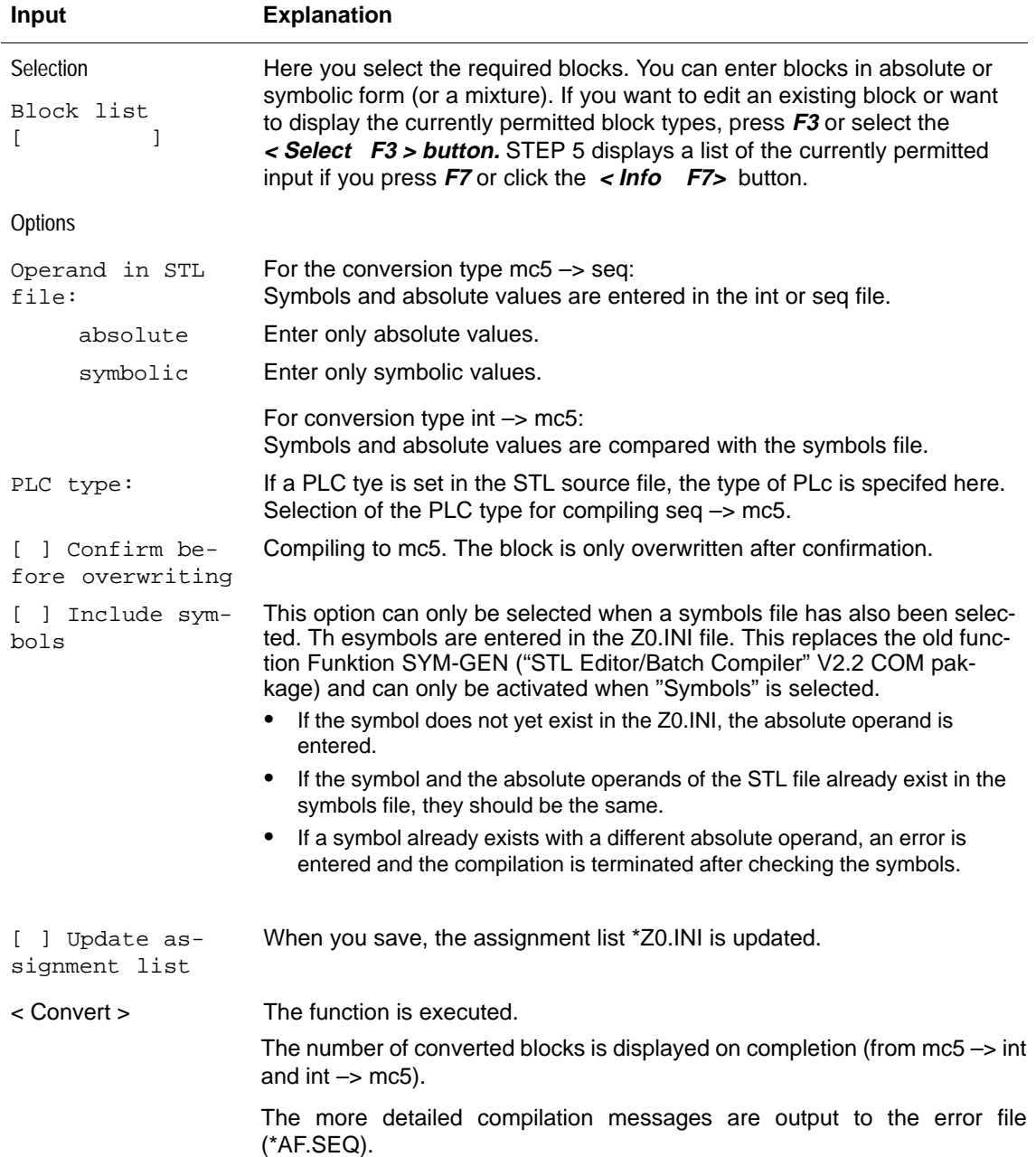

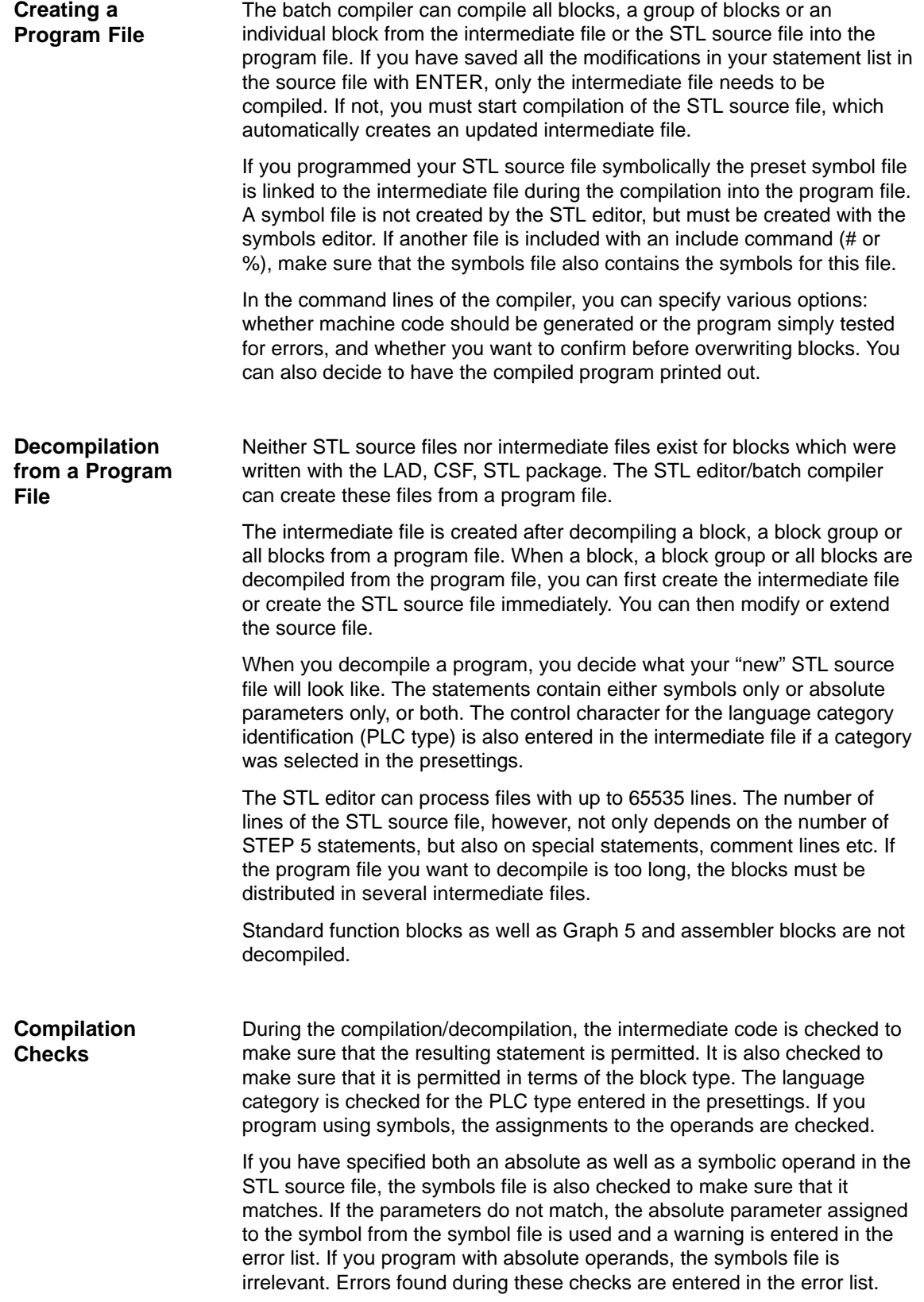

#### **22.3.1 Compiling with the COMPILER Function**

After you store your STL source file with ENTER, it exists as an intermediate file (INT). To compile it into a STEP 5 program, call the **COMPILER** function**.** You can then compile your statement list into the program file you selected in the presetting dialog. With **INT>MC5** the intermediate file is transformed into the MC5 machine code. With **SEQ>MC5** the STL source file is transformed into the MC5 machine code and the intermediate file is generated automatically.

You can decompile in the same way: an intermediate file is created from an MC5 program file with **MC5>INT** or you can create both the intermediate file and the source file at one time with **MC5>SEQ.**

The **SEQ>MC5** function first compiles the intermediate file (SEQ>INT). If any errors occur here, the **INT>MC5** compilation is not started and the function is terminated. The error messages resulting from the compilation of the intermediate file are written in the error list. In the same way, the **MC5>SEQ** function first starts the **MC5>INT** compilation and the **INT>SEQ** compilation is only started if the intermediate file is created without any errors.

#### **22.3.2 Test Run**

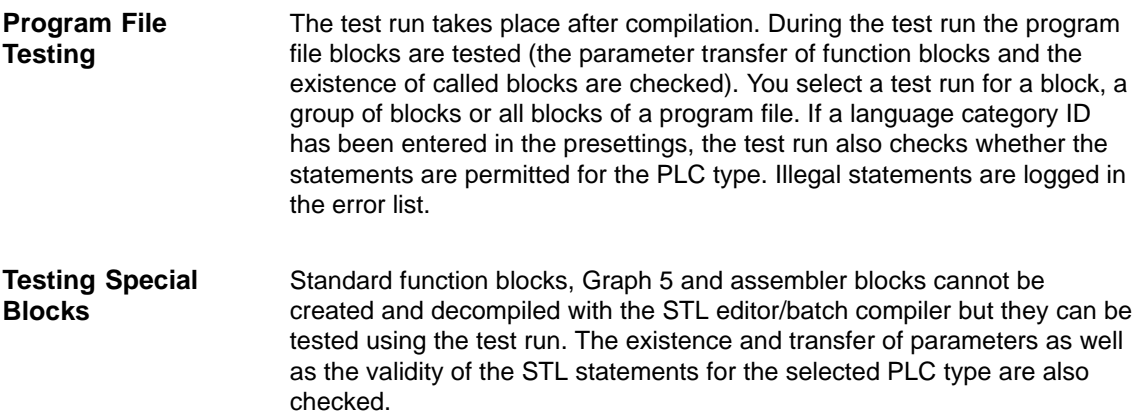

# <span id="page-354-0"></span>**22.4 Replace Operand**

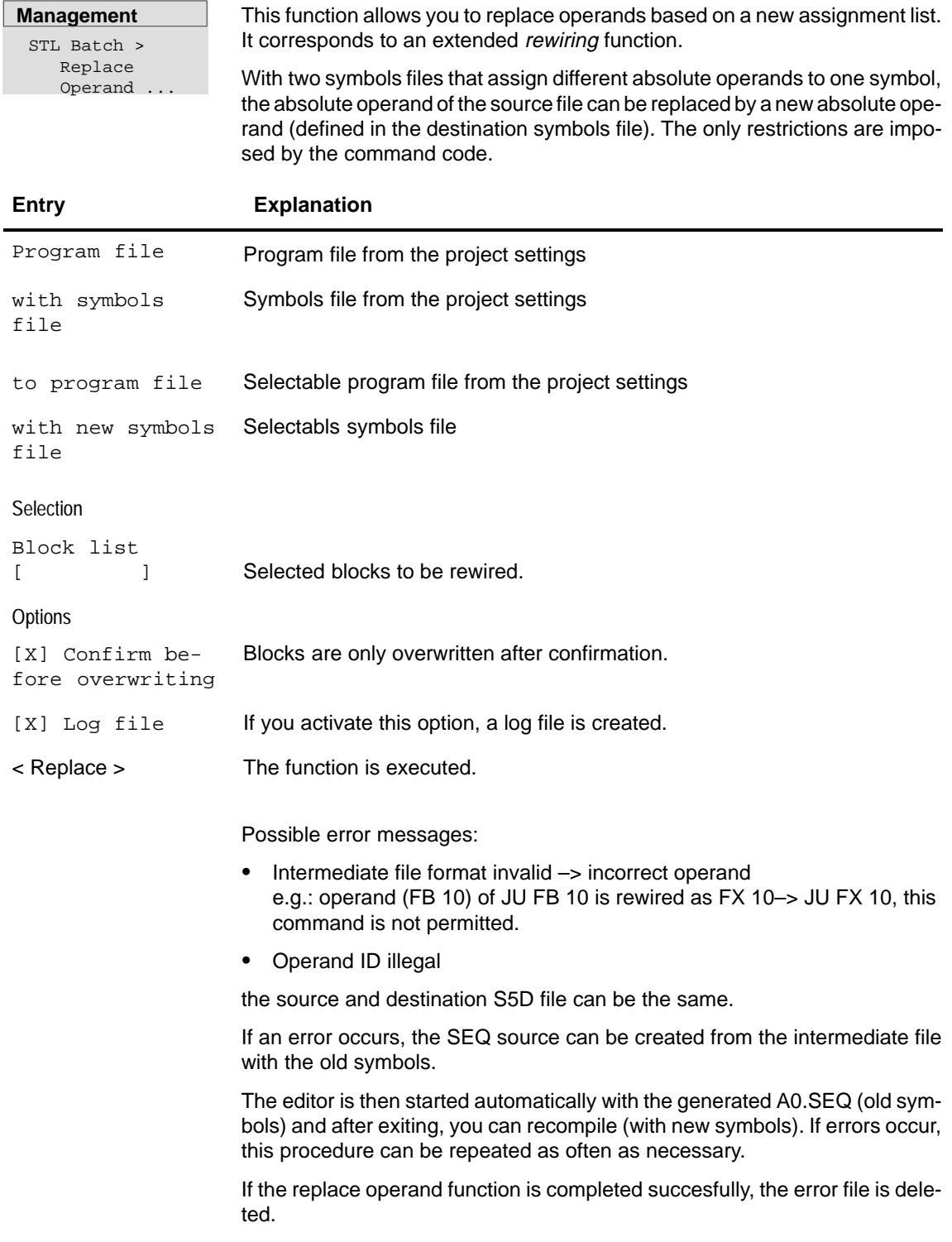

# **22.4.1 Output Log File**

**Management** STL Batch > Output Log File ...

With this function, you can output a log file created during the Replace operand function.

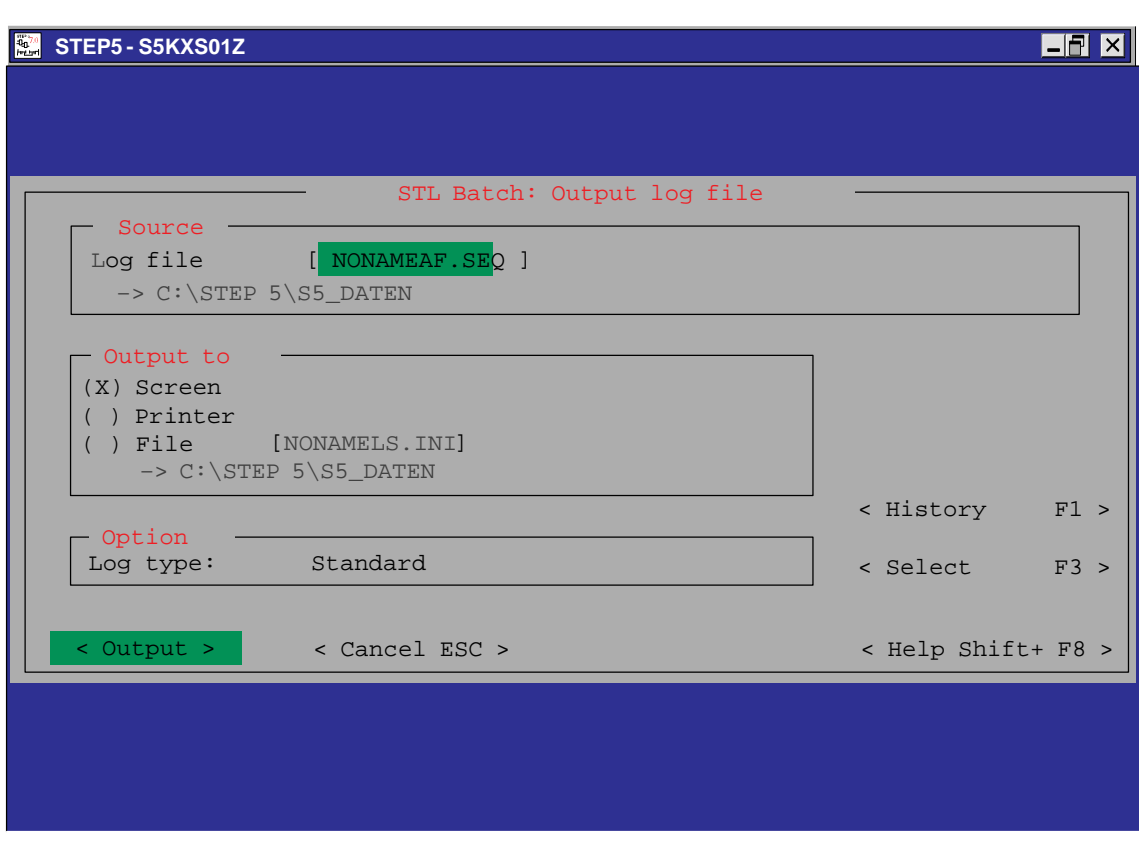

Figure 22-4 Output Log File Dialog Box

<span id="page-356-0"></span>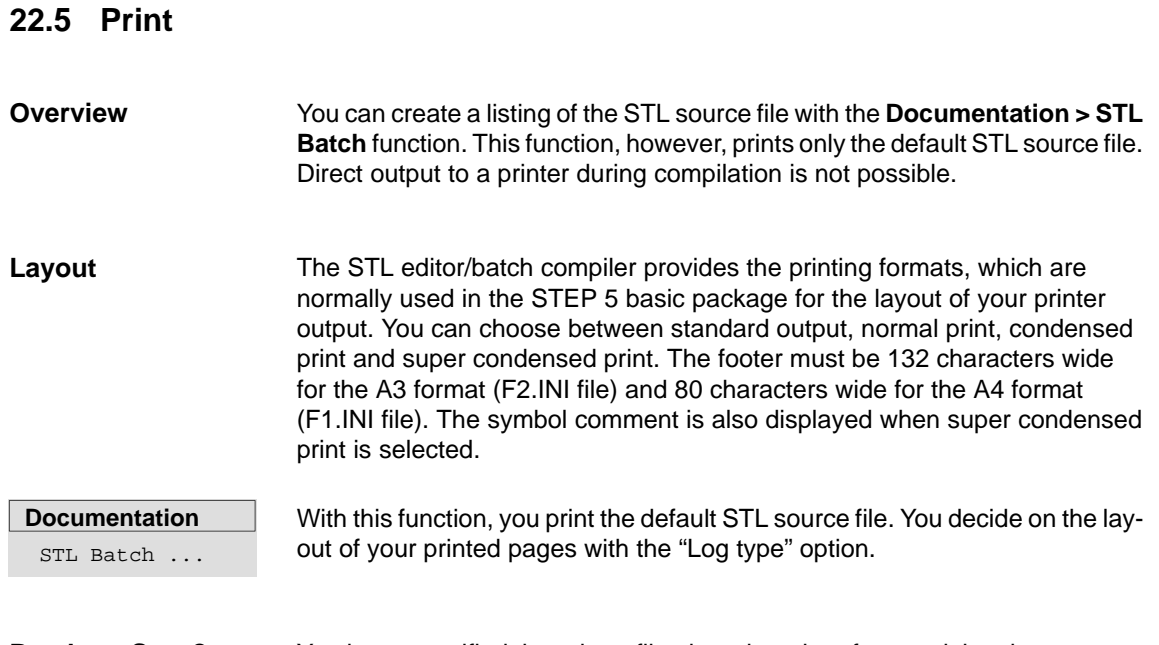

You have specified the printer file, the printer interface and the character set in the settings on tab 4. **Ready to Start?**

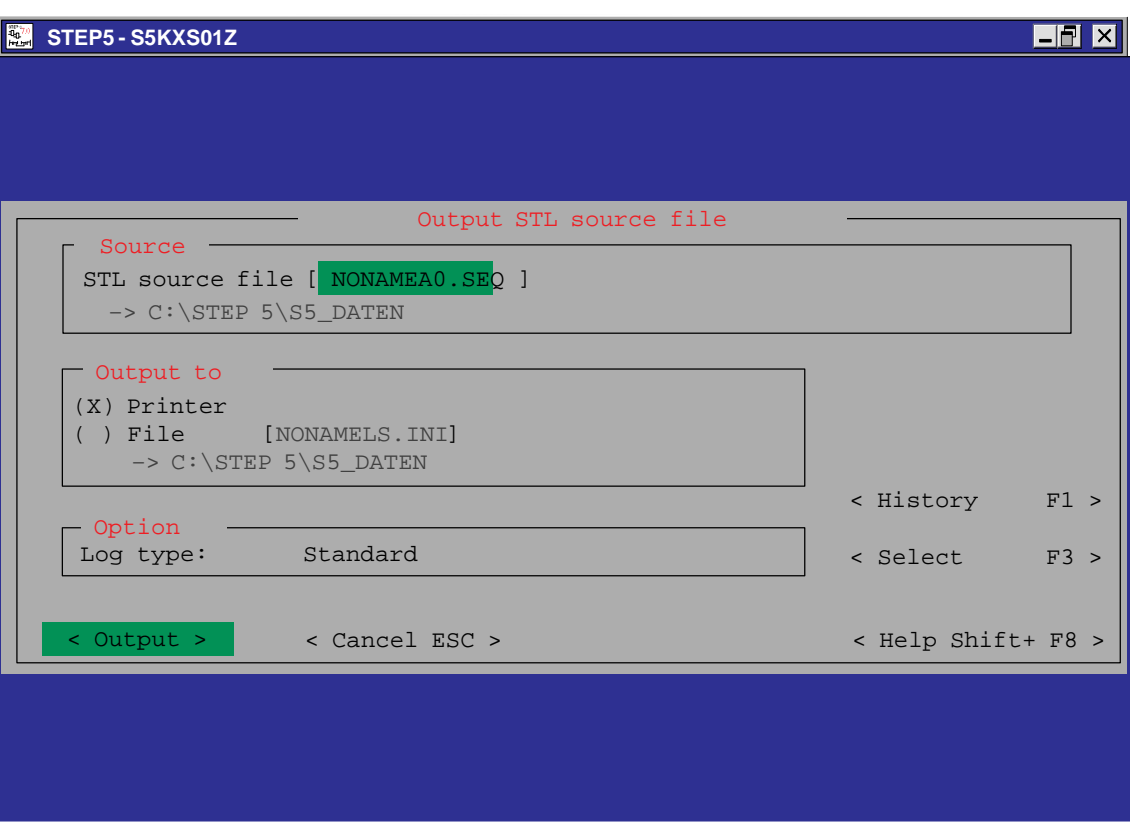

Figure 22-5 Output STL Source File Dialog Box

# <span id="page-357-0"></span>**22.6 Command Line Version**

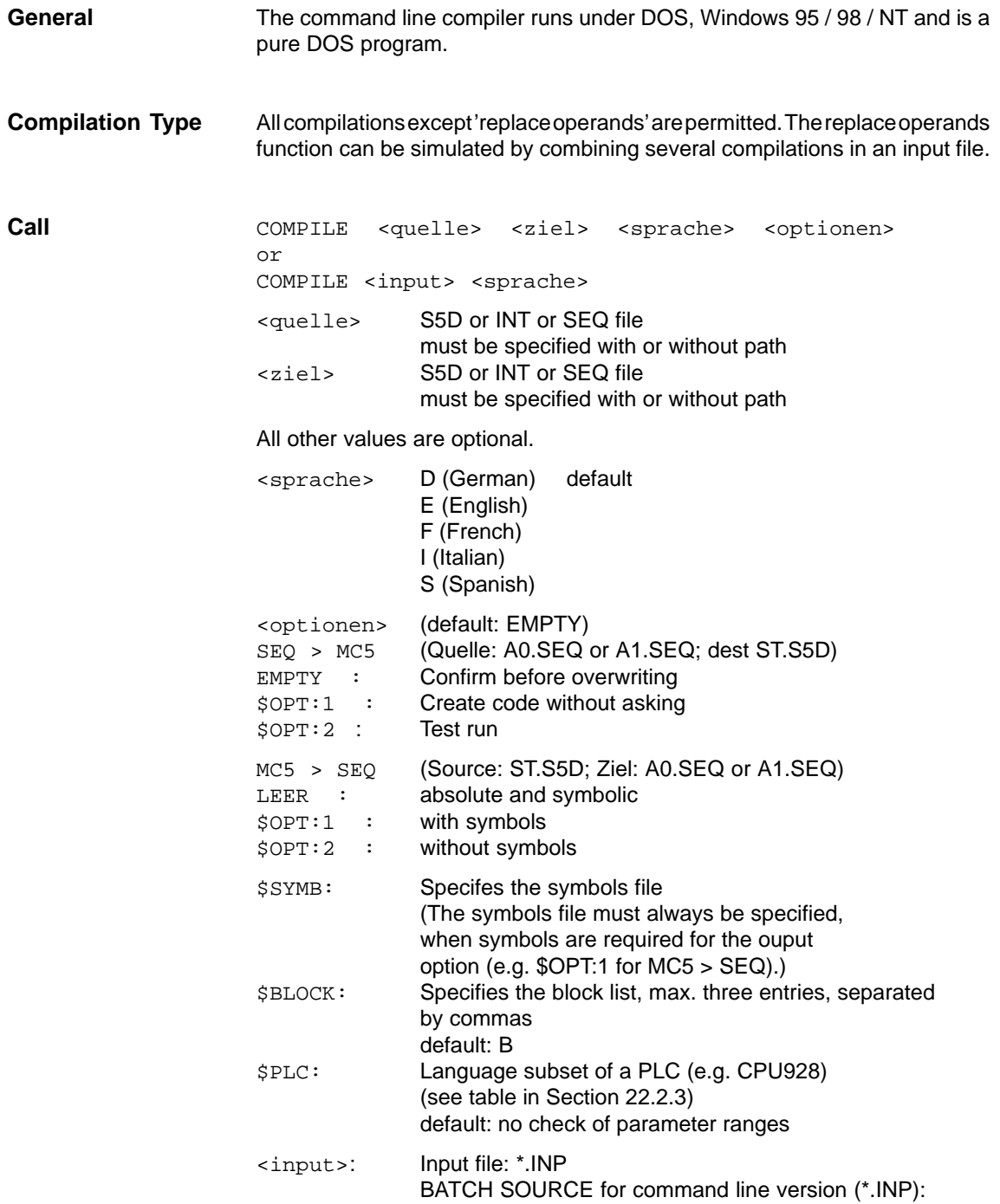

#### **Structure of an entry in the input file:**

<quelle> <ziel>

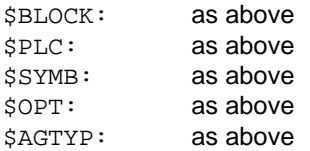

; all lines that begin with ;' are comments.

There can be several entries in a \*.INP file. Apart from <source><dest> all options for an entry are optional. Each entry begins with <source><dest> and ends at the end of the file or before the next line with <source><dest>.

#### **Call structure of the command line version of the STL Batch Compiler**

Compile.BAT requires the following files to run correctly (these files must all be in one directory):

S5PXS0YZ.EXE  $S5PxS09Z.DAT x = <$ language: d, e, f, i, s> S5KxS0FZ.DAT  $x =$  <sprache: d, e, f, i, s>

PLC language subsets: S5XX9xxZ.DAT xx = PLC ID

**Return Code to DOS**

0: All OK 1: Number of transferred values wrong

- 2: Error in the texts (e.g. S5PDS0YZ.DAT not found)
- 3: Bad transferred parameters
- 4: Not enough memory
- 5: Bad file name (e.g. drive access violation)
- 7: Bad block list

# **22.6.1 Entering STEP 5 Statements with other Editors**

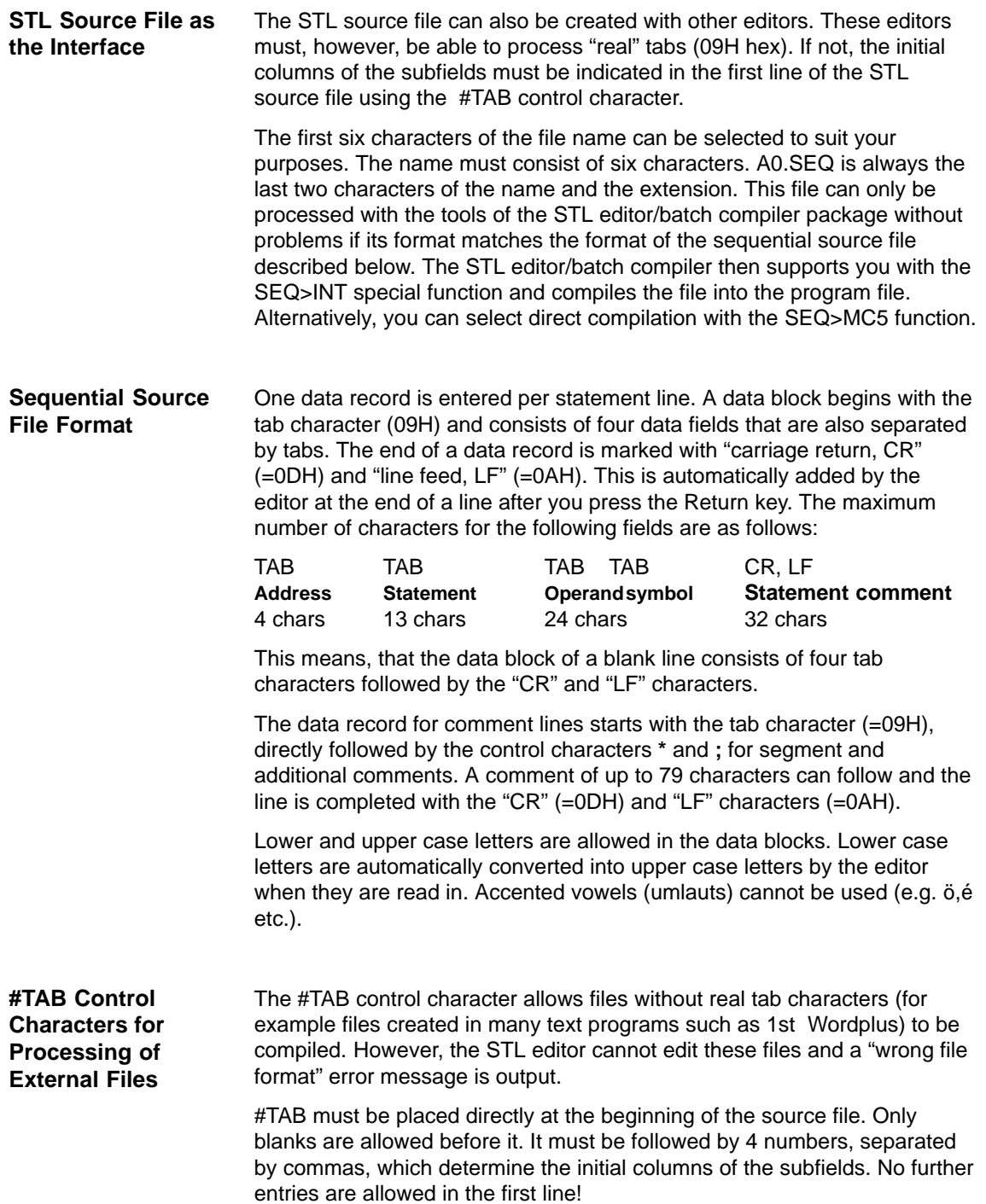
If 1 blank each is required between the subfields as a separation, the first line of the STL source file is as follows: **Example:**

#TAB 1,6,21,46 RETURN (CR LF)

The numbers for the columns always relate to the beginning of the line. The difference between the consecutive entries must be at least as high as the corresponding lengths of the subfields.

# **23**

# **Parameter Assignment with COM DB1**

#### **Overview**

With the COM DB1 parameter assignment software, you can assign parameters to CPUs of the low to mid range of performance. The time required for successful parameter assignment is minimal.

Up to now, it was only possible to assign parameters to the CPUs in plain text using DB1. To edit DB1 in plain text, you had to use the DB editor of the STEP 5 package.

**Chapter Overview**

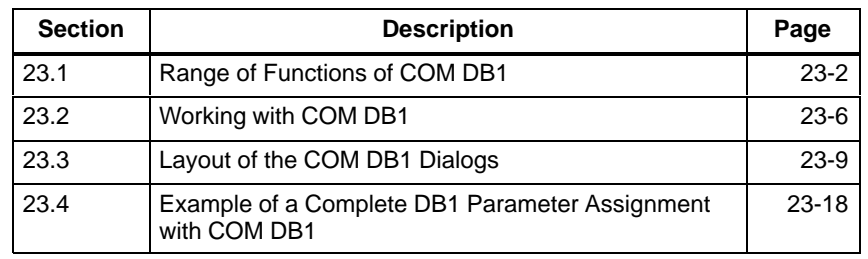

# <span id="page-363-0"></span>**23.1 Range of Functions of COM DB1**

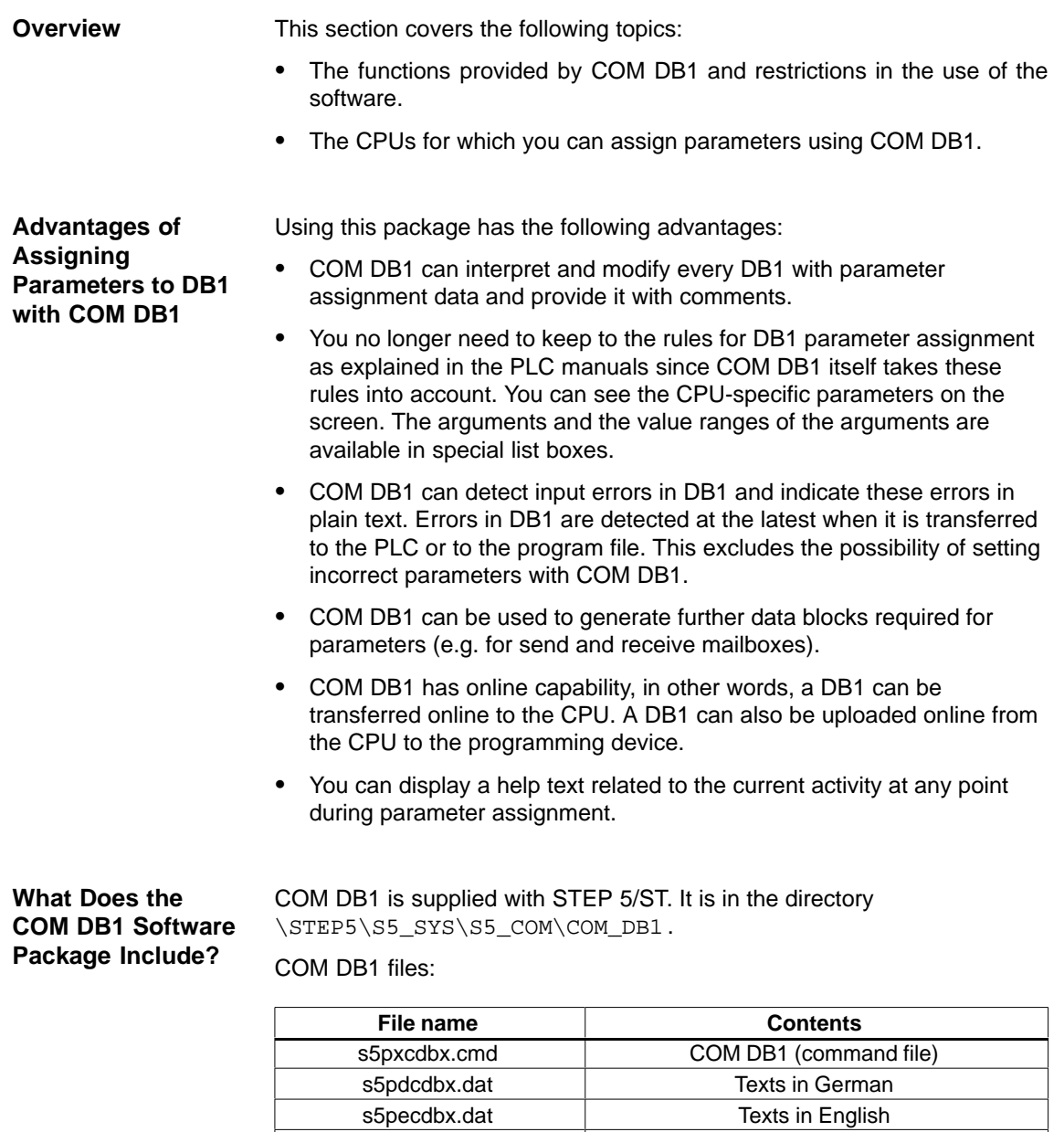

s5pfcdbx.dat **Texts in French** s5picdbx.dat **Texts** in Italian s5pscdbx.dat **Texts** in Spanish

#### **23.1.1 What Functions Does COM DB1 Provide?**

The COM DB1 parameter assignment software is a user-friendly tool for assigning parameters to CPUs with a lower to mid range of performance.

The functions provided by COM DB1 are described below. Some functions can only be executed with the CPU online. These are indicated in the text. All other functions can be used both online and offline. You select the online or offline mode in the Defaults dialog of COM DB1.

You have just edited a DB1 with COM DB1 and want to discard it. Press the **F1** key (New DB1) in the Overview table dialog. The DB1 you hav ejust created is deleted and the parameter settings of the default DB1 appear in the Overview table. **Creating a New DB1**

> You can modify parameters in a DB1 that already exists on the PLC by selecting "Online", uploading the DB1 from the PLC and overwriting the required parameters.

> You can modify parameters in a DB1 that already exists in a STEP 5 program file. You select the STEP 5 program file either in the Defaults dialog or in the "Loading DB1" dialog. You then load the DB1 from the STEP 5 program file and overwrite the required parameters.

- When you specify a DB in a parameter block, COM DB1 checks to see if this DB already exists in the PLC (only possible online) or in a STEP 5 program file. If the DB exists but it is not long enough for the parameter assignment, the length is corrected (for example send mailbox DB with SINEC L1). **Creating Empty Blocks**
- You can enter a comment relating to the entire DB1 and to the individual parameter blocks. A comment can consist of up to 80 characters (including spaces). **Comments**
- You can transfer a DB1 to the PLC if you have selected Online. If there is already a DB1 on the PLC, you will be asked whether or not you want to overwrite it. **Transferring a DB1**

You can transfer a DB1 to a STEP 5 program file. Specify the STEP 5 program file either in the Defaults dialog or in the Transferring DB1 dialog.

- You can print DB1 parameters. All parameter assignment dialogs and the Overview table can be printed. If you want to use a printer file and/or a footer file for your printout, the printer file or footer file must already exist, (created earlier with the STEP 5 package). You specify the printer file or footer file in the Defaults dialog. **Outputting a DB1 to a Printer**
- You can output a DB1 to a file. This is necessary if you want to print the DB1 on a printer that is not connected to the programming device. You specify the output file in the *Defaults* dialog. If you want to use a printer file and/or a footer file, the same conditions apply as for direct output of DB1 to a printer. The same contents are output to the file as are output directly to a printer ( $\rightarrow$  Outputting a DB1 to a printer). **Outputting a DB1 to a File**
- If you do not want to use parameter blocks, you can delete them in the Overview table of COM DB1. **Deleting a Parameter Block**

You can execute PLC functions online:  $\bullet$  Compress the PLC memory  $\bullet$  Switch the PLC from STOP to RUN, the DB1 parameters are updated in the CPU  $\bullet$  Switch the PLC from RUN to STOP COM DB1 also provides a range of Help functions to make parameter assignment easier. **Incorrect parameter assignment is prevented** since COM DB1:  $\bullet$  Detects errors as parameters are entered  $\bullet$  Checks all inter-parameter dependencies within a DB1 **PLC functions Help**

- $\bullet$ Checks that the value ranges of the arguments are not violated
- $\bullet$  Displays an error message in the event of an error and prompts you to correct the error (an incorrect DB1 cannot be saved).

#### **23.1.2** Special Features of COM DB1

Please note the following special features and restrictions:

- COM DB1 can only process one DB1 at a time.
- COM DB1 cannot check the interdependencies of parameters between different PLCs (for example whether the same transmission rate is set for all nodes in a SINEC L2 network).
- $\bullet$ Direct parameter assignment in the system data is not possible.
- $\bullet$  Only those CPU functions which could previously be set in DB1 can be assigned parameters with COM DB1.
- $\bullet$  If a parameter block in the Overview table of COM DB1 contains no values, the operating system of your PLC automatically writes the default parameters into the system data.
- $\bullet$  Default parameters enclosed between comment characters  $\#$  $\leftrightarrow$  representation of the default DB1 in the relevant PLC manual) are not recognized by COM DB1 and will be lost. (If the default parameters enclosed in comment characters # come immediately before the DB1 end-of-text identifier END, these characters will be interpreted as comments for the entire DB1.)
- The PLCs listed in Section [23.1.3 c](#page-366-0)an be assigned parameters with COM DB1. The following rules apply to later versions of PLCs, i.e. same CPU/same PLC with new revision level:

COM DB1 works with the latest PLC revision level known to it, i.e. in the case of a later version of a PLC, COM DB1 can only set parameters for the functions it was able to in the last revision level, and it will not recognize any newly added parameters/parameter blocks and/or modified value ranges.

Handling of the individual COM DB1 functions is described in detail in the example of a complete DB1 parameter assignment at the end of this section.

### <span id="page-366-0"></span>**23.1.3 Which PLCs Can You Assign Parameters to with COM DB1?**

Using COM DB1, you can assign parameters to all the programmable controllers/CPUs listed in the table below:

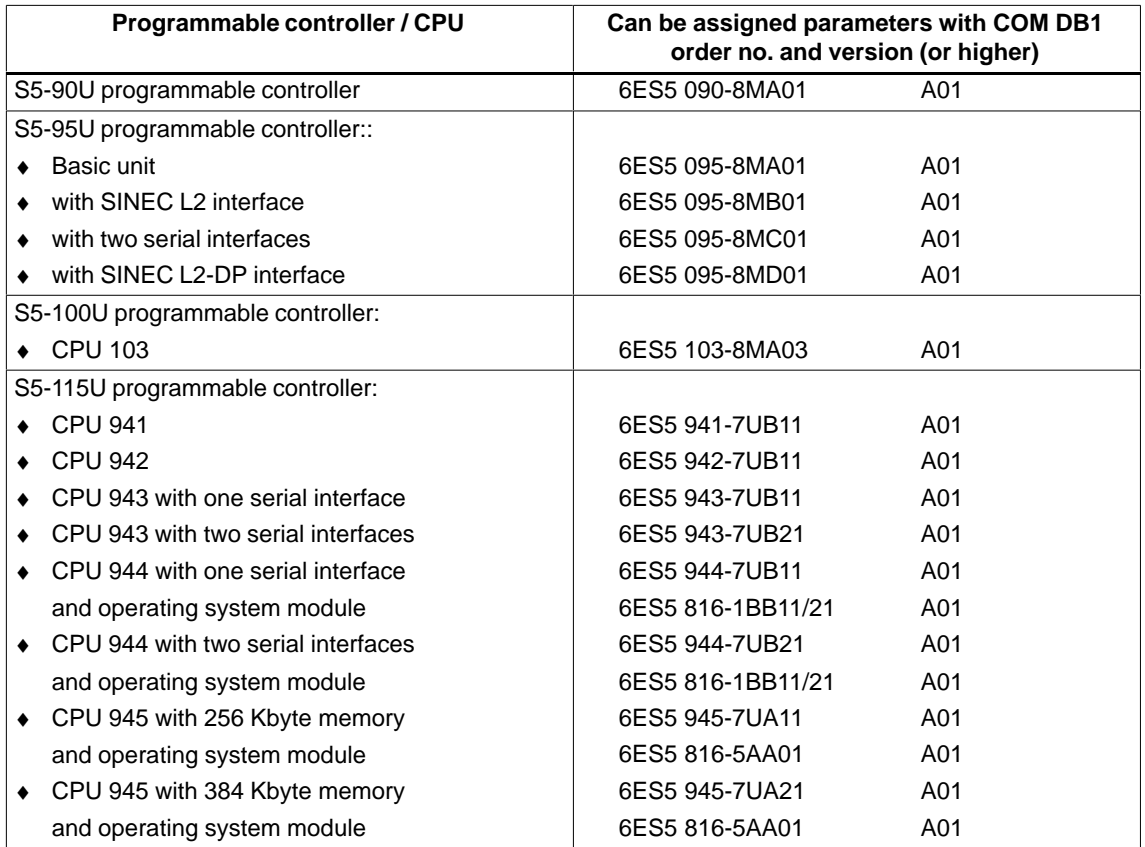

# <span id="page-367-0"></span>**23.2 Working with COM DB1**

COM DB1 can be started as follows: **Starting COM DB1**

- 1. Start STEP 5.
- 2. Load COM DB1 with the function **Change > COM DB1**.

The language menu appears on the programming device screen.

#### **23.2.1 Hierarchy of COM DB1 Display Levels**

This section explains how to set parameters with COM DB1 (general operation), how the COM DB1 dialogs are structured on the screen, how to make entries in the COM DB1 dialogs and the rules for making entries. The section also covers the help options provided by the package and error messages that might be displayed. **Overview**

> You work with COM DB1 in dialogs organized into different levels. The following applies to all levels of COM DB1:

- $\bullet$  By pressing one of the function keys **F1** to **F7** you can execute a COM DB1 function or change to a lower-level COM DB1 dialog.
- $\bullet$  You can exit every COM DB1 dialog with the **F8** = Return function key and return to the next higher dialog.

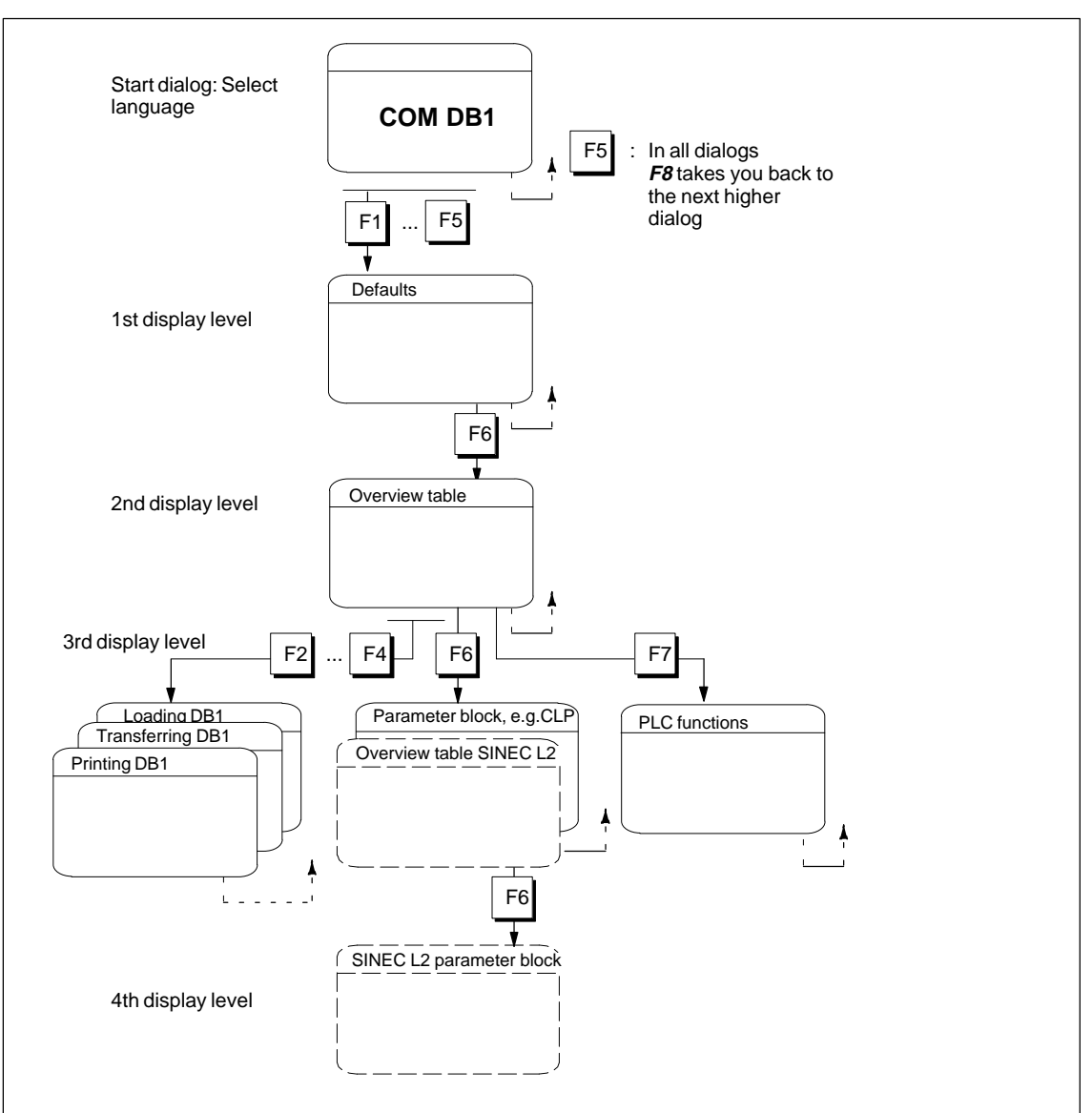

The following diagram illstrates the operating concept when working with COM DB1.

Figure 23-1 Hierarchical Structure of COM DB1

After starting COM DB1, the first COM DB1 dialog appears. This is the Language menu. Use the function keys to select COM DB1 in the desired language.

After selecting the language, the Defaults dialog is displayed. Here, you enter the settings required by COM DB1 to execute its functions. **1st Display Level: Defaults**

You specify the following in the Defaults dialog:

- How COM DB1 communicates withthe CPU (online, offline)
- Order number of the CPU
- Revision level of the PLC.

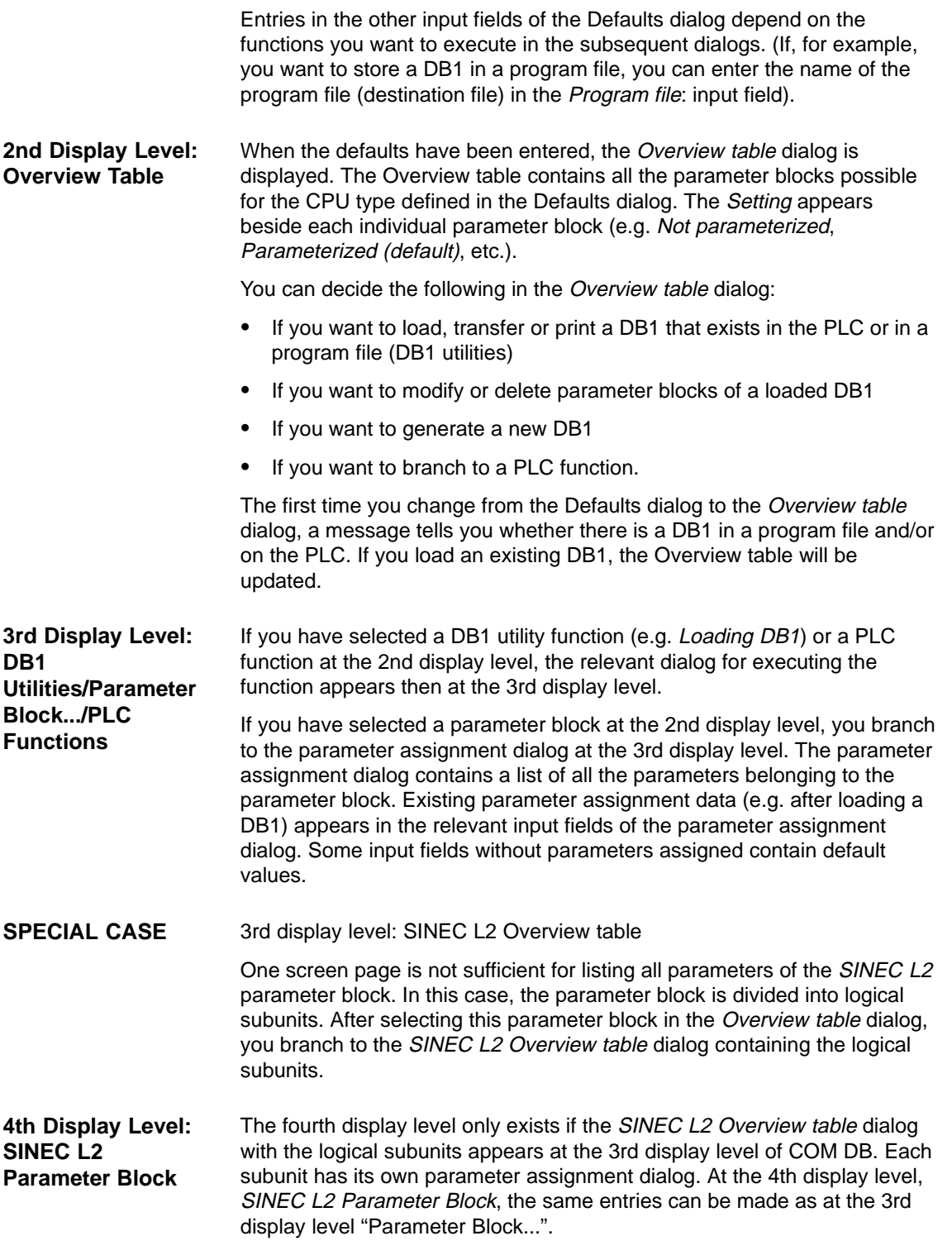

# <span id="page-370-0"></span>**23.3 Layout of the COM DB1 Dialogs**

#### **Overview**

All COM DB1 functions can be executed by making entries in dialogs. The COM DB1 dialogs all share the same basic layout. They are divided into five areas. The example below of the Clock Parameters (CLP) parameter assignment dialog shows the divisions of COM DB1 dialogs.

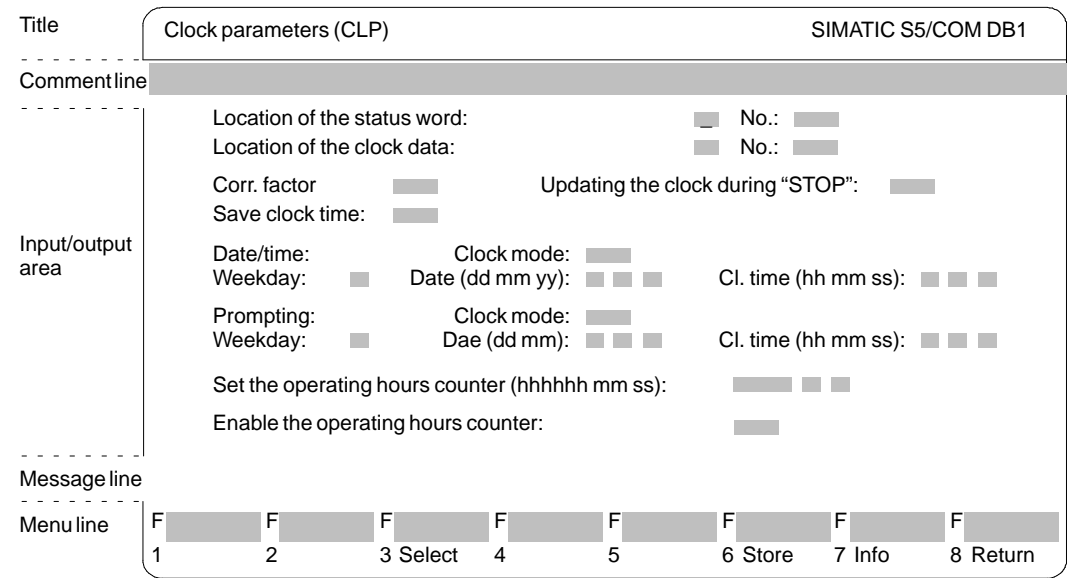

Figure 23-2 Layout of the COM DB1 "Clock Parameters (CLP) Dialog

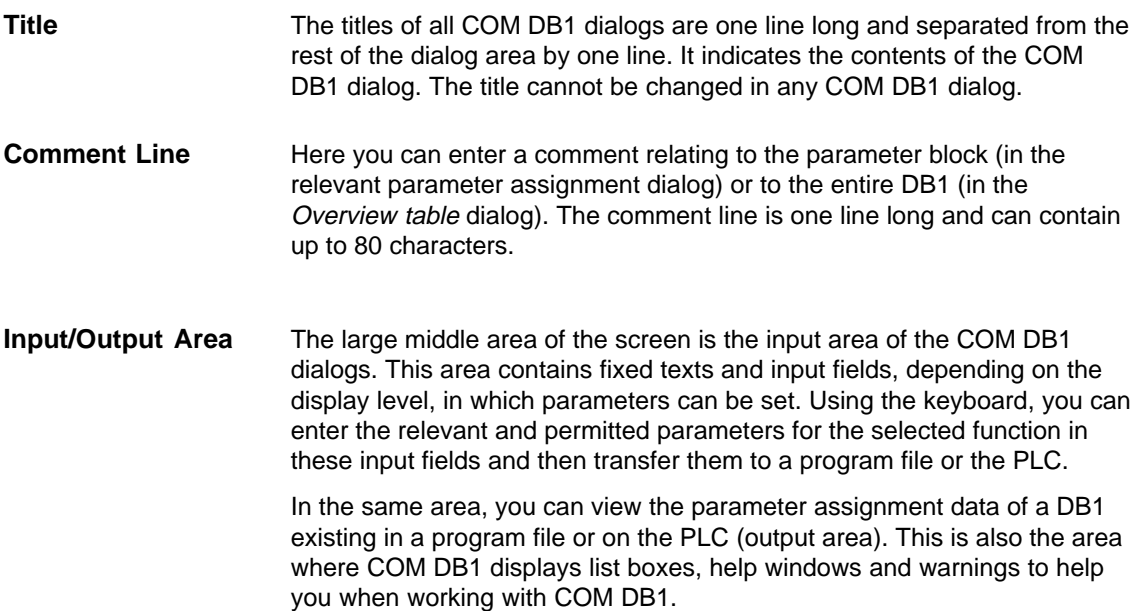

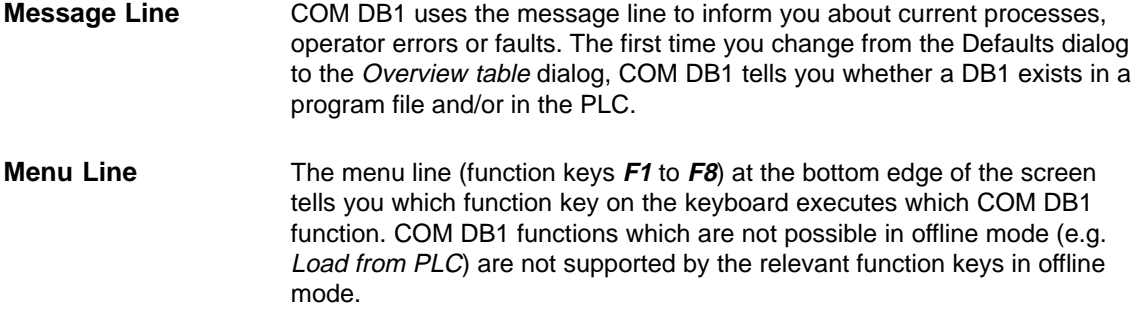

#### **23.3.1 Possible Entries in COM DB1 Dialogs and Rules to Follow**

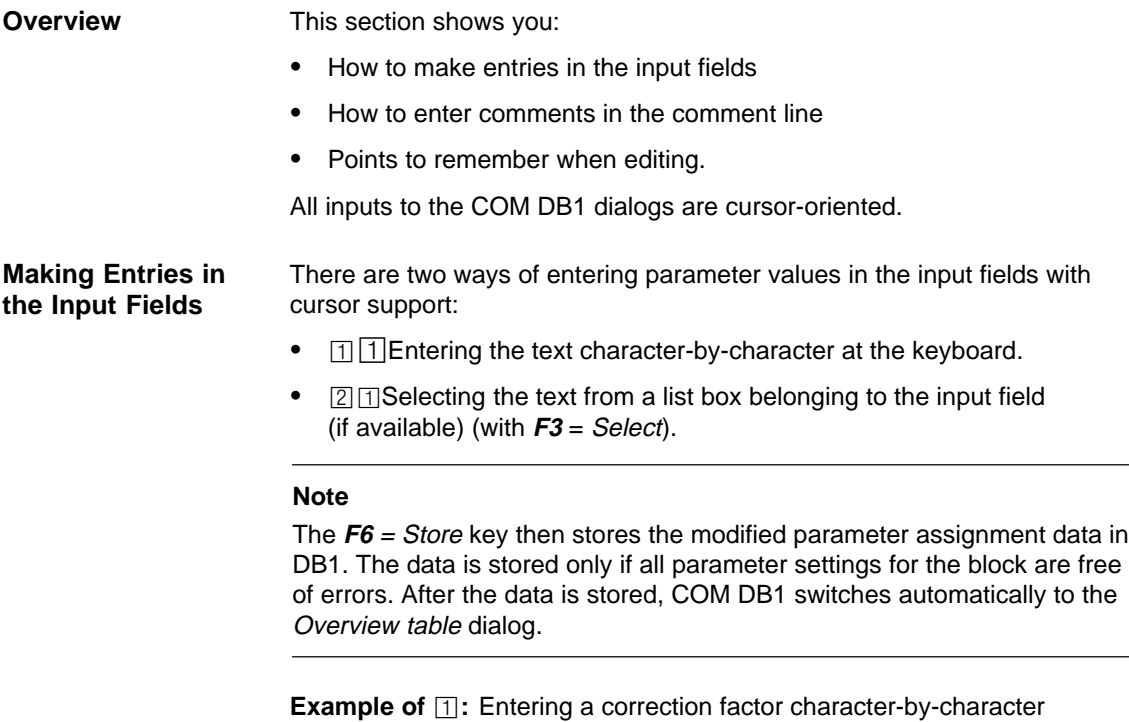

- 1. Position the cursor on the Correction factor: input field
- 2. Enter the desired parameter at the keyboard (e.g. 9).
- 3. Complete the entry by pressing the **Return** or or **INSERT** key. (Press **ESC** to discard the text.)

**Example of**  $[2]$ : Entering the day of the week via a list box

- 1. Position the cursor on the Weekday: input field.
- 2. Open the list box belonging to the input field by pressing **F3** = Select.
- 3. Position the cursor on the relevant text line in the list box.
- 4. Enter the selected weekday in the input field by pressingthe **Return** or **INSERT** key. The selected text appears in the input field. (Press **ESC** to cancel the entry.)

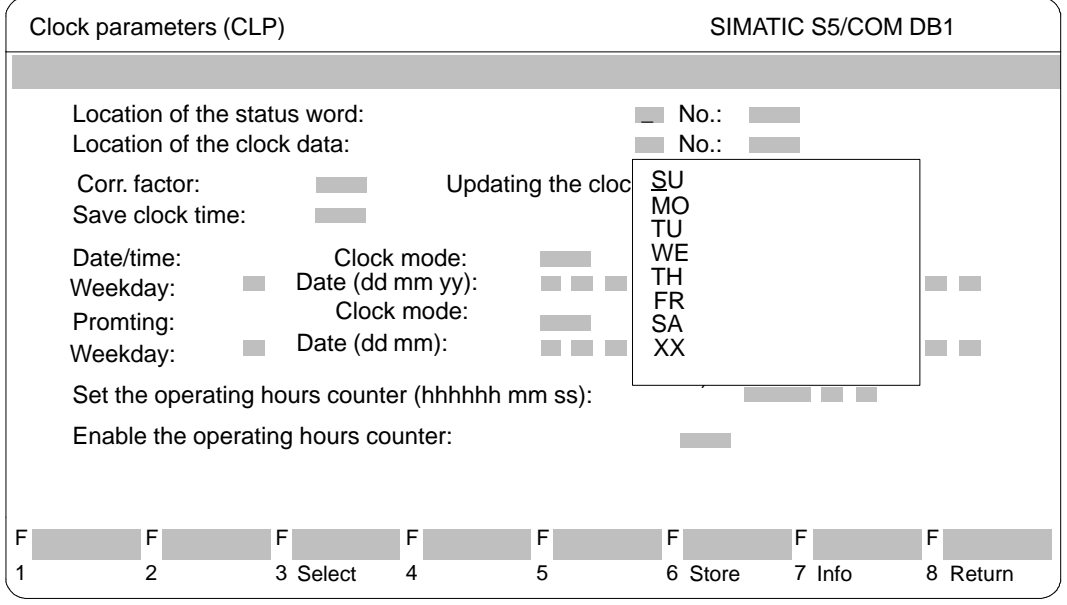

Figure 23-3 COM DB1 Clock Parameters (CLP) Dialog: Selecting the Weekday

**Entering Comments**

With COM DB1, you can enter

- $\Box$  Comments relating to the entire DB1 in the Overview Table dialog and
- $\sqrt{2}$  Comments relating to each parameter block in the relevant parameter assignment dialog.

You enter the comment in the comment line provided at the top edge of the COM DB1 dialog. The comment can be up to 80 characters long (including spaces).

**Example of**  $[2]$ : Entering a comment for the *Clock* Parameters (CLP) parameter block

- 1. Press the **COM** comment key in the Clock Parameters (CLP) parameter assignment form. The cursor then jumps to the comment line.
- 2. Enter the comment at the keyboard (e.g. Setting the interrupt interval of maintenance unit 1).
- 3. Terminate the entry by pressing the **Return** or **INSERT** key. (Press **ESC** to exit the comment line without changing the original contents.)

#### **Note**

A comment relating to a parameter block is stored together with the parameter block (with **F6** = Store) in DB1.

**Rules and Points to Remember when Making Entries in COM DB1 Dialogs**

below, we have collected a few points to remember and rules for setting parameters for DB1 with COM DB1.

#### **Note**

- $\bullet$  If you do **not** enter the revision level of the CPU in the Defaults dialog, COM DB1 will access the parameter set (parameter blocks, value ranges) of the highest revision level known to it. COM DB1 enters the valid revision level in the relevant input field in the Defaults dialog.
- $\bullet$  In the case of CPU 944 with two serial interfaces, you must also specify the order number and the version of the operating system module in the Defaults dialog.
- $\bullet$  When loading a DB1 created with STEP 5, comments may be lost if:
	- the comment is longer than 80 characters
	- the comment relating to the entire DB1 is not located immediately before the END end-of-text identifier
	- the comment relating to a parameter block is not located immediately after the relevant block identifier. Parameter blocks enclosed between comment characters (#) in the default DB1 will also be lost.
- $\bullet$  If, before storing a parameter block, you delete a parameter to which a default value has been assigned, the default value remains valid in the PLC. The next time the parameter assignment dialog is selected, the default value appears in the input field of the parameter.

## **23.3.2 COM DB1 Help and Error Handling Concept**

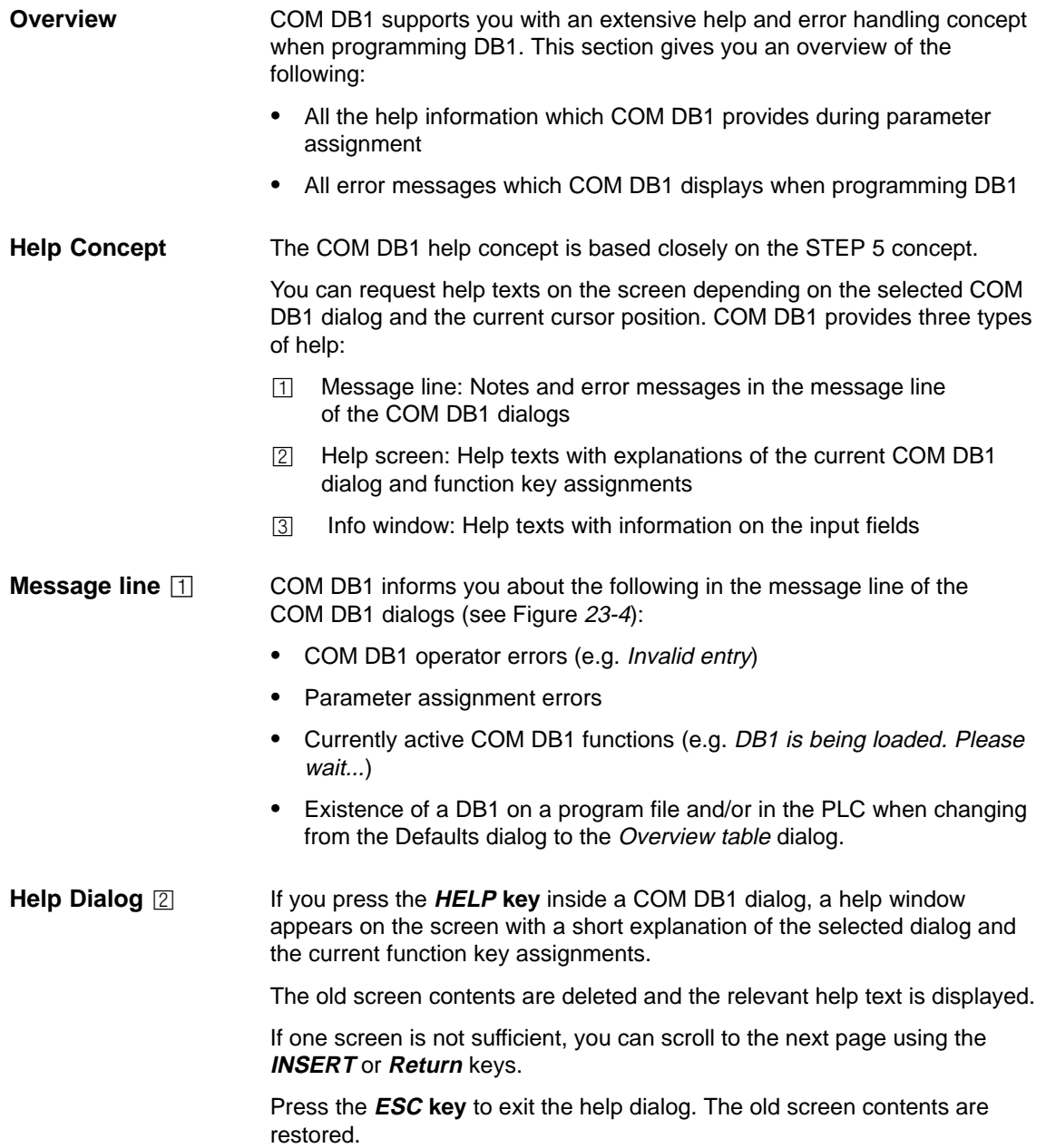

#### **Example**

Help dialog: Explanations of the current COM DB1 Clock Parameters (CLP) dialog and function key assignments.

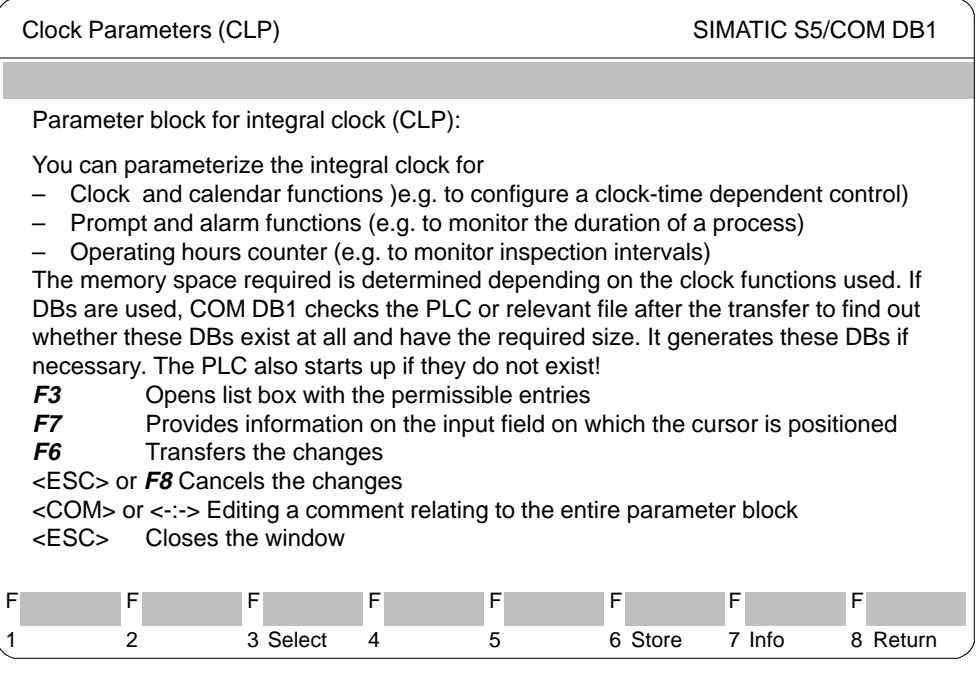

Figure 23-4 Help Display: Explanations of the Current COM DB1 "Clock Parameters" Dialog and Function Key Assignments

You can request help information about the input fields of COM DB1 by pressing function key **F7** = Info (if active) . Depending on the cursor position, all possible and permitted inputs are briefly described in an info window. **Info Window** 

> In contrast to the help dialogs for explaining function key assignments, each info window only appears as a "popup" so that the input field remains visible.

Only one info window can be opened at a time.

The info window must be closed before making entries in the input field or positioning the cursor on the next input field. Press the **ESC** key to close the info window.

#### Info window: information about the Weekday input field of the COM DB1 Clock Parameters (CLP) dialog. **Example**

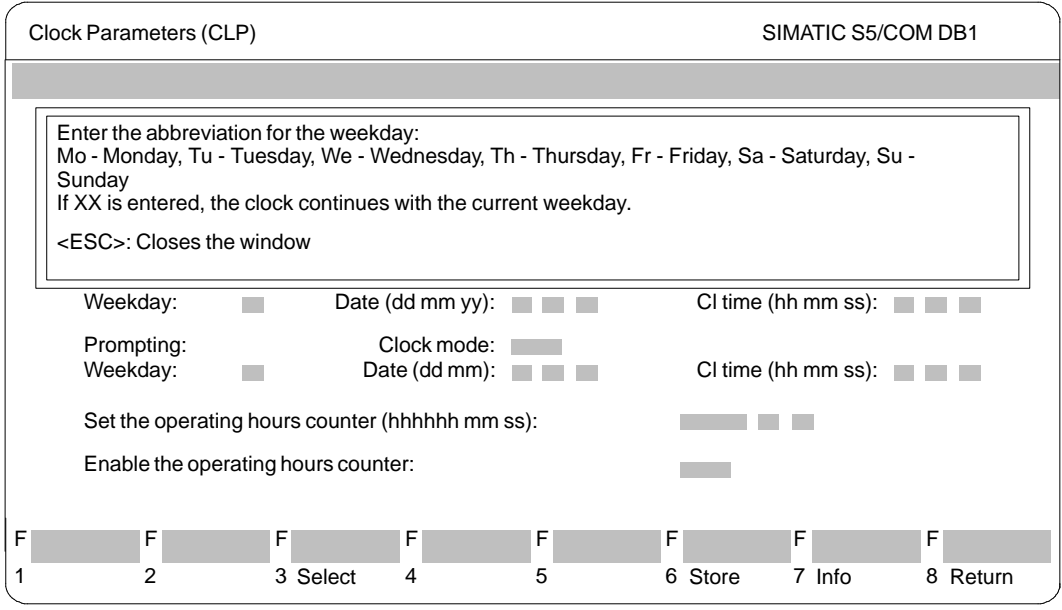

Figure 23-5 Info Window: Information about the Weekday Input Field of the COM DB1 Clock Parameters (CLP) Dialog

| <b>Error Handling</b><br><b>Concept</b>         | The COM DB1 error handling concept is based closely on the STEP 5 error<br>handling concept. COM DB1 can detect errors and inform the user of them<br>with messages on the screen.                                                                                                    |  |  |
|-------------------------------------------------|----------------------------------------------------------------------------------------------------|--|--|
|                                                 | COM DB1 reacts to the following errors:                                                                                                    |  |  |
|                                                 | Errors detected during loading or transferring of DB1<br>団                                                                                                    |  |  |
|                                                 | Errors during programming of DB1 (input errors)<br>$\sqrt{2}$                                                                                                    |  |  |
|                                                 | COM DB1 reacts to these errors in following ways:<br>either                                                                                                    |  |  |
|                                                 | With an error message. Error messages are displayed as in STEP 5 in<br>a shortened form in the message line on the screen (e.g. Invalid value<br>range").                                                                                                    |  |  |
|                                                 | Or with a warning (safety prompt). Warnings are displayed in a<br>$\bullet$<br>plain-bordered window in the center of the screen (e.g.: Do you want<br>to discard the parameter assignment?). Such prompts must<br>be acknowledged with <b>ESC</b> or answered according to the prompt text<br>with <b>ESC</b> for No, or Cancel or <b>Return</b> for Yes. |  |  |
| <b>Errors detected</b><br>during loading $\Box$ | When loading DB1 from a program file or the PLC, and during transfer of<br>DB1 to the program file or PLC, all parameters are checked for:                                                                                                    |  |  |
|                                                 | Value range violations                                                                                                    |  |  |
|                                                 | Parameter dependencies within blocks                                                                                                    |  |  |
|                                                 | Parameter dependencies between blocks                                                                                                    |  |  |

If COM DB1 detects an error ( e.g. Gaps in input or output area or multiple assignments), it automatically displays the Overview table in which the parameter blocks concerned are labelled as "errored":

- $\bullet$  In the "errored" block, the "genuine" parameter assignment errors are marked with a **!** in front of the input field.
- The system enters ( **\*** ) in the input field in those cases where data for parameters in the "errored" block cannot be "interpreted" (this can only occur in a DB1 that was programmed with the DB editor of the STEP 5 package).

#### **Note**

If you position the cursor on the incorrect ( ! ) parameter in the parameter assignment dialog, the relevant error message will appear in the message line.

#### **Example**

Marking incorrect parameters in the Clock Parameters (CLP) block after loading DB1. DB1 has been created with the DB editor of the STEP 5 package.

- 1. error: DY was entered instead of FY for the position of the status word. (Typing error, unexpected entry).
- 2. error: AM was entered instead of PM for the clock mode. (Wrong value range).

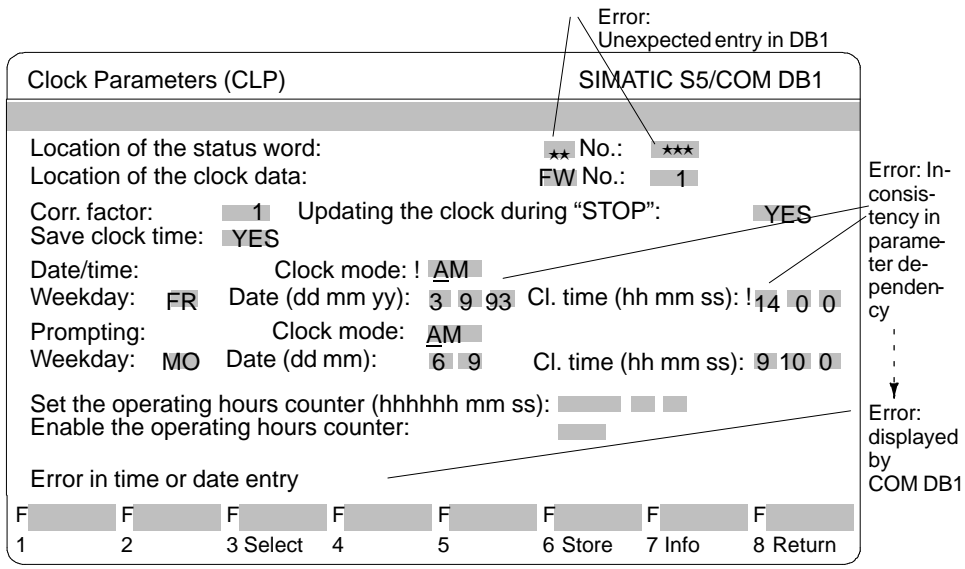

Figure 23-6 Display of Incorrect Parameters in the Parameter Assignment Dialog

#### **Errors When Programming DB1**  $\overline{2}$

Illegal input is blocked by COM DB1 during programming:

- $\bullet$  The input texts are checked by COM DB1 after the entry has been completed with the **Return** key. You are informed of syntax errors or value range violations with an **error message** e.g. Invalid value range). Incorrect parameters are indicated by a **!** in front of the input field.
- $\bullet$  When the parameter assignment data is stored in DB1 with **F6** = Store, additional parameter dependencies within the block are checked: The user is informed of "unfulfilled" parameter dependencies with the **warning** The parameter assignments cannot be stored since they still contain errors. After acknowledging with **ESC**, the incorrect parameter settings found in this way are indicated with a **!** in front of the input field.

#### **Note**

If you position the cursor on the incorrect ( **!** ) parameter in the parameter assignment dialog, the relevant error message will appear in the message line.

Only after all parameters have been correctly entered can the parameter block be stored with  $\boldsymbol{F6}$  = Store.

## <span id="page-379-0"></span>**23.4 Example of a Complete DB1 Parameter Assignment with COM DB1**

**Overview**

Based on a concrete example, this section shows you how to proceed when assigning parameters with COM DB1. This section is concerned with the handling of COM DB1 and not with the function requiring values in DB<sub>1</sub>.

You will find an explanation of the function and its parameters in the relevant PLC manual. The example below will familiarize you with handling COM DB1.

The table below contains:

- $\bullet$ All the steps required to assign parameters to a PLC;
- $\bullet$  All the dialogs in which these steps are executed. (We have included the S5-95U with integral SINEC L2 interface specially for our example).

The individual steps will appear as subtitles in this Chapter.

Table 23-1 Overview of Procedure for Assigning Parameters to a PLC with COM DB1

|         | Steps to be Executed in the<br><b>Following Order and</b> | <b>Dialogs Required</b>        |  |
|---------|-----------------------------------------------------------|--------------------------------|--|
| $1_{-}$ | Install COM DB1                                           |                                |  |
| 2.      | Start COM DB1                                             |                                |  |
| З.      | Select language                                           | Select Language dialog         |  |
| 4       | Enter defaults                                            | Defaults dialog                |  |
| 5.      | Switch PLC from RUN to STOP                               | <b>PLC</b> Functions dialog    |  |
|         | 6. Load Default DB1 from PLC;                             | Loading DB1 dialog             |  |
|         | Enter comment for DB1;                                    |                                |  |
|         | Select parameter block                                    |                                |  |
|         | 7. Enter comment for                                      | SINEC L2 Overview table dialog |  |
|         | parameter block                                           |                                |  |
|         | 8. Edit parameters                                        | Basic Parameters dialog        |  |
|         |                                                           | Standard Connection dialog     |  |
| 9.      | Output DB1 to printer                                     | Printing DB1 dialog            |  |
|         | 10. Transfer DB1 to PLC                                   | Transferring DB1 dialog        |  |
|         | 11. Save DB1 to STEP 5 program<br>file                    | Transferring DB1 dialog        |  |
|         | 12. Switch PLC from STOP to RUN                           | <b>PLC Functions dialog</b>    |  |

An S5-95U with integral SINEC L2 interface is to be assigned parameters. The S5-95U will communicate with another PLC via the standard connection. **Description of example task**

> The standard connection is assigned parameters with COM DB1 as described below.

(The parameters and their arguments are taken from the DB1 parameter assignment example for the standard connection in the SINEC L2 Interface of the S5-95U Programmable Controller Manual.)

Please note the following requirments: **Requirements**

- $\bullet$  An S5-95U with SINEC L2 interface (Order No.: 6ES5 095-8MB12, Version 01).
- A PG 7XX programming device plugged into the programming device port of the S5-95U.
- $\bullet$ The bus connector must not be plugged into the SINEC L2 interface.
- $\bullet$ The S5-95U must be in the RUN mode.
- $\bullet$ You have created a program file AG95L2ST.S5E with the STEP 5 package.
- $\bullet$ You have created a printer file or footer file with the STEP 5 package.

#### **23.4.1 Preparations**

#### **Selecting the Language**

After starting COM DB1, the Language menu appears. Use keys **F1** to **F5** to select the language in which COM DB1 will appear on the screen.

 $\bullet$  Press **F2** = English. (You can exit COM DB1 by pressing **F8** = Return or the **ESC** key.)

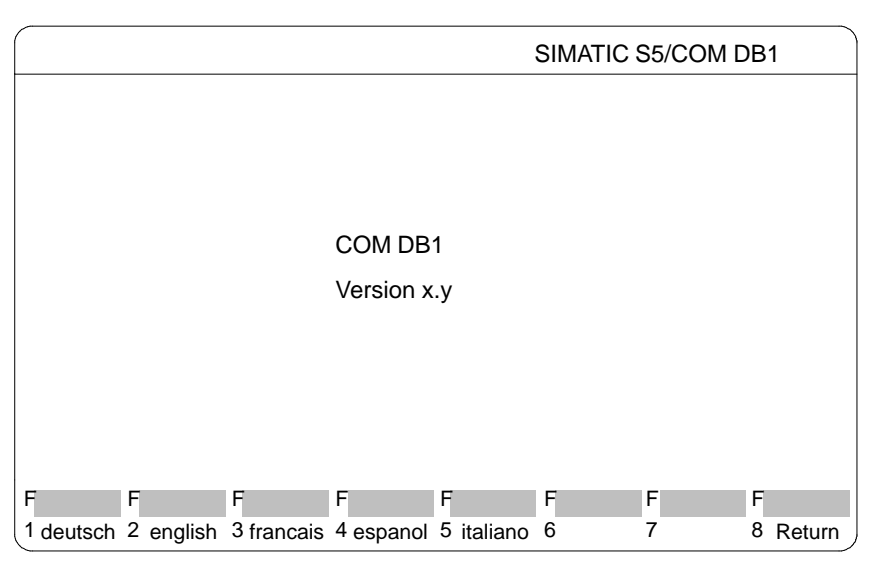

Figure 23-7 COM DB1 Language Dialog

**Setting Defaults**

You define the defaults for parameter assignment with COM DB1 in the Defaults dialog as described below.

#### **Mode between COM DB1 and the CPU:**

After selecting the Defaults dialog, the cursor is positioned in the Online/Offline: input field.

- 1. Press **F3** = Select to open the list box belonging to the Online/Offline: input field.
- 2. Press the **Return** or **INSERT** key to enter Online in the input field. Online appears in the input field.
- 3. Press the **Return** or **INSERT** key to position the cursor on the next input field.

To define the order number, proceed exactly as you did for Defining the operating mode between COM DB1 and the CPU. (You can position the cursor on either the line 095-8MB22 or 095-8MB02 in the list box.) **Defining the Order Number**

Enter PLC revision level 01 at the keyboard and complete the entry by pressing the **Return** or **INSERT** key. (You can cancel the entry with **ESC**, i.e. the input field is empty again.) **Defining the PLC Revision Level**

> Defaults **SIMATIC S5/COM DB1** Online/Offline: Online MLFB: 6ES5 095-8MB12 PLC rev. level: 01 Drive: П @@@@@@ST.S5D Program file: Drive: Printer file: @@@@@@DR.INI Footer file: @@@@@@F1.INI Drive: Drive: Output file: @@@@@@LS.INI F F F FF F F F 2 3 Select 4 5 6 Store 7 Info 8 Return

When you have entered all defaults, the dialog appears as shown below:

Figure 23-8 COM DB1 Defaults Dialog

Store the entries by pressing **F6** = Store. The Overview table dialog appears.

#### **Switching the PLC from RUN to STOP**

COM DB1 knows the possible parameter blocks and parameter settings in the default DB1 for the PLC entered in the Defaults dialog.

COM DB1 displays the following table for the S5-95U:

|   | Overview table                                                           | SIMATIC S5/COM DB1                       |                                                                           |  |
|---|--------------------------------------------------------------------------|------------------------------------------|---------------------------------------------------------------------------|--|
|   |                                                                          |                                          |                                                                           |  |
|   | Permissible parameter blocks                                             |                                          | Settings                                                                  |  |
|   | Onboard - Interrupt                                                      | (OBI)                                    | Parameterized(default)                                                    |  |
|   | Onboard - counter                                                        | (OBC)                                    | Parameterized(default)                                                    |  |
|   | Onboard - analog inputs                                                  | (OBA)                                    | Parameterized(default)                                                    |  |
|   | SINEC <sub>L1</sub>                                                      | (SL1)                                    | Notparameterized                                                          |  |
|   | Timer function block                                                     | (TFB)                                    | Parameterized(default)                                                    |  |
|   | Clock parameters                                                         | (CLP)                                    | Notparameterized                                                          |  |
|   | System-dependentparameters                                               | (SDP)                                    | Parameterized(default)                                                    |  |
|   | SINEC <sub>L2</sub>                                                      | (SL2)                                    | Notparameterized                                                          |  |
|   | Error return                                                             | (ERT)                                    | Notparameterized                                                          |  |
|   |                                                                          |                                          |                                                                           |  |
| F | F<br>F<br>F                                                              | F                                        | F<br>F<br>F                                                               |  |
| 1 | 2<br>3 Transfer 4<br><b>New</b><br>Load<br>DB1<br>DB <sub>1</sub><br>DB1 | Print<br>5 Delete<br>DB1<br><b>Block</b> | 8<br><b>PLC</b><br>6<br>Select<br>7<br>Return<br>Function<br><b>Block</b> |  |

Figure 23-9 COM DB1 Overview Table

#### **Changing the Operating Mode**

You can change the operating mode of the PLC in the PLC Functions dialog:

- 1. Press **F7** = PLC function.
- 2. Change the operating mode by pressing  $F2 = Run \rightarrow Stop$ . The PLC is now in the STOP mode.

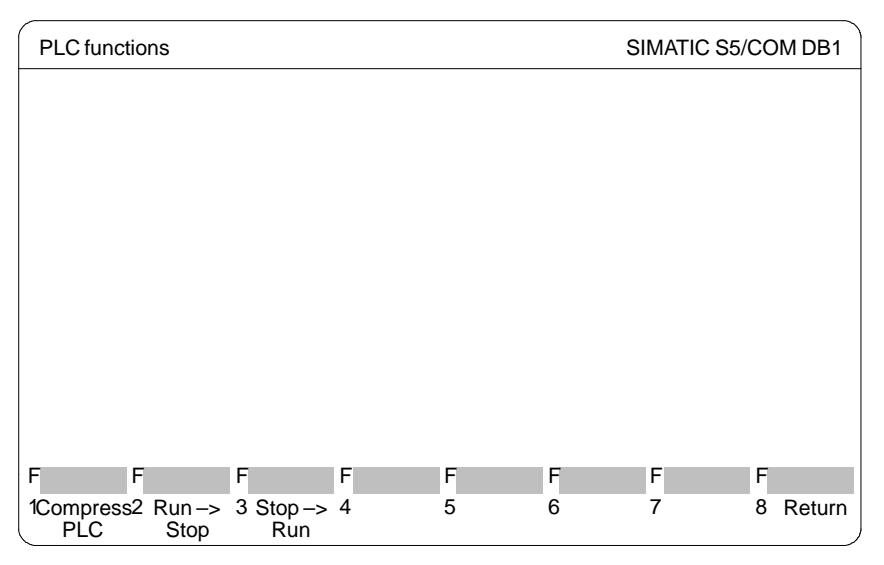

Figure 23-10 COM DB1 PLC Functions Dialog

3. Press **F8** = Return to return to the Overview table.

### **23.4.2 Loading the Default DB1 from the PLC; Entering Comments for DB1; Selecting the Parameter Block**

**Loading and Modifying DB1** The DB1 in the PLC is to be loaded into COM DB1 and modified.

#### **Loading DB1 from the PLC**:

1. Press **F2** = Load DB1 in the Overview table (see Figure 23-11). The Loading DB1 dialog appears as shown below:

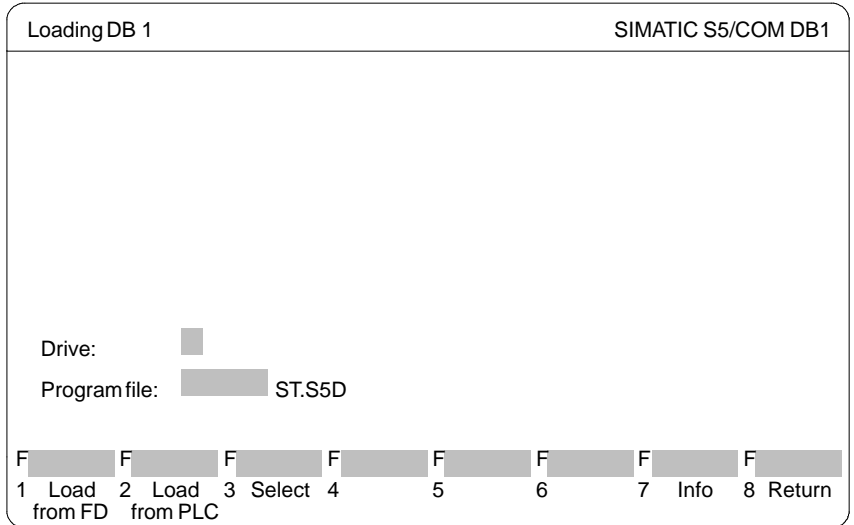

Figure 23-11 COM DB1 Overview table Dialog

2. Press **F2** = Load from PLC.

When loading is completed the parameter settings of DB1 in the PLC will be displayed in the Overview table. Since you have not yet set any parameters in DB1 of the PLC, the default DB1 will be displayed (see Figure 23-11).

#### **Entering a Comment for DB1**

- 1. If you want to enter a comment, press the **COM** key. The cursor will now be in the comment line of the Overview table dialog.
- 2. Enter the comment, consisting of up to 80 characters; for our example: Parameter assignment for SINEC L2 interface (standard connection only)

 $(\rightarrow$  Figure 23-12).

3. Press either the Return or **INSERT**. The cursor then appears in the first line of the Permissible parameter blocks.

#### **Selecting the parameter block**

1. To select the parameter block, position the cursor on the parameter block SINEC L2.

|   | SIMATIC S5/COM DB1<br>Overview table |                               |                            |                   |                 |                                                                        |
|---|--------------------------------------|-------------------------------|----------------------------|-------------------|-----------------|------------------------------------------------------------------------|
|   |                                      |                               |                            |                   |                 | Parameter assignment for SINEC L2 interface (standard connection only) |
|   | Permissible parameter blocks         |                               |                            |                   | Settings        |                                                                        |
|   |                                      | Onboard - interrupt           |                            | (OBI)             |                 | Parameterized(default)                                                 |
|   |                                      | Onboard - counter             |                            | (OBC)             |                 | Parameterized(default)                                                 |
|   |                                      | Onboard - analog inputs       |                            | (OBA)             |                 | Parameterized(default)                                                 |
|   |                                      | SINEC <sub>L1</sub>           |                            | (SL1)             |                 | Notparameterized                                                       |
|   |                                      | Timer function block          |                            | (TFB)             |                 | Parameterized(default)                                                 |
|   |                                      | Clock parameters              |                            | (CLP)             |                 | Notparameterized                                                       |
|   |                                      |                               | System-dependentparameters | (SDP)             |                 | Parameterized(default)                                                 |
|   |                                      | SINEC <sub>L2</sub>           |                            | (SL2)             |                 | Notparameterized                                                       |
|   |                                      | Error return                  |                            | (ERT)             |                 | Notparameterized                                                       |
|   |                                      |                               |                            |                   |                 |                                                                        |
| F |                                      | F                             | F<br>F                     | F                 |                 | F<br>F<br>F                                                            |
| 1 | <b>New</b><br>DB1                    | $\mathfrak{p}$<br>Load<br>DB1 | 3 Transfer 4<br>DB1        | Print<br>5<br>DB1 | Delete<br>block | PIC<br>8<br>6<br>Select<br>Return<br>Function<br>block                 |

Figure 23-12 COM DB1 "Overview table" Dialog

2. Press either the **Return** or **INSERT** key. The Overview table SINEC L2 dialog appears on the screen.

#### **Entering Comments for the Parameter Block**

You can enter a comment relating to the SINEC L2 parameter block in the Overview table SINEC L2 dialog.

- 1. Press **COM**. The cursor is now in the comment line.
- 2. Enter the comment consisting of up 80 characters; for our example: Parameter assignment for standard connection between station 2 and station 1.
- 3. Press either the **Return** or **INSERT** key. The cursor then appears in the line Basic parameters.

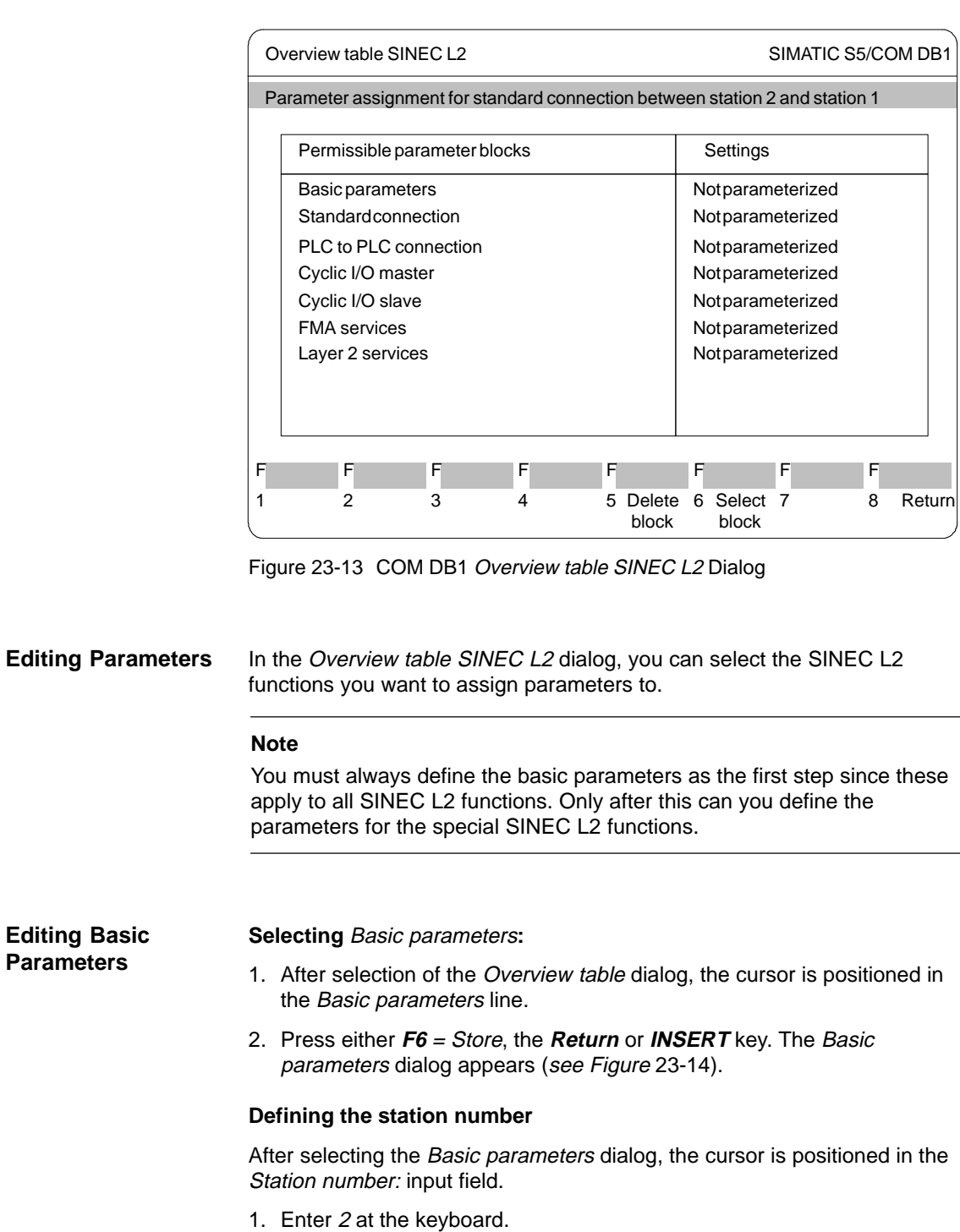

2. Store the entry by pressing the **Return** or **INSERT** key. The cursor is now at the next input field. (you can cancel the entry with **ESC**, i.e. the input field will be empty again.)

#### **Defining station status:**

- 1. Press **F3** = Select to open the list box belonging to the Station status: input field.
- 2. The cursor is at the  $ACTIV(E)$  line of the list box.
- 3. Enter ACTIV(E) in the input field by pressing the **Return** or **INSERT** key.
- 4. Position the cursor in the next input field by pressing the **Return** or **INSERT** key.
- 5. Enter all further arguments of the basic parameters as described above:
- Either direct at the keyboard (you can call up a display of the value range of the arguments with  $F7 = ln(6)$  or
- Using the list box.

Refer to Figure 23-14 for the parameter arguments.

When you have entered all basic parameter arguments, the dialog appears as shown below:

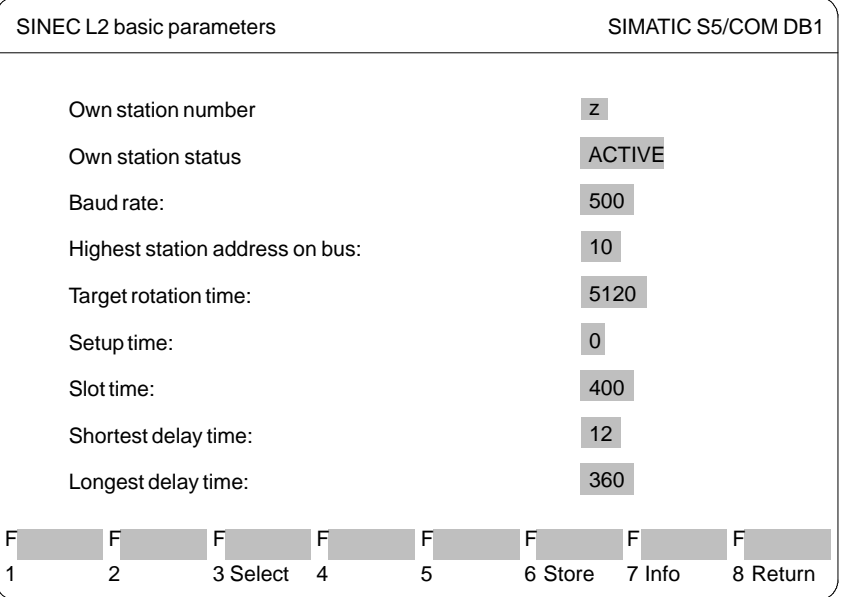

Figure 23-14 COM DB1 SINEC L2 Basic Parameters Dialog

6. Press **F6** = Store. The basic parameters are stored in DB1 and the Overview table SINEC L2 dialog appears (see Figure 23-14). Parameterized appears in the Basic parameters line in the dialog.

(Press **ESC** or **F8** <sup>=</sup> Return to cancel the entry. The Overview table SINEC L2 dialog then appears in its original form.)

#### **Editing Parameters for Standard Connection**

#### **Select Standard connection**:

The cursor is in the Overview table SINEC L2 (see Figure 23-15) dialog in the Standard connection line.

- 1. Press either **F6** = Store, the **Return** or **INSERT** key. The SINEC L2 Standard Connection dialog appears.
- 2. Enter all parameter arguments as described for the basic parameters either directly at the keyboard or using the list box.

Refer to Figure 23-15 for the parameter arguments.

When you have entered all the arguments, the dialog appears as shown below:

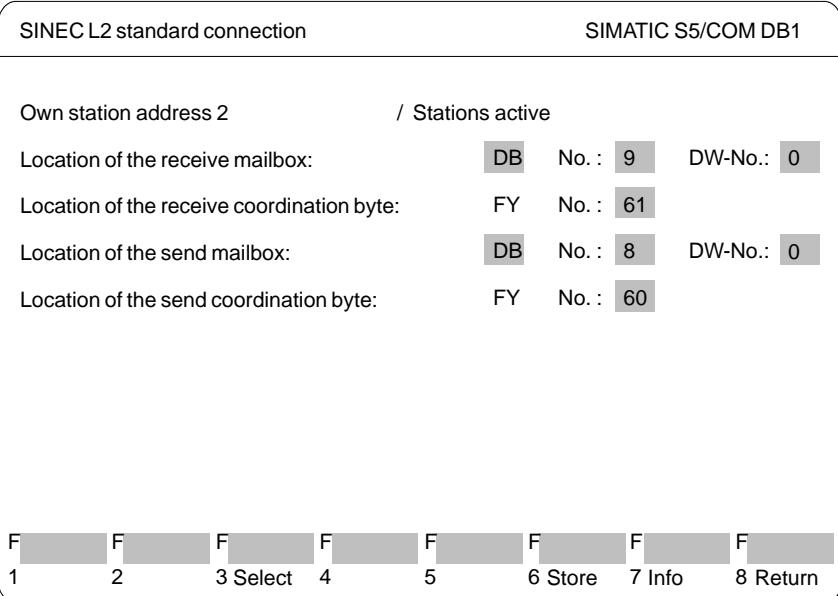

Figure 23-15 COM DB1 Standard Connection Dialog

3. Press **F6** = Store. The parameters are stored in DB1 and the Overview table SINEC L2 dialog appears (see Figure 23-15). Parameterized appears in the Standard connection line in the dialog.

(Press **ESC** or **F8** = Return to cancel the entry. The Overview table SINEC L2 dialog then appears in its original form.)

The parameter assignment of example DB1 is now complete.

#### **Outputting DB1 to the Printer**

You want to print the DB1 you have just created.

1. Press **F8** = Return twice to return to the Overview table dialog.

The Overview table dialog has changed; the SINEC L2 parameter block is displayed as having parameters assigned:

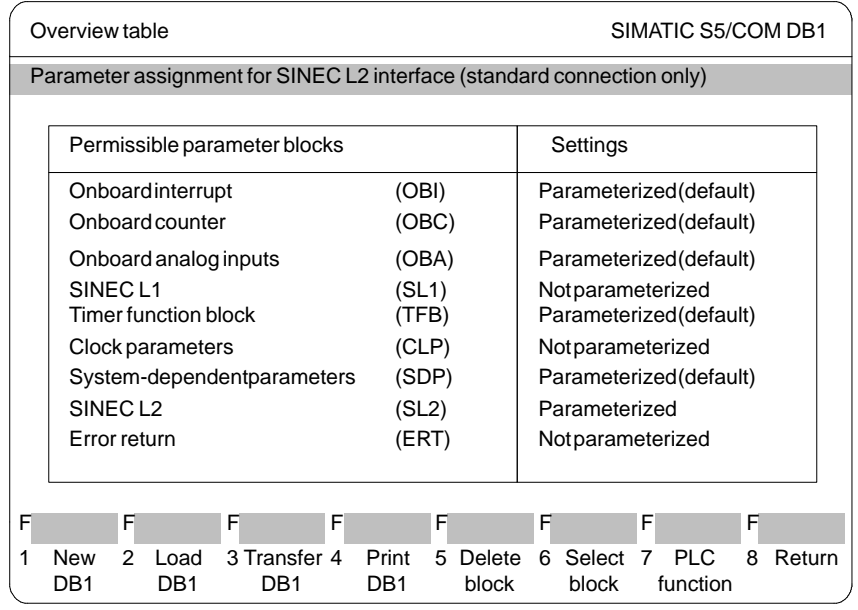

Figure 23-16 COM DB1 Overview table Dialog

2. Press **F4** = Print DB1. The Printing DB1 dialog appears as shown below:

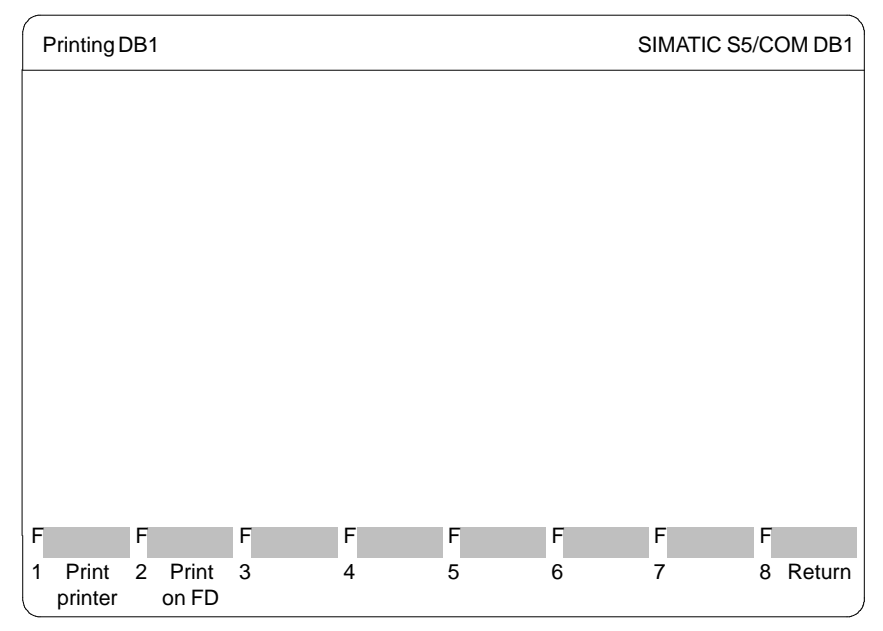

Figure 23-17 COM DB1 Printing DB1 Dialog

3. Press **F1** = Print printer. This prints the "Overview table" dialog, the Overview table SINEC L2 dialog and all parameter assignment dialogs of the SINEC L2 block. The number of the page currently being printed is displayed in the message line.

When printing has been completed, the Overview table dialog automatically appears.

(If DB1 has not been printed, you will receive a relevant message.)

#### **Transferring DB1 to the PLC**

You want to transfer the DB1 you have just created to the PLC.

1. Press **F3** = Transfer DB1 in the Overview table dialog (see Figure 23-18).

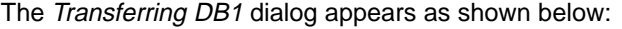

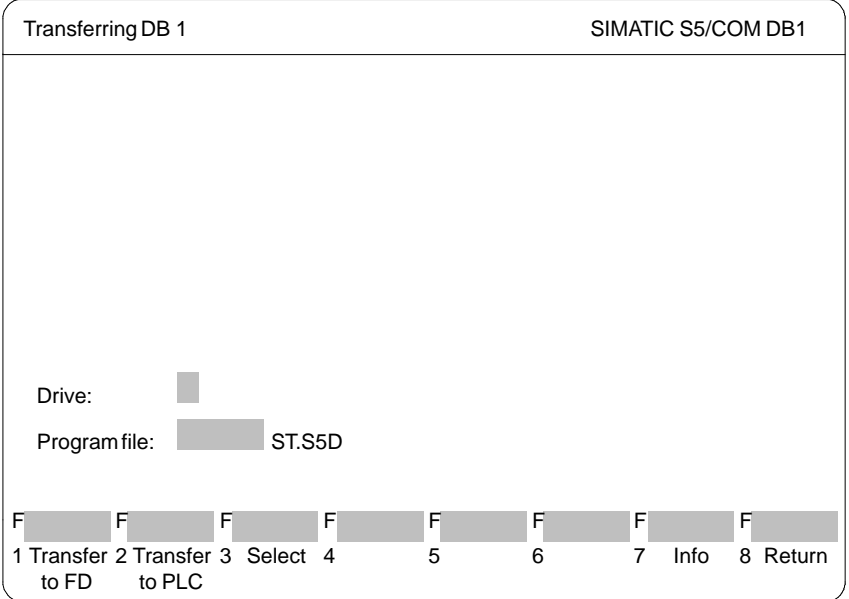

Figure 23-18 COM DB1 "Transferring DB1" Dialog

2. Press **F2** = Transfer to PLC. The message line now informs you that DB1 is being transferred. The DB1 in the PLC is simultaneously overwritten.

When transfer of DB1 is complete, the Overview table dialog automatically appears. (If there are errors in DB1, a message is displayed and DB1 is not transferred.) The incorrect parameter block is indicated in the Overview dialog.

#### **Saving DB1 in a STEP 5 Program File**

You want to save the DB1 you have just transferred to the PLC in a STEP 5 program file (or on diskette). You must specify the STEP 5 program file ino which DB1 will be stored in the Transferring DB1 dialog. It was a requirement for our example that you had already created the STEP 5 program file AG95L2ST.S5E with the STEP 5 package.

- 1. Press **F3** = Transfer DB1 in the Overview table dialog (see Figure 23-19). The Transferring DB1 dialog appears.
- 2. Enter the STEP 5 program file and the drive (see Figure 23-19).

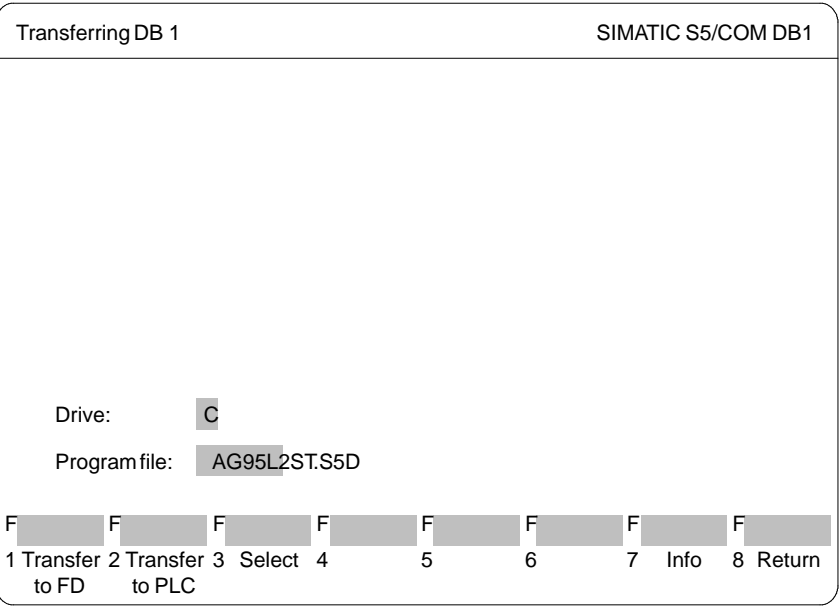

Figure 23-19 COM DB1 Transferring DB1 Dialog

3. Press **F1** = Transfer to FD. The message line then informs you that DB1 is being transferred.

When transfer of DB1 is complete, the Overview table dialog automatically appears.(If there are errors in DB1 a message is displayed and DB1 is not transferred.) The incorrect parameter block will be indicated in the Overview dialog.

#### **Switching the PLC from STOP to RUN**

You can change the operating mode of the PLC in the PLC functions dialog.

- 1. Press **F7** = PLC functions in the Overview table dialog (see Figure 23-20). The PLC functions dialog appears.
- 2. Change the operating mode by pressing  $F3 = Stop \rightarrow Run$ . You will be asked if the parameter settings in the PLC are to be updated.
- 3. To acknowledge, press the **Return** or **INSERT** key. The parameter settings will be transferred to the operating system of the PLC.

(You can cancel updating in the PLC with **ESC** or **F8** = Return.)

The parameter settings in the PLC have been updated and the PLC is in RUN.

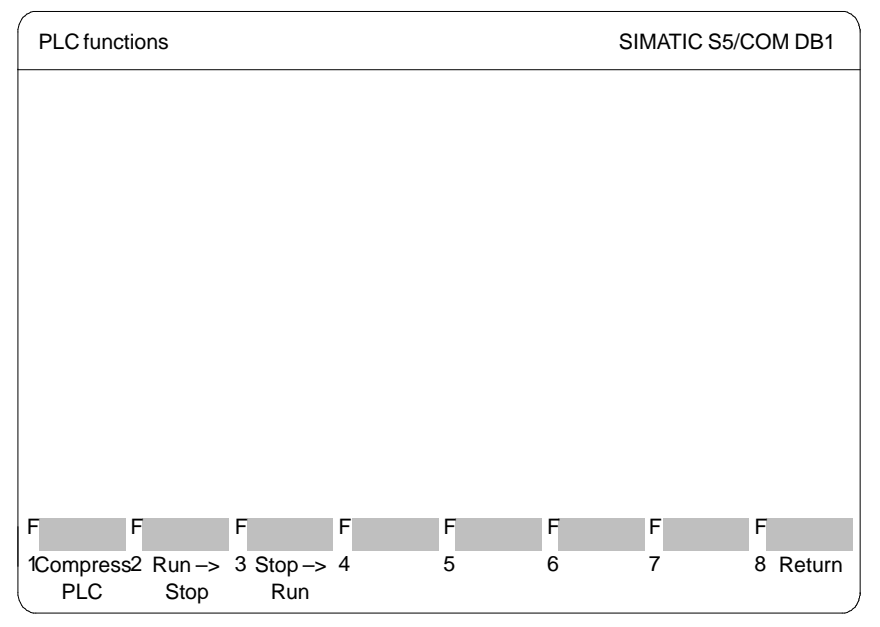

Figure 23-20 COM DB1 PLC Functions Dialog

4. Exit COM DB1 by pressing **F8** = Return 4 times.

# **24**

# **PG Link**

#### **Overview**

The task of the PG link package is the exchange of STEP 5 blocks or files between various programming devices.

**Chapter Overview**

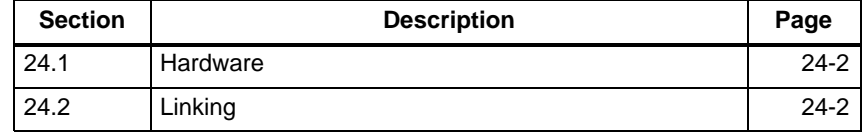

# <span id="page-393-0"></span>**24.1 Hardware**

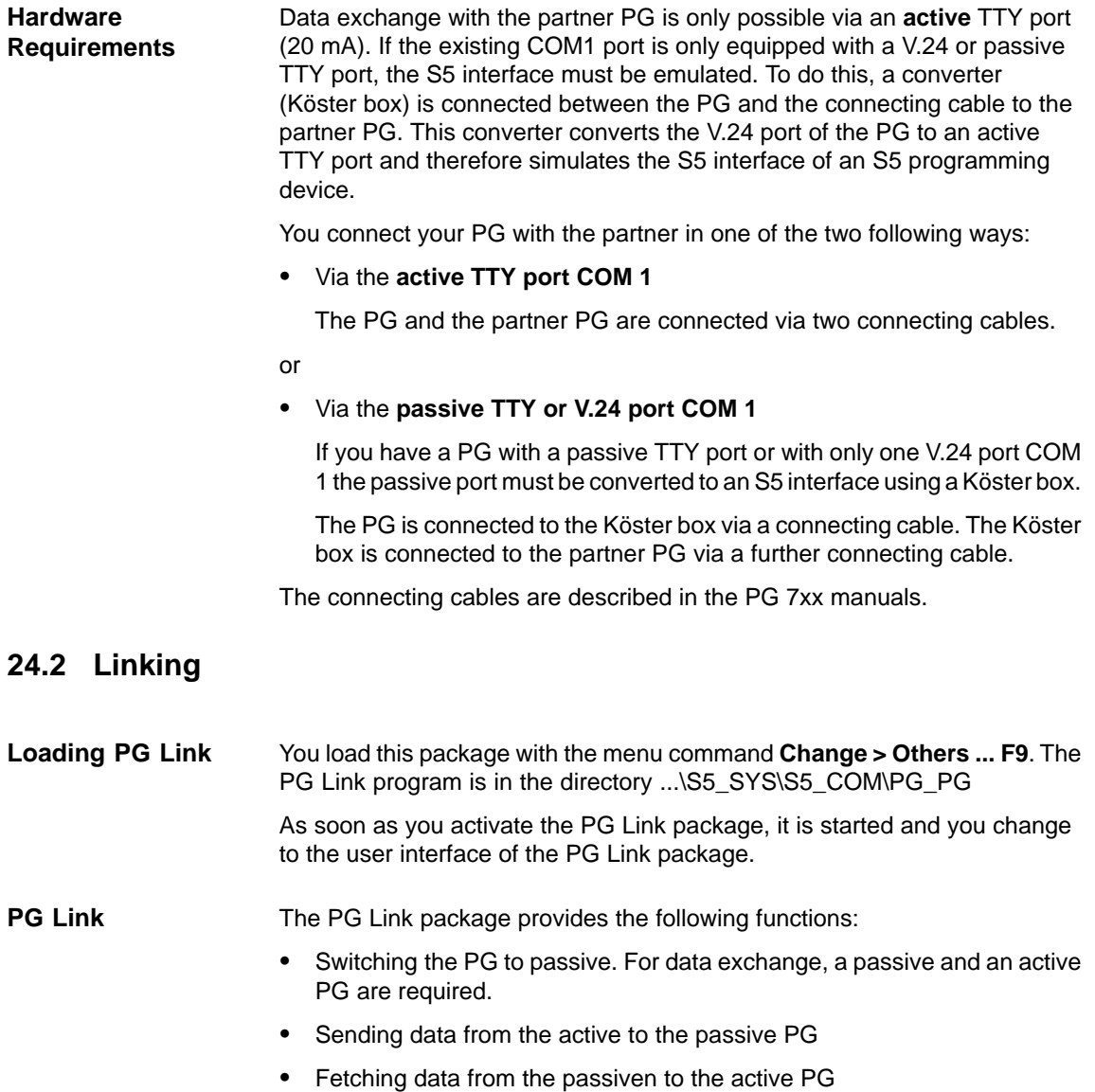

#### **Selecting Your Settings**

Once you have activated the PG link, the Presets box is displayed. Here, you select the *program file* (all the block specifications you make refer to blocks in this program file). You move to this field with **SHIFT** and the **cursor** keys.

The fields path file and path name are not relevant.

Within the box you can make the following entries:

| Input field                | <b>Explanation</b>                                                                                           |
|----------------------------|----------------------------------------------------------------------------------------------------|
| $F3 = Select$              | The cursor only jumps to the position at which you can<br>make an input after you press the F3 key.          |
| $F6$ = Enter               | The parameters you input are entered and you call<br>function selection. The Insert key has the same effect. |
| $FZ = Info$                | You obtain information about the field marked by the<br>cursor.                                              |
| $\textsf{ESC} =$<br>Cancel | Return to STEP 5 without any action being taken.                                                             |

#### **Function Selection**

As soon as the presets have been entered (**F6**), the SELECT FUNCTION box is displayed. You can make the following entries:

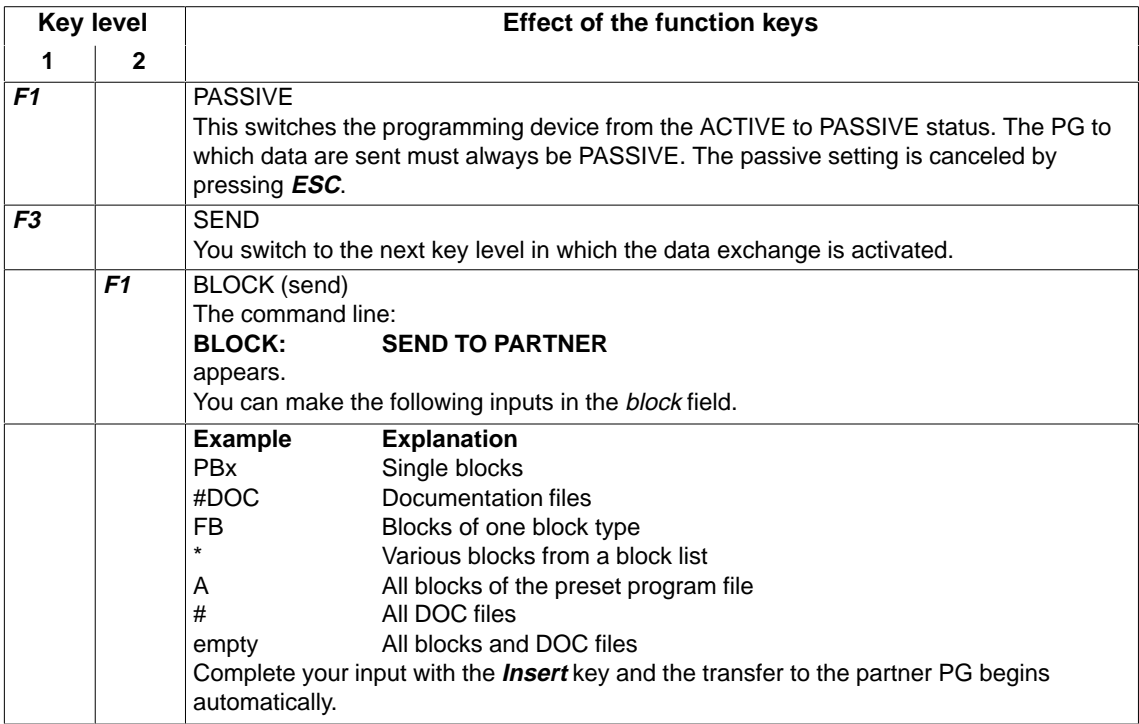

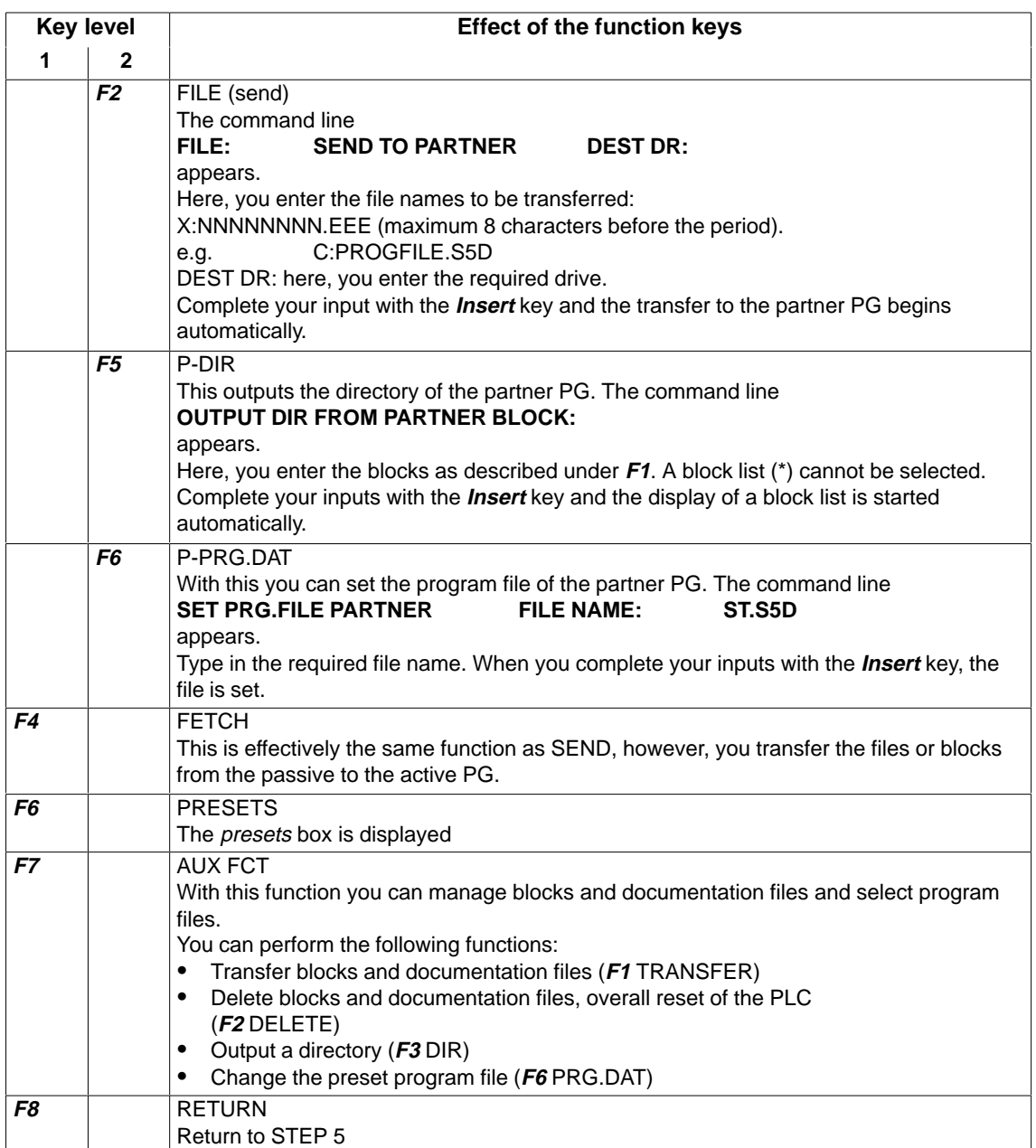
# **Part 5: Practical Example**

[Practical Application of STEP 5](#page-398-0)  – Programming Example – **25**

# <span id="page-398-0"></span>**Practical Application of STEP 5 - Programming Example -**

# **25**

#### **Overview**

To help you get to know STEP 5 and get used to working with this software package, this Chapter contains a sample application. The control task controlling a car wash shows you step by step how to edit, test, document and archive a user program.

**Chapter Overview**

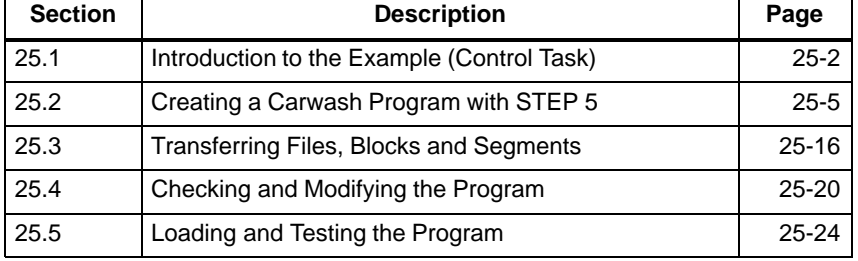

# <span id="page-399-0"></span>**25.1 Introduction to the Example (Control Task)**

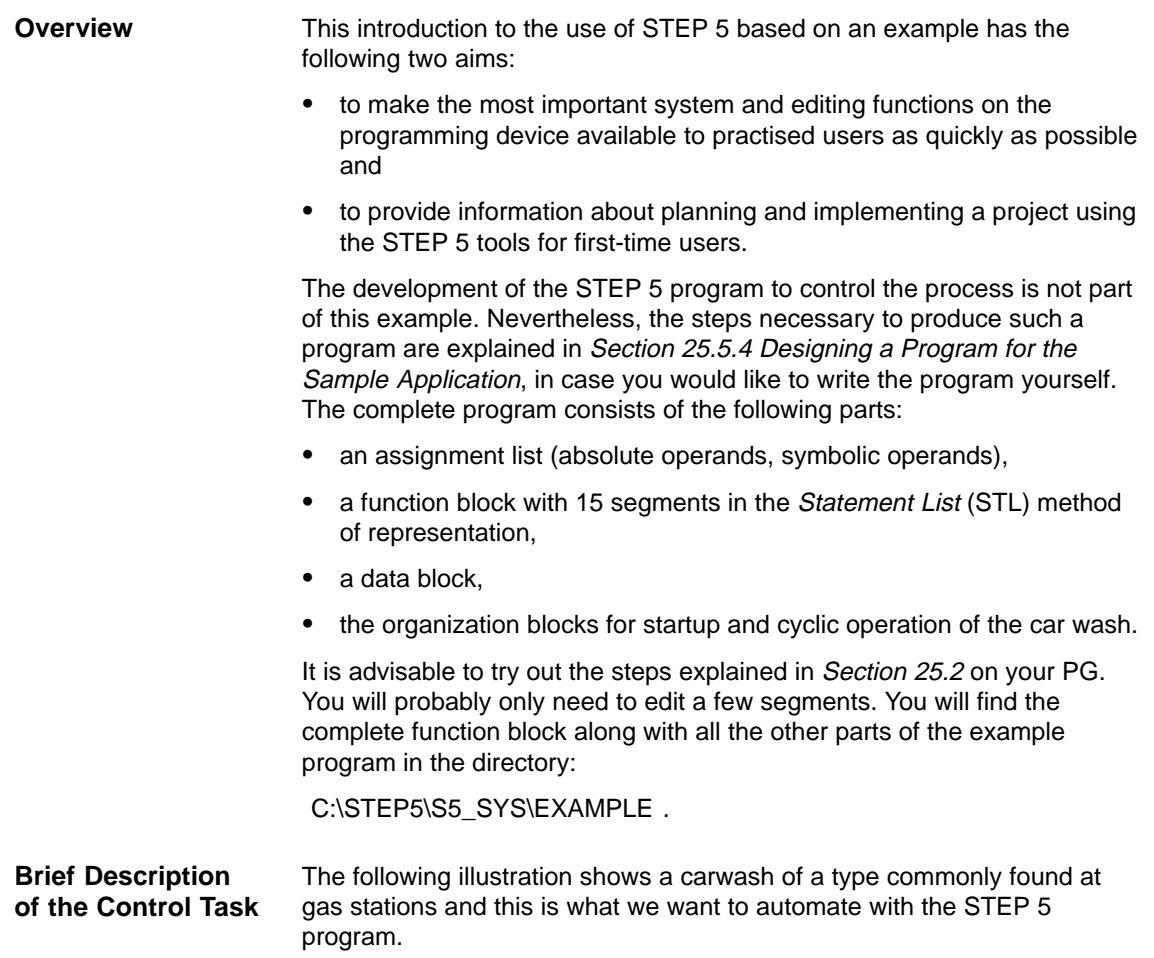

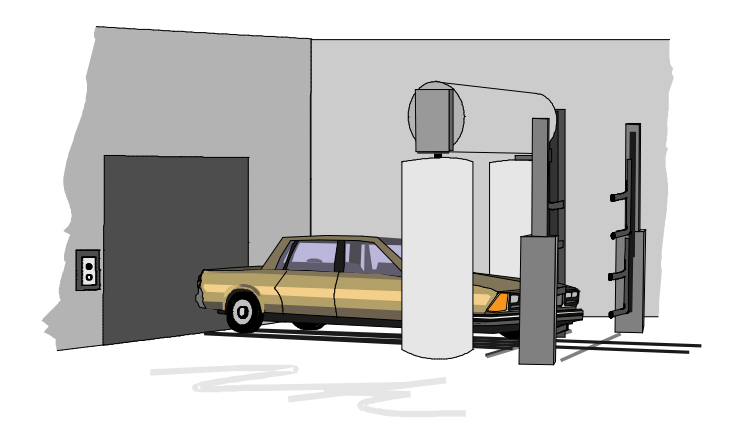

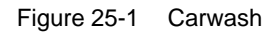

The structure of the carwash and the steps necessary to clean the car result in the following sequence of events:

- the carwash moves to a starting position
- $\bullet$ the car is driven into the washing position
- $\bullet$ the door of the carwash is closed and the washing is started
- $\bullet$  shampoo is applied, the car is washed and rinsed, wax is applied and the car is dried
- finally, the door is opened automatically and the car can be driven out.

Certain variables such as the time allowed for drying or for the wax to distribute evenly, can be modified by the operating personnel. The controller records the number of washing cycles (i.e. number of cars washed).

**Conditions Necessary to Implement the Example**

Based on the detailed schedule for the washing process outlined above, we can determine the *process interfaces*, i.e. the inputs/outputs for the required control system (Figure 25-2). By labelling the I/O signals based on the verbal description of the process, the control program to implement this process can be developed.

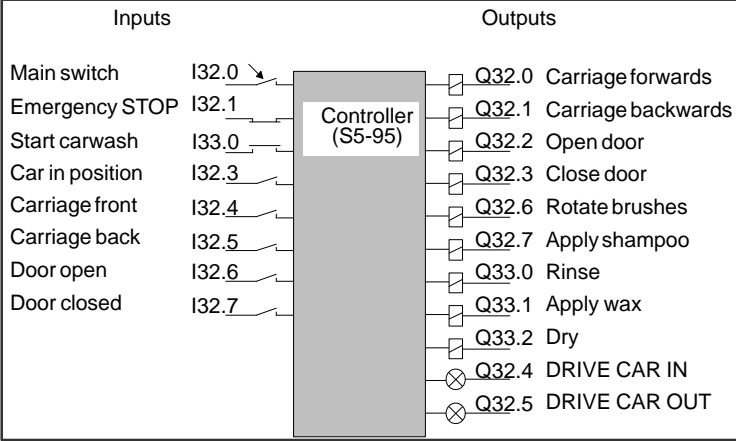

Figure 25-2 Controller with Process Interfaces

The following figure shows the hardware and software components required to implement the example. You only require the S5-95 and the simulator to test the control program.

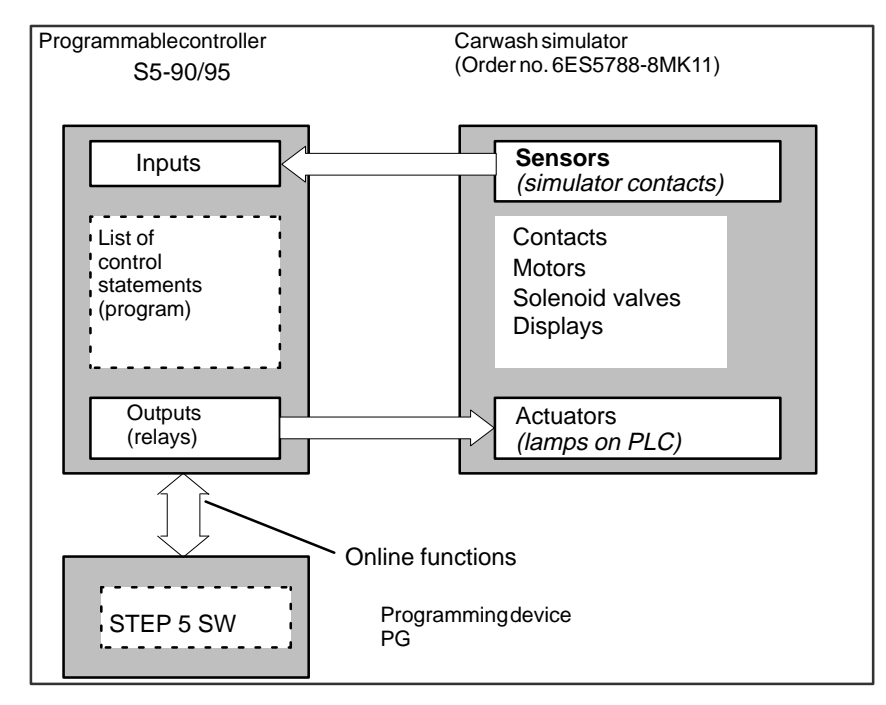

Figure 25-3 Configuration of the Carwash Example

# <span id="page-402-1"></span><span id="page-402-0"></span>**25.2 Creating a Carwash Program with STEP 5**

We will call the carwash control system our *project* in keeping with the STEP 5 terminology. Creating the user program on the PG can be divided into the following phases:

- $\bullet$ setting up and opening the project
- $\bullet$ creating the contents of the project (editing and structuring the program)
- $\bullet$ managing and handling the project.

## **25.2.1 Setting up the Project**

Since the operating system and the programmer startup depend on the particular PG being used, we must start the description of the example assuming that the STEP 5 initial menu is already displayed.

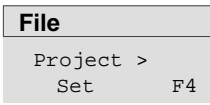

Beginning with the menu selection **File > Project > Set F4** you make all the settings and parameter assignments necessary to prepare for programming.

1. For a new project, you select **Project > Set**. To select the existing project at a later date, you use **Project > Load**. The seven tabs for the project settings appear. Here you select the files you require for your project. These files either have defaults or NONAME entered.

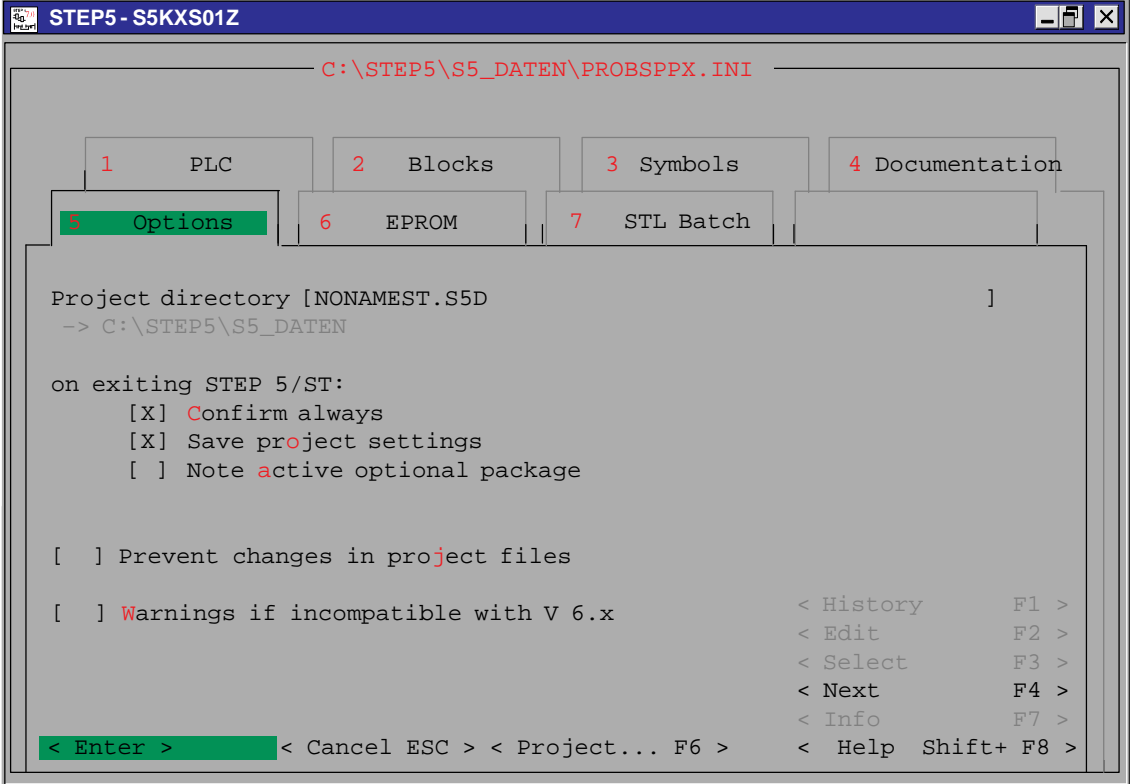

Figure 25-4 Setting the Project

STEP 5/ST V7.1 C79000-G8576-C920-04

**Making Settings in the Tab Pages**

**Save the Settings**

Project > Save As...

**File**

Make all the settings to prepare for programming the carwash project as follows:

1. Name the program you want to create for the carwash by entering the project directory in tab page 5 Options with the following name:

C:\STEP5\S5\_Daten

- 2. In tab page 1 PLC select the mode. As long as there is no PLC connected, only offline is possible as the mode and this is preset by STEP 5.
- 3. In tab page 2 Blocks select the program file:

C:\STEP5\S5\_DATEN\CARWASST.S5D

Since we want to program in Statement List, set the parameter Representation to STL by pressing **F3**.

4. Select the symbols file in tab page 3 Symbols:

C:\STEP5\S5\_DATEN\CARWASZ0.INI

By clicking [X] or pressing the **F3** key, the parameter Display symbolic is set.

To simplify matters, we will leave the maximum symbol length at 8 characters. Since, however, a more detailed explanation will be helpful, change the comment length to 40 characters. You must complete this entry with the **Return** key.

5. Select a printer file (\*DR.INI) in tab page 4 Documentation or overwrite the default NONAME.

You return to the menu by clicking **Enter**.

After selecting **Project > Save As**...; the file Save project settings dialog appears in which you enter CARWAS as the project file name.

After clicking **Save** and acknowledging the message Destination file already on FD, overwrite?, STEP 5 sets up the project file CARWAS**PX.INI,** which contains the program files and settings.

# **25.2.2 Creating the Program**

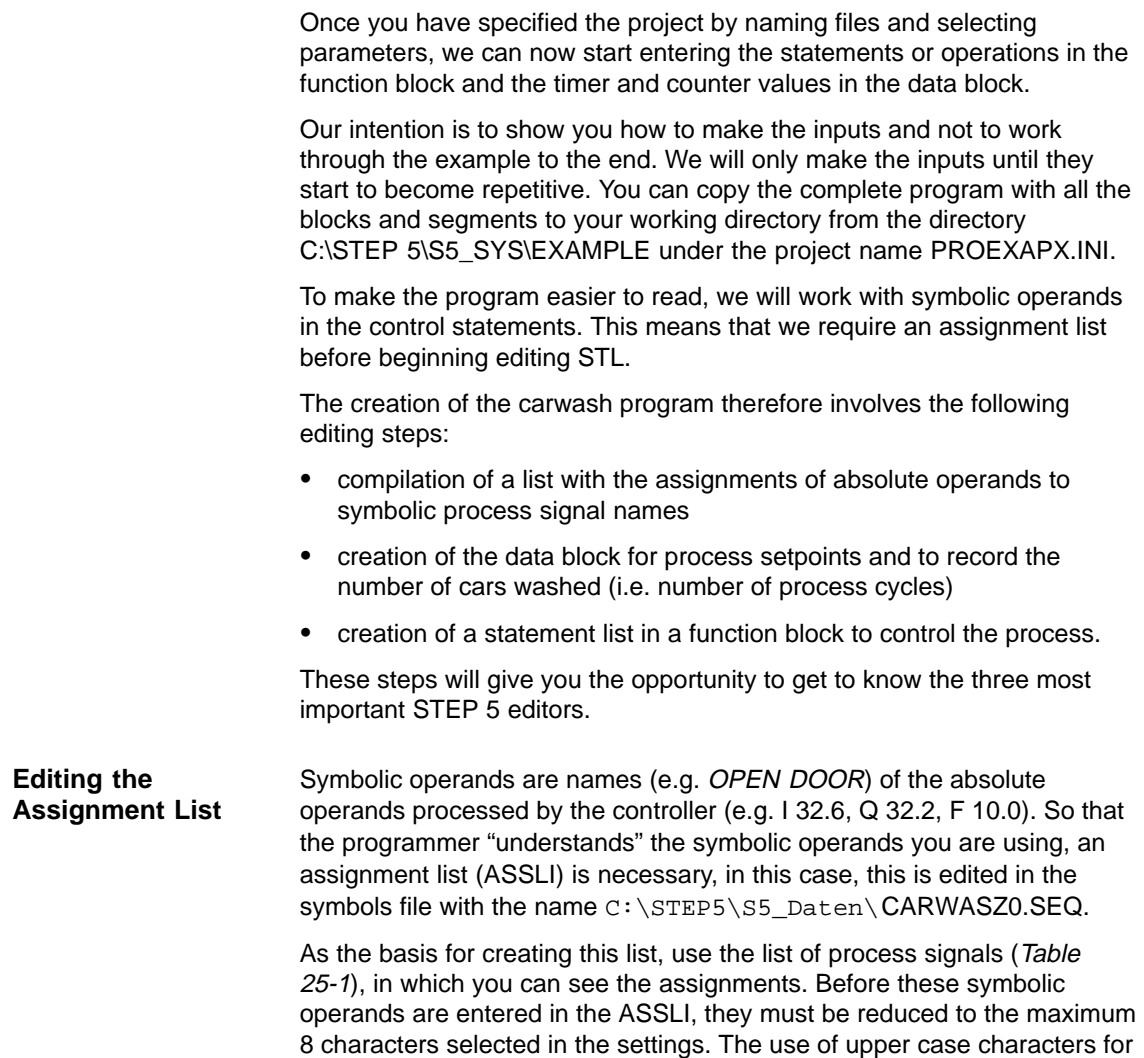

the symbols makes the program clearer.

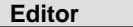

Assignment List F7

1. Start the assignment list STEP 5 editor in the editor menu (or press function key **F7**).

Below the top line containing CARWASZO.SEQ, an empty screen form is displayed with the columns Operand, Symbol and Comment. You have already stipulated the lengths of the fields for the symbolic operands and comments.

2. Type in the first line of the assignment list as follows:

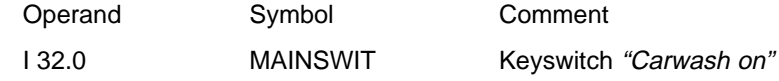

- 3. To do this type in the characters: **I 32.0** (in the insert mode) and press **SHIFT cursor right** or **TAB**.
- 4. Type in MAINSWIT (this field is then full, the cursor automatically jumps to the next field).
- 5. Type in Keyswitch "carwash on" and press the **Return** key or **TAB**.

Figure 25-5 shows you an extract of the assignment list. Enter this list as it stands in your symbols file. To complete the editor editing session

6. Press the **Insert** key or **F7** = Enter.

This stores the file and starts the translation. The PG generates the symbols files required by STEP 5 of the type . . . Z\*.INI.

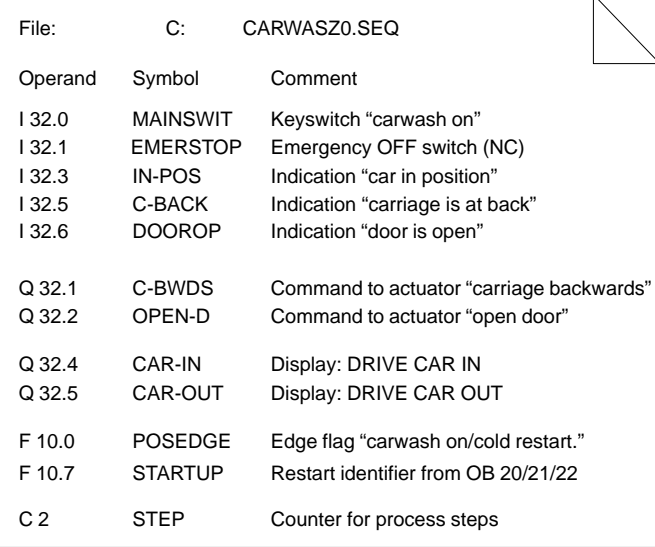

Figure 25-5 Assignment List (Section to be Edited)

After the translation, STEP 5 displays one of the following messages:

- n lines processed, no errors found or
- $\bullet$ error in line n and e.g. key not found or
- n lines processed, x errors found.

If no errors are found, you have successfully completed editing the assignment list. If **one** error is found, the incorrect line is displayed at the top.

If x errors are indicated, display or print out the error list as follows:

1. Press **OK** and **Continue**. This brings you in the initial menu.

#### **Management**

Assignment List..

- 2. Under Management, select the submenu Assignment Lists and Output Error List.
- 3. Read the error list directly from the screen or print it out.
- 4. Make the corrections for the assignment list in the editor and start the translation again.

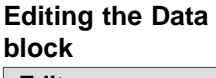

**Editor** Data Block

- 1. You call the editor for creating data blocks in the menu under **Editor<sup>&</sup>gt; Data block in the program file ....** (or function key **F2**). Use Figure 25-14 for the contents of the data block.
- 2. Enter the type and number of the data block to be created in the job box, in this case: DB5. Confirm this with **Edit**.

In the header line of the empty input field, the name of the block DB5 and the program file C:CARWASST.S5D appear. The editor specifies the addresses of the data words beginning with 0.

3. First enter the format for the data word (KH).

If the format is valid the cursor jumps to the next field. If you make an illegal entry, this is rejected with the message Illegal operation.

4. You must now type in the numerical value in the preset format, keeping to the corresponding range of values.

Illogical values are not accepted. The cursor will not move even if you press the **Return** key.

5. The next DW field (following line) is displayed with the same format. If you require a different format go back with **cursor left** and enter the required format.

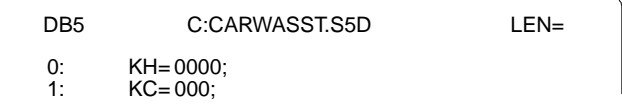

6. Type in the remaining data words as shown in Figure 25-14.

#### **Correcting in the Data**

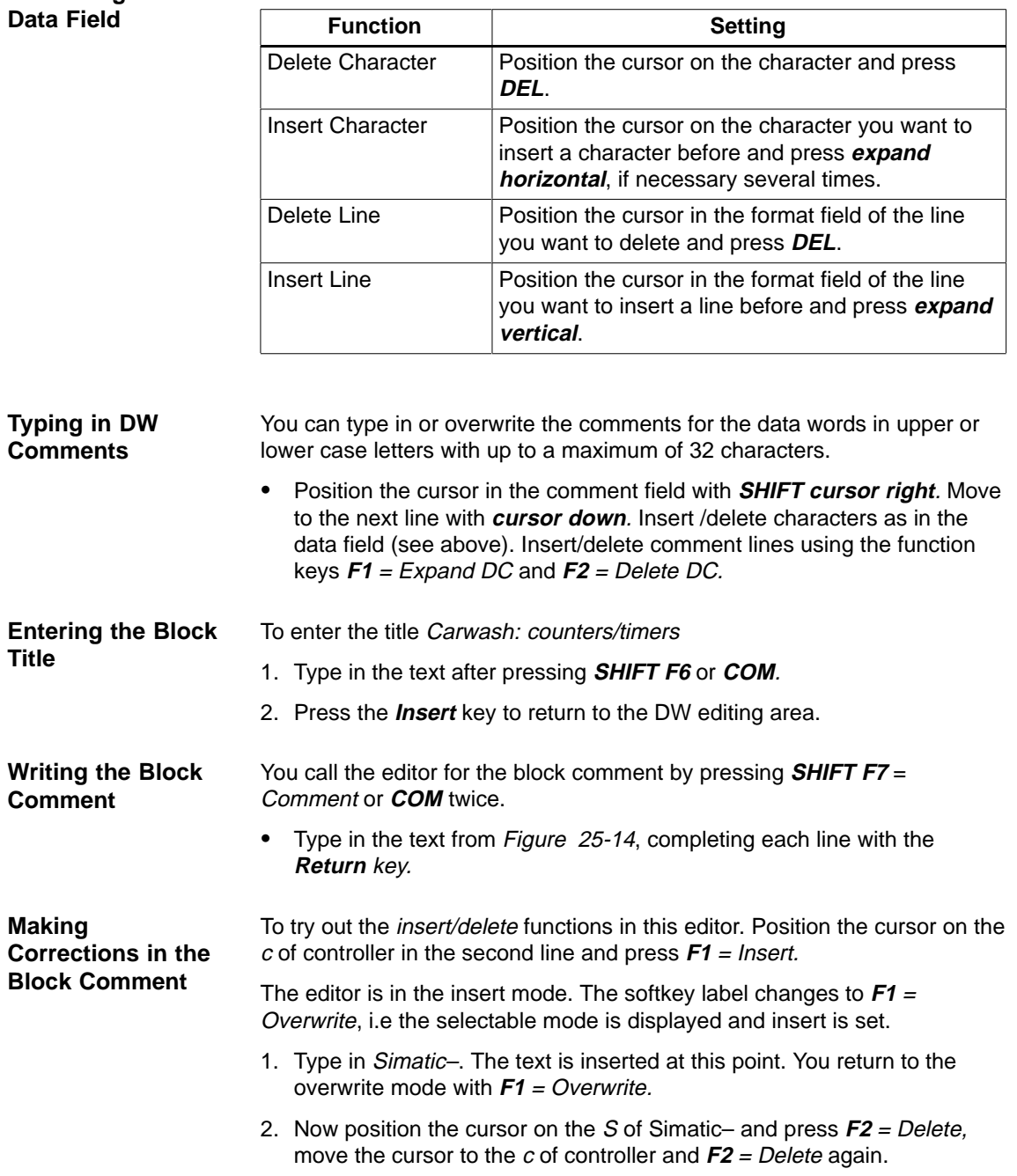

The word you inserted is now deleted.

Complete the comment with **F8** <sup>=</sup>**Return** and **Insert** or **Insert** twice. **Completing the**

**Comment**

**Title**

As the final step in the editing session, specify a library number to identify the block (e.g. DB version). 3. Press **SHIFT F2** = Lib no., the cursor jumps to the LIB field, type in the LIB number, in this case 2. Exit the field with the **Insert** or the **Return** key. Once your screen contains the information described above: 1. Complete editing the DB by pressing the **Insert** key. 2. If the message DBn Already in file, overwrite? appears, **Inputting the LIB. No. Terminating the Editing Session**

confirm with yes.

Your inputs or modifications are now edited and saved (in some cases the messages must be confirmed twice).

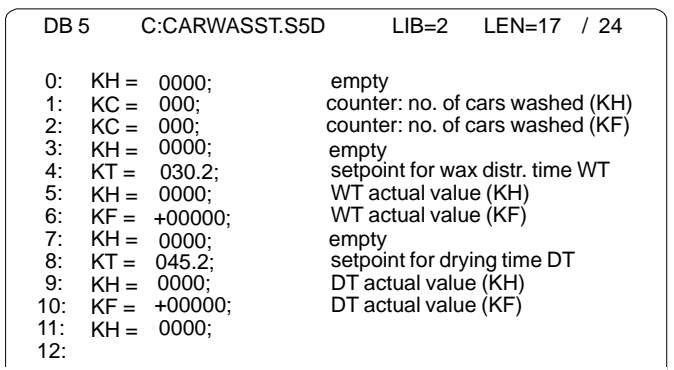

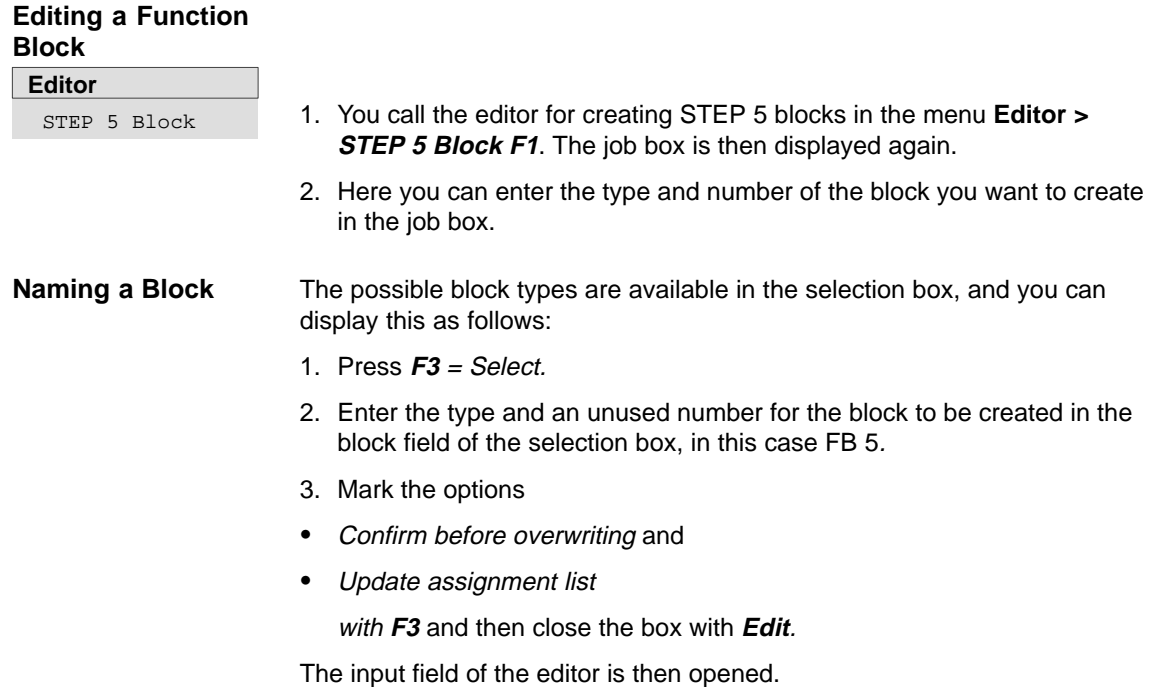

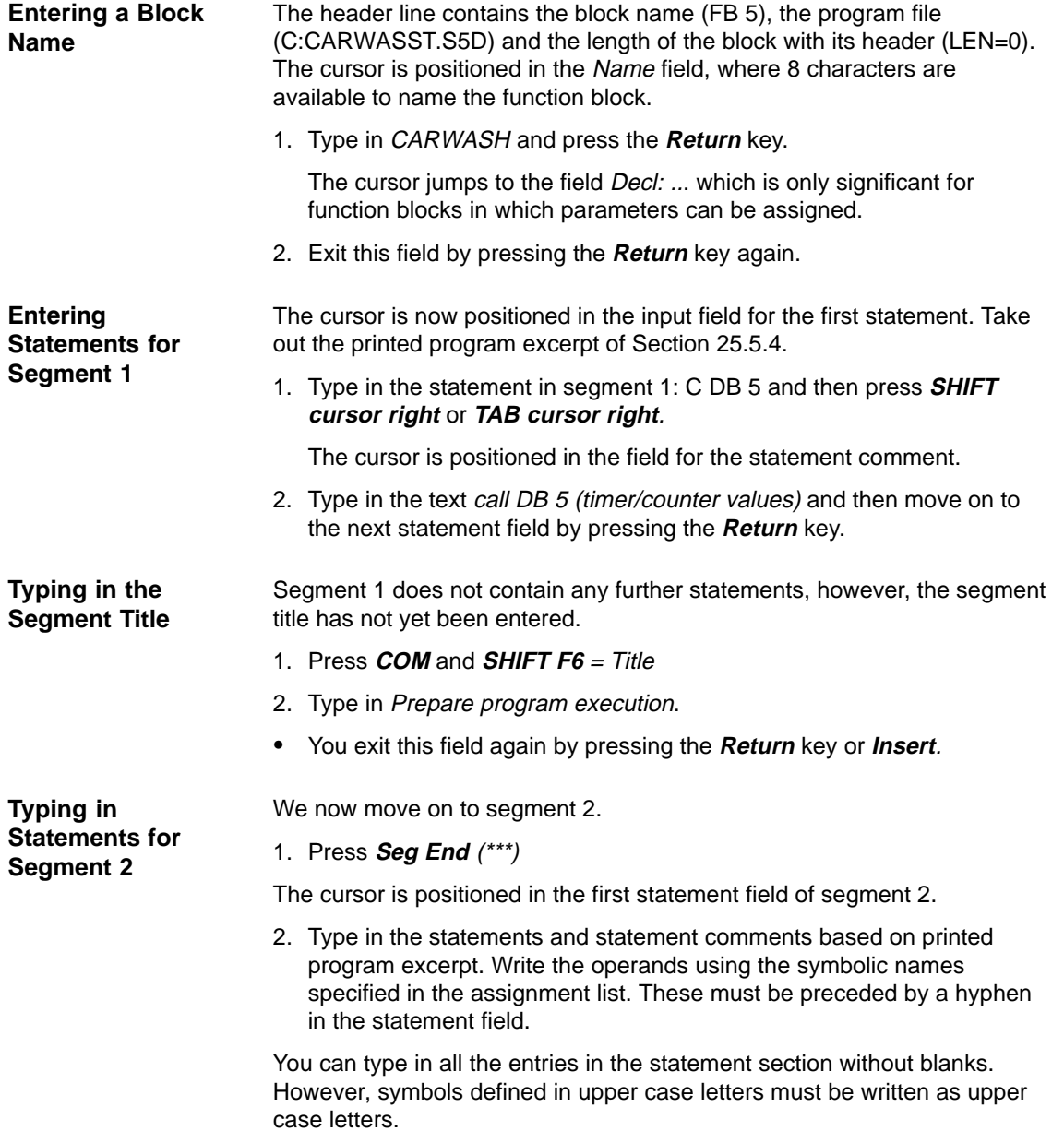

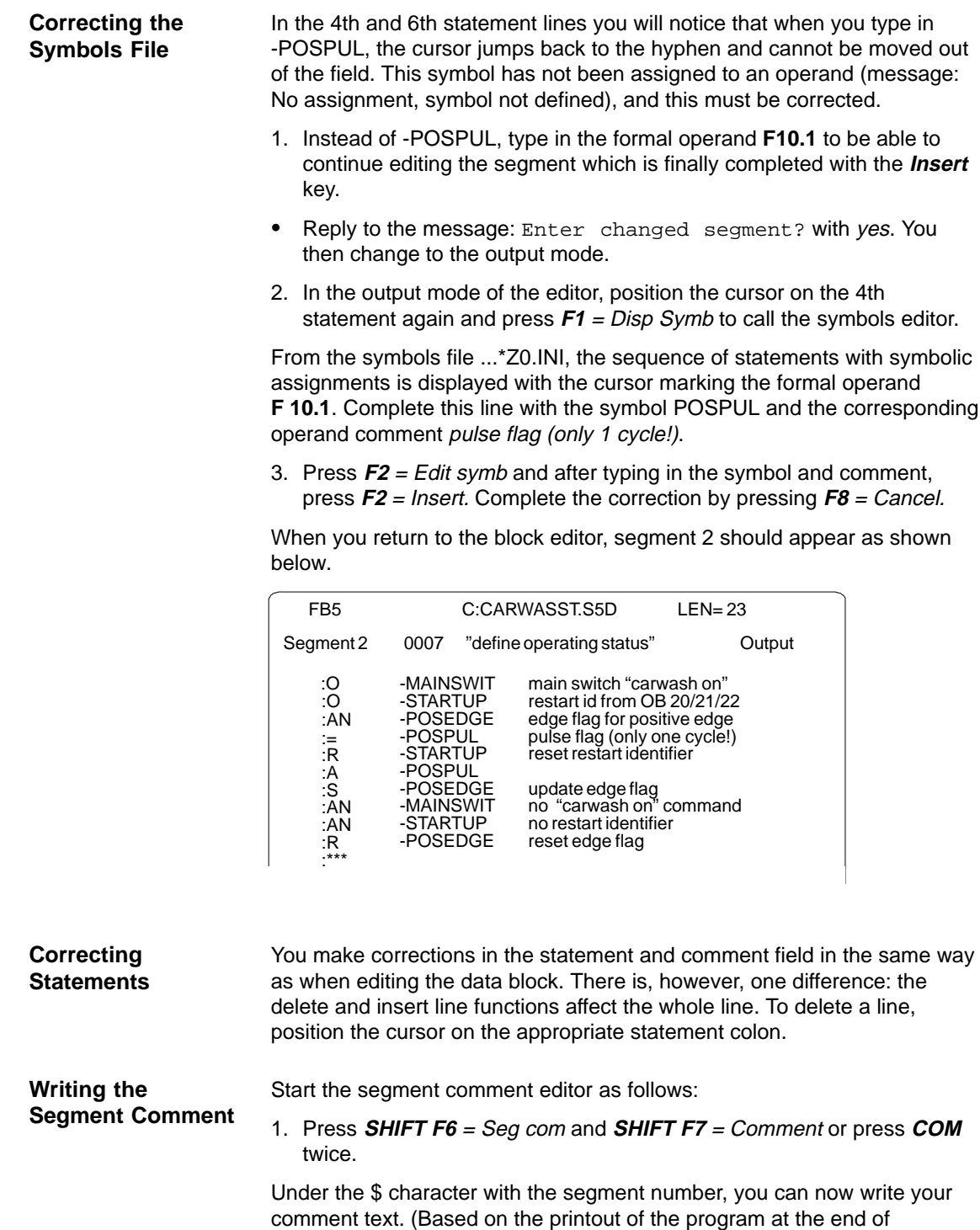

2. Type in the texts for segment 1 and segment 2, completing each line with the **Return** key. You return to the block editor with **F8** = Return.

Appendix A).

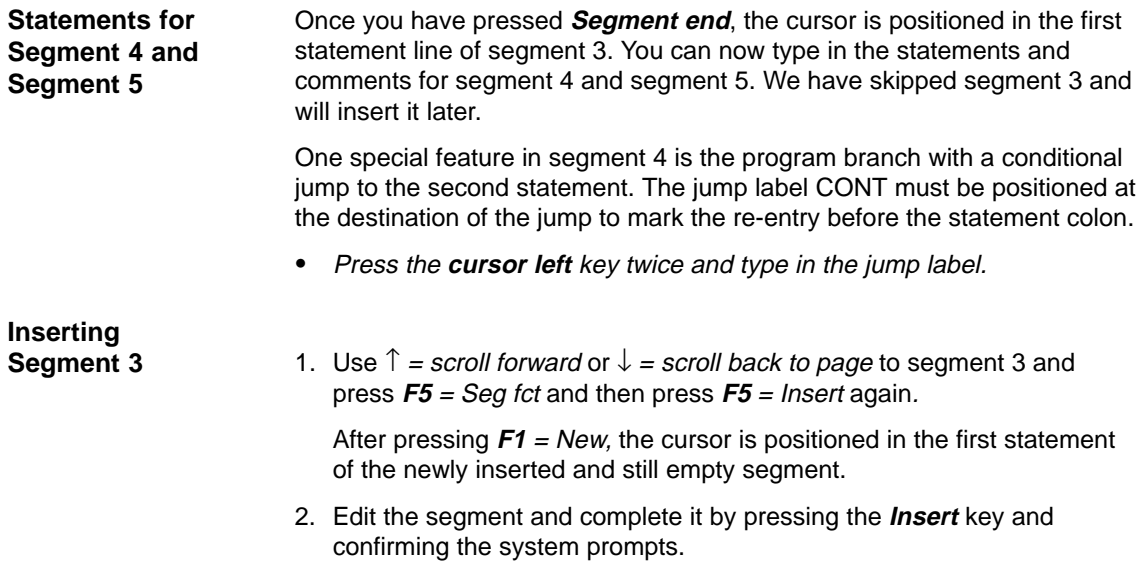

# **25.2.3 Documenting the Program**

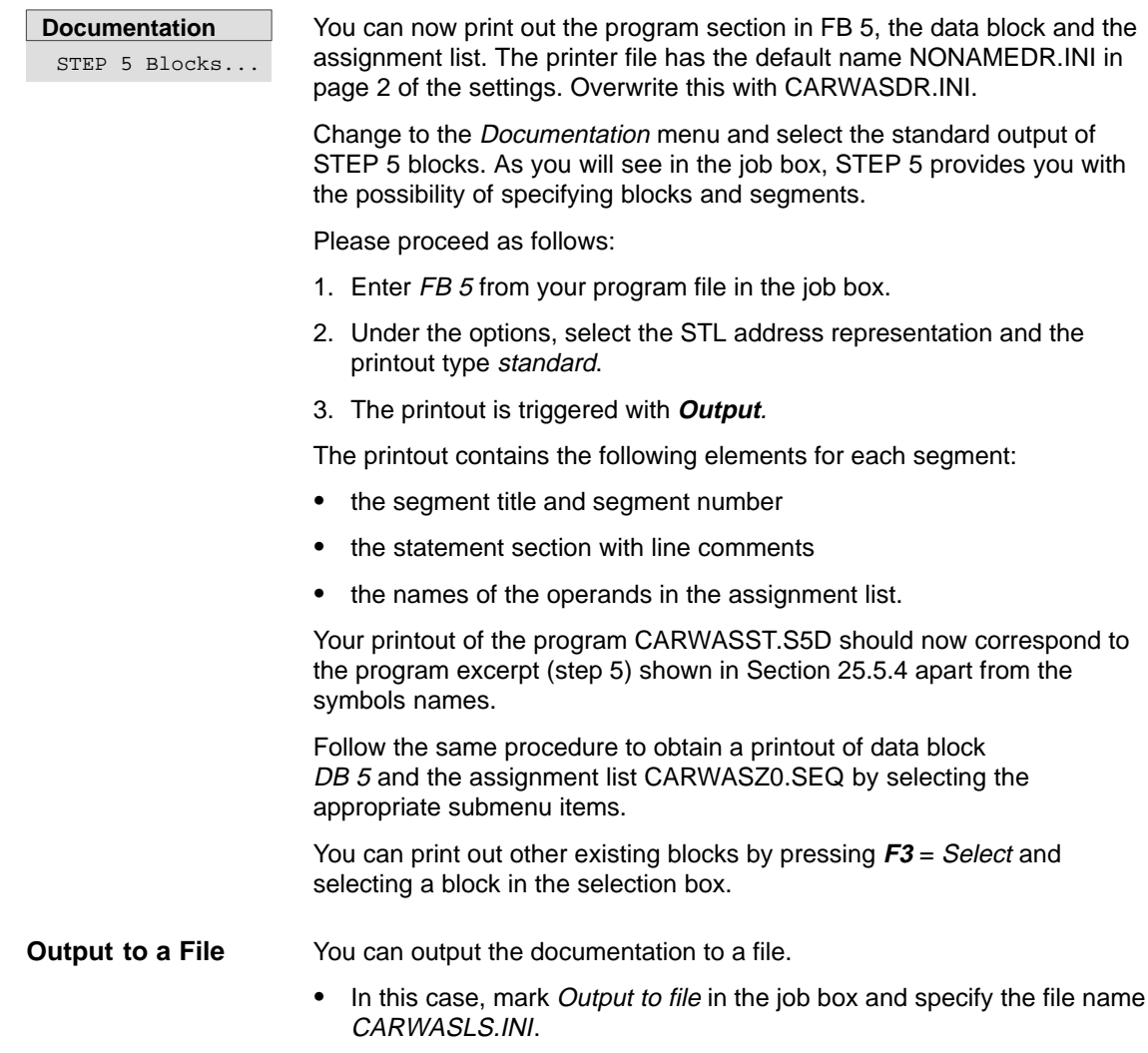

# <span id="page-413-0"></span>**25.3 Transferring Files, Blocks and Segments**

We interrupted the editing of the carwash program at the 5th segment and will now add the missing sections from the supplied program. This will familiarize you with the directory, transfer, copy and delete functions in STEP 5.

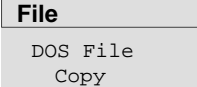

The complete program is located under the name PROEXA... in the directory C:\STEP 5\S5\_SYS\EXAMPLE. To transfer the file, change over to the DOS file functions as follows:

1. Select **DOS File** and **Copy** in the **File** menu.

The job box *Copy DOS files* is displayed. Here, you select the source and destination directory for the transfer.

2. First check that the directories are correctly selected.

Source drive: C:\STEP 5\S5\_SYS\EXAMPLE

Destination drive: C:\STEP 5\S5\_DATEN

We want to copy the files PROEXA\*.\* . To do this:

- 1. Mark all in the Copy mode window and select yes in the Confirm before overwriting window.
- 2. Trigger the transfer by clicking on **Copy** or pressing the **Return** key.

If you have selected confirm before overwriting, STEP 5 displays the prompt File already exists, overwrite? if you repeat a copy procedure.

3. Confirm the prompt with yes and exit the box after the transfer with  $\overline{ESC} = Fx$ 

In the menu **DOS files > directory** check that all the PROEXA.. files have been copied as follows:

 $\bullet$ set the directory C:\STEP 5\S5\_DATEN under Dr/directory.

Apart from the files of the CARWAS... program, the PROEXA... files must also be entered.

Now that both programs are in the working directory, you can add the missing program sections to the incomplete program by

- $\bullet$ transferring the missing segments,
- $\bullet$  replacing the incomplete block FB5, by FB10 containing the complete carwash program and renaming it as FB5,
- $\bullet$  transferring the missing organization blocks (the data blocks are identical).

**Transferring Segments**

**File**

DOS Files Directory

> Segments can only be transferred between blocks in the same program. This means that the function block FB10 must be transferred from the program PROEXAST.S5D to our program CARWAS... .

To transfer blocks, select **Blocks > Transfer**, STEP 5 then displays a job

1. under Transfer from you specify the program file PROEXAST.S5D and

When you press **F3**, STEP 5 displays the files located in the working

under transfer to the program file CARWASST.S5D

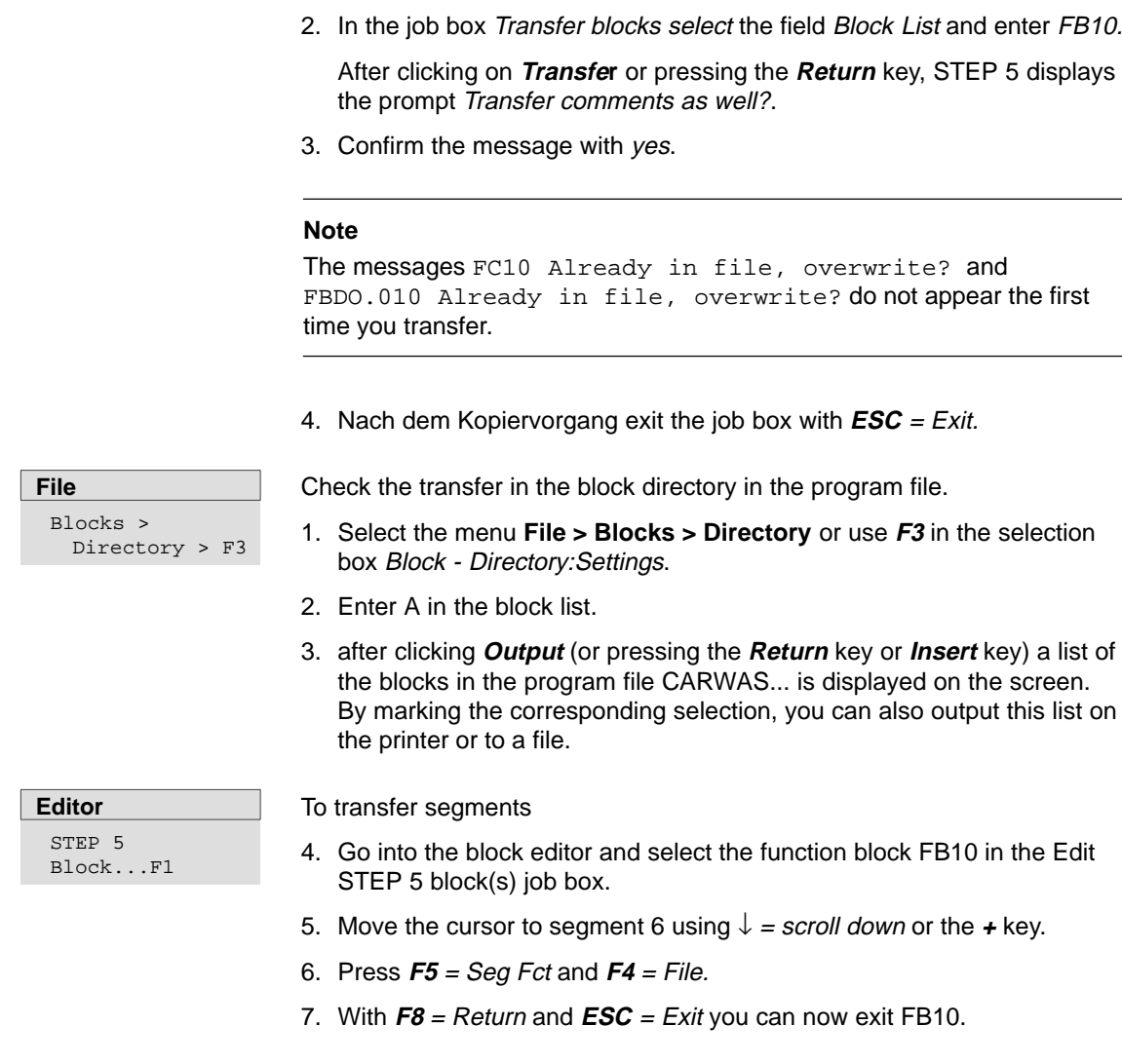

box in which you specify the following:

directory.

**File**

Blocks > Transfer A copy of segment 6 is loaded in the system buffer. To transfer this to FB5

- 1. Select FB5 in the block editor and move the cursor to segment 5 at the end of the program.
- 2. Press **F5** = Seg Fct and **F6** = Append. Then press **F2** = Buffer to append segment 6 to the program CARWAS.... .
- 3. Complete the operation with **F8** = Return and **F7** = Enter. Reply to the STEP 5 prompts with yes.

You then exit the editor. Repeat the transfer procedure for segment 7.

As you will see, not all the operands in the new segments have been written as symbols. This is due to the incomplete assignment list in the previously edited program section. To correct the situation, proceed as follows:

- 1. Select **Project <sup>&</sup>gt; Set.**
- 2. Enter PROEXAZ**0.INI** as the symbols file.
- 3. Save with **F6.**

Since the block editor can now access the complete assignment list of the supplied program, the operands in segments 6 and 7 are also displayed in symbolic form.

 $\bullet$ You can check this by calling FB5 again in the block editor.

With this procedure, you can append or insert segments from other blocks into the program file. To transfer and extend larger program sections, this method is, however, time-consuming.

# **Transferring and Renaming Blocks**

To replace FB5 in the program CARWAS... with FB10 completely, FB5 must first be deleted including the comments and then FB10 renamed as FB 5.

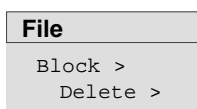

1. To delete FB5, select **File > Blocks Delete**

- 2. Enter FB5 in the Block list field.
- 3. After you press **Delete**, the system prompts Delete comments as well?.
- 4. Confirm this prompt with Yes and the message Block deleted! with yes.

If you check the block directory, you can make sure that FB5, FC5 and FBDO.005 have been deleted.

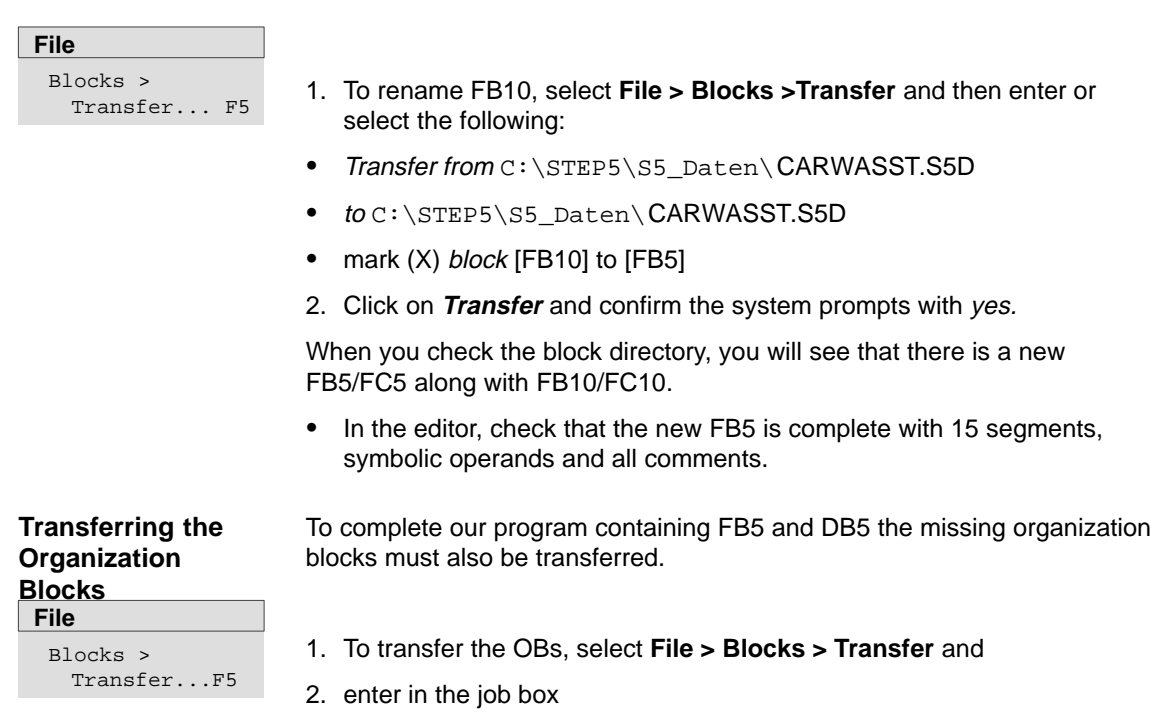

- transfer from PROEXA...
- $\bullet$ and to CARWAS...
- Mark Selection (X) Block list and enter OB1, OB20, OB21, OB 22.
- 3. When you click on **Transfer**, the system displays the message Transfer comments as well and then Blocks transferred, which you confirm with yes.

The unconditional jump operation in OB 1 must now be changed to JU FB5 and the data block call C DB 10 must be changed to

C DB 5 in FB 5, following which the CARWAS... program contains all the blocks required for the controller.

# <span id="page-417-0"></span>**25.4 Checking and Modifying the Program**

Apart from the editing functions, STEP 5 provides a series of functions with which you can check and document the user program and rename operands. You can now try out some of these functions on the carwash program.

STEP 5 stores cross references to statements containing the same operand (even in other blocks) in the XRF file (\*XR.INI). You can generate this file by selecting Generate XRF in the management menu. **Cross References**

With the menu command **File > Project > Set** (Blocks tab), you can enter the cross reference list file CXR.INI. You can now display the cross references for each operand in the block editor. **Management** Generate XRF

- 1. Call FB 5 in the block editor and position the cursor in segment 2 on statement :O -STARTUP.
- 2. Press **F2** = Reference and once again **F2** = Disp XRF. The cursor now flashes under **F 10.7**, the operand for which the cross references will be displayed.
- 3. Confirm with the **Return** key.

A table of cross references for the selected operand is now displayed (Figure 25-6). This table contains all the points in the program at which the relevant operand is "addressed". The cursor is positioned on the first block reference OB20 :1/AN.

4. Press **F2** = Jump.

The organization block OB 20 is displayed. If necessary, you can change to the editing mode and make modifications. To return to the table:

5. Press **F2** twice and the **Return** key.

To return to FB5 directly from OB20:

6. Press **F2** = Reference followed by **F5** = Orig Blk.

You can repeat the jump to a referenced block by positioning the cursor on FB10:2/AN pressing **F2** = Jump. SEG 2 in FB10 is then displayed.

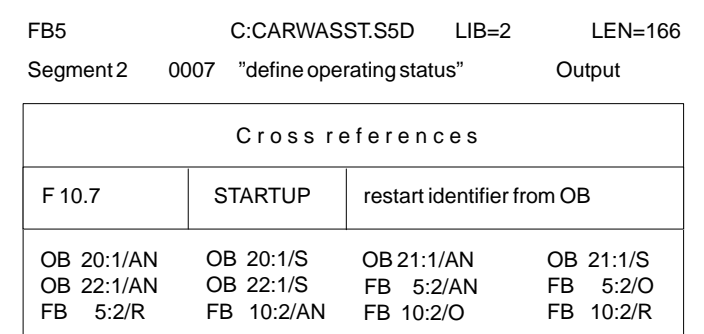

Figure 25-6 References to the Operand -STARTUP in CARWAS

#### **Documentation**

Cross References

The *documentation* menu provides you with a series of lists in which the cross references are compiled either for a single operand (in this case **F 10.7**) or for a group of operands (e.g. I, Q, F, counters). The cross references can be restricted to a particular block or extended to cover all the blocks in the program.

Figure 25-7 shows the printout of the cross references for the outputs in FB5 and the counters and the start-up flag **(F 10.7**) in all blocks. The asterisks beside segment numbers indicate that the operand occurs in an assignment. You can select the list you require by marking the options in the job box Output XREF list.

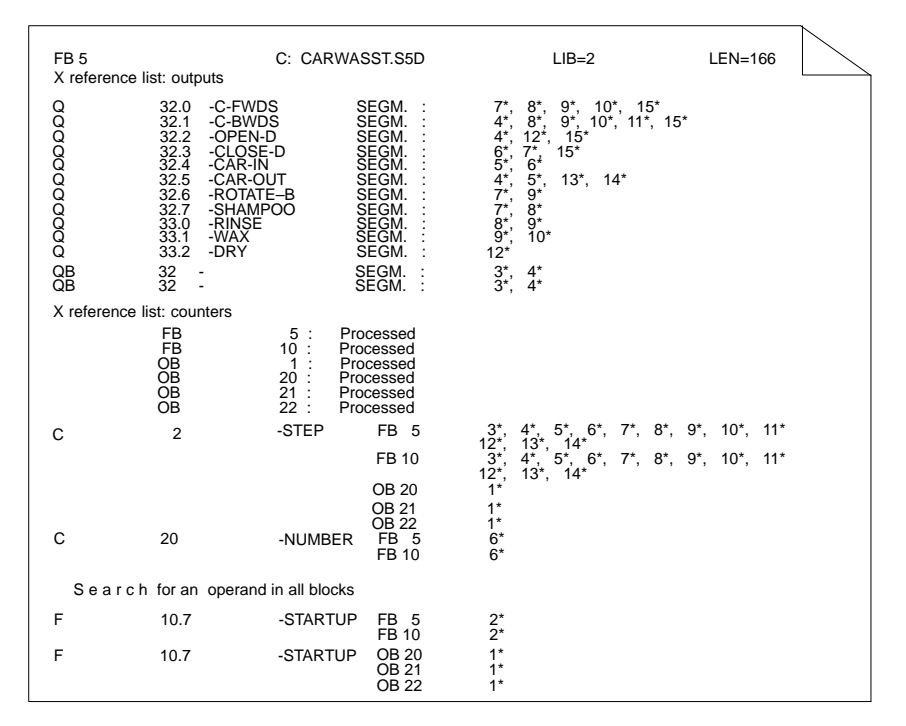

Figure 25-7 List of Cross References from the Carwash Program

During the editing session, you can specify cross references to be searched for.

**Search**

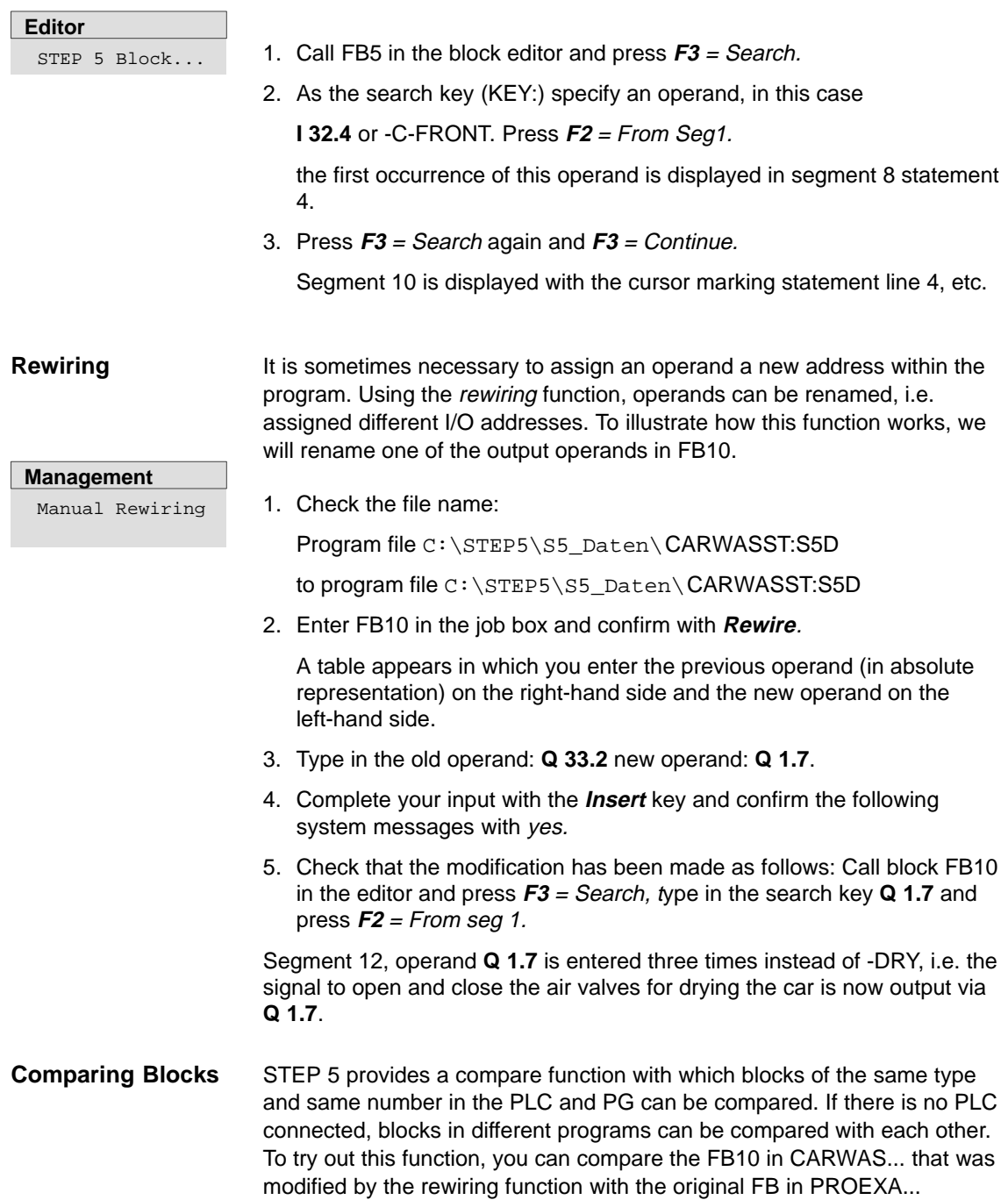

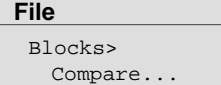

#### 1. Select **File > Blocks > Compare**.

- 2. In the job box, enter C:\STEP5\S5\_SYS\Example\PROEXAST.S5D under compare with program file and FB10 under block list.
- 3. When you have done this, click on **Compare**.

You then obtain an overview of the differences found in segment 12. The differing STEP 5 operations are listed with their addresses in MC5 code.

4. Repeat the block comparison by marking all blocks (A) in the job box.

STEP 5 displays the comparisons as shown in Figure 25-8. Non-existent blocks are indicated by the message Block does not exist. You can also recognize that different FBs are called in OB1.

```
STEP 5 Window Mode - S5PXS03Z
                                                       \Boxo\BoxC o m p a r e f u n c t i o n
Program file: CARWASST.S5D Program file2: PROEXAST.S5D
  –>C:\STEP5\S5_SYS\EXAMPLE –>C:\STEP5\S5_SYS\EXAMPLE
   Block Segment Address CARWAS Address PROEXA
   DB 5
   DB 5 in program file2 - Block does not exist
   DB 10
    DB 10 in program file - Block does not exist
   FB 5
          in program file2 - Block does not exist
   FB 10
     FB 10 in program file – Block does not exist
   OB 1
    1 0000 3D05 3D0A
   OB 20
```
Figure 25-8 Block Comparison between CARWAS and PROEXA

# <span id="page-421-0"></span>**25.5 Loading and Testing the Program**

To test the carwash program, you must now connect an S5-90/95 to your programmer. Establish the permanent connection between the PG and PLC as follows: change the mode to online Modifiable [cycl.] using **F3** <sup>=</sup> Select and **Enter**.

## **25.5.1 Loading the Program**

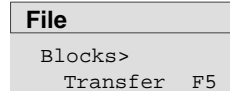

Load the program as follows:

- 1. Select **File > BLocks > Transfer**
- 2. If it is not already set, enter C:CARWASST.S5D as the source in the job box Transfer from
- 3. Select to **PLC**.
- 4. Under selection, block list enter FB5 in the block list, then DB5 and finally all OBs.
- 5. After pressing **Transfer**, the blocks are copied to the PLC. Confirm this with yes.

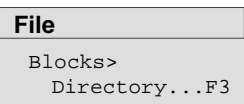

- 1. Check the loading by outputting a list of the blocks on the PLC.
- 2. To do this, once again mark all blocks in the job box (A).
- 3. Select Transfer from **PLC**.

A list of all the blocks loaded on the PLC is output. The list only contains the program sections required by the programmable controller. Comments and block preheaders are not transferred when the blocks are loaded.

#### **Note**

System blocks of the PLC are also output.

# **25.5.2 Testing the Program**

You can now test your user program, i.e. function block FB5, in the online mode segment by segment and statement by statement to make sure that it runs correctly. The decision table (Page 25-35) shows you the reactions of the PLC on the output side to certain combinations of input signals.

To set or modify the input signals, you can use the eight on/off switches (**I 32.0** ... **I 32.7**) and two buttons (**I 33.0/I 33.1**) on the SIMATIC INPUT simulator (order no. 6ES5788-8MK11). Depending on the required method of representation of the signal status displays on the PG, select the function *block status* or *status variable* to test the signals.

## **25.5.3 Block Status**

# **Test**

Block Status ...Shift F6

- 1. On the simulator, switch all the toggle switches down  $(=$  off) and set the mode selector on the PLC to STOP.
- 2. Select **Test > Block Status**.
- 3. Enter FB5 in the job box, mark the options with yes and click **Output**.

Segment 1 appears in the STL method of representation. Below the header information, the statement, the result of logic operation RLO and the status of ACCU 1 and ACCU 2 are displayed.

4. Now switch the PLC to RUN.

The corresponding RLO is displayed and at the bottom right the message Status processing active appears.

- 5. Start the carwash by flicking up the switches for I **32.0** and **I 32.1** (= on).
- 6. Move the breakpoint for status processing to segment 3 by pressing  $\downarrow$  = scroll forward twice.
- 7. Move the cursor to the line following the jump operation by pressing **cursor down** three times.

The displays disappear and you can see that this statement (following the branch) is not processed (message Statement not processed). In segment 4, the situation is similar. The processing also stops at the branch.

8. Now move the breakpoint to segment 5, in which the actual washing process begins.

RLO=1 in line 1 indicates that all the prerequirements such as the initial carwash position and the step counter (-STEP) setting have been fulfilled and the washing process can begin.

9. Flick the switches **E32.5** and **E32.6** up.

The step counter and ACCU 1 have the value 1, the set inputs have the status 1. On the PLC, output **Q 32.4** is lit, i.e. DRIVE CAR IN is displayed.

10.Move the breakpoint to segment 6 and flick I 32.3 up for car in position. After pressing the button **I 33.0** (start) the washing process is started.

The display goes off  $(Q, 32.4 = 0)$  and the door is closed  $(Q, 32.3$  is lit). The step counter (-STEP) changes to 2.

11. Move the breakpoint to segment 7 and simulate the closed door by **I 32.6** = off and **I 32.7** = on.

The parts of the process apply shampoo, rotate brushes and carriage forwards are started (variable  $= 1$ ). The step counter switches to 3.

12.Simulate the remaining parts of the washing process by changing the inputs according to Table 24–2 depending on the position of the breakpoint.

In segment 11, following  $I$  32.5 = 1, you can see how the wax distribution time WT is decremented to 0 at one second intervals followed by the start condition for drying being generated automatically by the step counter  $(= 7)$ .

13.Move the breakpoint to segment 12.

You can follow the drying time ( $DT = 45$  s). Simulate the remaining parts of the process in step 8 and step 9 as described above.

#### In segment 14, the step counter returns to 1, indicating the initial position of the carwash. This means that the example program is capable of running and fulfilling the task. If errors occur, they must be corrected using the information provided by the RLO and contents of the ACCUs and the status of the signals. **Corrections**

- 1. Change to the editing mode with **F6**. You can position the cursor on the statements you want to modify, delete or insert.
- 2. Press the **Insert** key and answer the prompt Enter modified segment? and the next message with **yes**.

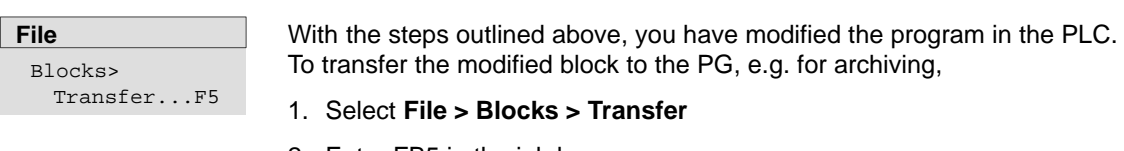

- 2. Enter FB5 in the job box.
- 3. Transfer from (X) PLC
- 4. Select to program file (X)

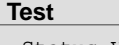

Status Variable Shift + F7

- 1. Set all the toggle switches on the simulator to off and the mode selector on the PLC to STOP.
- 2. Select Status variable in the test menu.

An empty table with the columns Operands: and Formats: appears on the screen.

3. Working from the signal list, enter all the output operands including timers and counters in absolute or symbolic format and complete each line with the **Return** key.

STEP 5 adds the format to your entries. Once your operand list has the same contents as shown in Figure 25-9.

4. Press **F2** = Save\_as and specify the number of the variables block (in this case VB 5).

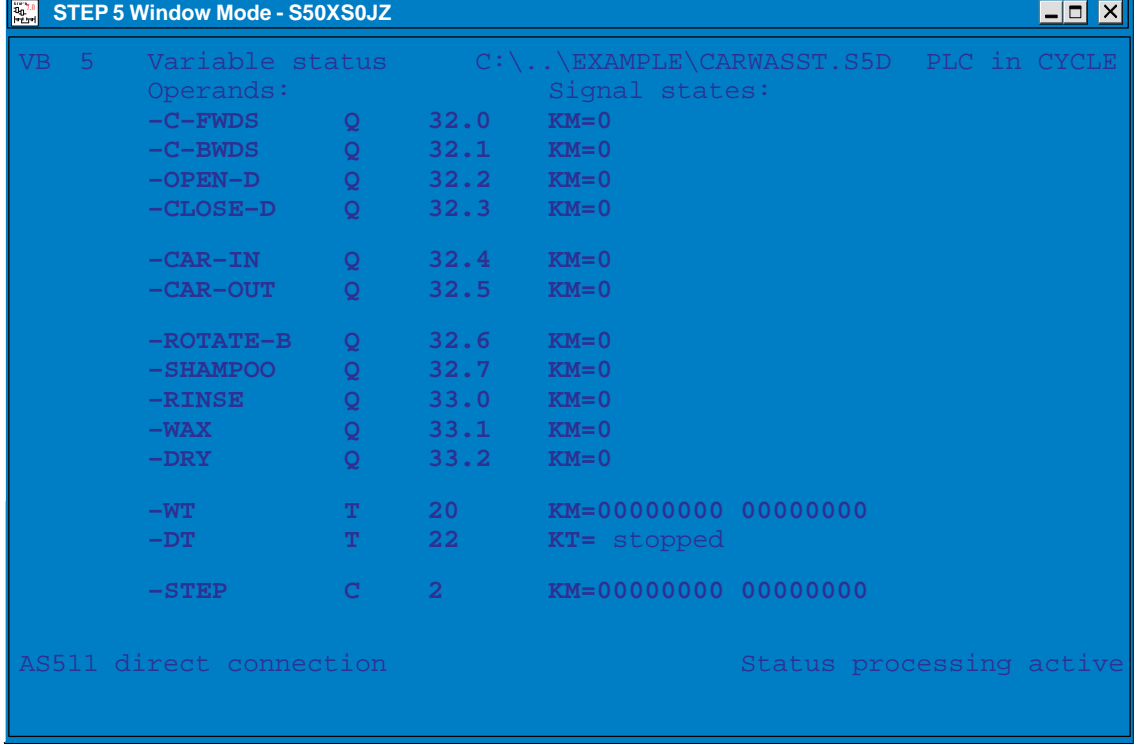

Figure 25-9 Display of the Output Operands in Variables Block VB 5

5. Complete these preparations by pressing the **Insert** key or **F6** <sup>=</sup> Activate.

Test the function block using the status variable function as follows:

1. Switch the PLC to RUN and the toggle switches **I 32.0** and **I 32.1** to on.

The current values of the operands (initially all 0) and the messages PLC in CYCLE and Status processing active are added to the Signal states column. By using the decision table, you can once again check the reaction of the controller to certain combinations of values at the inputs.

2. Switch **I 32.5** and **I 32.6** to on.

The carwash goes to the ready status with  $Q$  32.4 = 1 and  $C$  2 = 1.

3. Simulate the car being driven in by **I 32.3** = on and starting the carwash by setting **I 33.0**.

To door is closed  $(Q \ 32.3 = 1)$ , the step counter changes to 2 and the action itself is stored in **C 20** = 1.

4. Simulate the status door closed by **I 32.6** = off and **I 32.7** = on.

The PG now displays the signal states shown in *Figure* 25-9. The brush carriage now moves forwards with the brushes rotating and the shampoo jets open.

5. Simulate the movement of the carriage carriage front or carriage back by switching **I 32.4** and **I 32.5** on and off.

Continue simulating the inputs until the two times WT and DT are displayed and terminated with step counter  $= 8$ .

In step 9 (**I 32.7** = off, **I 32.6** = on) DRIVE CAR OUT is displayed and in the last step (**I 32.3** = off) the ready status is re-established with the display DRIVE CAR IN and step counter  $= 1$ .

6. To terminate the status function, press  $\text{ESC} = \text{Exit}$  and you return to the menu with **F8**.

STEP 5 displays the signal statuses at the selected breakpoint. By pressing **ESC** = Exit once, you can interrupt the status processing and insert additional operands in the list. Following this, the **Insert** key continues the status processing.

With this function you can modify variables (e.g. I/Q/F) in the process image byte by byte. You can also display the current signal states with the PLC in the RUN mode. Once again, an operand list must be prepared for this function. **Force Variables**

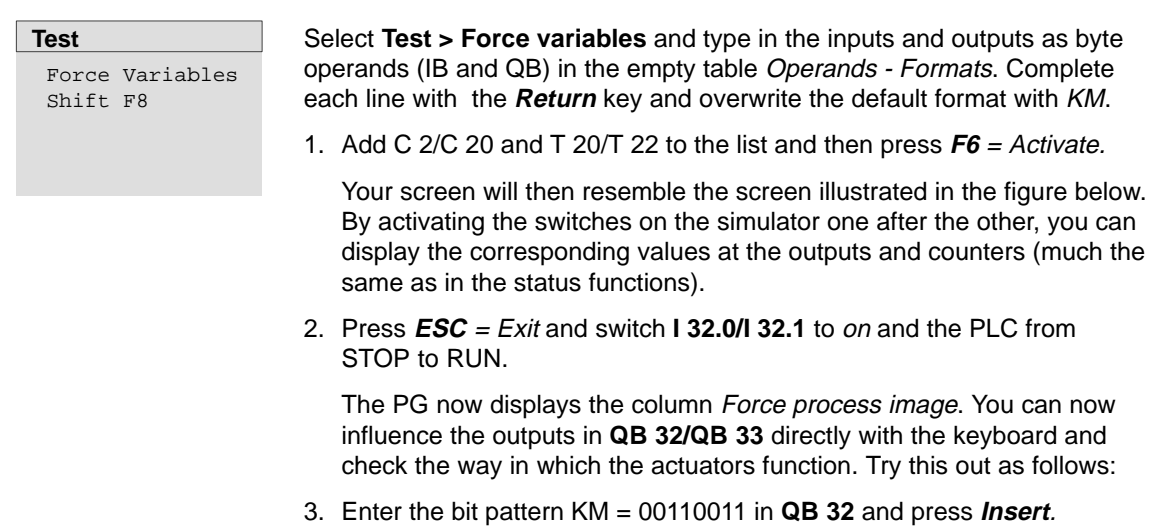

In the PLC, the output relays **32.0/32.1** and **32.4/32.5** must be switched on and the message *End of force fct*. must appear on the screen.

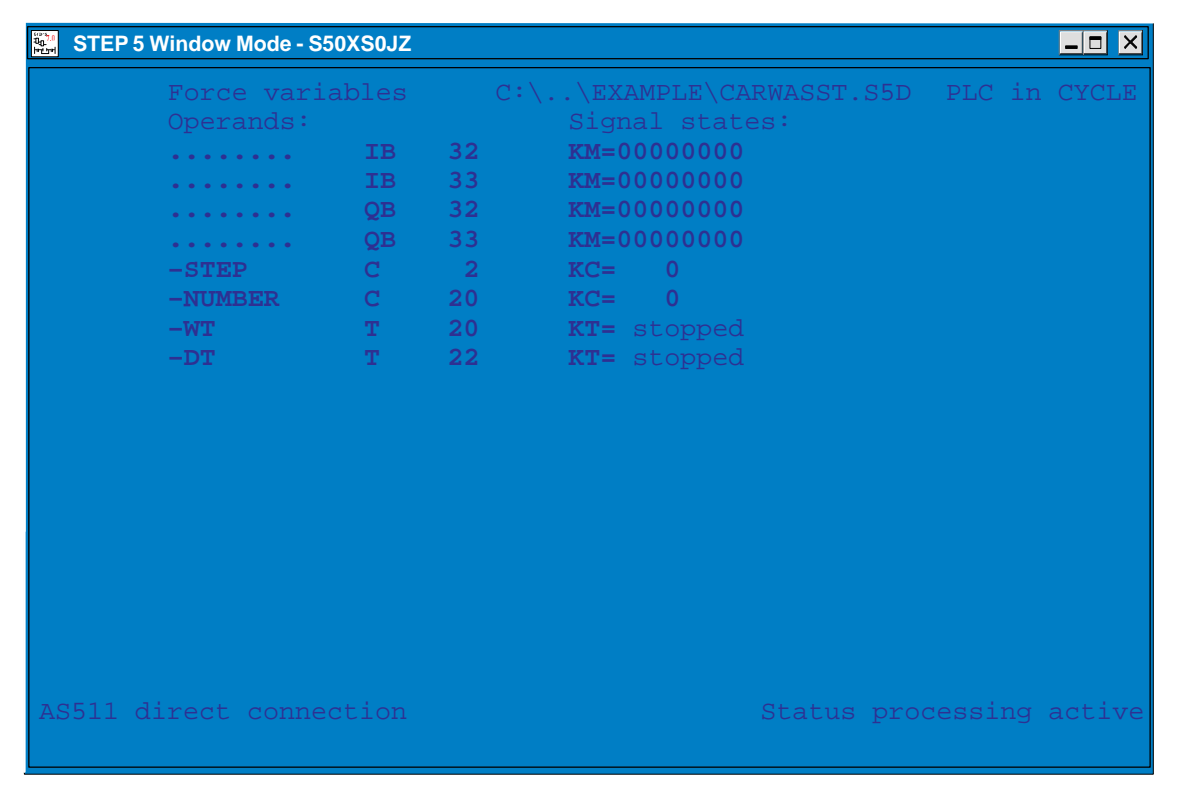

Figure 25-10 Screen Message

# <span id="page-427-0"></span>**25.5.4 Designing a Program for the Sample Application**

Creating the elements of a STEP 5 program (program blocks, segments, data blocks, assignment lists) for a given task demands a certain development process. In general, you require the programming instructions for your PLC and should know the basics of the SIMATIC S5 system.

For the simple case of a carwash, the development process is restricted to executing the following steps:

- S1: The process to be controlled and the process elements are represented schematically.
- S2: The input/output signals are listed and given symbolic names.
- S3: The control sequence with its conditions and actions is represented in a decision table according to the verbal description of the process.
- S4: The data block is set up.
- S5: The blocks of the program are programmed in STL (a segment for each process step).

#### **Schematic representation of the process to be controlled Step 1:**

As preparation before writing the program, the carwash is represented schematically, so that the process peripherals of the controller (sensors/actuators) and their effects in the control sequence can be recognized.

To achieve the correct logical combinations in the PLC, it is important to know the way in which the input elements function. When programming, you must know whether the contacts are normally open (NO) or normally closed (NC).

The schematic representation of the carwash provides information for comparing lists of the process inputs/outputs which will be processed by the control system as operands. The process signals for the operation and display elements as shown in Figure 25-11 must also be added to this list.

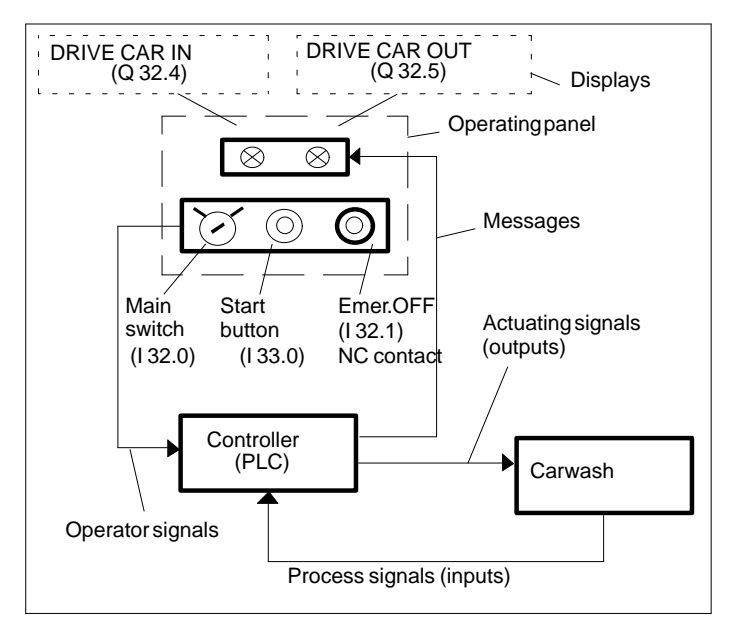

Figure 25-11 Control Structure with Operator Inputs/Outputs

All the data transferred to and from the control program via the process interface and required for creating the operand list and describing the process sequences are now known.

#### **Listing the input/output variables Step 2:**

To describe the process and to write the program, it is easier to use symbols for the input/output variables. The plant and operator I/Os are then compiled in a table as shown below.

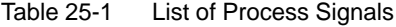

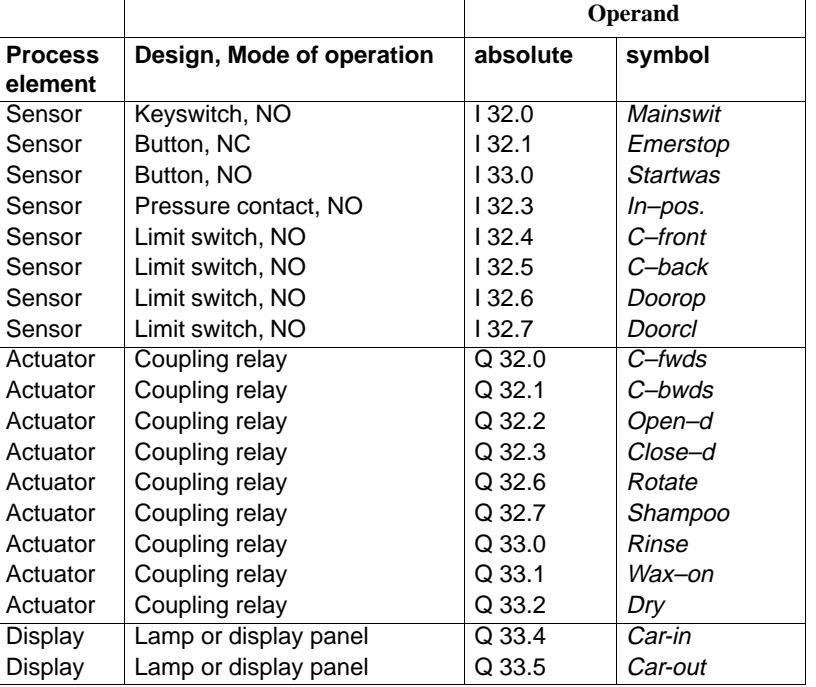

#### **Description of the process sequence, representation of the control functions in a decision table. Step 3:**

An important step in the program development is to establish the control sequence based on the schematic representations and the list of all the process variables. This can be achieved for example in the form of flowcharts.

A verbal description of the process sequence has been selected and the control task is solved using a decision table.

The decision table (Table 25-2) should be read as follows:

- The conditions that must be evaluated in a logical control step are listed above the double line and the actions that are executed if the conditions are fulfilled are listed below the double line.
- $\bullet$  A column corresponds to a control number which is described verbally in the sequence and then programmed as a STL segment in step 5 of the program development.

#### **Process Sequence**

- 1. Prepare for the program sequence.
- 2. Define the operating status.

The control system defines the process status on when the main switch is on (**I 32.0** = 1) and the PLC has started up (start–up ID in **OB 20/21/22** = 1).

3. Switching off the process/stopping the carwash.

To be able to stop the process at any time, e.g. in an emergency situation a safe switch off procedure is necessary:

if the emergency stop button (**I 32.1** = pulse) or the main switch is switched off (**I 32.0** = 0) the control system resets the internal PLC status and deactivates all the outputs.

4. Moving the process to the initial position.

When the control system starts up, the carwash is brought to its *initial* position if it is not already in this position. In the basic position, the door is open (**I 32.6** = 1), the carriage with the brushes is at the back (**I 32.5** = 1) and there is no car in the washing position (**I 32.3** = 0). The control system must therefore check that these process statuses are correct. If not, the appropriate movements:

carriage backwards (**Q 32.1** = 1) and/or open door (**Q 32.2** = 1)

are started and if there is still a car in the carwash the display DRIVE CAR OUT (**Q 32.5** = 1) must be lit up.

5. Establishing the conditions to start washing.

The carwash status *initial position* is checked, i.e. the door is open  $(1 32.6 = 1)$ , the brush carriage is at the back  $(1 32.5 = 1)$  and there is no car in position  $(1 32.3 = 0)$ . This initial position is indicated by the display DRIVE CAR IN (**Q 32.4** = 1). The display DRIVE CAR OUT (**Q 32.5**) goes off.

6. Driving the car in and starting the washing process.

The car is driven into the washing position (**I 32.3** = 1) and the driver leaves the car and goes to the control panel outside the carwash and presses the start button for the washing process (**I 33.0** = pulse). After checking car in position (**I 32.3** = 1) and start button pressed the control system closes the door (**Q 32.3** = 1) and switches off the display DRIVE CAR IN ( $\bf{Q}$  32.4 = 0).

The next parts of the washing process automatic without the driver taking any further action.

1. Applying shampoo.

After the system checks the input signal door closed (**I 32.7** = 1), the carriage moves forward (**Q 32.0** = 1) with rotating brushes (**Q 32.6** = 1) and the shampoo jets open (**Q 32.7** = 1). The car is shampooed and brushed and the dirt loosened.

2. Washing, rinsing.

After checking the front position carriage front (**I 32.4** = 1), the control system switches off the frame drive (**Q 32.0** = 0), closes the shampoo jets (**Q 32.7** = 0), opens the water jets (**Q 33.0** = 1) and moves the carriage backwards (**Q 32.1** = 1) once again with the brushes rotating  $(Q$  32.6 = 1). The car is cleaned and rinsed.

3. Applying wax.

After checking *carriage back* ( $132.5 = 1$ ) the drive is switched off (**Q 32.1** = 0), the water jets closed (**Q 33.0** = 0) and the brush drive switched off  $(Q \ 32.6 = 0)$ .

The carriage is now moved forward (**Q 32.0** = 1) with the jets for applying wax open (**Q 33.1** = 1).

4. Forming a wax film.

When the front position is reached (**I 32.4** = 1), the wax jets are closed (**Q 33.1** = 0) and the frame moved backwards again (**Q 32.1** = 1).

- 5. Once the back position is reached (**I 32.5** = 1), the drive is switched off (**Q 32.1** = 0). The wax sprayed onto the car now requires a certain time (WT) to be distributed and to form a complete film on the surface of the car. The control system therefore waits until WT has elapsed. Once WT has elapsed, the next step of the process is enabled.
- 6. Drying the car.

The drying process is initiated by starting the drying time DT and simultaneously opening the air valve (**Q 33.**2 = 1). When DT has elapsed, the air valve is closed (**Q 33.2** = 0) and the door opened (**Q**  $32.2 = 1$ .

7. Driving the car out.

After opening the door (**I 32.6** = 1), the door drive is switched off (**Q 32.2** = 0) and the display DRIVE CAR OUT is lit (**Q 32.5** = 1).

8. The carwash is empty.

If there is no car in position (I **32.3** = 0) the system switches off the display DRIVE CAR OUT (**Q 32.5** = 0) and resets the step counter to zero.

The washing cycle is now completed. Once the car has been driven out, the carwash returns to the initial position (here, point 5) and the display DRIVE CAR IN is lit. The next car can be driven in and the washing process started again.

**Note:** The movement of the brushes to adapt to the height and profile of the car is not included in the example. This would be performed by a different subprogram.

The following diagram (Figure 25-12) is a graphical representation of the process sequence. The numbers in brackets indicate the assignment to the process steps described and at the same time to the segment number in the decision table.

To separate one process step from another in terms of the program, an internal step counter is used. Once an operation is completed, the control system increments this counter by 1 and includes the current counter reading in the conditions for executing the next process step. The assignment and step counter reading are shown on the left in Figure 25-12

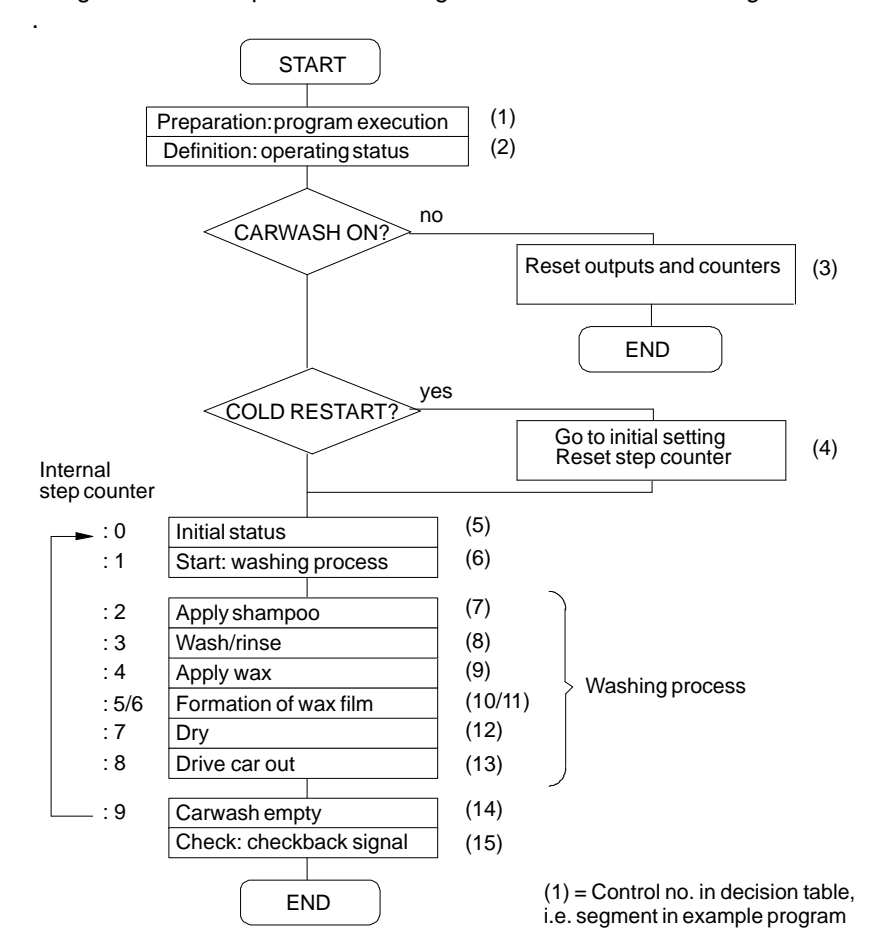

Figure 25-12 Flowchart of a Carwash Process
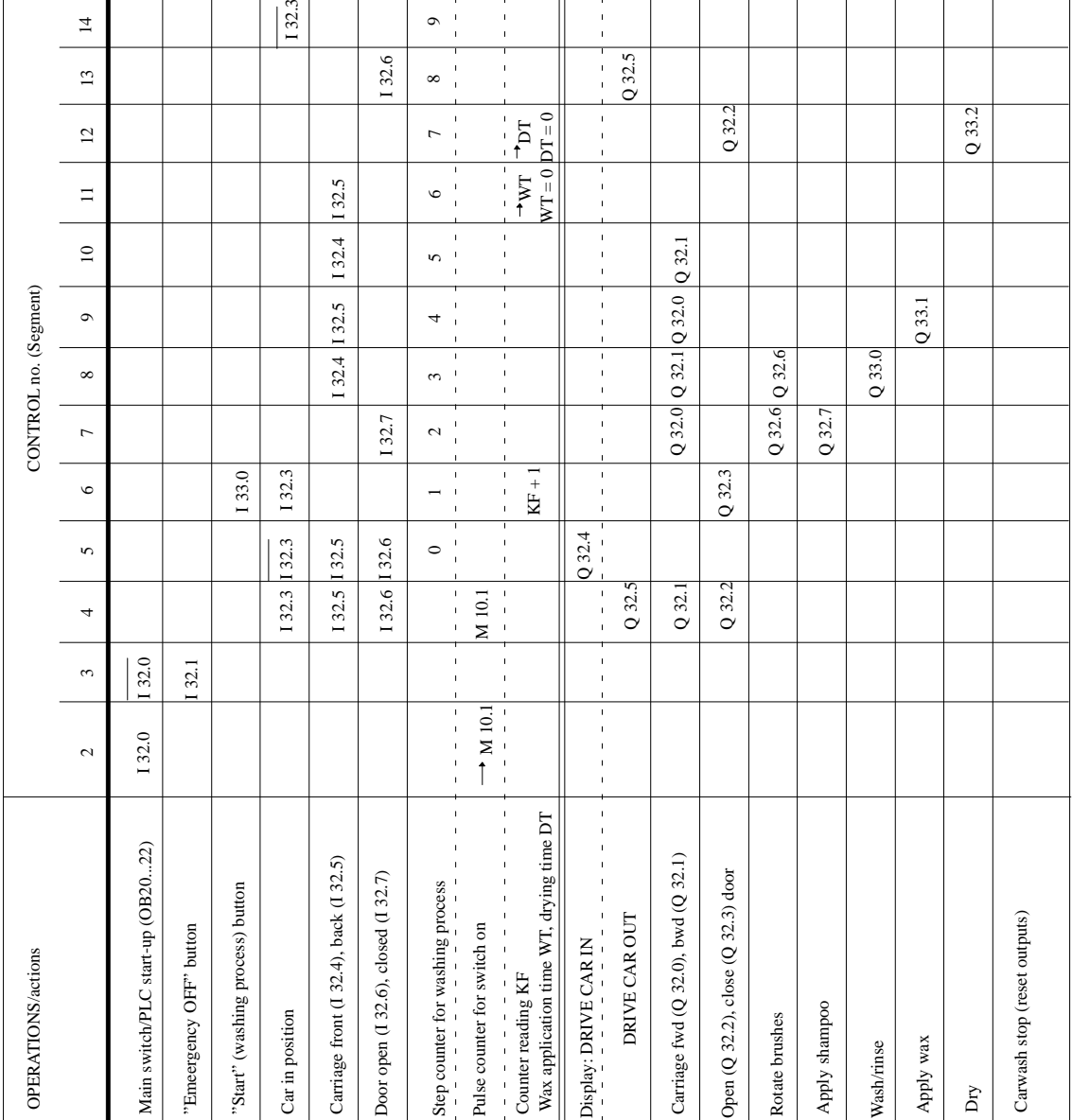

 $\top$  $\overline{\phantom{a}}$ 

Table 25-2 Decision Table for the Carwash Program

Τ

r

Before we can move on to the next steps in creating the STEP 5 program, the program structure must first be established. Only a structured program can run on a PLC.

As simple as our example program may be, for it to run properly not only the program or function block with the control statements for the washing process and the corresponding data block are required, but also at least one organization block (**OB 1**). **OB 1** is responsible for the cyclic execution of the program in the processor. In addition to this, the start–up blocks (**OB 20/21/22**) are also necessary. These are responsible for the cold or warm restart of the process under different conditions.

Without explaining the functions of the organization blocks in greater detail, Figure 25-13 illustrates the program structure with the block names as they are used in the example.

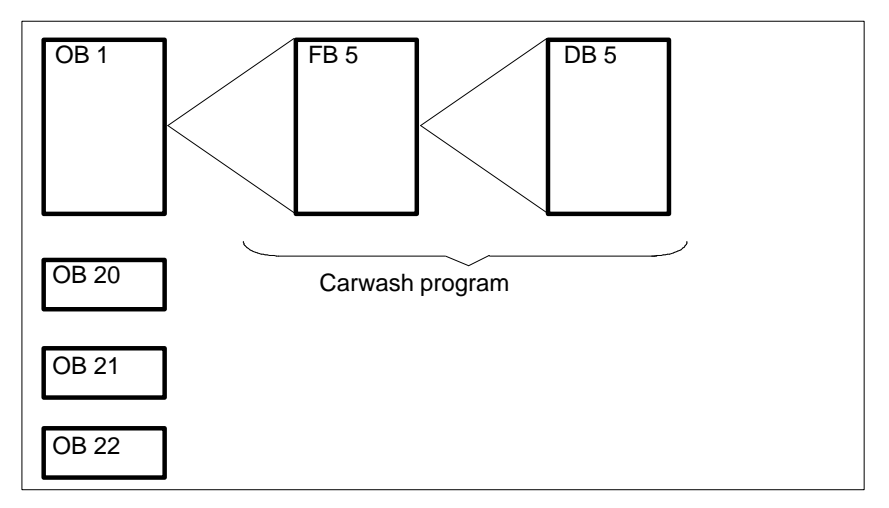

Figure 25-13 Structure of the Carwash Program

#### **Specifying the data block Step 4:**

There are two further requirements for the control system:

- $\bullet$  The service personnel should be able to change the times for wax distribution WT and the drying time DT.
- $\bullet$  The number of washing cycles should be recorded and the number output when required.

These functions are best implemented by setting up a data block (Figure 25-14). The data block contains the setpoints for WT and DT as well as the actual values of the timers in the formats KH and KF.

| DB <sub>5</sub>                                                                                                    | "Carwash: counters / timers                                                                                        |                                                                                                    |                                                                                                    |  |  |  |  |
|----------------------------------------------------------------------------------------------------|----------------------------------------------------------------------------------------------------|----------------------------------------------------------------------------------------------------|----------------------------------------------------------------------------------------------------|--|--|--|--|
| The service personnel enter the setpoint times for the formation of the way<br>film WT and<br>the drying time DT in the DB. The controller stores the corresponding actual<br>times here<br>in the formats KH and KF. |                                                                                                    |                                                                                                    |                                                                                                    |  |  |  |  |
| <b>DW</b>                                                                                                    | Default                                                                                                    |                                                                                                    | Comment                                                                                                    |  |  |  |  |
| ∩.<br>1:<br>2:<br>3:<br>4:<br>5:<br>6:<br>7:<br>8:<br>9:<br>10.<br>11:<br>12:                                                                                                    | $KH =$<br>$K =$<br>$MC =$<br>$KH =$<br>$KT =$<br>$KH =$<br>$KF =$<br>$KH=$<br>$KT =$<br>$KH =$<br>$KF =$<br>$KH =$ | 0000:<br>0000:<br>000:<br>0000:<br>030.2<br>0000<br>$+00000$<br>0000:<br>045.2<br>$000$ ;<br>0000:<br>030.2 | empty<br>counter for number of cars washed (KH)<br>counter for number of cars washed (KC)<br>empty<br>setpoint for wax distribution time WT<br>WT actual value (KH)<br>WT actual value (KF)<br>empty<br>setpoint for drying time DT<br>DT actual value (KH)<br>DT actual value (KF)<br>empty |  |  |  |  |

Figure 25-14 Contents of the Data Block for the Carwash (Printout)

 $\mathbb{N}$ 

## **Step 5:**

**Programming** (here only the first 5 segments)

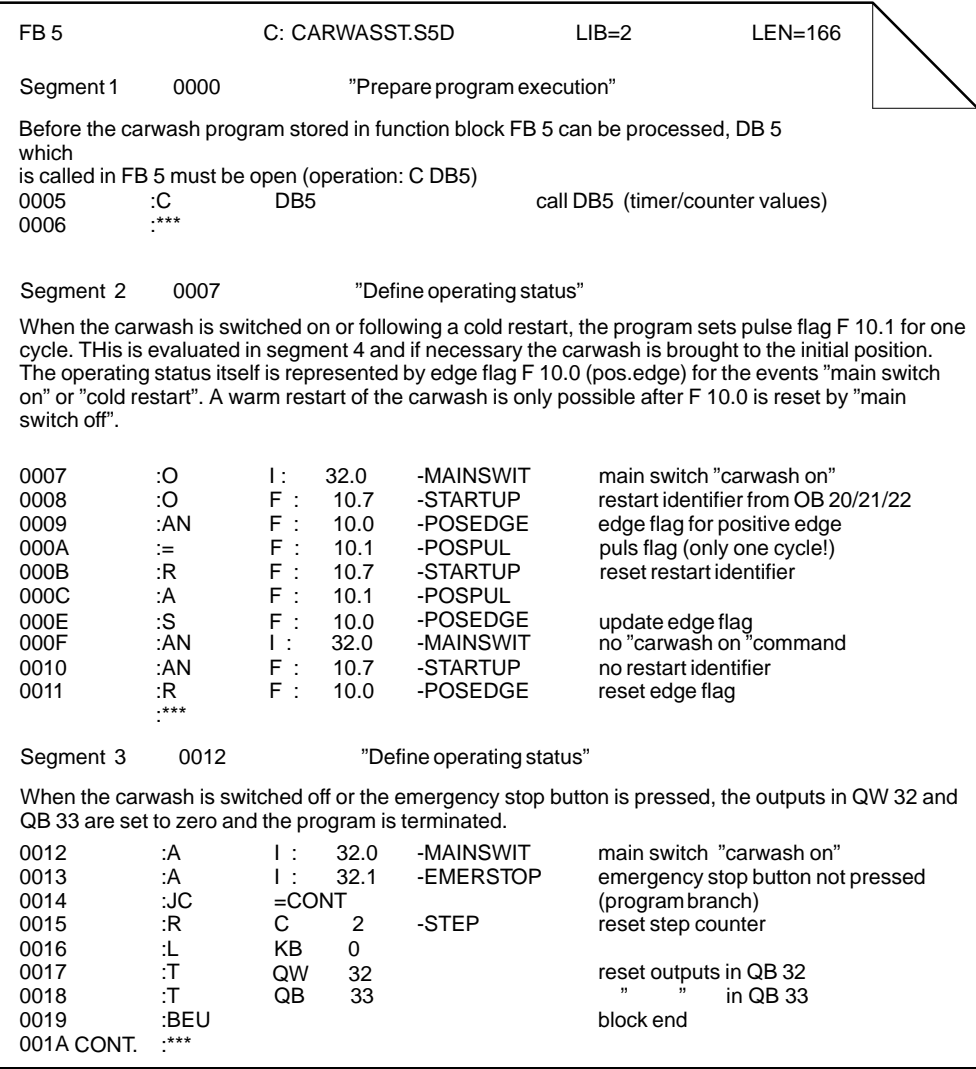

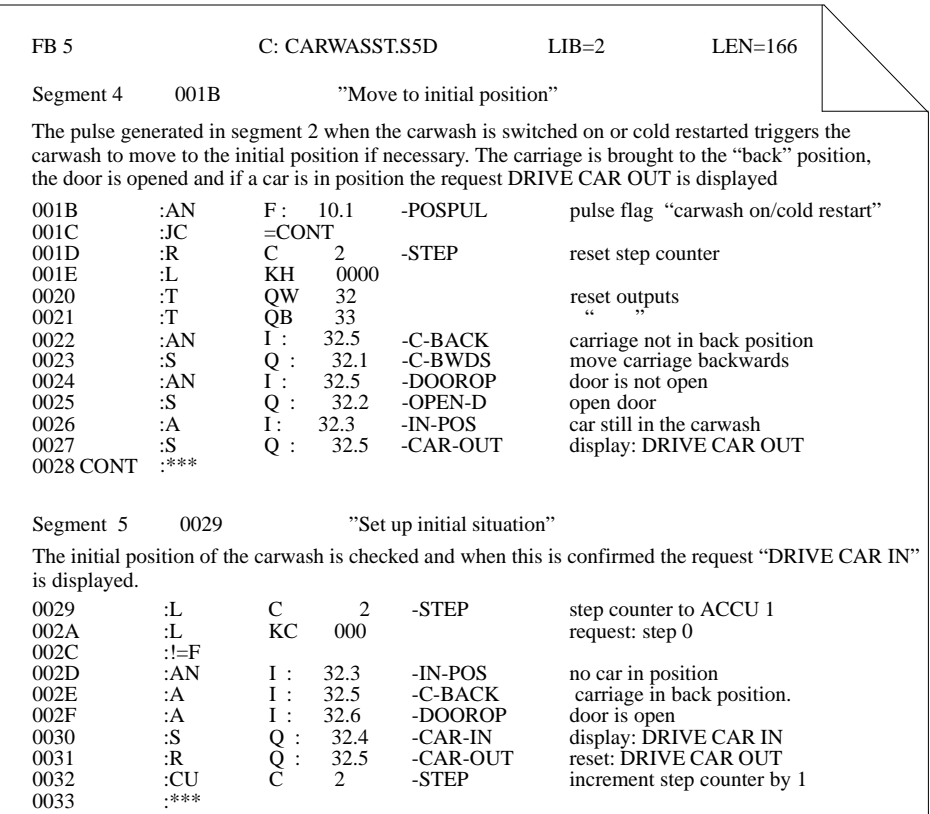

The complete program including all comments and the assignment list can be found in the directory C:\STEP5\S5\_SYS\EXAMPLE under the name PROEXAST.S5D.

[STEP 5 Data Managment](#page-438-0) **26** 

# **26**

## <span id="page-438-0"></span>**STEP 5 Data Management**

#### **Overview**

This chapter describes the structure of the user memory and how it is distributed in STEP 5. Tables show you which directories contain the files important to STEP 5. The product information contains detailed information about the directories and files on your device.

**Chapter Overview**

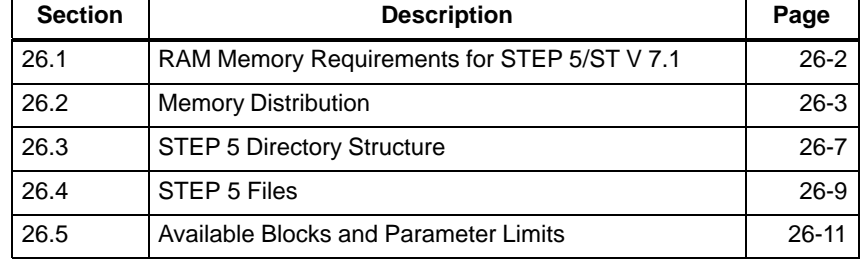

## <span id="page-439-0"></span>**26.1 RAM Memory Requirements for STEP 5/ST V 7.1**

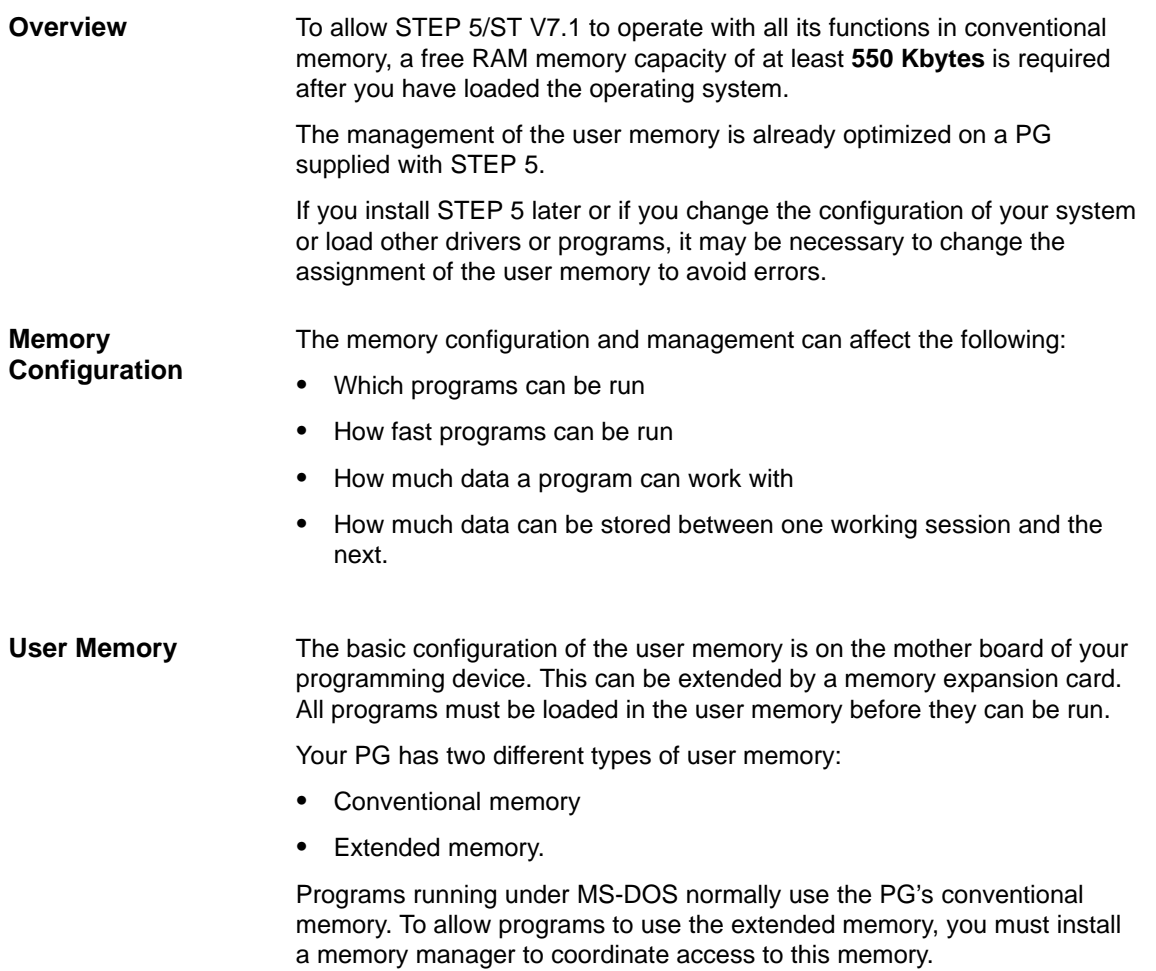

## <span id="page-440-0"></span>**26.2 Memory Distribution**

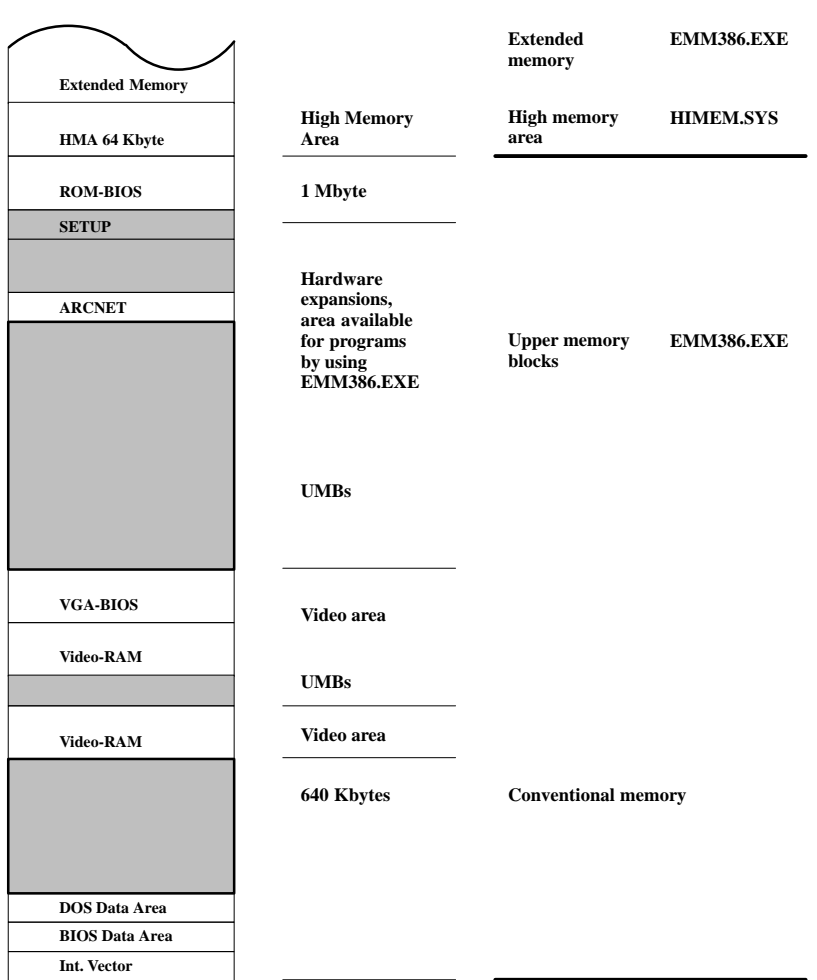

**Example**

The diagram illustrates an example of memory distribution:

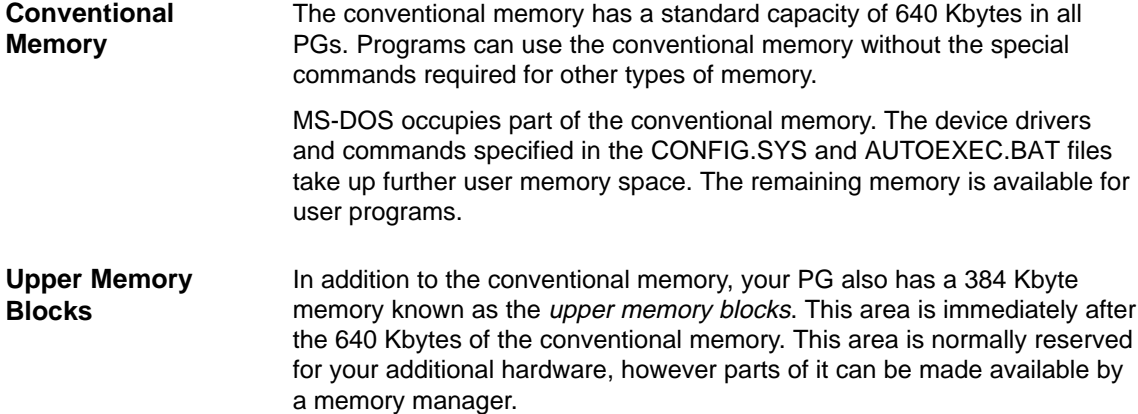

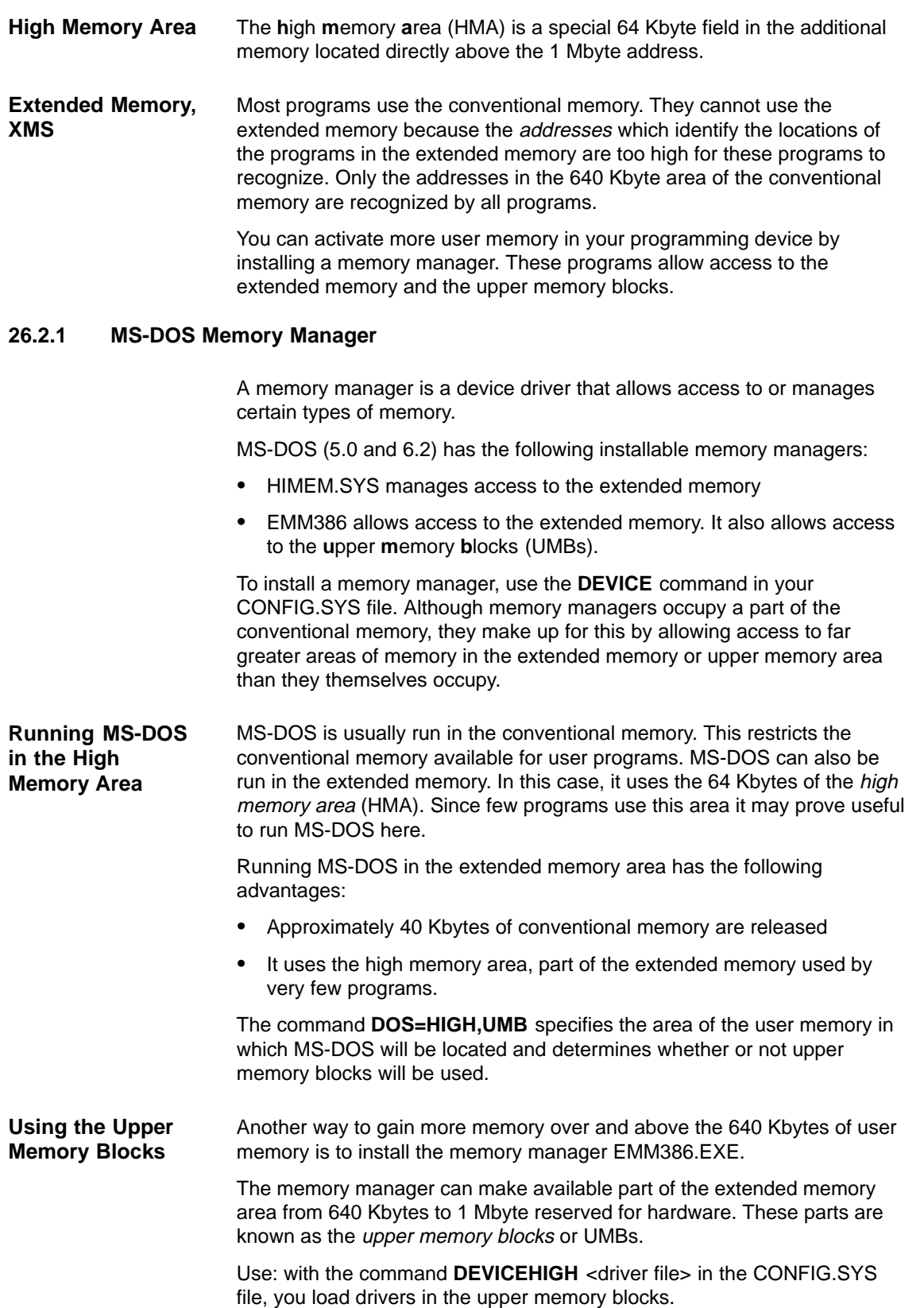

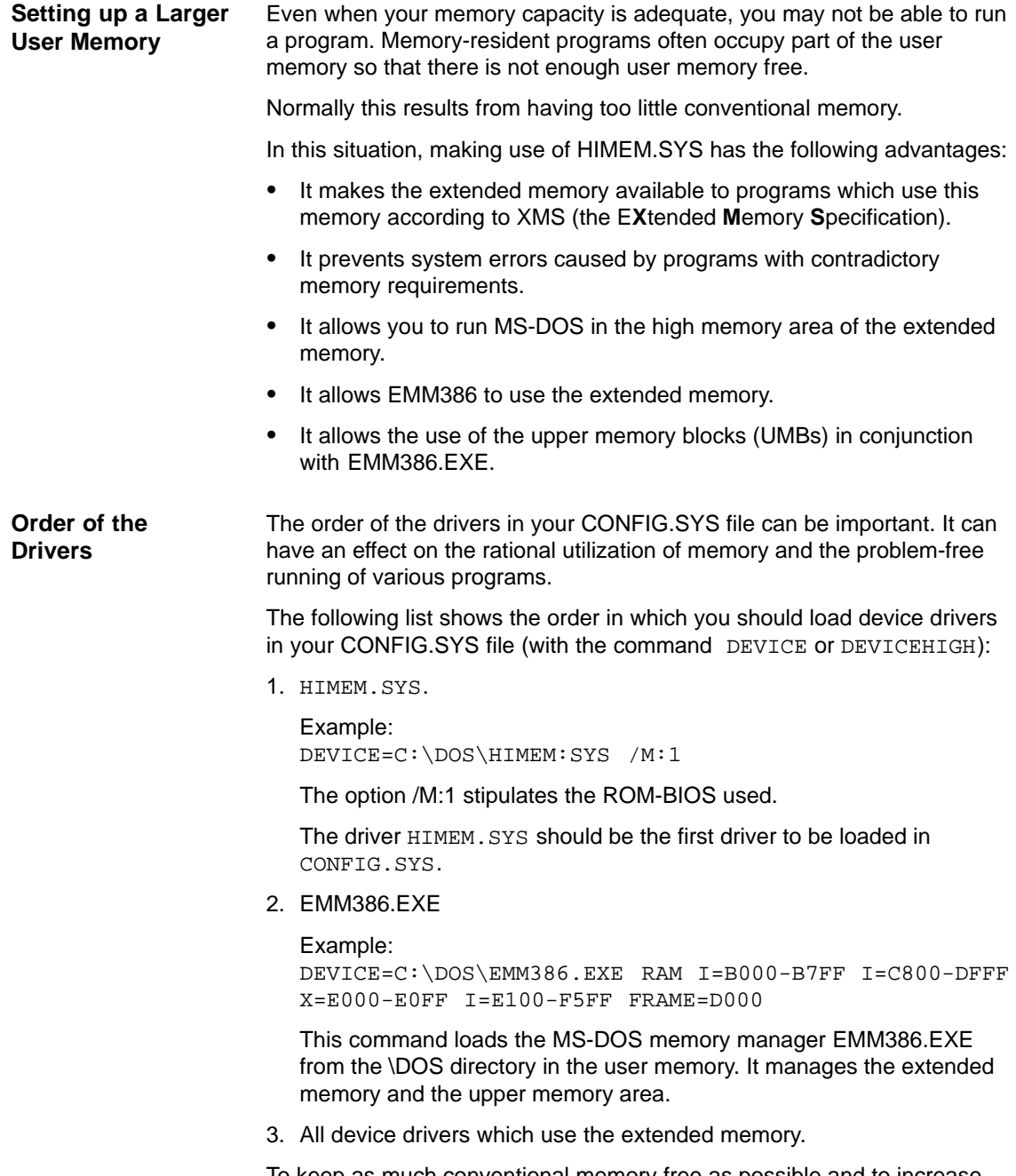

To keep as much conventional memory free as possible and to increase the functionality of STEP 5/ST, do not load any drivers that will not be used.

## **Parameters**

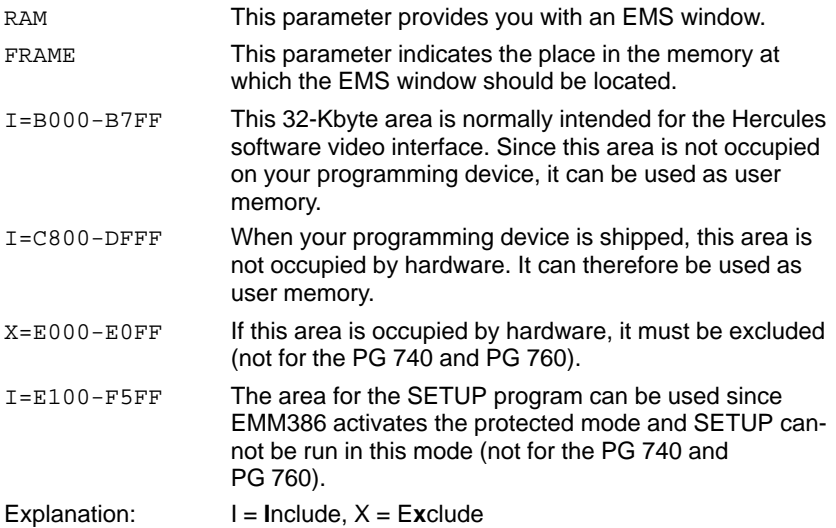

## **26.2.2 Optimizing Hard Disk Access**

**SMARTDRIVE** is an optimizer program that uses part of the extended memory to accelerate hard disk access.

DEVICEHIGH=C:\DOS\SMARTDRV.SYS 2048 /X

The above command loads SMARTDRV.SYS in the upper memory area of the user memory above the 640 Kbyte boundary. The number 2048 stipulates the maximum size of the cache as 2048 Kbytes. Values between 128 Kbytes and 8182 Kbytes (8 Mbytes) can be selected.

## <span id="page-444-0"></span>**26.3 STEP 5 Directory Structure**

STEP 5/ST uses a strictly defined directory structure. The structure consists of 4 separate directories.

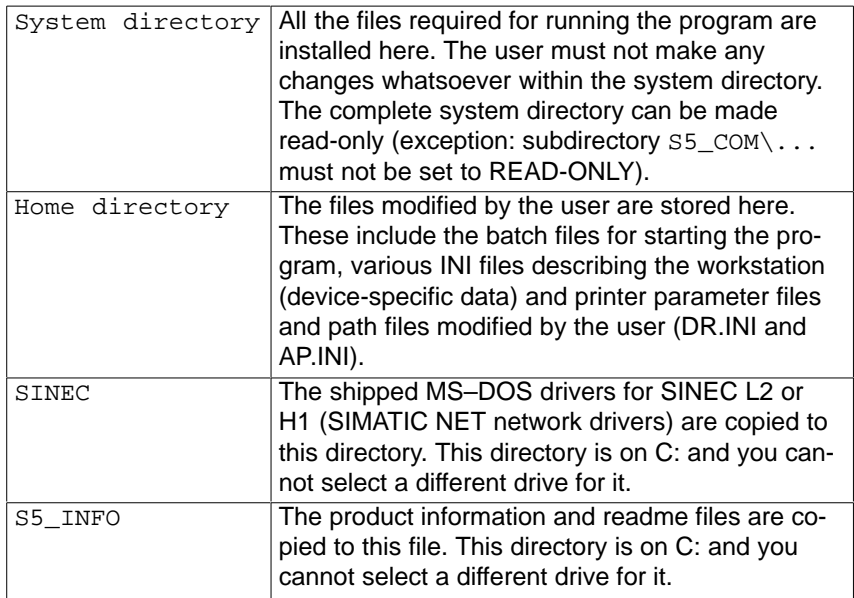

The system and home directories can be located on different drives. You can also select the directory name you wish to use during installation.

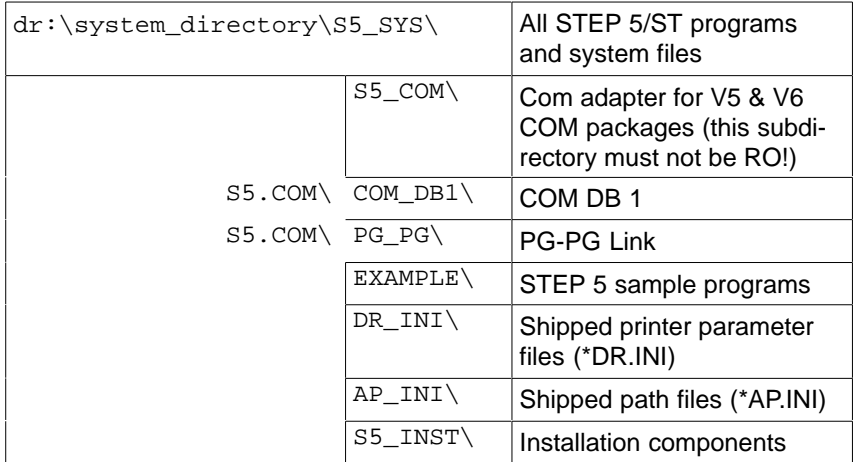

The part of the path shown in lower case letters:

dr:\system\_directory

can be selected by the user during installation. All the directory names in upper case letters are created automatically with these fixed names.

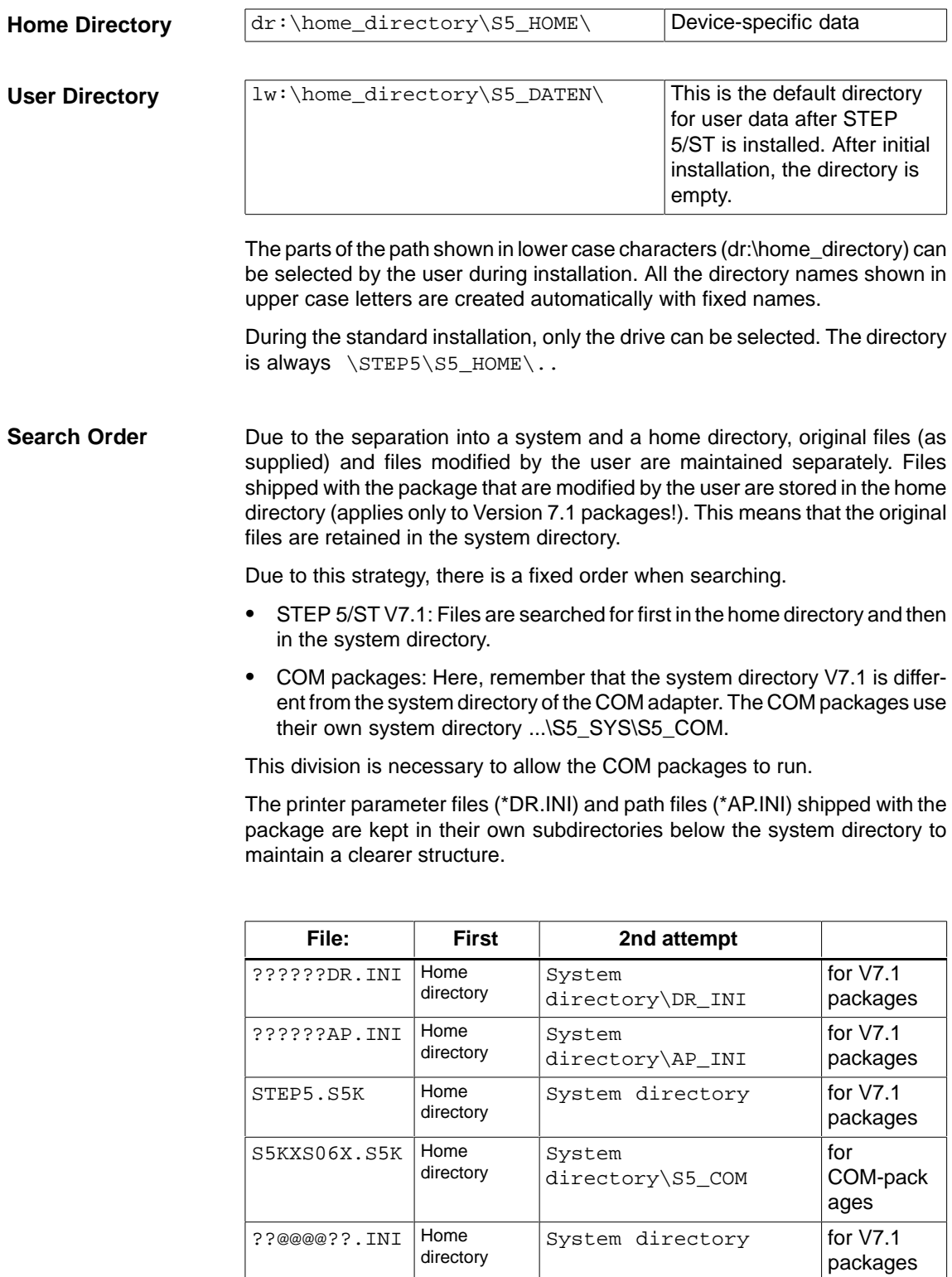

## <span id="page-446-0"></span>**26.4 STEP 5 Files**

**Overview**

This section is an overview of the directories that contain files relevant to STEP 5. For detailed information about directories and files on your device, refer to the product information.

```
C:\STEP5
```
- Standard setting during installation:
- C:\STEP5\S5\_SYS

STEP 5 system directory with the STEP 5 basic package

- C:\STEP5\S5\_HOME The S5.BAT file with which you start the STEP5 basic package and P tools.
- C:\STEP5\S5-SYS\EXAMPLE This directory contains a sample program with program blocks and an assignment list.
- C:\STEP5\S5\_SYS\S5\_INST Contains installation components, backups of individual S5 program components
- C:\STEP5\S5\_SYS\S5\_COM\PG\_PG

Link between two PGs for exchanging STEP 5 blocks and files.

- C:\STEP5\S5\_SYS\S5\_COM
- Default directory for optional packages (COMs), COM DB1, PG-PG Link

**Overview**

## **26.4.1 Functions of Certain STEP 5 Files**

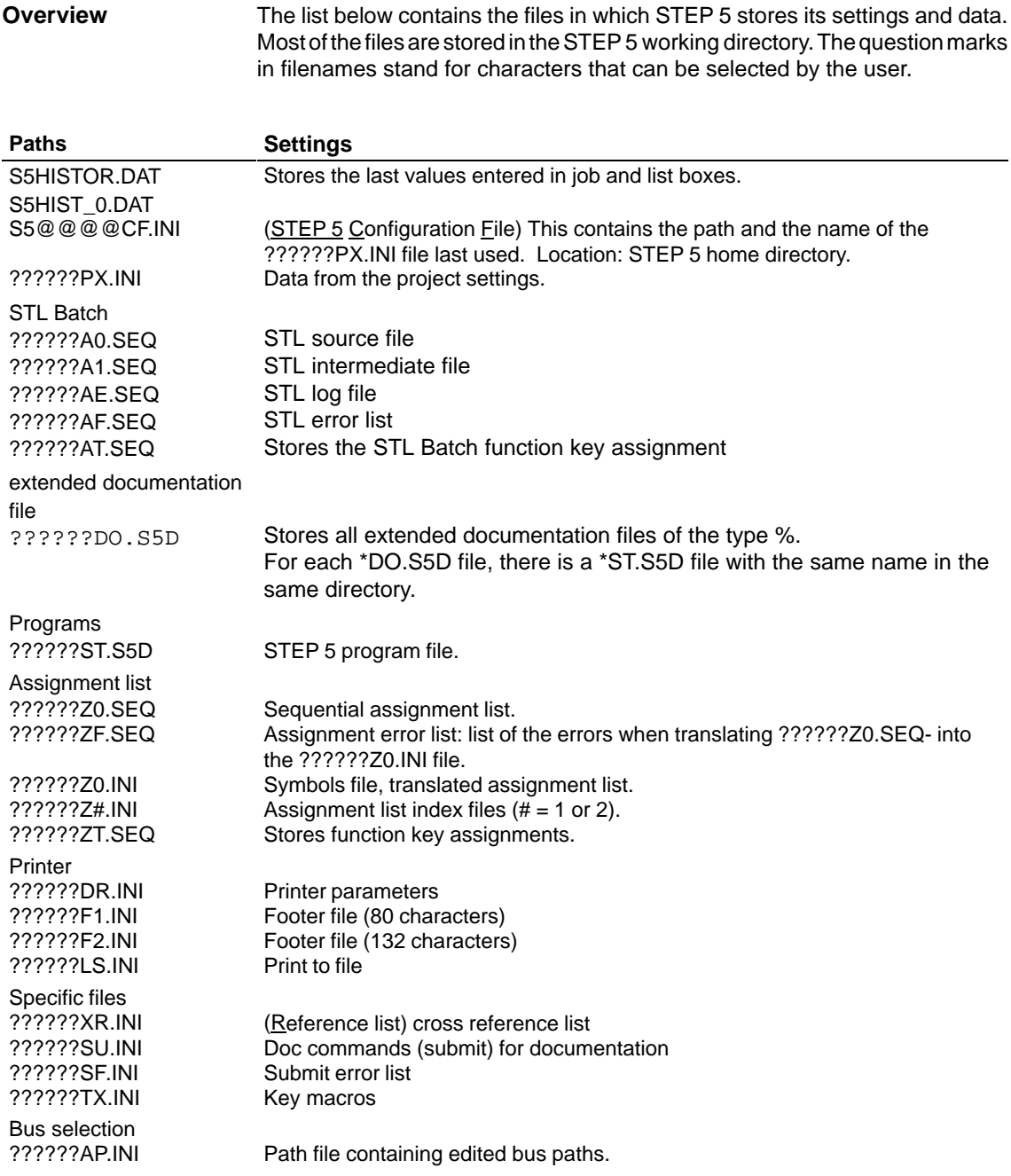

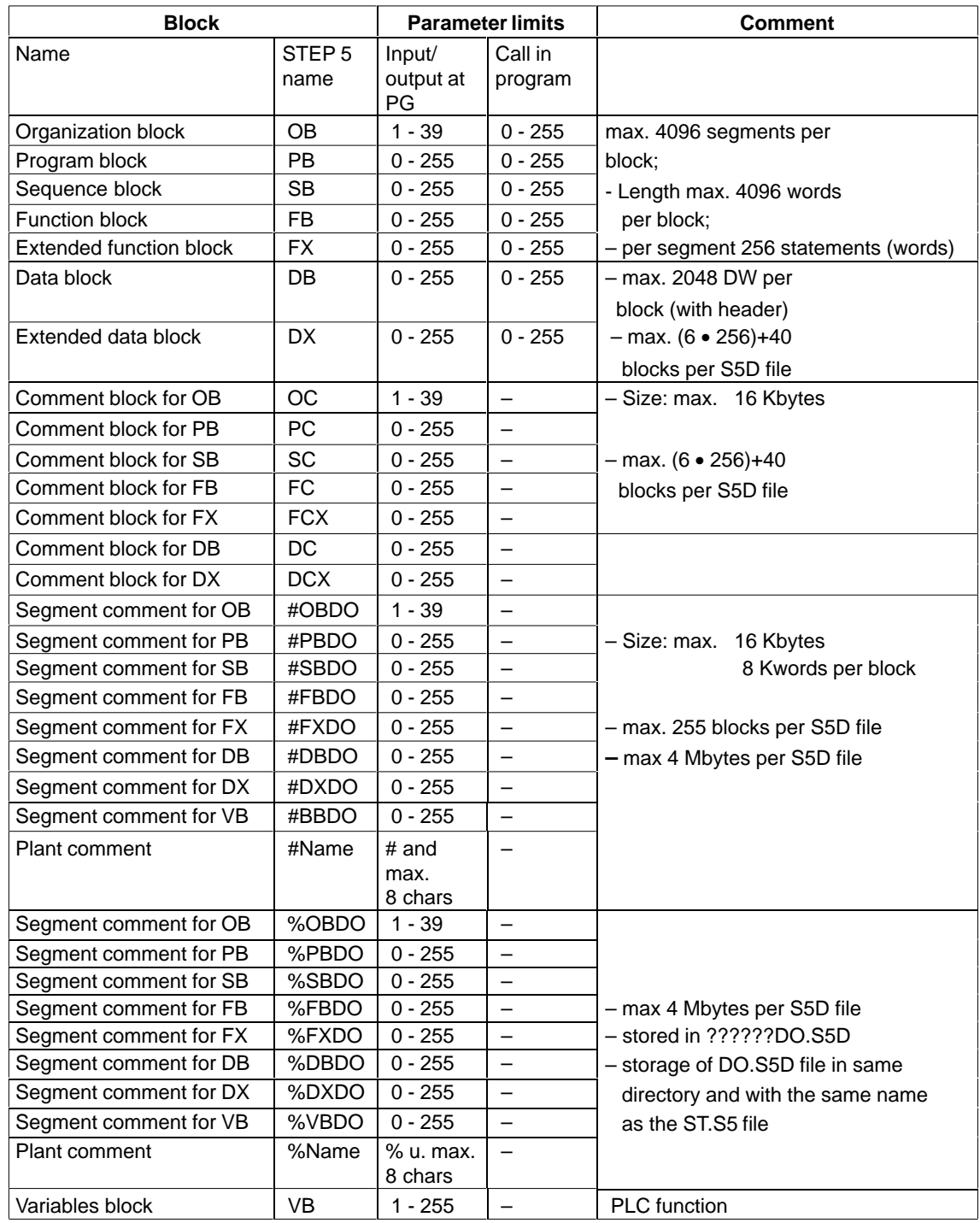

## <span id="page-448-0"></span>**26.5 Available Blocks and Parameter Limits**

Max. size S5D file: 4Mbytes

LAD + CSF: max. 400 screen elements per block, max. 50 lines / 8 columns

# **A**

## **Appendix**

#### **Chapter Overview**

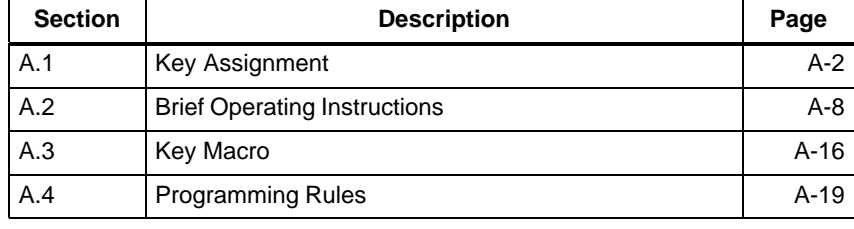

## <span id="page-451-0"></span>**A.1 Key Assignment**

#### The keyboard of a personal computer can have different functions assigned to the keys, i.e. the key functions depend on the currently active software. This also applies to the STEP 5 software: **Overview**

As soon as you load STEP 5, the keys take on specific S5 functions. There are two types of keys:

- $\bullet$ dynamically assigned keys (function keys)
- $\bullet$ keys with a fixed assignment

The keys **F1** to **F8** are known as function keys. Depending on the software level at which you are currently working, these keys are assigned the functions that are possible and also required at this level. The function keys are displayed in the menu at the lower edge of the screen. Some of the keys have a double assignment, function keys **F1** to **F8** and **SHIFT F1** to **SHIFT F8**. **Dynamically Assigned Keys (Function Keys)**

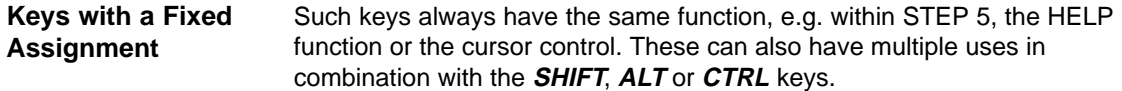

### **A.1.1 Keys in LAD/CSF**

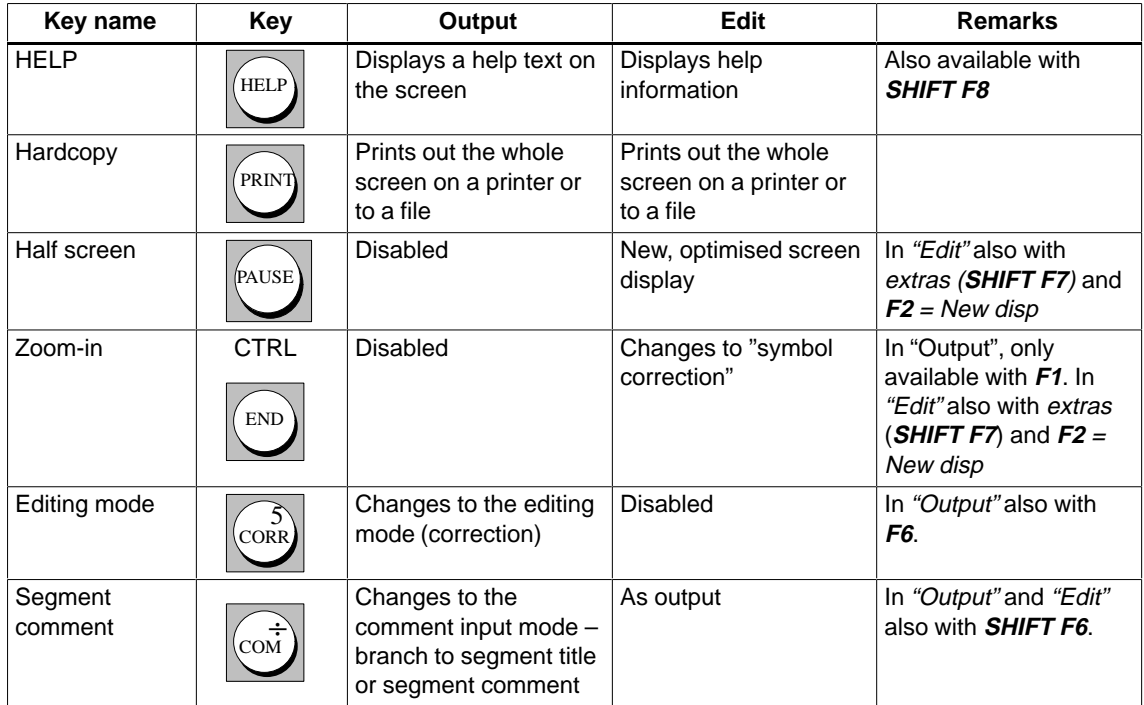

Table A-1 Function control keys

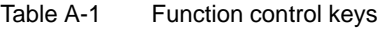

| Key name       | Key                                            | Output                                                                                                    | Edit            | <b>Remarks</b>                                                                                                    |
|----------------|------------------------------------------------|----------------------------------------------------------------------------------------------------|-----------------|----------------------------------------------------------------------------------------------------|
| Insert segment | $\stackrel{(\lambda)}{\equiv}$                 | A segment is inserted<br>before the current<br>segment. An empty<br>screen is displayed<br>and you change to the<br>editing mode | Disabled        | In "Output" also in<br>segment functions with<br><b>SHIFT F4.</b> In segment<br>functions the segment<br>is written to the buffer<br>file. |
| Delete segment | <b>SHIFT</b><br>$\stackrel{[\lambda]}{\equiv}$ | Deletes the displayed<br>segment. The segment<br>is not buffered.                                                                | <b>Disabled</b> | In "Output" also in<br>segment functions with<br><b>SHIFT F4.</b> In segment<br>functions the segment<br>is written to the buffer<br>file. |

Table A-2 Terminating Keys

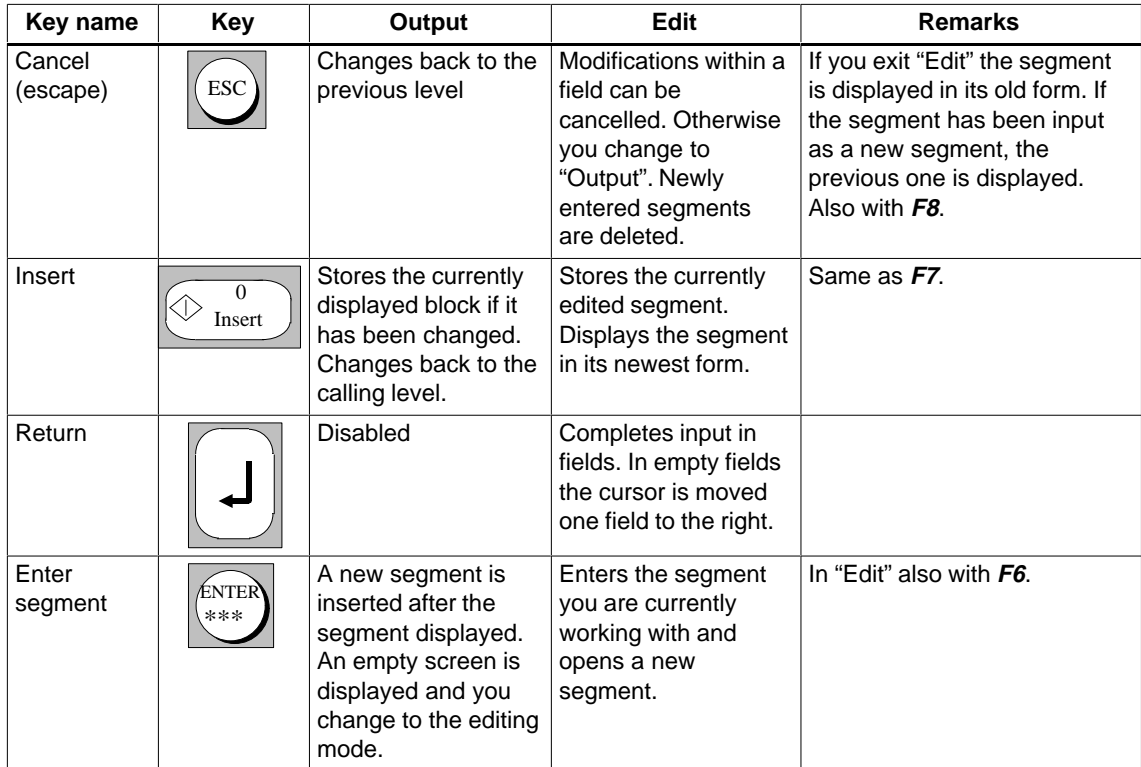

| Key name                                   | <b>Key</b>                         | Output                                           | <b>Edit</b>                                                                      | <b>Remarks</b>                                                                                                    |
|--------------------------------------------|------------------------------------|--------------------------------------------------|----------------------------------------------------------------------------------|----------------------------------------------------------------------------------------------------|
| Page up                                    | 埜                                  | Moves the displayed<br>segment one line up.      | As "Output"                                                                      | In list boxes one page up.                                                                                                 |
| Page down                                  | $\overline{\mathbf{3}}$<br>巫       | Moves the displayed<br>segment one line<br>down. | As "Output"                                                                      | In list boxes one page down.                                                                                               |
| <b>SHIFT Page</b><br>up                    | <b>SHIFT</b><br><u>ጥላ</u>          | Moves the displayed<br>segment one page<br>down. | As "Output"                                                                      |                                                                                                    |
| <b>SHIFT Page</b><br>down                  | SHIFT<br>$\frac{3}{10}$            | Rolls the displayed<br>segment one page<br>up.   | As "Output"                                                                      |                                                                                                    |
| Page one<br>segment<br>forwards            | $^{+}$                             | The next segment is<br>displayed.                | Jump to the end of<br>the current line.                                          | In "Output" also in the<br>"segment functions" with F2.                                                                    |
| Page one<br>segment<br>back                |                                    | The previous<br>segment is<br>displayed.         | Jump to the start of<br>the current line                                         |                                                                                                    |
| Segment<br>end                             | SHIFT                              | Disabled                                         | Jump to the end of<br>the displayed<br>segment.                                  | In "Output" also in the<br>"segment functions" with F2.                                                                    |
| Segment<br>start                           | SHIFT                              | Disabled                                         | Jump to the start of<br>the displayed<br>segment.                                |                                                                                                    |
| Input field<br>end                         | $\overrightarrow{E}$<br><b>TAB</b> | Disabled                                         | Jump to the end of<br>the input field on<br>which the cursor is<br>positioned.   |                                                                                                    |
| Input field<br>start                       | <b>SHIFT</b><br>孚<br>TAB           | <b>Disabled</b>                                  | Jump to the start of<br>the input field on<br>which the cursor is<br>positioned. |                                                                                                    |
| Horizontal<br>expand                       |                                    | Disabled                                         | Expand the segment<br>by one column at the<br>cursor position.                   | Not permitted at the left<br>margin of a LAD segment. In<br>"Edit" also with <b>SHIFT F7</b> =<br>Extras as $F6 = Exp$ Hor |
| Vertical<br>expand                         |                                    | Disabled                                         | Expand the segment<br>by one line at the<br>cursor position.                     | Not permitted in the two top<br>lines of LAD segments.                                                                     |
| Delete<br>character<br>marked by<br>cursor | $\mathop{\rm DEL}\limits$          | Disabled                                         | Deletes a single<br>character marked by<br>the cursor.                           |                                                                                                    |

Table A-3 Control Keys

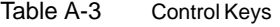

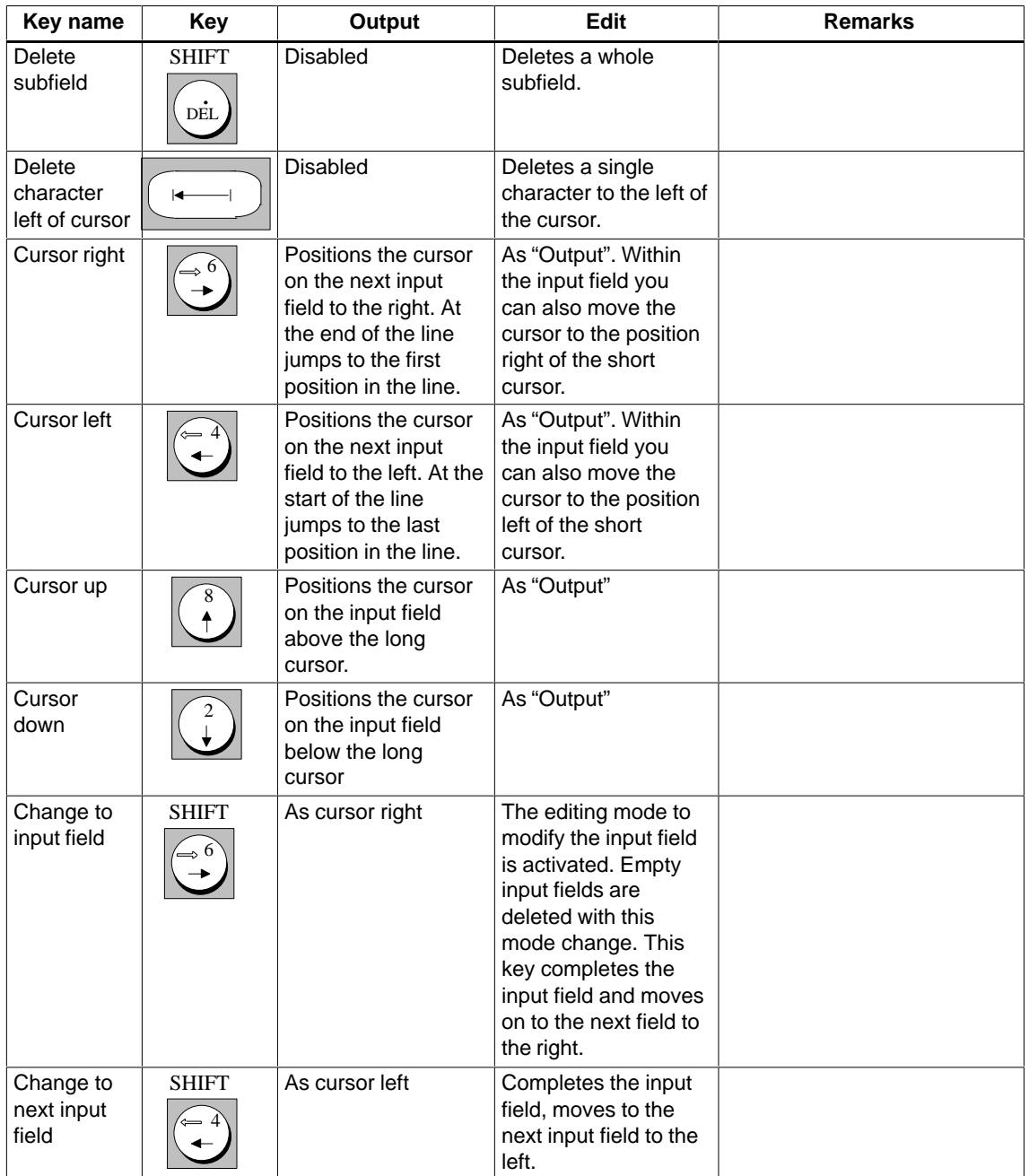

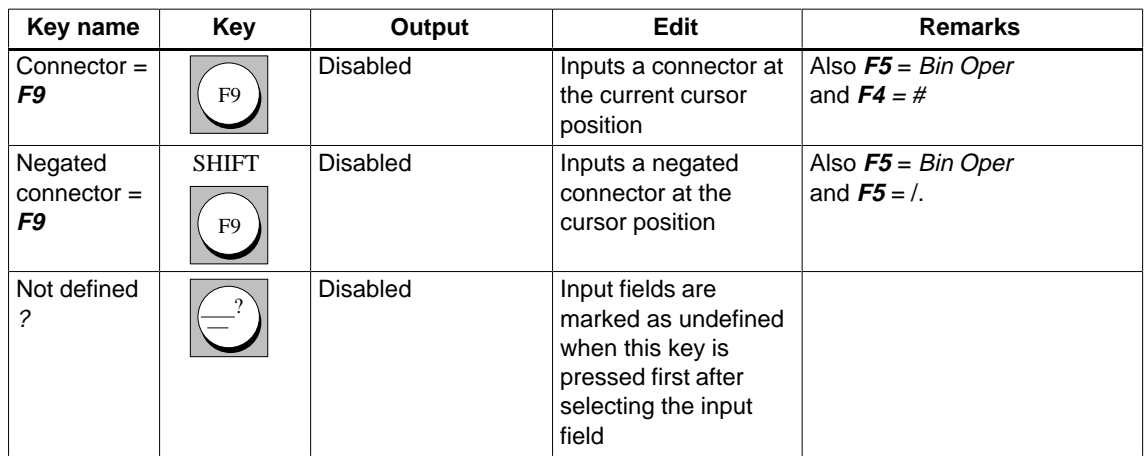

## Table A-4 Special Keys

## **A.1.2 Key Assignment STL**

The following tables only explain the key assignment when the functions are different from those for LAD or CSF. All other key functions are listed under  $\rightarrow$  Key assignment LAD/CSF. **Overview**

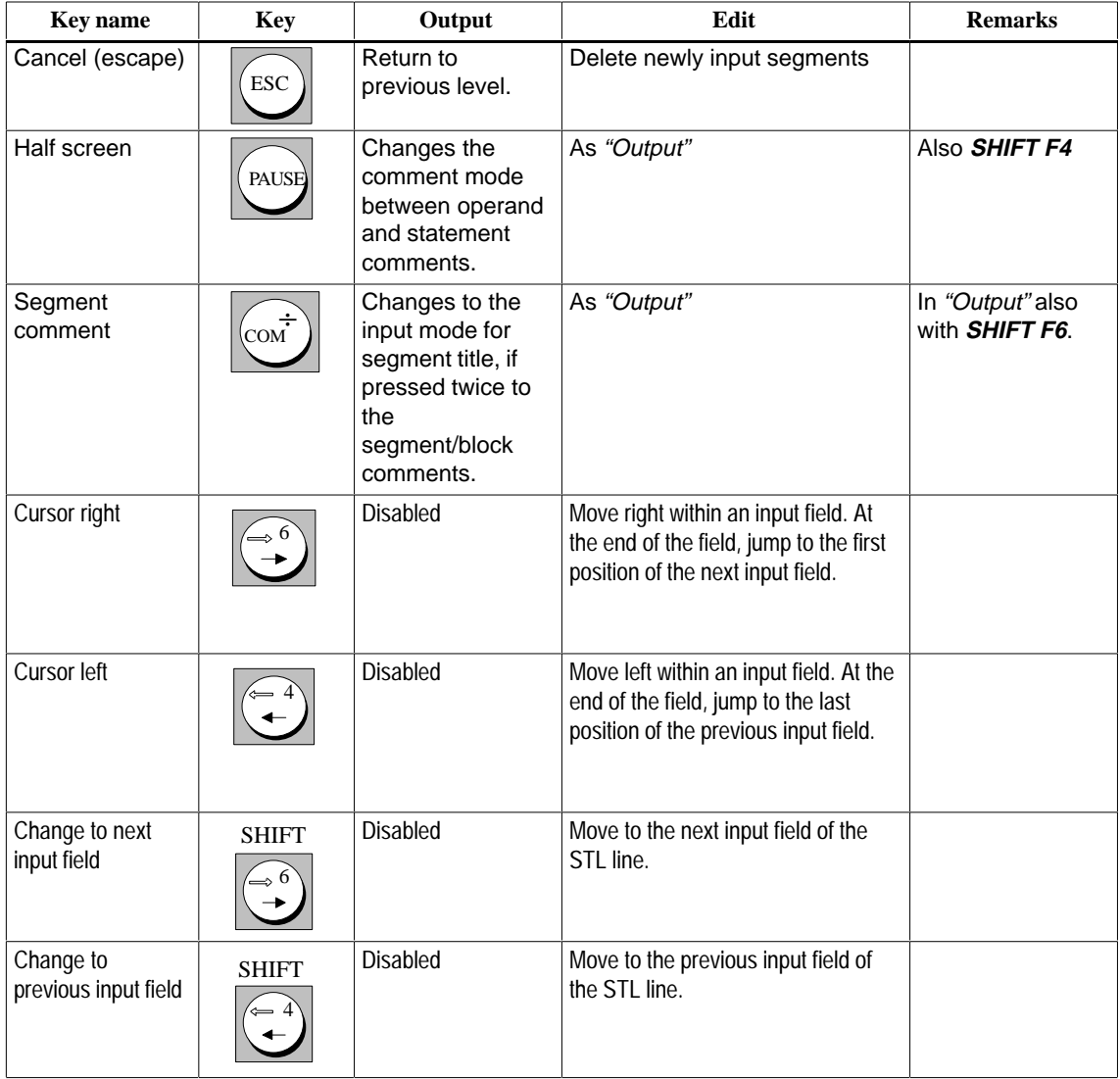

Table A-5 Key Assignment STL

## <span id="page-457-0"></span>**A.2 Brief Operating Instructions**

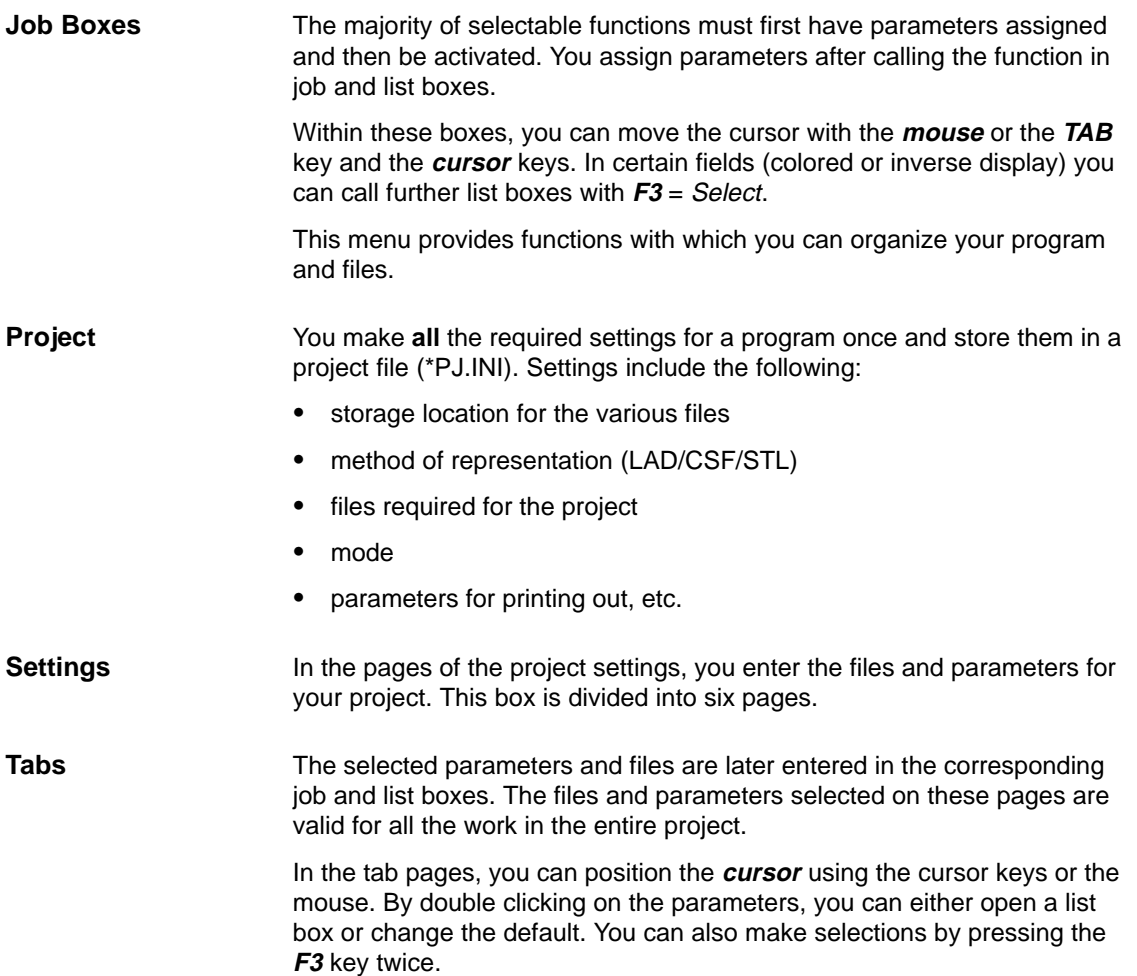

## **Menu Commands**

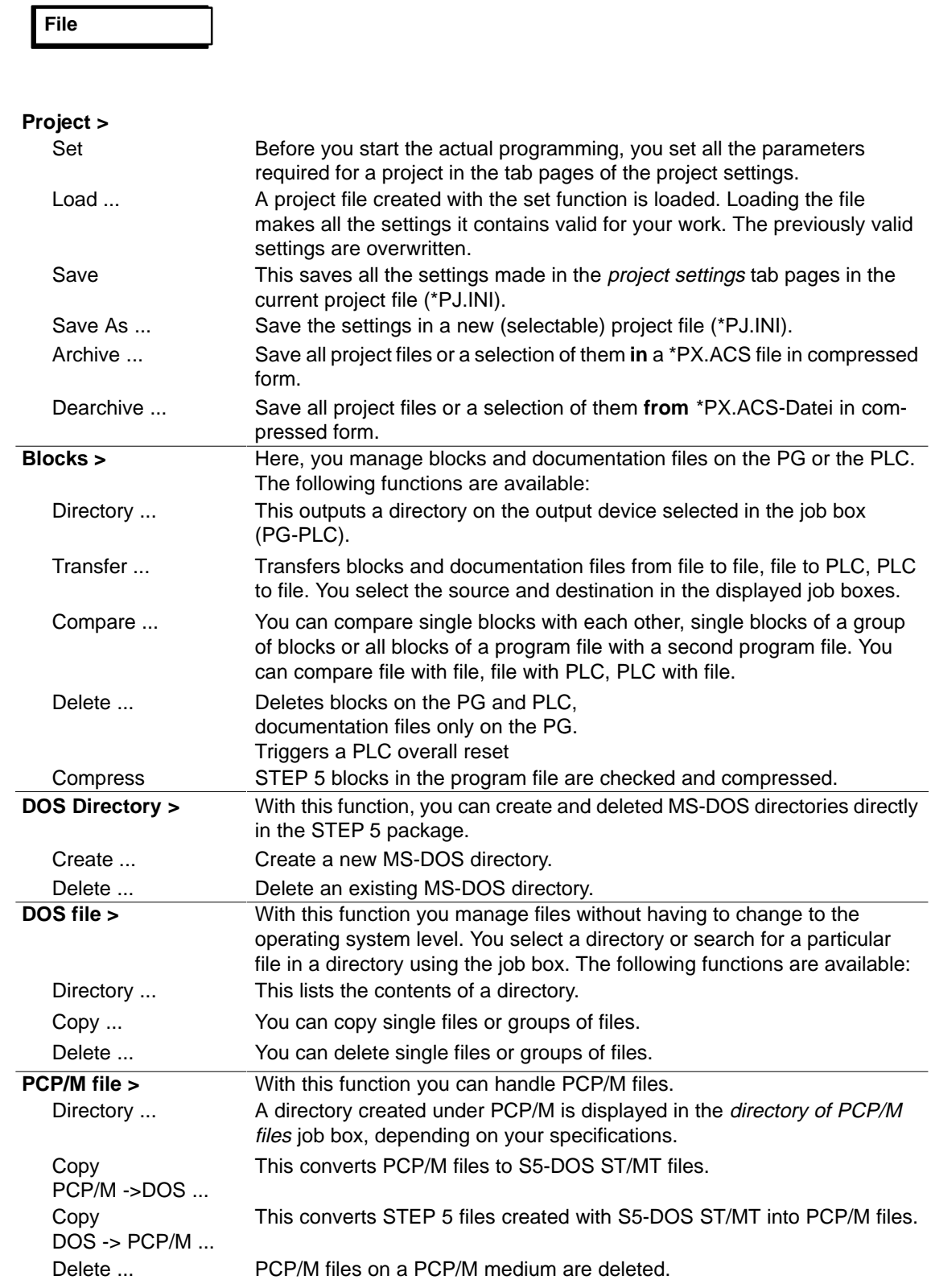

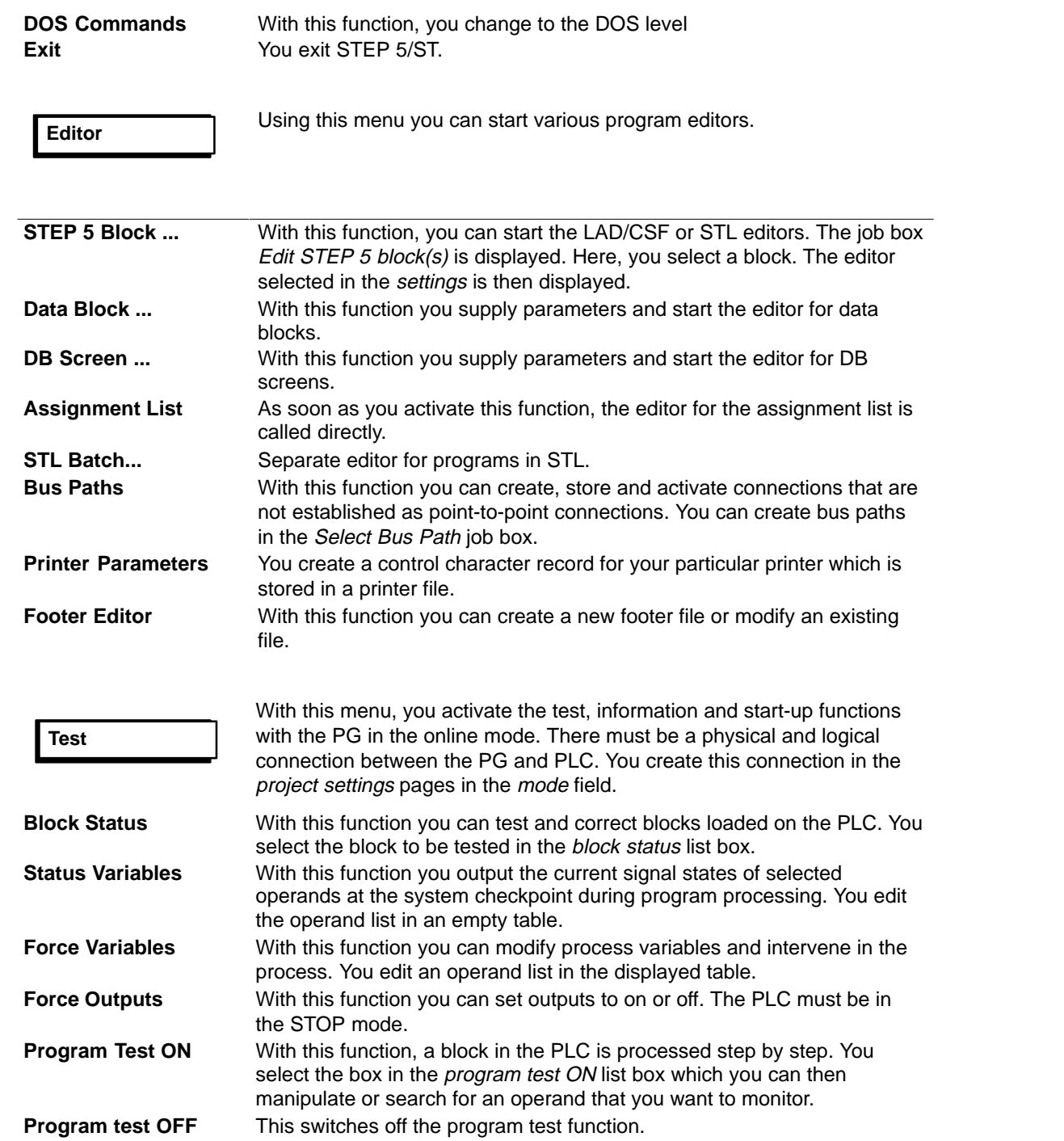

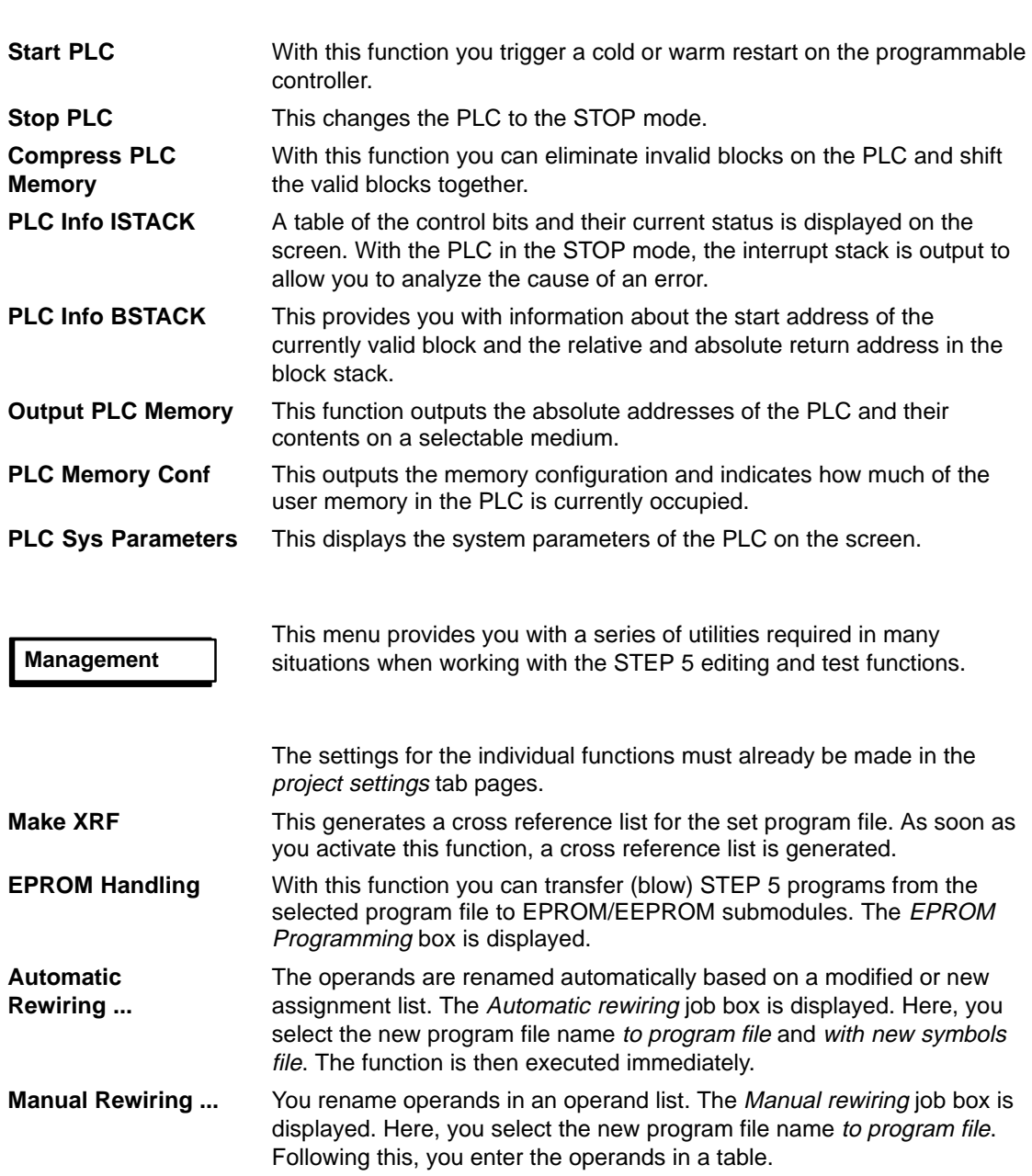

**PLC**

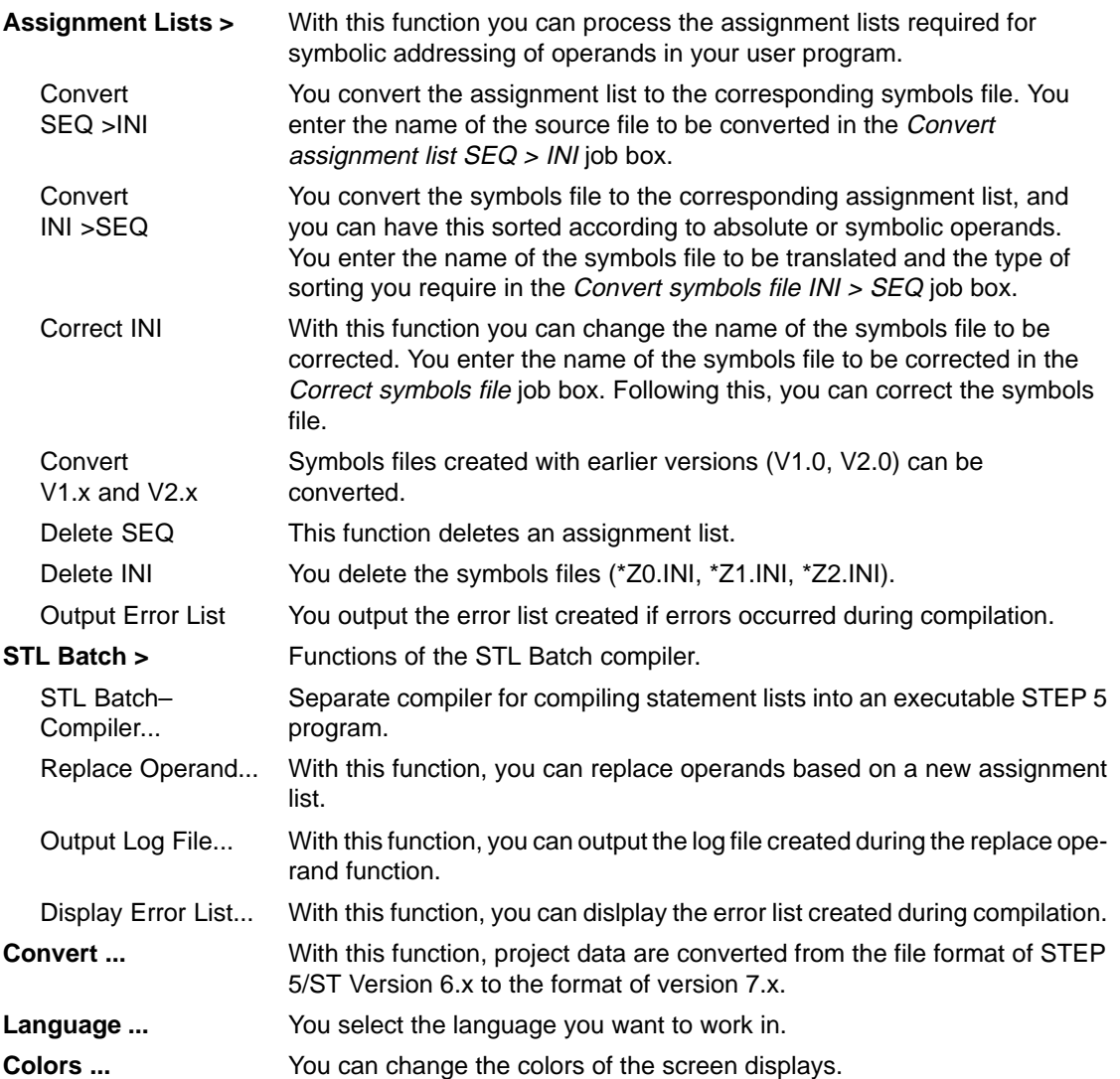

#### **Documentation**

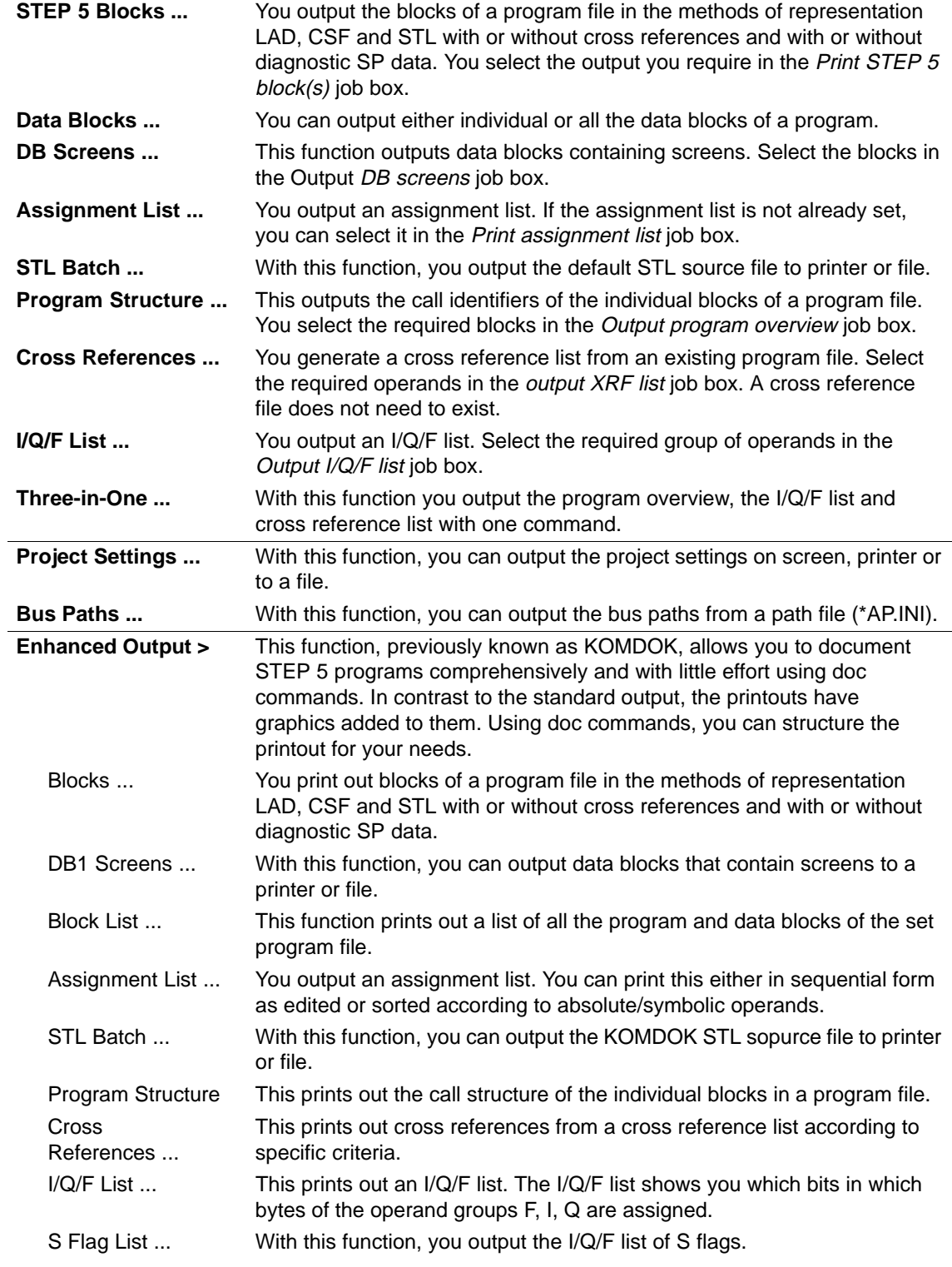

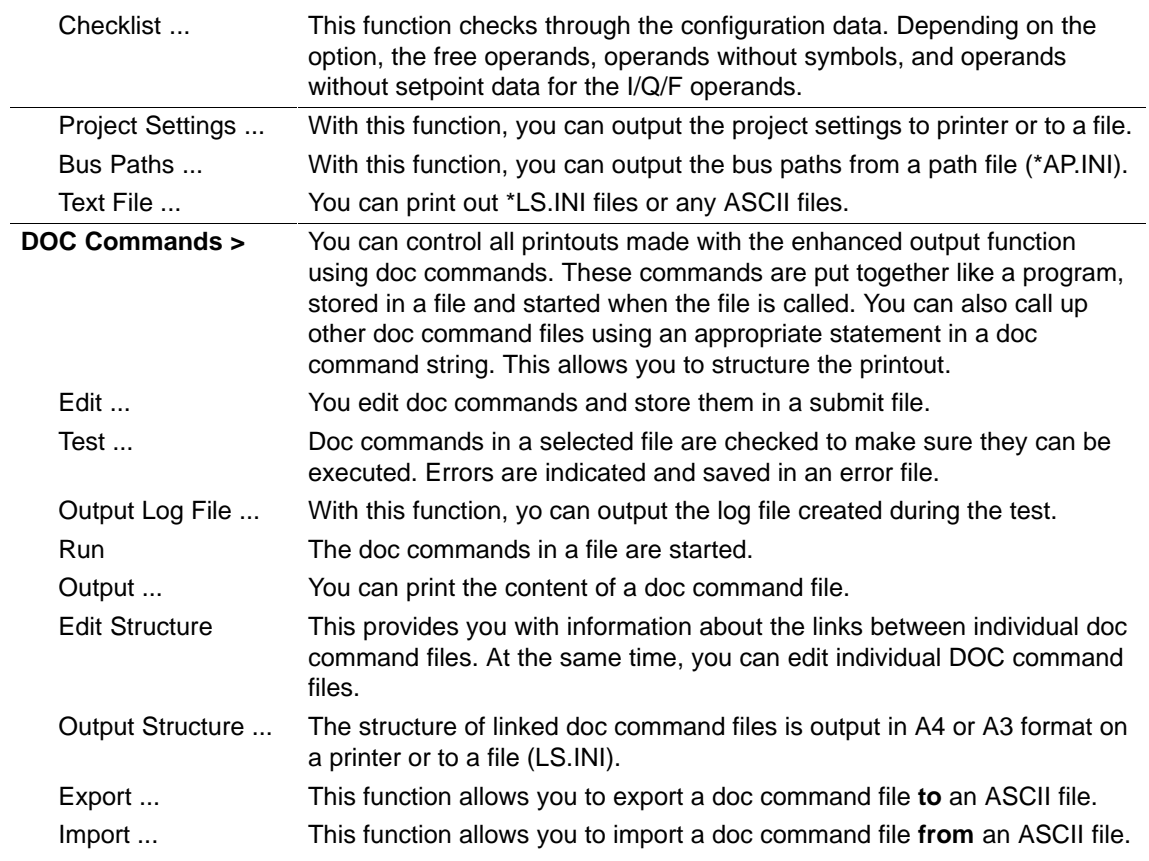

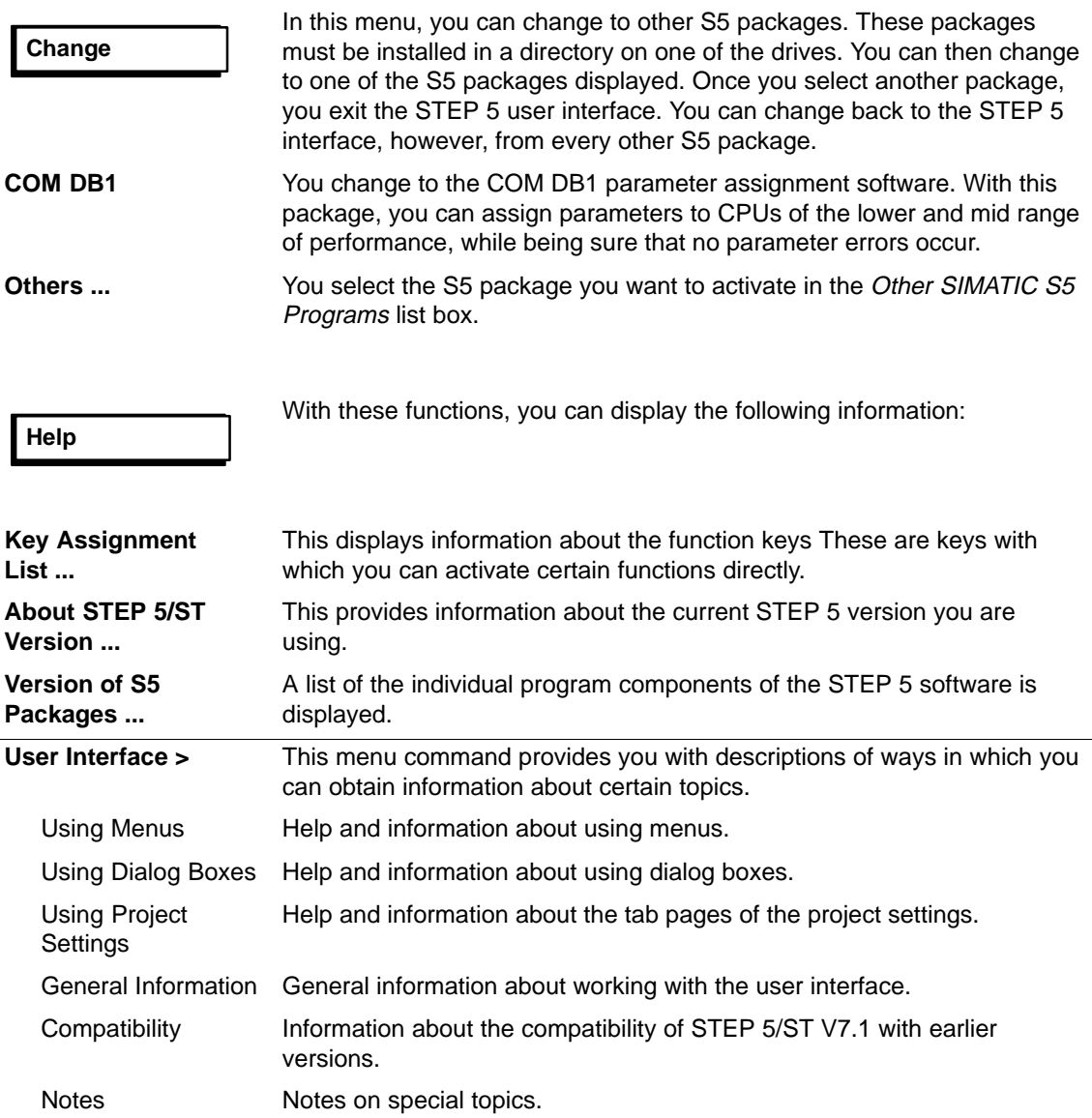

## <span id="page-465-0"></span>**A.3 Key Macro**

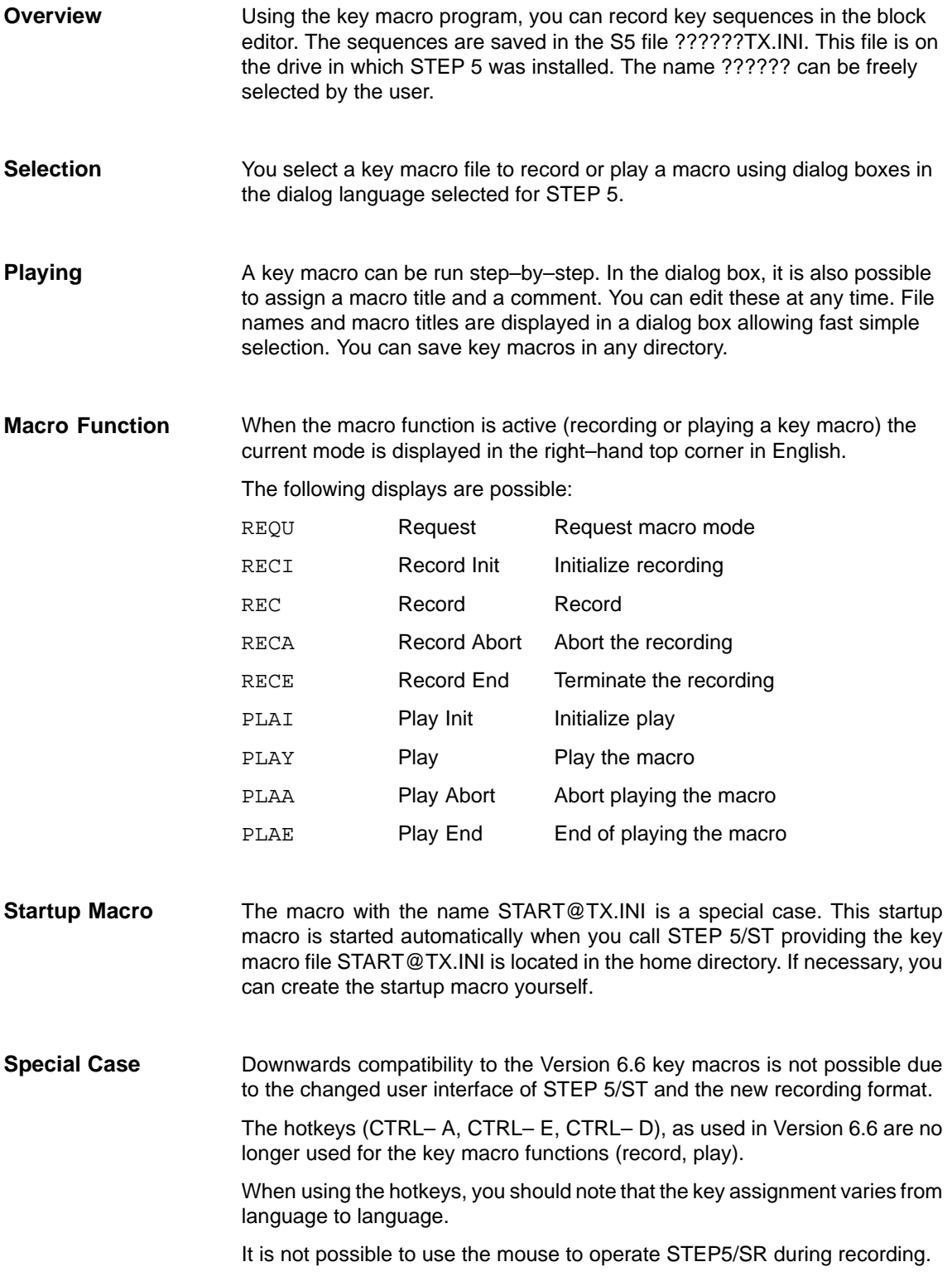

The following new hotkeys are now available with Version 7.1:

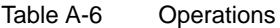

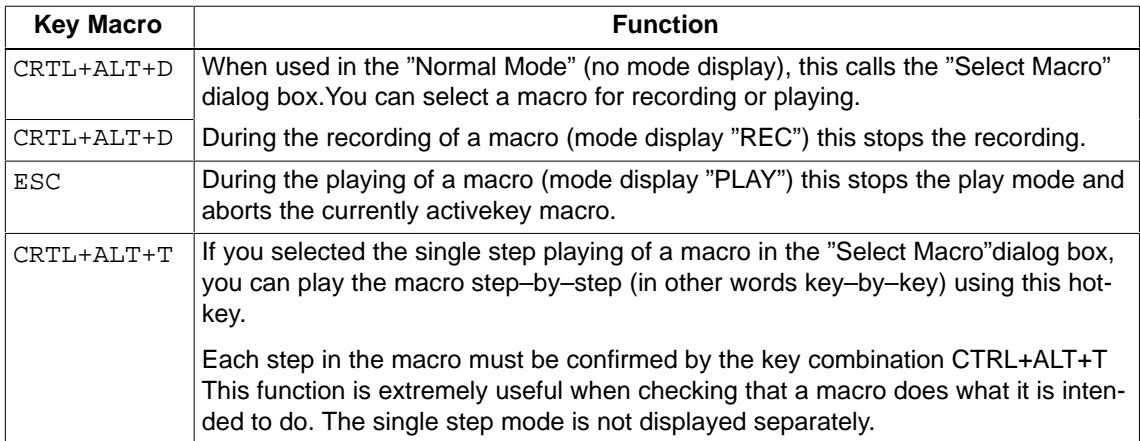

#### **Recommendations for the Use of Key Macros**

The key macro function is intended mainly for keyboard sequences that you use regularly in the editors. Automated sequences within menus and dialog boxes including changes to packages can only run correctly when the conditions at the time of playing the macro are the same as the conditions when you recorded the macro. For this reason, it is advisable to restrict the use of key macros to limited tasks where the conditions can be checked easily.

Note the following points when using key macros:

Central start point:

Create a few start points within the packages where you start or play your key macros and document these points in the key macro comment.

Examples of typical start points:

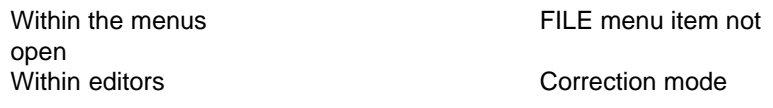

 $\bullet$ Fast selection:

> Select a macro title to indicate the purpose of the key macro.This allows a faster selection in the "Macro Selection" dialog box.

 $\bullet$ Correct start point and necessary conditions:

Document the start point or required conditions (for example STL) for playing the key macro in the macro comment.

#### **Recording Key Strokes Within the User Interface.**

**Menus** You should only use the following keyboard input within the user interface:

ALT+<letter> for changing to the corresponding menu

<letter> for selecting a menu item in the selected menu

Acceleration keys (function keys combined with UNSHIFT, SHIFT, CTRL and ALT) for a direct jump to the most important menu items.

Do not under any circumstances use display control keys (cursor keys, tab stop etc.) before operations within the user interface.

#### **Dialog boxes**

Under no circumstances use the display control keys (cursor keys, tab stop etc.) for operation within dialog boxes.

Do not use check boxes during the recording.

Prior to recording the macro, make all the selections necessary in check boxes in the dialogs.

#### **Checking key macros:**

After creating a key macro, you can check its effects by playing it in the single step mode, key–by–key.

#### **Note**

The recording or playing of a macro is interrupted when other packages are selected with the menu items "Change/Others...", "COM DB1" and "DOS Commands" and is resumed after you return from the packages.

#### **Keyboard Editor**

In STEP 5/ST, you can reassign the functions of the F keys using a keyboard editor. When you save the resulting S5K files, remember the search order.

The keyboard files STEP5.S5K and S5KXS06X.S5K are shipped with STEP 5 in the system directory\S5\_INST. After copying these two files to the home directory, you can adapt them using the keyboard editor.

When you call STEP 5/ST, the keyboard file STEP5.S5K is used for the STEP 5/ST sections and the keyboard file S5KXS06X.S5K for the STEP 5/ST V6.x sections (COM adapter).

The functions of most F keys can be reassigned with the keyboard editor.

#### **Note**

Please note that the key combinations ALT-<number> and ALT-<letter> must not be assigned a function because these keys are already required by the STEP 5 package. This also applies to the key for the macro function.
### <span id="page-468-0"></span>**A.4 Programming Rules**

**Overview**

This section describes some of the programming rules for changing between the methods of representationm LAD, CSF and STL. A program block written, for example, in STL cannot always be represented as a Ladder Diagram or Control System Flowchart. This also applies when you change from one of the graphical methods of representation (LAD and CSF) to the other.

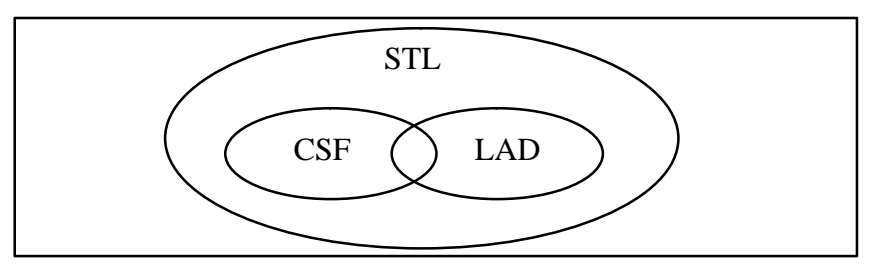

Figure A-1 Scope and Limits of the STEP 5 Methods of Representation

#### **Note**

Programs you have written in LAD or CSF can always be translated back to STL.

#### **A.4.1 Graphical Input in LAD and CSF**

If you use too many nesting levels when inputting in LAD, you may exceed the display limits for output in CSF. **Input in LAD, Output in CSF**

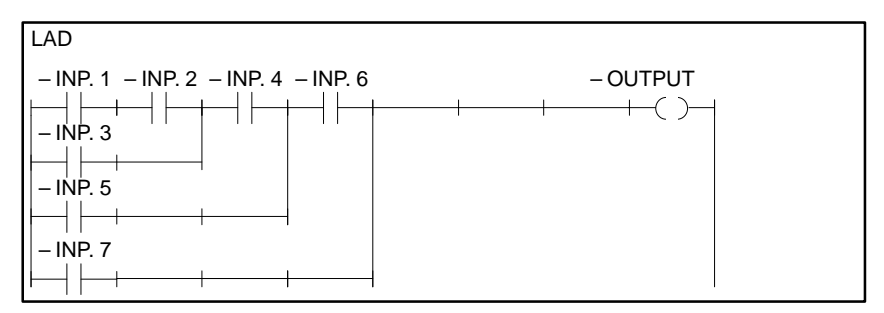

Figure A-2 Example of Nesting when Inputting in LAD

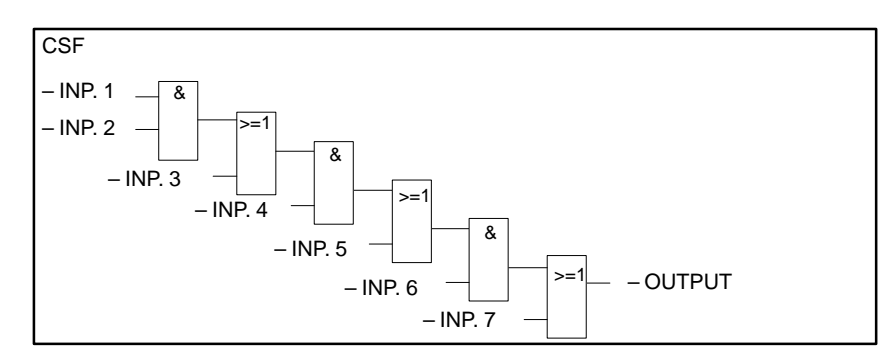

Figure A-3 Example of the Nesting above Output in CSF

#### **Input in CSF, Output in LAD**

Too many entries in a CSF box can exceed the display limits (8 levels) in LAD.

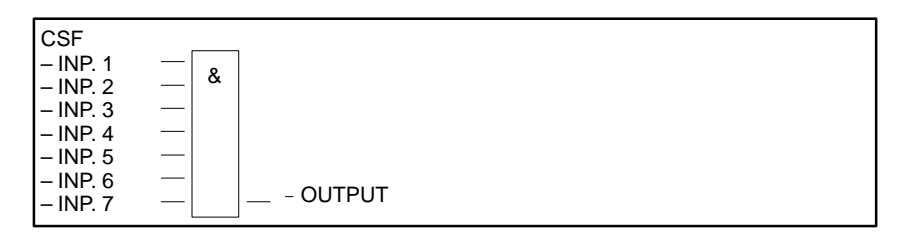

Figure A-4 Example of Nesting when Inputting in CSF

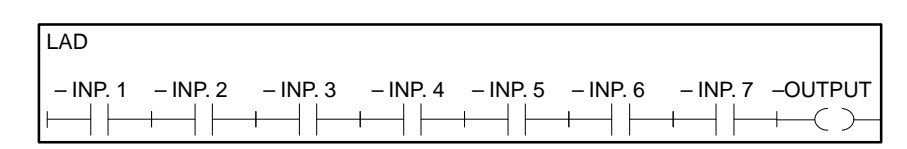

Figure A-5 Example of the Nesting above Output in LAD

#### **Output of a Complex Element**

The output of a complex element (latch, comparator, timer or counter) must not be ORed.

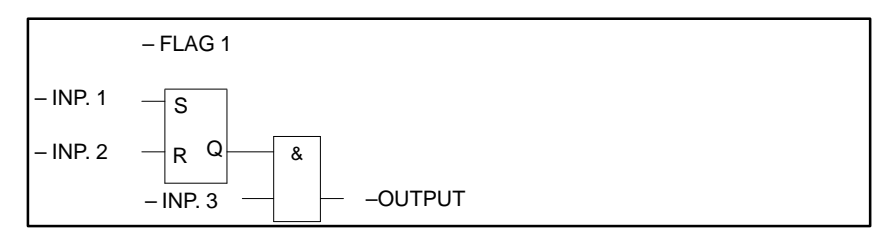

Figure A-6 Only AND Boxes are Permitted after a Complex Element

#### <span id="page-470-0"></span>**Connectors**

Connectors are temporary flags used to save logic operations that recur often. To make things clearer, the rules for connectors are listed separately for LAD and CSF. Following the rules, there is an example to illustrate both methods of representation.

#### **Connectors in LAD**

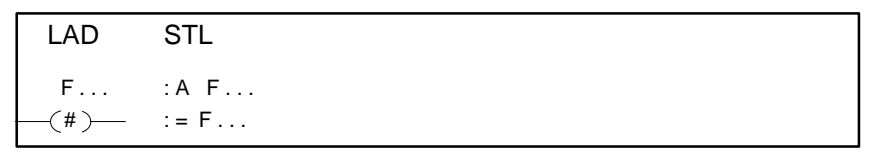

Figure A-7 Connector in LAD and STL

A connector is set to the result of the logic operation produced by the operations programmed before it on the power rail. The following rules apply:

#### **Connector in series**

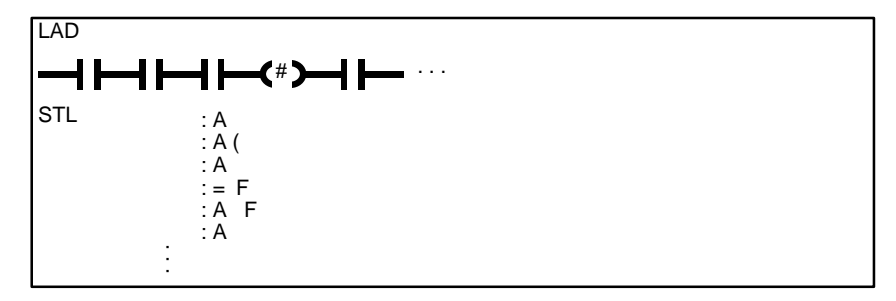

Figure A-8 Connector in Series

Connectors in series with other connectors. In this case the connector is treated as a normal contact.

#### **Connector in a parallel branch**

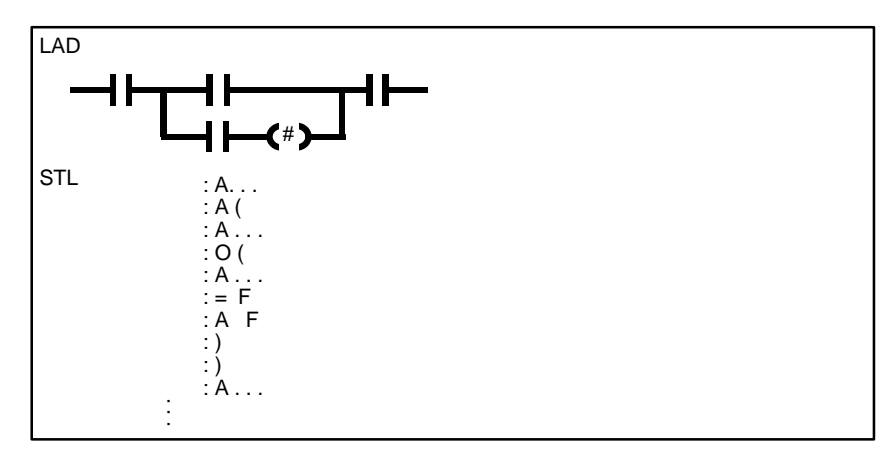

Figure A-9 Connector in a Parallel Branch

In a parallel branch , a connector is treated like a normal contact. The entire parallel branch must be enclosed in parenthesis of type O (...).

<span id="page-471-0"></span>A connector must never follow the power rail immediately (connector as first contact) or come directly after a power rail has been opened (connector as first contact in a parallel branch).

#### **Connector in CSF**

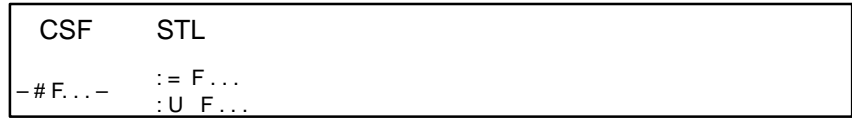

Figure A-10 Connector in CSF and STL

The connector is set to the result of the logic operation as a temporary flag for the entire binary logic operation before the connector. The following rules apply:

#### **Connector at the first input of an AND or OR box**

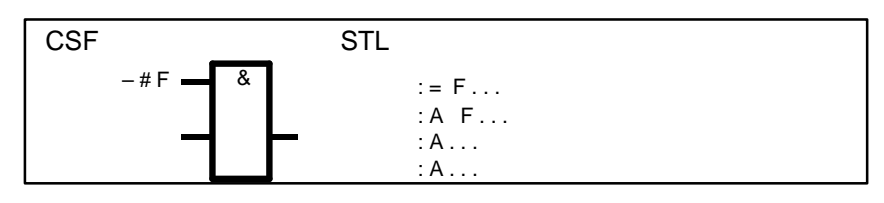

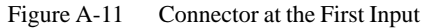

The connector is not within parenthesis.

#### **Connector not at the first input of an OR box**

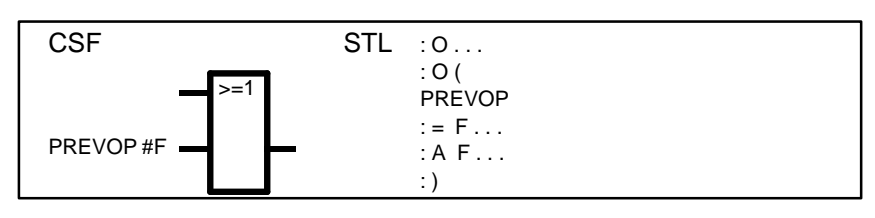

Figure A-12 Connector not at the First Input

The binary logic operation before the input is enclosed in parentheses of the type  $O$   $(...)$ .

#### **Connector not at the first input of an AND box**

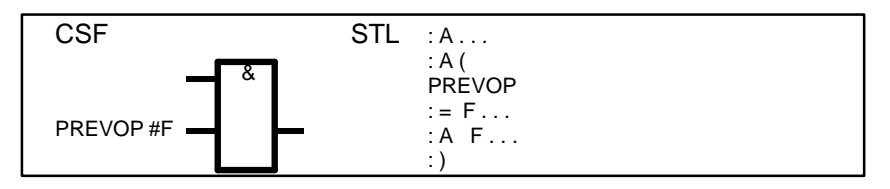

Figure A-13 Connector not at the First Input

The binary logic operation before the input is enclosed in parenthesis of the type A (...).

Only allowed with CSF, this cannot be represented graphically in LAD ! (in the figures: PREVOP = previous logic operation)

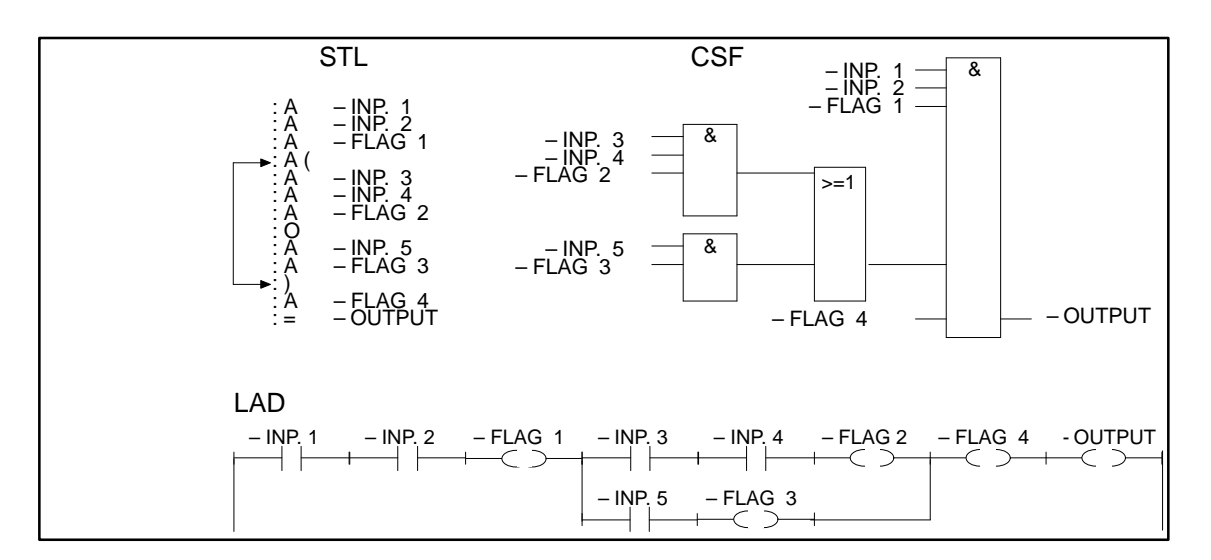

Figure A-14 Example without Connectors

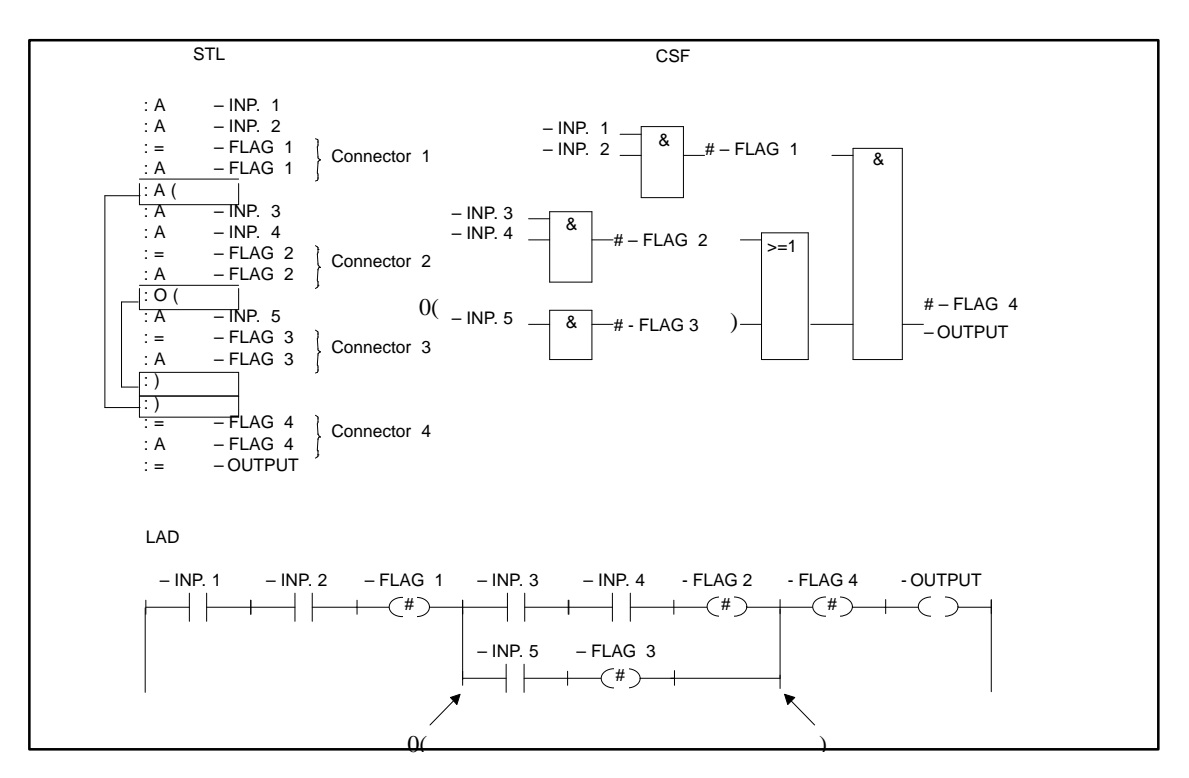

Figure A-15 Example with Connectors

#### <span id="page-473-0"></span>**A.4.2 Input in STL**

You must keep to the programming rules if you want to translate the program to LAD or CSF. If you have not kept to the rules and attempt to make corrections when outputting in LAD or CSF, errors can occur when you save the program without the PG displaying an error message.

With AND operations, the operands are connected in series, the signal states of the A or AN operations are scanned and ANDed. **AND Operation**

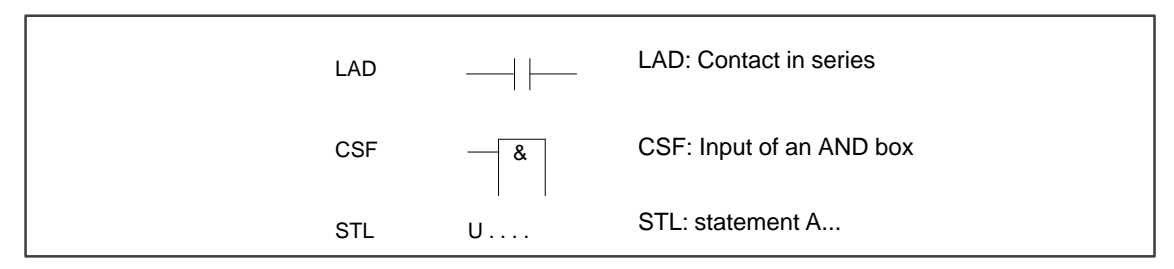

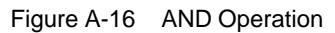

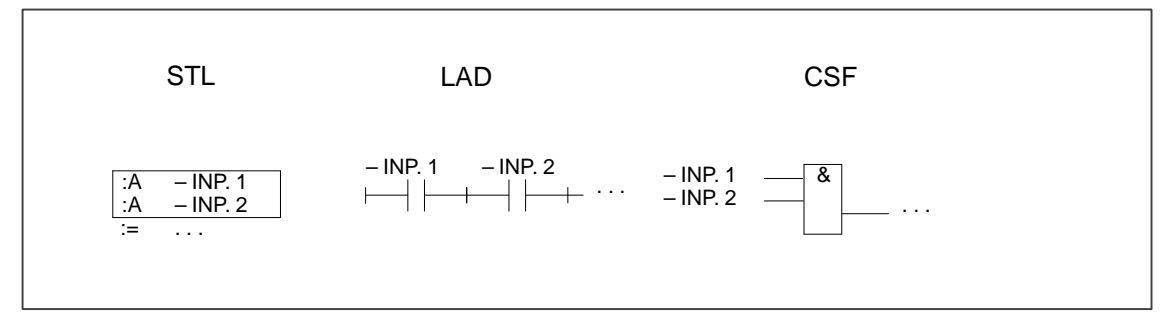

Figure A-17 UND Operations in STL, LAD, CSF

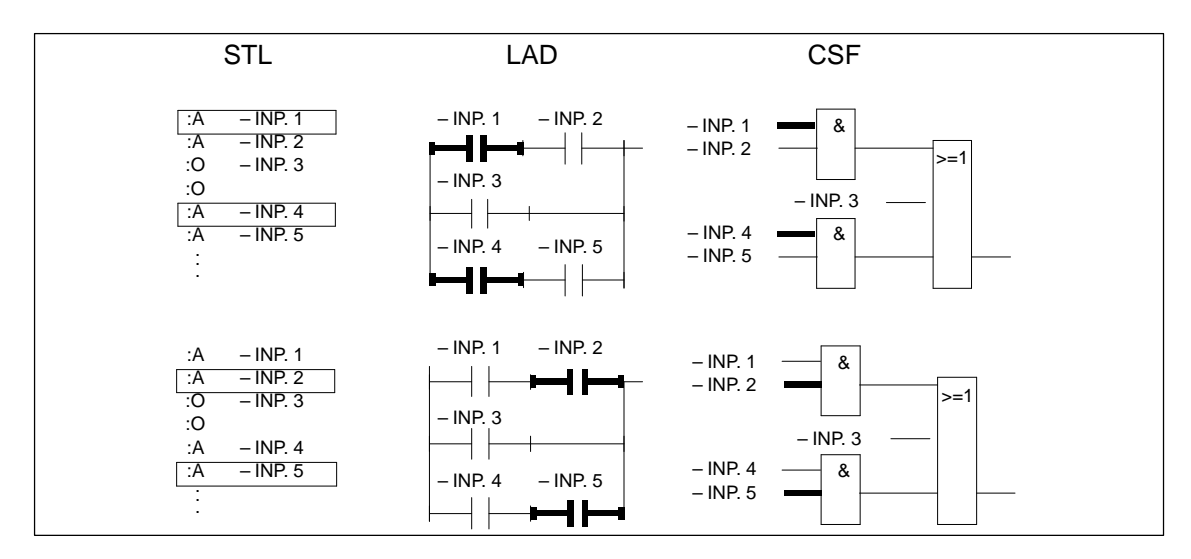

Figure A-18 Example of the Rule for AND Operations

#### <span id="page-474-0"></span>Scan the signal state and perform an OR operation. **OR Operation**

LAD: only one contact in a parallel branch

CSF: input of an OR box

STL: statement O...

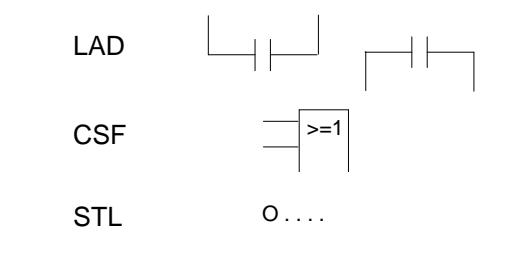

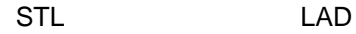

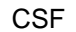

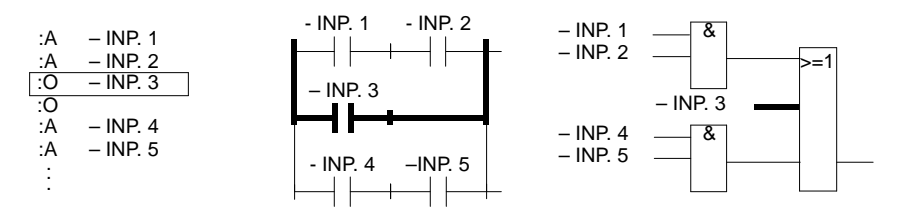

Figure A-19 Example of the Rule for OR Operations

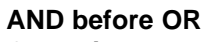

**Operation**

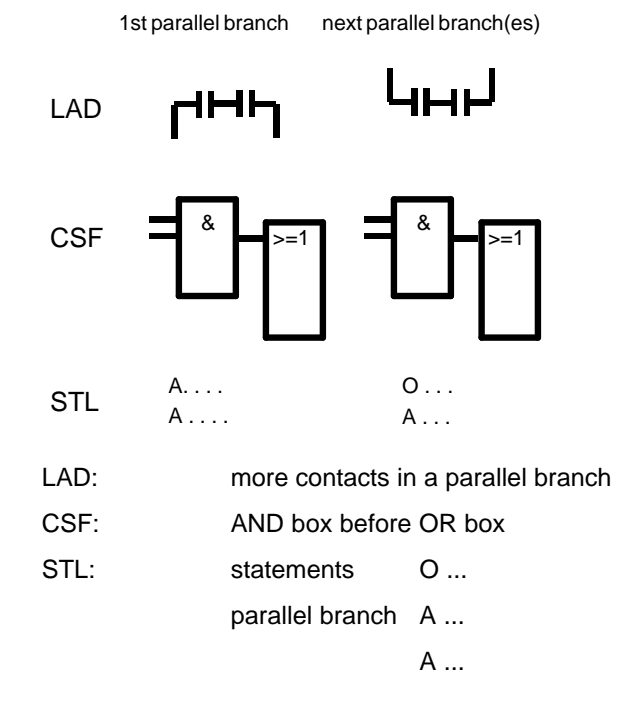

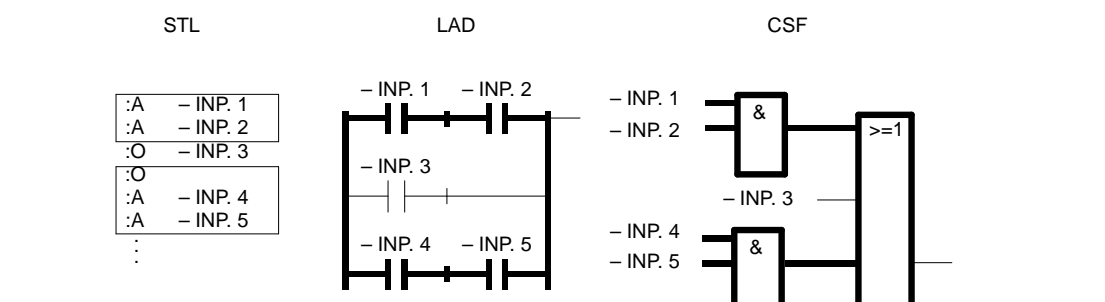

Figure A-20 Example of the Rule for an AND before OR operation

This rule covers the use of parenthesis with complex, self-contained binary logic operations and complex elements with operations before and after them. **Parenthesis**

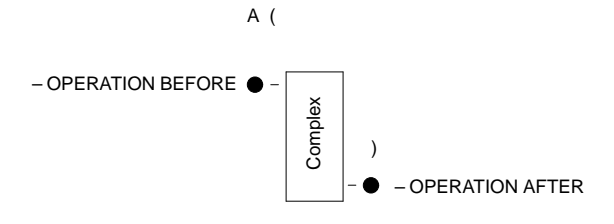

#### **Complex binary operation**

These operations include OR before AND operations.

#### **OR before AND operation**

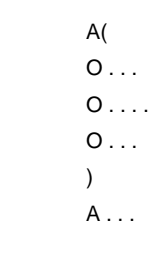

STL: statements A(

**STL** 

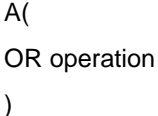

A

LAD: Connect parallel contacts in series.

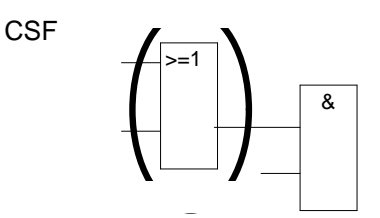

CSF: OR box before AND box.

These operations are a subset of the complex binary operations, two parallel contacts being the simplest operation.

**Complex Elements (latch, timer, comparator and counter functions)**

#### **The following rules apply to complex elements:**

- no following operation: no parenthesis
- $-$  AND operation follows:  $A$  (...).
- OR operation follows: O (...), only for CSF.
- Complex elements cannot be followed by other operations.

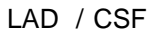

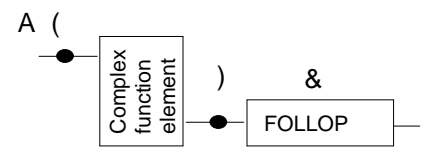

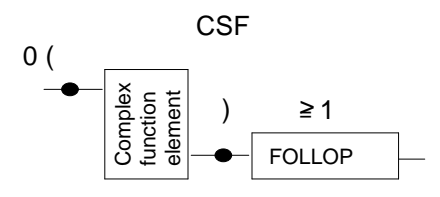

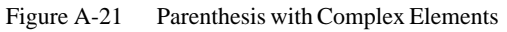

#### **Comparator function**

A comparison of floating point numbers is only possible in STL.

#### **Complex Elements, Undefined Inputs and Outputs**

Each undefined input or output must be supplied with NOP 0 in STL. Only one complex element is permitted per segment.

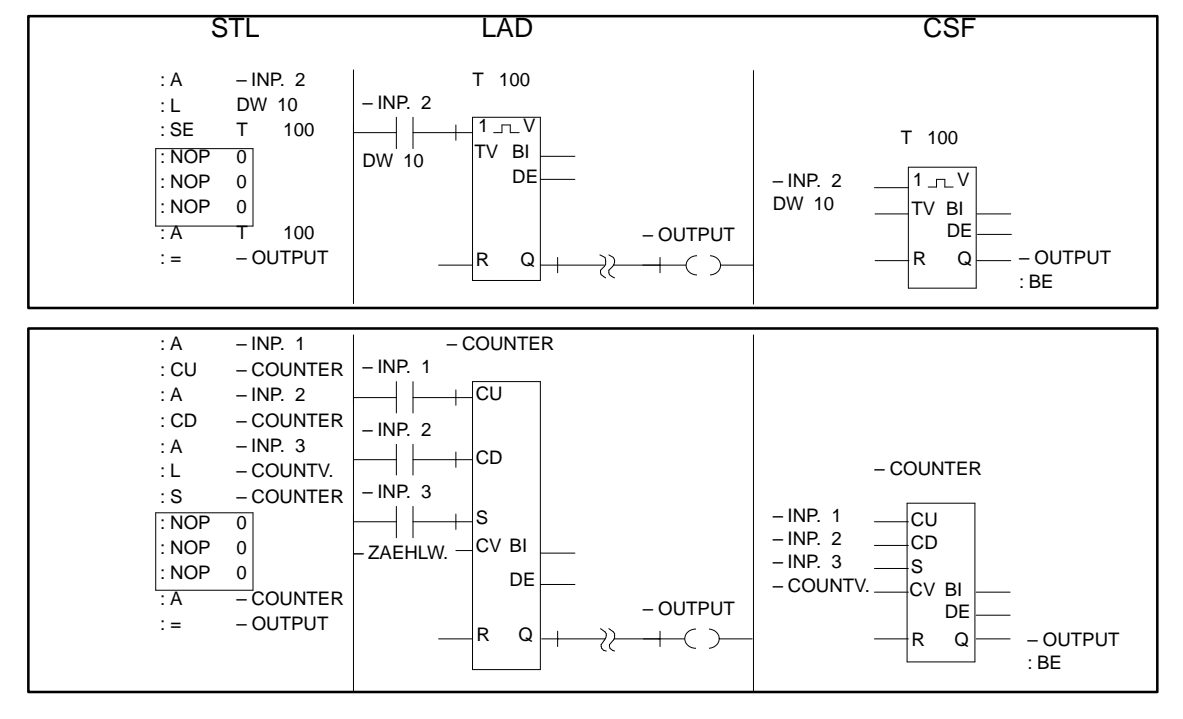

Figure A-22 Example of Undefined Inputs and Outputs in STL, LAD and CSF

# **Glossary**

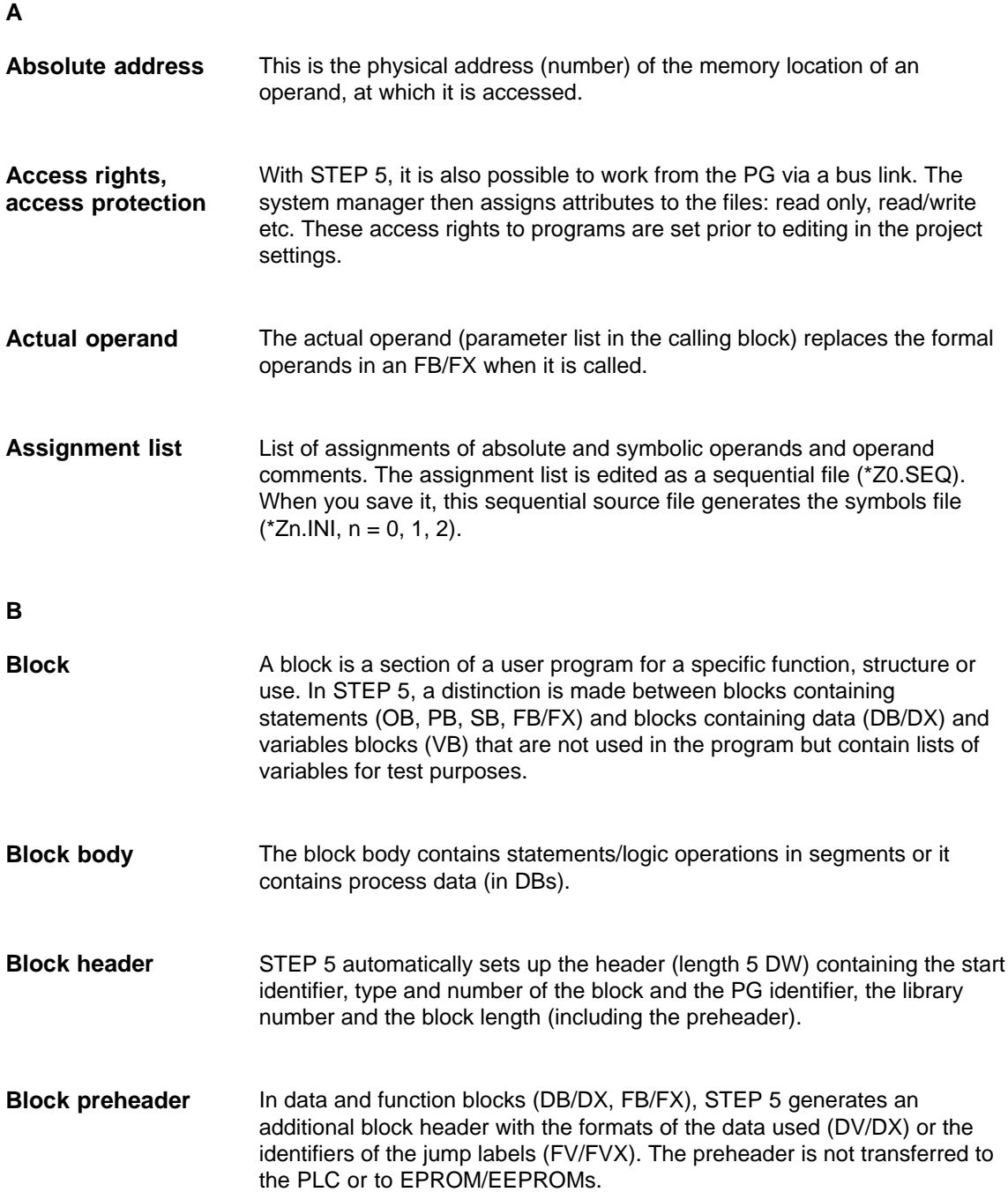

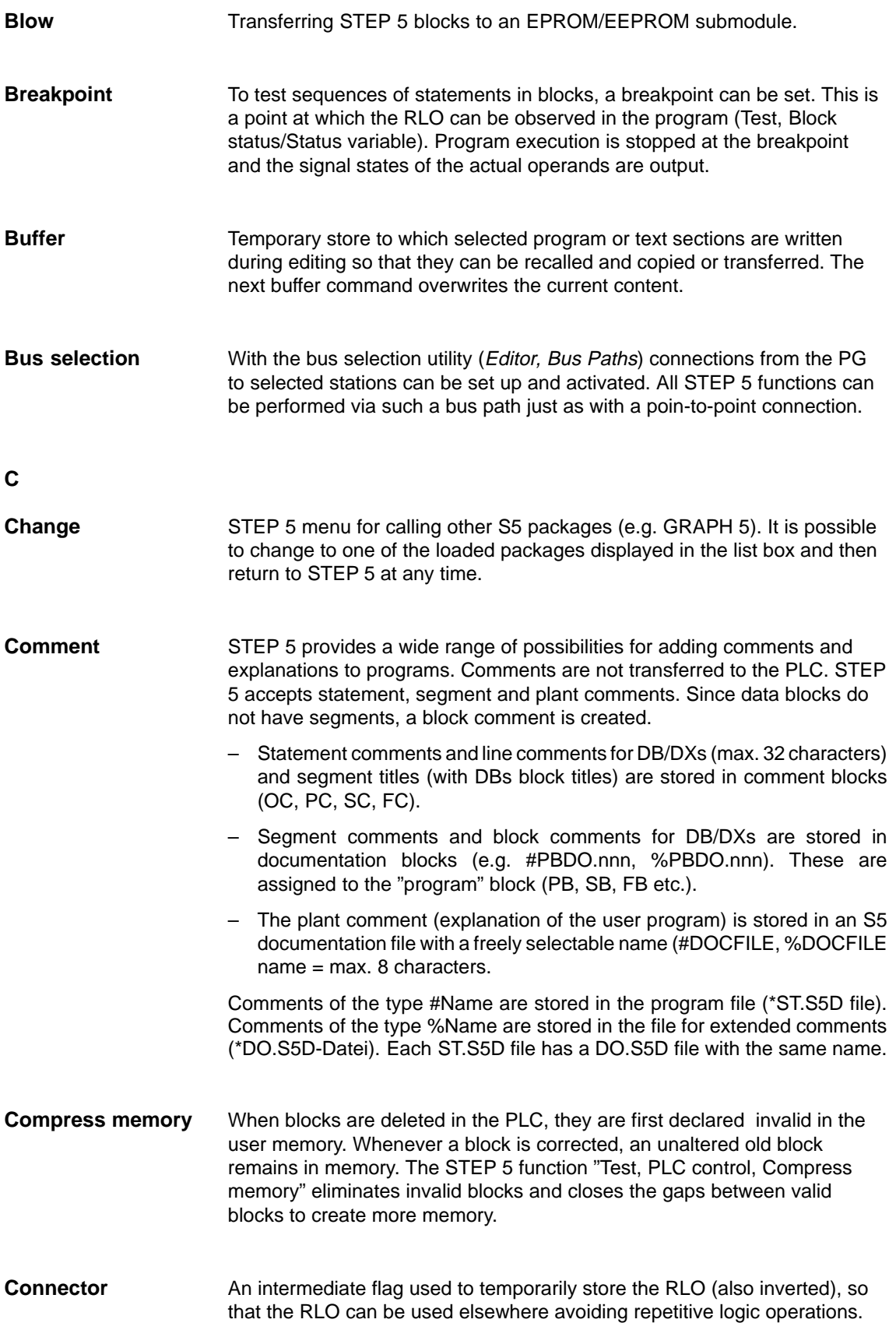

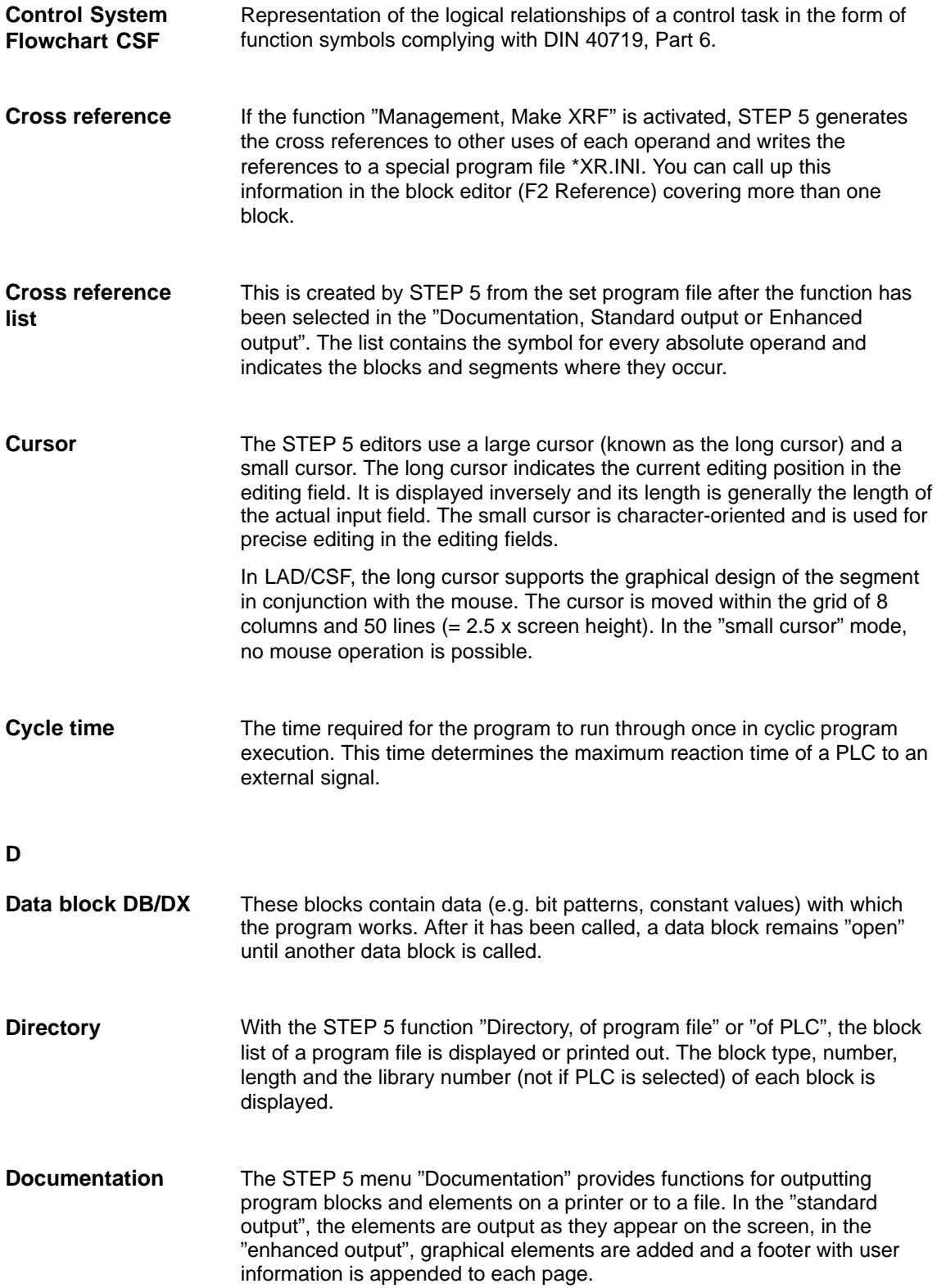

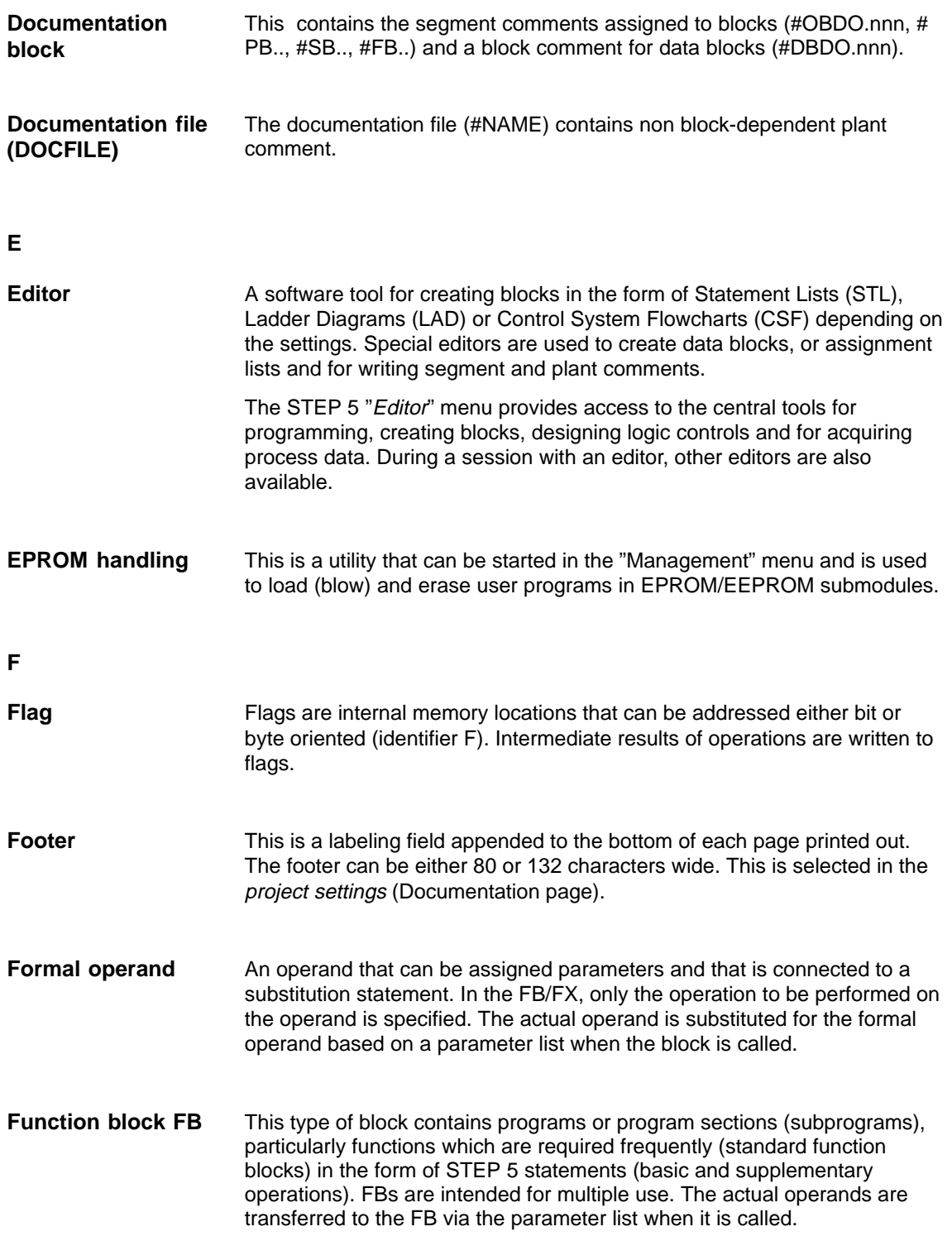

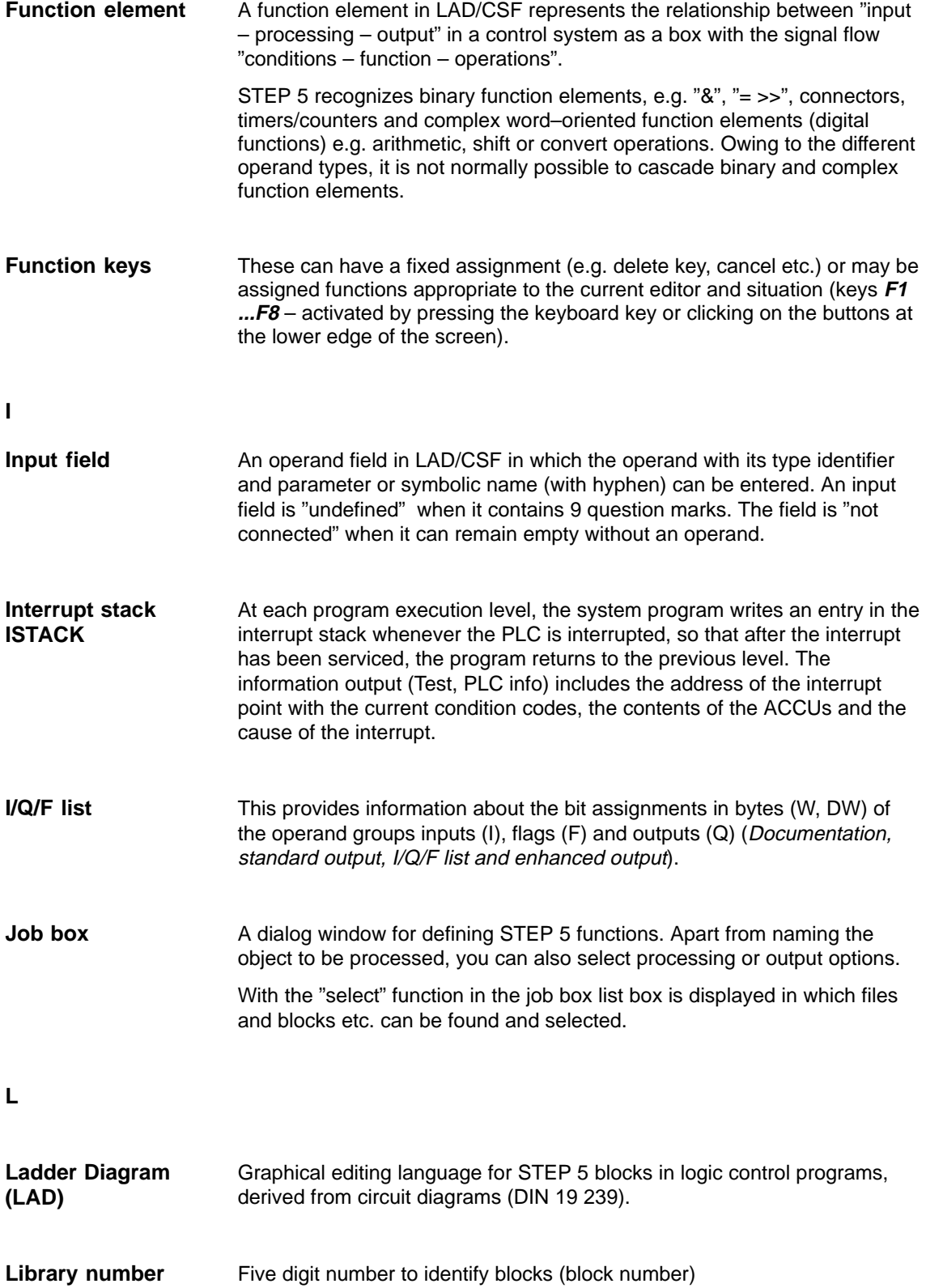

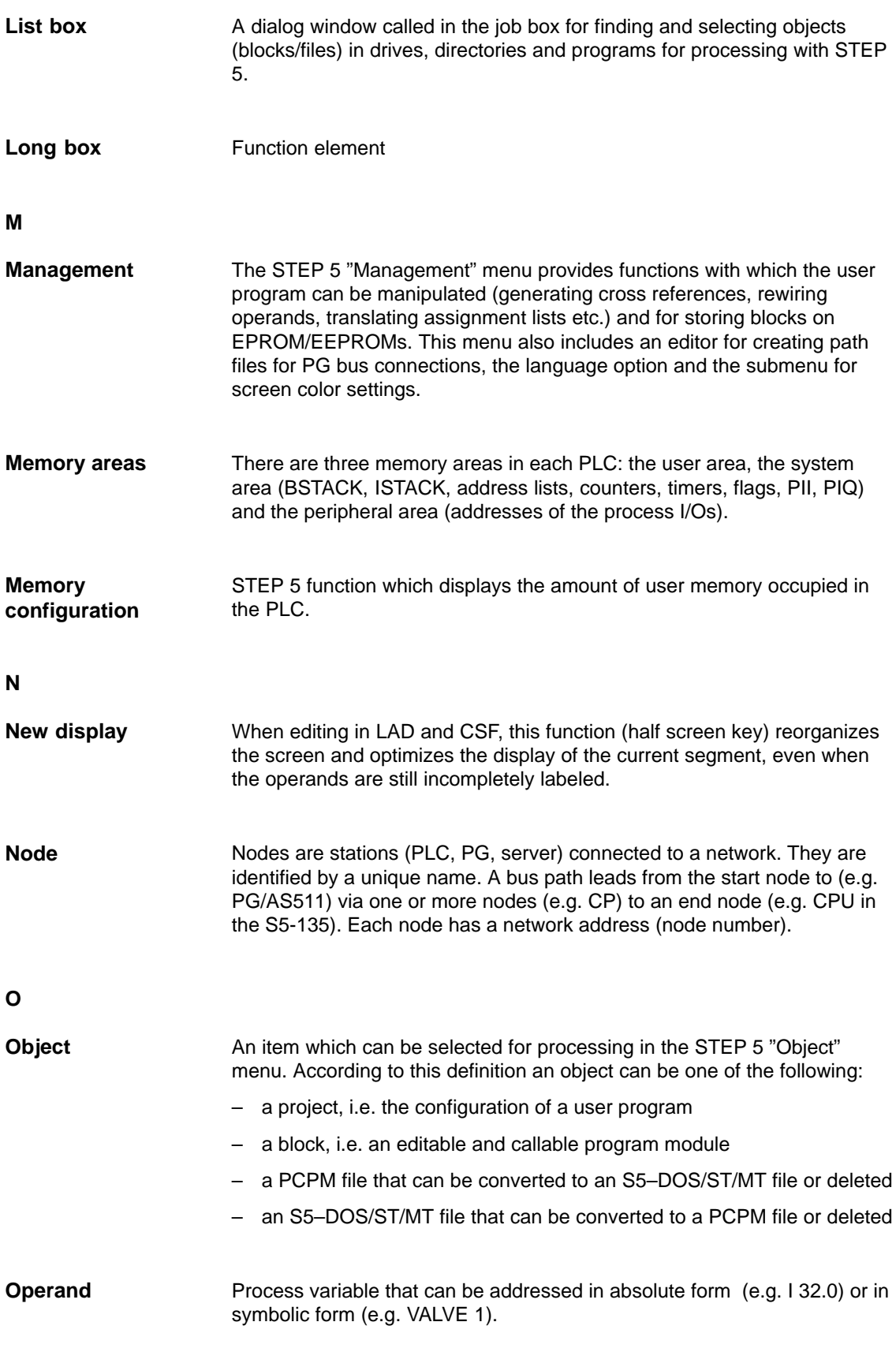

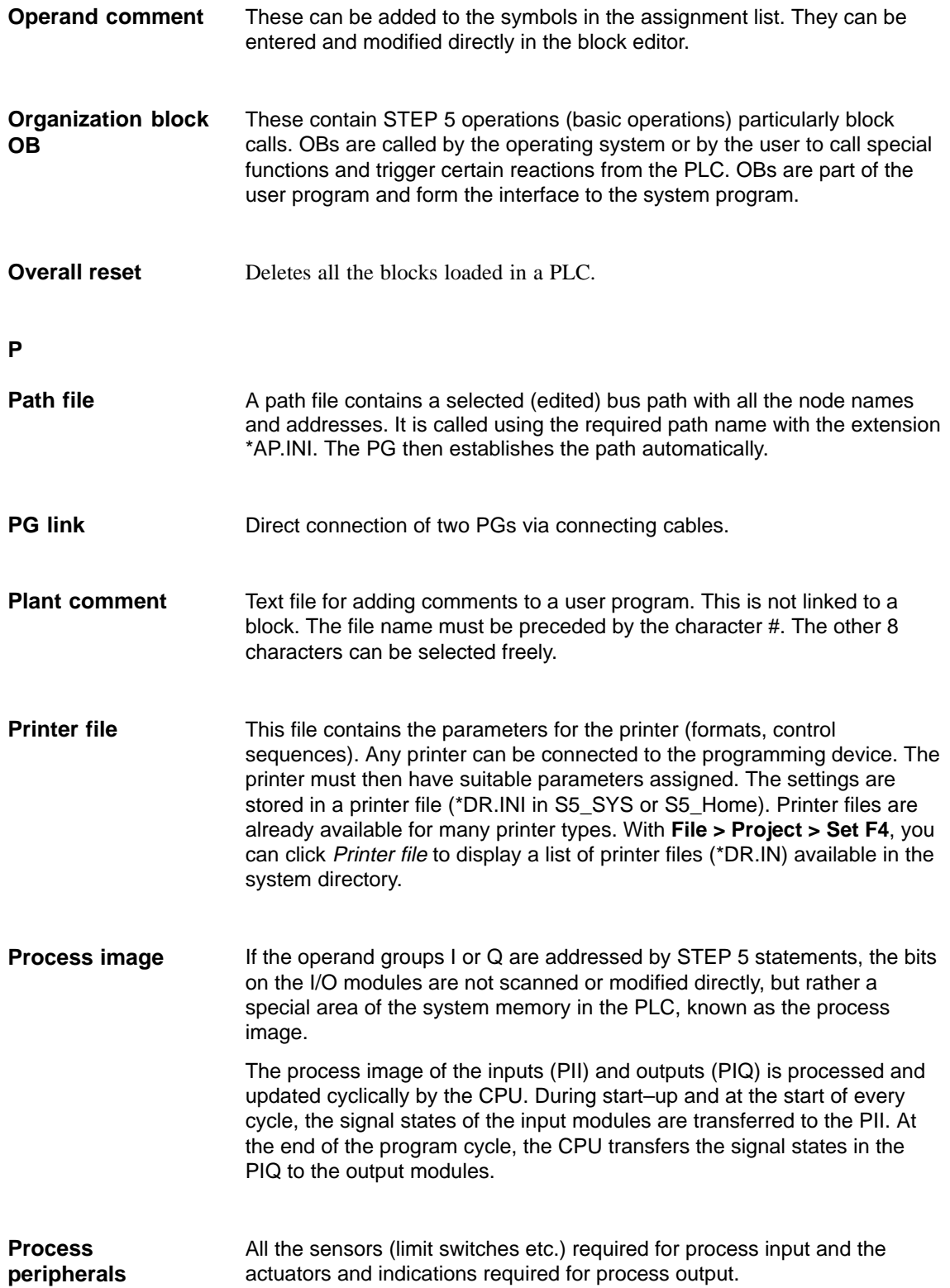

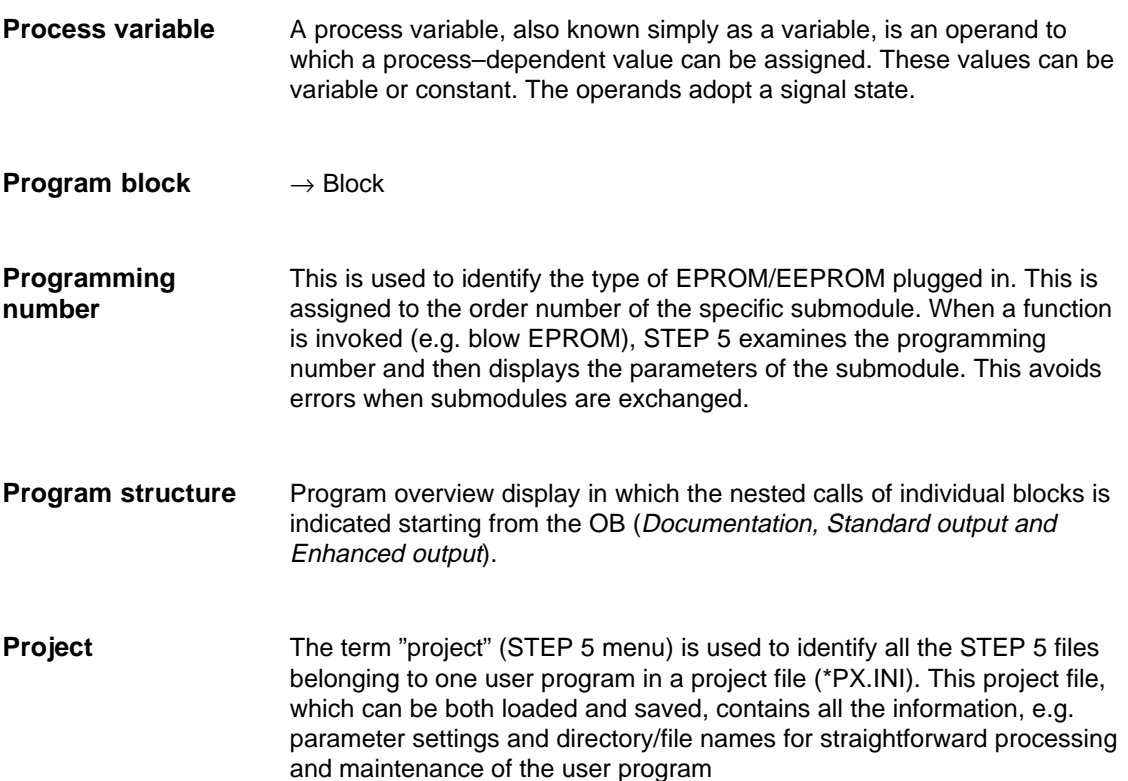

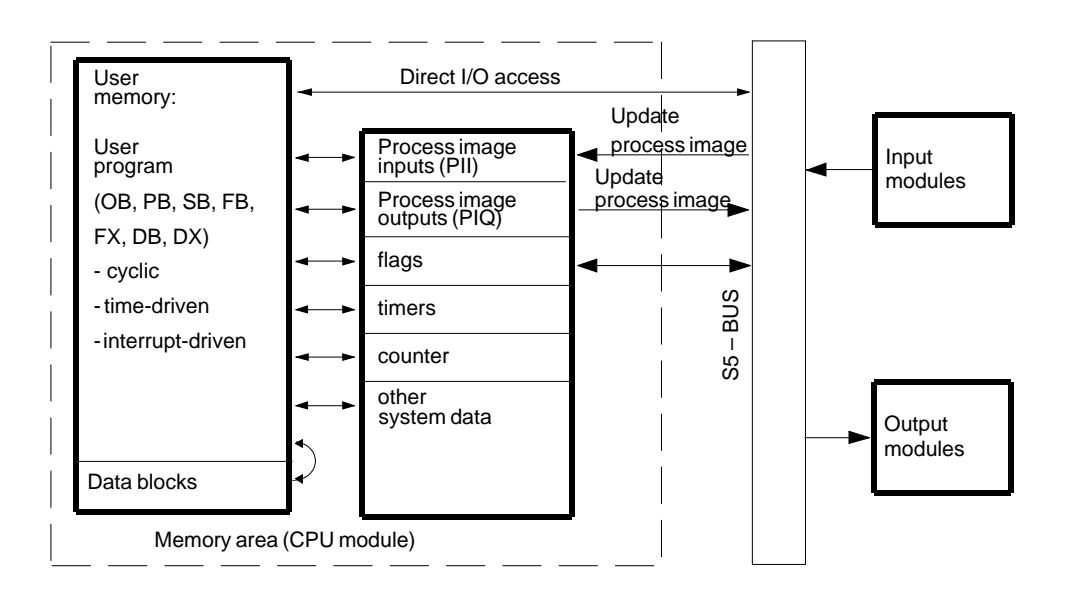

#### **Project settings**

Settings tab pages selected in the File, Project menu to define a project by naming the program files and selecting operating modes and type of representation on the PG/PC. All subsequent work in editing sessions relates to the selections made here.

**R**

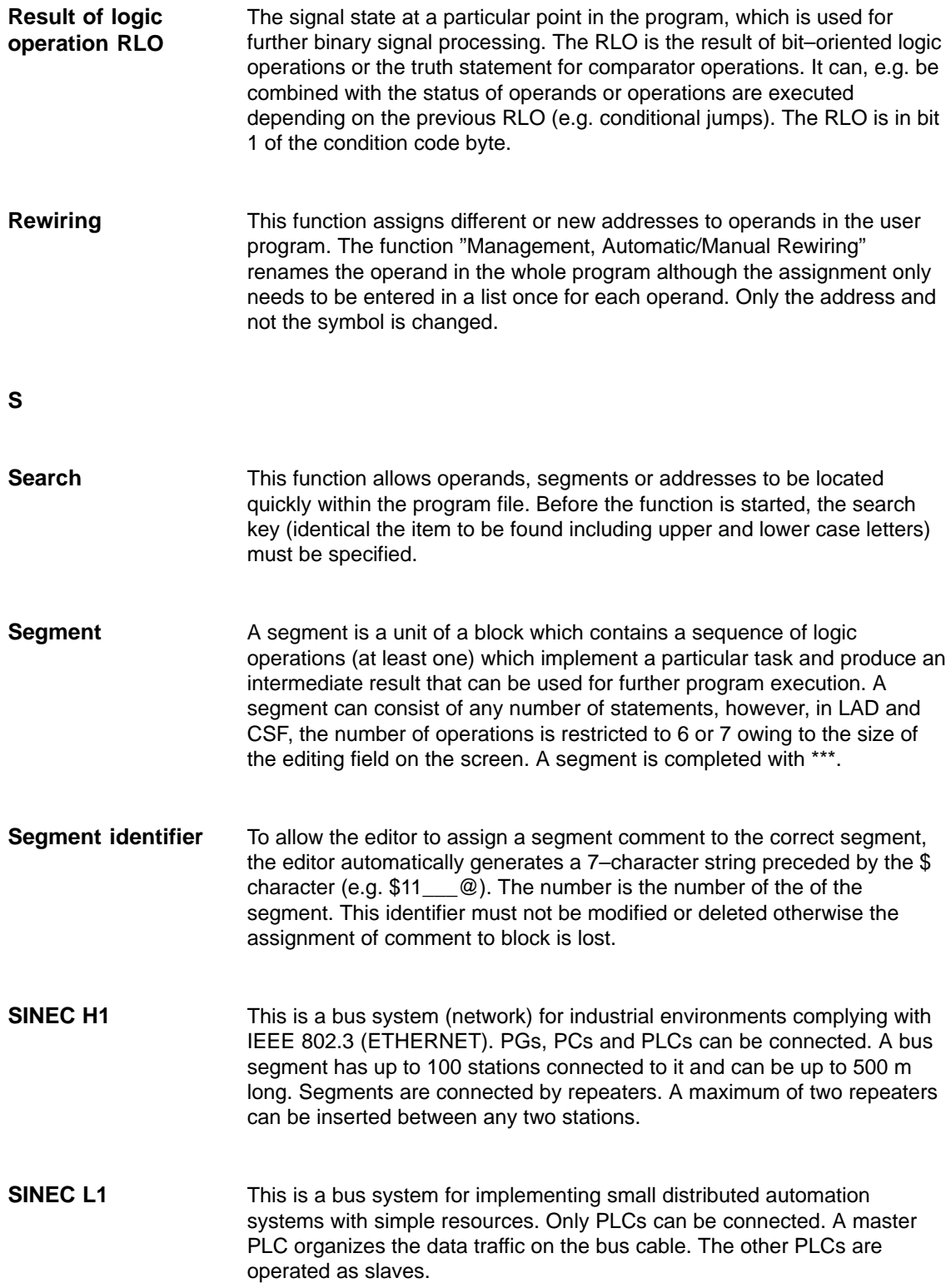

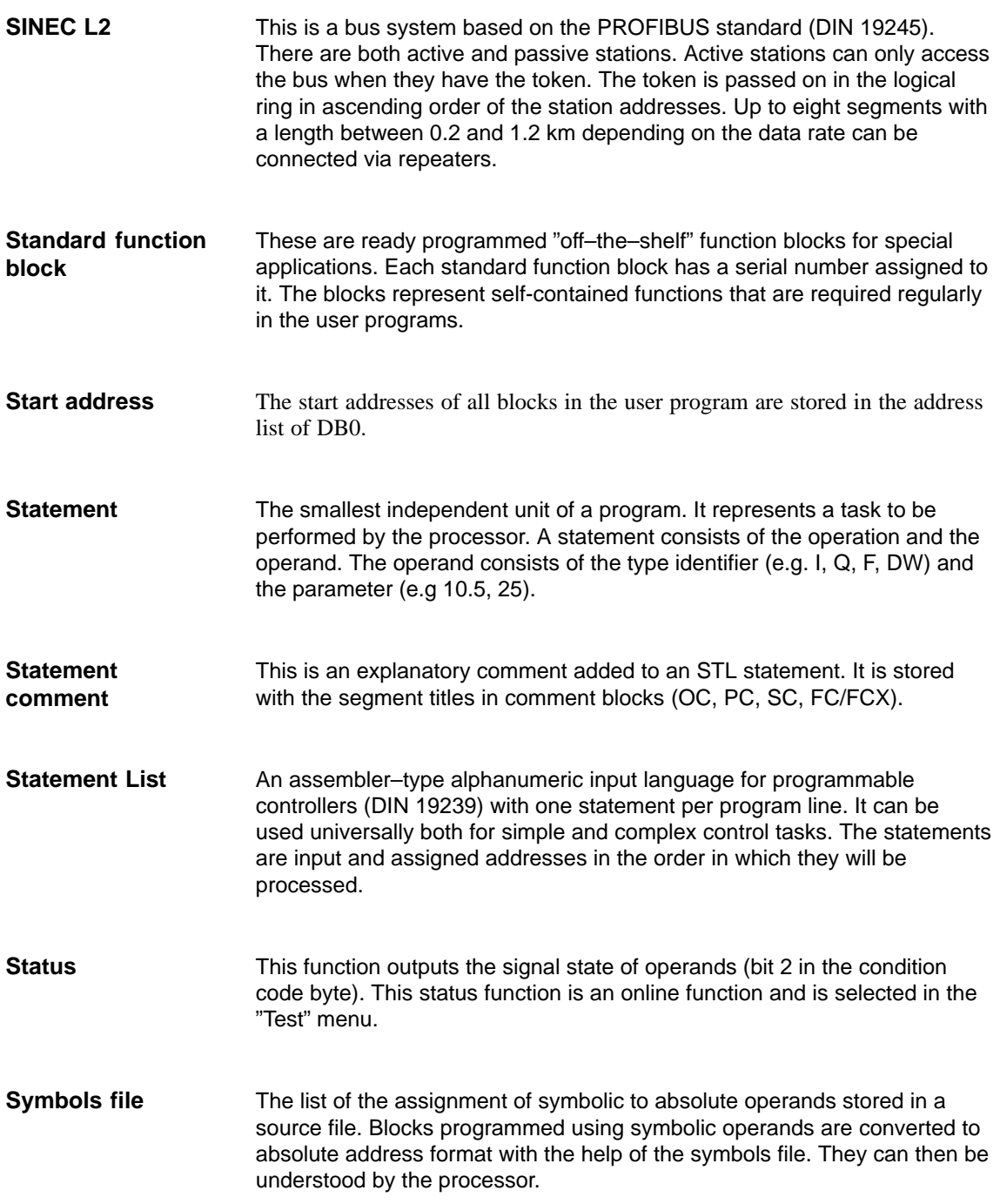

The system checkpoint is the interface between the operating system of the PLC and the user program. OB1 is called at the system checkpoint. In each cycle, the PLC operating system passes through the system checkpoint. At this point the process variables have the same state as the current process image. **System checkpoint**

> At the system checkpoint (Figure), the PG can be used to monitor or modify the signal states of the process variables and to set an output signal.

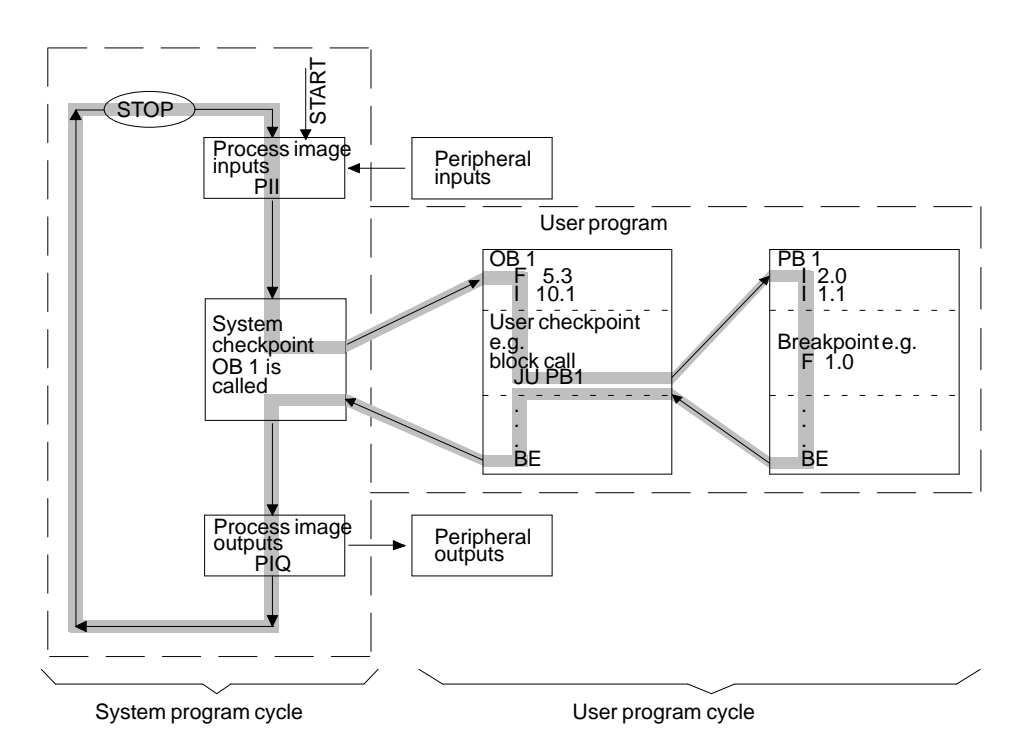

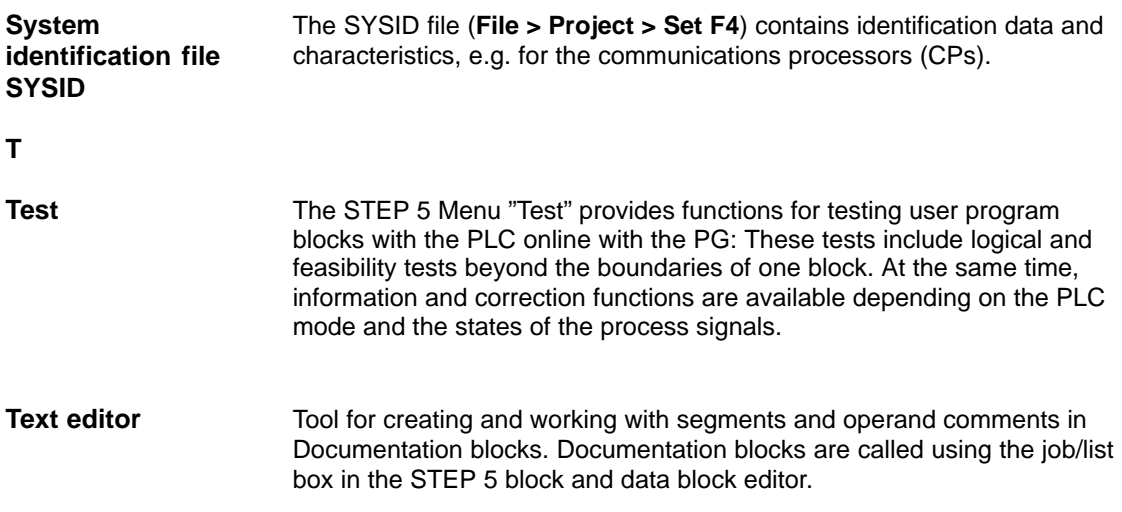

**User checkpoint**

During program execution, process variables are changed dynamically and transferred to the process peripherals by the PLC at the end of each cycle. To be able to follow the changes to the variables while the program is running, the signal states of the variables can be output at any point in the program (status variable or program test ON).

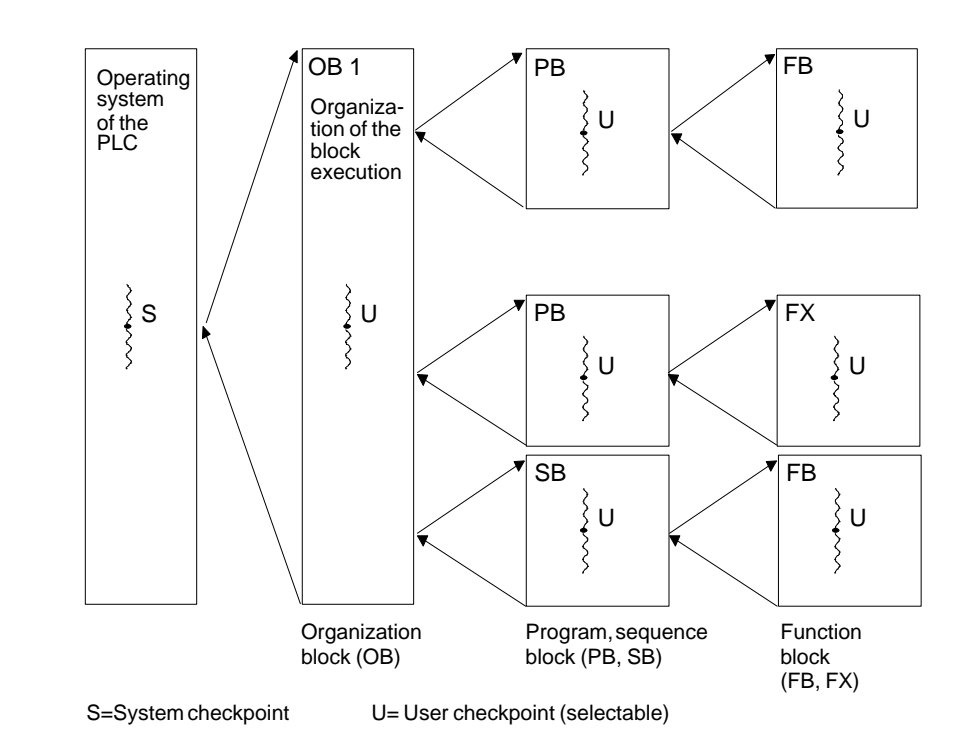

**V**

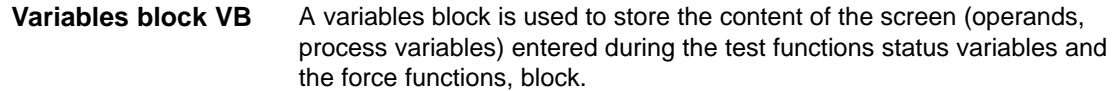

**W**

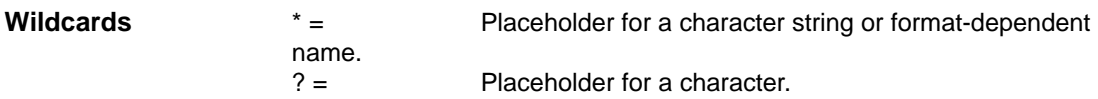

## **Index**

### **A**

About STEP 5/ST version, [21-2](#page-321-0) Absolute addresses, number, [17-5](#page-258-0) Active port, TTY, [24-2](#page-393-0) Actual operand, [6-5](#page-128-0) Additional comment, assignment list, [11-6](#page-207-0) Address, displaying, [6-3](#page-126-0) Addresses, displaying, **[6-3](#page-126-0)** AND operation, [A-24](#page-473-0) Appending function blocks, [8-7](#page-160-0) inputs, [8-12](#page-165-0) operands, [8-7](#page-160-0) Archive, project, [4-14](#page-67-0) Arithmetic operations, [7-11,](#page-142-0) [8-11](#page-164-0) Assignment, path file, [13-2](#page-219-0) Assignment list[, 18-11](#page-272-0) creating, [11-6](#page-207-0) editing, [11-1,](#page-202-0) [18-11](#page-272-0) editing area[, 11-4](#page-205-0) enhanced output[, 19-15](#page-296-0) error message, [11-8](#page-209-0) example, [11-8](#page-209-0) function keys[, 11-4](#page-205-0) inserting a line[, 11-14](#page-215-0) modifying[, 11-14](#page-215-0) operand comment[, 11-6](#page-207-0) operand identifier, [11-8](#page-209-0) operand types, [11-3](#page-204-0) programmable function keys[, 11-13,](#page-214-0) [22-11](#page-336-0) project settings, [4-9](#page-62-0) screen layout[, 11-4](#page-205-0) standard output, [19-6](#page-287-0) variables block, [11-3](#page-204-0) Authorization, [iii](#page-2-0) STL Batch Editor, **[12-1](#page-216-0)** STL Batch compiler[, 18-17](#page-278-0) display error list[, 18-18](#page-279-0) replace operands, [18-17](#page-278-0) output log file[, 18-17](#page-278-0) STL source file, outputting[, 19-16](#page-297-0) STL Batch, [A-12](#page-461-0)

### **B**

Block address list, [4-15](#page-68-0) compare, [4-22](#page-75-0) comparing, [25-22](#page-419-0) copying a segment, [5-19](#page-110-0) delete, [4-23](#page-76-0) deleting a segment, [5-21](#page-112-0) editing, [5-2](#page-93-0) saving, [9-4](#page-179-0) selecting, [4-23](#page-76-0) storing, [6-2](#page-125-0) transferring, [4-19,](#page-72-0) [25-16](#page-413-0) Block body, [6-6,](#page-129-0) [9-3](#page-178-0) function block, [6-6](#page-129-0) Block call ID, [19-8](#page-289-0) Block calls, [7-12,](#page-143-0) [7-13,](#page-144-0) [8-13](#page-166-0) Block comment[, 25-10](#page-407-0) completing, [9-9](#page-184-0) completing/saving, [9-9](#page-184-0) editing, [9-7](#page-182-0) form feed, [9-8](#page-183-0) inputting, [9-8](#page-183-0) number of characters, [9-8](#page-183-0) saving, [9-9](#page-184-0) Block directory, [4-15](#page-68-0) Block header, [6-6](#page-129-0) library number, [9-3](#page-178-0) Block length, data block, [9-3](#page-178-0) Block list, [4-20](#page-73-0) enhanced output, [19-14](#page-295-0) Block parameters, [6-6](#page-129-0) Block preheader, [4-19,](#page-72-0) [6-5](#page-128-0) data block, [9-2](#page-177-0) function block, [6-5](#page-128-0) influencing the length, [9-9](#page-184-0) Block range, [4-20](#page-73-0) Block selection, [3-8,](#page-43-0) **[3-16](#page-51-0)**, [4-16,](#page-69-0) [4-20,](#page-73-0) [22-27](#page-352-0) how to select blocks, [3-16](#page-51-0) Block stack of PLC, BSTACK, [17-5](#page-258-0) Block start[, 22-20](#page-345-0) Block status, **[16-3](#page-238-0)**, [16-3,](#page-238-0) [25-25](#page-422-0) Block title, [9-9,](#page-184-0) [25-10](#page-407-0)

Block types, [4-20](#page-73-0) Blocks, [A-9](#page-458-0) changing, [5-26](#page-117-0) compressing, [4-24](#page-77-0) management, [4-15](#page-68-0) Blow, EPROM, [18-2](#page-263-0) BSTACK, [17-5](#page-258-0) displaying, [17-5](#page-258-0) Bus path, [13-1](#page-218-0) editing, [13-3](#page-220-0) function, [13-2](#page-219-0) Bus paths deleting, [13-3](#page-220-0) editing, [13-3,](#page-220-0) [13-4](#page-221-0) selecting, [13-3](#page-220-0) set up, [13-3](#page-220-0) setting, [13-3](#page-220-0) terminating, [13-3](#page-220-0) Bus paths[, A-13,](#page-462-0) [A-14](#page-463-0) outputting, [19-11,](#page-292-0) [19-20](#page-301-0)

### **C**

Cache memory, [26-6](#page-443-0) Calling, editor[, 11-2](#page-203-0) Change, further, [20-1](#page-318-0) Change menu, [20-1](#page-318-0) Changing, data format, [9-11](#page-186-0) Character deleting, [9-9,](#page-184-0) [10-3,](#page-196-0) [25-10](#page-407-0) inserting, [9-8,](#page-183-0) [25-10](#page-407-0) Character set, project settings, [4-10](#page-63-0) **Characters** deleting, [5-14](#page-105-0) inserting, [5-14](#page-105-0) Checklist, enhanced output, [19-20](#page-301-0) Cold restart, PLC, [17-2](#page-255-0) Color settings black and white, for STEP 5/ST V 7.1[, 18-19](#page-280-0) user-defined, for STEP 5/ST V 7.0[, 18-19](#page-280-0) Colors, **[18-19](#page-280-0)**

COM DB1 advantages, [23-2](#page-363-0) available functions, [23-3](#page-364-0) changing the mode, [23-21](#page-382-0) comments for parameter blocks, [23-23](#page-384-0) contents of the package, [23-2](#page-363-0) defining the order number[, 23-20](#page-381-0) editing parameters, [23-24](#page-385-0) error handling[, 23-15](#page-376-0) error messages, [23-13](#page-374-0) example of DB1 parameters, **[23-18](#page-379-0)** help and error concept[, 23-13](#page-374-0) help concept, [23-13](#page-374-0) help dialog, [23-13](#page-374-0) info window[, 23-14](#page-375-0) language selection, **[23-19](#page-380-0)** loading and modifying DB1[, 23-22](#page-383-0) parameter blocks, [23-23](#page-384-0) PLC parameter assignment, [23-5](#page-366-0) PLC revision level[, 23-20](#page-381-0) printing DB1[, 23-27](#page-388-0) programming errors[, 23-17](#page-378-0) saving DB1 in a program file[, 23-29](#page-390-0) screen comment line, **[23-9](#page-370-0)** screen input output area, **[23-9](#page-370-0)** screen layout, **[23-9](#page-370-0)** screen menu line, **[23-10](#page-371-0)** screen message line, **[23-10](#page-371-0)** screen title, **[23-9](#page-370-0)** special features, [23-4](#page-365-0) standard connection, [23-26](#page-387-0) starting, **[23-6](#page-367-0)** switching the PLC to STOP[, 23-21](#page-382-0) transferring DB1 to the PLC[, 23-28](#page-389-0) COM DB1 dialogs entering comments[, 23-11](#page-372-0) entries in input fields[, 23-10](#page-371-0) rules, [23-10](#page-371-0) special rules, [23-12](#page-373-0)

COM DB1 functions creating a new DB1, [23-3](#page-364-0) creating empty data blocks, [23-3](#page-364-0) deleting a parameter field[, 23-3](#page-364-0) entering comments, [23-3](#page-364-0) help functions, [23-4](#page-365-0) output to file[, 23-3](#page-364-0) PLC functions, [23-4](#page-365-0) printing DB1, [23-3](#page-364-0) transferring DB1, [23-3](#page-364-0) COM DB1 parameter assignment software, **[23-1](#page-362-0)** COM port, [2-3](#page-18-0) Command mode, [5-10](#page-101-0) key strokes, [5-10](#page-101-0) Comment for DW, [25-10](#page-407-0) saving, [6-4,](#page-127-0) [9-14](#page-189-0) statement, [6-3](#page-126-0) Comment block, [5-15,](#page-106-0) [6-3](#page-126-0) Comment length, [4-9](#page-62-0) Comments, editing, [5-8](#page-99-0) Common functions in STL, LAD, CSF, **[5-1](#page-92-0)** Comparator operations, [7-16,](#page-147-0) [8-17](#page-170-0) Compare, blocks, [4-22](#page-75-0) Compiling[, 22-26,](#page-351-0) [22-28](#page-353-0) checks, [22-28](#page-353-0) creating a program file[, 22-28](#page-353-0) decompiling a program[, 22-28](#page-353-0) with the compiler function, **[22-29](#page-354-0)** Completing, block comment, [9-9](#page-184-0) Complex function CSF editor, [8-9](#page-162-0) key assignment LAD, [7-9](#page-140-0) rules for representation, [8-10](#page-163-0) Complex functions inserting at input, [8-12](#page-165-0) inserting at output, [8-12](#page-165-0) Compress blocks, [4-24](#page-77-0) PLC memory, [17-2](#page-255-0) Connecting a PLC to the PG[, 2-3](#page-18-0)[–2-6](#page-21-0) Connecting a printer to a PC, [2-3](#page-18-0) Connecting cable, [2-4,](#page-19-0) [2-5](#page-20-0) COM 1, [2-6](#page-21-0) Köster box[, 2-6](#page-21-0) length key, [2-5,](#page-20-0) [2-6](#page-21-0) TTY port, [2-4](#page-19-0) V.24 port, [2-5](#page-20-0)

Connecting cables order number, [2-6](#page-21-0) overview, [2-6](#page-21-0) Connector at the first input of an AND or OR box[, A-22](#page-471-0) deleting, [8-8](#page-161-0) editing, [8-8](#page-161-0) in a parallel branch, [A-21](#page-470-0) in CSF, [A-22](#page-471-0) in series, [A-21](#page-470-0) LAD, [7-8,](#page-139-0) [A-21](#page-470-0) negated, CSF, [8-8](#page-161-0) negated, LAD, [7-8](#page-139-0) not at the first input of an AND box[, A-22](#page-471-0) not at the first input of an OR box[, A-22](#page-471-0) Connector assignment, active TTY port, [2-7](#page-22-0) Contact, inserting, [7-5](#page-136-0) Contents of the package, 1-1 Context-sensitive help, [3-7](#page-42-0) Control character, STL editors/batch compiler, **[22-12](#page-337-0)** Control characters, #TAB[, 22-36](#page-361-0) Control Keys, [A-4](#page-453-0) Control System Flowchart, editing, **[8-1](#page-154-0)** Conventional memory, [26-3](#page-440-0) Conversion operations, [7-16,](#page-147-0) [8-16](#page-169-0) Convert (management), **[18-18](#page-279-0)** Converting  $INI \rightarrow SEQ$ , [18-12](#page-273-0) SEQ –> INI[, 18-11](#page-272-0) V1.x and V2.x, [18-15](#page-276-0) Copy blocks, [4-19](#page-72-0) DOS file, [4-28](#page-81-0) PCPM files[, 4-33](#page-86-0) Correct INI, [18-13](#page-274-0) Counter operations, [7-18,](#page-149-0) [8-19](#page-172-0) Creating, assignment list, [11-6](#page-207-0) Cross reference, creating, displaying, [5-23](#page-114-0) Cross reference list, enhanced output[, 19-17](#page-298-0) Cross references[, 25-20](#page-417-0) creating (Make XRF), [5-24](#page-115-0) displaying (Display XRF), [5-24](#page-115-0) CSF, [8-1](#page-154-0) CSF editor, **[8-2](#page-155-0)** complex functions, [8-9](#page-162-0) general functions, [8-2](#page-155-0) simple editing functions, [8-4](#page-157-0)

### **D**

Data, inputting, [10-3,](#page-196-0) [10-5,](#page-198-0) [10-8](#page-201-0) Data block block body, [9-3](#page-178-0) block header, [9-3](#page-178-0) block preheader, [9-2](#page-177-0) editing, **[9-1](#page-176-0)**, [9-4,](#page-179-0) [25-9](#page-406-0) entering, **[22-24](#page-349-0)** inputting data words, [9-11](#page-186-0) library number, [9-3](#page-178-0) standard output, [19-5](#page-286-0) structure, [9-2](#page-177-0) title field, [9-5](#page-180-0) Data block editor, [9-4](#page-179-0) editing area, [9-6](#page-181-0) format error field, [9-6](#page-181-0) format field, [9-6](#page-181-0) repetition factor, [9-6](#page-181-0) Data block preheader[, 4-19](#page-72-0) Data flow, keyboard editor, [2-10](#page-25-0) Data format changing, [9-11](#page-186-0) force outputs, [16-15](#page-250-0) Data word inputting, [9-11](#page-186-0) number field, [9-5](#page-180-0) Data word comment, [9-14](#page-189-0) Data word comments, inputting, [9-14](#page-189-0) Data words, reproducing, [9-15](#page-190-0) DB 1 I/O assignment for the S5-135 U, [10-2](#page-195-0) DB 1 screen, editing[, 10-2](#page-195-0) DB screen editing, [10-1](#page-194-0) standard output, [19-6](#page-287-0) DB screen form S5-135U, [10-1](#page-194-0) S5-155U, [10-1](#page-194-0) DB Screen Forms, editing, [10-2](#page-195-0) D<sub>B1</sub> outputting to printer[, 23-27](#page-388-0) saving to program file[, 23-29](#page-390-0) transferring to the PLC[, 23-28](#page-389-0) Dearchive, project, [4-14](#page-67-0) Delete block, [4-23](#page-76-0) block type, [4-23](#page-76-0) DOS file, [4-29](#page-82-0) editor functions, [8-5](#page-158-0) Delete INI[, 18-15](#page-276-0) Delete SEQ[, 18-15](#page-276-0)

Deleting characters, [5-14,](#page-105-0) [9-9,](#page-184-0) [10-3](#page-196-0) lines, [9-17](#page-192-0) lines/elements, [10-3](#page-196-0) segment, [8-6](#page-159-0) Dialog boxes, input, [3-8](#page-43-0) Directory, PCPM file, [4-32](#page-85-0) Display in LAD/CSF, [5-17](#page-108-0) in STL, [5-17](#page-108-0) operand comment, [5-17](#page-108-0) Display levels, in COM DB1, [23-6](#page-367-0) Doc command editing[, 19-27](#page-308-0) syntax, [19-22,](#page-303-0) [19-23](#page-304-0) Doc command file exporting, [19-36](#page-317-0) importing, [19-36](#page-317-0) Doc command file, [4-10](#page-63-0) Doc command syntax assignment list, [19-25](#page-306-0) block list/commands, [19-24](#page-305-0) checklist, [19-24](#page-305-0) directory[, 19-24](#page-305-0) I/Q/F list[, 19-25](#page-306-0) nested doc commands[, 19-24](#page-305-0) program structure, [19-24](#page-305-0) XRF list[, 19-25](#page-306-0) Doc commands[, 19-21](#page-302-0) editing the structure, [19-34](#page-315-0) error list[, 19-33](#page-314-0) outputting the log file[, 19-33](#page-314-0) outputting the structure[, 19-36](#page-317-0) presets[, 19-22](#page-303-0) printing[, 19-33](#page-314-0) running, [19-33](#page-314-0) structure, [19-21](#page-302-0) testing[, 19-32](#page-313-0) Documentation commands, [19-23](#page-304-0) doc command, [19-2](#page-283-0) enhanced output, [19-2](#page-283-0) hardcopy, [19-2](#page-283-0) settings, [4-11](#page-64-0) standard output, [19-2](#page-283-0) Documentation block, [5-9](#page-100-0) command, [5-10](#page-101-0) deleting text, [5-10](#page-101-0) inserting text, [5-10](#page-101-0) DOS commands CTRL+F10, **[4-35](#page-88-0)**

DOS file, deleting, [4-29](#page-82-0) DOS files, [4-26,](#page-79-0) [A-9](#page-458-0) directory, copy, delete, [A-9](#page-458-0) Dos files, copying, [4-28](#page-81-0) DOS directory, **[4-25](#page-78-0)**, [A-9](#page-458-0) creating, **[4-25](#page-78-0)** deleting, **[4-25](#page-78-0)** Dr/directory, [4-27](#page-80-0) DX 0 for S5-135 U, [page 2,](#page-15-0) [10-5](#page-198-0) for S5-155 U, [page 2,](#page-15-0) [10-7](#page-200-0) for the S5-135 U, [10-4](#page-197-0) for the S5-155 U, [10-6](#page-199-0) DX 0 screen (S5-135 U), editing, [10-4](#page-197-0) DX 0 screen (S5-155 U), editing, [10-6](#page-199-0) Dynamic, project settings, [4-5](#page-58-0)

### **E**

Edit, **[22-5](#page-330-0)** editing mode, [22-5](#page-330-0) Editing assignment list, [11-1,](#page-202-0) [18-11](#page-272-0) block comments, [9-7](#page-182-0) bus paths, [13-3](#page-220-0) completing, [11-7](#page-208-0) connectors, [8-8](#page-161-0) control system flowcharts, [8-1](#page-154-0) data blocks, [9-4,](#page-179-0) [25-9](#page-406-0) DB 1 screen, [10-2](#page-195-0) DB screens, [10-1](#page-194-0) doc commands[, 19-27](#page-308-0) DX 0 screen (S5-135 U), [10-4](#page-197-0) DX 0 screen (S5-155 U), [10-6](#page-199-0) files for the bus path[, 13-6](#page-223-0) footer, [15-2](#page-231-0) function blocks, [6-6](#page-129-0) ladder diagrams, [7-1](#page-132-0) new function block, [6-7](#page-130-0) operand list, [5-30,](#page-121-0) [16-9](#page-244-0) serial and parallel rungs, [7-5](#page-136-0) statement list, [6-1](#page-124-0) symbolic operands, [7-5,](#page-136-0) [8-5](#page-158-0) Editing area, assignment list, [11-4](#page-205-0) Editing field, [22-6](#page-331-0) Editing support, [11-9,](#page-210-0) [22-7](#page-332-0) Editor, [5-2](#page-93-0) calling, [11-2](#page-203-0) graphical user interface, [5-2](#page-93-0) selecting, [9-4,](#page-179-0) [10-2](#page-195-0) Editor functions, modifying and deleting, [8-5](#page-158-0) EMM386.EXE, [26-4](#page-441-0)[–26-6](#page-443-0) installing, [26-5](#page-442-0) Enhanced output[, 19-12,](#page-293-0) [A-13](#page-462-0) assignment list, [19-15](#page-296-0) block list[, 19-14](#page-295-0) checklist, [19-20](#page-301-0) cross reference list[, 19-17](#page-298-0) I/Q/F list[, 19-18](#page-299-0) KOMDOK assignment list[, 19-15](#page-296-0) text files[, 19-20](#page-301-0) Entering, screen, [10-3](#page-196-0) EPROM, [18-2](#page-263-0) blowing, [18-2,](#page-263-0) [18-5](#page-266-0) defining functions, [18-3](#page-264-0) deleting, [18-5](#page-266-0) handling[, A-11](#page-460-0) programming number, [18-4](#page-265-0) reading, [18-5](#page-266-0) EPROM (E info), [18-5](#page-266-0) compare, [18-6](#page-267-0) dir, [18-6](#page-267-0) parameters, [18-6](#page-267-0) SYSID inp, [18-6](#page-267-0) SYSID out, [18-6](#page-267-0) EPROM programmer, connection to the PG,  $2 - 6 - 2 - 7$ EPROM programming number, selecting, [18-4](#page-265-0) Error, during editing[, 11-8](#page-209-0) Error list displaying, [19-32](#page-313-0) output, [18-16](#page-277-0) STL editor, **[22-4](#page-329-0)** Error log file, outputting[, 19-33](#page-314-0) Error messages, assignment list, [11-8](#page-209-0) Establishment, bus paths, [13-2](#page-219-0) Ethernet address, bus paths, [13-4](#page-221-0) Example assignment list, [11-8](#page-209-0) conditions for implementing, [25-3](#page-400-0) creating the program, [25-7](#page-404-0) editing the assignment list, [25-7](#page-404-0) Exit SHIFT+F4, [4-36](#page-89-0) Export, doc command file[, 19-36](#page-317-0) Extended memory, [26-2](#page-439-0) Extended memory, XMS, [26-4](#page-441-0) External prommer, connection to PC, [2-6](#page-21-0)

#### **F**

Field lengths, modifying[, 11-14](#page-215-0) File, transferring[, 25-16](#page-413-0)

File and directory selection, **[3-14](#page-49-0)** File directory, outputting, [4-27](#page-80-0) File management, functions, [4-26](#page-79-0) File mode, [4-7](#page-60-0) File selection, [3-8](#page-43-0) Floating point number, [9-12](#page-187-0) data block, [9-16](#page-191-0) testing, [9-16](#page-191-0) Floating-point number, testing, **[9-16](#page-191-0)** Footer editing, [15-1,](#page-230-0) **[15-2](#page-231-0)** settings, [4-11](#page-64-0) Footer editor, **[15-1](#page-230-0)** editing window, [15-2](#page-231-0) starting, [15-2](#page-231-0) Footer file, project settings, [4-10](#page-63-0) Force, PLC, [17-1](#page-254-0) Force outputs, [16-15](#page-250-0) data format[, 16-15](#page-250-0) Force variables[, 16-13,](#page-248-0) [25-28](#page-425-0) Forced value, modifying[, 16-14](#page-249-0) Forced values, modifying[, 16-16](#page-251-0) Form feed[, 11-7](#page-208-0) block comment, [9-8](#page-183-0) segment comment, [5-13](#page-104-0) Formal operand, [6-5](#page-128-0) Format field, [9-6](#page-181-0) Function bus paths, [13-2](#page-219-0) calling, [3-6](#page-41-0) Function block, [6-5](#page-128-0) appending, [8-7](#page-160-0) block body, [6-6](#page-129-0) block preheader, [6-5](#page-128-0) editing, [6-6,](#page-129-0) [25-11](#page-408-0) input, **[22-21](#page-346-0)** inserting, [8-8](#page-161-0) modifying, [6-8](#page-131-0) structure, [6-5](#page-128-0) Function control keys, [A-2](#page-451-0) Function description, [2-15](#page-30-0) Function element, [7-2](#page-133-0) Function key, in tab pages[, 3-12](#page-47-0) Function key assignment in output mode, [5-6](#page-97-0) Function key menu, [3-3](#page-38-0)

Function keys, [2-12,](#page-27-0) [11-5,](#page-206-0) [13-5](#page-222-0) assignment list, [11-4](#page-205-0) programmable, [11-13,](#page-214-0) [22-11](#page-336-0) programming, [11-4,](#page-205-0) [11-13,](#page-214-0) [22-11](#page-336-0) submit file editor[, 19-27](#page-308-0) Function selection, **[3-6](#page-41-0)**

### **G**

General functions with the CSF editor, **[8-2](#page-155-0)** with the editor, **[11-2](#page-203-0)** with the LAD editor, **[7-2](#page-133-0)** Generate XRF, [18-2](#page-263-0)

### **H**

Hard disk, optimizing hard disk access, [26-6](#page-443-0) Hardware, installing for STEP 5, **[2-3](#page-18-0)** Hardware requirements, PG link, [24-2](#page-393-0) Help, [3-3,](#page-38-0) **[21-1](#page-320-0)** key assignment list, [21-2](#page-321-0) on the currently active S5 program[, 21-1](#page-320-0) user interface, **[21-4](#page-323-0)** High memory area, [26-4](#page-441-0) HIMEM.SYS[, 26-4](#page-441-0)[–26-6](#page-443-0) loading, [26-5](#page-442-0) HMA. *See* High memory area

## **I**

I/Q/F List[, 19-10](#page-291-0) I/Q/F list[, 19-18](#page-299-0) enhanced output[, 19-18](#page-299-0) identifier[, 19-10](#page-291-0) standard output[, 19-10](#page-291-0) Importieren, doc command file, [19-36](#page-317-0) Information line, [3-3](#page-38-0) Input appending, [8-12](#page-165-0) dialog boxes, [3-8](#page-43-0) inserting, [8-12](#page-165-0)

Input elements hotkeys, [3-4](#page-39-0) key macros, [3-4](#page-39-0) keys in the function key menu, [3-5](#page-40-0) user interface, [3-4](#page-39-0) Input field of DB editor, [9-5](#page-180-0) Inputting data, [10-3,](#page-196-0) [10-5,](#page-198-0) [10-8](#page-201-0) data word comments, [9-14](#page-189-0) operands, [16-16](#page-251-0) Inserting characters, [5-14,](#page-105-0) [9-8](#page-183-0) function blocks, [8-8](#page-161-0) input, [8-12](#page-165-0) line, [5-15](#page-106-0) lines, [9-17,](#page-192-0) [11-14](#page-215-0) lines/elements, [10-3](#page-196-0) operands, [8-7](#page-160-0) Installation, [iii](#page-2-0) STEP 5 drivers, [2-8](#page-23-0) Interface project settings, [4-5](#page-58-0) TTY, [24-2](#page-393-0) V.24, [24-2](#page-393-0) Intermediate file, [22-4](#page-329-0) Interrupt stack, [17-3](#page-256-0) IPC flags, [10-2](#page-195-0) ISTACK, displaying, [17-3](#page-256-0)

### **J**

Job box, [3-8,](#page-43-0) **[3-9](#page-44-0)** dialog elements, [3-9](#page-44-0) function keys, [3-10](#page-45-0) keys with special functions, [3-10](#page-45-0) memory, [3-11](#page-46-0) mouse, keyboard, [3-10](#page-45-0) search key, [5-4](#page-95-0) Jump to DB/DX, [5-26](#page-117-0) to jump destination, [5-26](#page-117-0)

## **K**

Key assignment complex functions LAD, [7-9](#page-140-0) copying, [2-17](#page-32-0) deleting, [2-16,](#page-31-0) [2-17](#page-32-0) editing, [2-15](#page-30-0) language selection, [2-14](#page-29-0) modification, [2-9](#page-24-0) printing, [2-17](#page-32-0) restrictions, [2-15](#page-30-0) saving, [2-17](#page-32-0) Key assignment (PC) copying, [2-17](#page-32-0) printing, [2-17](#page-32-0) Key assignment in LAD/CSF, [A-2](#page-451-0) Key assignment list, [21-2](#page-321-0) Key Assignment STL, [A-7](#page-456-0) Key combination, [2-15](#page-30-0) Key descriptions, [2-16](#page-31-0) Key macro, [A-16](#page-465-0) Keyboard, [A-2](#page-451-0) function keys, [2-12](#page-27-0) MFII cursor control, [2-12](#page-27-0) MFII function keys, [2-12](#page-27-0) Keyboard assignment, [A-2](#page-451-0) Keyboard assignment for S5[, 2-11](#page-26-0)[–2-12](#page-27-0) Keyboard editor calling in MS-DOS, [2-12](#page-27-0) calling in Windows 3.x, [2-12](#page-27-0) calling in Windows 95, [2-12](#page-27-0) Keyboard editor for PCs, [2-9](#page-24-0) menus, [2-13](#page-28-0) Keytop text, [2-15](#page-30-0) Keytops GRAPH 5, [2-16](#page-31-0) PG keyboard, [2-16](#page-31-0) KOMDOK block list output[, 19-14](#page-295-0) outputting DB 1 screens[, 19-14](#page-295-0) outputting KOMDOK assignment list, [19-15](#page-296-0) program structure[, 19-16](#page-297-0)

Köster box[, 2-4](#page-19-0)

### **L**

LAD editor, **[7-2](#page-133-0)** general editing functions, [7-2](#page-133-0) Ladder Diagram, [7-1](#page-132-0) logic operation, binary, [7-4](#page-135-0) Ladder diagram connector, [7-8](#page-139-0) connector, negated, [7-8](#page-139-0) inserting a contact, [7-5](#page-136-0) screen layout, [7-2,](#page-133-0) [8-2](#page-155-0) Language, **[18-18](#page-279-0)** Language selection, key assignment, [2-14](#page-29-0) Latching operations, [7-14,](#page-145-0) [8-15](#page-168-0) Library number, [5-7,](#page-98-0) [5-16](#page-107-0) data block, [9-3,](#page-178-0) [9-7](#page-182-0) entering, [9-10](#page-185-0) Line deleting, [9-17,](#page-192-0) [25-10](#page-407-0) inserting, [9-17,](#page-192-0) [11-14,](#page-215-0) [25-10](#page-407-0) Line/element, inserting, [10-3](#page-196-0) Lines, inserting, [5-15](#page-106-0) Lines/elements, deleting, [10-3](#page-196-0) load, Project, [4-3](#page-56-0) Load and transfer operations, [8-14](#page-167-0) Loading, project, [4-2,](#page-55-0) [4-14](#page-67-0) Loading the program[, 25-24](#page-421-0) Logic operation, binary, LAD, [7-4](#page-135-0) Logic operations, digital, [7-17,](#page-148-0) [8-18](#page-171-0) Long box CSF, [8-10](#page-163-0) LAD, [7-10](#page-141-0)

#### **M**

Main menu, selecting functions, **[3-2](#page-37-0)** Make XRF, [18-2](#page-263-0) Management, **[18-1](#page-262-0)** block directory, [4-15](#page-68-0) Managing, blocks, [4-15](#page-68-0) Memory, [3-13](#page-48-0) distribution[, 26-3](#page-440-0)[–26-4](#page-441-0) Memory area, [17-6](#page-259-0) Memory capacity, [26-5](#page-442-0) Memory configuration, [17-3,](#page-256-0) [17-7,](#page-260-0) [26-2](#page-439-0) Memory management, [26-2](#page-439-0) order of drivers, [26-5](#page-442-0)

Memory manager[, 26-4](#page-441-0)[–26-6](#page-443-0) EMM386[, 26-4](#page-441-0)[–26-6](#page-443-0) HIMEM.SYS, [26-4](#page-441-0) Memory requirements, for STEP 5/ST V 7.0, [26-2](#page-439-0) Menu bar, [3-2](#page-37-0) Message line, [22-6](#page-331-0) MFII keyboard, [2-12](#page-27-0) Mode, settings, [4-5](#page-58-0) Modification mode, [4-5](#page-58-0) Modify, editor functions, [8-5](#page-158-0) Modifying assignment list[, 11-14](#page-215-0) field lengths[, 11-14](#page-215-0) function blocks, [6-8](#page-131-0) output values, [16-16](#page-251-0) segment, [8-5](#page-158-0)

### **N**

New function block, editing, [6-7](#page-130-0) New segment, **[5-19](#page-110-0)** appending, [5-19](#page-110-0) inserting, [5-19](#page-110-0) Node, selecting, [13-4](#page-221-0)

### **O**

Offline, project settings, [4-5](#page-58-0) Online, project settings, [4-5](#page-58-0) Online functions, in test menu, [16-2](#page-237-0) Online help calling, [3-7](#page-42-0) topics, [3-7](#page-42-0) Operand absolute, [5-27](#page-118-0) appending, [8-7](#page-160-0) data format, [16-9](#page-244-0) naming, [8-4](#page-157-0) search, [5-27](#page-118-0) search/find, [11-11,](#page-212-0) [22-9](#page-334-0) symbolic, [5-27,](#page-118-0) [5-28](#page-119-0) operand actual, [6-5](#page-128-0) formal, [6-5](#page-128-0) Operand areas, outputting the I/Q/F list[, 19-10](#page-291-0) Operand comment, [5-8,](#page-99-0) [11-6](#page-207-0) displaying, [5-17](#page-108-0) number of characters[, 11-2,](#page-203-0) [11-6](#page-207-0)

Operand identifier, [11-8](#page-209-0) Operand list confirming changes, [16-8](#page-243-0) data block, [16-9](#page-244-0) editing, [5-30,](#page-121-0) [16-9](#page-244-0) number of process variables[, 16-11,](#page-246-0) [16-14](#page-249-0) permitted data format[, 16-13](#page-248-0) variables block, [16-9](#page-244-0) Operand types, permitted[, 11-3](#page-204-0) **Operands** inputting, [16-16](#page-251-0) inserting, [8-7](#page-160-0) naming, [7-4](#page-135-0) Operator prompt, [5-29](#page-120-0) Optimizing hard disk access, [26-6](#page-443-0) OR operation, [A-25](#page-474-0) Order number, connecting cables, [2-6](#page-21-0) Output bus paths[, 19-11,](#page-292-0) [19-20](#page-301-0) project settings[, 19-11,](#page-292-0) [19-20](#page-301-0) Output error list[, 18-16](#page-277-0) Output values, modifying[, 16-16](#page-251-0) Output variable, setting at the PG[, 16-16](#page-251-0) Outputting, KOMDOK DB1 screens[, 19-14](#page-295-0)

#### **P**

Parallel prommer, [2-6](#page-21-0) Parameter assignment software COM DB1, [23-1](#page-362-0) Parameter block comment, entering[, 23-23](#page-384-0) Parameter list, [6-6](#page-129-0) Parameters, editing, [23-24](#page-385-0) Passive port, TTY, [24-2](#page-393-0) Path file assignment, [13-2](#page-219-0) bus paths, [13-2](#page-219-0) project settings, [4-6](#page-59-0) Path name bus paths, [13-2](#page-219-0) project settings, [4-6](#page-59-0) Path option, project settings, [4-6](#page-59-0) PCP/M file[, 4-30](#page-83-0) copying,  $DOS \rightarrow PCP/M$ , [4-34](#page-87-0) PCPM file copying, [4-34](#page-87-0) deleting, [4-35](#page-88-0) directory, [4-32](#page-85-0) PCPM files, [A-9](#page-458-0) copying, [4-33](#page-86-0) directory, copy, delete, [A-9](#page-458-0) PG keyboard, [2-15](#page-30-0)

PG Link, [24-1](#page-392-0) functions, [24-2](#page-393-0) PG link, [20-1](#page-318-0) Plant comment, [5-8,](#page-99-0) [5-9](#page-100-0) number of characters, [5-9](#page-100-0) PLC, **[17-1](#page-254-0)** cold restart, [17-2](#page-255-0) forcing, [17-1](#page-254-0) info stack, [17-3](#page-256-0) memory, [17-7](#page-260-0) memory configuration, **[17-7](#page-260-0)** memory contents, [17-5](#page-258-0) overall reset, [4-23](#page-76-0) stopping, [17-2](#page-255-0) switching from STOP to RUN[, 23-30](#page-391-0) system parameters, **[17-8](#page-261-0)** PLC info BSTACK, **[17-5](#page-258-0)** PLC Info ISTACK[, A-11](#page-460-0) PLC interface, [2-3](#page-18-0) PLC memory, compressing, [17-2](#page-255-0) PLC type[, 22-27](#page-352-0) project settings, [4-5](#page-58-0) Port AG-S5, [2-3](#page-18-0) TTY, [2-3](#page-18-0) Port pin assignment, [2-3](#page-18-0) Presets, PG link[, 24-4](#page-395-0) Printer file, project settings, [4-10](#page-63-0) Printer interface, [4-10](#page-63-0) Printer name, [14-4](#page-229-0) Printer parameters, [14-1](#page-226-0) dialog box, [14-3](#page-228-0) Printing, **[22-32](#page-357-0)** layout[, 22-32](#page-357-0) Process image[, 16-13](#page-248-0) Process variable displaying, [16-14](#page-249-0) forcing[, 16-13](#page-248-0) influencing from the PG[, 16-14](#page-249-0) modifying, [16-13](#page-248-0) operand, [16-8](#page-243-0) outputting[, 16-11](#page-246-0) Product information, [1-1](#page-14-0) Program blocks, inputting, **[22-19](#page-344-0)** Program data, [24-4](#page-395-0) Program file, [4-7](#page-60-0) file mode, [4-7](#page-60-0) project settings, [4-7](#page-60-0) Program structure enhanced output, [19-16](#page-297-0) standard output, [19-7](#page-288-0)

Program test OFF[, 16-18](#page-253-0) Program test ON, **[16-17](#page-252-0)**, [16-17](#page-252-0) Programmable function keys[, 11-13,](#page-214-0) [22-11](#page-336-0) Programming number, [18-4](#page-265-0) Programming rules[, A-19](#page-468-0) Project, [4-2](#page-55-0) archiving, **[4-3](#page-56-0)**, **[4-14](#page-67-0)**, [A-9](#page-458-0) dearchiving, [A-9](#page-458-0) dearchive, **[4-3](#page-56-0)** load, [4-14](#page-67-0) object, [A-8](#page-457-0) save, [4-14](#page-67-0) save as, [4-14](#page-67-0) setting up, [25-5](#page-402-0) settings, [4-4](#page-57-0) load, save, save as, [A-8](#page-457-0) structure, [4-2](#page-55-0) project, Dearchive, [4-14](#page-67-0) Project directory, [4-12](#page-65-0) Project file, [3-3,](#page-38-0) [4-2](#page-55-0) Project settings assignment list, [4-9](#page-62-0) character set, [4-10](#page-63-0) comment length, [4-9](#page-62-0) dynamic, [4-5](#page-58-0) footer file, [4-10](#page-63-0) interface, [4-5](#page-58-0) offline, [4-5](#page-58-0) online, [4-5](#page-58-0) outputting, [19-11,](#page-292-0) [19-20](#page-301-0) path file, [4-6](#page-59-0) path name, [4-6](#page-59-0) PLC type, [4-5](#page-58-0) printer file, [4-10](#page-63-0) symbol length, [4-9](#page-62-0) symbols file, [4-9](#page-62-0) XRF file, [4-7](#page-60-0) Projects, [4-1](#page-54-0) Project settings, [A-13,](#page-462-0) [A-14](#page-463-0) Prommer, connection to PC[, 2-6](#page-21-0)[–2-7](#page-22-0) Prommer type, [4-13](#page-66-0) PX.INI file, [4-14](#page-67-0)

### **R**

Range of functions of COM DB1, [23-2](#page-363-0) Relative operation address, displaying, [6-3](#page-126-0) Repetition factor, [9-6](#page-181-0) Replace operand, STL Batch, **[22-30](#page-355-0)** Representation, [4-7](#page-60-0) switching over, [5-7](#page-98-0) Reproducing, data blocks, [9-15](#page-190-0)

RESD, file mode, [4-7](#page-60-0) Resource files (keyboard editor), testing, [2-18](#page-33-0) Rewiring, [18-7,](#page-268-0) [25-22](#page-419-0) automatic, [18-7,](#page-268-0) [18-8](#page-269-0) canceling, [18-8,](#page-269-0) [18-10](#page-271-0) manual, [18-9](#page-270-0) printout[, 18-10](#page-271-0)

### **S**

S5 identifier, [3-3](#page-38-0) S5 keyboard assignment[, 2-11](#page-26-0)[–2-12](#page-27-0) S5 packages, change, [20-1](#page-318-0) Save, project, [4-3,](#page-56-0) [4-14](#page-67-0) Save as, project, [4-3,](#page-56-0) [4-14](#page-67-0) Save function, in the STL editor[, 22-21](#page-346-0) Saving block comment, [9-9](#page-184-0) blocks, [9-4](#page-179-0) comment, [6-4](#page-127-0) comments, [9-14](#page-189-0) Screen entering, [10-3](#page-196-0) switching between monochrome/color, [2-17](#page-32-0) Screen display, [4-18](#page-71-0) Screen layout assignment list, [11-4](#page-205-0) LAD, [7-2,](#page-133-0) [8-2](#page-155-0) Screen lines, meaning, [7-3,](#page-134-0) [8-3,](#page-156-0) [11-4](#page-205-0) Search, [5-4,](#page-95-0) [5-27](#page-118-0) Search key, [5-4](#page-95-0) assignment list[, 11-11,](#page-212-0) [22-9](#page-334-0) job box, [5-4](#page-95-0) Segment, [5-15](#page-106-0) appending, inserting, transferring, deleting, [5-18](#page-109-0) buffering, [5-20](#page-111-0) copying, [5-19](#page-110-0) copying to another block, [5-20](#page-111-0) deleting, [5-21,](#page-112-0) [8-6](#page-159-0) in CSF, [8-3](#page-156-0) in Ladder Diagram, [7-3](#page-134-0) modifying, [8-5](#page-158-0) moving, [5-22](#page-113-0) reconfiguring, [8-5](#page-158-0) search, [5-27](#page-118-0) transferring, [5-22,](#page-113-0) [25-16](#page-413-0) Segment comment, [5-8,](#page-99-0) [5-13,](#page-104-0) [25-13](#page-410-0) completing, [5-15](#page-106-0) form feed, [5-13](#page-104-0) number of characters, [5-13](#page-104-0) saving, [5-15](#page-106-0)

Segment title, [5-8,](#page-99-0) [5-15](#page-106-0) length, [5-15](#page-106-0) Selecting editor, [9-4,](#page-179-0) [10-2](#page-195-0) enhanced output[, 19-12](#page-293-0) Selecting functions, in the main menu, **[3-2](#page-37-0)** Sequential source file, editor format[, 22-35](#page-360-0) Serial and parallel rungs, editing, [7-5](#page-136-0) Setting, printer parameters, [14-2](#page-227-0) Settings documentation, [4-11](#page-64-0) footer[, 4-11](#page-64-0) footer editor, [15-2](#page-231-0) project, [4-4](#page-57-0) Shift, segment, [5-22](#page-113-0) Shift and rotate operations, [7-14,](#page-145-0) [8-14](#page-167-0) Signal state displaying, [16-8](#page-243-0) forcing[, 16-16](#page-251-0) signal state forcing[, 16-13](#page-248-0) number of statements, [16-4](#page-239-0) operand, [16-8](#page-243-0) representation, [16-4](#page-239-0) SIMATIC Memory Cards, EPROM, [18-4](#page-265-0) Simple editing functions, CSF, **[8-4](#page-157-0)** SINEC H1, [16-1](#page-236-0) SINEC L2, [16-1](#page-236-0) SMARTDRV.SYS, [26-6](#page-443-0) Special characters, [11-7](#page-208-0) Special Keys, [A-6](#page-455-0) Standard output, [19-3](#page-284-0) assignment list, [19-6](#page-287-0) data blocks, [19-5](#page-286-0) I/Q/F list[, 19-10](#page-291-0) program structure, [19-7](#page-288-0) STEP 5 blocks, [19-5](#page-286-0) three-on-one, [19-11](#page-292-0) XRF list[, 19-8](#page-289-0) Standard printer, [2-3](#page-18-0) Start node, in bus paths, [13-4](#page-221-0) Starting the PLC, [17-2](#page-255-0) Statement comment, [6-3](#page-126-0) correcting, [6-2](#page-125-0) inputting, [6-2](#page-125-0) Statement comment, [5-8](#page-99-0) Statement list, [6-1](#page-124-0) Station addresses, bus paths, [13-2](#page-219-0) Status of the operands, [5-32](#page-123-0)

Status processing actions, [16-7,](#page-242-0) [16-12](#page-247-0) block nesting, [16-4](#page-239-0) calling, [16-4](#page-239-0) messages, [16-12](#page-247-0) representation of the signal states, [16-4](#page-239-0) restrictions, [16-3](#page-238-0) screen layout in STL, [16-5](#page-240-0) Status variable, **[5-29](#page-120-0)**[, 16-8](#page-243-0) STEP 5, practical application, **[25-1](#page-398-0)** STEP 5 data management, **[26-1](#page-438-0)** STEP 5 operations, in the STL editor/batch compiler, and writing conventions[, 22-15](#page-340-0) STEP 5 statements, working with other editors, **[22-35](#page-360-0)** STL addresses, [4-8](#page-61-0) STL Batch, [19-6,](#page-287-0) [19-16](#page-297-0) Editor, [22-5](#page-330-0) output log file, **[22-31](#page-356-0)** replace operand, **[22-30](#page-355-0)** STL editor general functions, **[6-2](#page-125-0)** simple editing functions, **[6-3](#page-126-0)** STL Editor/Batch Compiler, **[22-1](#page-326-0)** compiling, [22-3](#page-328-0) control characters, [22-12](#page-337-0) decompiling, [22-3](#page-328-0) saving, [22-3](#page-328-0) test run, [22-4](#page-329-0) STL source file, [4-13](#page-66-0) modifying, [22-25](#page-350-0) Stop, PLC, [17-2](#page-255-0) Structure editing, [19-34](#page-315-0) logic example[, 19-21](#page-302-0) Structure of a data block, [9-2](#page-177-0) Submodule information, [18-4](#page-265-0) Symbol length assignment list, [11-2](#page-203-0) project settings, [4-9](#page-62-0) Symbolic operand, [5-27](#page-118-0) Symbolic operands, editing, [7-5,](#page-136-0) [8-5](#page-158-0) Symbols[, 22-17](#page-342-0) Symbols file, [4-3](#page-56-0) correcting, [25-13](#page-410-0) creating[, 18-11](#page-272-0) project settings, [4-9](#page-62-0) SYSID file, [4-13](#page-66-0) System files, [4-3](#page-56-0) System identification, [4-13](#page-66-0)

System parameters of the PLC, **[17-8](#page-261-0)**

### **T**

Tab dialog, [3-12](#page-47-0) Tab page, [3-8](#page-43-0) Blocks, [4-7](#page-60-0) documentation, [4-10](#page-63-0) EPROM, [4-13](#page-66-0) options, [4-12](#page-65-0) PLC, [4-5](#page-58-0) STL Batch, [4-13](#page-66-0) Symbols, [4-9](#page-62-0) Tabs and tab pages, **[3-12](#page-47-0)** Terminating Keys, [A-3](#page-452-0) Termination, bus paths, [13-2](#page-219-0) Test, [16-1](#page-236-0) requirements, [16-2](#page-237-0) Test run, **[22-29](#page-354-0)** checking a program file[, 22-29](#page-354-0) checking special blocks[, 22-29](#page-354-0) Testing, floating-point numbers, [9-16](#page-191-0) Testing the program[, 25-25](#page-422-0) Text files, enhanced output, [19-20](#page-301-0) Three-in-one, [19-11](#page-292-0) standard output[, 19-11](#page-292-0) Timer operations, [7-20,](#page-151-0) [8-21](#page-174-0) Title bar, [3-2](#page-37-0) editing, [22-6](#page-331-0) Title field, [9-5](#page-180-0) **TTY** active port, [24-2](#page-393-0) passive port, [24-2](#page-393-0) TTY port active, [2-4](#page-19-0) connector assignment, [2-7](#page-22-0)

#### **U**

UMB. *See* Upper memory blocks

Upper memory blocks, [26-3](#page-440-0) (UMB), [26-4](#page-441-0) User interface, **[3-1](#page-36-0)** Help menu, [21-4](#page-323-0) keyboard editor[, 2-13](#page-28-0) User interface: dialog boxes, **[3-8](#page-43-0)** User memory, [26-2](#page-439-0)

### **V**

V.24 interface, [24-2](#page-393-0) V.24 port, [2-3,](#page-18-0) [2-4](#page-19-0) Variable values, modifying, [16-14](#page-249-0) Version of S5 packages, [21-2](#page-321-0)

### **W**

Warnings, [4-12](#page-65-0) Wildcards, [4-26](#page-79-0) Working area of screen, [3-2](#page-37-0) Working directory changes, keyboard editor, [2-17](#page-32-0) Working with tabs, [3-12](#page-47-0) Writing conventions, for STEP 5 operations, in the STL editor/batch compiler[, 22-15](#page-340-0)

### **X**

XRF make, **[18-2](#page-263-0)** updating, [5-5](#page-96-0) XRF file, project settings, [4-7](#page-60-0) XRF list, standard output, [19-8](#page-289-0)

### **Z**

Intermediate file, [4-13](#page-66-0)
Siemens AG A&D AS E 81

Östliche Rheinbrückenstr. 50 D–76181 Karlsruhe Federal Republic of Germany

## From:

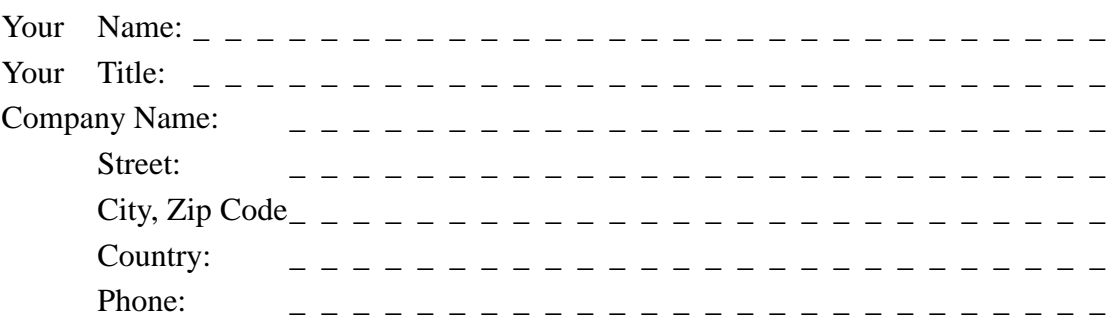

Please check any industry that applies to you:

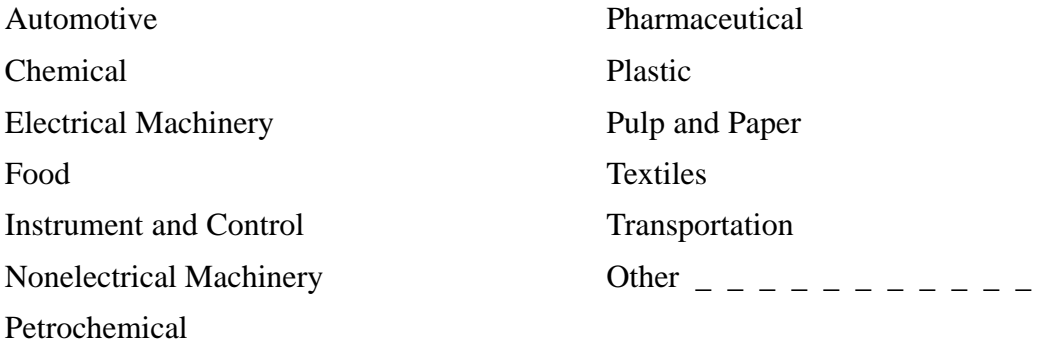

## Remarks Form

Your comments and recommendations will help us to improve the quality and usefulness of our publications. Please take the first available opportunity to fill out this questionnaire and return it to Siemens.

Please give each of the following questions your own personal mark within the range from 1 (very good) to 5 (poor).

- 1. Do the contents meet your requirements?
- 2. Is the information you need easy to find?
- 3. Is the text easy to understand?
- 4. Does the level of technical detail meet your requirements?
- 5. Please rate the quality of the graphics/tables:

## Additional comments:

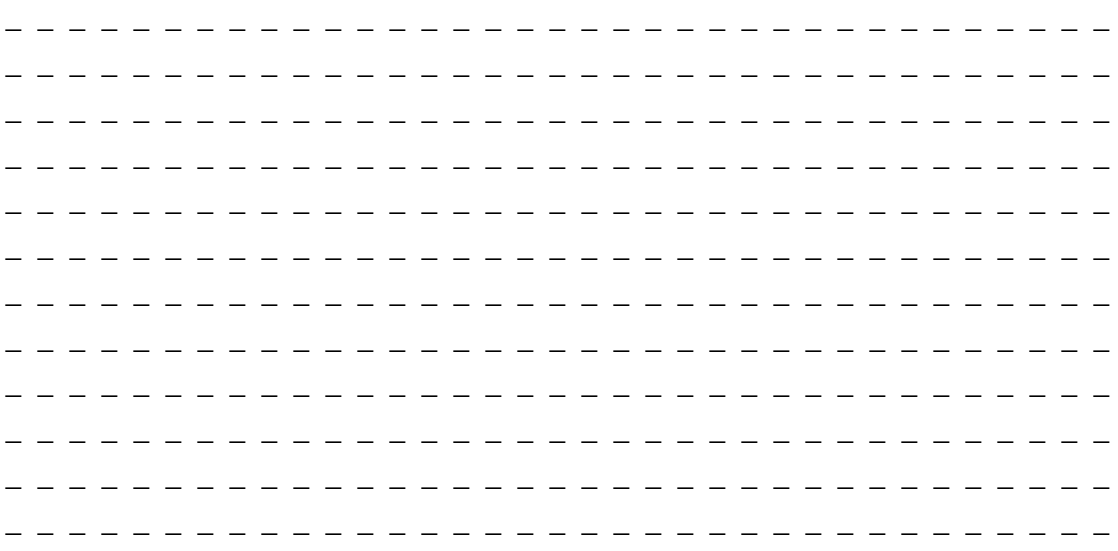